## Програмне забезпечення

# "Системи моніторингу "DiaCard®"

(версія 2.1.18xx UK)

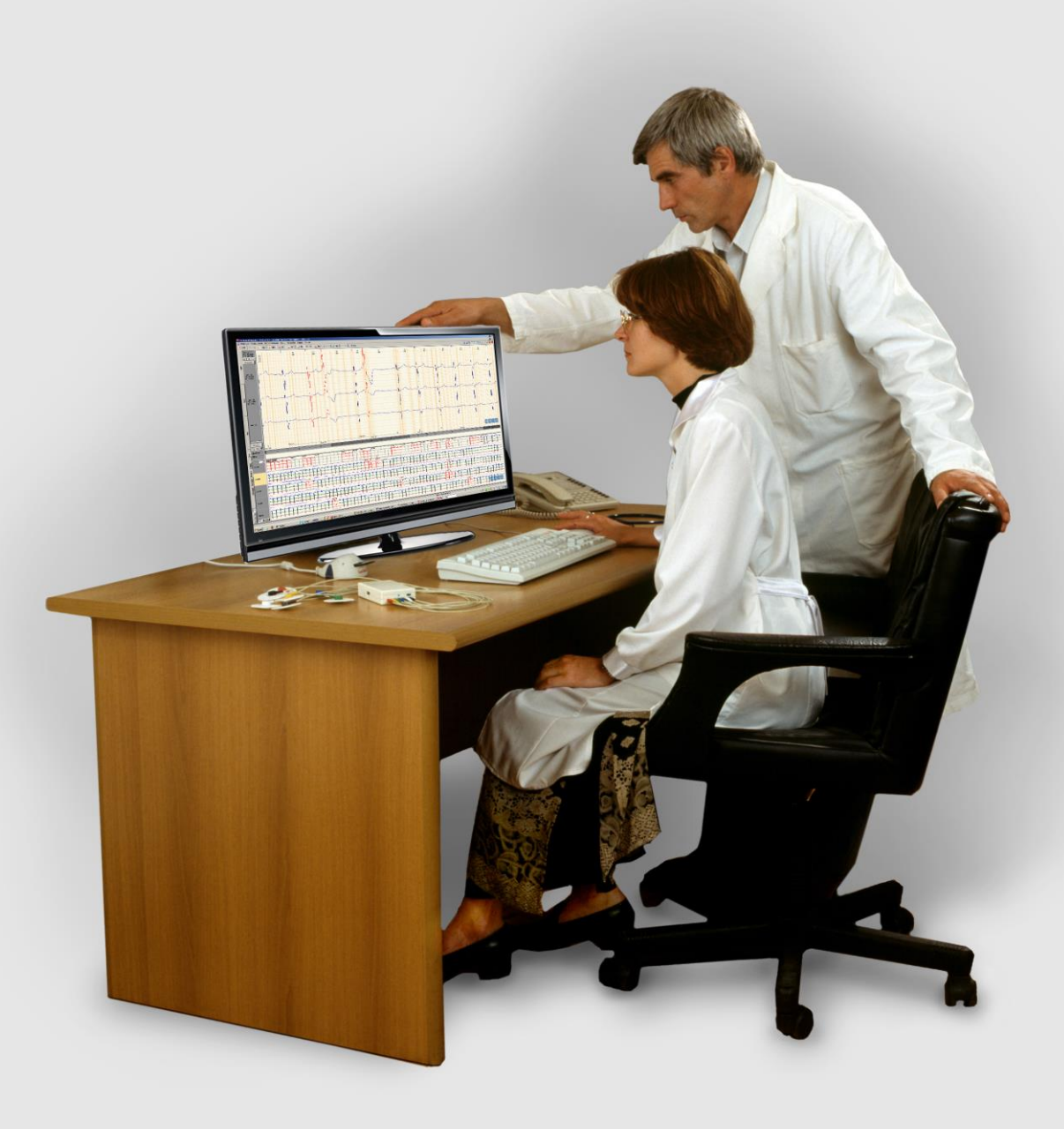

## Керівництво з експлуатації

## На підприємстві впроваджено систему управління якістю згідно з ДСТУ EN ISO 13485:2018.

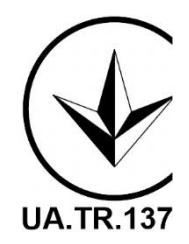

Copyright SOLVAIG Joint Stock Company.

Всі права охороняються законом.

Відтворення, переклад або будь-яке інше використання цього продукту (повністю, або частково) без попереднього письмового дозволу заборонені, за винятком випадків, передбачених законом про авторські права.

## Зміст

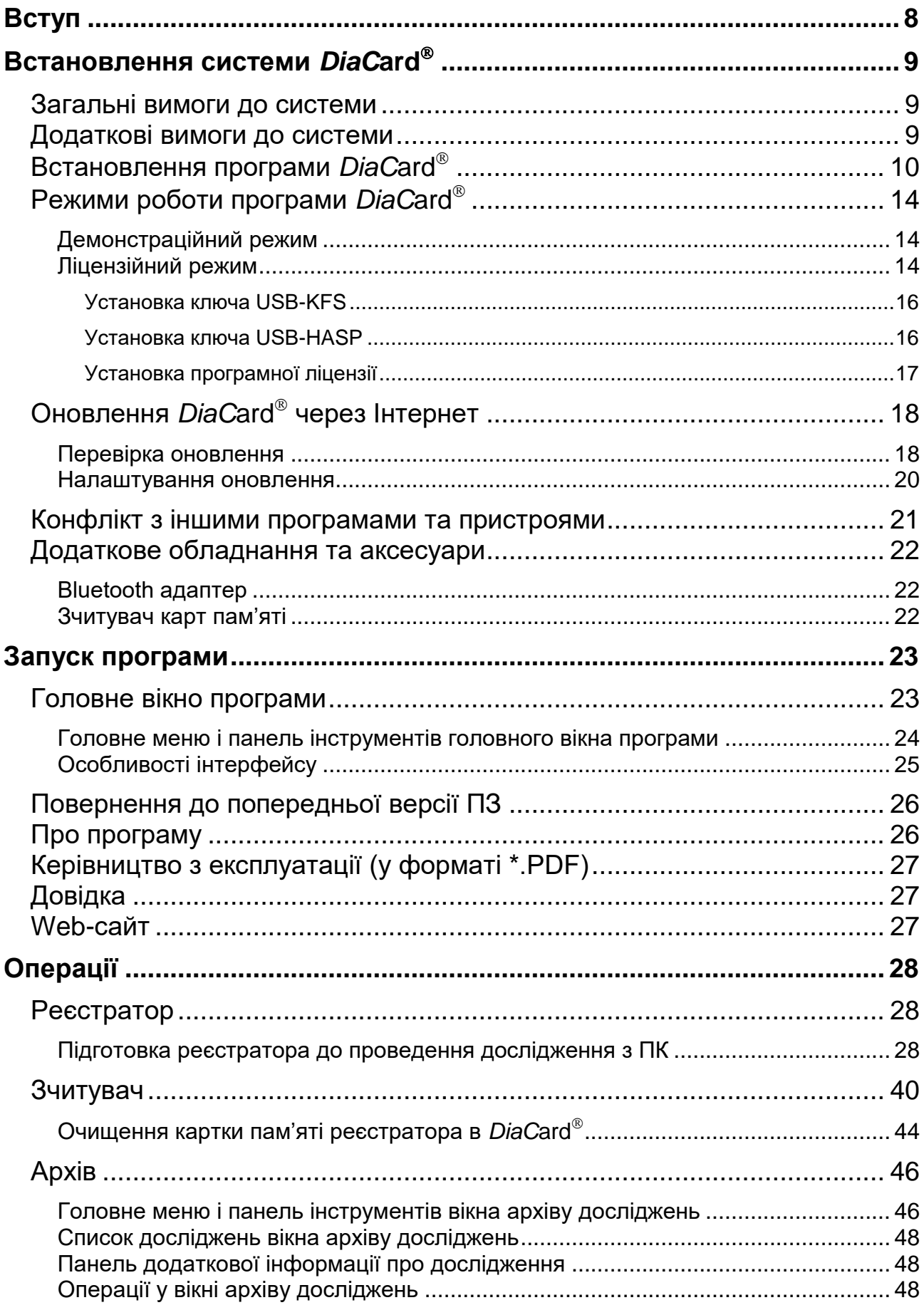

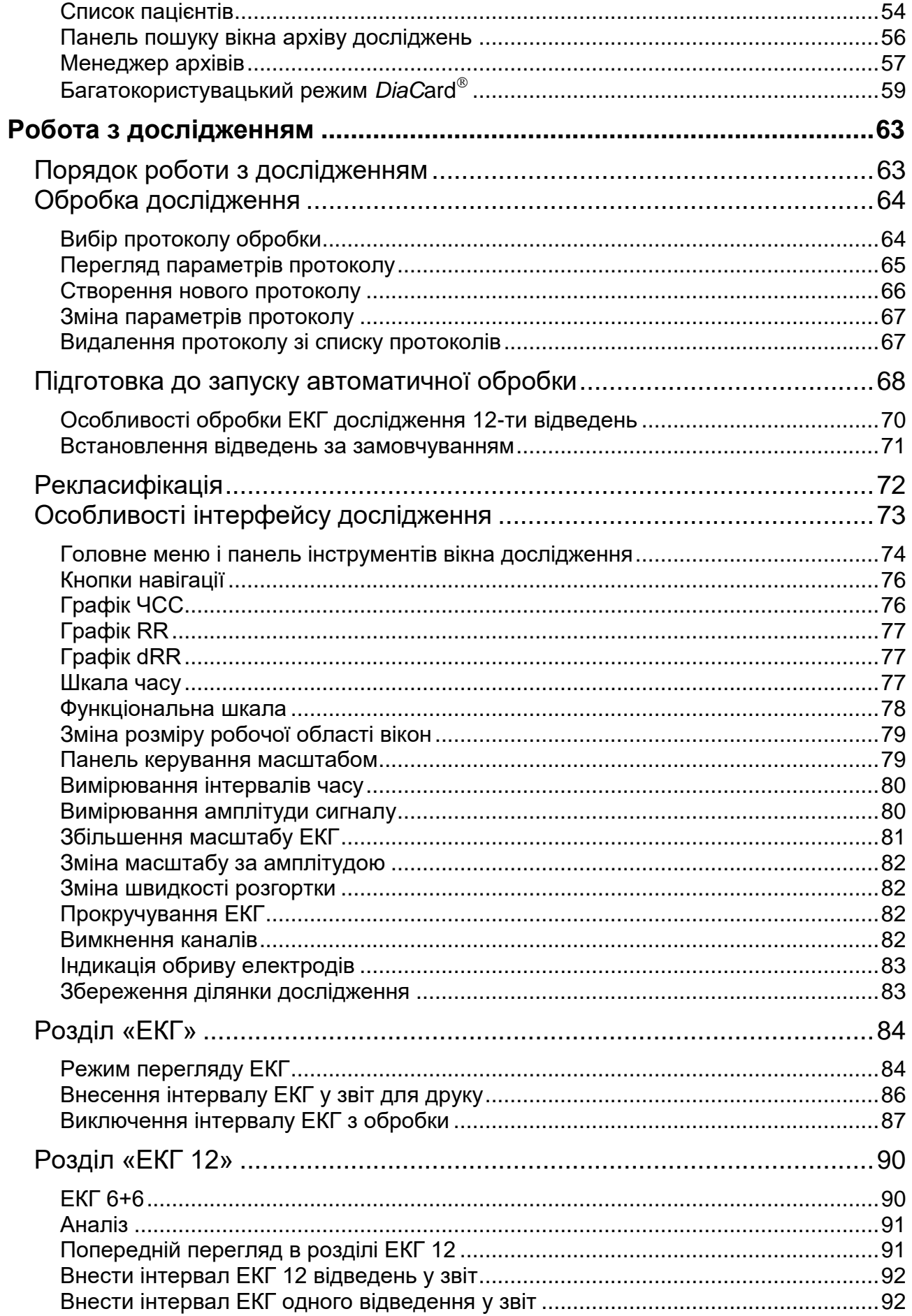

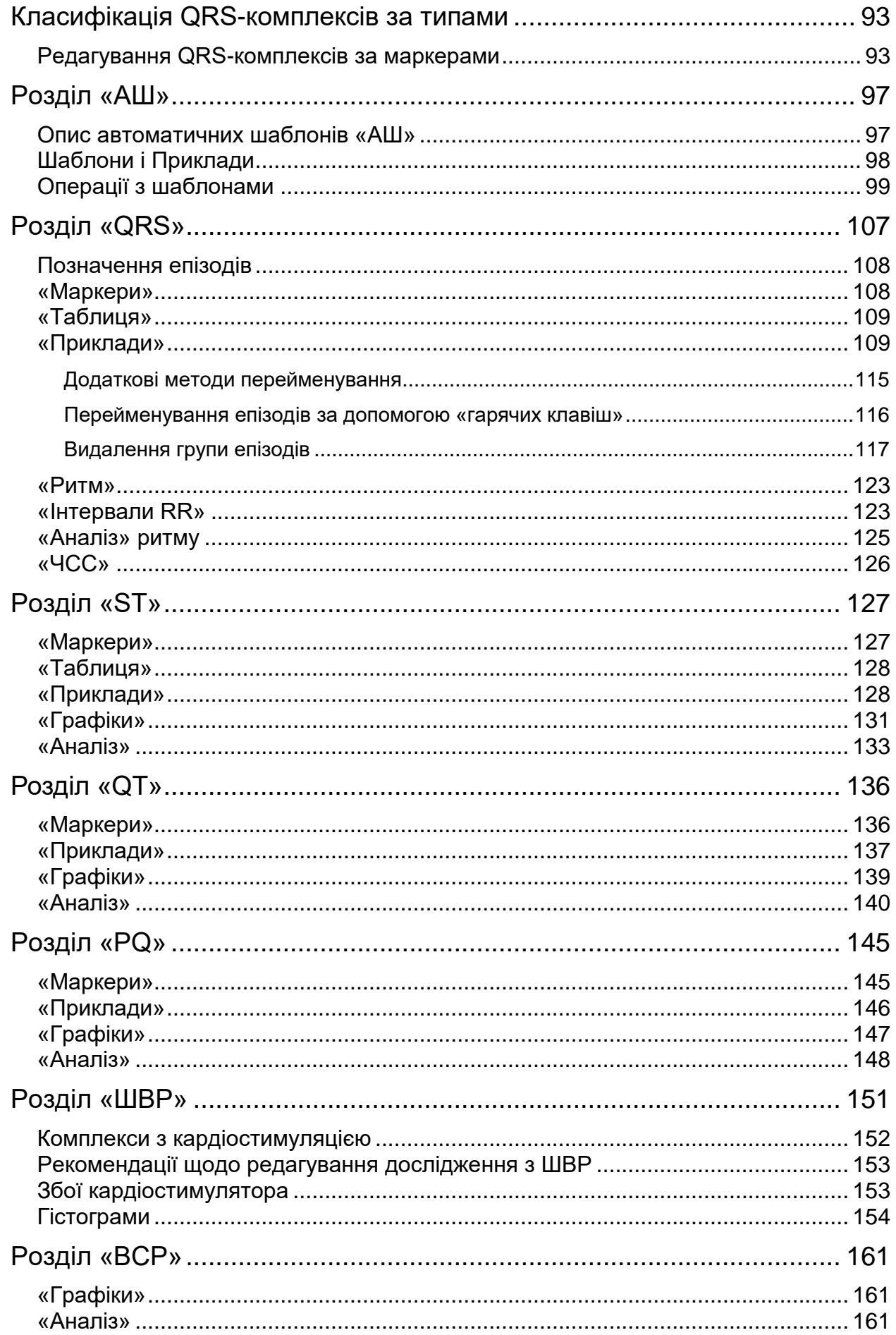

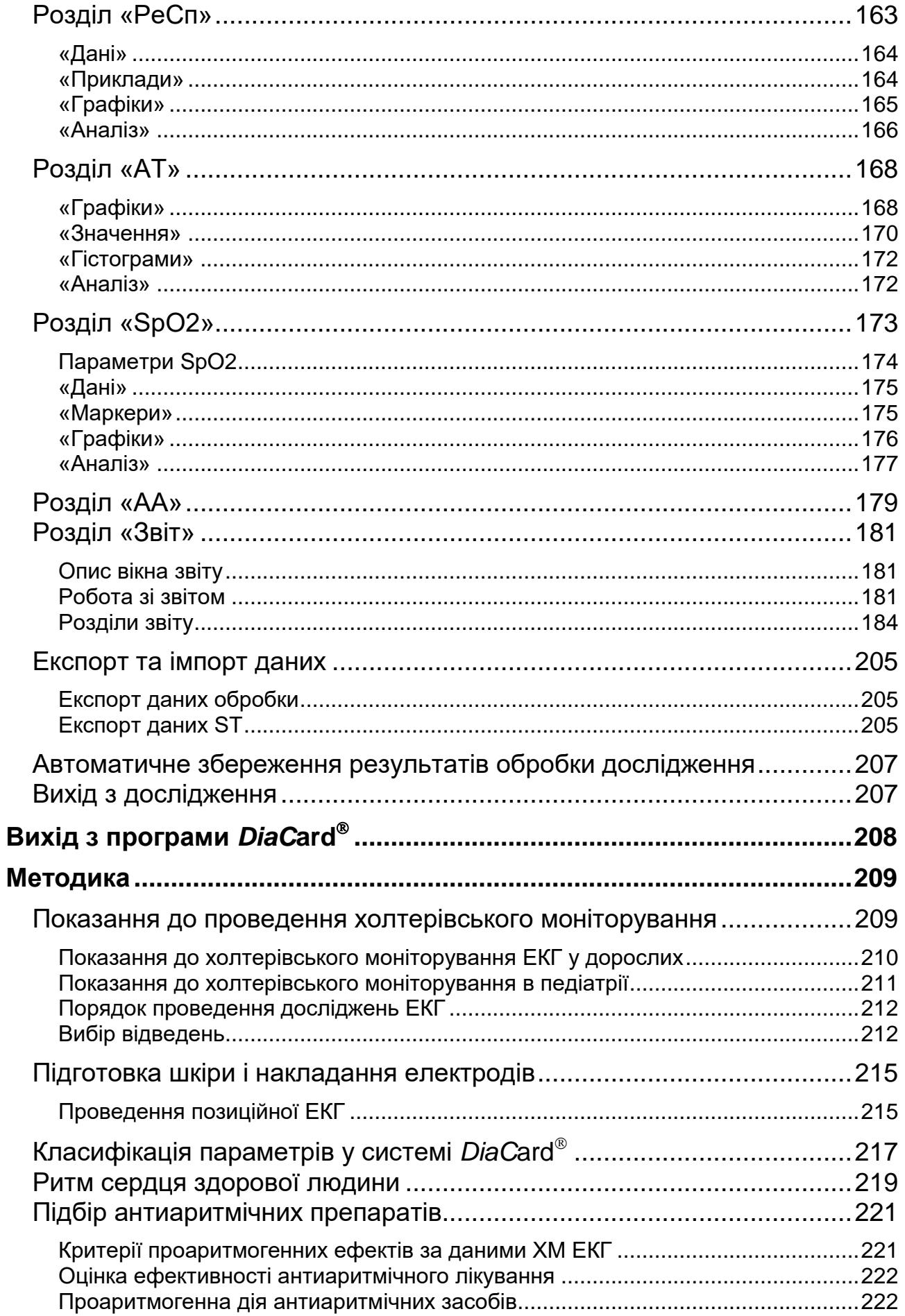

## Системи моніторингу DiaCard®

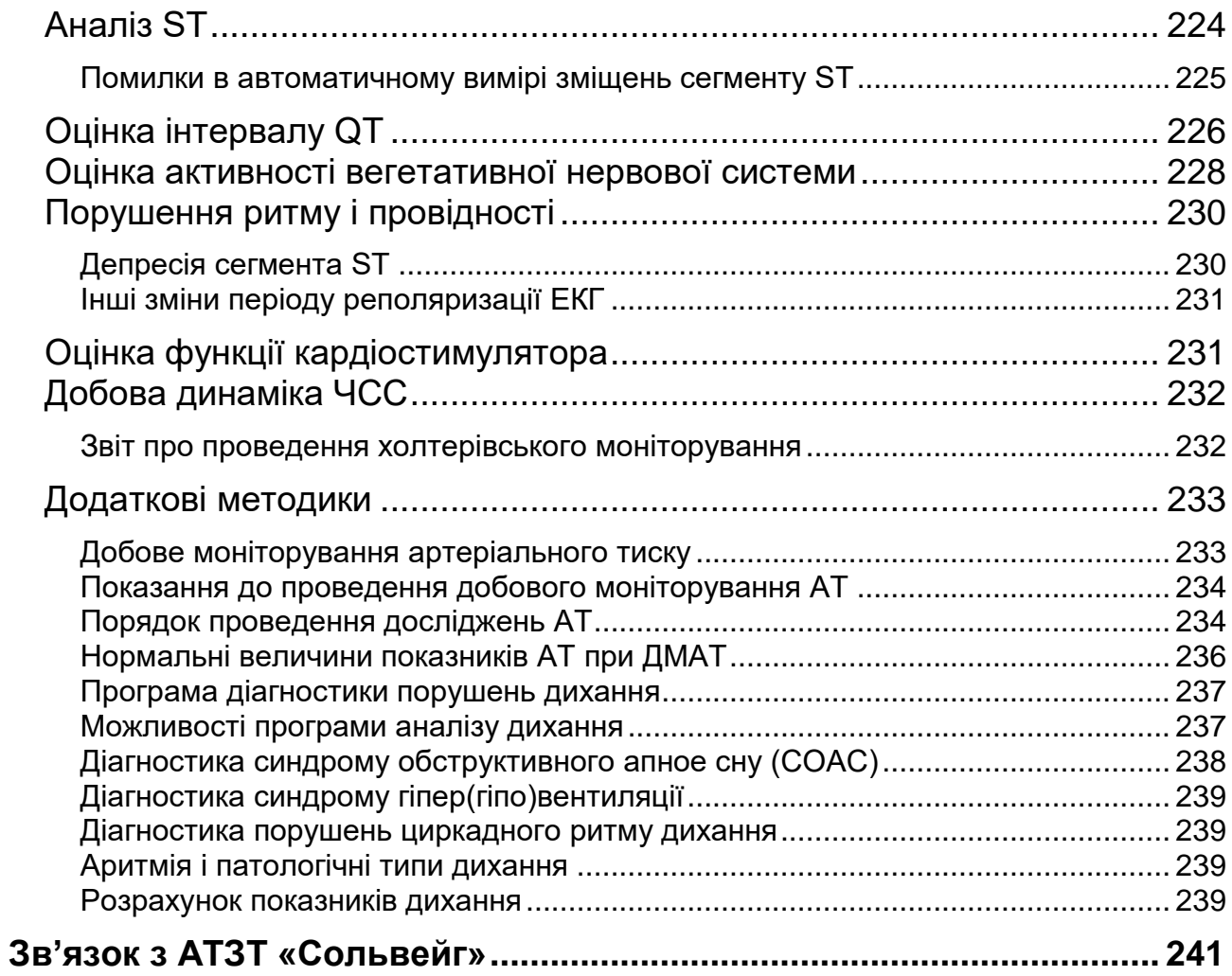

## <span id="page-7-0"></span>**Вступ**

Це керівництво є описом порядку роботи з програмним забезпеченням до системи моніторингу *DiaC***ard** (далі за текстом – програма), яке призначене для обробки і аналізу тривалих (до 168 годин) амбулаторних досліджень ЕКГ за методом Н. Холтера, штучного водія ритму (ШВР), артеріального тиску (АТ), функції дихання (РеСп), насичення крові киснем (SpO2) з урахуванням активності (АА).

Керівництво складається з таких основних розділів:

- Розділ **«Встановлення програми** *DiaC***ard »** містить опис вимог до програми; процес установки, налаштування, оновлення та відновлення програми; опис додаткового обладнання, що може використовуватися при роботі з програмою *DiaC***ard** .
- У розділі **«Запуск програми»** описано виконання запуску програми і головне вікно програми.
- У розділі **«Операціі»** представлено опис роботи з реєстраторами, перелік операцій з реєстратором, опис роботи зі зчитувачем і архівом.
- Розділ **«Робота з дослідженням»** містить опис алгоритму роботи з дослідженням; опис вікна дослідження і операцій, які можна виконати у вікні дослідження; опис розділів: ЕКГ, ЕКГ12, АШ, QRS, ST, QT, PQ, ШВР, ВСР, РеСп, АТ, SpO2, АА, Звіт.

**[Загальні вимоги до системи](#page-8-1)**

**[Додаткові вимоги до системи](#page-8-2)**

**[Встановлення](#page-9-0) програми** *DiaCard*

**Режими [роботи програми](#page-13-0)** *DiaCard*

**Оновлення** *DiaCard* **[через Інтернет](#page-17-0)**

**Конфлікт з іншими [програмами](#page-20-0) та пристроями**

**Додаткове [обладнання](#page-21-0) та аксесуари**

## <span id="page-8-1"></span>**Загальні вимоги до системи**

- Для якісної роботи програмного забезпечення необхідно виконання таких апаратних вимог:
	- **Процесор**: Intel, AMD 2 ГГц і вище;

<span id="page-8-0"></span>**Встановлення** 

**системи** *DiaC***ard**

- **Жорсткий диск**: не менше 500.0 ГБ;
- **Оперативна пам'ять**: не менше 8 ГБ;
- **Відеоконтролер**: 1 ГБ і більше;
- **Порт**: USB-2.0 і вище 6 портів (для стаціонарного ПК) і 3 порти (для ноутбука);
- **Монітор**: 19‖ 27‖, 1920х1080 (Full HD);
- **Принтер**: лазерний монохромний А4 600х600 dpi (не менше).
- Для роботи програми необхідне виконання таких вимог до програмного забезпечення комп'ютера:
	- **Операційна система:** Windows 10-11 (32/64).
	- У разі придбання системи моніторингу *DiaC***ard** з комп'ютером, додаткове встановлення і налаштування програмного забезпечення НЕ ПОТРІБНІ.
	- У комплекті з комп'ютером поставляється ЛІЦЕНЗІЙНЕ програмне забезпечення операційної системи Windows.

## <span id="page-8-2"></span>**Додаткові вимоги до системи**

- 24-годинне дослідження, залежно від типу реєстраторів і заданих режимів (фактичної тривалості, кількості каналів ЕКГ, частоти дискретизації і заданих додаткових функцій), може займати на жорсткому диску від 100 до 660 МБ. Максимальна кількість досліджень, що може зберігатися на комп'ютері, обмежується тільки розміром жорсткого диска.
- Монітор повинен мати такі параметри: діагональ не менше 19", співвідношення сторін – 16:9 або 16:10; глибина кольору – не менше 24 біт; кути огляду CR 5:1 – 176°/176°. Для більшої зручності в роботі рекомендується використовувати LCD – монітори з LED підсвічуванням, виконані за IPS або PVA технологіями.
- Для підключення ключа ліцензій, зчитувача карт пам'яті, Bluetooth адаптера, реєстратора і принтера ПК повинен мати не менше чотирьох вільних USB-портів стандарту USB-2.0 і вище.

## **Встановлення програми** *DiaC***ard**

- <span id="page-9-0"></span>Програмне забезпечення до системи моніторингу *DiaC***ard** може бути встановлено на комп'ютер користувача з оптичного диска, USB-флеш накопичувача або карти пам'яті, що входять до комплекту постачання. Інші варіанти установки не передбачені.
- 1. Залежно від типу носія, потрібно встановити інсталяційний оптичний диск в дисковод комп'ютера або підключити USB-флеш накопичувач до USB-порту комп'ютера.
- 2. Залежно від налаштувань комп'ютера меню інсталятора може запускатися автоматично або потребуватиме ручного виклику програми менеджера встановлення.

Потрібно відкрити вікно Комп'ютер та двічі натиснути мишею на значку диска з назвою «DiaCard». Якщо менеджер встановлення програми не запустився, то відкрити диск «DiaCard», знайти файл  $\odot$  autorun і запустити його подвійним кліком.

- 3. Вікно менеджера встановлення дозволяє:
	- $-$  запустити встановлення програмного забезпечення *DiaC*ard<sup>®</sup>;
	- відкрити «Керівництво з експлуатації» (див. пункт «Читати документацію»);
	- перейти на вебсайт виробника (див. пункт «Завітати на наш веб-сайт»);
	- змінити мову (за потреби), [\(Рисунок 1\)](#page-9-1).

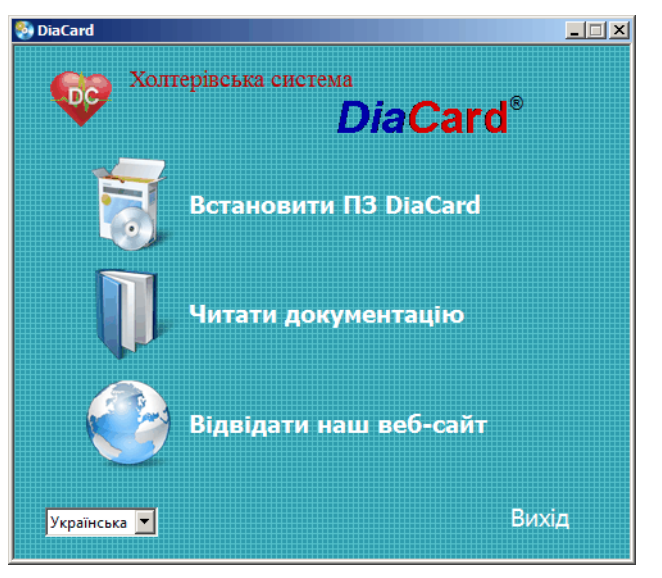

Рисунок 1. Вікно менеджера встановлення (autorun)

<span id="page-9-1"></span>4. Для запуску встановлення програмного забезпечення *DiaC*ard<sup>®</sup> у вікні менеджера установки потрібно обрати пункт «**Встановити ПЗ DiaCard**» [\(Рисунок 1\)](#page-9-1).

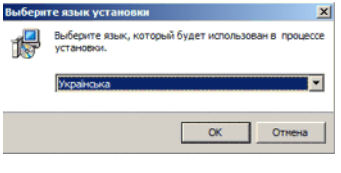

Рисунок 2. Вибір мови

5. Обрати мову, яка буде використовуватись під час встановлення, і натиснути **[OK]**.

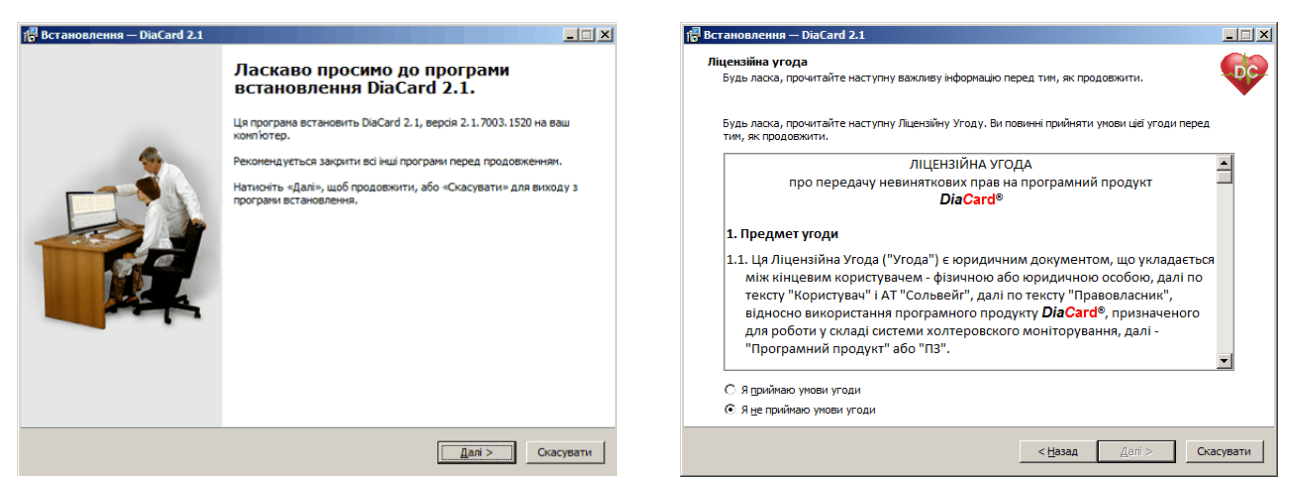

Рисунок 3. Встановлення DiaCard 2.1 Рисунок 4. Встановлення DiaCard 2.1

6. У наступному вікні пропонується встановити *DiaC*ard<sup>®</sup> на ваш комп'ютер, також надається інформація про номер версії програми, що встановлюється. Потрібно натиснути **[Далі].**

> Програмне забезпечення *DiaC*ard<sup>®</sup>, як і будь-яка інша складова частина системи, що має маркування копірайта **Solvaig**, належить АТЗТ «Сольвейг» на правах інтелектуальної власності.

- **УВАГА!** Придбавши систему моніторингу DiaCard®, користувач укладає з виробником ліцензійну угоду на право використання вищевказаного продукту, водночас гарантуючи дотримання всіх авторських прав виробника. Зі свого боку виробник гарантує право на використання програмного продукту на будь-якому одному робочому місці без обмеження кількості інсталяцій.
	- 7. Необхідно ознайомитись з умовами ліцензійної угоди, після чого, щоб продовжити встановлення вибрати «Я приймаю умови угоди» і натиснути **[Далі].**

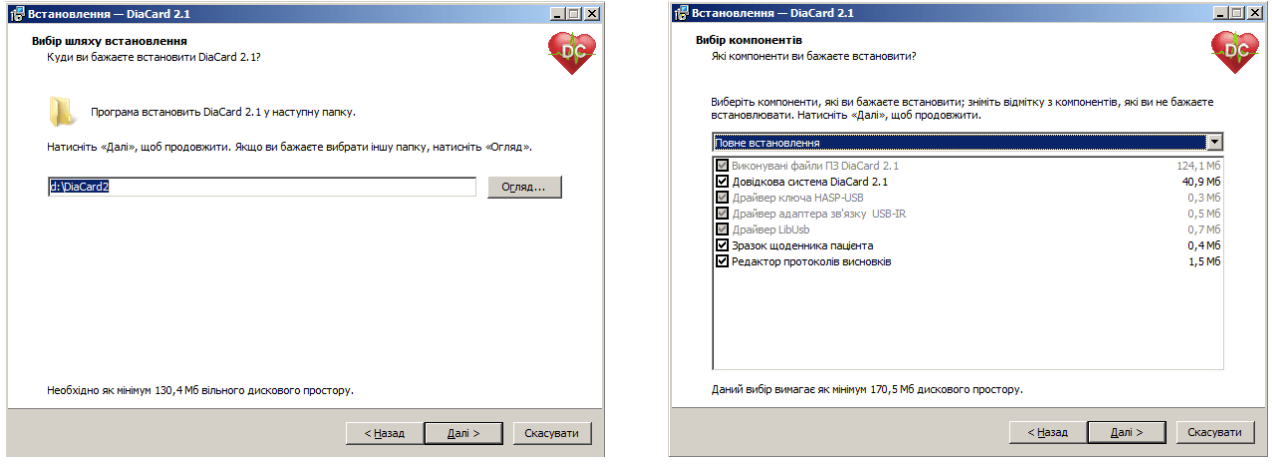

Рисунок 5. Встановлення DiaCard 2.1 Рисунок 6. Встановлення DiaCard 2.1

8. У разі потреби можна змінити шлях до місця встановлення, для цього треба вказати шлях до папки за допомогою клавіатури або натиснувши кнопку **[Огляд]** та вибрати іншу папку для встановлення. Для продовження встановлення слід натиснути кнопку **[Далі]**.

**ПРИМІТКА** Рекомендується встановлювати програмне забезпечення на диск, відмінний від того, на якому встановлена операційна система Windows

9. За потреби можна вибрати компоненти програми, які необхідно встановити або вибрати один із варіантів встановлення зі списку, що випадає. Щоб продовжити, потрібно натиснути **[Далі]**.

| <b>BCTAHOBЛення</b> - DiaCard 2.1                                                                                                    | $\Box$    | 18 Встановлення — DiaCard 2.1<br>١š                                                                                                    | 口回凶 |
|----------------------------------------------------------------------------------------------------|-----------|----------------------------------------------------------------------------------------------------|-----|
| Вибір папки в меню «Пуск»<br>Де ви бажаете створити ярлики?                                                                                                    |           | Вибір додаткових завдань<br>Які додаткові завдання ви бажаєте виконати?                                                                               |     |
| Програма встановлення створить ярлики у наступній папці меню «Пуск».<br>Натисніть «Далі», щоб продовжити. Якщо ви бажаєте вибрати іншу папку, натисніть «Огляд».<br><b>DiaCard</b> |           | Виберіть додаткові завдання які програма встановлення DiaCard 2.1 повинна виконати, потім<br>натисніть «Далі».<br>■ Створити значок на робочому столі |     |
|                                                                                                    | Огляд     |                                                                                                    |     |
|                                                                                                    |           |                                                                                                    |     |
|                                                                                                    |           |                                                                                                    |     |
| < Назад<br>$\Delta$ алі >                                                                                                    | Скасувати | $<$ Назад<br>Скасувати<br>$\Delta$ алі >                                                                                                    |     |

Рисунок 7. Встановлення DiaCard 2.1 Рисунок 8. Встановлення DiaCard 2.1

- 10. Програма встановлення створить ярлики в папці DiaCard меню Пуск. Для того, щоб вибрати іншу папку, можна скористатися кнопкою **Огляд**. Щоб продовжити слід натиснути **[Далі]**.
- 11. За замочуванням обрано «Створити значок на робочому столі» (ярлик програми), щоб продовжити потрібно натиснути **[Далі]**.

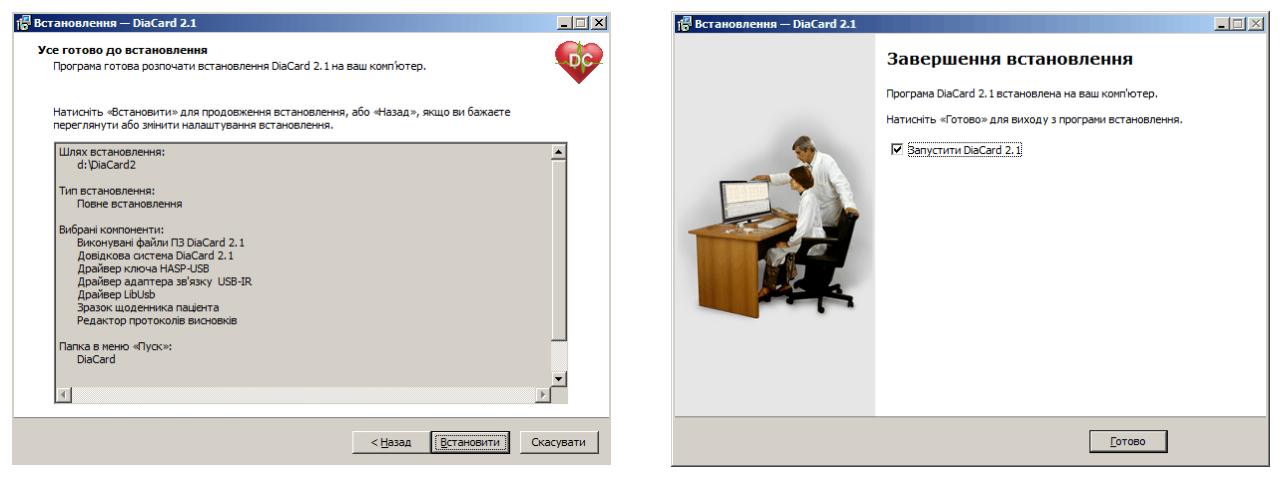

Рисунок 9. Встановлення DiaCard 2.1 Рисунок 10. Встановлення DiaCard 2.1

- 12. Щоб запустити процес встановлення слід натиснути на кнопку **[Встановити].**
- 13. Після завершення встановлення потрібно натиснути **[Готово]**
- 14. Під час першого запуску програми *DiaC*ard<sup>®</sup> для реєстрації користувача в системі необхідно заповнити «Відомості про користувача». Надалі, для внесення змін, вікно **Відомості про користувача** можна викликати з головного меню вибравши пункт *Сервіс* – *Відомості про користувача* або за допомогою комбінації клавіш **Alt + G**.

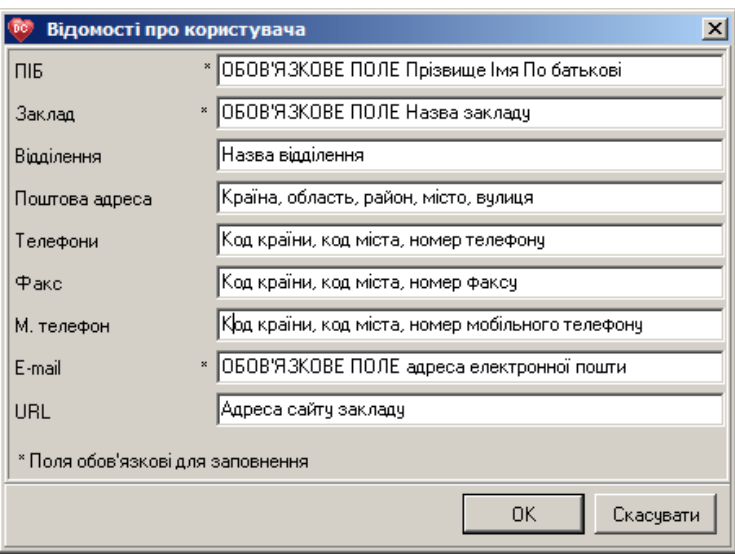

Рисунок 11. Вікно **Відомості про користувача**

15. Ці відомості використовуються програмою *DiaC*ard® в процесі проведення досліджень при заповненні Картки пацієнта – відомостей про лікувальний заклад і персоналій спеціаліста, що проводив дослідження.

## <span id="page-13-0"></span>**Режими роботи програми** *DiaC***ard**

Програма *DiaC***ard** може працювати у двох режимах:

- Демонстраційний.
- Ліцензійний.

## **Демонстраційний режим**

<span id="page-13-1"></span>Демонстраційний режим (без ліцензії) призначений виключно для ознайомлення з роботою програми *DiaC***ard** , однак в цьому режимі доступні майже всі функції і можливості, за винятком обробки дослідження і віддаленого оновлення програми (локальне оновлення дозволено).

У демонстраційному режимі дозволяється:

- Програмування всіх сумісних реєстраторів для проведення дослідження;
- Зчитування записів досліджень, виконаних на сумісних реєстраторах;
- Операції з Архівами: відкривання, копіювання, перенесення, видалення;
- Перегляд досліджень, які не мають результатів обробки;
- Редагування досліджень, які мають результати обробки;
- Складання звітів;
- Виведення на друк: на принтер або в файл.

#### <span id="page-13-2"></span>**ПРИМІТКА**

Виробник програми *DiaC*ard<sup>®</sup> не несе будь-якої відповідальності і не приймає претензії за результати і наслідки, які можуть виникнути внаслідок використання неліцензійних версій програми *DiaC***ard**

## **Ліцензійний режим**

Ліцензійний режим надає можливість обробляти дані, отримані на сумісних реєстраторах, в обсязі придбаних ліцензій і субліцензій, користуватися системою Update (віддаленої перевірки і оновлення програми *DiaC***ard** ), отримувати консультативну і сервісну підтримку в межах існуючого регламенту.

Ліцензія на програму <mark>DiaCard<sup>®</sup> скаладається з базової, або декількох базових, і додаткових</mark> субліцензій, які підпорядковуються якійсь базовій ліцензії, або всім одночасно.

**ПРИМІТКА** Субліцензія може бути активована виключно разом із ліцензією.

Програма *DiaC***ard** підпорядковується такій структурі ліцензій і субліцензій:

- Базові ліцензії:
	- o ЕКГ
	- o АТ
	- o РеСп
	- o SpO2
- Субліцензії до базової ліцензії ЕКГ:
	- o ЕКГ 6/12;
	- o Аналіз QT
	- o Аналіз ШВР;
	- o Аналіз ВСР;
- Субліцензії до будь-якої базової ліцензії:
	- o Активність;
	- o Телекардіан;
	- Реєстратор.

Переведення програми *DiaC***ard** з демонстраційного в ліцензійний режим виконується за допомогою ключа.

В програмі *DiaC***ard** використовуються такі типи ключів:

- Апаратні електронний пристрій, який підключається до USB-порту ПК;
- Програмний цифровий код, згенерований для конкретного ПК.
- **УВАГА!** Програмні ключі не продаються і постачаються винятково, як доповнення до вже існуючого апаратного ключа, або як тимчасова його заміна в межах програми сервісної підтримки

Кожен ключ є унікальним і містить таку інформацію:

- Дата і номер програмування або генерування;
- Регіон (код країни, на якій діє ця ліцензія);
- Набір ліцензій і субліцензій на види аналізу;
- Термін дії ліцензії (постійна, або тимчасова).

Програма *DiaC***ard** підтримує роботу з такими апаратними ключами:

- USB-KFS нового зразка;
- USB-HASP старого зразка.

Програма *DiaC***ard** може бути ліцензована за допомогою апаратного ключа на будь-якому ПК, на якому вона встановлена.

- Ліцензування програми *DiaC*ard<sup>®</sup> програмним ключем може бути виконано виключно на тому ПК, для якого цей ключ був згенерований.
- На апаратні ключі поширюється безстрокова умовна гарантія, за винятком випадків механічного пошкодження, втрати або крадіжки.

**УВАГА!** У разі втрати апаратного ключа разом з ключем втрачається і ліцензія на програму *DiaC***ard**

#### **Ключ USB-KFS**

USB-KFS – апаратний ключ програми *DiaC***ard** [\(Рисунок 12\)](#page-14-0), підтримується версією програми 2.1, наразі поставляється в комплекті з програмою.

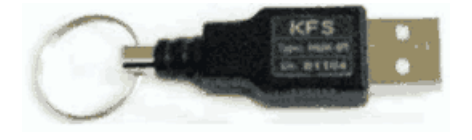

Рисунок 12. Ключ захисту USB-KFS

- <span id="page-14-0"></span>Ключ USB-KFS є Plug & Play USB-HID пристроєм і підключається до USB-порту комп'ютера. Для роботи використовує стандартні драйвери операційної системи Windows. Працює під усіма версіями ОС Windows 10-11 (32/64).
- Ключ USB-KFS підтримує всі діючі типи ліцензій на програму *DiaC***ard** з максимальним списком опцій.

#### **Програмна ліцензія**

**Програмна ліцензія** – програмний ключ *DiaC***ard** , що являє собою набір цифр і літер. Програмний ключ використовується тільки як тимчасовий, на певний термін, у разі несправності апаратного ключа, у демонстраційних, навчальних або науково-дослідних цілях.

Максимальний термін дії програмного ключа становить 255 днів.

- Програмний ключ надається підприємством-виробником або уповноваженим представником протягом 24 годин, за письмовим зверненням із зазначенням цілей і завдань, для яких передбачається використання програмного ключа.
- Недоліком програмного ключа є обмежений термін дії і абсолютна прив'язка до конкретного персонального комп'ютера.

#### *Установка ключа USB-KFS*

<span id="page-15-0"></span>Після установки програми *DiaC***ard** необхідно підключити ключ USB-KFS до USB-порту комп'ютера і почекати декілька секунд до завершення установки драйвера пристрою. Драйвер ключа встановлюється один раз, тільки в момент першого підключення до ПК, у подальшому установка драйвера не потрібна. У процесі роботи з програмою **DiaCard®** під час вибору деяких функцій перевіряється наявність ключа.

Ключ USB-KFS може бути підключеним до комп'ютера постійно.

- За потреби ключ може підключатися до комп'ютера тільки на час роботи з програмою. Це може бути пов'язано як із забезпеченням його збереження, так і необхідністю оперативного перенесення ліцензії на програму *DiaC***ard** на інше робоче місце.
- Перевірку наявності ліцензії і доступних опцій (субліцензій) можна виконати з головного меню, пункт *Допомога - Про програму*, або за допомогою комбінації клавіш **Alt+A** на клавіатурі.

#### *Установка ключа USB-HASP*

<span id="page-15-1"></span>1. У головному меню програми потрібно вибрати пункт *Сервіс - Ліцензія* [\(Рисунок 13\)](#page-15-2).

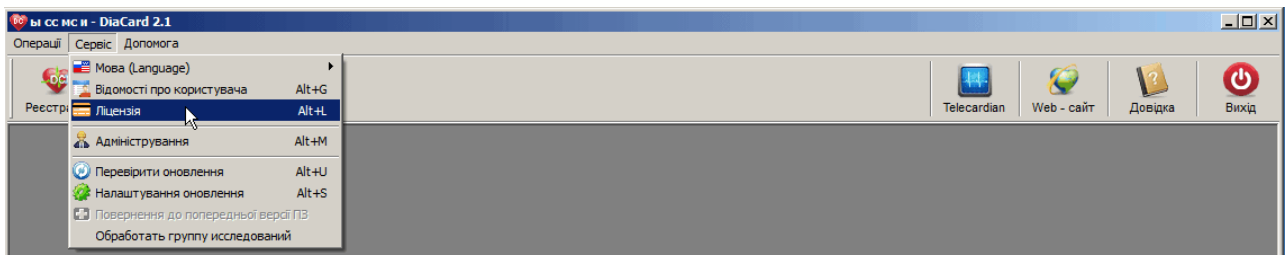

Рисунок 13. Головне меню > Сервіс > Ліцензія

<span id="page-15-2"></span>У результаті відображається вікно **Ліцензія** [\(Рисунок 14\)](#page-15-3).

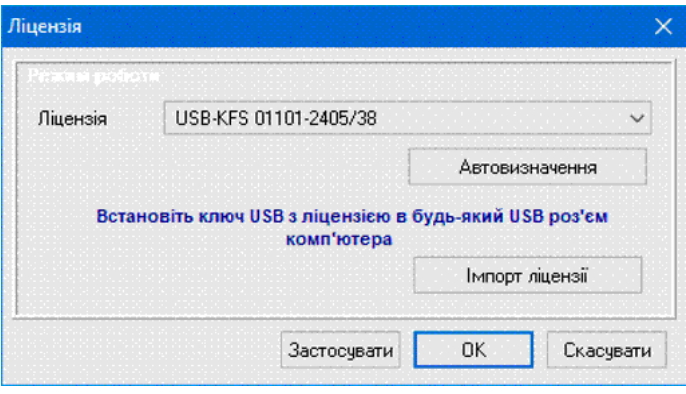

Рисунок 14. Вікно **Ліцензія**

<span id="page-15-3"></span>2. У полі **Ліцензія** зі списку потрібно вибрати тип ключа – USB-KFS key (або натиснути кнопку **[Автовизначення]**).

- 3. Натиснути кнопку **[Застосувати]**. В результаті з'являється реєстраційний номер (ліцензія знайдена).
- 4. Натиснути кнопку **[ОК]**.

#### **Імпорт ліцензії**

- Імпорт ліцензії призначений для запису ліцензії для програми *DiaC***ard** в електронний ключ. Зазвичай операція «імпорт ліцензії» застосовується для продовження терміну ліцензії або для активації нових опцій. Для запису ліцензії необхідно отримати ліцензійний файл у фірми-виробника або її уповноваженого представника.
- Зазвичай оновлений ліцензійний файл надсилається користувачеві електронною поштою, після чого користувач самостійно виконує операцію імпорту ліцензії в ключ.
- Щоб імпортувати ліцензію в ключ необхідно в програмі *DiaC***ard** в головному меню вибрати *Сервіс* – *Ліцензія*. У вікні **Ліцензія** зі списку вибрати тип ключа – **«USB-KFS key»**, потім натиснути на кнопку **[Імпорт ліцензії]** [\(Рисунок 15\)](#page-16-1). У вікні, що відкрилося, вибрати ліцензійний файл.

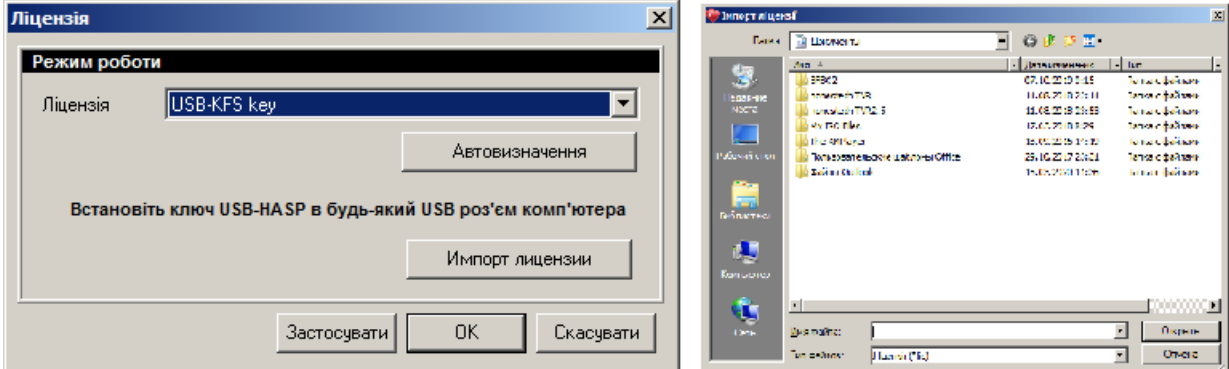

Рисунок 15. Імпорт ліцензії

<span id="page-16-1"></span>Після відкриття ліцензійного файлу і його імпортування в ключ з'являється повідомлення: «Ліцензія успішно імпортована» [\(Рисунок 16\)](#page-16-2). Якщо з'являється інше повідомлення, слід звернутися в службу підтримки.

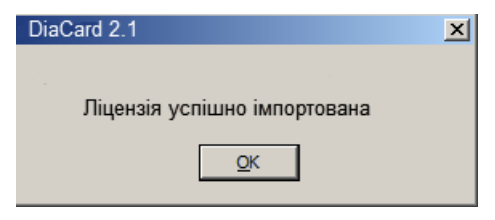

Рисунок 16. Повідомлення при імпорті ліцензії

#### <span id="page-16-2"></span>*Установка програмної ліцензії*

<span id="page-16-0"></span>1. У головному меню потрібно вибрати пункт *Сервіс* – *Ліцензія* [\(Рисунок 17\)](#page-17-2).

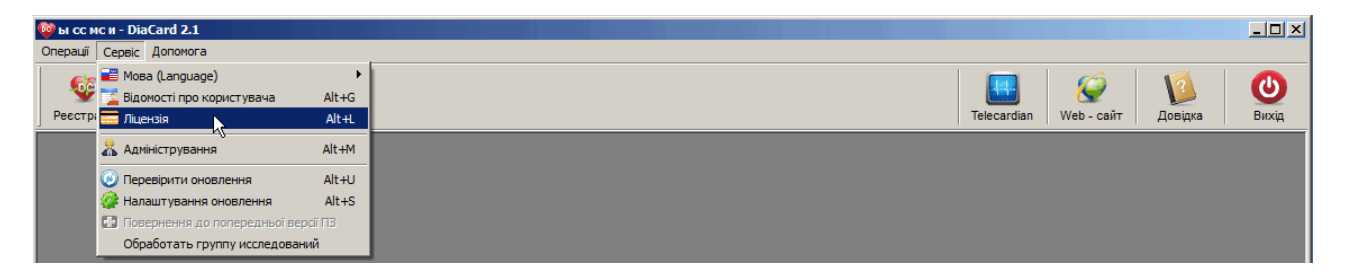

Рисунок 17. Головне меню > Сервіс > Ліцензія

<span id="page-17-2"></span>У результаті відображається вікно **Ліцензія** [\(Рисунок 18\)](#page-17-3).

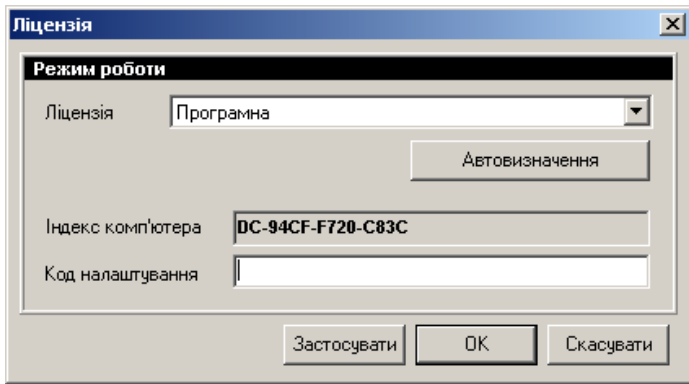

Рисунок 18. Програмна ліцензія

- <span id="page-17-3"></span>2. У полі **Ліцензія** зі списку потрібно обрати тип ключа **«Програмна»**.
- 3. Індекс комп'ютера формується програмою автоматично. Кожний комп'ютер має свій унікальний індекс.

Для отримання коду налаштування необхідно відправити письмовий запит на підприємство-виробник, або уповноваженому представнику чи постачальнику системи моніторингу *DiaC***ard** . В письмовому запиті необхідно вказати підстави для отримання коду. Якщо встановлена програма перестала працювати через технічні проблеми, то необхідно їх указати. Також потрібно надати індекс компютера згенерований в *DiaC***ard** .

- 4. Ввести в полі **Код налаштування** отриманий код.
- 5. Натиснути кнопку **[Застосувати].**
- 6. Якщо індекс комп'ютера сумісний з кодом установки, то після застосування повинно з'явитися відповідне повідомлення про успішну активацію програми.
- <span id="page-17-0"></span>7. Натиснути кнопку **[ОК]**.

## **Оновлення** *DiaC***ard через Інтернет**

Функція автоматичного оновлення дозволяє перевіряти наявність виходу нових версій і виконувати оновлення програми.

## **Перевірка оновлення**

<span id="page-17-1"></span>**УВАГА!** Перевірка оновлень і оновлення програми здійснюється тільки за умови, що комп'ютер, на якому встановлена поточна версія програми, має ключ ліцензії і підключений до інтернету.

Щоб оновити програму *DiaC***ard** через функцію автоматичного оновлення, необхідно в головному меню вибрати пункт *Сервіс* – *Перевірити оновлення*, в результаті відображається вікно **Перевірити оновлення**. При цьому здійснюється перевірка наявності оновлень програми.

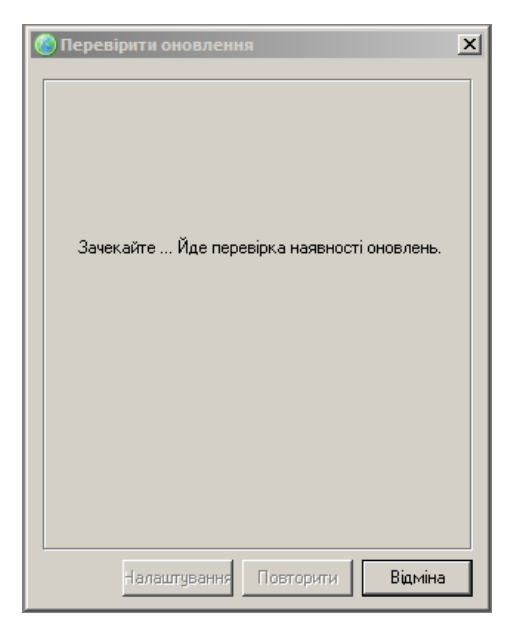

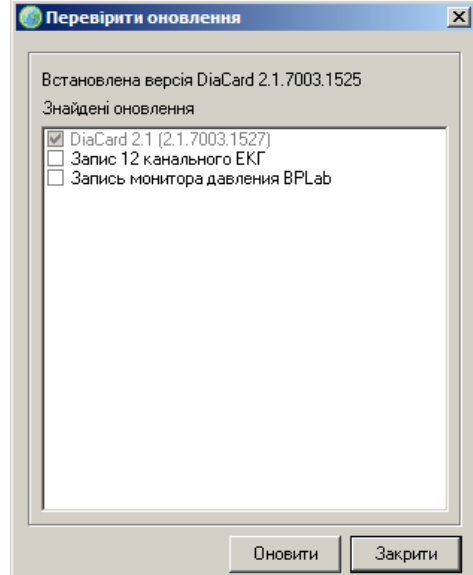

Рисунок 19. Вікно перевірки оновлень програми Рисунок 20. Вікно зі знайденими оновленнями

<span id="page-18-0"></span>

Далі, в залежності від наявності / відсутності оновлень або зв'язку, можливі три варіанти:

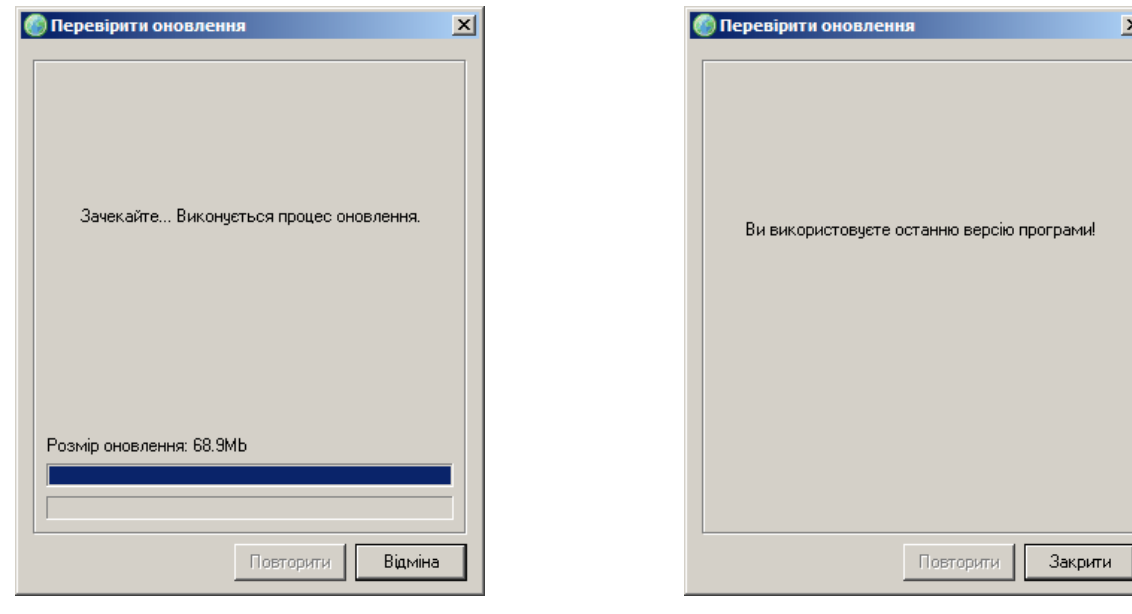

Рисунок 21. Індикатор завантаження оновлень програми Рисунок 22. Відсутність оновлень

<span id="page-18-1"></span>

- **Варіант 1.** Якщо виявлено нову версію програми, то з'явиться список доступних оновлень [\(Рисунок 20\)](#page-18-0). Для завантаження необхідно встановити позначки навпроти потрібних оновлень і натиснути кнопку **[Оновити]**.
- В результаті здійснюється завантаження з сервера обраних оновлень. При цьому програма автоматично закривається, а у вікні **Оновлення DiaCard** відображається індикатор завантаження нових оновлень.

Після успішного завантаження оновлення запускається майстер установки. Для установки оновлення потрібно натиснути кнопку **[Далі]**.

- **Варіант 2.** У разі якщо нових оновлень не виявлено, то з'явиться повідомлення [\(Рисунок 22\)](#page-18-1), у якому потрібно натиснути кнопку **[Закрити]** .
- **Варіант 3.** У разі, якщо комп'ютер не підключений до інтернету, або якщо неможливо підключитися до сервера оновлень, з'явиться повідомлення [\(Рисунок 23\)](#page-19-1). Для його

закриття потрібно натиснути кнопку **[OK]**. В цьому випадку рекомендується перевірити налаштування підключення до інтернету комп'ютера або налаштування оновлень.

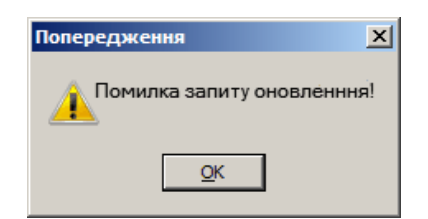

Рисунок 23. Повідомлення про помилку запиту оновлення

## <span id="page-19-1"></span>**Налаштування оновлення**

- <span id="page-19-0"></span>У разі вибору в головному меню програми *DiaC***ard** пункту *Сервіс – Налаштування з'єднання* відображається вікно **Налаштування оновлення** [\(Рисунок 24\)](#page-19-2). Вікно **Налаштування оновлення** складається з двох закладок **Загальні** та **З'єднання**.
- Для автоматичної перевірки оновлень потрібно перейти на закладку **Загальні** [\(Рисунок 25\)](#page-19-3) та встановити перемикач у відповідному полі. При цьому поле **Перевіряти оновлення кожні** стає розблокованим. Зі списку слід вибрати період автоматичного оновлення.
- Якщо комп'ютер має пряме підключення до Інтернету, то на закладці **З'єднання** повинен бути встановлений перемикач в полі **Пряме з'єднання** [\(Рисунок 24\)](#page-19-2).
- Якщо комп'ютер підключений до Інтернету через Proxy-сервер, то на закладці **З'єднання** необхідно встановити перемикач в полі **Proxy**, а в полях **Сервер** і **Порт** треба ввести відповідні налаштування [\(Рисунок 26\)](#page-20-1).

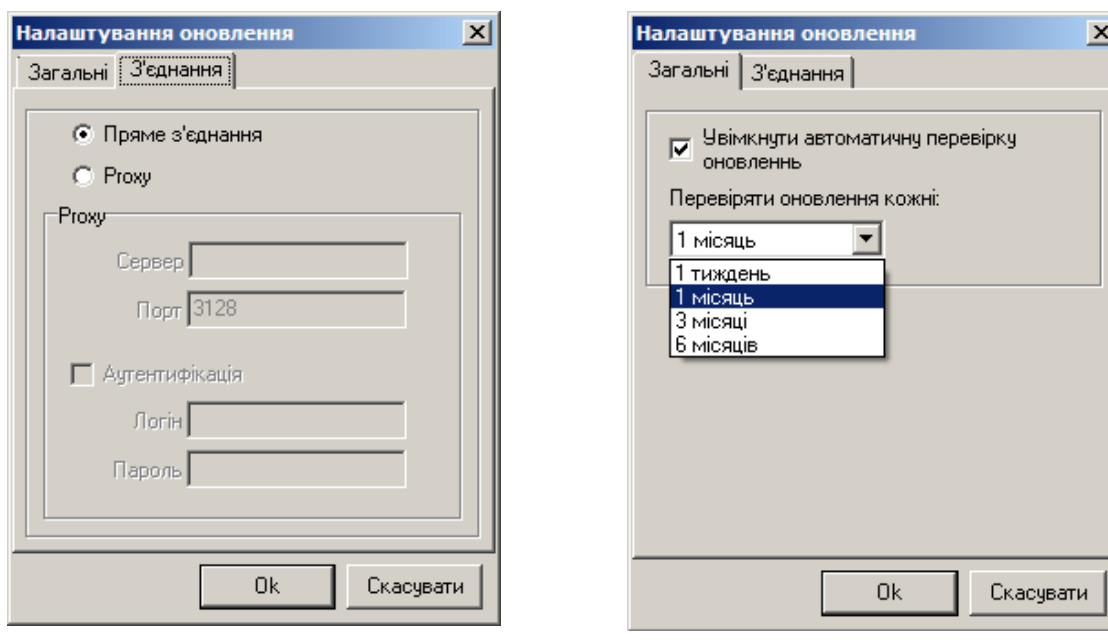

<span id="page-19-2"></span>Рисунок 24. Налаштування оновлення. Закладка **З'єднання** Рисунок 25. Налаштування оновлення. Закладка **Загальні**

<span id="page-19-3"></span>

Для аутентифікації користувача необхідно в полі **Аутентифікація** встановити позначку, після чого поля **Логін** і **Пароль** стають розблокованими. Далі в полі **Логін** потрібно вказати обліковий запис користувача, в полі **Пароль** – пароль користувача і натиснути кнопку **[Ok]**. При цьому вікно **Налаштування оновлення** закривається.

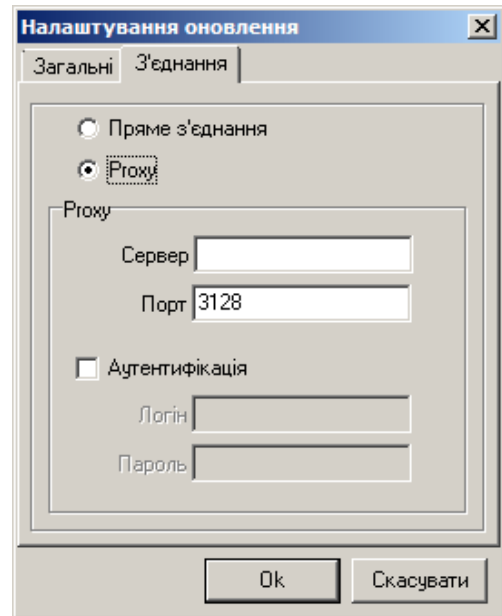

Рисунок 26. Налаштування оновлення через Proxy-сервер. Закладка **З'єднання**

## <span id="page-20-1"></span><span id="page-20-0"></span>**Конфлікт з іншими програмами та пристроями**

- Програма <mark>*DiaC*ard<sup>®</sup> постійно вдосконалюється з урахуванням максимальної сумісності з</mark> актуальними версіями операційної системи Windows.
- Програма *DiaC***ard** працює в режимі реального часу (real time mode) з підтримкою протоколу обміну з зовнішніми пристроями через стандартні інтерфейси персонального комп'ютера. Цей режим досить складний в реалізації та суміщенні всього циклу процедур. З цієї причини до персонального комп'ютера, його конфігурації, а особливо до інших зовнішніх пристроїв, що можуть підключатися до компютера одночасно з пристроями системи *DiaC***ard** , ставляться підвищені вимоги до сумісності.
- Не рекомендується використовувати персональний комп'ютер, на якому встановлена програма *DiaC*ard<sup>®</sup> як ігровий комп'ютер, а також як поштовий сервер або спільно з модемними пристроями, під час роботи програми.
- Не рекомендується використовувати екранний шрифт нестандартних розмірів. Це може призвести до порушення зовнішніх пропорцій написів і повідомлень.

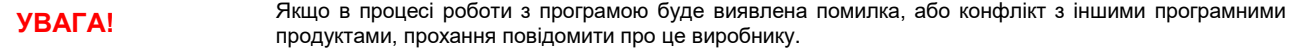

## <span id="page-21-0"></span>**Додаткове обладнання та аксесуари**

## **Bluetooth адаптер**

- <span id="page-21-1"></span>Для встановлення з'єднання між реєстраторами та персональним комп'ютером переважно використовується бездротовий Bluetooth інтерфейс зв'язку, який забезпечується за допомогою Bluetooth адаптера.
- Зараз більшість портативних комп'ютерів обладнано внутрішніми Bluetooth адаптерами. Стаціонарні персональні комп'ютери не мають внутрішнього Bluetooth адаптера і в разі потреби обладнуються зовнішнім.

Зовнішній Bluetooth адаптер підключається до USB-порту комп'ютера.

Програма *DiaC***ard** працює з Bluetooth адаптерами, що підтримують протокол RFCOMM, SPP профіль (Serial Port Profile).

## **Зчитувач карт пам'яті**

<span id="page-21-2"></span>Зчитувач (USB Card Reader) це пристрій, що викристовується для копіювання даних результатів дослідження з карти пам'яті реєстратора на комп'ютер [\(Рисунок 27\)](#page-21-3).

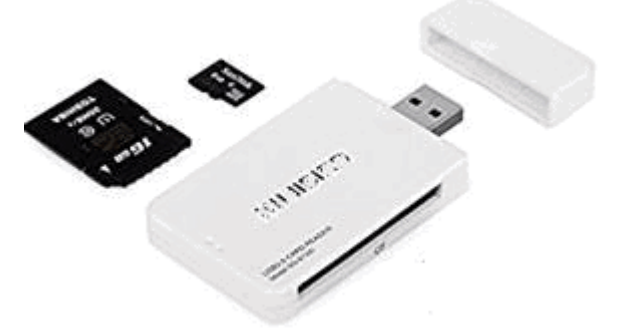

Рисунок 27. Зчитувач

<span id="page-21-3"></span>Зчитувач карт пам'яті підключається до USB-порту комп'ютера.

**Головне вікно [програми](#page-22-1)**

**[Повернення до попередньої](#page-25-0) версії ПЗ**

**Про [програму](#page-25-1)**

## <span id="page-22-0"></span>**Запуск програми**

**Керівництво з [експлуатації \(у форматі](#page-26-0) \*.PDF)**

**[Довідка](#page-26-1)**

**[Web-сайт](#page-26-2)**

Щоб запустити програму *DiaC***ard** , потрібно скористатися одним із вказаних нижче методів:

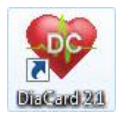

- на робочому столі комп'ютера вибрати ярлик *DiaCard 2.1* і двічі натиснути на ньому лівою кнопкою миші;

- на панелі завдань вибрати **Пуск** - **Всі програми** - **DiaCard** - **DiaCard 2.1**.

## <span id="page-22-1"></span>**Головне вікно програми**

Головне вікно програми складається з таких елементів [\(Рисунок 28\)](#page-22-2): головне меню, панель інструментів, робоча область.

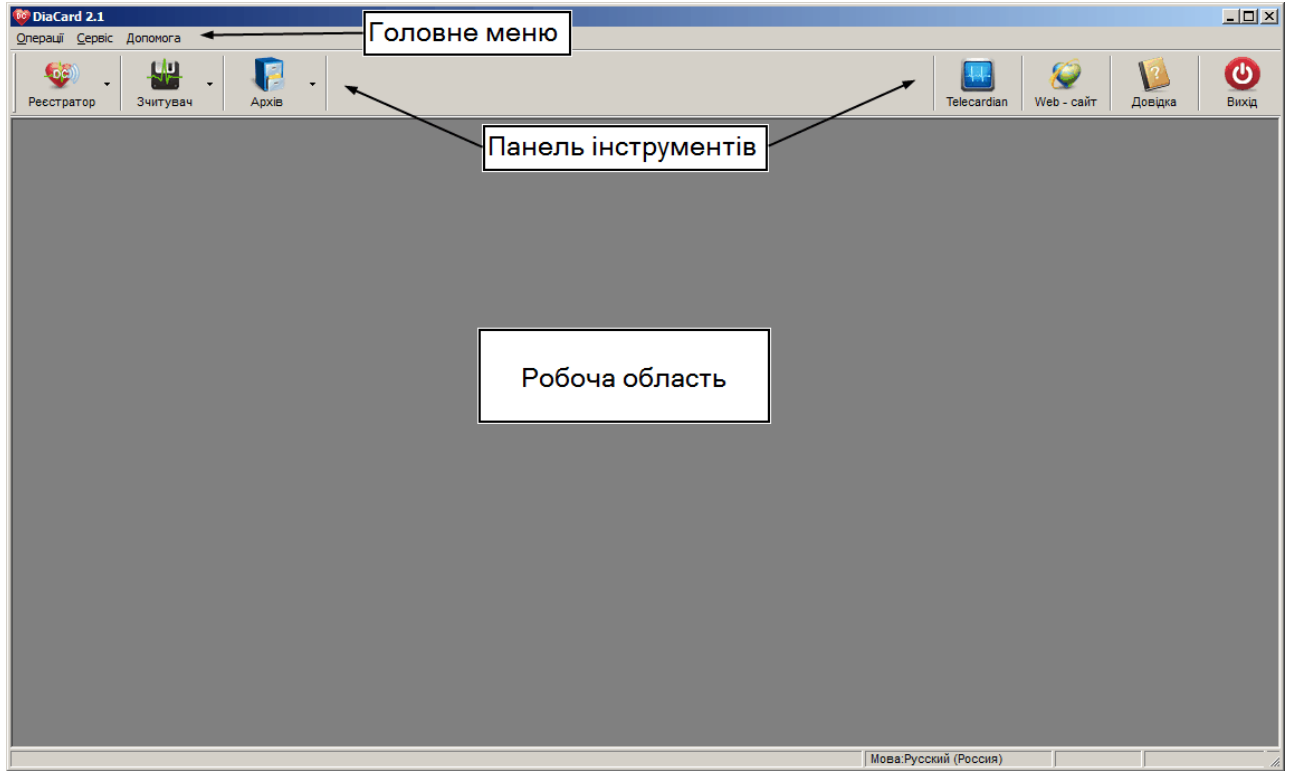

Рисунок 28. Головне вікно програми

<span id="page-22-2"></span>**Головне меню** містить основні команди, що використовуються при роботі з програмою (див. п. «Головне меню і панель інструментів головного вікна програми»). Команди, що часто використовуються, також дублюються на панелі інструментів головного вікна.

**Панель інструментів** містить кнопки, що частково дублюють пункти головного меню (див. п. «Головне меню і панель інструментів головного вікна програми»).

<span id="page-23-0"></span>**Робоча область**. Тут відображається вікно обробки дослідження пацієнта.

## **Головне меню і панель інструментів головного вікна програми**

Головне меню програми складається з трьох пунктів **Операції***,* **Сервіс** і **Допомога** [\(Рисунок 29\)](#page-23-1).

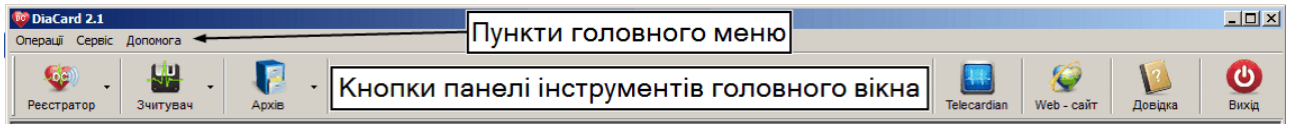

Рисунок 29. Головне меню програми

<span id="page-23-1"></span>[Таблиця](#page-23-2) 1 містить весь перелік підпунктів головного меню, відповідних кнопок панелі інструментів та їх призначення.

Таблиця 1. Призначення пунктів головного меню і кнопок панелі інструментів головного вікна програми

<span id="page-23-2"></span>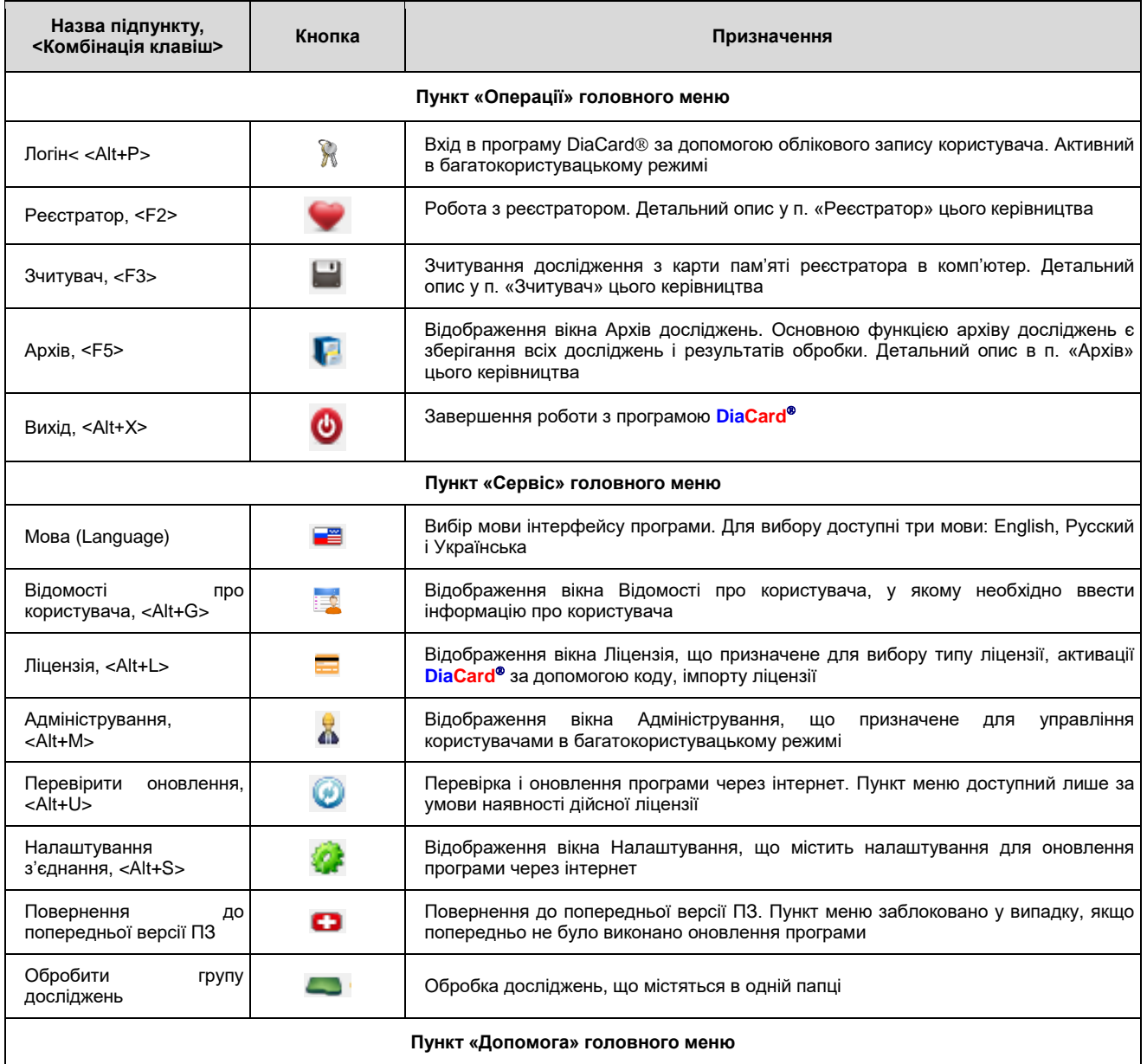

## Системи моніторингу *DiaCard*®

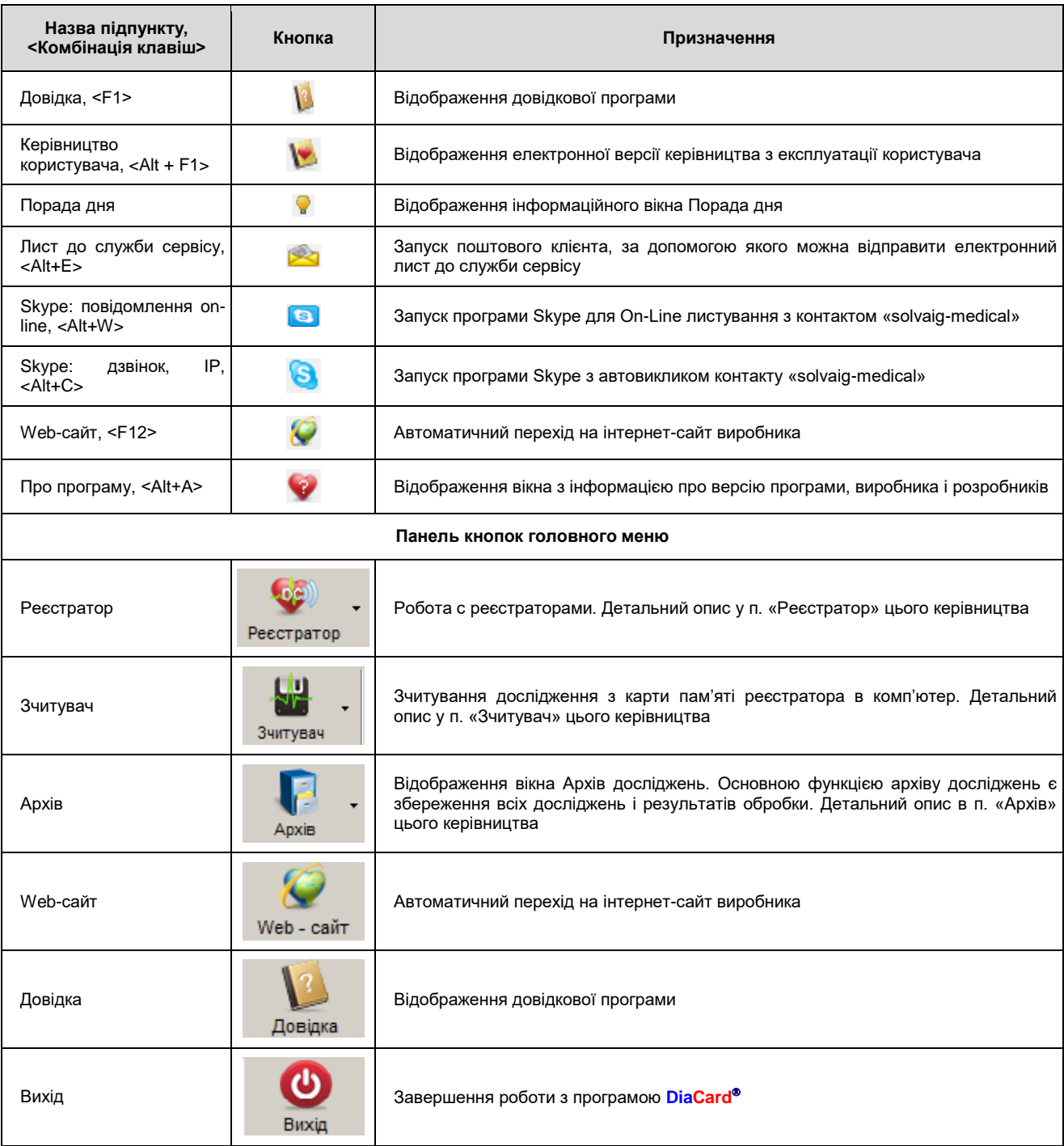

## <span id="page-24-0"></span>**Особливості інтерфейсу**

#### **Контекстне меню**

- **Контекстне меню** це меню спеціального виду, що з'являється при натисканні правої кнопки миші. Вміст контекстного меню в програмі залежить від контексту, іншими словами, від того, на якому об'єкті воно було викликано.
- У контекстному меню відображаються пункти (команди), під час вибору яких виконується відповідна дія або відображається відповідне вікно [\(Рисунок 30\)](#page-25-2).

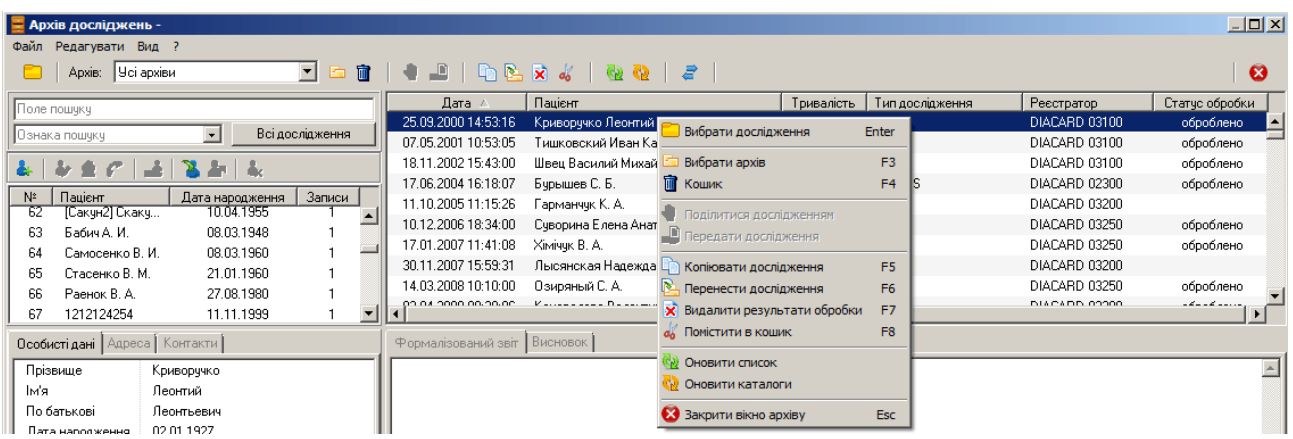

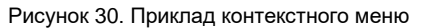

## <span id="page-25-2"></span><span id="page-25-0"></span>**Повернення до попередньої версії ПЗ**

Під час вибору в головному меню програми *DiaC***ard** пункту *Сервіс – Повернення до попередньої версії ПЗ* здійснюється повернення до попередньої версії програми. При цьому програма автоматично закривається. Після успішного виконання повернення відображається повідомлення [\(Рисунок 31\)](#page-25-3).

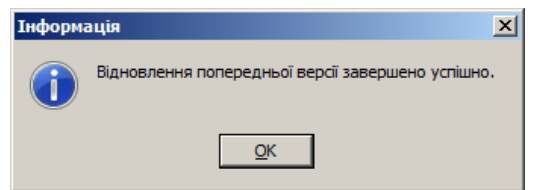

Рисунок 31. Повідомлення про успішне повернення до попередньої версії програми

<span id="page-25-3"></span><span id="page-25-1"></span>При натисканні на кнопку **[OK]** повідомлення зникає і здійснюється автоматичний запуск попередньої версії програми.

## **Про програму**

Під час вибору в головному меню програми *DiaC***ard** пункту **Допомога** *- Про програму* відображається вікно **Про програму**, що слугує для надання короткої інформації про програмне забезпечення [\(Рисунок 32\)](#page-25-4).

|             | Версія, реліз:    | 2.1.7003.1867<br>2.1.7003.1831; 2.1.4.2; 2.1.7003.1831. |            |     |                  |
|-------------|-------------------|---------------------------------------------------------|------------|-----|------------------|
|             | Назва закладу     |                                                         |            |     |                  |
| Користувач: | Призвище Ім'я     |                                                         |            |     |                  |
| Ключ, тип:  | Програмна         |                                                         |            |     |                  |
| Ліцензія:   | Постійна          |                                                         |            |     |                  |
| Аналіз:     | <b>EKT</b>        | AT                                                      | PeCn       |     | SpO <sub>2</sub> |
| ЕКГ дод.:   | Експерт           | <b>EKF 6/12</b>                                         | <b>OT</b>  | ШВР | <b>BCP</b>       |
| lame:       | <b>Активність</b> | Телекардіан                                             | Реєстратор |     |                  |

<span id="page-25-4"></span>Рисунок 32. Вікно **Про програму**

А саме: номер версії, відомості про користувача, якому надається право на використання цього програмного продукту, тип ліцензії (постійна, тимчасова або демонстраційний режим), ліцензії на види аналізу, відомості про підприємство-розробника.

## <span id="page-26-0"></span>**Керівництво з експлуатації (у форматі \*.PDF)**

Щоб відобразити керівництво з експлуатації у форматі «\*. pdf», потрібно в головному меню програми *DiaC***ard** вибрати пункт *Допомога – Керівництво користувача*.

## <span id="page-26-1"></span>**Довідка**

Під час вибору в головному меню пункту *Допомога – Довідка* відображається довідка, що допоможе знайти відповіді на багато питань, що виникають у процесі роботи з програмою *DiaC***ard** . Швидкий пошук і зручна форма подання позбавляє від необхідності перечитувати **«Керівництво з експлуатації».**

<span id="page-26-2"></span>**ПРИМІТКА** Розробники постійно доопрацьовують і удосконалюють як програмне забезпечення, так і засоби його підтримки. Тому рекомендується не рідше ніж 2 рази на рік виконувати оновлення програмного забезпечення і довідкової системи.

## **Web-сайт**

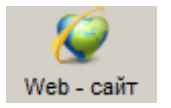

Для переходу на Web-сайт АТЗТ **«Сольвейг»** потрібно натиснути кнопку **[Web-сайт]**, розташовану на панелі інструментів.

Web-сайт АТЗТ **«Сольвейг»** містить інформацію про нову продукцію і надає можливість оперативно отримувати технічну та програмну підтримку.

<span id="page-27-0"></span>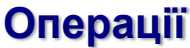

**[Реєстратор](#page-27-1) [Зчитувач](#page-39-0) [Архів](#page-45-0)**

## <span id="page-27-1"></span>**Реєстратор**

Для тривалого моніторування ЕКГ, ЕКГ+АТ, ЕКГ+ використовується спеціальний пристрій – **Реєстратор**. Залежно від типу дослідження можуть використовуватися реєстратори різних моделей. Інструкції щодо роботи з реєстраторами викладені в Керівництві з експлуатації, що поставляється в комплекті з кожним реєстратором.

Робота з реєстратором передбачає виконання таких дій:

- 1. Підготовка реєстратора до проведення дослідження.
- 2. Запуск реєстратора на дослідження.
- 3. Зчитування результатів дослідження з пам'яті реєстратора.
- В програмі *DiaC*ard<sup>®</sup> передбачено два методи підготовки реєстратора: автономний (без допомоги комп'ютера) і за допомогою комп'ютера. Метод автономного запуску реєстратора описано в Керівництві з експлуатації реєстратора.

## **Підготовка реєстратора до проведення дослідження з ПК**

- <span id="page-27-2"></span>Підготовка реєстратора до проведення нового дослідження за допомогою комп'ютера здійснюється в такій послідовності:
- 1. Вибрати відведення і накласти електроди на пацієнта (див. п. «Вибір відведень і накладення електродів на пацієнта»).
- 2. Встановити з'єднання реєстратора з комп'ютером (див. п. [«Установка з'єднання](#page-28-0)  [реєстратора з комп'ютером»](#page-28-0)).
- 3. Налаштувати параметри дослідження і заповнити картку пацієнта (див. п. [«Операції з](#page-29-0)  [реєстратором»](#page-29-0)).
- 4. Зберегти параметри дослідження і картку пацієнта в пам'яті реєстратора (див. п. «Запис параметрів дослідження і картки [пацієнта в пам'ять реєстратора»](#page-34-0)).
- 5. Провести функціональну пробу ЕКГ, AA, РеСп, SрO2 (опційно) (див. п. [«Функціональна](#page-34-1)  [проба ЕКГ»](#page-34-1)).
- 6. Провести функціональну пробу АТ (опційно) (див. п. [«Функціональна проба АТ](#page-37-0)»).
- 7. Завершити підготовку реєстратора (див. п. [«Завершення підготовки реєстратора»](#page-39-1)).

#### **Вибір відведень і накладення електродів на пацієнта**

Вибір відведень і порядок накладення одноразових електродів на тіло пацієнта детально описані у розділі [«Методика»](#page-208-0).

Потрібно під'єднати одноразові електроди в такій послідовності:

- 1. Під'єднати одноразові електроди до кабелю відведень реєстратора.
- 2. Накласти одноразові електроди на тіло пацієнта.

#### **Установка з'єднання реєстратора з комп'ютером**

<span id="page-28-0"></span>Для зв'язку реєстраторів с комп'ютером в програмі *DiaC***ard** можуть використовуватися такі інтерфейси:

- дротовий інтерфейс COM, UART;
- бездротовий інтерфейс Bluetooth, IRDA.
- Тип інтерфейсу, який підтримує реєстратор, вказаний в Керівництві з експлуатації реєстратора.
- У разі дротового з'єднання використовується спеціальний адаптер зв'язку, що підключається до COM-порту комп'ютера.
- У разі бездротового з'єднання IRDA (інфракрасний порт) використовується спеціальний адаптер зв'язку USB-SIR.
- Порядок підключення реєстраторів DC-серії через адаптер зв'язку USB-SIR і дротовий адаптер COM описаний в попередніх версіях керівництва користувача *DiaC***ard** .
- У разі бездротового з'єднання Bluetooth використовується стандартний пристрій Bluetooth (див. п. [«Bluetooth»](#page-21-1)).

#### **Підключення реєстратора до комп'ютера через Bluetooth**

Щоб встановити з'єднання реєстратора з комп'ютером через Bluetooth, необхідно виконати такі дії:

- 1. Встановити елемент(и) живлення та встановити карту пам'яті в реєстратор.
- 2. Переконатися, що на комп'ютері встановлений і працює адаптер Bluetooth.
- 3. Активувати Bluetooth реєстратора (див. Керівництво з експлуатації реєстратора), якщо потрібно.
- 4. Додати реєстратор як пристрій Bluetooth у операційній системі Windows:

Перейти в розділ **Пуск** > **Параметри** > **Пристрої** > **Пристрої Bluetooth та інші пристрої**.

Натиснути **Додавання пристрою Bluetooth або іншого пристрою** та дотримуватися інструкцій.

5. На панелі інструментів головного вікна програми натиснути на праву частину кнопки **[Реєстратор]**, вибрати пункт **<DC-серія>**, зі списку обрати модель вашого реєстратора [\(Рисунок 33\)](#page-28-1).

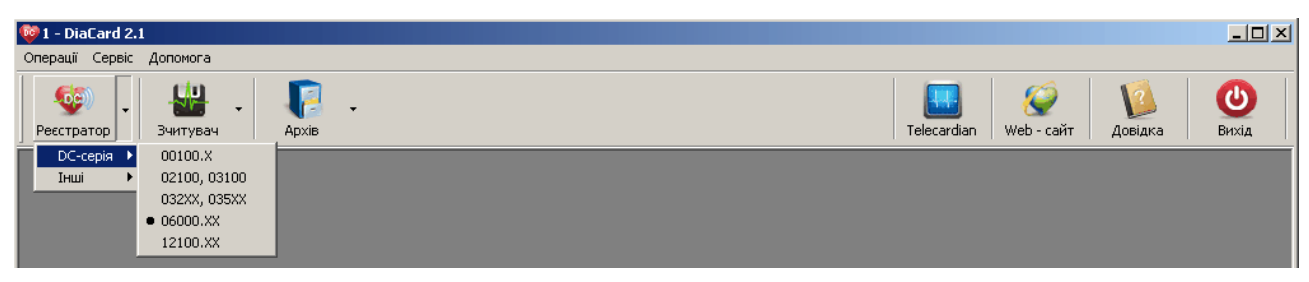

Рисунок 33. Підключення реєстратора через Bluetooth

<span id="page-28-1"></span>В результаті відображається вікно **Операції з реєстратором** [\(Рисунок 34\)](#page-29-1).

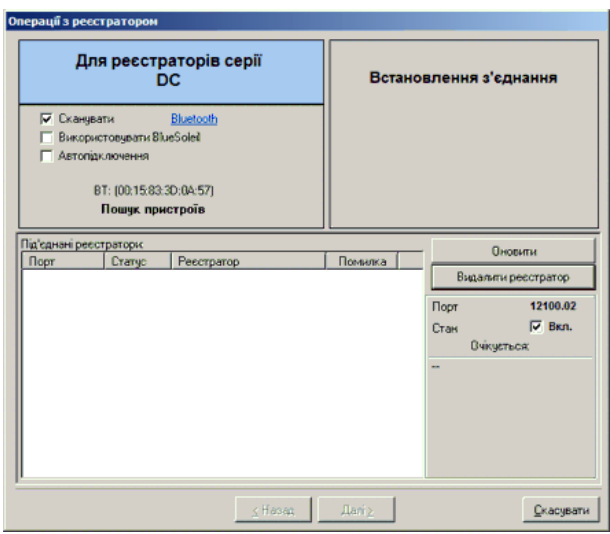

Рисунок 34. Операції з реєстратором

- <span id="page-29-1"></span>6. Якщо в полі **Під'єднані реєстратори** назва реєстратора відсутня, то автоматично буде запущена процедура пошуку, у процесі виконання якої відображається напис **Пошук пристроїв**. Потрібно дочекатися появи назви реєстратора, яка зазвичай складається з назви моделі та серійного номера.
- 7. Натиснути мишею по цій назві. У разі успішного з'єднання у вікні з'явиться зображення реєстратора [\(Рисунок 35\)](#page-29-2).

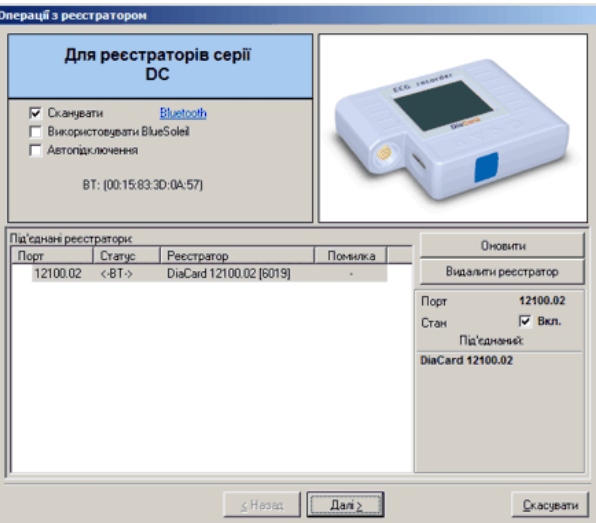

Рисунок 35. Успішна ідентифікація реєстратора

<span id="page-29-2"></span>8. Натиснути кнопку **[Далі]**. У результаті відображається вікно з закладками **Параметри**, **Картка пацієнта** і **Реєстратор** [\(Рисунок 36\)](#page-30-0).

## **Операції з реєстратором**

<span id="page-29-0"></span>У полі **Статус** закладки **Параметри** відображається інформація про стан пам'яті реєстратора.

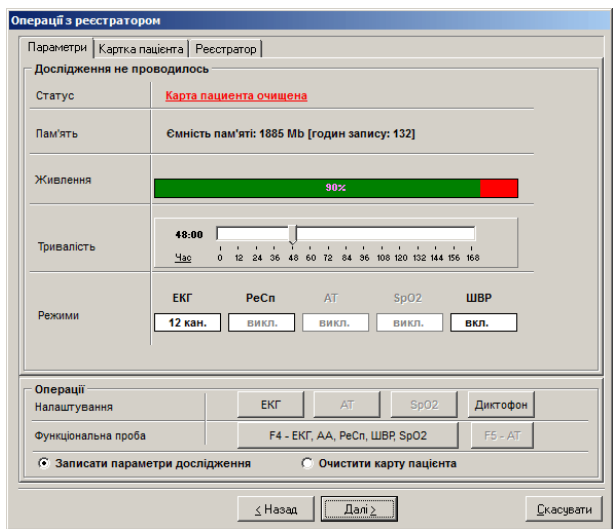

Рисунок 36. Параметри реєстратора

#### <span id="page-30-0"></span>**Очищення пам'яті реєстратора**

Якщо в полі **Статус** відображається напис **«Пам'ять реєстратора очищена»** або **«Картка пацієнта очищена»**, то очищення пам'яті реєстратора не вимагається.

Щоб очистити пам'ять реєстратора, необхідно виконати такі дії:

- 1. У блоці **Операції**, розташованому в нижній частині закладки **Параметри**, встановити позначку в полі **Очистити пам'ять реєстратора** або **Очистити карту пацієнта**.
- 2. Натиснути кнопку **[Далі],** в результаті виконується очищення карти пам'яті реєстратора, внаслідок чого в полі **Статус** закладки **Параметри** відображається запис **«Пам'ять реєстратора очищена»** або **«Картка пацієнта очищена»** [\(Рисунок 37\)](#page-30-1).

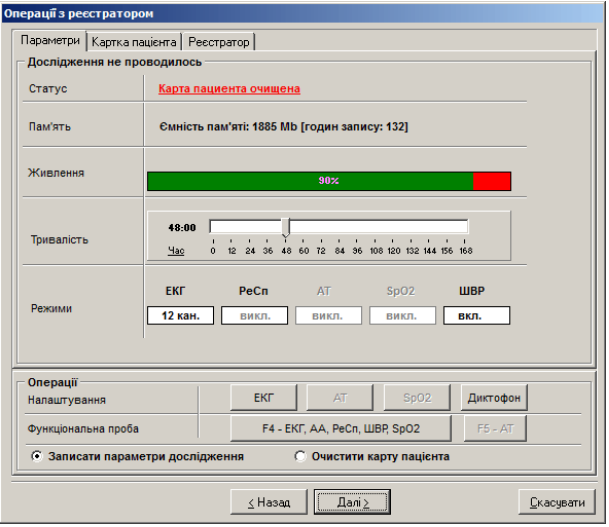

Рисунок 37. Пам'ять реєстратора очищена

#### <span id="page-30-1"></span>**Налаштування параметрів дослідження**

- Перед проведенням нового дослідження, за потреби, можна змінити налаштування реєстратора, встановлені за замовчуванням. Для цього необхідно виконати такі дії:
- 1. В полі **Тривалість** (закладка **Параметри**) за допомогою бігунка встановити тривалість дослідження [\(Рисунок 37\)](#page-30-1).
- 2. В полі **Налаштування** натиснути кнопку **[ЕКГ]**. У результаті відображается вікно **Налаштування ЕКГ** [\(Рисунок 38\)](#page-31-0).

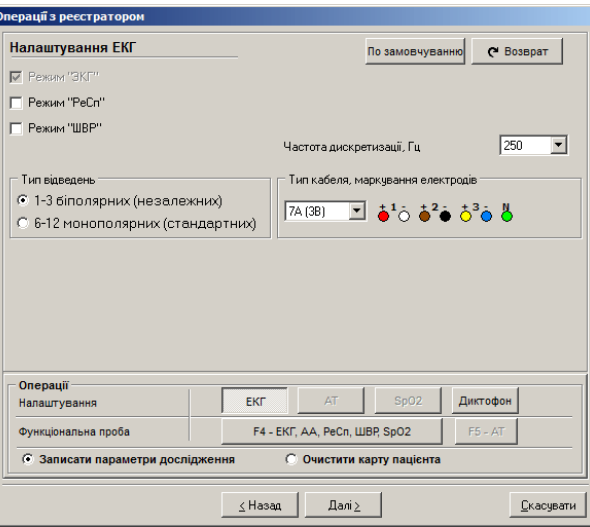

Рисунок 38. Налаштування ЕКГ

<span id="page-31-0"></span>У цьому вікні запропоновані типи кабелів, з якими допускається робота реєстратора, що використовується.

- 3. У блоці **Тип відведень** можна вибрати тип відведень за допомогою перемикача.
- 4. У блоці **Тип кабеля, маркування електродів** можна вибрати тип кабелю, що використовується для цього реєстратора. Типи відведень і кабелі, що підтримуються, вказані в керівництві з експлуатації реєстратора.
- 5. **Режим ШВР** доступний для реєстраторів, що підтримують апаратне детектування імпульсів кардіостимулятора. За замовчуванням режим **ШВР** вимкнений. Щоб увімкнути його, потрібно встановити відповідну позначку. У разі ввімкнення цього режиму детектування імпульсів **ШВР** під час дослідження буде здійснюватися в реєстраторі.
- 6. **Частота дискретизації** за замовчуванням встановлена на 250 Гц. Частота дискретизації – це параметр, що визначає кількість точок в секунду під час запису сигналу. Рекомендовано використовувати 250 Гц для всіх режимів. Частоти 500 Гц, 1000 Гц рекомендовано використовувати у разі відсутності апаратного детектування ШВР для запису досліджень з кардіостимулятором. У цьому випадку детектування імпульсів кардіостимулятора буде здійснюватися в програмі.
- 7. **Режим РеСп** (респіро або Reo дихання) опція, що дозволяє ввімкнути запис даних респіро або Reo дихання, за замовчуванням увімкнена.
- 8. **Режим ЕКГ**  запис ЕКГ на дослідженні, за замовчуванням завжди увімкнений. Доступний для вимкнення для реєстраторів з опцією тиску. Потрібно натиснути кнопку **[Повернення]**, розташовану в правому верхньому куті вікна. При цьому це вікно закривається і відображається закладка **Параметри**.
- 9. Для зміни налаштувань диктофона потрібно натиснути кнопку **[Диктофон]** в блоці **Налаштування** [\(Рисунок 37\)](#page-30-1). У результаті відображається вікно з налаштуваннями диктофона [\(Рисунок 39\)](#page-32-0).

ПРИМІТКА Запис звуку виконується в режимі «Дослідження» (див. Керівництво з експлуатації реєстратора)

- **Тривалість фрагмента, сек** це тривалість запису звукової інформації одного фрагмента (див. Керівництво з експлуатації реєстратора).
- **Автоматичне відключення після паузи, сек** зупинка аудіозапису при відсутності звукової інформації.

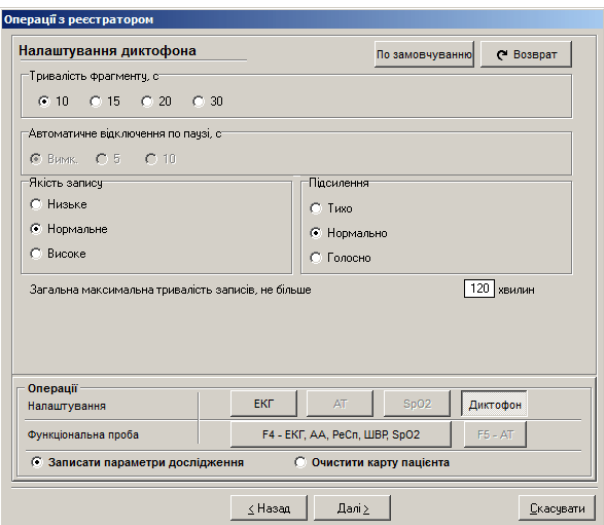

Рисунок 39. Налаштування диктофона

<span id="page-32-0"></span>10. Для зміни встановлених за замовчуванням налаштувань АТ потрібно натиснути кнопку **[АТ]**, розташовану в полі **Налаштування** блоку **Операції**. Кнопка **[АТ]** доступна тільки для реєстраторів з монітором артеріального тиску (АТ). У результаті відображається вікно **Налаштування АТ** [\(Рисунок 40\)](#page-32-1).

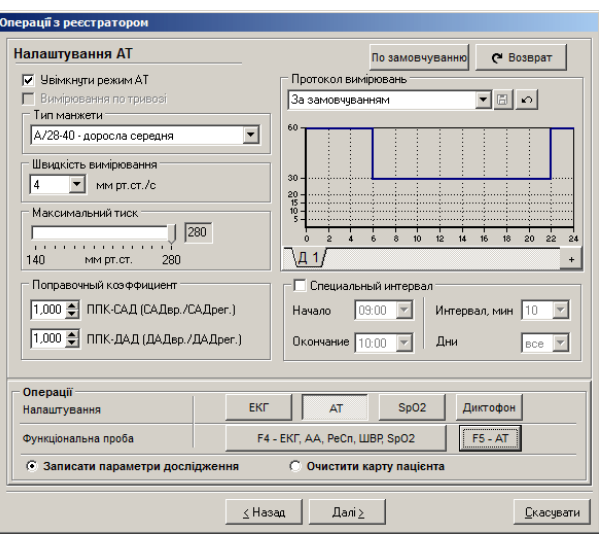

Рисунок 40. Налаштування АТ

<span id="page-32-1"></span>Перелік опцій вікна **Налаштування АТ**:

- **Увімкнути режим АТ** увімкнення моніторингу АТ для добового дослідження;
- **Протокол вимірювань** задання інтервалів часу між плановими вимірами АТ. Для зміни протоколу вимірювань потрібно змінити форму графіка за допомогою лівої кнопки миші;
- **Спеціальний інтервал**  задання додаткових інтервалів часу між плановими вимірами АТ;
- **Швидкість вимірювання** оптимізація часу і точності поодинокого вимірювання. Для гіпотонічного і нормотонічного АТ пацієнта рекомендується встановити швидкість вимірювання 3-4 мм рт.ст./с, для гіпертонічного – 5-6 мм рт.ст./с;
- **Тип манжети** вибір типорозміру манжети, що використовується;
- **Максимальний тиск** обмеження максимального тиску в манжеті.

Для виходу з вікна **Налаштування АТ** потрібно натиснути кнопку **[Повернення]**.

11. Для зміни встановлених за замовчуванням налаштувань пульсоксиметра потрібно натиснути кнопку **[SрO2]**, розташовану в полі **Налаштування** блоку **Операції**. Кнопка **[SрO2]** доступна тільки для реєстраторів з пульсоксиметром. В результаті відображається вікно **Налаштування SрO2** [\(Рисунок 41\)](#page-33-0).

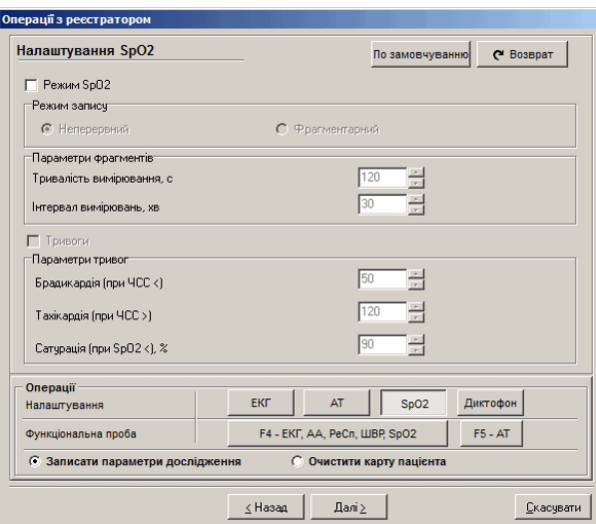

Рисунок 41. Налаштування SрO2

- <span id="page-33-0"></span>12. Для ввімкнення пульсоксиметра потрібно встановити перемикач в полі **Режим SpO2**.
- 13. Натиснути кнопку **[Повернення]** для виходу з вікна налаштувань пульсоксиметра.

#### **Заповнення картки пацієнта**

Щоб заповнити картку пацієнта потрібно вибрати закладку **Картка пацієнта** у вікні **Операції з реєстратором** і заповнити відповідні поля фізичними даними пацієнта [\(Рисунок 42\)](#page-33-1).

#### **ПРИМІТКА**

При введенні з клавіатури прізвища пацієнта в полі Прізвище І. Б. здійснюється автоматичний пошук цього прізвища в базі пацієнтів. Якщо пацієнт раніше проходив обстеження, то його прізвище відображається в списку, що випадає в цьому полі. Якщо зі списку вибрати прізвище пацієнта, то картка пацієнта заповнюється автоматично даними вибраного пацієнта.

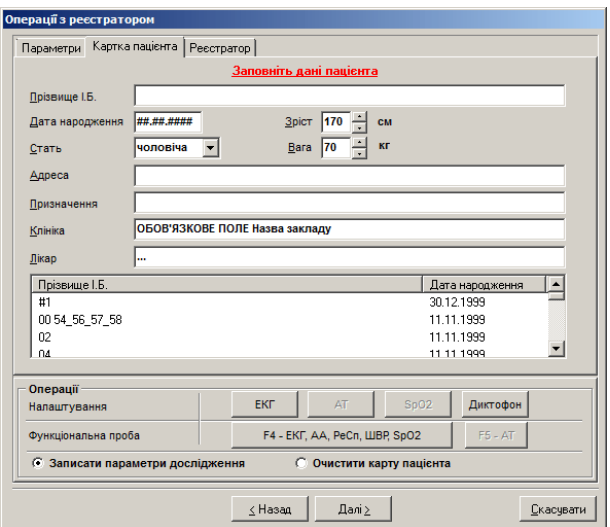

<span id="page-33-1"></span>Рисунок 42. Картка пацієнта

#### **Запис параметрів дослідження і картки пацієнта в пам'ять реєстратора**

<span id="page-34-0"></span>Щоб записати параметри дослідження і картку пацієнта в пам'ять реєстратора, необхідно виконати такі дії:

- 1. У блоці **Операції**, розташованому в нижній частині вікна **Операції з реєстратором**, встановити перемикач в полі **Записати параметри дослідження**.
- 2. Натиснути кнопку **[Далі]**. У результаті здійснюється запис параметрів дослідження і картки пацієнта в пам'ять реєстратора. Якщо збереження даних було виконано успішно, то в полі **Статус** відображається напис: **«Реєстратор готовий до проведення дослідження»** [\(Рисунок 43\)](#page-34-2).

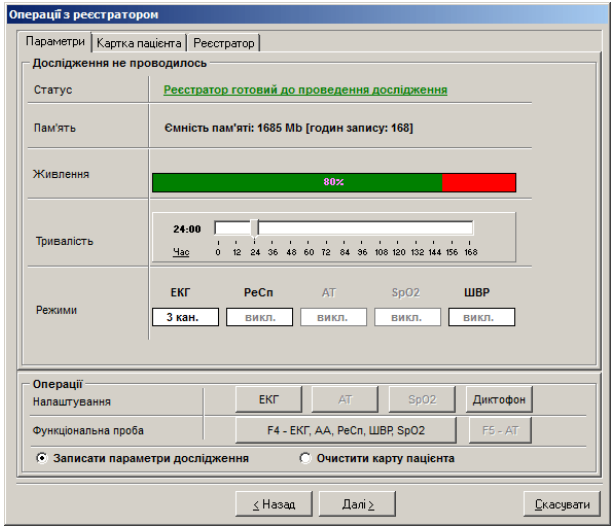

Рисунок 43. Реєстратор готовий до проведення дослідження

#### <span id="page-34-2"></span>**Функціональна проба ЕКГ**

<span id="page-34-1"></span>Режим **Функціональна проба** призначений для візуального перегляду сигналів ЕКГ, АА, РеСп, ШВР, SpO2, оцінки якості накладення електродів. Функціональну пробу ЕКГ можливо провести тільки після запису картки пацієнта.

Щоб провести функціональну пробу ЕКГ, необхідно виконати такі дії:

1. Натиснути кнопку **[F4 – ЕКГ, АА, РеСп, ШВР, SрO2]**, що розташована в правій частині блоку **Операції** [\(Рисунок 43\)](#page-34-2). У результаті відображається вікно **Функціональна проба ЕКГ** [\(Рисунок 44\)](#page-35-0).

ПРИМІТКА Якщо параметри дослідження не записані, то провести функціональну пробу неможливо

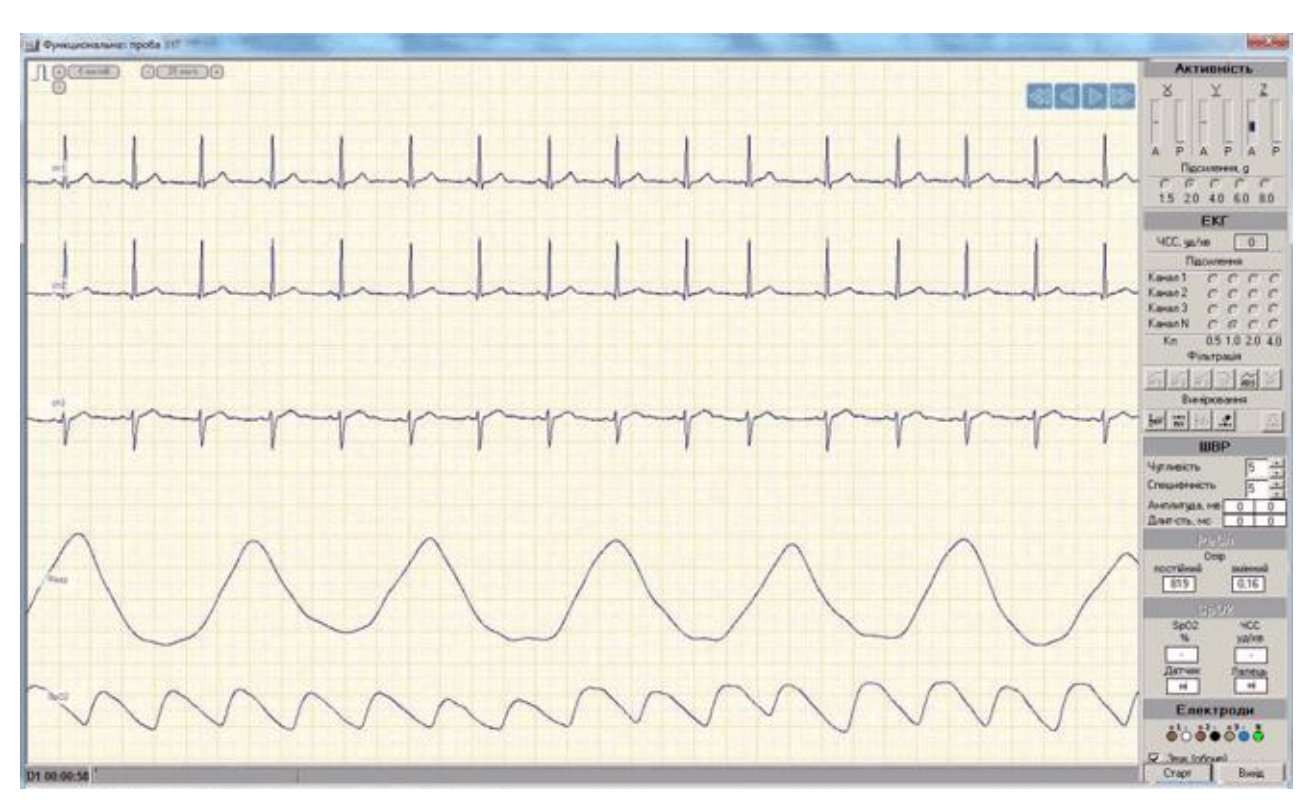

Рисунок 44. Функціональна проба ЕКГ

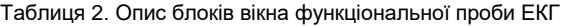

<span id="page-35-0"></span>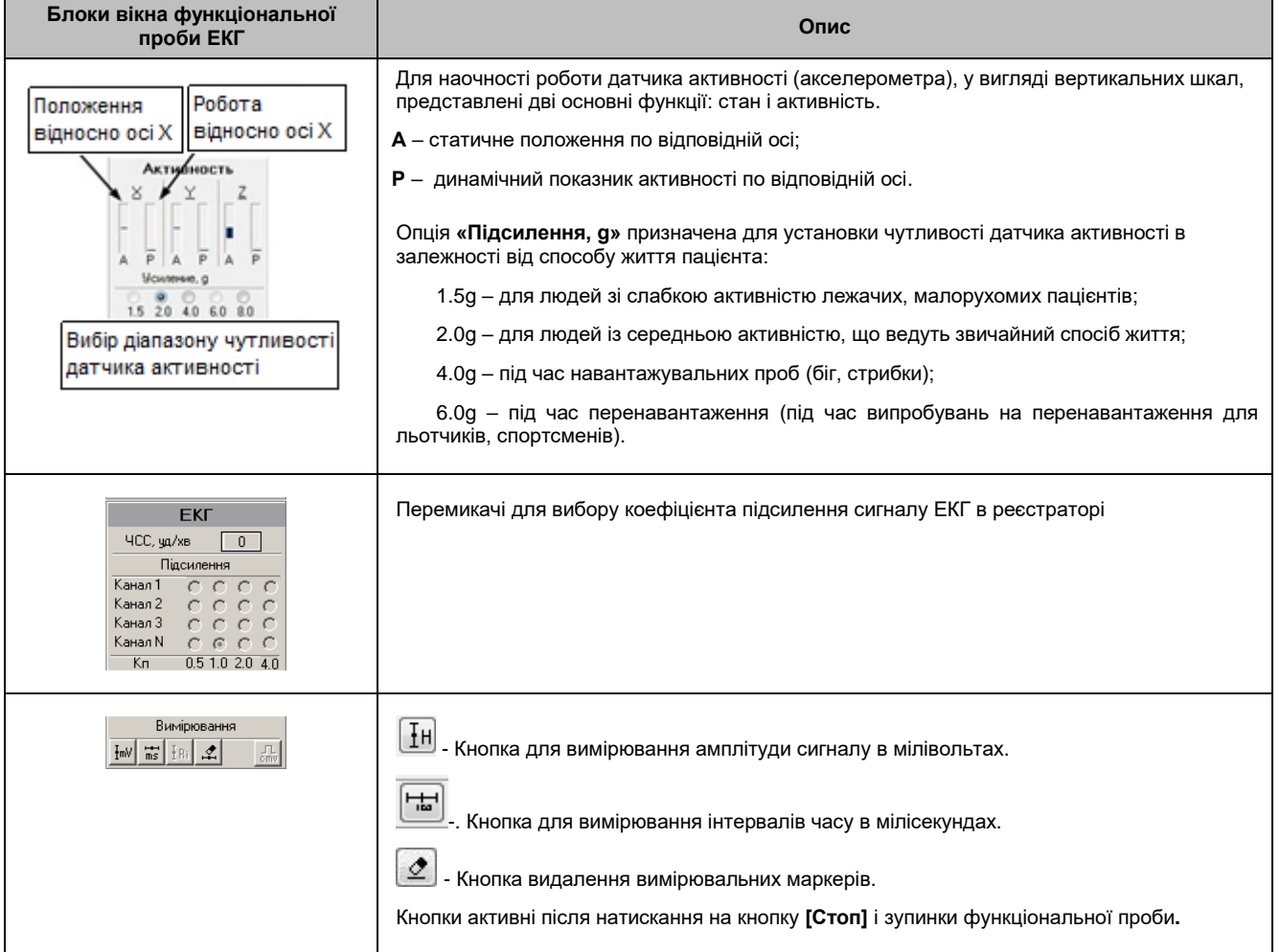
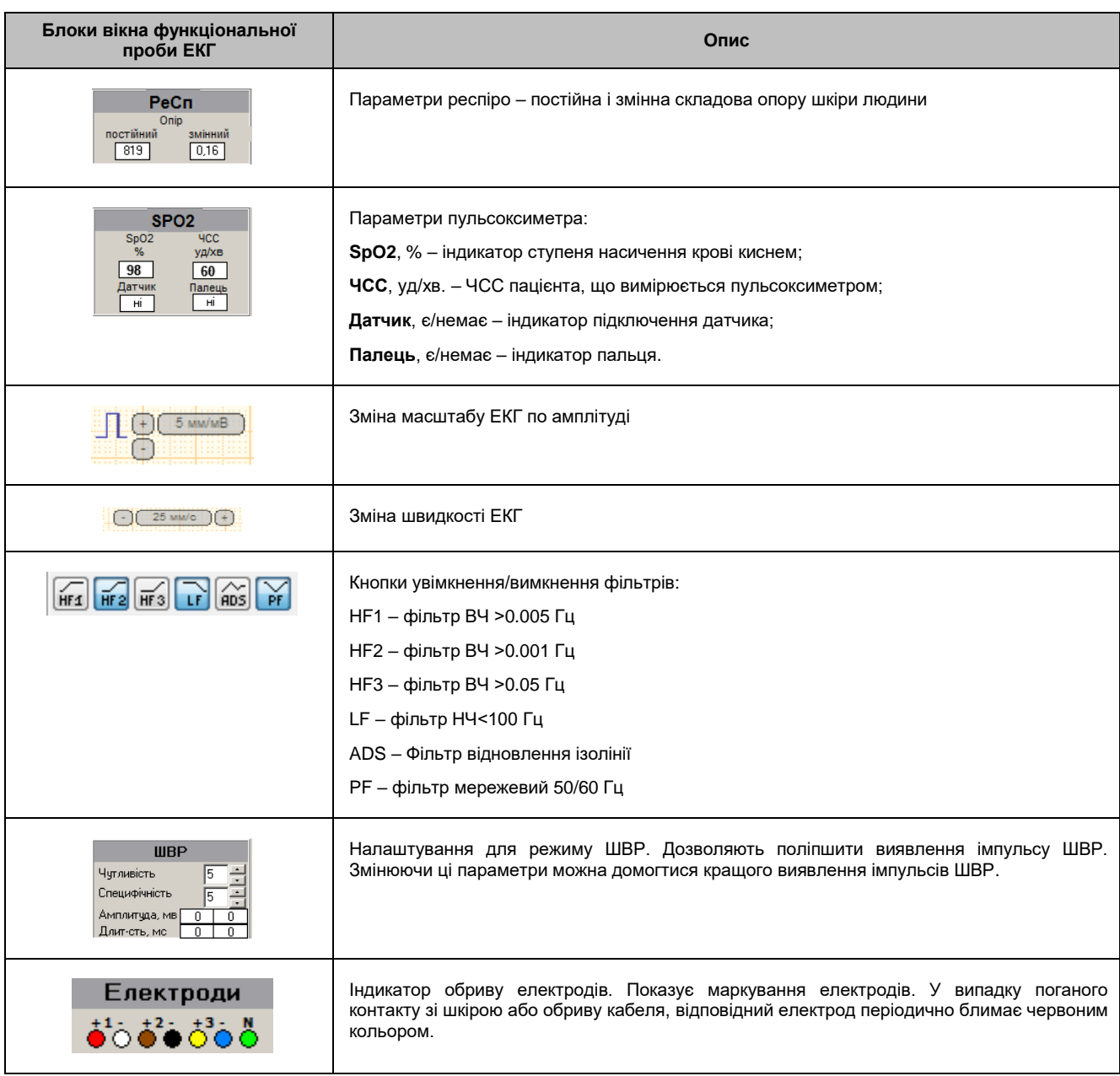

- 2. За потреби можна змінити коефіцієнт підсилення в блоці ЕКГ Підсилення.
- 3. Якщо увімкнено **Режим ШВР** (апаратне детектування імпульсів штучного водія ритму), то за допомогою параметрів Чутливість і Специфічність можна поліпшити виявлення імпульсів кардіостимулятора. Ознака виявлення імпульсу ШВР – червоні крапки над ЕКГ. Під час налаштування цих параметрів важливо домогтися щоб імпульси ШВР не пропускалися, а також не детектувалися помилкові імпульси.
- 4. Для увімкнення/вимкнення фільтрів можна скористатися кнопками **Фільтрація .**

За замовчуванням увімкнені фільтри низькочастотних (HF2-ВЧ > 0.01 Гц) та високочастотних завад (PF – 50/60 Гц, LF – 100 Гц).

5. Для зупинення функціональної проби потрібно натиснути кнопку **[Стоп]**, для запуску – натиснути **[Старт]**.

## **Функціональна проба АТ**

Для реєстраторів з монітором АТ перед запуском на дослідження потрібно провести функціональну пробу АТ.

Щоб провести функціональну пробу АТ, необхідно виконати такі дії:

- 1. Одягнути манжету на ліву руку пацієнта, встановити датчик тонів Короткова у внутрішню частину манжети. Місце розташування датчика необхідно вибрати відповідно до методики вимірювання артеріального тиску за тонами Короткова.
- 2. У блоці **Функціональна проба** натиснути кнопку **[F5-АТ]** [\(Рисунок 43\)](#page-34-0).
- 3. У вікні [\(Рисунок 45\)](#page-37-0) натиснути кнопку **[Далі]** для запуску вимірювання АТ.

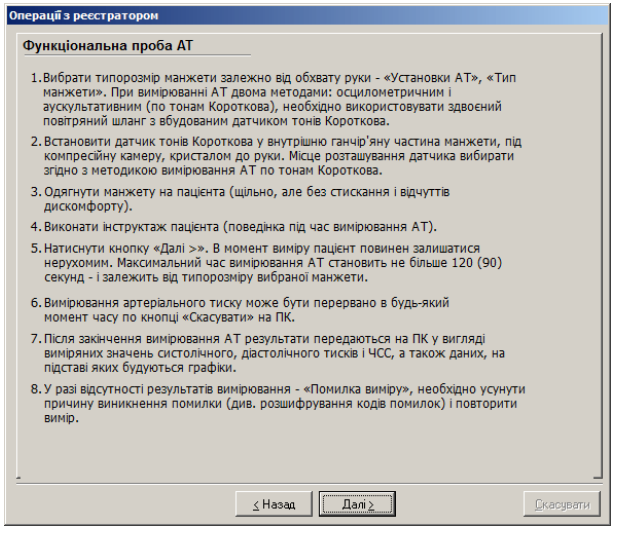

Рисунок 45. Вікно з інструкцією

<span id="page-37-0"></span>Під час вимірювання артеріального тиску пацієнт повинен залишатися нерухомим [\(Рисунок 46\)](#page-37-1).

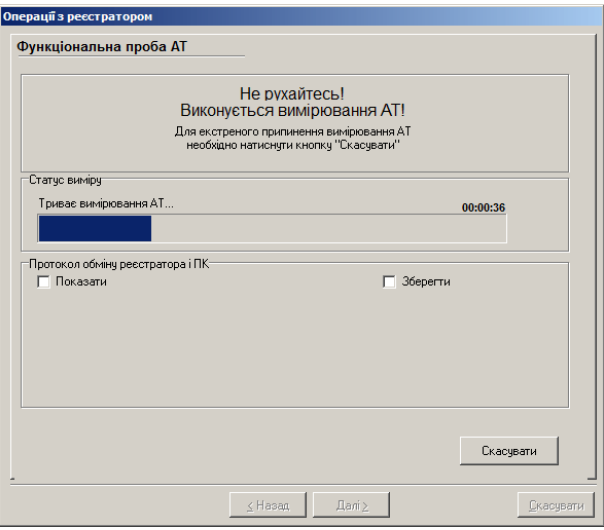

Рисунок 46. Виконується вимірювання АТ

<span id="page-37-1"></span>Після завершення вимірювання результати відображаються у вигляді значень систолічного, діастолічного тиску і ЧСС [\(Рисунок 47\)](#page-38-0).

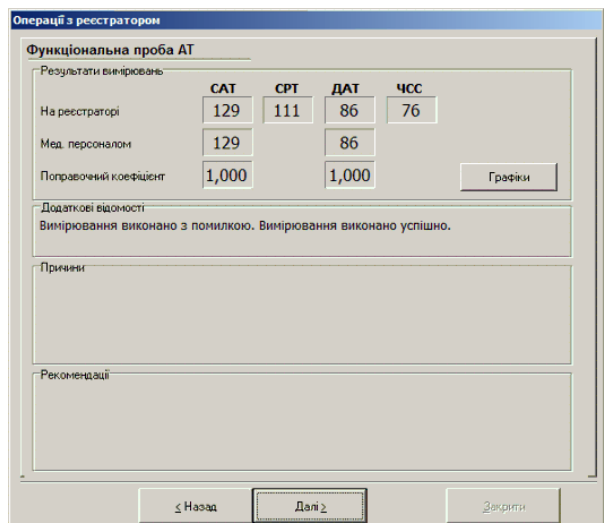

Рисунок 47. Результат вимірювання АТ

<span id="page-38-0"></span>4. Щоб вивести графіки виконаного вимірювання на екран, потрібно натиснути кнопку **[Графіки]** [\(Рисунок 47\)](#page-38-0). У результаті відкривається вікно **Графіки АТ**, у якому відображаються (зверху вниз): графік тонів Короткова, осцилометричний графік і графік пульсацій [\(Рисунок 48\)](#page-38-1).

Ці графіки призначені для контролю точності вимірювання. Детальний опис цих графіків і їх використання для аналізу вимірювання АТ, знаходиться в розділі **«АТ»**. На графіках у вигляді трьох вертикальних ліній розташовані маркери САТ (систолічний артеріальний тиск), СРТ (середній артеріальний тиск), ДАТ (діастолічний артеріальний тиск).

По графіку тонів Короткова за допомогою маркерів можна підкоригувати значення САТ і ДАТ, при цьому визначається поправочний коефіцієнт вимірювань АТ майбутнього дослідження. Потрібно вибрати правий маркер за допомогою лівої кнопки миші, перетягнути його до ділянки на графіку тонів Короткова для визначення САТ. Вибравши лівий маркер, перетягнути його до ділянки на графіку для визначення ДАТ, і натиснути кнопку **[Далі]** для збереження поправочного коефіцієнта в пам'яті реєстратора.

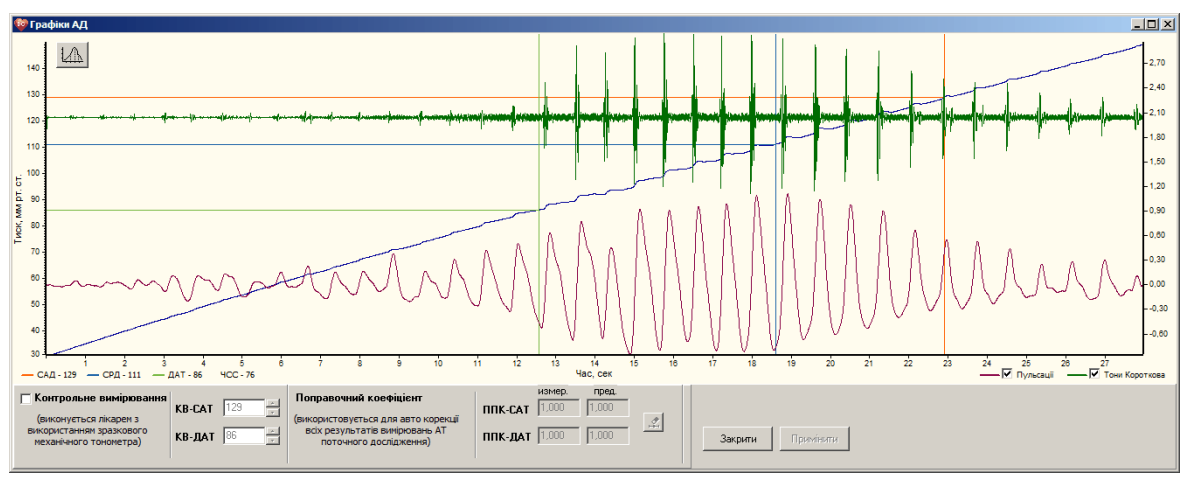

Рисунок 48. Графіки АТ

<span id="page-38-1"></span>У вікні Графіки АТ кнопка дозволяє вивести на екран комп'ютера графік залежності амплітуди пульсацій від тиску в манжеті (дзвін).

Для повернення в вікно Операції з реєстратором потрібно закрити вікно Графіки АТ.

5. Для повернення в основне вікно роботи з реєстратором необхідно натиснути кнопку **[Далі]**.

## **Завершення підготовки реєстратора**

Потрібно переконатися, що в полі **Статус** вікна **Операції з реєстратором** відображається напис «**Реєстратор готовий до проведення дослідження»**, потім натиснути кнопку **[Закрити]**.

# **Зчитувач**

- Після завершення дослідження (варіанти завершення дослідження детально описані в керівництві з експлуатації реєстратора) необхідно зчитати дані в комп'ютер.
- Щоб зчитати результати дослідження з карти пам'яті реєстратора, необхідно виконати такі дії:
- 1. Вийняти реєстратор з чохла.
- 2. Підключити спеціальний USB-кабель до реєстратора або встановити карту пам'яті реєстратора в зчитувач.
- 3. На панелі інструментів головного вікна програми натиснути на праву частину кнопки **[Зчитувач]**, зі списку вибрати серію реєстратора [\(Рисунок 49\)](#page-39-0). Для реєстраторів модельного ряду 12100 необхідно вибрати **DC-серія** > **Карта пам'яті**, для реєстраторів модельного ряду 6000 потрібно вибрати **DC-серія** > **Внутрішня пам'ять**.

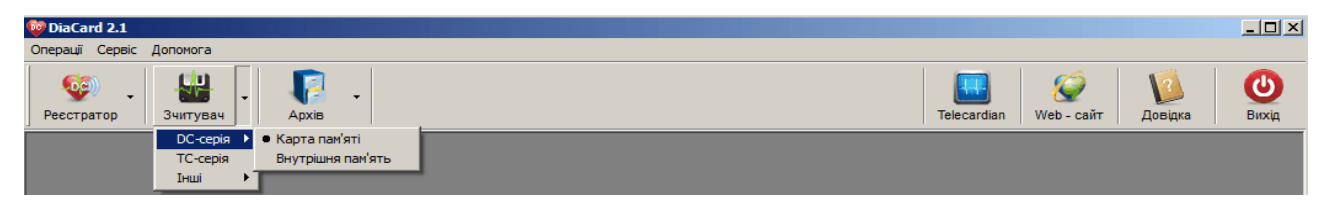

Рисунок 49. Зчитувач

<span id="page-39-0"></span>У результаті відображається вікно **Зчитування дослідження** [\(Рисунок 50\)](#page-39-1).

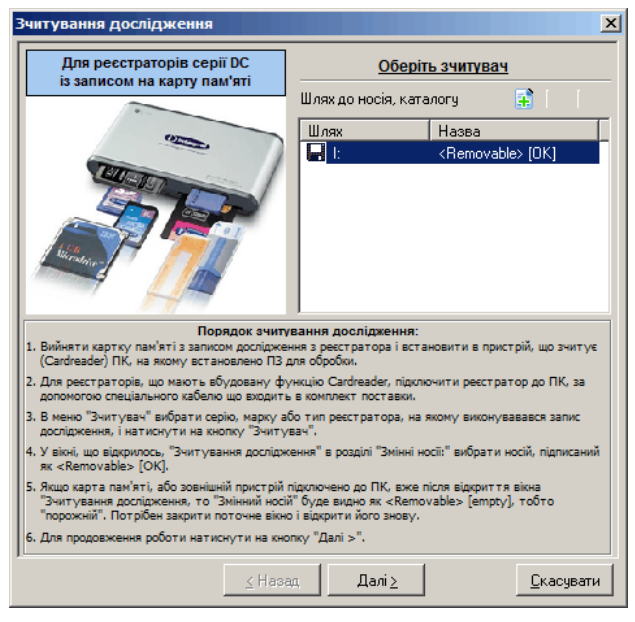

Рисунок 50. Зчитування дослідження

<span id="page-39-1"></span>4. У вікні **Зчитування дослідження** в полі **Шлях** вибрати шлях до дослідження.

- 5. Якщо дослідження зчитується з карти пам'яті реєстратора або просто з пам'яті реєстратора, то вибрати <Removable [OK]>.
- 6. Якщо дослідження зчитується з іншого носія, наприклад, з USB флеш-накопичувача (флешки) або з пам'яті комп'ютера, потрібно виконати такі дії.

Додати шлях до дослідження. Для цього потрібно натиснути на кнопку **і і** вибрати папку або носій з дослідженням у вікні Огляд. В колонку Шлях буде доданий і збережений шлях до дослідження.

Вибрати доданий шлях, наприклад, **Во D:** Дослідження

За потреби можна змінити шлях до дослідження за допомогою кнопки . Щоб видалити шлях до дослідження потрібно натиснути на кнопку  $\mathbf{\hat{x}}$ .

- 7. Натиснути кнопку **[Далі]**.
- 8. Якщо реєстратор підтримує багатофайлову систему запису досліджень, то відображається вікно зі списком досліджень [\(Рисунок 51\)](#page-40-0). Потрібно вибрати дослідження для зчитування і натиснути кнопку **[Далі]**. Якщо реєстратор підтримує однофайлову систему запису досліджень, то вікно зі списком досліджень не відображається.

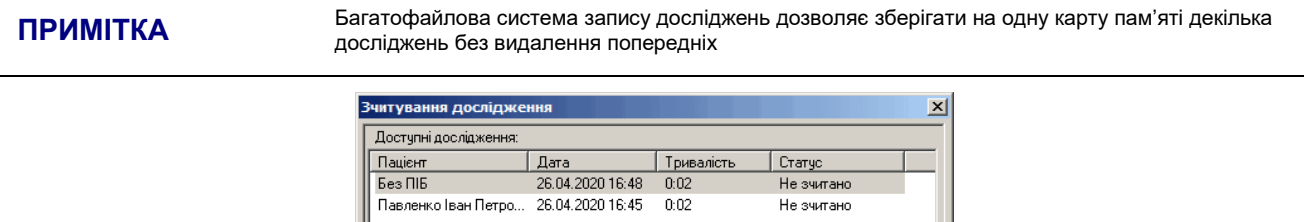

∑Назад | Далі∑ Рисунок 51. Дослідження на карті пам'яті

<span id="page-40-0"></span>9. У результаті відображається вікно з закладками **Дослідження** (обрана за замовчуванням), **Картка пацієнта** і **Реєстратор** [\(Рисунок 52\)](#page-41-0).

Якщо в блоці **Статус дослідження** відображається напис: **«Карта пам'яті містить дослідження і готова до зчитування даних»** [\(Рисунок 52\)](#page-41-0), то потрібно натиснути кнопку **[Далі]**. В результаті відображається закладка **Картка пацієнта** з даними про пацієнта.

Видалити

<u>С</u>касувати

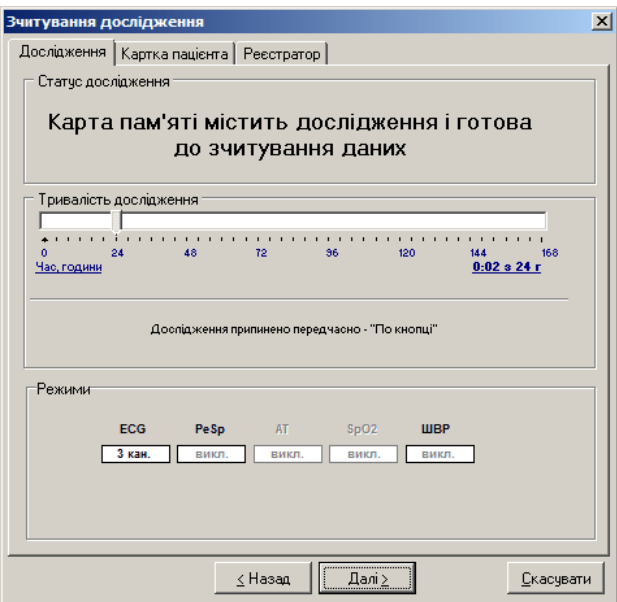

Рисунок 52. Карта пам'яті готова до зчитування

<span id="page-41-0"></span>Якщо в блоці Статус дослідження відображається повідомлення: «Карта пам'яті містить дослідження. Увага! Перед зчитуванням дослідження необхідно заповнити і записати картку пацієнта» [\(Рисунок 53\)](#page-41-1), то потрібно вибрати закладку Картка пацієнта і заповнити інформацію про пацієнта [\(Рисунок 54\)](#page-41-2).

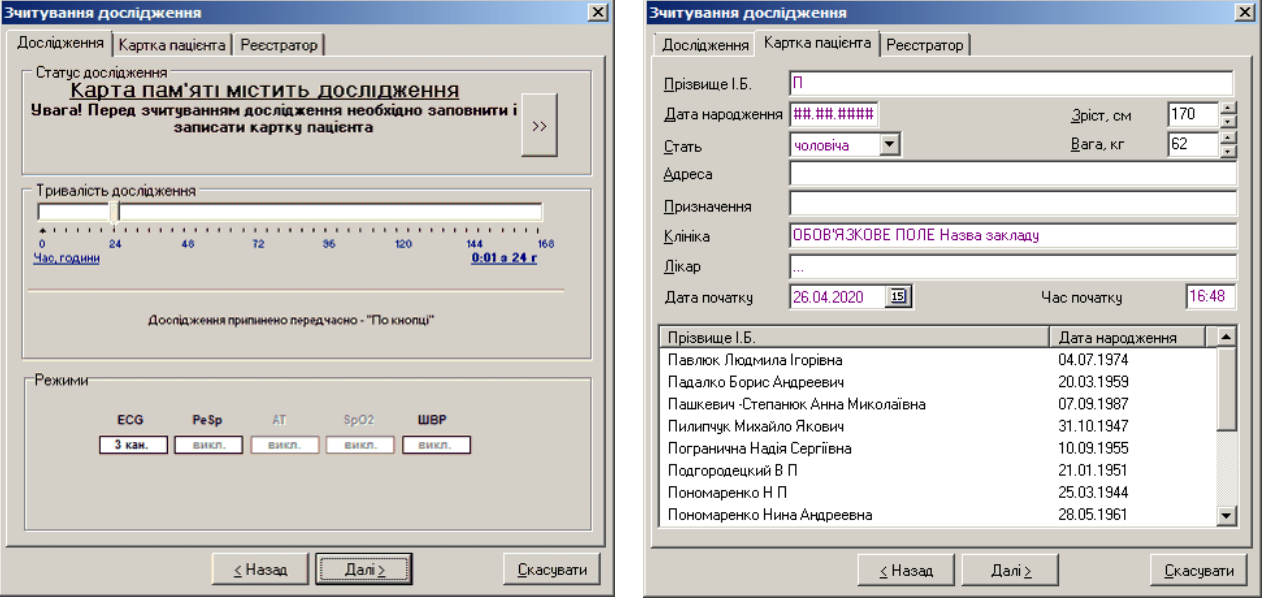

<span id="page-41-1"></span>Рисунок 53. Дослідження без картки пацієнта Рисунок 54. Заповнення картки пацієнта

<span id="page-41-2"></span>

Під час введення з клавіатури прізвища пацієнта внизу в списку з'являються прізвища пацієнтів, дослідження яких уже є в архіві. Якщо під час набору прізвища з'явилася картка цього пацієнта, тоді можна обрати його прізвище з цього списку і всі поля будуть заповнені автоматично.

За потреби можна змінити дату і час початку дослідження, якщо вони некоректні.

10. Натиснути кнопку **[Далі]** для переходу від **Картки пацієнта** до налаштувань зчитування дослідження [\(Рисунок 55\)](#page-42-0).

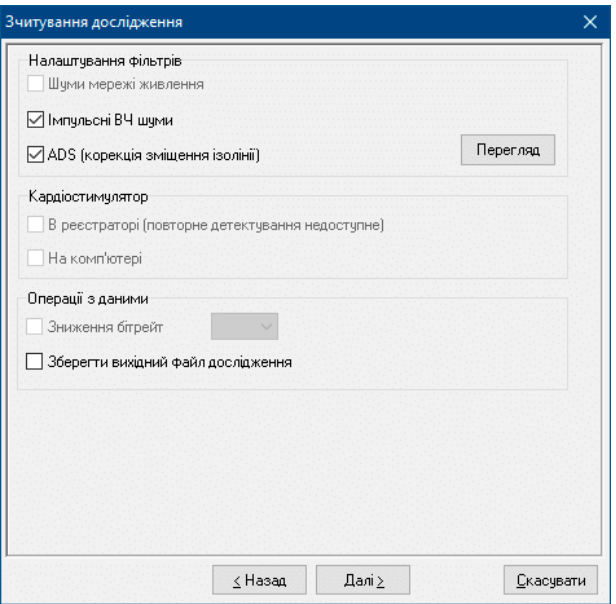

Рисунок 55. Налаштування зчитування дослідження

<span id="page-42-0"></span>Перед процедурою зчитування рекомендується увімкнути такі опції:

**Імпульсні ВЧ шуми** – фільтрація високочастотних електромагнітних шумів;

**ADS (корекція зміщення ізолінії)** – рекомендується для компенсації зміщення ізолінії.

11. Опції блоку **Детектування ШРВ (Кардіостимулятор)** призначені для вибору детектора імпульсів ШВР. Якщо реєстратор підтримує апаратне детектування ШВР і перед запуском на дослідження було увімкнено режим ШВР, то в цьому блоці автоматично буде обраний пункт **В реєстраторі**.

Опцію **На комп'ютері** можна увімкнути в тому випадку, якщо дослідження було записано з частотою дискретизації вище 500 Гц. У разі увімкнення цієї опції детектування імпульсів кардіостимулятора буде здійснюватися на комп'ютері.

Інструкції з налаштування реєстратора див. в Керівництві з експлуатації реєстратора.

- 12. Натиснути кнопку **[Далі]**. У результаті відображається вікно з написом **«Готовий до зчитування»**.
- 13. Надається можливість перед зчитуванням переглянути ЕКГ на знімному носії (карта пам'яті або реєстратор), оцінити вплив фільтрів на форму сигналу, виконати вимірювання інтервалів ЕКГ. Ці можливості надає вікно **Перегляд** [\(Рисунок 56\)](#page-43-0), що відкривається при натисканні кнопки **[Перегляд]** у вікні **Зчитування дослідження**.
- 14. Для запуску зчитування потрібно натиснути кнопку **[Далі]**. Після завершення зчитування необхідно написнути кнопку **[Готово],** при цьому дані дослідження автоматично заносяться до архіву програми *DiaC***ard** .

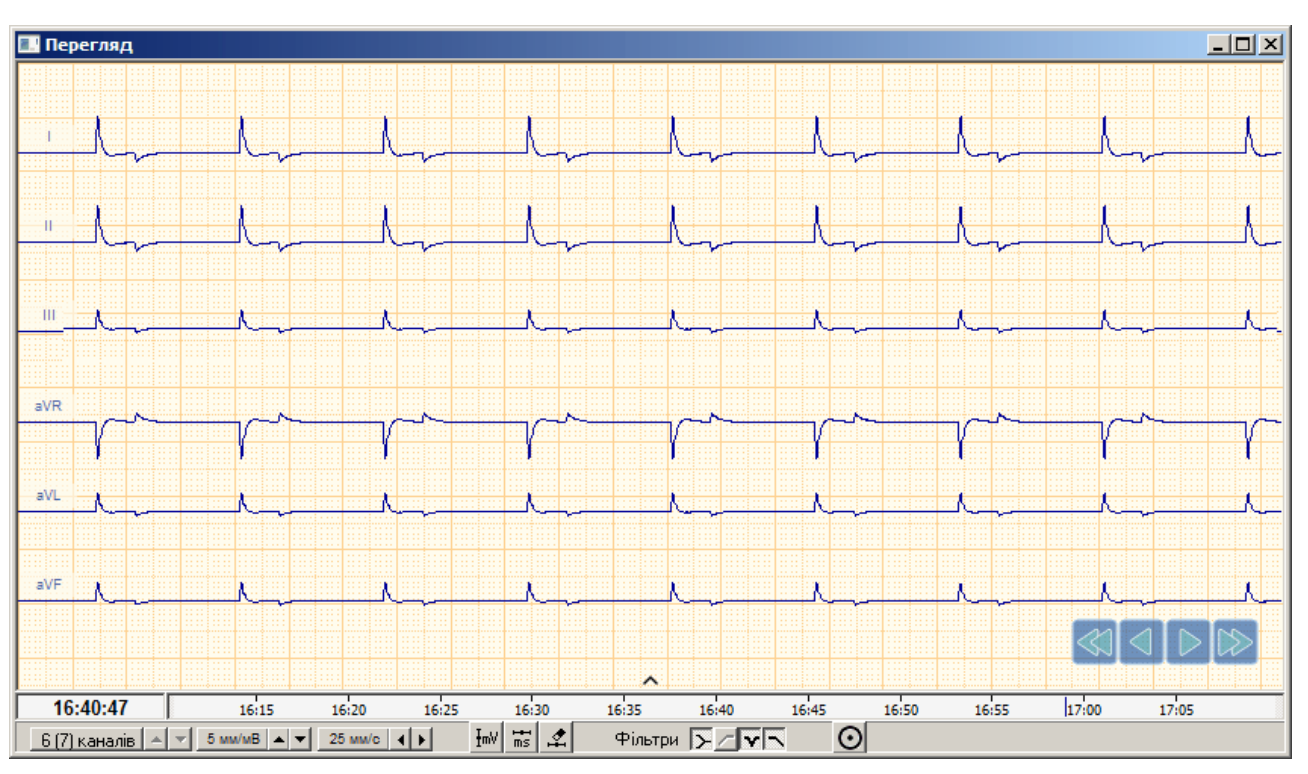

Рисунок 56. ЕКГ з імітатора з нормальним графіком

- <span id="page-43-0"></span>Нижче наведено опис кнопок, що доступні у вікні **Перегляд** перед зчитуванням дослідження:
	- $6(7)$  каналів  $\boxed{\triangle}$   $\boxed{\triangle}$ – вибір каналів для відображення у вікні перегляду;
	- $\frac{10 \text{ mWb}}{2}$  вибір масштабу за амплітудою;
	- 25 MM/c  $\vert \vert \vert \vert \vert$  } – вибір швидкості розгортки;
	- увімкнення/вимкнення фільтру 50 Гц;
	- увімкнення/вимкнення фільтру низьких частот 75 Гц;
	- увімкнення/вимкнення фільтру 0.05 Гц;
	- ≻ – увімкнення/вимкнення фільтру відновлення ізолінії;
	- $H$ – вимірювання амплітуди;
	- $\frac{1}{2}$ – вимірювання інтервалів часу;
	- ⊉ – видалення вимірювальних маркерів;
	- $\odot$ – увімкнення/вимкнення функції КОЕ (контроль обриву електродів).

## **Очищення картки пам'яті реєстратора в** *DiaC***ard**

Перед запуском реєстратора на дослідження без комп'ютера рекомендується виконати очищення карти пам'яті за допомогою програми *DiaC***ard** .

Якщо дослідження було раніше зчитане з карти пам'яті і знаходиться в архіві, то для того, щоб очистити карту пам'яті за допомогою програми, необхідно виконати такі дії:

- 1. Вставити карту пам'яті в зчитувач.
- 2. На панелі інструментів головного вікна програми натиснути кнопку **[Зчитувач]** [\(Рисунок](#page-44-0) [57\)](#page-44-0).

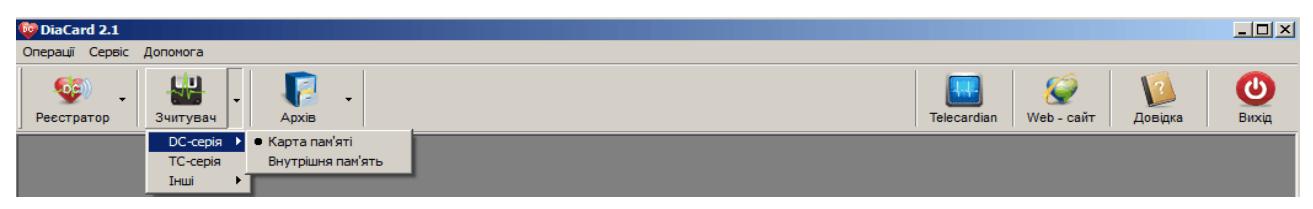

Рисунок 57. Зчитувач

<span id="page-44-0"></span>У результаті відображається вікно **Зчитування дослідження** [\(Рисунок 58\)](#page-44-1).

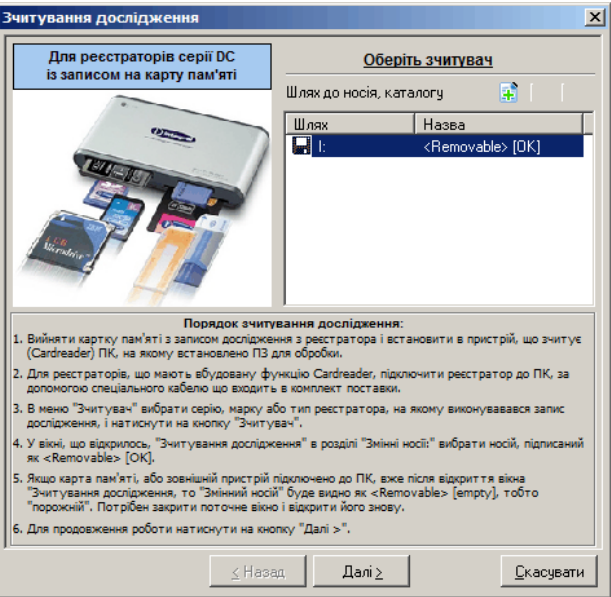

Рисунок 58. Зчитування дослідження

- <span id="page-44-1"></span>3. Натиснути кнопку **[Далі]**.
- 4. Якщо реєстратор підтримує багатофайлову систему запису досліджень, то відображається вікно зі списком досліджень [\(Рисунок 59\)](#page-44-2). Далі потрібно вибрати зі списку дослідження, яке необхідно видалити, і натиснути кнопку **[Видалити]**.

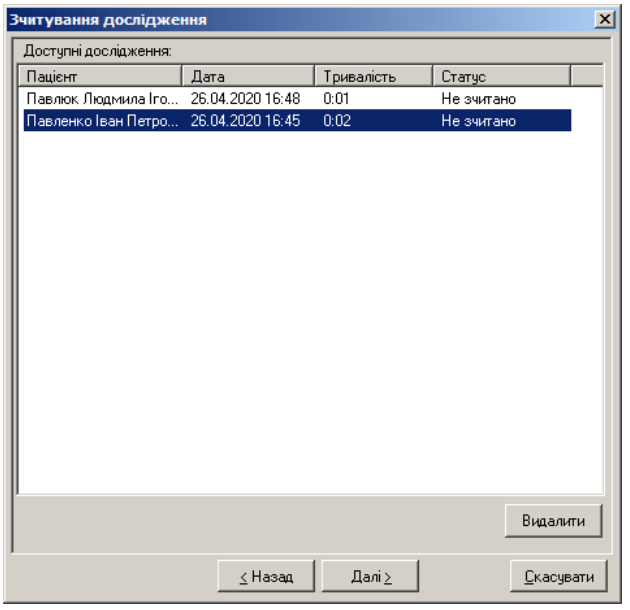

Рисунок 59. Очищення карти пам'яті

<span id="page-44-2"></span>5. З'явиться повідомлення про видалення дослідження, для підтвердження видалення потрібно натиснути **[Так],** щоб скасувати видалення – натиснути **[Ні].**

# **Архів**

Архів – це база даних, що призначена для зберігання результатів моніторингу – досліджень пацієнтів і результатів їх обробки. Для роботи з архівом необхідно відобразити вікно **Архів досліджень**.

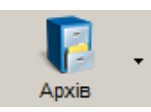

Щоб відобразити вікно **Архів досліджень**, потрібно натиснути кнопку **[Архів]**, розташовану на панелі інструментів.

## **ПРИМІТКА**

Щоб відобразити вікно **Архів досліджень**, скориставшись іншим способом, необхідно в головному меню вибрати пункт Операції - Архів або натиснути клавішу <F5> на клавіатурі

#### У результаті відображається вікно **Архів досліджень** [\(Рисунок 60\)](#page-45-0).

| $ \Box$ $\times$<br>Архів досліджень -<br>оловне меню                                                                                                    |                                              |                                             |                     |                     |                  |                       |
|----------------------------------------------------------------------------------------------------|----------------------------------------------|---------------------------------------------|---------------------|---------------------|------------------|-----------------------|
| Редагувати Вид ?<br>Файл<br>Робоча область<br>Apxie:                                                                                                    | 医义                                           |                                             | Панель инструментів |                     |                  | $\boldsymbol{\Omega}$ |
| Поле пошчкч                                                                                                    | Дата                                         | Пацієнт                                     | Тривалість          | Тип дослідження     | Реєстратор       | Статус обробки        |
| Панель пошуку послідження                                                                                                    | 25.09.2000 14:53:16                          | 5 элеоручко Леонтий Леонтьевич              | 18:47:40            | <b>EKF</b>          | DIACARD 03100    | оброблено             |
| Ознака пошчкч                                                                                                    | 17.01.2007 11:41:08                          | commus B. A.                                | 19:58:57            | <b>FKF</b>          | DIACARD 03250    | оброблено             |
| -C<br>a.                                                                                                    | 17.06.2004 16:18:07                          | Е фышев С. Б.                               | 15:30:50            | EKF+RS              | DIACARD 02300    | оброблено             |
|                                                                                                    | 06.04.2010 12:03:00                          | Львич Оксана Костантиновна                  | 11:16:56            | EKF+AA              | DIACARD 03260BT  | оброблено             |
| Записи<br>$N^2$<br>Пацієнт<br>Дата народження<br>Сосич Лксана Костантин<br>08.03.1981                                                                                                    | 03.06.2010 14:20:00                          | Прикевич -Степанюк Анна Ми <u>колаївна.</u> | 16-37-15            | EKE                 | DIACARD 03200    | оброблено             |
| 07.09.1987<br>. Важ .: 9- ч - Степанюк Анна                                                                                                    | 09.11.2011 10:03:00                          | Сеченко Катерина Ивановна                   |                     |                     | DIACARD 03260BT  | оброблено             |
|                                                                                                    | 26.01.2012 09:41:00                          | Падалко Борис Андреевич                     | Список досліджень   |                     | DIACARD 03260BT  | оброблено             |
| 1838 сименова Наталья Сте…<br>01.11.1949                                                                                                    | 05.06.2012 14:11:00                          | Вель И. Д.                                  |                     |                     | DIACARD 03260BT  | оброблено             |
| Tuasinsol<br>Список                                                                                                    | 21.06.2013 15:45:00                          | Глел Эмилия Францевна                       |                     |                     | DIACARD 03260BT  | оброблено             |
| <b>Contropyin</b><br>пацієнтів                                                                                                    | 27.10.2014 12:10:00                          | Бологимида Наталья Степановна               | <b>ZU.33.00</b>     | EN *****na**++*ap02 | KP-05.3          | оброблено             |
| Placement                                                                                                    | 15.03.2019 10:12:00                          | э, чейлыв Алексей Борисович                 | 44:42:24            | EKF+AA              | DIACARD 03260BT  | оброблено             |
| Preside B. A.<br>09.10.1961<br>04.04.1975                                                                                                    | 30.01.2020 14:18:00                          | У эведен: Адам Васильович                   | 20:24:15            | EKF+AA              | DiaCard 12100.01 | оброблено             |
| Мила нов Алексей Борис                                                                                                    | 04.02.2020 12:51:00                          | Е кызк сыний Павло Анатолійович             | 19:26:34            | EKF+AA              | DiaCard 12100.01 | оброблено             |
| 22.08.1933<br>Tobe W. A.<br>٩                                                                                                    |                                              |                                             |                     |                     |                  |                       |
| Седалко Борис Андреевич<br>20.03.1959                                                                                                    | $\left  \right $<br>$\overline{\phantom{a}}$ |                                             |                     |                     |                  |                       |
| Особисті дані   Адреса   Контакти                                                                                                    | Формалізований звіт Висновок                 |                                             |                     |                     |                  |                       |
| Проведено холтерівське моніторування у відведеннях:<br>Прізвише<br>计寄出<br>1-ий канал - CS-2   Соответствует отведению V2 стандартной ЗКГ и используется для диагностики ишемии миокарда передней стенки<br>lM'a<br>левого желчдочка)<br>2-ий канал - СS-3   Соответствует отведению V4 стандаванных ЭКГ и интересуритете в ответственном минимала передней стенки<br>По батькові<br>А<br>левого желчдочка).<br>Формализованний звіт<br>09.10.1961<br>Дата народження<br>3-ій канал - IS<br>чоловіча<br>Стать<br>Дослідження триває 19г.58хв., з 11:41:08 за 07:40 <del>.co.</del><br>Достчпний аналізч період склав 19г.58хв.  ( 100.0%) Нічний час (пасивний період) з 23:00 за 07:00.<br>170 см<br><b>3picT</b><br>74 кг<br>Bara<br>Протягом усього періоду спостереження реєструвався синусовий ритм 19:39:27 98.4%, екстрасистолія 0:15:37 1.3%, сину Розгорнути │ → │<br>Шлях до файлу: G:\ECG Archive\Data ECG\07015626.hds<br>Розмір файлу: 81.2 Мбайт<br>Вільно: 3.06 Гбайт |                                              |                                             |                     |                     |                  |                       |

Рисунок 60. Вікно **Архів досліджень**

<span id="page-45-0"></span>Вікно **Архів досліджень** складається з таких елементів: головне меню і панель інструментів (див. п. «Головне меню і панель інструментів вікна архіву досліджень»), панель пошуку (див. п. «Панель пошуку вікна архіву досліджень»), список пацієнтів (див. п. «Список пацієнтів»), панель інформації про пацієнта (див. п. «Панель додаткової інформації про дослідження»), список досліджень (див. п. «Список досліджень вікна архіву досліджень»), панель додаткової інформації про дослідження, статусний рядок.

## **Головне меню і панель інструментів вікна архіву досліджень**

- Пункти головного меню відповідають основним командам, що використовуються при роботі з архівом. Головне меню вікна **Архів досліджень** складається з чотирьох пунктів: *Файл*, *Редагувати*, *Вид* і «*?»*.
- Панель інструментів містить кнопки, що частково дублюють пункти головного меню і слугують для швидкого доступу до основних операцій. А саме, панель інструментів дає швидкий доступ до основних функцій для роботи з дослідженнями і дозволяє переключатися між архівами.

Таблиця 3. Відповідність і призначення пунктів головного меню і кнопок панелі інструментів вікна Архів досліджень

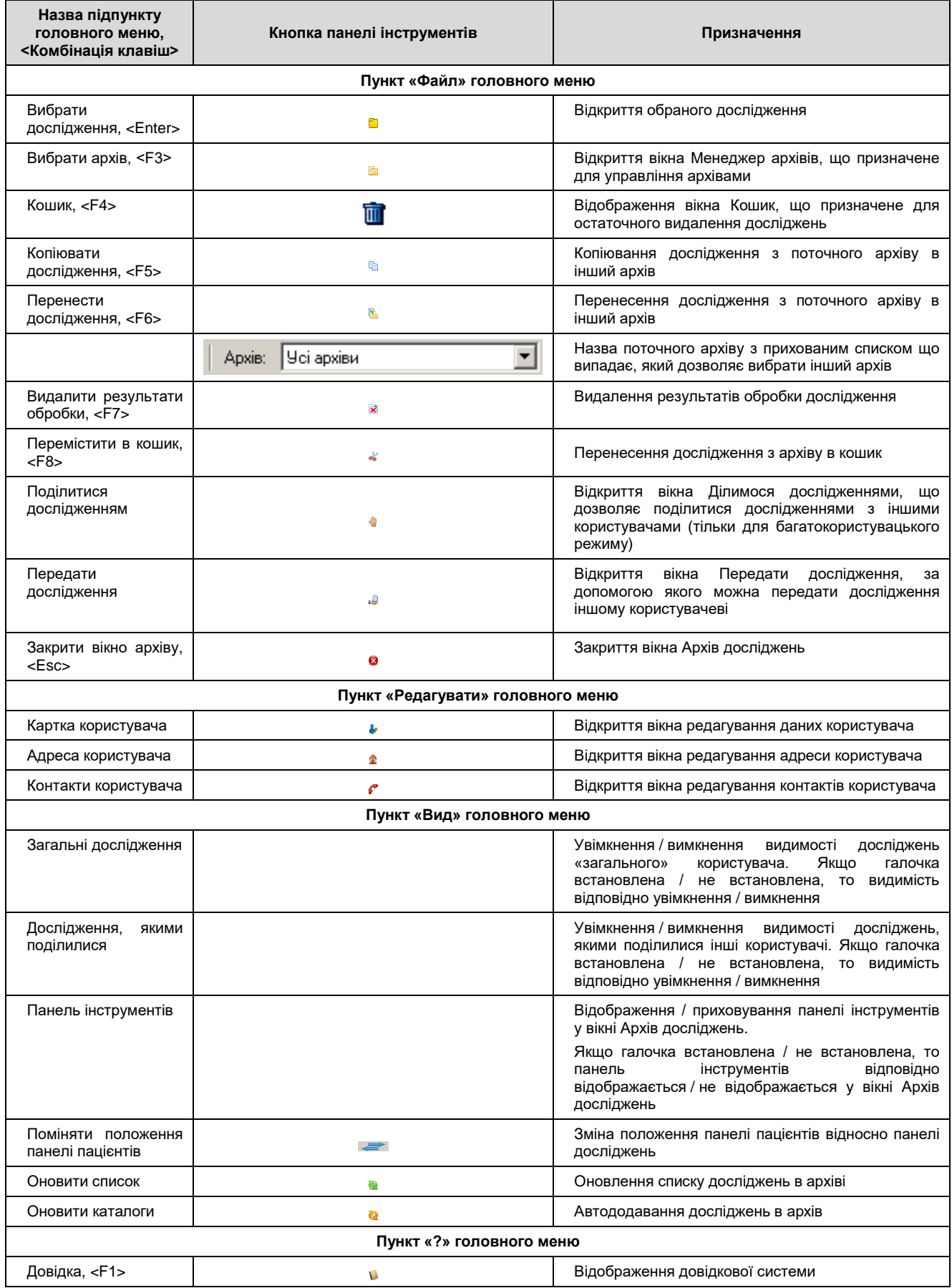

## **Список досліджень вікна архіву досліджень**

Список досліджень вікна **Архів досліджень** містить список всіх досліджень, які зберігаються в поточному архіві.

Список досліджень складається з шести колонок: **Дата**, **Пацієнт**, **Тривалість**, **Тип дослідження**, **Реєстратор**, **Статус обробки** [\(Рисунок 61\)](#page-47-0). Також на списку досліджень можна викликати контекстне меню.

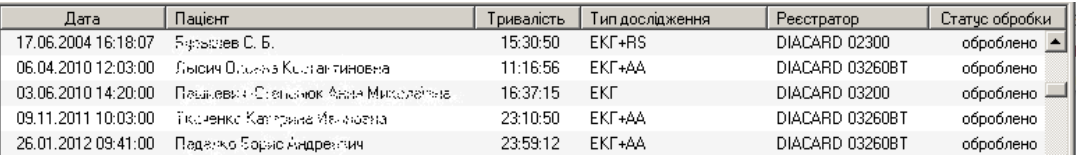

Рисунок 61. Список досліджень вікна архіву досліджень

<span id="page-47-0"></span>Список досліджень підтримує підказку по колонці на випадок, якщо напис не поміщається повністю в колонку. В цьому разі для відображення повної інформації необхідно підвести курсор миші до запису в колонці.

# **Панель додаткової інформації про дослідження**

Панель додаткової інформації [\(Рисунок 62\)](#page-47-1) призначена для відображення тексту висновку або формалізованого звіту вибраного дослідження.

| Формалізований звіт Висновок                                                                                                    |  |
|----------------------------------------------------------------------------------------------------|--|
| Проведено холтерівське моніторування у відведеннях:<br>1-ий канал - CS-2 ( Соответствчет отведению V2 стандартной ЭКГ и использчется для диагностики ишемии миокарда передней стенки левого<br> желчдочка]. |  |
| 2-ий канал - CS-3 ( Соответствует отведению V4 стандартной ЭКГ и используется для диагностики ишемии миокарда передней стенки левого<br>желчдочка),<br>-3-ій канал - IS.                                    |  |
| Дослідження триває 20г.15хв., з 14:40:00 за 10:55:00.<br>Доступний аналізу період склав 20г.14хв. (100.0%) Нічний час (пасивний період) з 23:00 за 07:00.                                                   |  |
| Протягом чеього періоду спостереження реєструвався синусовий ритм 11:13:51 55.5%, екстрасистолія 4:46:35 23.6%, синусо Розгорнути                                                                           |  |

Рисунок 62. Панель додаткової інформації: Формалізований звіт, Висновок

<span id="page-47-1"></span>Перемикання між формалізованим звітом та висновком здійснюється натисканням на відповідну вкладку.

Кнопка **[Розгорнути]** відкриває повний вид тексту звіту або висновку.

## **Операції у вікні архіву досліджень**

## **Відкриття дослідження з архіву**

Щоб відкрити дослідження з вікна **Архів досліджень**, необхідно зі списку вибрати дослідження і двічі натиснути на ньому лівою кнопкою миші [\(Рисунок 63\)](#page-47-2).

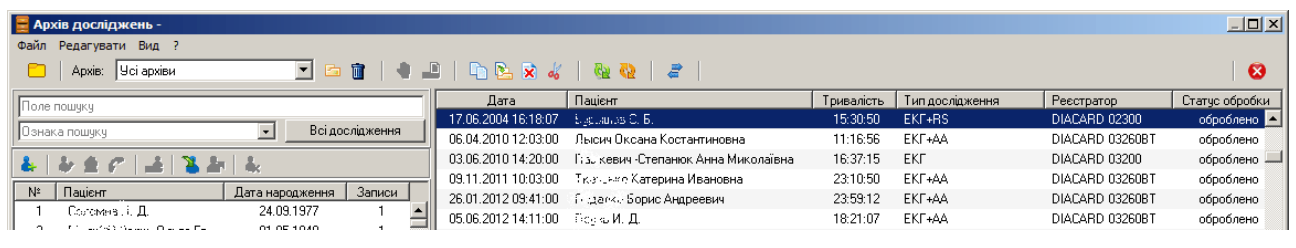

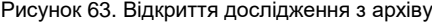

Щоб відкрити дослідження, скориставшись іншим методом, можна:

на вибраному дослідженні натиснути клавішу <Enter>;

### <span id="page-47-2"></span>**ПРИМІТКА**

- натиснути кнопку <sup>10</sup> [Обрати дослідження] на панелі інструментів; вибрати пункт головного меню Файл – Обрати дослідження;
- в контекстному меню вибрати пункт Обрати дослідження.

## **Сортування досліджень в архіві**

Список досліджень підтримує сортування по колонках. Для цього необхідно натиснути на заголовок відповідної колонки [\(Рисунок 64\)](#page-48-0).

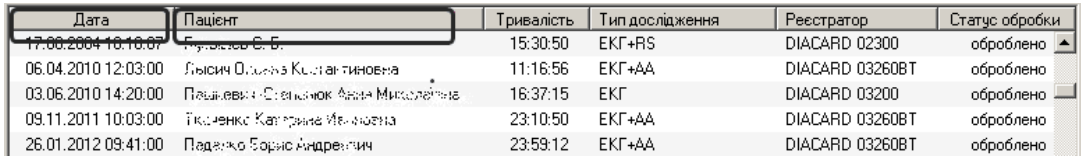

Рисунок 64. Сортування даних в колонці списку досліджень.

- <span id="page-48-0"></span>Наприклад, якщо натиснути мишею на колонці **Дата**, всі дослідження будуть відсортовані в хронологічному порядку – за зростанням дати чи її зменшенням (якщо натиснути мишею повторно). Сортування по колонці **Пацієнт** дозволяє впорядкувати дослідження в алфавітному порядку.
- Список досліджень підтримує зміну положень колонок. Для цього необхідно перетягнути колонку на потрібну позицію.

## **Видалення результатів обробки дослідження**

- У полі **Статус обробки** міститься інформація про те, оброблено дослідження чи ні. Для видалення результату обробки дослідження необхідно виконати одну з таких дій:
- 1. Виділити дослідження в списку досліджень, викликати контекстне меню і вибрати пункт **Видалити результати обробки**.
- 2. Виділити дослідження і натиснути кнопку **[Видалити результати обробки]** на панелі інструментів.
- 3. Виділити дослідження і вибрати пункт меню **«Файл» «Видалити результати обробки»**.
- 4. Виділити дослідження і скористатися клавішею <F7> на клавіатурі.

## **Видалення дослідження з архіву**

Видалення дослідження виконується в два етапи. Спочатку воно поміщується в кошик, потім з кошика його можна видалити остаточно або відновити назад у архів.

Щоб видалити дослідження з архіву, необхідно виконати такі дії:

1. У списку досліджень вибрати дослідження, призначене для видалення.

**ПРИМІТКА** Щоб видалити декілька досліджень одночасно, необхідно при виборі досліджень в списку скористатися клавішами <Ctrl> або <Shift>. 2. Натиснути кнопку **[Перемістити в кошик]** на панелі інструментів. Перемістити в кошик можна декілька досліджень. **ПРИМІТКА** Щоб перемістити дослідження в кошик можна скористатися одним з таких методів: Виділити дослідження в списку досліджень, викликати контекстне меню і вибрати пункт Перемістити в кошик. Виділити дослідження і вибрати пункт меню «Файл» – «Перемістити в кошик». Виділити дослідження і скористатися клавішею <F8> на клавіатурі.

#### У результаті відображається повідомлення [\(Рисунок 65\)](#page-49-0).

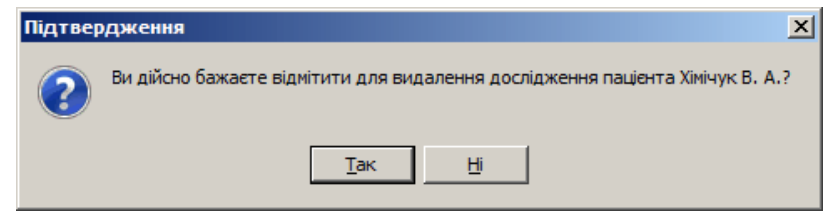

Рисунок 65. Пропозиція про видалення дослідження з архіву

- <span id="page-49-0"></span>3. Натиснути кнопку **[Так]**. У результаті вибране дослідження переміщується в кошик.
- 4. Для повного видалення дослідження необхідно відкрити кошик. Для цього потрібно натиснути кнопку **[Кошик]**, розташовану на панелі інструментів або в контекстному меню. У результаті відображається вікно **Кошик** [\(Рисунок 66\)](#page-49-1).

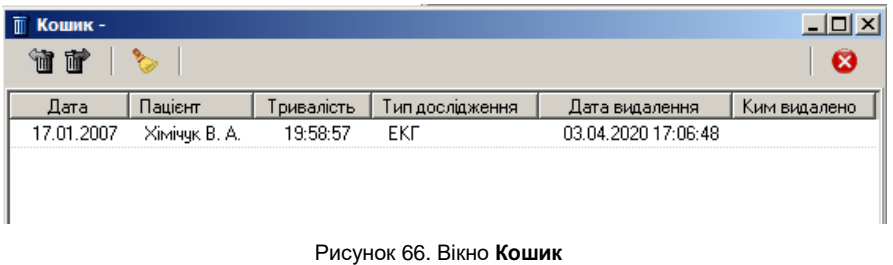

- <span id="page-49-1"></span>5. Виділити дослідження мишею і натиснути кнопку **[Видалити дослідження].**
- 6. Щоб відновити дослідження з кошика в архів потрібно натиснути кнопку **[Відновити дослідження]**.
- 7. Для видалення всіх досліджень з кошика необхідно натиснути кнопку **[Очистити кошик]**, що розташована на панелі інструментів.

#### **Копіювання дослідження в папку**

Ця операція призначена для копіювання досліджень в папку, наприклад, на знімний носій (флеш-пам'ять) або для підготовки до запису на диск.

Щоб скопіювати дослідження з архіву в папку, необхідно виконати такі дії:

1. В списку досліджень вибрати дослідження, призначене для копіювання.

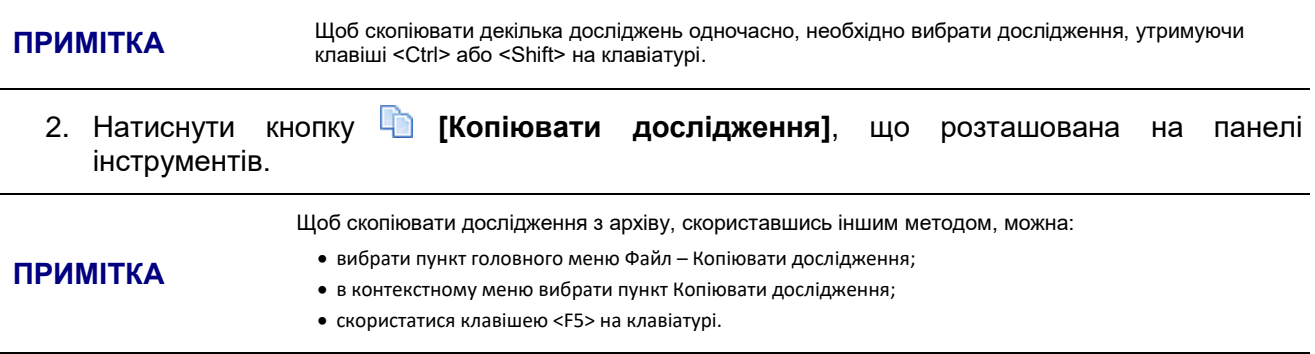

3. У результаті відображається вікно **Копіювання дослідження**, в якому необхідно встановити перемикач в полі **Копіювання в папку** [\(Рисунок 67\)](#page-50-0).

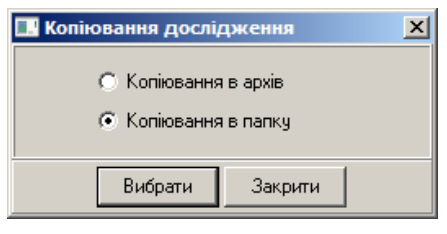

Рисунок 67. Копіювання дослідження в папку

<span id="page-50-0"></span>4. Натиснути кнопку **[Вибрати]**. У результаті відображається вікно **Огляд папок** [\(Рисунок](#page-50-1)  [68\)](#page-50-1).

|  | Мой компьютер                    |  |
|--|----------------------------------|--|
|  | ⊞ Днок 3,5 (А:)                  |  |
|  | ± <е Локальный диск (С:)         |  |
|  | + « Локальный диск (D:)          |  |
|  | $E \cong E(E)$                   |  |
|  | ⊞ <del>© Съемный диск</del> (G:) |  |
|  | E & DVD-RAM дисковод (H:)        |  |
|  | <b>EL SO DVD-дисковод</b> (I:)   |  |
|  | + Ф Съемный диск (J:)            |  |
|  | ⊟ <del>•</del> Съемный диск (К:) |  |
|  | Исследования                     |  |
|  | + © Съемный диск (L:)            |  |
|  | + Ф Съемный диск (М:)            |  |

Рисунок 68. Вікно **Огляд папок**

<span id="page-50-1"></span>5. У вікні **Огляд папок** потрібно вибрати папку для копіювання дослідження.

У вікні **Огляд папок** можна створити нову папку. Для цього потрібно вказати диск або каталог, потім натиснути кнопку **[Створити папку]**. За замовчуванням буде створена нова папка. Потрібно набрати з клавіатури назву папки.

6. У вікні **Огляд папок** натиснути кнопку **[ОК]**. Дослідження будуть скопійовані в обрану папку.

## **Перенесення дослідження в папку**

Ця операція призначена для перенесення дослідження в папку.

Щоб перенести дослідження з архіву до папки, необхідно виконати такі дії:

1. У списку досліджень вибрати дослідження, призначене для перенесення.

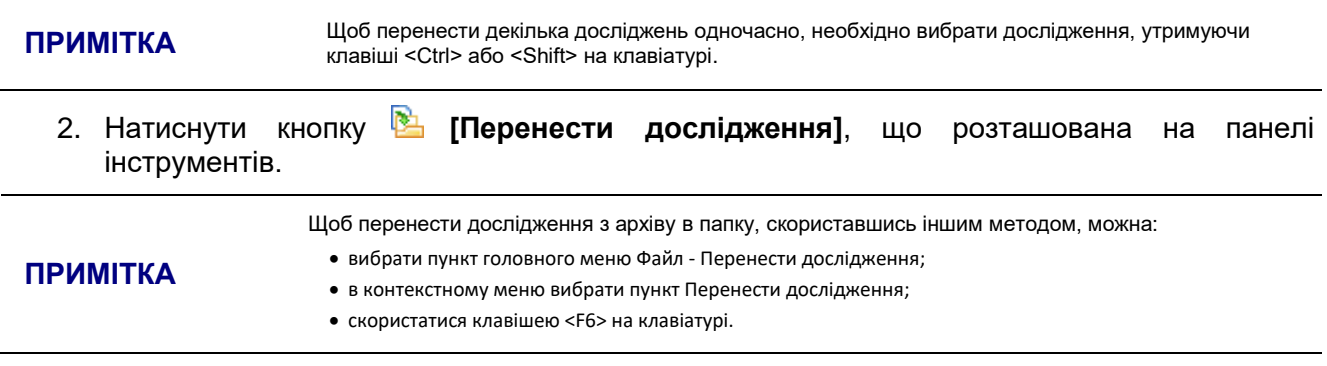

3. У результаті відображається вікно **Перенесення дослідження**, в якому необхідно встановити перемикач в полі **Перенесення в папку** [\(Рисунок 69\)](#page-51-0).

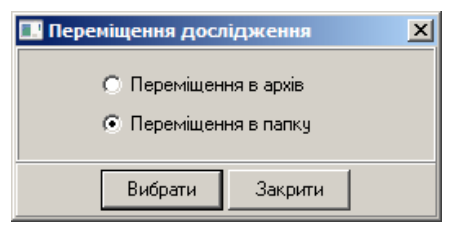

Рисунок 69. Перенесення дослідження в папку

<span id="page-51-0"></span>4. Натиснути кнопку **[Вибрати]**. У результаті відображається вікно **Огляд папок** [\(Рисунок](#page-51-1)  [70\)](#page-51-1).

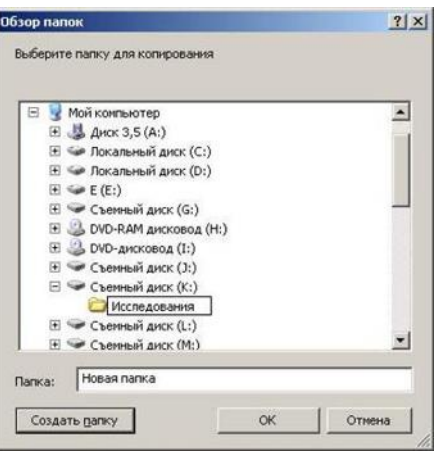

Рисунок 70. Вікно **Огляд папок**

<span id="page-51-1"></span>5. У вікні **Огляд папок** потрібно вибрати папку для перенесення дослідження.

У вікні **Огляд папок** можна створити нову папку. Для цього потрібно вказати диск або каталог, потім натиснути кнопку **[Створити папку]**. За замовчуванням буде створена нова папка. Потрібно набрати з клавіатури назву папки.

6. У вікні **Огляд папок** потрібно натиснути кнопку **[ОК]**. Дослідження будуть перенесені в обрану папку.

## **Копіювання дослідження в інший архів**

Ця операція призначена для копіювання дослідження з поточного архіву в інший архів.

Щоб скопіювати дослідження в інший архів, необхідно виконати такі дії:

1. В списку досліджень вибрати дослідження, призначене для копіювання.

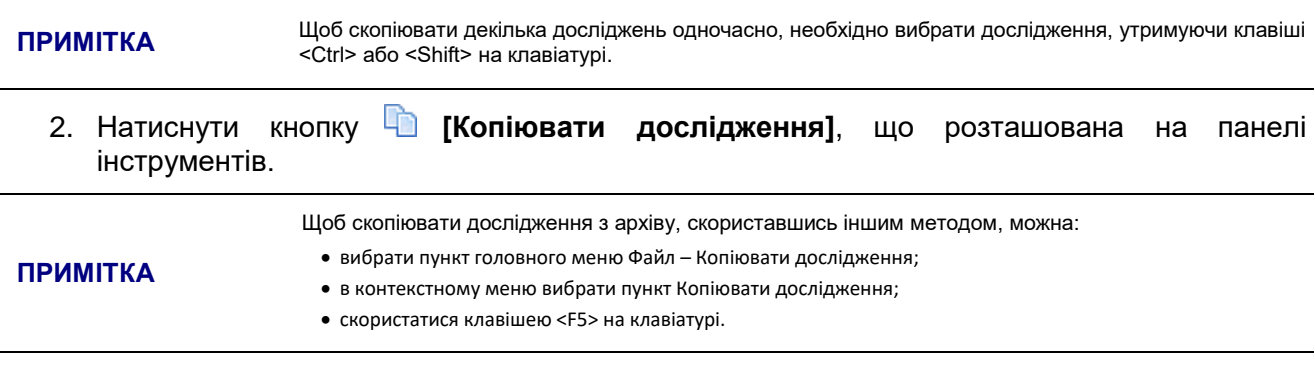

3. У результаті відображається вікно **Копіювання дослідження**, у якому необхідно встановити перемикач в полі **Копіювання в архів** [\(Рисунок 71\)](#page-52-0).

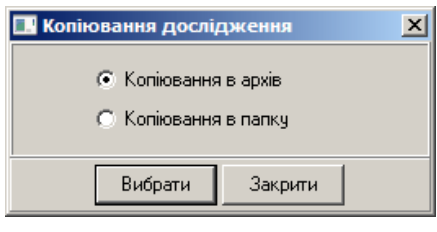

Рисунок 71. Копіювання дослідження в архів

<span id="page-52-0"></span>4. Натиснути кнопку **[Вибрати]**. У результаті відображається вікно **Копіювання дослідження** [\(Рисунок 72\)](#page-52-1).

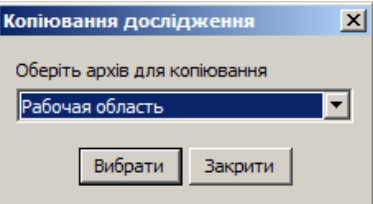

Рисунок 72. Вибір архіву для копіювання дослідження

- <span id="page-52-1"></span>5. У вікні **Копіювання дослідження** зі списку архівів вибрати архів для копіювання.
- 6. Натиснути кнопку **[Вибрати]**. Дослідження будуть скопійовані в обраний архів.

## **Перенесення дослідження в інший архів**

Ця операція призначена для перенесення дослідження з поточного архіву в інший архів.

Для перенесення дослідження в інший архів необхідно виконати такі дії:

1. У списку досліджень вибрати дослідження, призначене для перенесення.

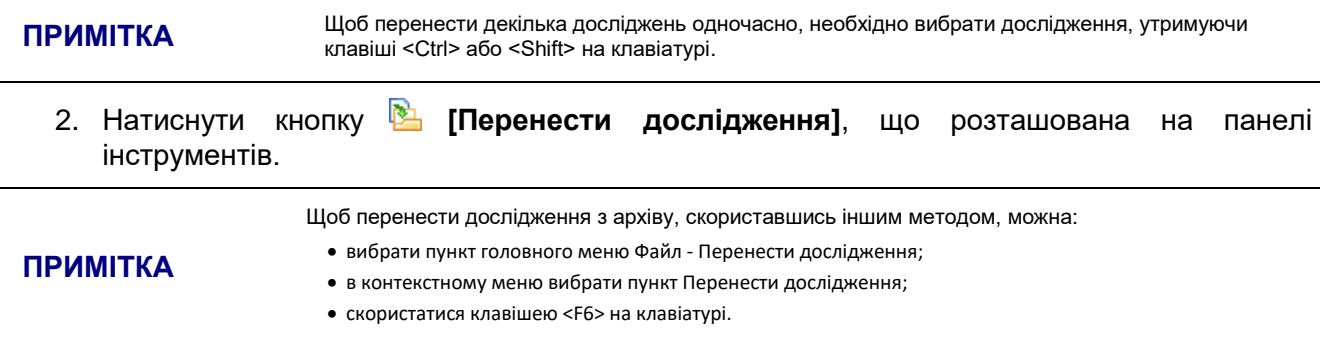

3. У результаті відображається вікно **Переміщення дослідження**, в якому необхідно встановити перемикач в полі **Переміщення в архів** [\(Рисунок 73\)](#page-52-2).

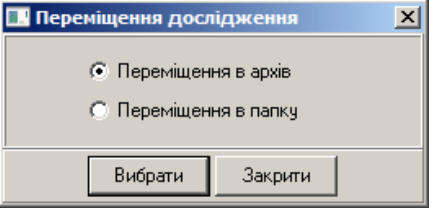

Рисунок 73. Перенесення дослідження в архів

<span id="page-52-2"></span>4. Натиснути кнопку **[Вибрати]**. У результаті відображається вікно **Переміщення дослідження** [\(Рисунок 74\)](#page-53-0).

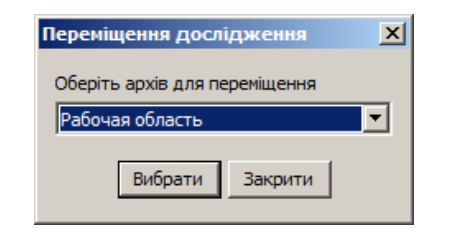

Рисунок 74. Вибір архіву для перенесення дослідження

- <span id="page-53-0"></span>5. У вікні **Переміщення дослідження** зі списку архівів вибрати архів для перенесення.
- 6. Натиснути кнопку **[Вибрати]**. Дослідження будут перенесені в обраний архів.

## **Список пацієнтів**

Блок Список пацієнтів містить дані про пацієнтів, що зберігаються у вигляді електронних карток. За допомогою кнопок, що розташовані на панелі інструментів можна додати нову картку, відредагувати або видалити існуючу [\(Рисунок 75\)](#page-53-1). Створювати картку можна перед проведенням дослідження. В цьому випадку при зчитуванні вибирають раніше додану картку.

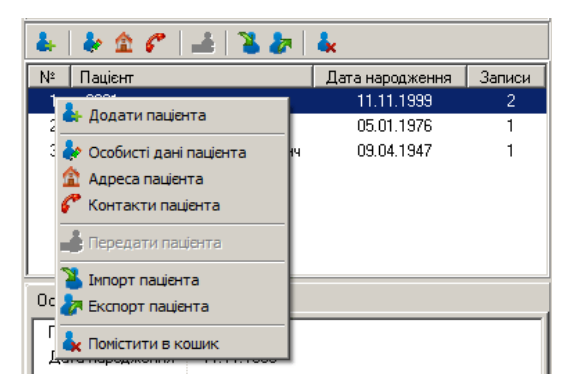

Рисунок 75. Список пацієнтів з панеллю інструментів і з контекстним меню

<span id="page-53-1"></span>Таблиця 4 містить опис панелі інструментів, пунктів контекстного меню, блоку Список пацієнтів.

Таблиця 4. Відповідність і призначення пунктів контекстного меню і кнопок панелі інструментів списку пацієнтів

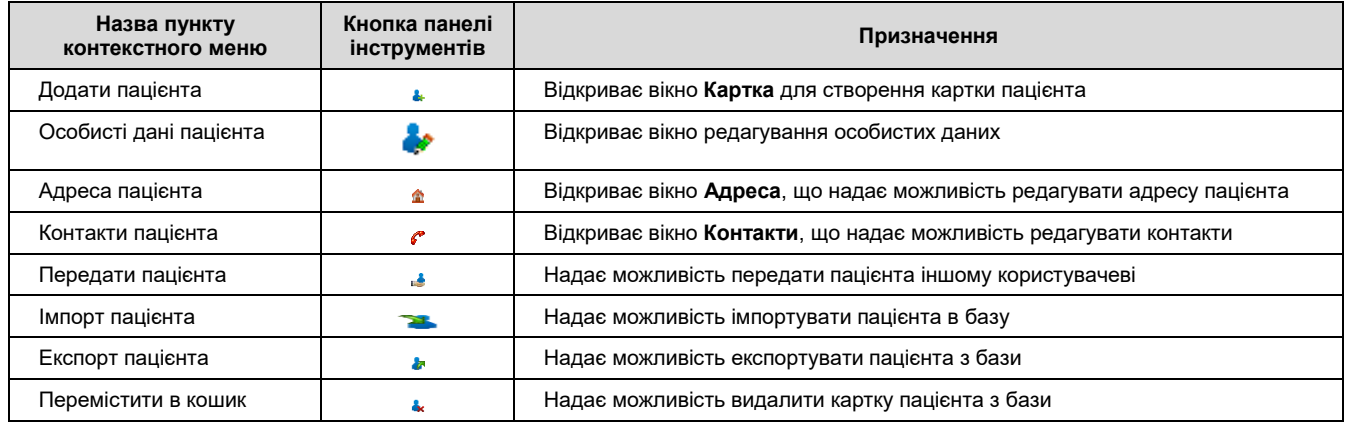

## **Вибір картки пацієнта**

У списку пацієнтів потрібно вибрати пацієнта (натиснути один раз мишею). У результаті в списку досліджень відображається перелік досліджень тільки цього пацієнта [\(Рисунок](#page-54-0)  [76\)](#page-54-0).

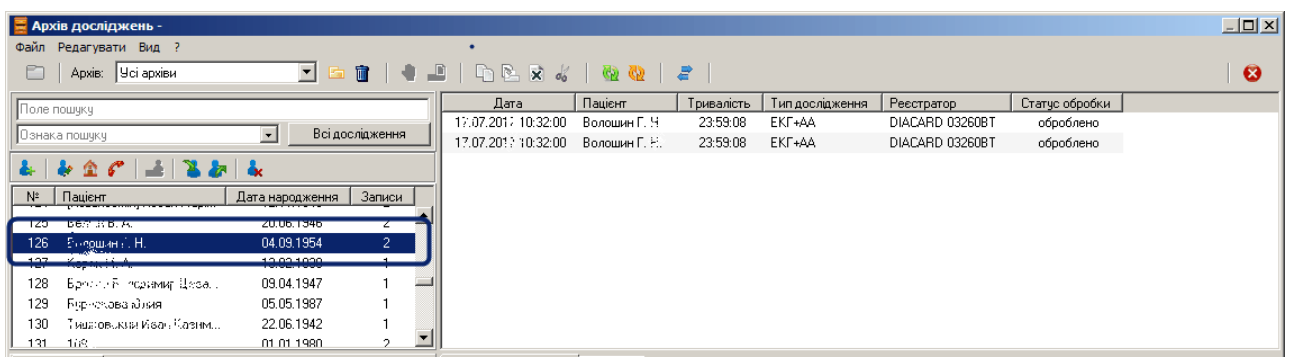

Рисунок 76. Вибір картки пацієнта

<span id="page-54-0"></span>

ПРИМІТКА Щоб виводити дослідження всіх пацієнтів потрібно натиснути кнопку [Всі дослідження]

## **Створення картки пацієнта в архіві**

В архіві надається можливість створити картку пацієнта перед проведенням дослідження без встановлення з'єднання з реєстратором.

Для створення картки пацієнта необхідно виконати такі дії:

1. На панелі інструментів списку пацієнтів натиснути кнопку **[Додати пацієнта]** або обрати пункт **Додати пацієнта** контекстного меню. У результаті відображається вікно **Створення картки пацієнта** [\(Рисунок 77\)](#page-54-1).

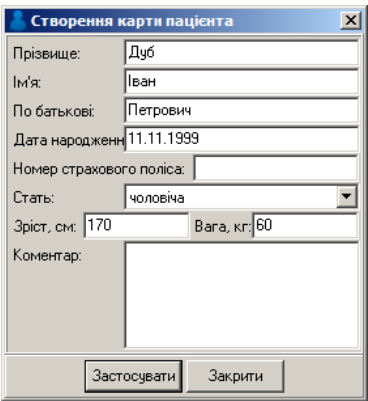

Рисунок 77. Створення картки пацієнта

- <span id="page-54-1"></span>2. Заповнити поля відповідною інформацією про пацієнта.
- 3. Натиснути кнопку **[Застосувати]**.

#### **Сортування списку пацієнтів за прізвищем і датою народження**

<span id="page-54-2"></span>Під час натискання на заголовок колонки **Пацієнт** можна відсортувати список пацієнтів за алфавітом у порядку зростання або в порядку убування. Під час натискання на заголовок колонки **Дата народження** можна відсортувати список пацієнтів за датою народження в порядку зростання або зменшення [\(Рисунок 78\)](#page-54-2)

|                                      | $\bullet$ $\bullet$ $\bullet$ $\bullet$ $\bullet$ $\bullet$ |                                 |          |  |  |
|--------------------------------------|-------------------------------------------------------------|---------------------------------|----------|--|--|
| N٤<br>43.                            | Пацієнт<br>Совядь Богдана Анатолії                          | Дата народження<br>TIZ TIA TYAR | , Записи |  |  |
| 44                                   | Е вракета Василь Микол                                      | 21.08.1956                      |          |  |  |
| $D_{11}$ , , 70 $D_{21}$ , , , , , , |                                                             |                                 |          |  |  |

Рисунок 78. Сортування пацієнтів

## **Панель пошуку вікна архіву досліджень**

- Панель пошуку дозволяє виконувати пошук досліджень за рядом параметрів і відсіювати дослідження, що не відповідають умовам пошуку.
- Панель пошуку складається з таких елементів: поле пошуку, ознака пошуку, кнопка **[Всі дослідження]**.
- Поле пошуку поле для введення параметрів пошуку. За замовчуванням пошук здійснюється за ПІБ (прізвище ім'я по батькові) пацієнта.
- Ознака пошуку являє собою список, що випадає, елементи якого задають тип параметрів пошуку.
- Кнопка **[Всі дослідження]** призначена для скасування всіх параметрів пошуку.

## **Пошук досліджень за прізвищем**

У полі пошуку можна ввести прізвище пацієнта. При введенні прізвища здійснюється фільтрація досліджень. В результаті в списку досліджень відображаються тільки ті дослідження, у яких перші літери ПІБ збігаються з введеними символами в полі пошуку [\(Рисунок 79\)](#page-55-0).

#### **ПРИМІТКА** Пошук досліджень здійснюється у всіх архівах, або в обраному архіві.

| • Архів досліджень -<br>Файл<br>Редагувати Вид ?                              |                           |                 |                        |   |                     |                                      | $ \Box$ $\times$ |                 |                  |                |  |
|-------------------------------------------------------------------------------|---------------------------|-----------------|------------------------|---|---------------------|--------------------------------------|------------------|-----------------|------------------|----------------|--|
| $\blacksquare$<br><b>Усі архіви</b><br>÷<br>$\vert \bm{\tau} \vert$<br>Apxis: |                           |                 |                        |   |                     |                                      | €                |                 |                  |                |  |
|                                                                               |                           |                 |                        |   | Лата                | Пацієнт                              | Тривалість       | Тип дослідження | Реєстратор       | Статус обробки |  |
|                                                                               |                           |                 |                        |   | 14.01.2020 10:16:00 | Пилатачк Михайло Якович              | 23:59:54         | EKF+AA          | DiaCard 12100.02 | оброблено      |  |
|                                                                               | ∥Ознака пошчкч            |                 | <b>Всі дослідження</b> |   | 24.02.2020 12:12:00 | Поводнік Лариса Василівна            | 23:59:54         | EKF+AA          | DiaCard 12100.02 | оброблено      |  |
| & I                                                                           | $\pm$ 22 $\pm$ 3<br>みまの   |                 |                        |   | 05.03.2020 16:33:00 | Погоз, «кна Надія Сергіївна          | 20:59:55         | EKF+AA          | DiaCard 12100.02 | оброблено      |  |
|                                                                               |                           |                 |                        |   | 13.03.2020 18:01:00 | Прислях Якилина Терентіївна          | 23:59:54         | EKF+AA          | DiaCard 12100.02 | оброблено      |  |
|                                                                               | $N^2$   Пацієнт           | Дата народження | Записи                 |   | 14.01.2020 10:16:00 | Пилинчук Михайло Якович              | 23:59:54         | EKF+AA          | DiaCard 12100.02 | оброблено      |  |
|                                                                               | Гіонимаренко Н. П.        | 25.03.1944      |                        | ∸ | 05.03.2020 16:33:00 | Погразична Надія Сергіївна           | 20:59:55         | EKF+AA          | DiaCard 12100.02 | оброблено      |  |
|                                                                               | Наши маич - Степанюк Анна | 07.09.1987      |                        |   | 03.06.2010 14:20:00 | Пак: Usse: -Степанюк Анна Миколаївна | 16:37:15         | EKL             | DIACARD 03200    | оброблено      |  |
|                                                                               | Пилипчук Михайло Якович   | 31.10.1947      | 3                      |   | 26.01.2012 09:41:00 | Падалко Берис Андреевич              | 23:59:12         | EKF+AA          | DIACARD 03260BT  | оброблено      |  |

Рисунок 79. Пошук досліджень за прізвищем

#### <span id="page-55-0"></span>**Пошук досліджень за датою**

Пошук досліджень за датою дозволяє вивести список досліджень за обрану дату.

В полі ознаки пошуку потрібно вибрати **«Дата дослідження»**, потім в полі пошуку ввести дату проведення дослідження [\(Рисунок 80\)](#page-55-1).

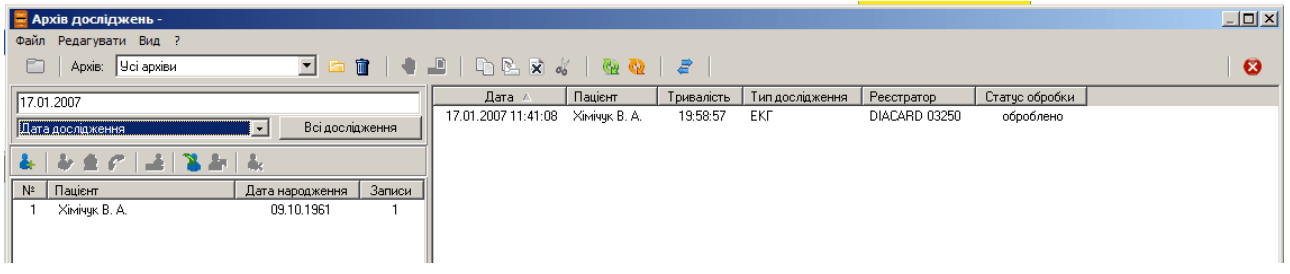

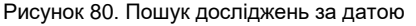

#### <span id="page-55-1"></span>**Пошук досліджень за діапазоном дати дослідження**

Цю функцію зручно використовувати, коли виникає потреба вивести список досліджень за будь-який період або в тому випадку, якщо невідома точна дата потрібного дослідження.

У полі ознаки пошуку потрібно вибрати **«діапазон дати дослідження»**, в полях пошуку ввести початкову та кінцеву дату [\(Рисунок 81\)](#page-56-0).

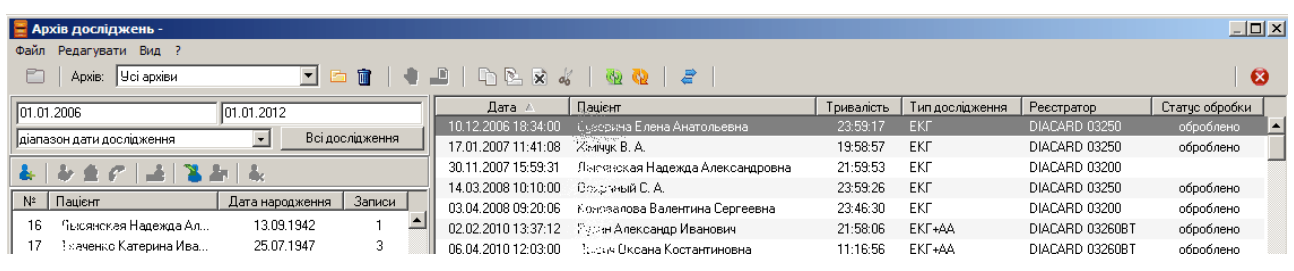

Рисунок 81. Пошук досліджень за діапазоном дати дослідження

## <span id="page-56-0"></span>**Менеджер архівів**

- Всі дослідження після зчитування автоматично потрапляють в архів **Робоча область** за замовчуванням. У програмі <mark>*DiaC*ard<sup>®</sup> і</mark>снує можливість створювати додаткові архіви.
- Для управління архівами використовується **Менеджер архівів**. **Менеджер архівів** містить список підключених архівів, дозволяє створювати, видаляти архіви або змінювати їх параметри підключення.

## **Опис вікна менеджера архівів**

Вікно менеджера архівів складається з таких елементів [\(Рисунок 82\)](#page-56-1): головне меню, панель інструментів, список архівів.

| Apxis          | <b>•• Менеджер архівів</b><br>оловне меню І | Панель інструментів      | x                                          |
|----------------|---------------------------------------------|--------------------------|--------------------------------------------|
| N <sup>2</sup> | Назва архівч                                | Каталог                  | Додаткова інформація                       |
|                | Рабочая область                             | $101.01 - 1$<br>d:\Di    | Містить непроіндексовані дослідження (1/5) |
|                | Data2019                                    | <b>D:NCOMCOK архівів</b> | У каталозі немає досліджень                |
|                | Аритмії                                     | D:\DiaCard2\Аритміі      | У каталозі немає досліджень                |

Рисунок 82. Вікно менеджера архівів

<span id="page-56-1"></span>Таблиця 5. Відповідність і призначення пунктів головного меню і кнопок панелі інструментів вікна менеджера архівів

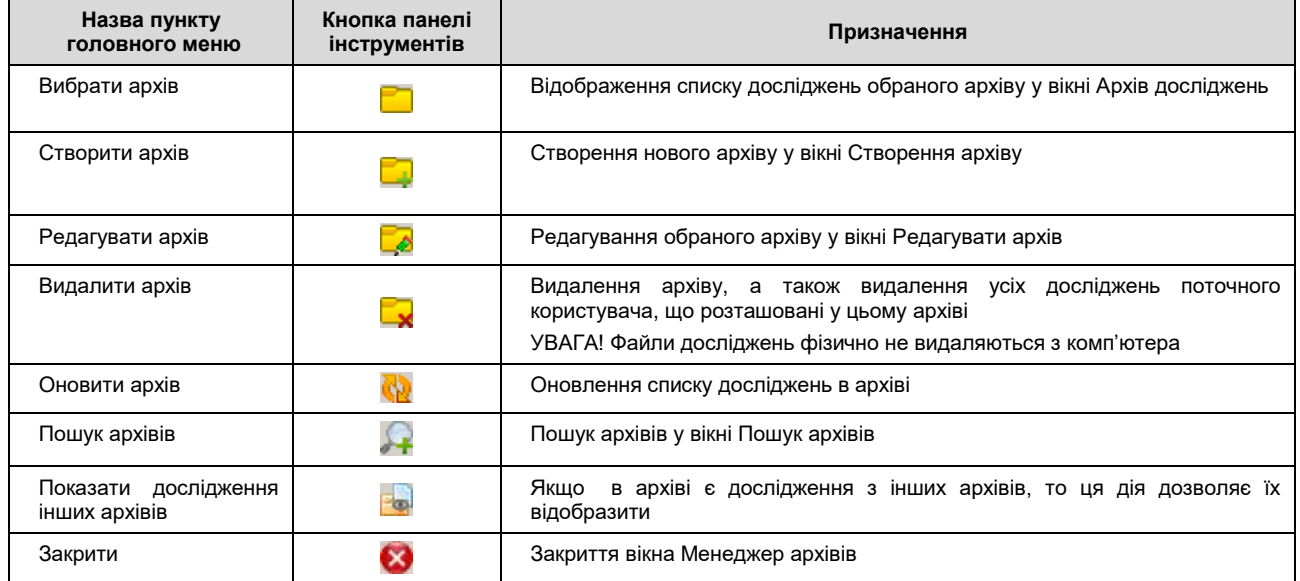

## **Відкриття вікна менеджера архівів**

Щоб відкрити вікно **Менеджер архівів**, необхідно виконати такі дії:

1. Натиснути кнопку **[Архів]**, розташовану на панелі інструментів головного вікна програми. У результаті відображаєтся вікно **Архів досліджень**.

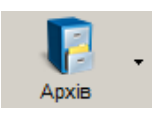

2. Натиснути кнопку **[Вибрати архів]** на панелі інструментів вікна **Архів досліджень**.

У результаті відображаєтся вікно **Менеджер архівів** [\(Рисунок 83\)](#page-57-0).

|         | $\vert x \vert$<br><b>Вървание на села на села на села на села на села на села на села на села на села на села на села на села на с</b> |                      |                                            |  |  |
|---------|----------------------------------------------------------------------------------------------------|----------------------|--------------------------------------------|--|--|
| Apxis ? |                                                                                                    |                      |                                            |  |  |
|         |                                                                                                    |                      |                                            |  |  |
| $N^2$   | Назва архіву                                                                                                    | Каталог              | Додаткова інформація                       |  |  |
|         | Рабочая область                                                                                                    | d:\DiaCard2\Data     | Містить непроіндексовані дослідження (1/5) |  |  |
|         | Data2019                                                                                                    | D:\DiaCard2\Data2019 | У каталозі немає досліджень                |  |  |
|         | Аритмії                                                                                                    | D:\DiaCard2\Apvrmii  | У каталозі немає досліджень                |  |  |
|         |                                                                                                    |                      |                                            |  |  |
|         |                                                                                                    |                      |                                            |  |  |
|         |                                                                                                    |                      |                                            |  |  |

Рисунок 83. Вікно **Менеджер архівів**

## <span id="page-57-0"></span>**Створення додаткового архіву**

Додаткові архіви використовуються для зберігання досліджень, які вибирає сам користувач, наприклад для зберігання минулорічних досліджень. Також додаткові архіви можна використовувати, коли необхідно записати дослідження на диск.

Щоб створити новий архів, необхідно виконати такі дії:

- 1. Відкрити вікно менеджера архівів.
- 2. Натиснути кнопку **[Додати архів]** на панелі інструментів вікна менеджера архівів.

**ПРИМІТКА** Щоб додати архів до списку архівів, скориставшись іншим методом, можна вибрати пункт головного меню Архів – Додати архів або в контекстному меню вибрати пункт Додати архів.

У результаті відображаєтся вікно **Додавання архіву** [\(Рисунок 84\)](#page-57-1).

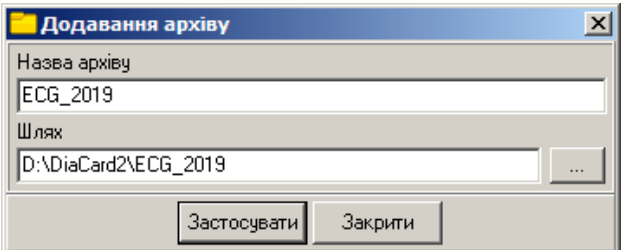

Рисунок 84. Додавання архіву

- <span id="page-57-1"></span>3. У полі **Назва архіву** вказати назву нового архіву.
- 4. У полі **Шлях** вказати шлях до нового архіву. Можна вказати шлях вручну, або вибрати архів зі списку папок.
- 5. Щоб вказати шлях до архіву шляхом вибору папки зі списку, необхідно виконати такі дії: Натиснути кнопку , в результаті відображаєтся вікно **Огляд папок** [\(Рисунок 85\)](#page-58-0).

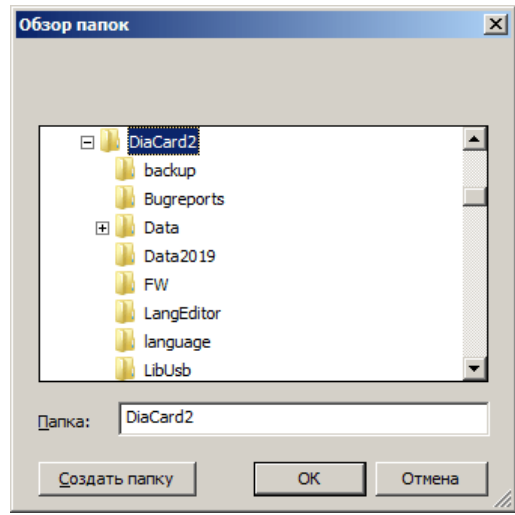

Рисунок 85. Вікно огляд папок

<span id="page-58-0"></span>З деревовидного списку потрібно вибрати папку розташування нового архіву. У вікні **Огляд папок** можна створити нову папку, для цього потрібно вказати диск або каталог, потім натиснути кнопку **[Створити папку]**. За замовчуванням буде створена нова папка, потрібно набрати з клавіатури назву папки і натиснути кнопку **[ОК]**.

6. Натиснути кнопку **[Застосувати]** у вікні **Додавання архіву**. У результаті вікно **Додавання архіву** закривається, а в списку архівів відображається створений архів.

## **Видалення архіву**

Якщо в списку є архів, що не використовується, то його можна видалити зі списку.

Щоб видалити архів зі списку, необхідно виконати такі дії:

- 1. У списку вікна менеджера архівів вибрати архів, який необхідно видалити.
- 2. Натиснути кнопку **[Видалити архів]** на панелі інструментів.

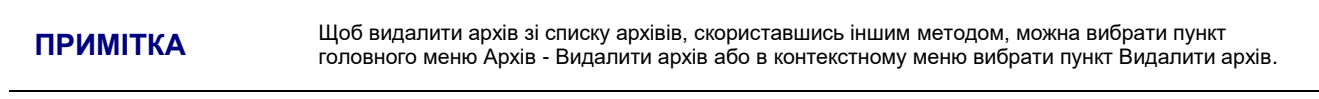

У результаті відображається повідомлення [\(Рисунок 86\)](#page-58-1).

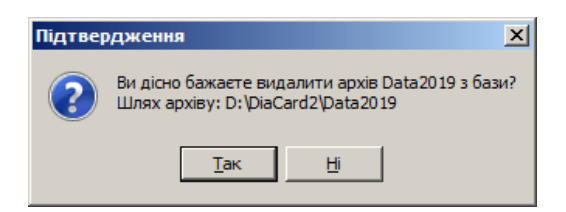

Рисунок 86. Повідомлення про видалення архіву

<span id="page-58-1"></span>3. Натиснути кнопку **[Так]** для видалення архіву зі списку або кнопку **[Ні]** – для скасування.

## **Багатокористувацький режим** *DiaC***ard**

- Багатокористувацький режим рекомендовано використовувати, якщо в одній системі *DiaC***ard** працюють декілька користувачів. Кожен користувач системи може створювати свої облікові записи. У кожного користувача існує незалежна картотека зі списком досліджень. Обліковий запис користувача захищений паролем, тому інший користувач системи не може переглядати і відкривати дослідження користувача без його згоди.
- За замовчуванням багатокористувацький режим вимкнено.

## **Створення облікового запису**

- Для активації багатокористувацького режиму потрібно вибрати пункт **Сервіс Адміністрування** з головного меню. Вікно **Адміністрування** дозволяє користувачеві переглядати список користувачів програми і вмикати багатокористувацький режим.
- У вікні **Адміністрування** потрібно натиснути кнопку **[Включити]** [\(Рисунок 87\)](#page-59-0), потім у вікні **Користувач** необхідно заповнити дані для створення облікового запису [\(Рисунок 88\)](#page-60-0).
- Існує два види облікових записів обліковий запис користувача і обліковий запис адміністратора. Для облікового запису користувача створення інших облікових записів не доступно. У адміністратора є всі права крім доступу до досліджень інших облікових записів (користувачів і адміністраторів).

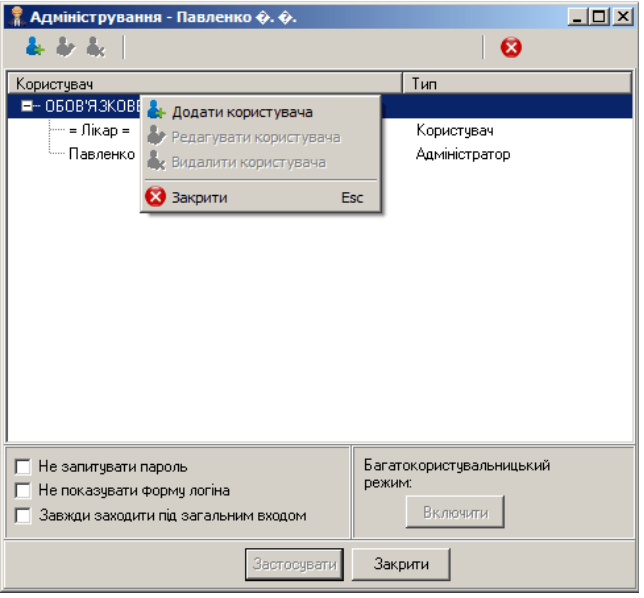

Рисунок 87. Вікно **Адміністрування**

<span id="page-59-0"></span>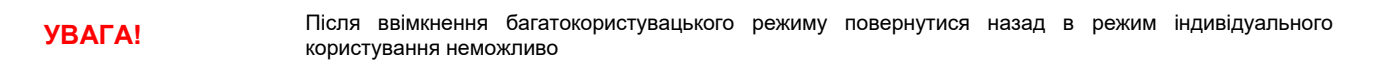

- Після ввімкнення багатокористувацького режиму доступні опції, що полегшують вхід в систему за допомогою логіну і паролю.
	- **Опція «Не запитувати пароль»**. Система запам'ятовує логін і пароль користувача, який останнім увійшов в систему. Таким чином, немає необхідності кожного разу вводити логін і пароль (корисно для систем з малою кількістю користувачів).
	- **Опція «Більше не показувати форму логіну»**. Система не відображає вікно **Логін**, а відразу запускається під користувачем, який заходив останнім.
	- **Опція «Завжди заходити під загальним входом»**. Система завжди запускається під загальним користувачем (вікно **Логін** не відображається). Рекомендується для систем, де користувачі часто використовують загальний доступ.
- **УВАГА!** При ввімкненні опції «Більше не показувати форму логіну» або опції «Завжди заходити під загальним входом» вікно Логін недоступне. Для доступу до вікна Логін необхідно вимкнути ці опції.
	- Користувачеві з правами адміністратора також доступні додавання, редагування, видалення користувачів.

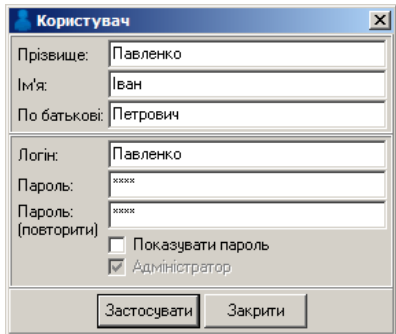

Рисунок 88. Створення облікового запису адміністратора

## <span id="page-60-0"></span>**Вхід в систему в багатокористувацькому режимі**

Для виклику вікна **Логін** необхідно вибрати відповідний пункт головного меню **Операції** – **Логін** [\(Рисунок 89\)](#page-60-1).

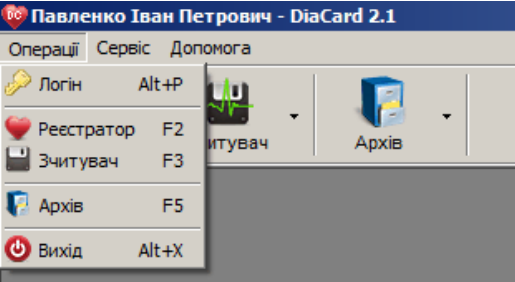

Рисунок 89. Виклик вікна **Логін**

<span id="page-60-1"></span>В багатокористувацькому режимі у вікні **Логін** [\(Рисунок 90\)](#page-60-2) необхідно ввести логін і пароль для запуску системи під своїм обліковим записом.

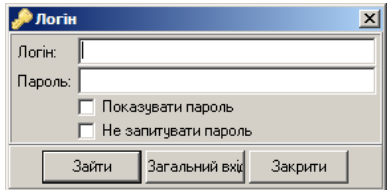

Рисунок 90. Вікно **Логін**

<span id="page-60-2"></span>Вибір опції **«Показувати пароль»** надає можливість відображати пароль, а не зірочки.

- Вибір опції **«Не запитувати пароль»** запам'ятовує поточний пароль (тільки в разі вдалого входу в систему) і підставляє його в це вікно при наступному відображенні вікна **Логін**.
- Для входу в систему під обліковим записом лікаря обов'язково повинні бути заповнені поля **«Логін»** і **«Пароль»**.
- Кнопка **[Зайти]** дозволяє користувачеві увійти в систему.
- Якщо поля **«Логін»** і **«Пароль»** пусті і натиснута кнопка **[Зайти]**, то відбувається загальний вхід в систему.

При натисканні кнопки **[Загальний вхід]** відбувається спільний вхід в систему.

Кнопка **[Закрити]** дозволяє закрити вікно.

#### **Операція «Поділитися дослідженням»**

Операція **«Поділитися дослідженням»** відкриває доступ до дослідження вашого пацієнта іншому користувачеві (для багатокористувацького режиму).

Щоб поділитися дослідженням вашого пацієнта з іншим користувачем, в списку досліджень

архіву потрібно вибрати дослідження і натиснути кнопку **[Поділитися дослідженням]**, розташовану на панелі інструментів або в контекстному меню вікна архіву досліджень. У результаті відображається вікно **Ділимося дослідженнями** [\(Рисунок 91\)](#page-61-0). У блоці **Всі користувачі** зі списку потрібно вибрати ім'я користувача, з яким Ви хочете поділитися обраним дослідженням, і натиснути кнопку **[Поділитися]**. В результаті ім'я цього користувача потрапляє до списку користувачів, яким дозволено бачити дослідження вашого пацієнта.

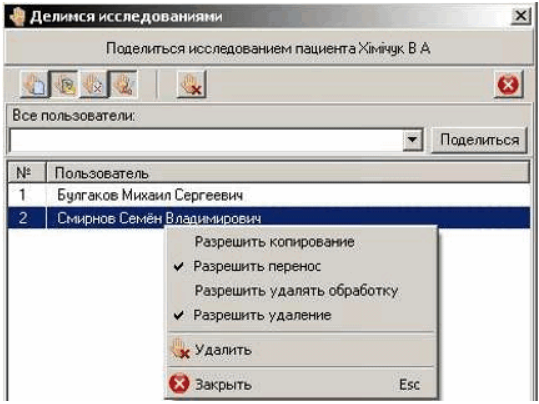

Рисунок 91. Вікно **Ділимося дослідженнями**

<span id="page-61-0"></span>У списку користувачів можна змінювати дозволи на роботу з дослідженням вашого пацієнта.

## **Операція «Передати дослідження»/«Передати пацієнта» іншому користувачеві**

Операція **«Передати дослідження»**/**«Передати пацієнта»** дозволяє передати дослідження або картку пацієнта іншому користувачеві.

Щоб передати дослідження вашого пацієнта іншому користувачеві, в списку досліджень

архіву потрібно вибрати дослідження і натиснути кнопку **[Передати дослідження]**, потім у вікні **Передати дослідження** зі списку вибрати користувача і натиснути кнопку **[Ок]** [\(Рисунок 92\)](#page-61-1).

Щоб передати вашого пацієнта (всі його дослідження) іншому користувачеві, в списку

<span id="page-61-1"></span>пацієнтів потрібно вибрати його прізвище і натиснути кнопку **[Передати пацієнта]**, розташовану на панелі інструментів або в контекстному меню списку пацієнтів вікна архіву досліджень і натиснути кнопку **[Ок]**.

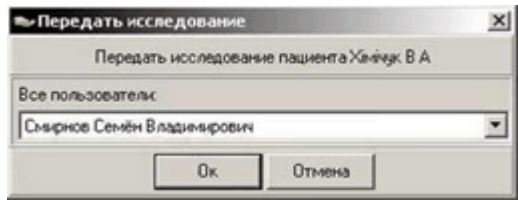

Рисунок 92. Вікно **Передати дослідження**

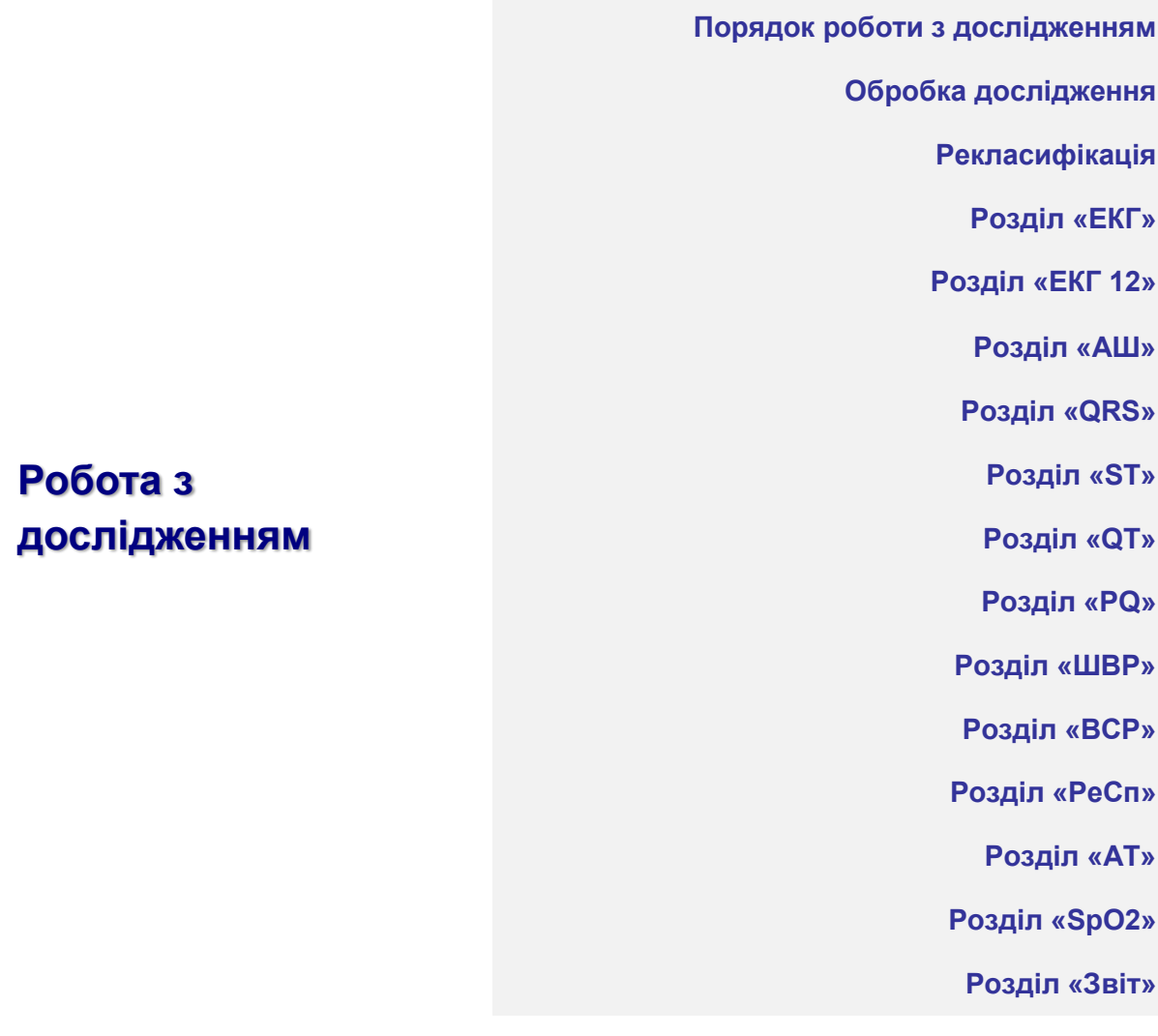

Для перегляду і обробки дослідження, потрібно вибрати його з архіву або зчитати з карти пам'яті.

Після зчитування даних з карти пам'яті відкривається вікно з дослідженням [\(Рисунок 93\)](#page-63-1). Це дослідження поки містить тільки ЕКГ без результатів обробки (статистичні дані, зафіксовані порушення і т. п.). Обробка дослідження виконується в програмі.

# <span id="page-62-0"></span>**Порядок роботи з дослідженням**

Нижче наведено короткий алгоритм роботи з дослідженням за розділами:

- 1. Попередній перегляд ЕКГ (див. п. [Розділ](#page-83-0) «ЕКГ», [Розділ «ЕКГ 12»\)](#page-89-0).
- 2. Обробка дослідження згідно заданого протоколу (див. п. Обробка [дослідження\)](#page-63-0).
- 3. Виключення артефактів з обробки (див. п. [Виключення](#page-86-0) інтервалу ЕКГ з обробки).
- 4. Редагування QRS-комплексів за допомогою автоматичних шаблонів (див. п. [Класифікація QRS-комплексів за](#page-92-0) типами, [Розділ](#page-96-0) «АШ»).
- 5. Редагування епізодів порушень ритму (див. п. [Розділ «QRS»\)](#page-106-0).
- 6. Редагування епізодів сегменту ST (див. п. [Розділ](#page-126-0) «ST»).
- 7. Редагування епізодів інтервалу QT (див. п. [Розділ «QT»\)](#page-135-0).
- 8. Редагування епізодів інтервалу PQ (див. п. [Розділ «PQ»\)](#page-144-0).
- 9. Аналіз ритму кардіостимулятора (див. п. [Розділ «ШВР»\)](#page-150-0).
- 10. Перегляд варіабельності серцевого ритму (див. п. Розділ «ВСР»).
- 11. Перегляд і редагування результатів добового моніторингу артеріального тиску (див. п. [Розділ «АТ»\)](#page-167-0).
- 12. Перегляд і редагування результатів моніторингу насичення артеріальної крові киснем (див. п. Розділ «SpO2»).

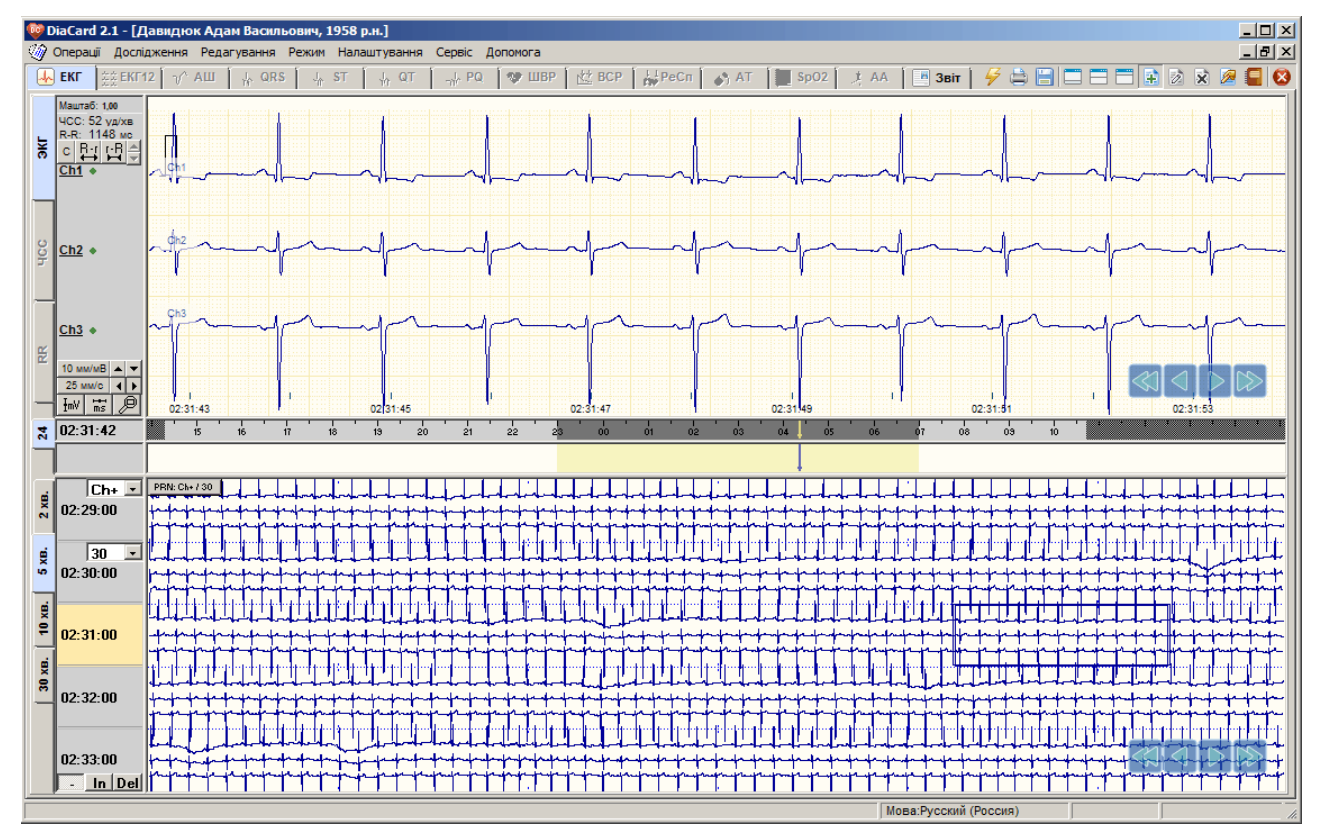

13. Створення висновку і друк звітів (див. п. [Розділ «Звіт»\)](#page-180-0).

Рисунок 93. Відкриття необробленого дослідження

# <span id="page-63-1"></span><span id="page-63-0"></span>**Обробка дослідження**

- Для здійснення автоматичного аналізу дослідження і отримання статистичних даних необхідно провести автоматичну обробку дослідження.
- Обробка дослідження це автоматичне детектування QRS-комплексів, аналіз аритмій, ST, QT, PQ, РеСп, ВСР, SрO2, AA.
- Перед виконанням обробки рекомендовано переглянути ЕКГ для оцінки якості запису. Якщо на якомусь каналі запис неінформативний, то його обробляти не рекомендовано, так як він може негативно вплинути на якість результатів обробки.
- Обробка дослідження виконується відповідно до заданого протоколу, що складається з порогових значень норми.

# **Вибір протоколу обробки**

- <span id="page-63-2"></span>Для вибору протоколу обробки у вікні **Обробка дослідження** в полі **Протокол** потрібно натиснути кнопку  $\mathbb{H}$ .
- У результаті відображається вікно **Вибір протоколу обробки ЕКГ** [\(Рисунок 94\)](#page-64-0).

| Вибір протоколу обробки ЕКГ         | $\mathbf{x}$           |
|-------------------------------------|------------------------|
| ⊟-Мої протоколи                     |                        |
| $-$ 0RS-141                         |                        |
| - Pause 5s                          |                        |
| - Pause 10000                       |                        |
| $-$ pause $6s$                      |                        |
| - Pause 20s                         |                        |
| $-M$ нт сц $800$                    |                        |
| - Экстрасистолия 15%                |                        |
| $-180$                              |                        |
| <b>⊟- Стандартні протоколи</b>      |                        |
| Стандартний: дорослі                |                        |
| — Стандартний: діти до 1 міс.       |                        |
| — Стандартний: діти 1-12 міс.       |                        |
| — Стандартний: діти 1-2 років       |                        |
| — Стандартний: діти 2-4 років       |                        |
| — Стандартний: діти 4-6 років       |                        |
| - Стандартний: діти 6-8 років       |                        |
| - Стандартний: діти 8-10 років      |                        |
| - Стандартний: діти 10-12 років     |                        |
| - Стандартний: діти 12-15 років     |                        |
| - Стандартний: підлітки 15-18 років |                        |
| Додати<br>Переглянчти<br>Видалити   | <b>OK</b><br>Скасувати |

Рисунок 94. Вибір протоколу обробки ЕКГ

- <span id="page-64-0"></span>За допомогою цього вікна можна вибрати потрібний протокол, переглянути параметри вибраного протоколу, змінити параметри доданого користувачем протоколу, видалити доданий користувачем протокол.
- **Стандартні протоколи** це протоколи, вбудовані у програму.
- **Мої протоколи** протоколи, створені користувачем. Створення нового протоколу описано нижче.
- Щоб вибрати протокол зі списку наявних протоколів, необхідно вибрати назву потрібного протоколу та натиснути кнопку **ОК.**
- Назва вибраного протоколу з'явиться в полі **Протокол** вікна **Обробка запису дослідження**.

## **Перегляд параметрів протоколу**

<span id="page-64-1"></span>У вікні **Вибір протоколу обробки ЕКГ** потрібно вибрати назву протоколу та натиснути кнопку **Переглянути** або **Редагувати**.

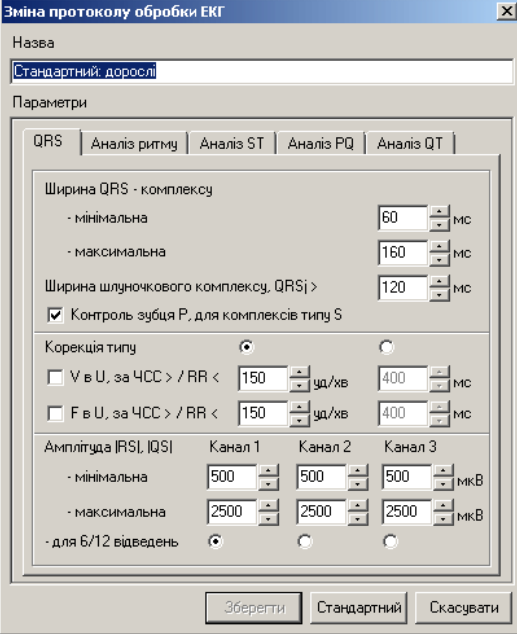

Рисунок 95. Перегляд параметрів протоколу

## **Закладка QRS**

**Ширина QRS-комплексу** – визначає допустимі значення, менше і більше яких сигнал не може бути визнаний QRS-комплексом, лише артефактом – тип «А».

- **Ширина шлуночкового комплексу QRSj** один із критеріїв визначення шлуночкового комплексу.
- **Контроль зубця Р для комплексів типу S** призначений для уточнення істинності комплексу типу S, визначеного за принципом передчасності, заданої як ознака екстрасистоли у налаштуваннях розділу «Аналіз ритму». Якщо перед передчасним комплексом, який віднесений до типу S, виявлено Р-зубець і відстань PQ, задана в розділі «Аналіз PQ», відповідає нормі, такий комплекс перейменовується в тип N і може бути класифікований тільки як аритмія.
- **Корекція типів комплексів V в U і F в U**  дозволяє зменшити кількість хибних V і F комплексів за великої ЧСС перетворенням їх на тип U.
- **Амплітуда |RS| |QS|** параметр визначає мінімальну та максимальну дозволену амплітуду комплексу – вимірюється від вершини зубця R до вершини зубця S як абсолютна величина. Якщо виміряне значення більше чи менше заданого (задається поканально), то такому комплексу призначається тип А «артефакт». Параметр задається для кожного з трьох каналів окремо. Параметр 6/12 відведень дозволяє вказати на порогові значення для решти відведень.

#### **Закладка Аналіз ритму**

Закладка містить параметри норми, які дозволяють визначати брадикардію, тахікардію паузи, аритмію, екстрасистолію.

### **Закладка Аналіз ST**

Закладка містить параметри, граничні значення норми, які дозволяють визначати депресію та елевацію сегменту ST.

#### **Закладка Аналіз PQ**

- **Полярність** дозволяє вибрати полярність зубця Р для поліпшення визначення зубця Р, точного визначення інтервалу та сегмента PQ.
- **Тривалість інтервалу PQ** містить мінімальні та максимальні порогові значення норми інтервалу PQ, які є критеріями виявлення епізодів PQ-подовжений, PQ-вкорочений.

#### **Закладка Аналіз QT**

**Тривалість интервалу QTc** – містить мінімальні та максимальні порогові значення норми інтервалу QTc, які є критеріями виявлення епізодів QTc-подовжений, QTcскорочений.

## **Створення нового протоколу**

<span id="page-65-0"></span>Якщо деякі параметри протоколу не влаштовують, можна додати новий протокол.

Щоб створити новий протокол, необхідно виконати такі дії:

1. У вікні **Вибір протоколу обробки ЕКГ** натиснути кнопку **[Додати]**, [\(Рисунок 94\)](#page-64-0). У результаті відображається вікно **Додавання протоколу обробки ЕКГ** [\(Рисунок 96\)](#page-66-0). У полях протоколу відображаються типові параметри протоколу обробки.

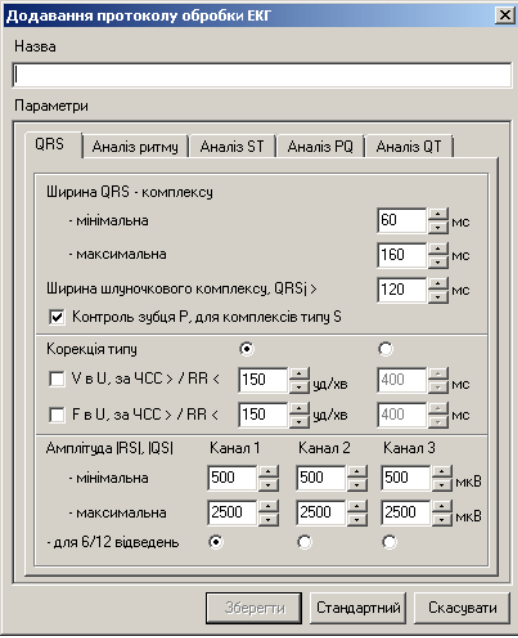

Рисунок 96. Додавання нового протоколу ЕКГ дослідження

- <span id="page-66-0"></span>2. Відредагувати параметри протоколу, типові значення яких потребують зміни.
- 3. Зазначити назву нового протоколу в полі **Назва**.
- 4. Натиснути кнопку **[Зберегти]**. У результаті вікно **Додавання протоколу обробки ЕКГ** автоматично закривається, а в список **«Протоколи обробки ЕКГ»** у розділ **Мої протоколи** додається щойно створений протокол.

## **Зміна параметрів протоколу**

<span id="page-66-1"></span>Створені користувачем протоколи можна змінити. Стандартні протоколи для зміни недоступні.

Щоб змінити параметри протоколу, потрібно виконати такі дії:

- 1. У вікні **Вибір протоколу обробки ЕКГ** вибрати протокол зі списку **Мої протоколи**.
- 2. Натиснути кнопку **[Редагувати]**. У результаті відображається вікно **Зміна протоколу обробки ЕКГ**.
- 3. Відредагувати ті значення параметрів, що потребують зміни.
- 4. Натиснути кнопку **[Зберегти]**. У результаті вікно **Зміна протоколу обробки ЕКГ** автоматично закривається, і знову стає доступним вікно **Протоколи обробки ЕКГ**.

## **Видалення протоколу зі списку протоколів**

Додані користувачем протоколи можна видалити, **Стандартні протоколи** недоступні для видалення.

- 1. Щоб видалити протокол потрібно у вікні **Протоколи обробки ЕКГ** вибрати протокол зі списку **Мої протоколи** і натиснути кнопку **[Видалити]**.
- 2. У результаті відображається повідомлення [\(Рисунок 97\)](#page-67-0). Необхідно натиснути кнопку **[Так]** для видалення протоколу зі списку або кнопку **[Ні]** – для скасування.

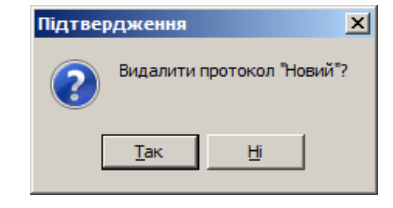

Рисунок 97. Пропозиція про видалення протоколу

# <span id="page-67-0"></span>**Підготовка до запуску автоматичної обробки**

Щоб здійснити автоматичну обробку запису дослідження, необхідно виконати такі дії:

1. Вибрати з головного меню пункт *Дослідження – Обробити* або натиснути кнопку **[Обробити]** на панелі інструментів.

У результаті відображається вікно **Обробка запису дослідження** [\(Рисунок 98\)](#page-67-1).

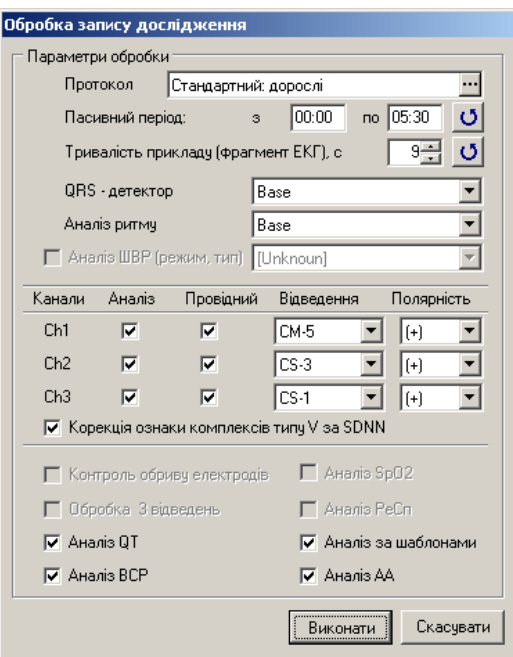

Рисунок 98. Обробка запису дослідження

<span id="page-67-1"></span>2. У полі Протокол за замовчуванням вибрано стандартний протокол для дорослих.

Протокол – це набір граничних параметрів, за якими виконується обробка (автоматичний аналіз) ЕКГ.

Як переглянути параметри протоколу, вибрати інший протокол, змінити, додати або видалити протокол, описано нижче в п. [Вибір протоколу обробки,](#page-63-2) [Перегляд](#page-64-1)  [параметрів протоколу,](#page-64-1) [Створення нового протоколу,](#page-65-0) [Зміна параметрів протоколу.](#page-66-1)

3. За потреби можна відредагувати значення в полях **«Пасивний період: з»** і **«по»**. За замовчуванням зазначений пасивний період з 23:00 до 07:00. У разі натискання на

кнопку **•** в полях **«Пасивний період: з»** і **«по»** вказуються значення, встановлені за замовчуванням.

4. За потреби можна відредагувати значення в полі **Тривалість прикладу, сек**, що відображається за замовчуванням. Тривалість прикладу за замовчуванням становить

7 секунд і може змінюватися від 5 до 15 секунд. У разі натискання на кнопку  $\mathbf{U}\parallel_{\mathbf{B}}$  полі **Тривалість прикладу, сек** вказується значення, встановлене за замовчуванням.

- 5. Опція **Корекція ознаки комплексів типу V за SDNN** дозволяє увімкнути функцію автоматичного визначення порогового значення ширини шлуночкового комплексу за SDNN. Якщо галочка не встановлена, то в якості порогового значення використовується параметр **Ширина шлуночкового комплексу** з протоколу обробки Стандартний. Цю опцію рекомендується вмикати у разі, якщо ширина комплексів з правильним ритмом близька або більше 120 мс.
- 6. Для виключення каналу (каналів) з обробки потрібно зняти галочку (галочки) в стовпці **Канали** навпроти букви з назвою каналу.
- 7. Опція **Провідний** надає можливість дозволити, якщо галочка встановлена, або заборонити використовувати цей канал як провідний.

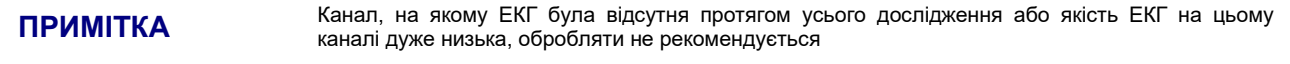

- 8. В колонці **Відведення** показується назва відведення для кожного з 3 каналів, в яких може бути виконана обробка і аналіз ЕКГ за методикою Холтера, а саме**:**
	- для біполярних відведень схема накладання електродів «+» і «-», графік ЕКГ якого представлений в цьому каналі, назва відведення за замовчуванням (пропонується із налаштувань «Параметри / ЕКГ», для біполярних відведень). Доступна зміна назви відведення: виконується поканально із випадаючого фіксованого списку назв біполярних відведень;
	- для монополярних відведень зміна вибраного для обробки відведення (пропонується із налаштувань «Параметри / ЕКГ», для монополярних відведень), доступний вибір іншого відведення, виконується поканально із випадаючого списку зареєстрованих монополярних відведень у дослідженні: 6, 7 або 12.
- 9. Колонка «**Полярність**» призначена для інверсії (превертання) ЕКГ у випадках, коли під час встановлення були переплутані електроди «+» і «-» – активна лише для біполярних відведень.
- 10. Опція **Контроль обриву електродів** виключає з автоматичної обробки фрагменти ЕКГ на яких був порушений контакт електродів або обрив кабеля відведень.
- 11. Для того, щоб увімкнути або вимкнути доступні опції: **Аналіз PQ, Аналіз QT, Аналіз ВСР, Аналіз по шаблонах, Аналіз SрO2, Аналіз РеСп, Аналіз ШВР** потрібно встановити або зняти галочки у відповідних полях.
- 12. Для запуску обробки ЕКГ потрібно натиснути кнопку **[Виконати]**.

**ПРИМІТКА** Кнопка [Виконати] заблокована доти, доки в полях колонки Канали зняті усі позначки.

- 13. Під час обробки відображається вікно **Обробка запису дослідження** [\(Рисунок 99\)](#page-69-0). На тривалість обробки впливає тривалість дослідження, кількість каналів що обробляються, якість запису, а також конфігурація комп'ютера. Під час обробки у вікні **Обробка запису дослідження** відображається гістограма розподілу R-R інтервалів.
- 14. Якщо виникла потреба перервати процес обробки, то необхідно натиснути кнопку **[Скасувати]** у вікні **Обробка запису дослідження**. У результаті відображається повідомлення «Перервати обробку?», в якому потрібно натиснути кнопку **[Так]** для переривання процесу обробки або кнопку **[Ні]** – для продовження процесу [\(Рисунок](#page-69-1) [100\)](#page-69-1).
- 15. Після закінчення обробки дослідження у вікні **Обробка запису дослідження** відображається короткий звіт про результати обробки [\(Рисунок 101\)](#page-69-2).

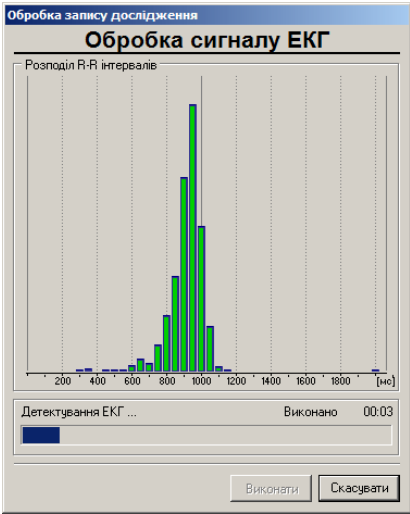

<span id="page-69-0"></span>Рисунок 99. Виконується обробка запису дослідження

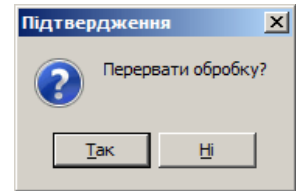

<span id="page-69-1"></span>Рисунок 100. Повідомлення про припинення обробки дослідження

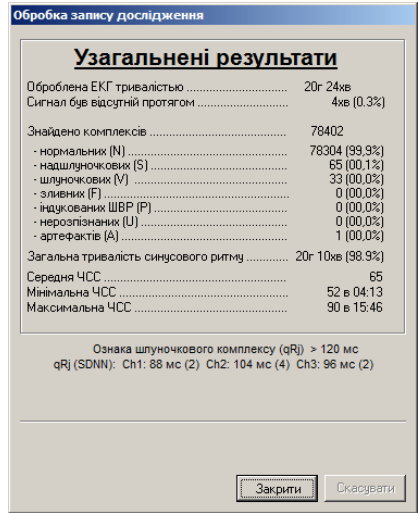

Рисунок 101. Звіт про обробку

<span id="page-69-2"></span>16. Для закриття вікна **Обробка запису дослідження** потрібно натиснути кнопку **[Закрити]**.

## **Особливості обробки ЕКГ дослідження 12-ти відведень**

- Перед обробкою дослідження потрібно перейти в розділ ЕКГ 12 і визначити три відведення, за якими буде проводитися обробка (детально див. п. [«Розділ «ЕКГ](#page-89-0)  [12»»](#page-89-0)).
- Для обробки зазвичай вибирають найбільш інформативні відведення. У вікні **Обробка запису дослідження** міститься колонка **Відведення** з назвами трьох обраних відведень для обробки.
- Щоб вибрати інше відведення необхідно натиснути мишею на відповідному елементу в цій колонці і зі списку, що випадає, вибрати потрібну назву відведення.

Для здійснення аналізу сегменту ST за дванадцятьма відведеннями необхідно встановити галочку в опції **Обробка 12 відведень**. Якщо галочка не встановлена, аналіз ST буде проводитися за трьома обраними відведеннями.

Для запуску обробки дослідження потрібно натиснути на кнопку **Виконати** [\(Рисунок 102\)](#page-70-0).

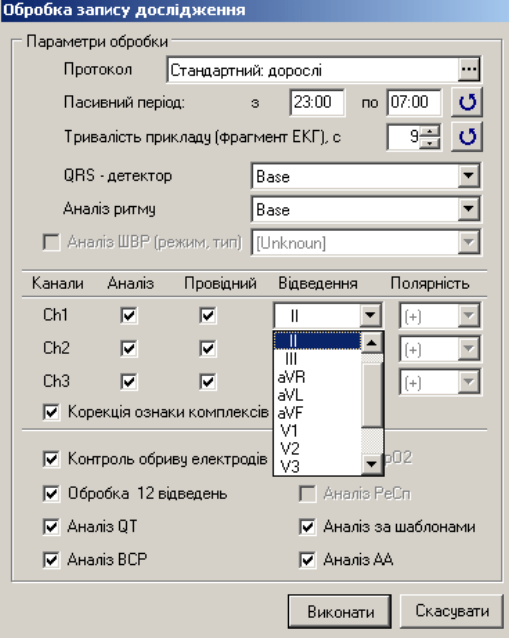

Рисунок 102. Вибір відведення для обробки дослідження ЕКГ 12-ти відведень

## <span id="page-70-0"></span>**Встановлення відведень за замовчуванням**

- Щоб щоразу перед обробкою нового дослідження не вибирати назви потрібних відведень у вікні **Обробка запису дослідження**, можна в налаштуваннях програми вибрати і встановити відведення за замовчуванням.
- У головному меню програми потрібно вибрати Налаштування > Параметри > ЕКГ.

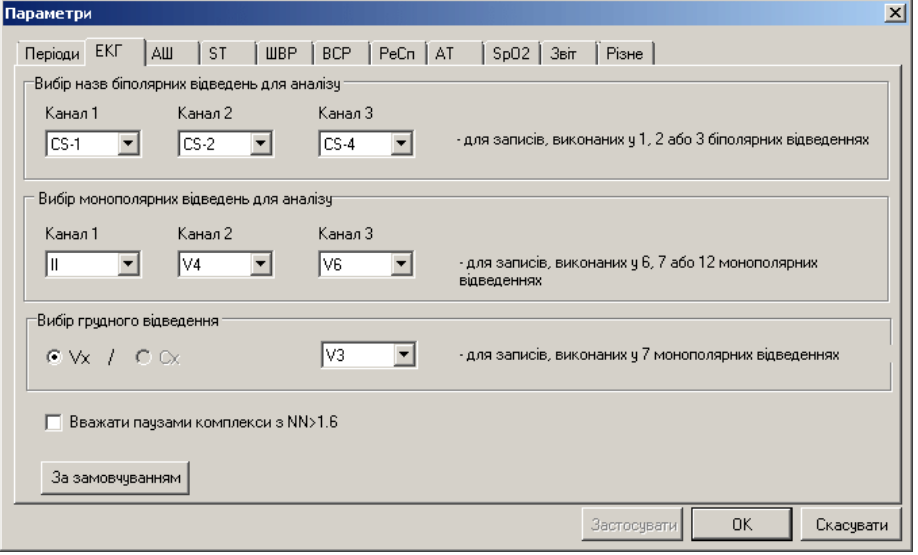

Рисунок 103. Встановлення відведень за замовчуванням

Далі слід вибрати назви відведень для каналів ЕКГ Канал 1-3 та натисути **OK**.

# **Рекласифікація**

- <span id="page-71-0"></span>Рекласифікація призначена для перерахунку ритму, даних ST, QT, ВСР, ReSp для оновлення статистики результатів дослідження.
- Рекласифікацію виконують після редагування типів комплексів за допомогою маркерів або шаблонів, у разі виключення фрагментів ЕКГ з обробки, після редагування інтервалів QT, PQ і сегмента ST.

Щоб виконати рекласифікацію, необхідно виконати такі дії:

1. Натиснути кнопку **[Рекласифікація]** на панелі інструментів вікна дослідження.

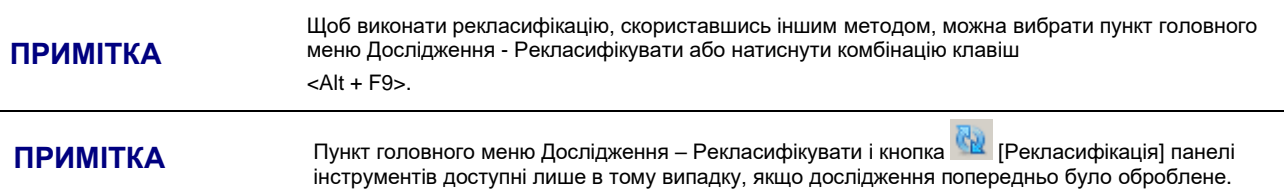

У результаті відображаєтся вікно **Рекласифікація** [\(Рисунок 104\)](#page-71-1).

- 2. У вікні **Рекласифікація** навпроти параметрів автоматично можуть бути встановлені галочки залежно від виконаного редагування дослідження в програмі.
- 3. За потреби можна встановити позначки проти потрібних параметрів рекласифікації.
- 4. За потреби можна вибрати інший протокол обробки, інші назви каналів ЕКГ, змінити пасивний період.
- 5. Натиснути кнопку **[Виконати]**. У результаті вікно **Рекласифікація** автоматично закривається, відображається вікно з індикатором виконання перерахунків параметрів. Після закінчення виконання перерахунку вікно **Рекласифікація** закривається, дослідження стає доступним для роботи.

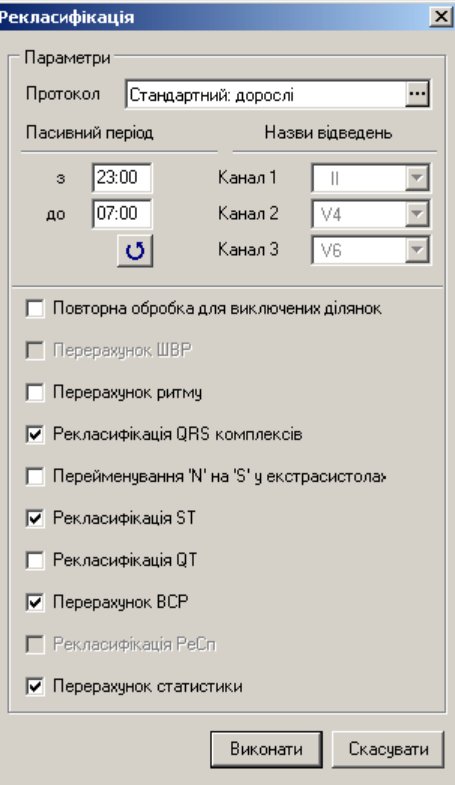

<span id="page-71-1"></span>Рисунок 104. Рекласифікація
# **Особливості інтерфейсу дослідження**

Вікно дослідження складається з таких елементів: головне меню, панель інструментів, розділи (закладки), область детального перегляду, графік ЧСС, шкала часу, область попереднього перегляду, кнопки навігації.

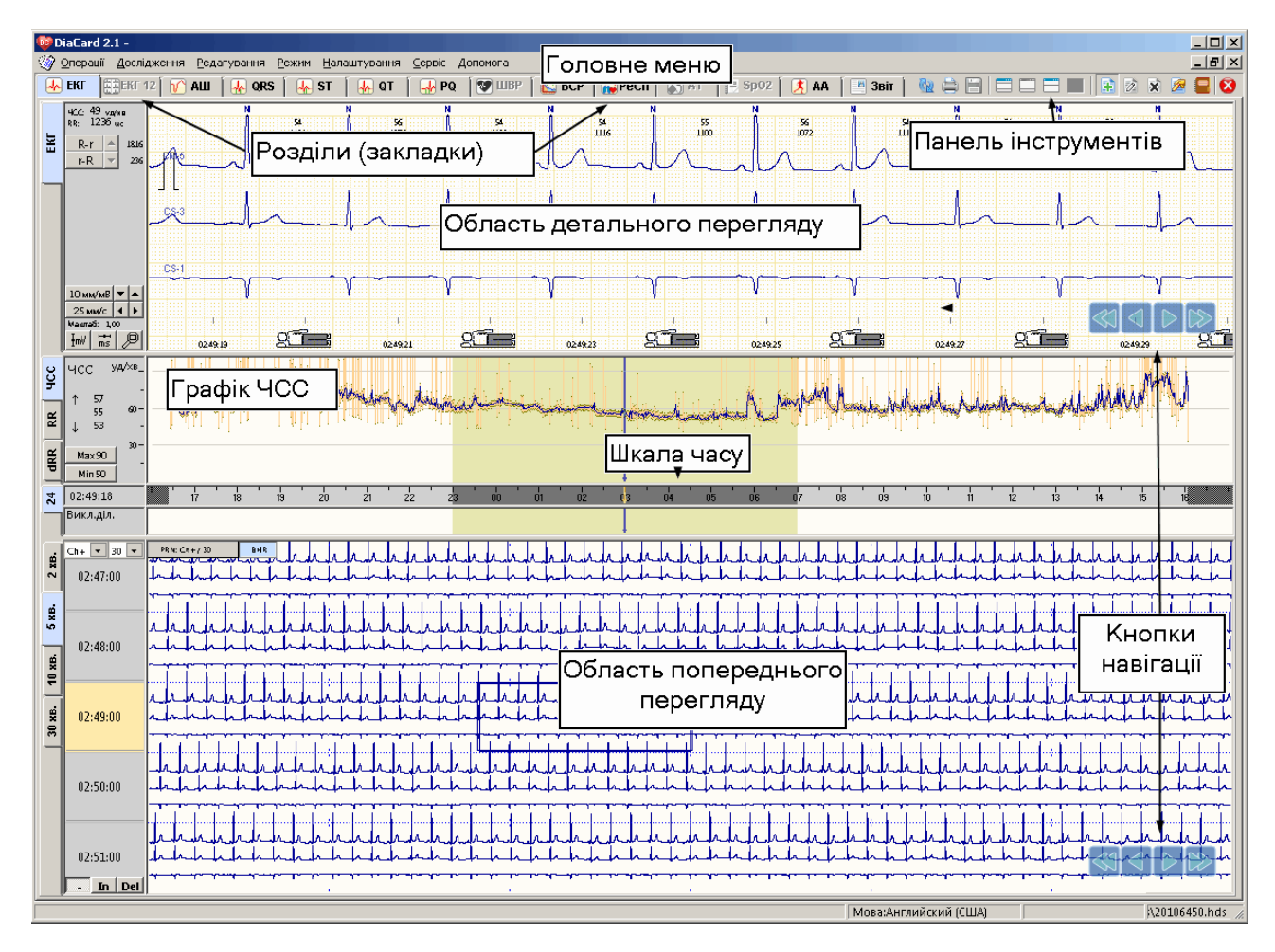

Рисунок 105. Вікно дослідження

- <span id="page-72-0"></span>Горизонтальні вкладки ЕКГ, ЕКГ12, АШ, QRS, ST, PQ, ШВР, ВСР, РеСП, АТ, SpO2, АА, Звіт дозволяють відкрити відповідний розділ програми.
- У верхній половині екрана, у всіх розділах програми, крім звіту, відображається область детального перегляду ЕКГ, яка призначена в першу чергу для детального перегляду будь-якої обраної ділянки ЕКГ. Також ця область слугує для обчислення амплітудних та часових параметрів сигналу, редагування типів QRS-комплексів, а також для позначення до друку інтервалів ЕКГ тривалістю від 2 до 25 секунд.
- У нижній половині екрана знаходиться область попереднього перегляду, яка складається з підрозділів у вигляді вертикальних закладок, у разі вибору яких можуть відображатися ЕКГ, графіки, таблиці.

### **Вибір колірної схеми дослідження**

Для вибору колірної схеми інтерфейсу дослідження потрібно в головному вікні програми, в якому попередньо відкрито дослідження, вибрати пункт *Налаштування – Вид* головного меню. Далі перейти на закладку **Колірна схема** і вибрати зі списку колірну схему дослідження.

### **Масштаб шрифтів**

За бажанням можна збільшити або зменшити масштаб шрифтів інтерфейсу дослідження.

Для цього в головному меню потрібно вибрати **Налаштування** > **Перегляд** > **Масштаб шрифтів**. Вибрати можна дрібний (100%), середній (125%) та великий (150%) розмір шрифту.

### **Головне меню і панель інструментів вікна дослідження**

Головне меню вікна дослідження складається з шести пунктів: *Операції*, *Дослідження*, *Редагування*, *Режим*, *Налаштування*, *Сервіс* і *Допомога* [\(Рисунок 105\)](#page-72-0). [Таблиця](#page-73-0) 6 містить весь перелік підпунктів головного меню, відповідних кнопок панелі інструментів та їх призначення.

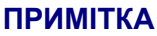

Пункти меню Сервіс і Допомога вікна дослідження дублюються в головному меню головного вікна програми. Тому в поточному розділі опис відповідних пунктів меню відсутній, подивитися їх опис можна в п. «Головне меню і [панель інструментів головного вікна програм»](#page-23-0)

<span id="page-73-0"></span>Таблиця 6. Призначення пунктів головного меню і кнопок панелі інструментів у вікні обробки дослідження

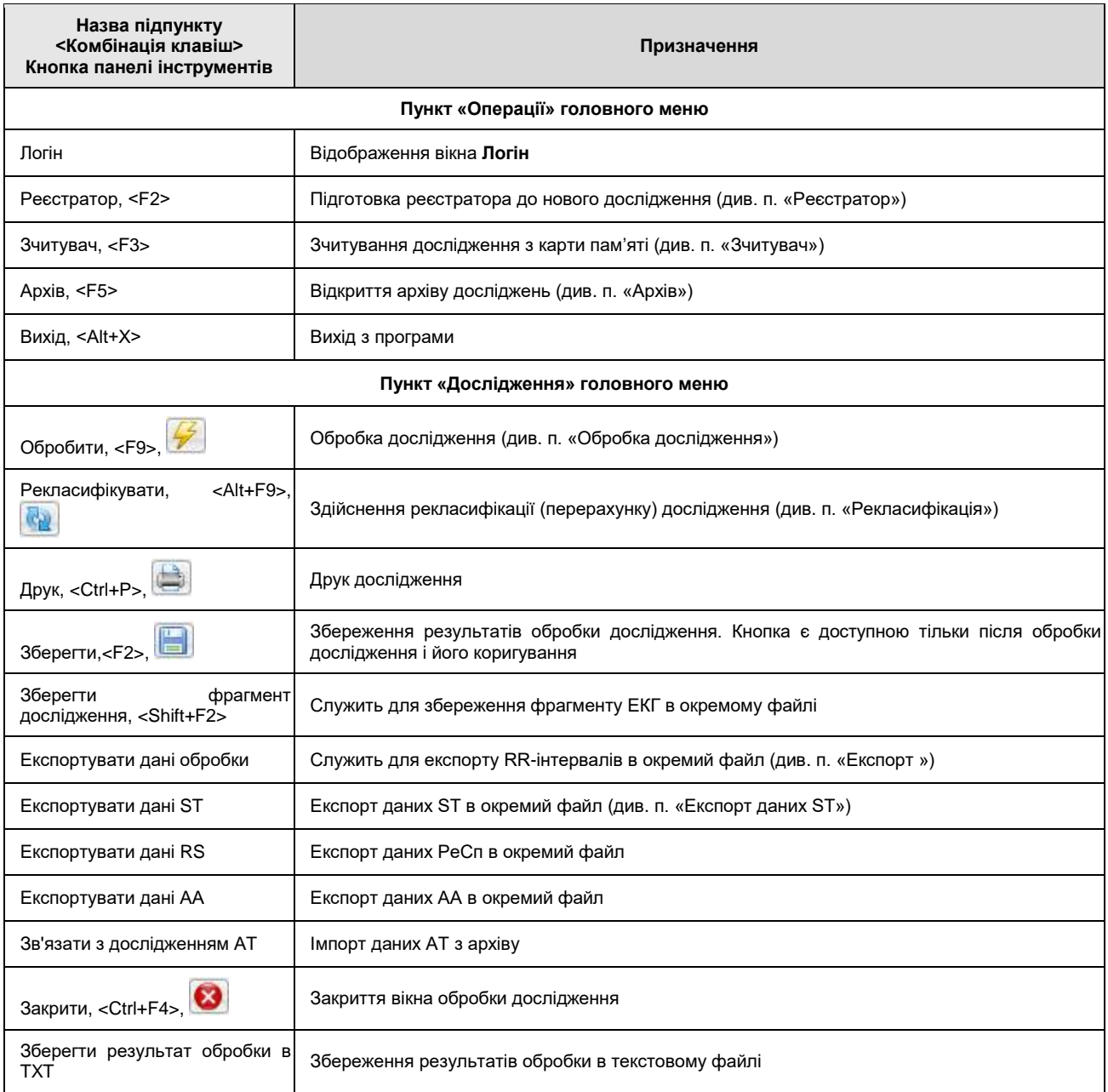

# Системи моніторингу *DiaCard®*

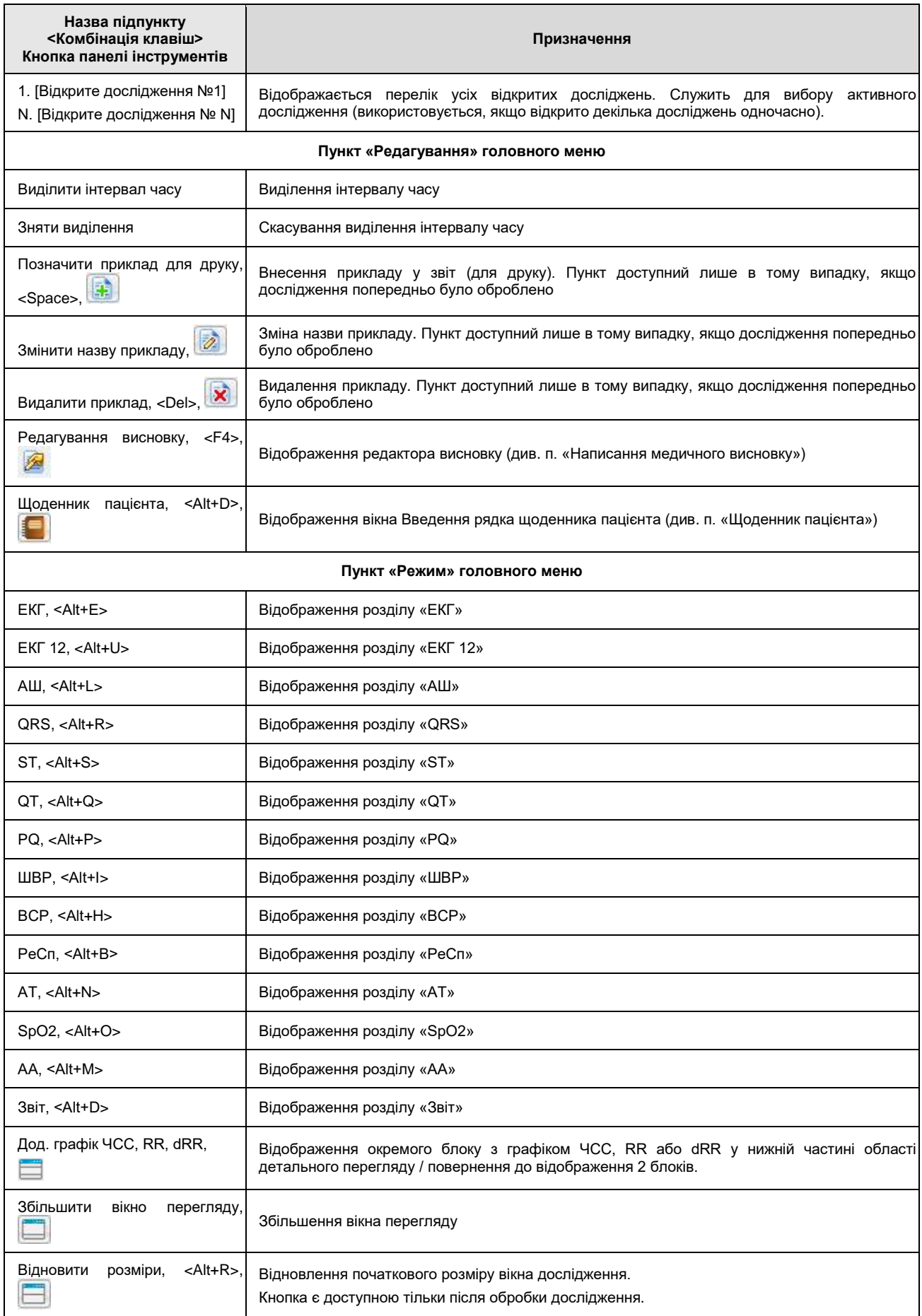

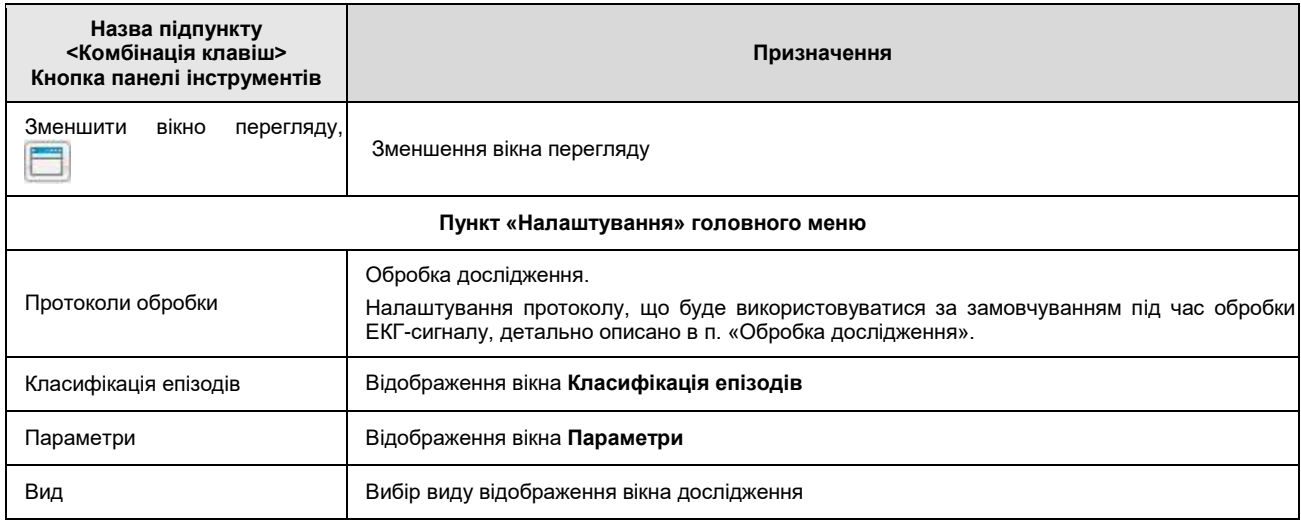

## <span id="page-75-1"></span>**Кнопки навігації**

Кнопки навігації **ВІДІ ВІДО** відображаються в зоні детального і в зоні попереднього перегляду вікна обробки дослідження і служать для прокрутки ЕКГ, шаблонів комплексів, прикладів, графіків.

Опис кнопок навігації та відповідних гарячих клавіш клавіатури:

 $\left| \sum_{k=1}^{\infty} \left( \sum_{k=1}^{k} \right)^{k} \right|$  – під час одного натискання здійснюється перехід на одну позицію назад / вперед (наприклад, секунду, хвилину, перехід на один шаблон);

/ (PgDn або ↓ / PgUp або ↑) – під час одного натискання здійснюється перехід на одну сторінку назад / вперед, наприклад, перехід до наступної ділянки ЕКГ, перехід до наступних шаблонів;

**ПРИМІТКА**

/ – Кнопки навігації відображаються на закладках **Приклади**. У разі одного натискання миші по одній з кнопок здійснюється перехід на один приклад назад / вперед.

# **Графік ЧСС**

Графік ЧСС може відображатися у центрі вікна програми одночасно з кривою ЕКГ [\(Рисунок 106\)](#page-75-0).

> На невеликих моніторах або при роздільній здатності екрана за вертикаллю менше 800 точок, одночасно відображатиметься лише графік ЕКГ. У цьому разі для відображення графіка ЧСС потрібно вибрати вертикальну вкладку ЧСС, розташовану з лівого боку вікна програми.

> Перейти в 2-блоковий вигляд відображення за більшої роздільної здатності екрана можна за допомогою кнопки на панелі інструментів.

<span id="page-75-0"></span>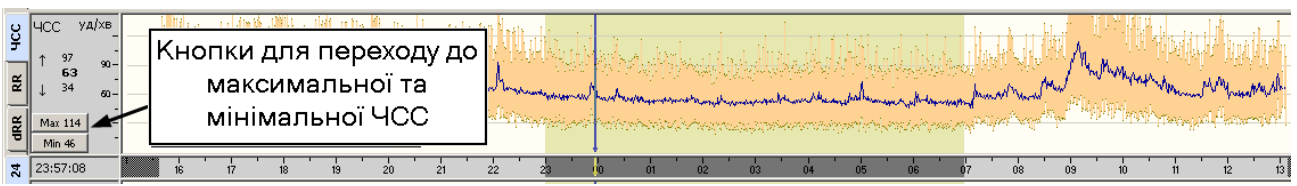

Рисунок 106. Графік ЧСС в нижній частині області детального перегляду

- На графіку ЧСС у вигляді множини тонких вертикальних ліній відображаються миттєві значення ЧСС, а жирна лінія показує середню ЧСС.
- Для переходу до максимального значення ЧСС потрібно натиснути кнопку **«MAX»**, для переходу до мінімального значення ЧСС – натиснути кнопку **«MIN»**.

Ліворуч графіка ЧСС відображаються значення ЧСС по поточній позиції курсору.

Максимальне миттєве значення ЧСС за хвилину 60

Середнє значення ЧСС за хвилину 56

- 53 Мінімальне миттєве значення ЧСС за хвилину
- Якщо натиснути мишею по максимальному або мінімальному миттєвим значенням ЧСС за хвилину, можна перейти до відповідного інтервалу.

# **Графік RR**

↑

T

Якщо натиснути мишею на вертикальній закладці RR обробленого дослідження в будьякому розділі, крім звіту, під областю детального перегляду відображається графік RR [\(Рисунок 107\)](#page-76-0). Це графік розподілу RR-інтервалів за весь період дослідження.

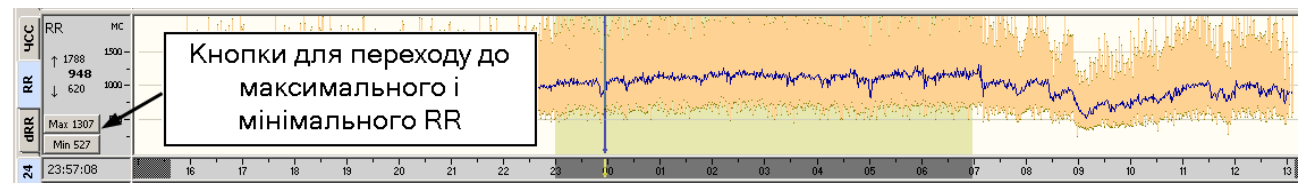

Рисунок 107. Графік RR

- <span id="page-76-0"></span>На графіку RR у вигляді множини тонких вертикальних ліній відображаються миттєві значення RR, а жирна лінія показує середнє значення RR.
- Для переходу до максимального значення RR потрібно натиснути кнопку **«MAX»**, для переходу до мінімального значення RR – натиснути кнопку **«MIN»**.
- По лівій стороні блоку, напроти кожної вертикальної кнопки показуються значення за поточну хвилину: максимальне миттєве, середнє (середньозважене відфільтроване) та мінімальне миттєве.

# **Графік dRR**

- Якщо натиснути на вертикальній закладці **dRR** обробленого дослідження в будь-якому розділі, крім звіту, під областю детального перегляду відображається графік dRR. Цей графік будується на основі даних, отриманих від обчислення відстаней між двома сусідніми RR інтервалами.
- Для переходу до максимального значення dRR потрібно натиснути кнопку **«MAX»**, для переходу до мінімального значення dRR – натиснути кнопку **«MIN»**.
- По лівій стороні блоку, напроти кожної вертикальної кнопки відображаються значення за поточну хвилину: максимальне миттєве, середнє (середньозважене відфільтроване) та мінімальне миттєве.

# **Шкала часу**

- Для переходу в будь-яке місце ЕКГ використовується шкала часу, що розташована між вікнами детального і попереднього перегляду. На шкалі часу є виділений (затемнений фрагмент), що вказує на реальну тривалість дослідження.
- Світло-сірий колір шкали часу відповідає активному періоду (день), а темно-сірий пасивному періоду (ніч) [\(Рисунок 108\)](#page-77-0).

<span id="page-77-0"></span> $\frac{1}{21}$  04:13:38  $\frac{1}{15}$  $\frac{1}{17}$  $\frac{1}{18}$  $\frac{1}{13}$  $\frac{1}{20}$  $\frac{1}{21}$  $\frac{1}{22}$  $\frac{1}{04}$  $\overline{55}$  $\overline{a}$  $\frac{1}{10}$ 

Рисунок 108. Шкала часу

Навігація по шкалі часу дозволяє переглянути будь-який фрагмент ЕКГ.

Можливі два варіанти навігації шкалою часу:

1. **Перший варіант**. Натиснути мишею в потрібне місце на шкалі часу. При цьому у вікні детального перегляду з'явиться фрагмент ЕКГ, що відповідає обраному часу, зліва від шкали часу зміниться час початку обраного фрагменту ЕКГ.

#### 2. **Другий варіант**.

Для переходу на фрагмент ЕКГ за точно заданим часом потрібно на шкалі часу викликати контекстне меню і вибрати пункт **Вибрати час** [\(Рисунок 109\)](#page-77-1).

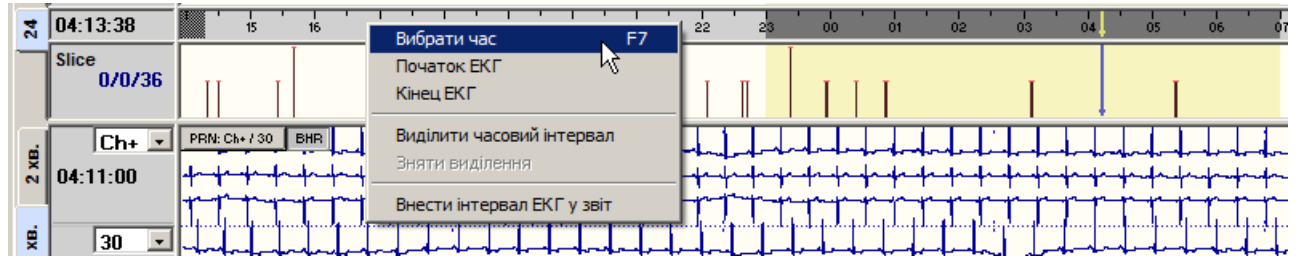

Рисунок 109. Виклик контекстного меню

<span id="page-77-1"></span>У результаті відображається вікно **Параметри**, в якому необхідно вказати час фрагмента ЕКГ і натиснути кнопку **[Задати]** [\(Рисунок 110\)](#page-77-2).

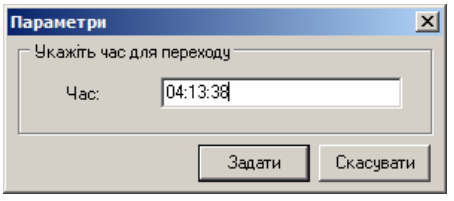

Рисунок 110. Параметри

<span id="page-77-2"></span>Для переходу в початок або кінець ЕКГ потрібно вибрати в контекстному меню пункти **Початок ЕКГ** або **Кінець ЕКГ** відповідно [\(Рисунок 109\)](#page-77-1).

### **Функціональна шкала**

Функціональна шкала – це індикатор подій, вона відображає маркери обраних подій. Маркери – це короткі вертикальні лінії, що відображають наявність подій в певний момент часу [\(Рисунок 111\)](#page-77-3). До подій належать: комплекси, епізоди порушень ритму, епізоди ST, епізоди QT, епізоди PQ, епізоди ЕКГ, записані після натискання кнопки **[Пуск / Позначка]** реєстратора, і т. д.

<span id="page-77-3"></span>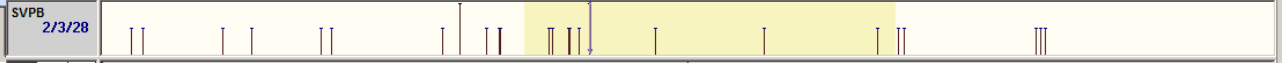

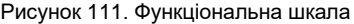

Відповідно до положення маркера щодо шкали часу можна визначити час події, а за щільністю розташуванням маркерів – частоту виникнення подій.

**ПРИМІТКА**

Інформація, викладена в цьому підрозділі, може бути незрозуміла для тих, хто не повністю ознайомився з розділом «Робота з дослідженням».

Якщо вибрати позначення події (епізод, шаблон, тип комплексу), то воно дублюється у функціональній шкалі [\(Рисунок 112\)](#page-78-0).

**ПРИМІТКА** Вибір назв подій докладно описано нижче в розділах «АШ», «QRS», «ST», «QT», «PQ».

Якщо натиснути мишею по маркеру в функціональній шкалі, то у верхній половині екрану (обрана вертикальна закладка **ЕКГ**) відображається фрагмент ЕКГ з відповідною подією.

<span id="page-78-0"></span>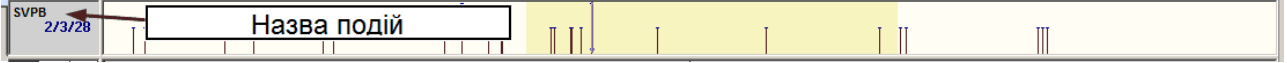

Рисунок 112. Назви подій на функціональній шкалі

# **Зміна розміру робочої області вікон**

<span id="page-78-2"></span>Щоб змінити розмір області детального і попереднього перегляду, необхідно виконати такі дії:

1. Встановити мишу на роздільник (нижню границю функціональної шкали) до появи такої позначки [\(Рисунок 113\)](#page-78-1).

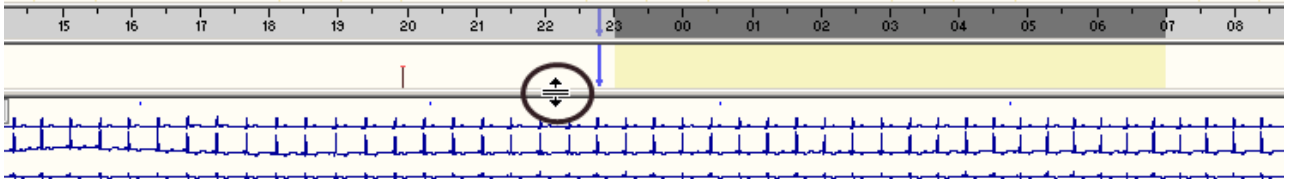

Рисунок 113. Зміна розміру області детального і попереднього перегляду

<span id="page-78-1"></span>2. Утримуючи ліву кнопку миші, перемістити вгору або вниз нижню границю функціональної шкали. Під час переміщення вгору розмір зони детального перегляду зменшується, а попереднього перегляду – збільшується.

Для зміни розміру вікон можна скористатися кнопками  $\Box \boxminus \Box$ , що розташовані на панелі інструментів програми.

- Збільшити вікно перегляду.
- Відновити розміри, <Alt+R>,
- Зменшити вікно перегляду,

### **Панель керування масштабом**

З лівого боку верхнього вікна знаходиться панель управління масштабом, на якій розташовані кнопка зміни масштабу ЕКГ за амплітудою, кнопка вибору швидкості розгортки ЕКГ, кнопка вимірювання інтервалів часу, кнопка вимірювання амплітуди сигналу, кнопка зміни масштабу (лупа), кнопки переходу до мінімального і максимального RR-інтервалу [\(Рисунок 114\)](#page-79-0).

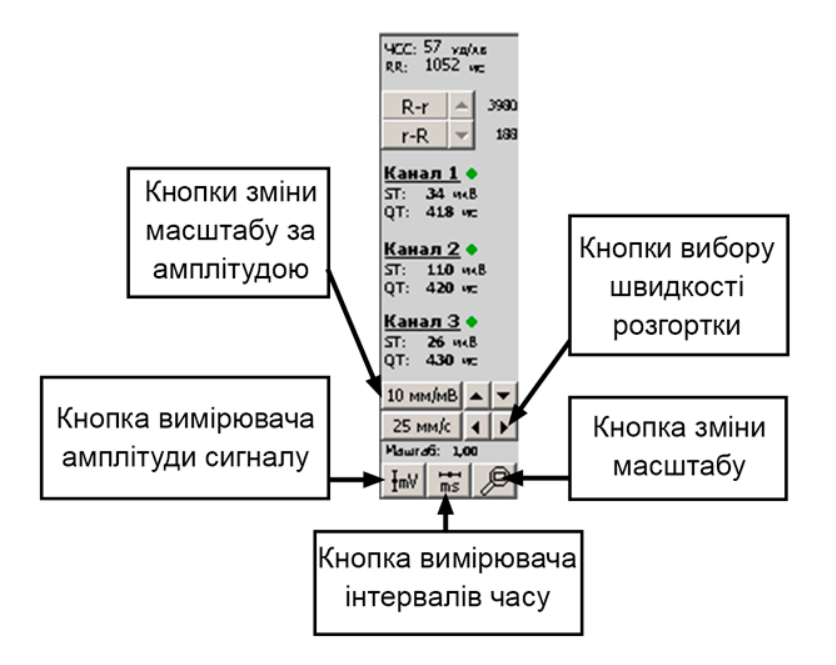

Рисунок 114. Панель управління масштабом

# <span id="page-79-0"></span>**Вимірювання інтервалів часу**

- Для вимірювання параметрів часу сигналу призначена кнопка із зображенням вимірювальної лінійки  $\begin{bmatrix} \overline{\mathbf{m}} & - & \mathbf{\mathbf{\mathsf{u}}} \\ \mathbf{\mathsf{u}} & \mathbf{\mathsf{u}} & \mathbf{\mathsf{u}} \end{bmatrix}$  - циркуль часу. У разі натискання на кнопку кнопка залишається втопленою. Щоб виміряти інтервал часу потрібно встановити мишу в початок обраного інтервалу, натиснути на ліву кнопку миші і, не відпускаючи її, перемістити курсор зліва направо в кінцеву точку. Далі необхідно відпустити ліву кнопку, при цьому зафіксується виміряне значення часу (мс).
- Для переміщення вимірювального маркера потрібно встановити мишу на його центр до появи +, натиснути на ліву кнопку і перемістити в потрібне місце (в межах цього вікна).
- Для зміни розміру вимірювального маркера потрібно встановити мишу на його правий край до появи  $\leftrightarrow$ , натиснути ліву кнопку миші і, утримуючи її, перемістити курсор за горизонталлю до отримання необхідного розміру вимірювального маркера.

### **Вимірювання амплітуди сигналу**

- У разі натискання на кнопку  $\mathbb{I}^{\text{inv}}$  вона залишається втопленою. Шоб виміряти амплітуду сигналу потрібно встановити мишу в початкову точку, натиснути на ліву кнопку миші і, не відпускаючи її, перемістити мишу в кінцеву точку (по вертикалі вгору або вниз). Далі потрібно відпустіти ліву кнопку миші, при цьому зафіксується виміряне амплітудне значення (мВ) [\(Рисунок 115\)](#page-80-0).
- Для переміщення вимірювального маркера потрібно встановити мишу на його центр до появи +, натиснути на ліву кнопку і перемістити в потрібне місце (в межах цього вікна).
- Для зміни розміру вимірювального маркера потрібно встановити мишу на його нижній або верхній край до появи  $\text{\textsterling}$ , натиснути ліву кнопку миші і, утримуючи її, перемістити курсор по вертикалі до отримання необхідного розміру вимірювального маркера.

| $\sqrt{2}$ EKF<br>E EKT12                                                                        | AШ              | QRS | <b>ST</b><br>QT   | PQ<br>v<br>H             | <b>LUBP</b>  | BCP   <b>N</b> PeCn   <b>N</b> AT | SpO2      | AA<br>$\mathcal{A}$ | <b>B</b> 3BiT                 | CD.<br>e       | 围<br>E    | $\blacksquare$<br>2 X 2 |
|--------------------------------------------------------------------------------------------------|-----------------|-----|-------------------|--------------------------|--------------|-----------------------------------|-----------|---------------------|-------------------------------|----------------|-----------|-------------------------|
| Maurra <sub>6</sub> : 1,00<br><b>4CC: 55 ya/xB</b><br>$R-R$                                      | N<br>58<br>1036 |     | $\frac{60}{1000}$ | 59<br>59<br>1016<br>1016 | 980          | 60<br>1000                        | 61<br>980 | $\frac{62}{972}$    | <b>DO</b><br>$\frac{61}{984}$ | $rac{62}{968}$ | 64<br>932 |                         |
| 홂.<br>H<br>ਥ<br>c<br>$\bullet$ $\frac{\text{Ch1}}{\text{ST}:\text{18 m}\text{dB}}$<br>OT: 387 MC |                 |     |                   |                          |              |                                   |           |                     |                               |                |           |                         |
| $\frac{9}{5}$ $\frac{\text{Ch2}}{\text{ST: } -63 \text{ m}\text{dB}}$ QT: 431 MC                 |                 |     |                   |                          | 998<br>0.896 |                                   |           |                     |                               |                |           |                         |
| $\frac{c}{c}$ $\frac{Ch3}{ST}$ -28 MKB                                                           |                 |     |                   |                          |              |                                   |           |                     |                               |                |           |                         |
| 10 мм/мВ<br>ᡰ┻ᡰ┯<br>$25$ MM/ $\circ$<br>☟<br>$\overline{\rm ms}$<br>ImV                          | 22:47:19        | ga  | 22:47:21          |                          | 22:47:23     |                                   | 22:47:25  |                     | 22:47:27                      | $x =$          | 22:47:29  |                         |

Рисунок 115. Робота з вимірювачами

### <span id="page-80-0"></span>**Видалення вимірювальних маркерів**

- Для видалення всіх вимірювачів з екрану необхідно викликати контекстне меню правою кнопки миші і вибрати пункт **Видалити вимірювальні маркери** [\(Рисунок 116\)](#page-80-1).
- Якщо потрібно видалити один або два вимірювачі, але при цьому залишити інші, необхідно встановити мишу на центр вимірювача до появи +, натиснути на ліву кнопку і перемістити вимірювач за межі цього вікна.

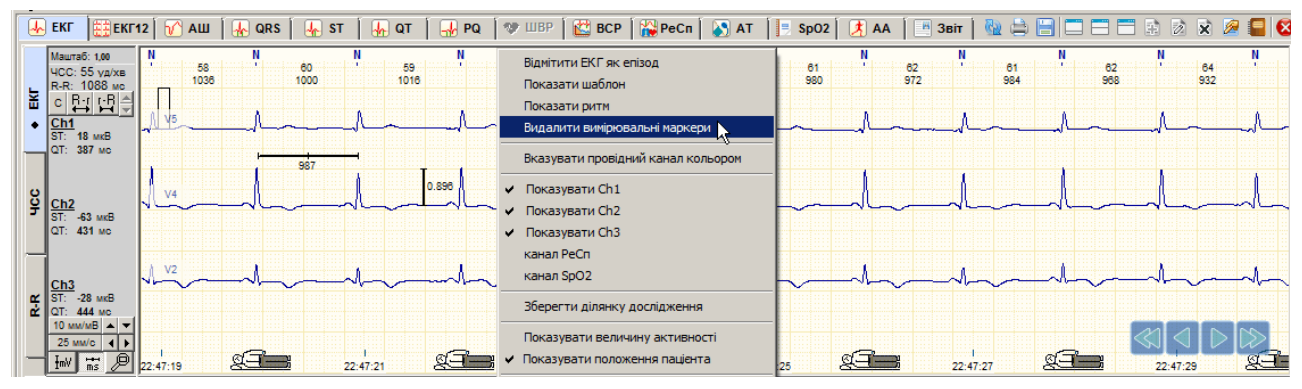

Рисунок 116. Видалення вимірювальних маркерів

# <span id="page-80-1"></span>**Збільшення масштабу ЕКГ**

Щоб збільшити масштаб ЕКГ, потрібно натиснути на кнопку  $\mathbb{P}$  - вона залишається втопленою. Далі необхідно виділити фрагмент ЕКГ або комплекс. Для цього потрібно натиснути ліву кнопку миші в лівій верхній частині фрагменту, що виділяється і, не відпускаючи кнопку, провести діагональ до нижньої правої частини фрагменту, що виділяється, потім відпустити кнопку. На збільшеному масштабі можна більш точно виміряти рівень ST або інтервали між зубцями [\(Рисунок 117\)](#page-80-2).

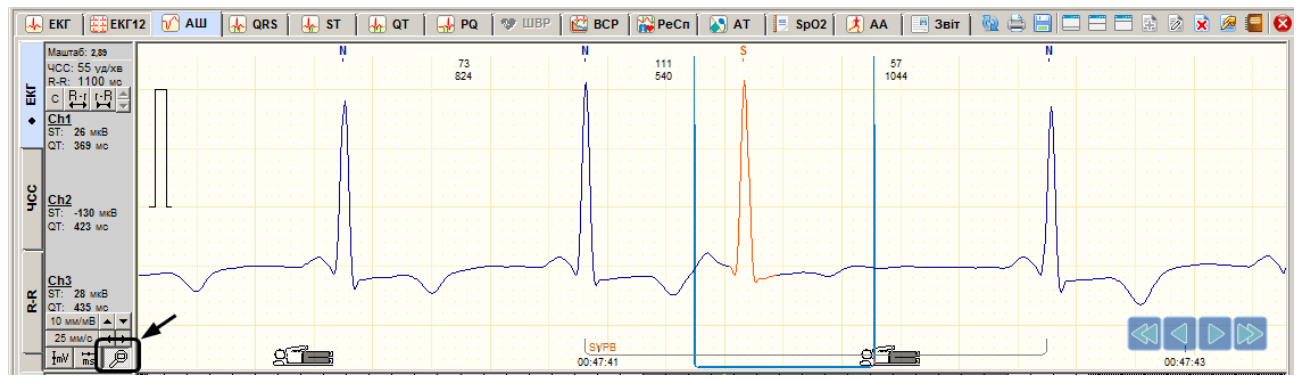

Рисунок 117. Збільшення масштабу ЕКГ

<span id="page-80-2"></span>Для відновлення масштабу потрібно натиснути мишею по ЕКГ або по кнопці .

# **Зміна масштабу за амплітудою**

Щоб збільшити або зменшити масштаб ЕКГ за амплітудою, можна скористатися кнопкою зі списком що випадає або кнопками з зображенням стрілок вверх вниз [\(Рисунок 118\)](#page-81-0).

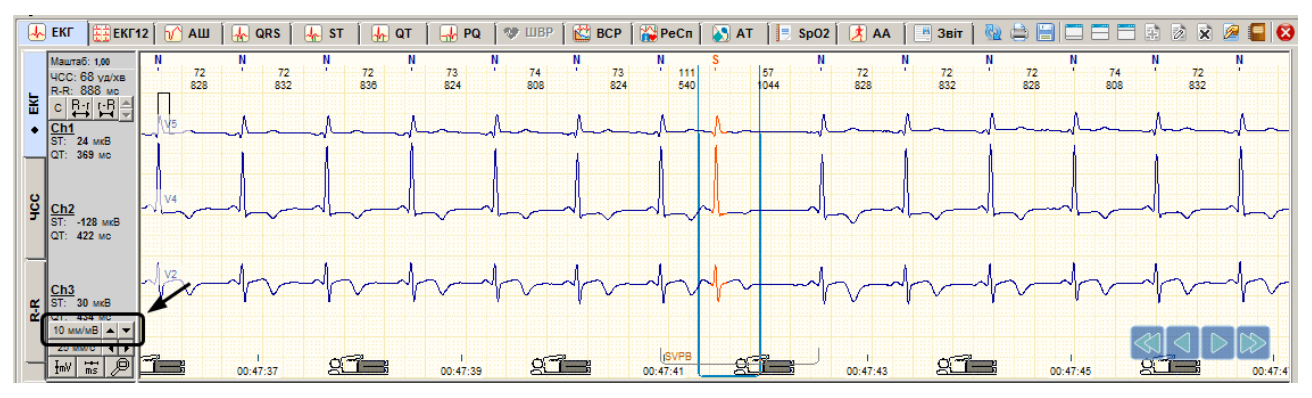

Рисунок 118. Зміна масштабу за амплітудою

# <span id="page-81-0"></span>**Зміна швидкості розгортки**

Для зміни швидкості розгортки ЕКГ можна скористатися кнопкою зі списком значень швидкостей, заданих в мм/с, або кнопками з зображенням стрілок вліво вправо.

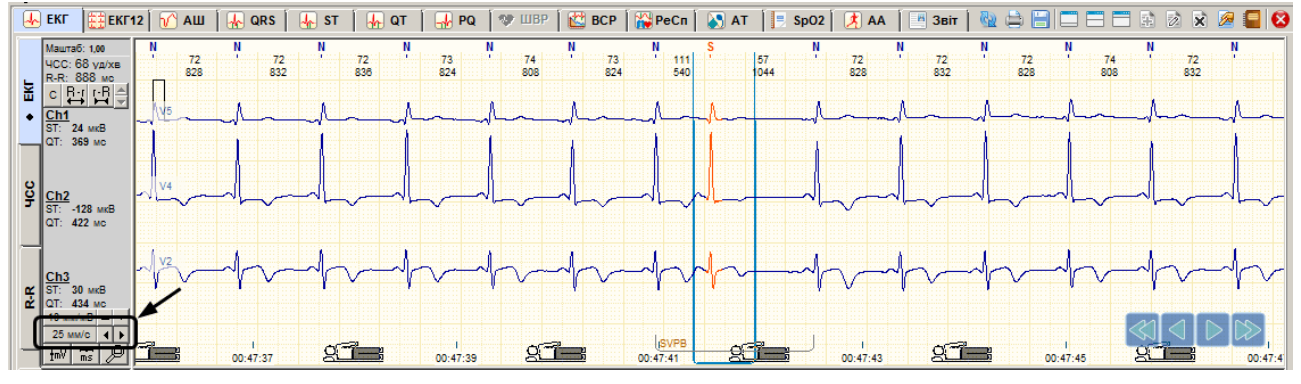

Рисунок 119. Зміна швидкості розгортки

# **Прокручування ЕКГ**

Для прокручування ЕКГ вперед / назад в області детального перегляду можна скористатися кнопками навігації (див. п. [«Кнопки навігаціїі](#page-75-1)ї»).

# **Вимкнення каналів**

Залежно від типу реєстратора, у програмі можуть відображатися канали ЕКГ, РеСп, SpO2. Для того, щоб не відображати канал(и), необхідно натиснути на ЕКГ правою кнопкою миші та в контекстному меню зняти галочку навпроти відповідного каналу [\(Рисунок 120\)](#page-82-0).

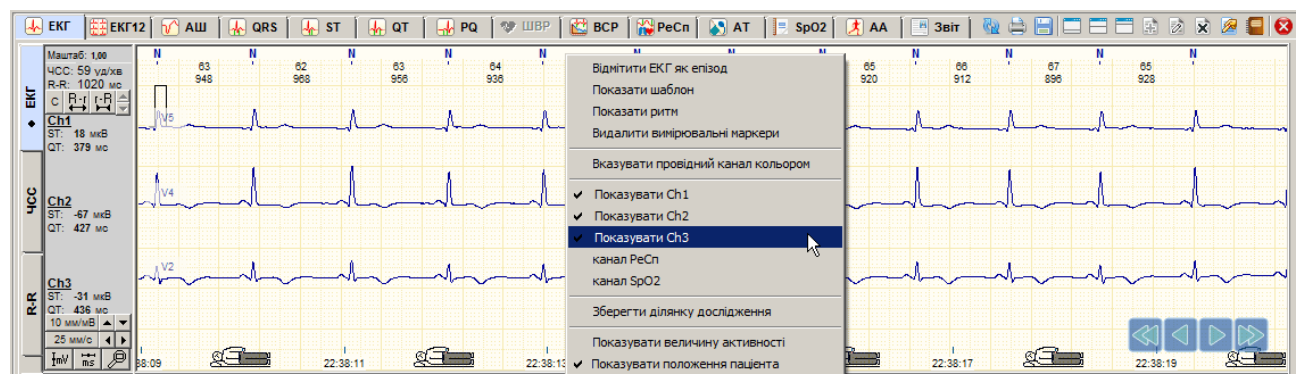

Рисунок 120. Вимкнення каналів

# <span id="page-82-0"></span>**Індикація обриву електродів**

- При тривалому моніторингу ЕКГ можуть спостерігатися завади або артефакти, спричинені порушенням контакту електродів зі шкірою людини або обривом кабелю відведень. Цей ефект називається умовним терміном «Обрив електродів».
- Як індикатори обриву електрода використовуються невеликі кружечки, розташовані у верхній половині екрана на панелі параметрів біля написів Канал 1, Канал 2, Канал 3.
- У разі хорошого контакту електродів ці кружечки відображаються зеленим кольором, а у разі порушення контакту колір кружечків змінюється на червоний.

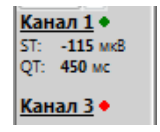

Зелений колір індикатора – відсутність обриву електродів

Червоний колір індикатора – наявність обриву електродів

Наявність індикації обриву електродів залежить від моделі реєстраторів, зазвичай нові моделі реєстраторів підтримують цю функцію.

### **Збереження ділянки дослідження**

Програма *DiaC***ard** надає можливість вирізати ділянку ЕКГ і зберегти її у вигляді окремого файлу як звичайне дослідження.

Щоб зберегти ділянку дослідження, необхідно виконати такі дії:

1. В області детального перегляду викликати контекстне меню і вибрати пункт **Зберегти ділянку дослідження**. У результаті відображається вікно **Збереження ділянки дослідження** [\(Рисунок 121\)](#page-82-1).

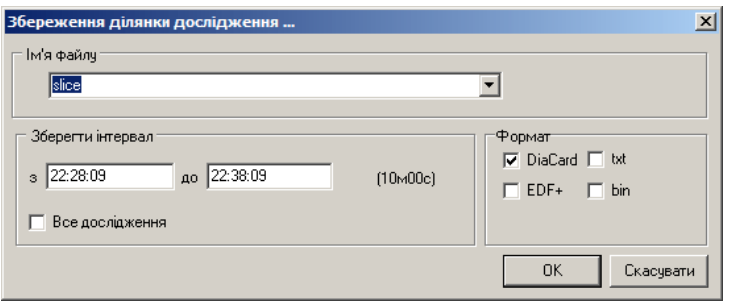

Рисунок 121. Збереження ділянки дослідження

- <span id="page-82-1"></span>2. В полі **Ім'я файлу** вибрати зі списку або ввести з клавіатури назву файлу.
- 3. В блоці **Зберегти інтервал** ввести час початку і кінця потрібного фрагменту ЕКГ.
- 4. Натиснути кнопку **[OK]**.
- Ділянка дослідження буде збережена в папці «Slices», шлях до папки: DiaCard2\DATA\Slices.
- Відкрити збережену ділянку дослідження можна тільки з додаткового архіву. Щоб створити архів для папки «Slices» потрібно скористатися менеджером архівів (див. п. [«Менеджер архівів»](#page-56-0)).

# **Розділ «ЕКГ»**

- Розділ **«ЕКГ»** призначений для перегляду ЕКГ, візуального визначення якості сигналу в кожному каналі протягом усього дослідження.
- Щоб перейти в розділ **«ЕКГ»** необхідно у верхній половині екрану вибрати горизонтальну закладку **ЕКГ** [\(Рисунок 122\)](#page-83-0).

<span id="page-83-0"></span>

|  |  | 100 Операції Дослідження Редагування Режим Налаштування Сервіс Допомога                                                                                                    |  |  |  |  |
|--|--|----------------------------------------------------------------------------------------------------|--|--|--|--|
|  |  | <mark>  4}</mark> ЕКГ   ∰ЕКГ12   Ю́АШ   <mark>4}</mark> QRS   4}}ST   4}QT   6}PQ   �� ШВР   <mark>©</mark> ВСР   <mark>№</mark> }РеСп   ⊗]АТ   <mark>1</mark> − SpO2   2{}АА    Звіт |  |  |  |  |
|  |  |                                                                                                    |  |  |  |  |

Рисунок 122. Розділ **«ЕКГ»**

- При цьому в нижній половині екрану відображається область попереднього перегляду ЕКГ. Для відображення ЕКГ в верхньому вікні потрібно вибрати вертикальну закладку **ЕКГ**.
- У розділі **«ЕКГ»** представлено графіки безперервного запису ЕКГ. На графіку рамкою візуалізується фокус вікна детального перегляду [\(Рисунок 123\)](#page-83-1).

|   | $\frac{5}{9}$ 00:31:00               | Іення<br>юказувати                                    |
|---|--------------------------------------|-------------------------------------------------------|
| 횾 | ₫30.<br>$\frac{1}{2}$ 00:32:00       | <br>.<br><br>$\sim$<br> Внести інтервал ЕКГ<br>V 3BİT |
| ÷ | 00:33:00                             | <br><br>каналів                                       |
| ន | 00:34:00                             | уку<br><br><br>D.                                     |
|   |                                      | часом<br><br>                                         |
|   | $\vert\vert$ 00:35:00<br>$\ln  $ Del |                                                       |

Рисунок 123. Перегляд запису ЕКГ в області попереднього перегляду

<span id="page-83-1"></span>Розділ **«ЕКГ»** використовується для виконання таких операцій:

перегляд ЕКГ дослідження;

виключення фрагментів ЕКГ (артефактів) з обробки;

вибір фрагментів ЕКГ для друку.

Використання області попереднього перегляду дозволяє якнайшвидше переглянути ЕКГ. Завдяки тому, що події (порушення) підсвічуються, їх можна вибрати мишею і детально розглянути у верхній половині екрану.

# **Режим перегляду ЕКГ**

Режим перегляду ЕКГ в нижній половині екрану задається полем Ch+ v , за замовчуванням вибрано режим відображення всіх каналів (Сh +). Для вибору режиму одноканального перегляду ЕКГ потрібно натиснути на це поле і зі списку вибрати потрібний канал: Сh1 – перший канал, Сh2 – другий канал, Сh3 – третій канал [\(Рисунок 124\)](#page-84-0).

У режимі одноканального перегляду ЕКГ реалізовано можливість переглядати ЕКГ, виключати фрагменти ЕКГ з обробки, вносити фрагменти ЕКГ в звіт для друку за кожним каналом окремо.

| $2 \times B$ | 31.UU                        | PRN: Ch1/30<br><b>BHR</b> |
|--------------|------------------------------|---------------------------|
| 쁯            | 30<br>$\frac{1}{2}$ 00:32:00 | .<br>                     |
| 삊<br>÷       | 00:33:00                     |                           |
| 쁮<br>g       | $\parallel$ 00:34:00         |                           |
|              | 00:35:00<br>In               |                           |

Рисунок 124. Режим одноканального перегляду запису ЕКГ

### <span id="page-84-0"></span>**Методи прокручування ЕКГ в області попереднього перегляду**

Для прокручування ЕКГ в області попереднього перегляду можна скористатися кнопками навігації (див. п. «Кнопки навігації»).

Для перегляду ЕКГ зручно використовувати клавіші клавіатури:

- для переходу в початок ЕКГ дослідження потрібно натиснути <Home>;
- для переходу в кінець ЕКГ дослідження потрібно натиснути <End>;
- для переходу на один рядок можна скористатися клавішами зі стрілками < $\uparrow$ > або < $\downarrow$ >;
- для переходу на одну сторінку можна скористатися клавішами <PgUp> або <PgDn>.

### **Автоматичний перегляд ЕКГ**

Щоб увімкнути автоматичний перегляд ЕКГ, потрібно викликати контекстне меню в області попереднього перегляду і встановити галочку **«Автопрогравання»** [\(Рисунок](#page-85-0) [126](#page-85-0)**)**.

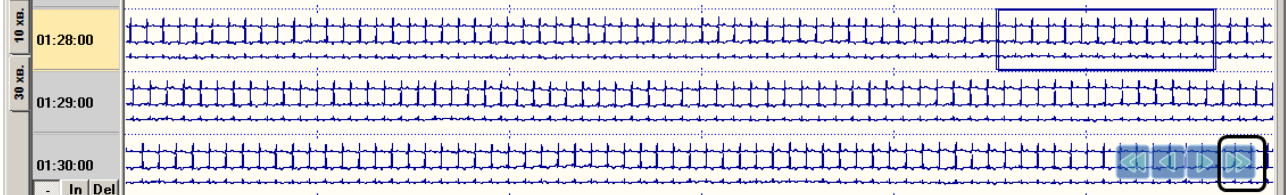

Рисунок 125. Запуск автоматичного перегляду ЕКГ

- Щоб запустити автоматичний перегляд ЕКГ потрібно натиснути на кнопку , розташовану в нижній половині, і утримувати її не менше двох секунд. Щоб зупинити автоматичний перегляд (автопрокручування) ЕКГ, потрібно натиснути мишею на ЕКГ в нижній половині екрану.
- Щоб змінити швидкість автоматичного перегляду ЕКГ, необхідно викликати контекстне меню в області попереднього перегляду та вибрати проміжок часу: 1 сек, 2 сек, 5 сек або 8 сек.

### **Масштабування за часом**

Щоб змінити масштаб за часом потрібно вибрати вертикальну закладку (30 хв, 10 хв, 5 хв, 1 хв) в лівій частині області попереднього перегляду.

Час на закладці вказує тривалість ЕКГ на одній сторінці.

### **Масштабування за амплітудою**

Щоб збільшити або зменшити масштаб ЕКГ за амплітудою потрібно натиснути правою кнопкою миші на ЕКГ в нижній половині екрану і з контекстного меню вибрати необхідний масштаб [\(Рисунок 126\)](#page-85-0).

| × | 01:26:00     | <b>BHR</b><br>PRN: Ch+ / 30 | $\mathbf{r}$<br>. .<br>15%<br>маштаб<br>30% |  |
|---|--------------|-----------------------------|---------------------------------------------|--|
| 쁒 | 30<br>:27:00 |                             | 50%<br>100%<br>150%                         |  |
| 쁒 | 1:28:00      |                             | 200%<br>400%                                |  |
| m | 01:29:00     |                             | • Автопрогравання<br>пауза 1 с<br>2с        |  |
| ິ | 01:30:00     |                             | 8 <sub>c</sub>                              |  |

Рисунок 126. Масштабування за амплітудою, час затримки під час автоперегляду ЕКГ

# <span id="page-85-0"></span>**Внесення інтервалу ЕКГ у звіт для друку**

У розділі **«ЕКГ»** надано можливість вибирати інтервали ЕКГ для друку тривалістю від 1 хв до 60 хв [\(Рисунок 127\)](#page-85-1).

### **Внесення в звіт для друку 3-х каналів ЕКГ**

Для внесення в звіт для друку 3-х каналів ЕКГ необхідно виконати такі дії:

- 1. Переконатися, що вибрано трьохканальний режим перегляду  $\overline{c}$  **b** нижньому вікні відображається три канали ЕКГ.
- 2. Знайти початок фрагменту ЕКГ, вибраного для друку. Для цього потрібно натиснути мишею на ЕКГ в нижній половині екрану.
- 3. Натиснути мишею на елементі  $\frac{30}{9}$   $\rightarrow$  і вибрати зі списку тривалість інтервалу.
- 4. Натиснути кнопку **[PRN]**, в результаті чого повинні з'явитися значки принтера зліва внизу екрану. Повторне натискання на кнопку **[PRN]** знімає позначку до друку.

### **Внесення у звіт для друку одного каналу ЕКГ**

Для внесення в звіт для друку одного каналу ЕКГ необхідно виконати такі дії:

- 1. Вибрати канал, для цього потрібно натиснути на поле  $\overline{c}$ н  $\overline{c}$  і вибрати канал зі списку Ch1, Ch2, Ch3.
- 2. Натиснути мишею на елементі 30 і вибрати зі списку тривалість інтервалу для внесення в звіт для друку.

<span id="page-85-1"></span>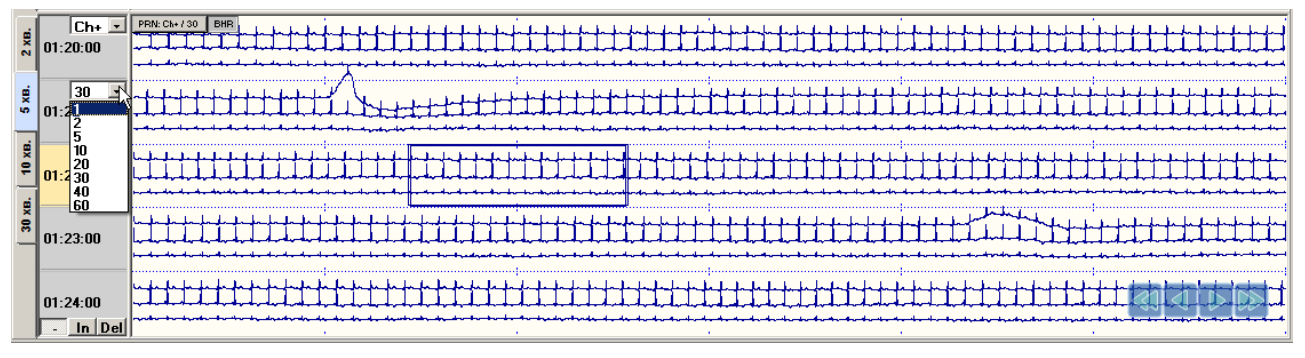

Рисунок 127. Внесення інтервалу ЕКГ в звіт для друку

- 3. Потім натиснути кнопку **[PRN]**, в результаті чого повинні з'явитися значки принтера зліва внизу екрану. Повторне натискання на кнопку **[PRN]** знімає позначку до друку.
- Щоб внести інтервал ЕКГ в звіт для друку, скориставшись іншим способом, необхідно на шкалі часу викликати контекстне меню і вибрати пункт **Внести інтервал ЕКГ у звіт**. В результаті відображається вікно **Параметри інтервалу ЕКГ** [\(Рисунок 128\)](#page-86-0).

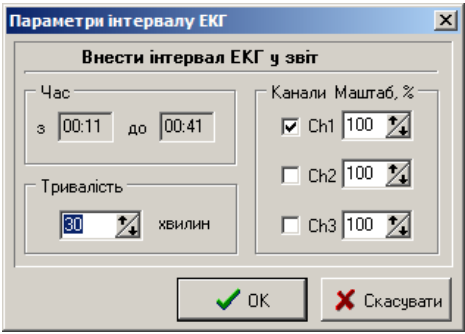

Рисунок 128. Вікно **Параметри інтервалу ЕКГ**

- <span id="page-86-0"></span>У вікні **Параметри інтервалу ЕКГ** потрібно встановити налаштування і натиснути кнопку **[ОК]**.
- Вибрані **інтервали** ЕКГ потрапляють у звіт, в розділ **«Інтервали ЕКГ»**. Вибраний інтервал ЕКГ друкується в звіті.

## **Виключення інтервалу ЕКГ з обробки**

- При виявленні на ЕКГ дослідженні сильно «зашумлених» інтервалів тривалістю від декількох секунд до декількох годин, в яких комплекси неможливо ідентифікувати, необхідно виконати виключення цих інтервалів з обробки. Виключення «зашумлених» ділянок зменшує кількість помилкових шаблонів і епізодів порушень ритму. Такі сильно «зашумлені» ділянки ЕКГ можуть з'являтися через неякісні електроди, обрив кабелю відведень, неякісне накладення електродів, у разі зняття електродів під час запису дослідження і т. ін.
- Щоб виключити інтервал ЕКГ, необхідно його спочатку виділити, а потім виконати перерахунок (рекласифікацію).

### **Виключення інтервалу ЕКГ по всіх каналах одночасно**

<span id="page-86-1"></span>Для виключення інтервалу ЕКГ спочатку необхідно його виділити, а потім виконати рекласифікацію.

Кнопки для виділення інтервалів ЕКГ:

– вмикає режим виділення інтервалів ЕКГ;

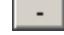

— вмикає режим перегляду ЕКГ і вимикає кнопку In .

**Del** – скасовує виділення інтервалів або виділяє раніше виключені інтервали.

Виключити інтервал ЕКГ можна двома методами.

#### *Метод виключення ділянок клавішею клавіатури <Ctrl>.*

- 1. Натиснути мишею по горизонтальній і по вертикальній закладці **ЕКГ**, щоб перейти в розділ **ЕКГ**.
- 2. Переконатися, що вибрано трьохканальний режим перегляду.
- 3. Переконатися, що кнопка  $\Box$  натиснута.
- 4. За допомогою миші, кнопок навігації, шкали часу знайти «зашумлений» інтервал ЕКГ, зазначений програмою як порушення і виділений іншим кольором. Як правило, він містить помилкові S, V маркери. Рекомендовано виключати інтервали ЕКГ з більш ніж двома помилковими S, V маркерами.
- 5. Утримуючи клавішу <Ctrl>, натиснути мишею на початку зашумленогого інтервалу ЕКГ нижньої половини екрану. В результаті відображається вертикальна лінія з написом **«Початок»**.
- 6. Відпустити клавішу <Ctrl>.
- 7. За допомогою кнопок навігації або шкали часу знайти кінець зашумленого інтервалу.
- 8. Утримуючи клавішу <Ctrl>, натиснути мишею в кінці інтервалу, що виключається (на ЕКГ в нижній половині екрану). В результаті цей інтервал буде виділений.

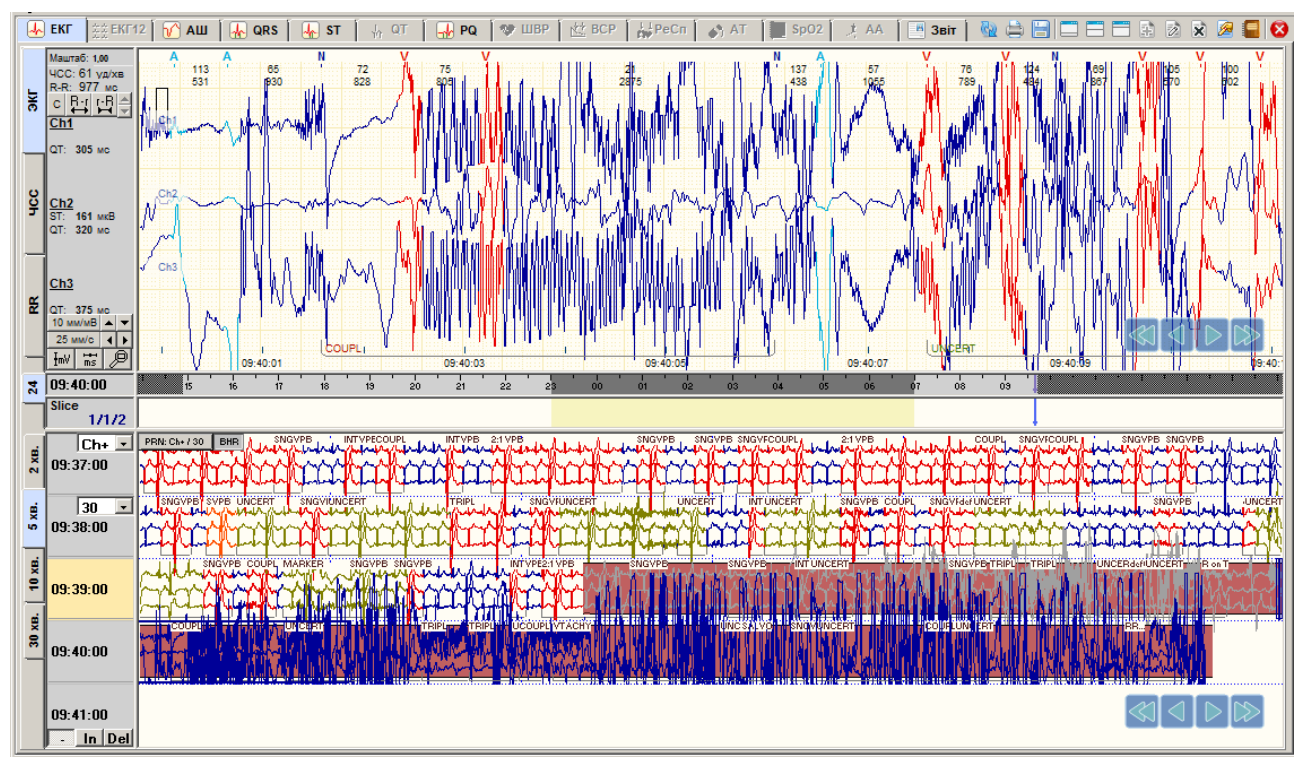

Рисунок 129. Виділений інтервал ЕКГ для видалення

- 9. Для вибору наступого інтервалу потрібно повторити операції, починаючи з п.3.
- 10. Щоб зняти виділення інтервалу у випадку, якщо він був виділений помилково, необхідно натиснути по ньому мишею, одночасно утримуючи клавішу <Alt>.
- 11. Після виділення інтервалів потрібно виконати рекласифікацію. В процесі рекласифікації виділені інтервали виключаються (див. п. [«Рекласифікація»](#page-71-0)).

### *Метод виключення інтервалів з використанням кнопки .*

- 1. Натиснути мишею по горизонтальній і по вертикальній закладці **ЕКГ**, щоб перейти в розділ **ЕКГ**.
- 2. Переконайтися, що вибрано трьохканальний режим перегляду.
- 3. Натиснути на кнопку **...** , якщо вона не натиснута щоб забезпечити коректний перегляд ЕКГ за допомогою миші.
- 4. За допомогою лівої кнопки миші, кнопок навігації або шкали часу знайти «зашумленний» інтервал, перейти до початку зашумленного інтервалу.
- 5. Натиснути кнопку **In** i натиснути мишею на початку зашумленого інтервалу (на ЕКГ нижньої половини екрану).
- 6. За допомогою кнопок навігації або шкали часу знайти кінець зашумленного інтервалу.
- 7. Натиснути мишею в кінці інтервалу, що виключається. В результаті цей інтервал буде виділено.
- 8. Для вибору наступного інтервалу потрібно повторити операції, починаючи з п.3.
- 9. Щоб вимкнути режим виділення інтервалу ЕКГ необхідно натиснути кнопку  $\lfloor \cdot \rfloor$ .
- 10. Після виділення інтервалів потрібно виконати рекласифікацію. В процесі рекласифікації виділені інтервали виключаються (див. п. [«Рекласифікація»](#page-71-0)).

**ПРИМІТКА** Для скасування виділення потрібно натиснути клавішу <Del>, потім натиснути мишею по виділеному інтервалу.

### **Виключення інтервалу ЕКГ в одноканальному режимі**

Щоб виключити інтервал ЕКГ в одноканальному режимі, необхідно виконати такі дії:

- 1. Натиснути мишею по горизонтальній і по вертикальній закладці **ЕКГ**, щоб перейти в розділ **ЕКГ**.
- 2. Вибрати потрібний канал. Для цього необхідно натиснути на поле Св**+ V** і вибрати канал зі списку Ch1, Ch2, Ch3.
- 3. За допомогою кнопок навігації або шкали часу знайти «зашумленний» інтервал.
- 4. Виділити інтервал ЕКГ для виключення (як виділити див. п. 3-9 [«Виключення](#page-86-1) інтервалу [ЕКГ по всіх каналах одночасно»](#page-86-1)).
- 5. Після виділення інтервалів необхідно виконати рекласифікацію. В процесі рекласифікації виділені інтервали виключаються (див. п. [«Рекласифікація»](#page-71-0)).

# **Розділ «ЕКГ 12»**

Розділ «ЕКГ 12» призначений для детального аналізу ЕКГ дослідження, виконаного на холтерівському реєстраторі в відведеннях від 4 до 12. При виборі розділу **ЕКГ 12** в верхньому вікні відображається 12 відведень ЕКГ (I, II, III, aVR, aVL, aVF, V1, V2, V3, V4, V5, V6), при цьому за замовчуванням обрано вертикальну закладку **ЕКГ 12** [\(Рисунок 130\)](#page-89-0).

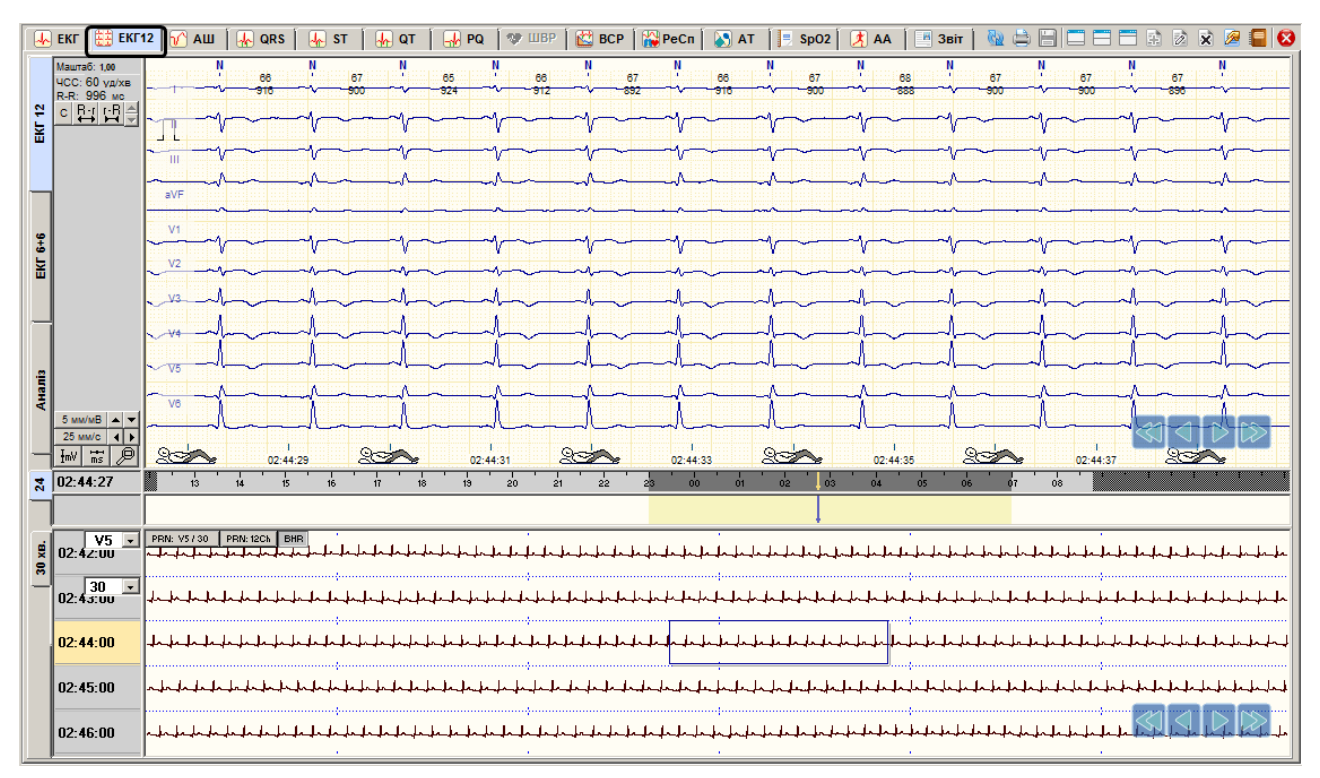

Рисунок 130. Розділ **ЕКГ12**

# <span id="page-89-0"></span>**ЕКГ 6+6**

При виборі закладки **ЕКГ 6 + 6** верхнє вікно розділяється навпіл, в лівій половині екрану відображаються шість стандартних відведень (I, II, III, aVR, aVL, aVF), а в правій половині - шість грудних відведень (V1, V2, V3, V4, V5, V6) [\(Рисунок 131\)](#page-89-1).

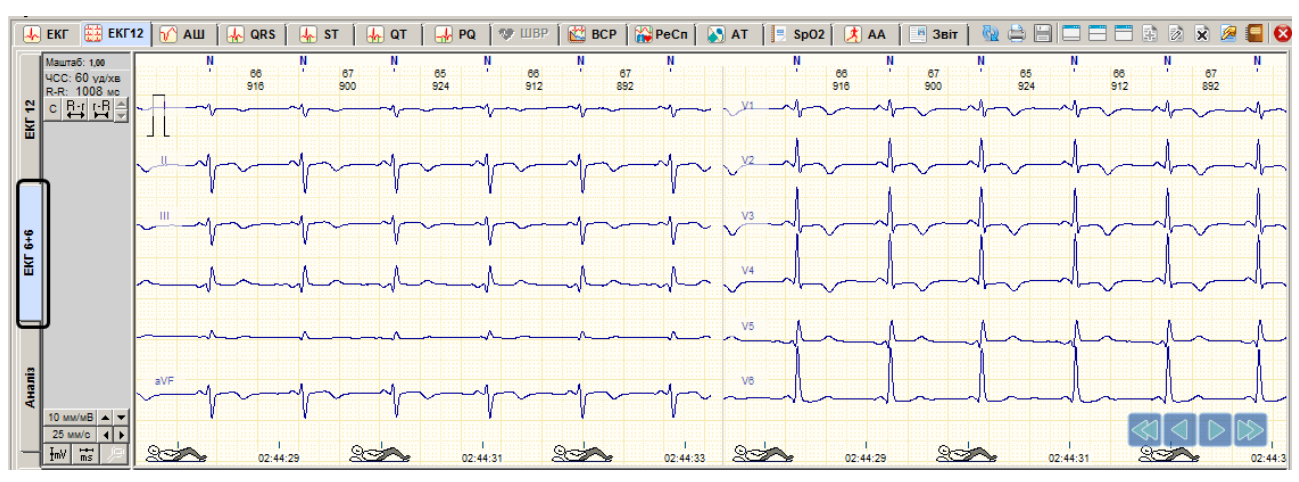

<span id="page-89-1"></span>Рисунок 131. Розділ **ЕКГ12**. Закладка **ЕКГ 6+6**

# **Аналіз**

У разі вибору закладки **Аналіз** відображається вибраний комплекс в 12-ти відведеннях з мітками, що визначають початок, кінець і вершину зубців P, Q, R, S, T, а також таблиця зі значеннями амплітуд і інтервалів поточного комплексу [\(Рисунок 132\)](#page-90-0).

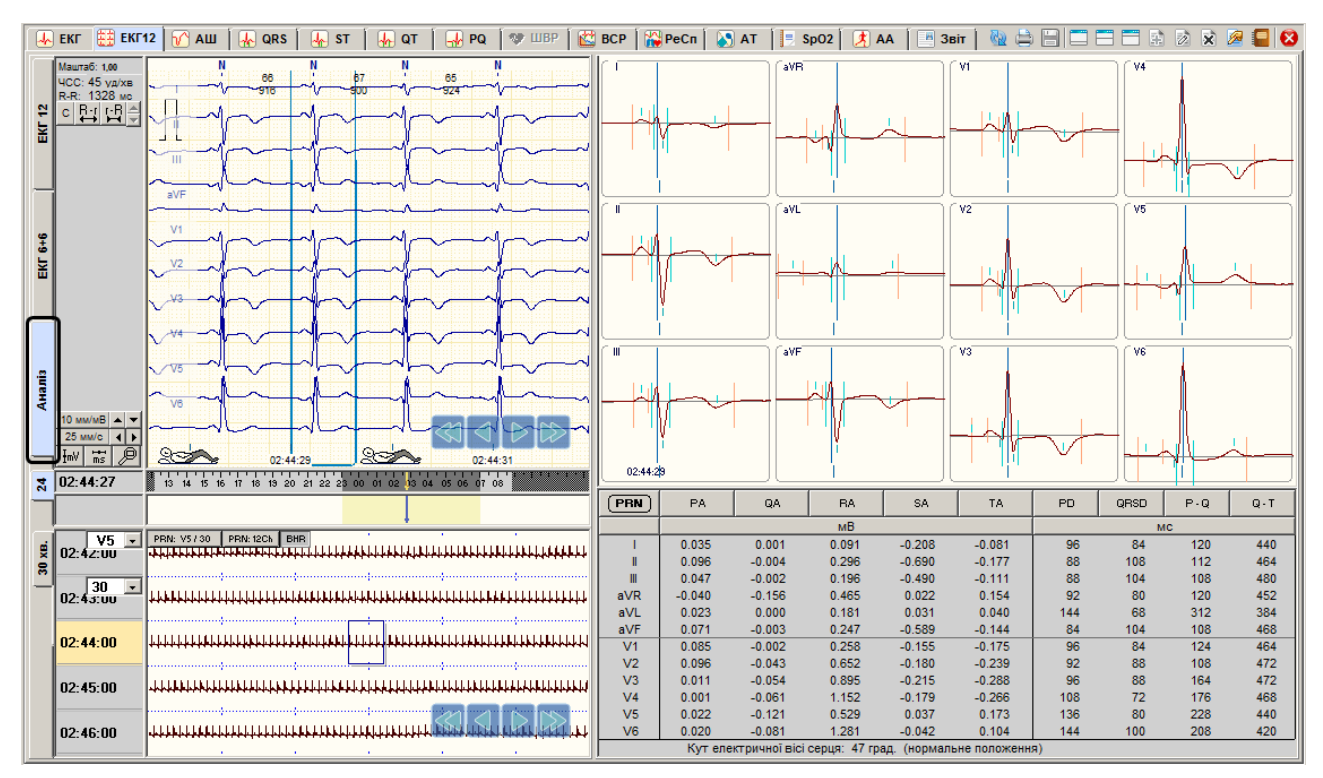

Рисунок 132. Розділ **ЕКГ12**. Закладка **Аналіз**

<span id="page-90-0"></span>Значення амплітуд комплексу наведено в мілівольтах (мВ):

**PA** – амплітуда зубця P;

**QA** – амплітуда зубця Q;

- **RA** амплітуда зубця R;
- **SA** амплітуда зубця S;
- **TA** амплітуда зубця T.

Значення інтервалів комплексу наведено в мілісекундах (мс):

- **PD** тривалість зубця P;
- **QRSD** тривалість QRS-интервалу;
- **P–Q** тривалість інтервалу P Q;
- **Q–T** тривалість інтервалу Q T.
- Щоб вибрати комплекс для детального аналізу, необхідно у вікні детального перегляду двічі натиснути мишею по комплексу в будь-якому каналі.

# Щоб позначити до друку обраний комплекс необхідно натиснути на кнопку [ PRN] Відповідний комплекс і епізод ЕКГ буде внесено у **Звіт** в розділ **Аналіз ЕКГ 12**.

# **Попередній перегляд в розділі ЕКГ 12**

Нижня половина екрану розділу ЕКГ 12 призначена для перегляду великих інтервалів ЕКГ тривалістю від двох до тридцяти хвилин, а також для внесення їх у звіт для друку. Для вибору каналу, який необхідно переглянути в цьому вікні, необхідно натиснути

мишею по елементу  $\frac{\mathbf{u} - \mathbf{x}}{2}$  і обрати зі списку потрібне відведення. Для зміни тривалості інтервалу, що переглядається, можна скористатися закладками 2, 5, 10, 30. Для зміни масштабу комплексу по амплітуді можна скористатися контекстним меню цього вікна і вибрати потрібний масштаб. Для збільшення або зменшення розміру вікна можна скористатися роздільником (див. «Зміна розміру [робочої області](#page-78-2) [вікон»](#page-78-2)).

# **Внести інтервал ЕКГ 12 відведень у звіт**

Щоб внести потрібний інтервал ЕКГ у звіт потрібно вибрати розділ **ЕКГ 12**, якщо він не обраний, натиснути на кнопку РВМ: 12Ch , в результаті до Звіту в розділ **Інтервали ЕКГ 12** буде долучено зазначений інтервал.

# **Внести інтервал ЕКГ одного відведення у звіт**

Щоб вибрати потрібне відведення, необхідно натиснути мишею по елементу  $\begin{bmatrix} 0 & -1 \\ 0 & -1 \end{bmatrix}$ . обрати зі списку відповідну назву відведення. За допомогою кнопки <sup>за</sup> у потрібно вибрати необхідну тривалість ЕКГ в хвилинах. Далі потрібно натиснути кнопку **FRRE 11730**, в результаті у Звіт буде долучено зазначений інтервал в розділ **Інтервали ЕКГ**.

# **Класифікація QRS-комплексів за типами**

<span id="page-92-0"></span>Кожному QRS-комплексу присвоєно певний тип. У цій програмі визначаються такі типи QRS-комплексів:

- **N** нормальний
- **S**  надшлуночковий
- **V**  шлуночковий
- **F**  зливний
- **P**  стимульований, спричинений ШВР
- **U**  нерозпізнаний
- **A** артефакт
- **X**  немає сигналу
- У разі, коли обрано закладку **ЕКГ**, у верхній частині області детального перегляду ЕКГ знаходяться маркери, які визначають тип QRS-комплексів. Кожен маркер повинен бути встановлений над R-зубцем комплексу. Основою коректного аналізування порушень ритму є правильне розпізнавання сигналу ЕКГ і присвоєння кожному скороченню маркера певного типу.

### **Редагування QRS-комплексів за маркерами**

- Внаслідок обробки дослідження деякі QRS-комплекси можуть бути визначені неправильно або взагалі пропущені. Це впливає на кількісне визначення аритмій, ішемій і варіабельності. Користувачеві надається можливість за допомогою відповідних інструментів програми знаходити пропущені маркери QRS-комплексів, видаляти зайві і перейменовувати неправильно позначені маркери.
- Під час редагування типів комплексів за маркерами змінюється тільки статистика типів комплексів, тому після завершення редагування необхідно виконати рекласифікацію для автоматичного перерахунку ритму і статистики результатів дослідження (аритмії, ішемії, варіабельності і т. д.).
- Щоб перейти на найближчий комплекс певного типу щодо поточної позиції курсору часу, необхідно, утримуючи клавішу клавіатури <Shift>, натискати одну з клавіш <N>, <S>, <V>, <A>, <U>, <X>. Кожне подальше натискання здійснює перехід на наступний за часом відповідний тип комплексу, відображаючи його у вікні детального перегляду. Операція циклічна (по колу). У разі відсутності цього типу QRS-комплексу, на екрані з'являється відповідне повідомлення.

**ДОДАТКОВА ІНФОРМАЦІЯ**

Тип кожного маркера визначається переважно провідним каналом. Провідний – це один з каналів дослідження, який визначається програмою. Щоб визначити, який із каналів є провідним для цього маркера, необхідно у вікні детального перегляду двічі натиснути мишею по потрібному комплексу. В результаті, в нижній половині екрану відображається комплекс провідного каналу в збільшеному масштабі (див. п. [«Відображення](#page-121-0) параметрів комплексу»).

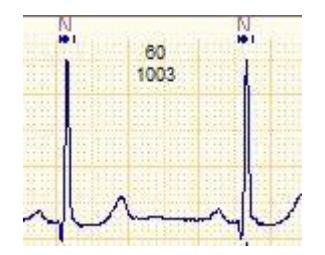

Рисунок 133. Маркери типів комплексів

### **Встановлення пропущених маркерів QRS-комплексів**

- Якщо над комплексом відсутній маркер, то такий комплекс є невизначеним, і він не буде враховуватися в програмі.
- Для встановлення пропущеного маркеру QRS-комплексу потрібно підвести курсор миші до рядка маркерів QRS-комплексів в місце, де повинен знаходитися встановлюваний маркер – проти R-зубця QRS-комплексу, і натиснути лівою кнопкою миші. Після відпускання кнопки в рядку типів з'явиться маркер з типом N. Автоматично буде перерахований RR-інтервал, але ритм і інші параметри, пов'язані з результатами редагування будуть перераховані тільки в процесі рекласифікації (див. п. [«Рекласифікація»](#page-71-0)).

### **Перейменування, видалення маркерів QRS-комплексів**

- Перейменування маркера QRS-комплексу це зміна типу маркера, що визначає відповідний комплекс.
- Маркер, що встановлений не над R-зубцем комплексу підлягає видаленню.
- Існує два методи для перейменування, видалення маркера комплексу.
- Перший метод з використанням контекстного меню. Необхідно підвести курсор миші до потрібного маркеру. Коли він набуде вигляду перехрестя, натиснути праву кнопку миші, у результаті з'явиться контекстне меню. Щоб виконати перейменування потрібно вибрати необхідний тип QRS-комплексу [\(Рисунок 134\)](#page-93-0). Для видалення маркера комплексу з контекстного меню потрібно вибрати пункт **Видалити маркер комплексу** [\(Рисунок 134\)](#page-93-0)**.**

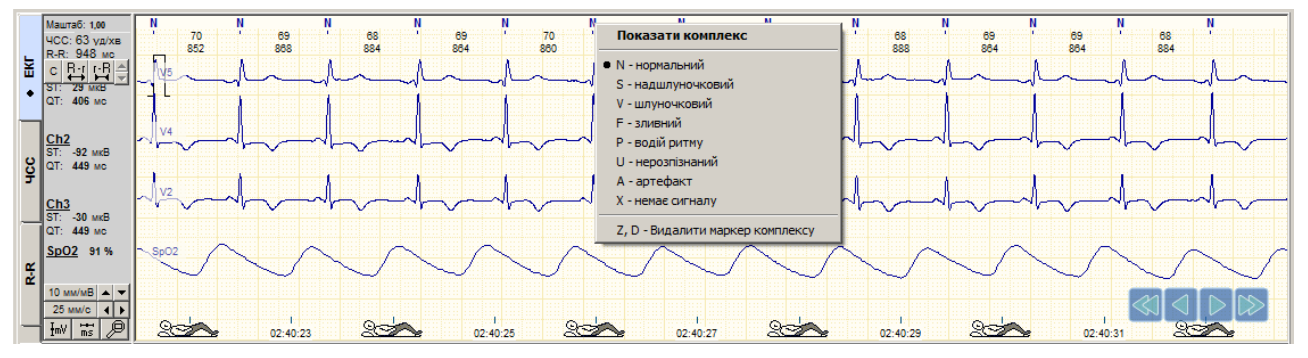

Рисунок 134. Перейменування типу маркеру QRS-комплексу

<span id="page-93-0"></span>Другий метод – з використанням швидких клавіш клавіатури. Потрібно підвести курсор миші до комплексу, який необхідно перейменувати або видалити. Для перейменування маркеру потрібно натиснути відповідну клавішу на клавіатурі (<N>, <S>, <V>, <F>, <P>, <U>, <A>, <X>), для видалення маркеру – натиснути одну із клавіш <Z> або <D>.

### **Переміщення маркерів QRS-комплексів**

Для переміщення маркеру потрібно підвести до нього курсор миші, при цьому його форма набуде вигляду перехрестя. Далі необхідно натиснути на ліву кнопку миші і, утримуючи її, перемістити маркер на необхідне місце, після чого відпустити натиснуту кнопку миші.

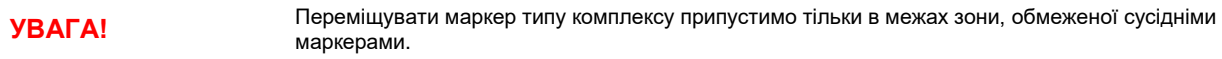

### **Пошук пропущених і видалення зайвих маркерів QRS-комплексів**

- У деяких випадках буває, що над QRS-комплексом відсутній маркер, тоді його не буде визначено, і не буде враховано в статистиці, наприклад в аритміях. Зайві або помилкові маркери теж можуть впливати на статистику серцевого ритму в частині збільшення кількості екстрасистол. Тому рекомендовано знайти пропущені комплекси і встановити над ними маркери, а зайві маркери видалити.
- *1-й метод.* Пошук пропущених комплексів виконується методом переходу до максимального RR-інтервалу. Зайві маркери знаходять методом переходу до мінімального RR-інтервалу. Потрібно вибрати вертикальну закладку **ЕКГ** в області

детального перегляду ЕКГ і знайти кнопки **князя на панелі управління масштабом.** 

| EKI   | <b>FKI</b>     | <b>AW</b>                                     | QRS                             | <b>ST</b>           | $\frac{1}{2}$ QT | $\rightarrow$ PQ                                                                                                    | <b>O</b> LIBP<br>$\mathbb{R}$ BCP |                     |                                                                                                    | AA<br>Звіт                                             |                                                  |
|-------|----------------|-----------------------------------------------|---------------------------------|---------------------|------------------|----------------------------------------------------------------------------------------------------|-----------------------------------|---------------------|----------------------------------------------------------------------------------------------------|--------------------------------------------------------|--------------------------------------------------|
|       | ЧСС: 57 уд/хв. | .<br>.<br>.                                   | <b>COLLEGE</b><br><b>COMPOS</b> | <b>COMPANY</b><br>. | .                | - - -<br>י הם ו<br>.<br>ومعارفته المتعارف فالمحافظ والمحافظ والمتحافظ والمتحافية والمتحاف والمتحاف والمتحاف والمتحاف والمتحاف | ka shekara ha Sochaala shekara h  | <b>DOM: A STATE</b> | upper production and the control of the control of the control of the control of the control of the control of | <b>CAN</b><br>$\sim$<br>an a shi shi bila 1204 da<br>. | .<br>.<br>.                                      |
| $R-1$ | 3991<br>133    | .<br>.<br>.<br>.                              |                                 | .                   | .                | the state of the state of the state of the<br>.<br>.<br>.                                                                     | .<br>.                            | .<br>.              | . <del>.</del> <b>.</b><br>.                                                                                   | .<br>.                                                 | .<br>.<br>. <del>.</del> <b>.</b><br>.<br>.<br>. |
|       |                | .<br>.<br>1.111<br>.<br>.                     | .                               | .                   | .                | .<br>.<br>$\sim$ $\sim$ $\sim$<br>.                                                                                           |                                   |                     | .<br>. 1<br>.<br>.<br>.<br>.                                                                                   | .                                                      | .<br>.<br>.<br>.<br>.                            |
|       |                | <b>.</b><br>.<br>.<br><b>.</b><br>.<br>.<br>. | .                               |                     | <b>.</b>         | . 1                                                                                                    | .<br>.                            | . 1                 |                                                                                                    | . <b>.</b><br>.                                        | ------<br>.<br>.<br>.<br>.<br>.                  |

Рисунок 135. Кнопки для переходу до мінімального / максимального RR-інтервалу

 $R-r$   $\rightarrow$ Опис кнопок  $\begin{array}{|c|c|c|c|}\n\hline\n\text{F-R} & \text{F} \\
\hline\n\end{array}$ 

 $R-r$  – перехід до максимального RR-інтервалу;

 $F-R$  – перехід до мінімального RR-інтервалу;

 $\blacksquare$  – перехід до більшого RR-інтервалу;

 $\blacksquare$  – перехід до меншого RR-інтервалу.

Для пошуку пропущених маркерів комплексів необхідно виконати такі дії:

- 1. Натиснути кнопку R-г для переходу до максимального RR-інтервалу на ЕКГ.
- 2. Якщо в межах цього RR-інтервалу є комплекс, над яким відсутній маркер, то встановити над ним маркер і повторити пункт 1-2. Якщо на цьому інтервалі немає пропущених маркерів, то перейти до пункту 3.
- 3. Натиснути кнопку або клавішу ↓ на клавіатурі, щоб перейти до наступного RRінтервалу (меншого, ніж максимальний).
- 4. Якщо в межах цього RR-інтервалу є пропущений комплекс, то потрібно встановити над ним маркер.
- 5. Повторити пункти 3-4.

Для пошуку і видалення зайвих маркерів комплексів необхідно виконати такі дії:

- 1. Натиснути кнопку <sup>г-R</sup> для переходу до мінімального RR-інтервалу на ЕКГ.
- 2. Якщо в межах цього RR-інтервалу є зайвий маркер, то потрібно видалити його і повторити пункт 1-2. Якщо зайвих маркерів немає, то перейти до пункту 3.
- 3. Натиснути кнопку <sup>2</sup> або клавішу ↑ на клавиатурі, щоб перейти до наступного RRінтервалу (більшого, ніж мінімальний).
- 4. Якщо в поточному RR-інтервалі є зайвий маркер, то потрібно видалити його.
- 5. Повторити пункти 3-4.
- *2-й метод***.** Вибрати розділ **QRS**, закладку **Ритм**. Відкриється графік відносного розподілу R-R інтервалів.
- Переглядаючи графік необхідно знайти значні відхилення R-R інтервалів. Позитивні піки відображають подовження R-R інтервалу і можуть бути ознакою пропущеного комплексу, негативні піки – ознакою зайвого комплексу.
- 1. Встановити курсор миші на початок шкали часу і натиснути по ньому лівою кнопкою миші для переходу в початок дослідження.
- 2. На графіку R-R інтервалів знайти негативний або позитивний пік, натиснути по ньому лівою кнопкою миші. У вікні детального перегляду з'явиться відповідний інтервал ЕКГ [\(Рисунок 136\)](#page-95-0).

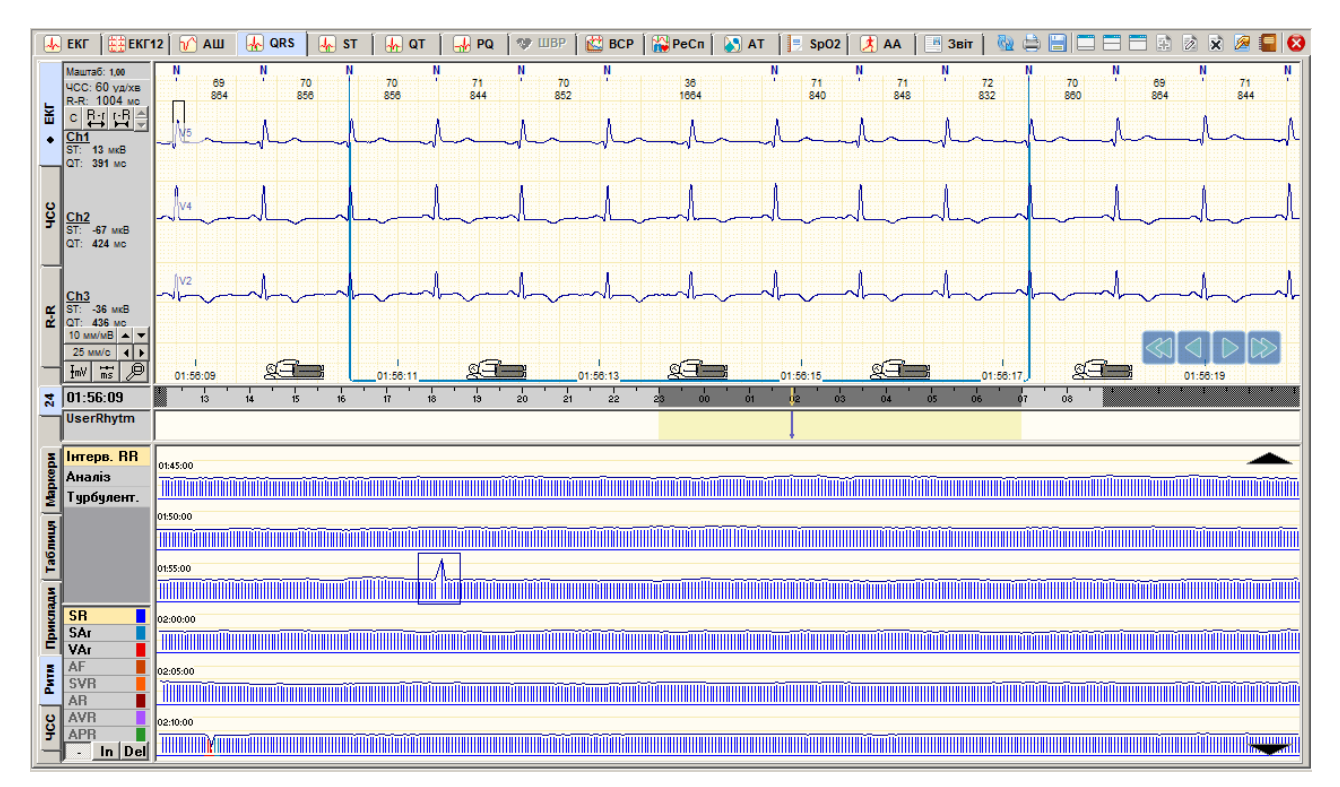

Рисунок 136. Пошук пропущених і видалення зайвих QRS-комплексів за графіком RR- інтервалів

<span id="page-95-0"></span>Пропущені маркери необхідно встановити, а зайві – видалити.

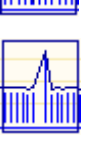

Негативний пік **ШИШ** ознака вставочного комплексу, або зайвого маркера.

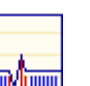

Позитивний пік и першинний ознака паузи в ритмі або пропущеного маркера.

Двофазний пік **ШЕШШІ** ознака екстрасистоли.

3. Відредагувати маркери комплексів і вибрати наступний пік. Для прокручування графіку можна використовувати кнопки навігації (див. п. [«Кнопки навігаціїі](#page-75-1)ї»).

# **Розділ «АШ»**

Розділ автоматичних шаблонів **«АШ»** призначений для групового перейменування, видалення QRS-комплексів.

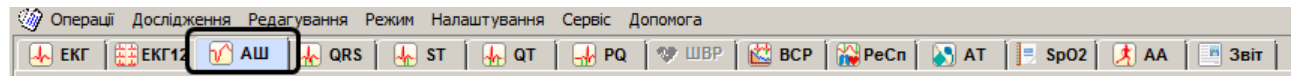

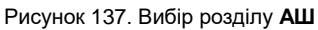

- Як було зазначено вище (п. [«Класифікація QRS-комплексів за](#page-92-0) типами») необхідною умовою для отримання максимально достовірних статистичних даних є правильне розпізнання всіх QRS-комплексів. Наприклад, якщо артефакт буде визначено як вентрикулярний комплекс, то в статистиці він буде визначатися як екстрасистола. Щоб не допустити таких випадків, комплекси необхідно переглянути і відредагувати їх тип.
- Зручним інструментом для швидкого перегляду і редагування типів комплексів є шаблони.
- Розділ автоматичних шаблонів можна переглянути тільки після обробки дослідження.
- При обробці дослідження QRS-комплекси автоматично групуються в шаблони. Шаблон являє собою каталог, в якому зберігаються приклади QRS-комплексів, відібраних за подібністю. Приклад – це ярлик QRS-комплексу. Завдяки тому, що подібні неправильно зазначені QRS-комплекси потрапляють в один шаблон, можна однією операцією відкоригувати відразу декілька комплексів.
- Внаслідок редагування типів комплексів за шаблонами змінюється тільки статистика типів комплексів, тому, після завершення редагування за шаблонами, необхідно виконати рекласифікацію для перерахування ритму і статистики результатів дослідження (аритмії, ішемії, варіабельність і т. ін.).

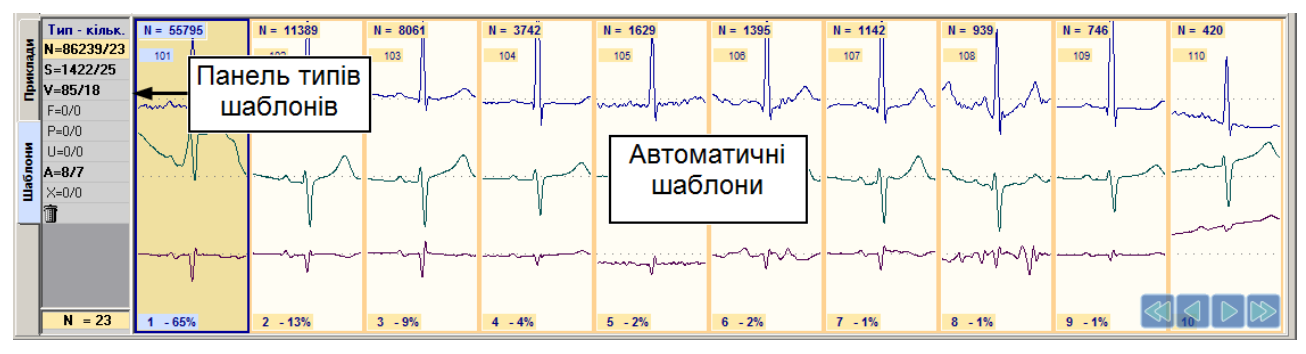

### **Опис автоматичних шаблонів «АШ»**

Рисунок 138. Розділ **АШ**

<span id="page-96-0"></span>Розділ **АШ** складається з таких елементів [\(Рисунок 138\)](#page-96-0):

Панель типів шаблонів.

Вертикальні закладки **Шаблони** і **Приклади**.

Область попереднього перегляду шаблонів.

У верхній половині вікна програми відображається область детального перегляду ЕКГ.

### **Панель типів шаблонів**

Панель типів шаблонів має такий вигляд [\(Рисунок 139\)](#page-97-0).

| Тип - колич.  |  |
|---------------|--|
| N=89322/99    |  |
| $S = 1035/17$ |  |
| $V = 159/21$  |  |
| $F = 0/0$     |  |
| $P = 0/0$     |  |
| $U = 21/3$    |  |
| $A = 1/1$     |  |
| $X = 372/2$   |  |
|               |  |
| - 99          |  |

Рисунок 139. Панель типів шаблонів

<span id="page-97-0"></span>Всі шаблони QRS-комплексів поділені на 6 типів і мають такі позначення:

- **N** шаблони з прикладами нормальних QRS-комплексів;
- **S** шаблони з прикладами надшлуночкових QRS-комплексів;
- **V** шаблони з прикладами шлуночкових QRS-комплексів;
- **U** неідентифіковані QRS-комплекси;
- **A** артефакти інтервали ЕКГ, що не вдалося ідентифікувати як QRS-комплекси.
- **X** сигнал відсутній.
- корзина. Призначена для видалення шаблонів і QRS-комплексів.
- На панелі типів шаблонів відображаються всі з вищезазначених типів. Якщо на панелі типів шаблонів вибрати певний тип, то в області шаблонів відображаються шаблони обраного типу.

Запис «n = 91 485/68» означає, що програмою визначено 68 шаблонів типу «n», загальна кількість QRS-комплексів в яких становить 91 485 шт.

**ПРИКЛАД**

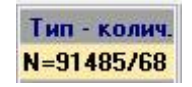

# **Шаблони і Приклади**

При виборі закладки **Шаблони** в області попереднього перегляду, відображається перелік шаблонів [\(Рисунок 140\)](#page-97-1).

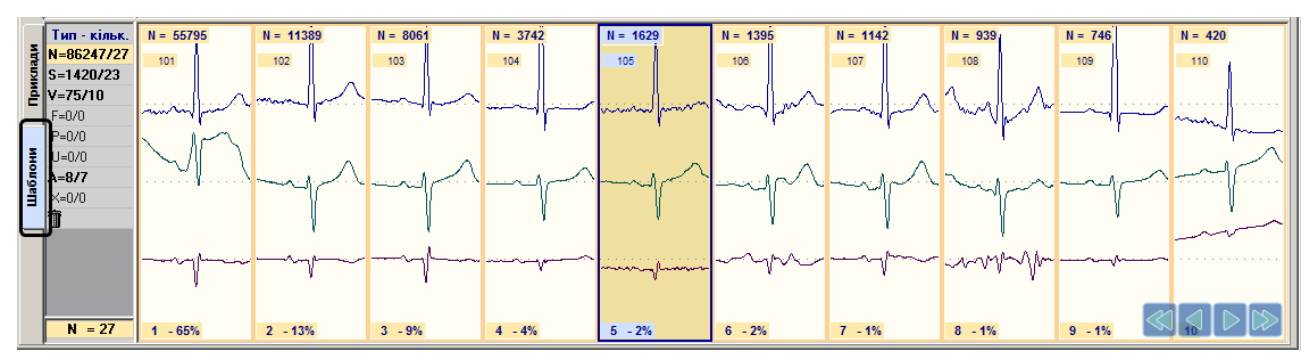

Рисунок 140. Вибір закладки **Шаблони**

<span id="page-97-1"></span>При виборі закладки **Приклади** в області попереднього перегляду, відображається перелік усіх прикладів QRS-комплексів обраного шаблону [\(Рисунок 141\)](#page-98-0). Перший прямокутник зліва – це ярлик обраного шаблону, а решта – приклади комплексів, що входять в цей шаблон.

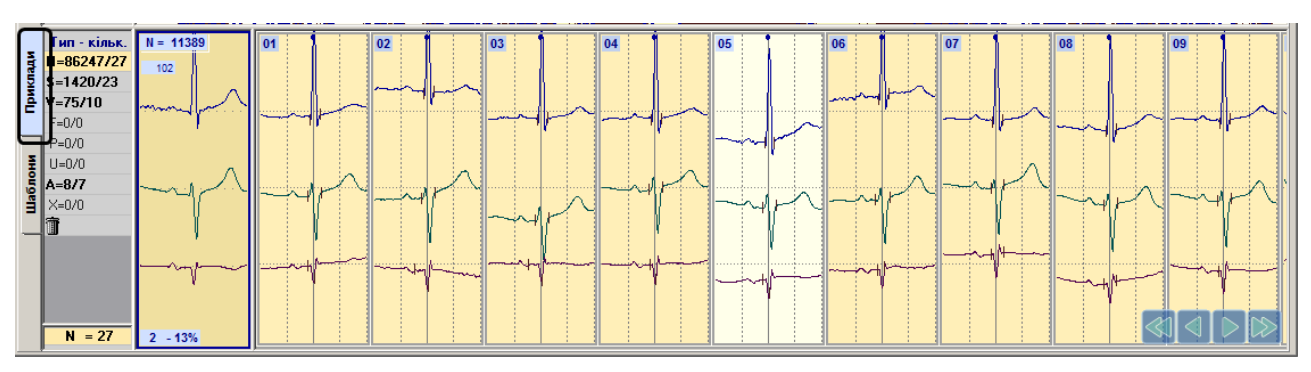

Рисунок 141. Вибір закладки **Приклади**

# <span id="page-98-0"></span>**Операції з шаблонами**

У розділі автоматичних шаблонів **«АШ»** можливі такі операції.

- Вибір типу шаблонів (див. п. [«Вибір типу](#page-98-1) шаблонів»).
- Перегляд шаблонів (див. п. [«Перегляд](#page-99-0) шаблонів»).
- Відкриття та перегляд комплексів обраного шаблону (див. п. [«Перегляд](#page-99-1) прикладів [комплексів обраного шаблону»](#page-99-1)).
- Редагування шаблонів.
	- Перейменування шаблонів (див. п. [«Перейменування](#page-100-0) шаблону»).
	- Видалення шаблонів (див. п. [«Видалення](#page-101-0) шаблону»).
	- Перейменування групи шаблонів (див. п. [«Перейменування](#page-102-0) групи шаблонів»).
	- Видалення групи шаблонів (див. п. [«Видалення групи](#page-102-1) шаблонів»).
	- Перейменування прикладу комплексу поточного шаблону (див. п. [«Перейменування](#page-103-0) прикладу комплексу»).
	- Видалення прикладу комплексу поточного шаблону (див. п. [«Видалення прикладу](#page-104-0)  [комплексу»](#page-104-0)).
	- Перейменування групи прикладів комплексів поточного шаблону (див. п. [«Перейменування](#page-105-0) групи прикладів комплексів»).
	- Видалення групи прикладів комплексів поточного шаблону (див. п. [«Видалення](#page-105-1) групи прикладів [комплексів»](#page-105-1)).
- Позначення шаблонів до друку (див. п. [«Вибір типових шаблонів для друку»](#page-105-2)).

<span id="page-98-1"></span>Всі вищезазначені операції виконуються в області попереднього перегляду закладки **АШ**.

### **Вибір типу шаблонів**

Щоб відобразити шаблони певного типу, необхідно натиснути мишею по потрібному позначенню на панелі типів шаблонів. В області перегляду шаблонів відображаються шаблони обраного типу [\(Рисунок 142\)](#page-99-2).

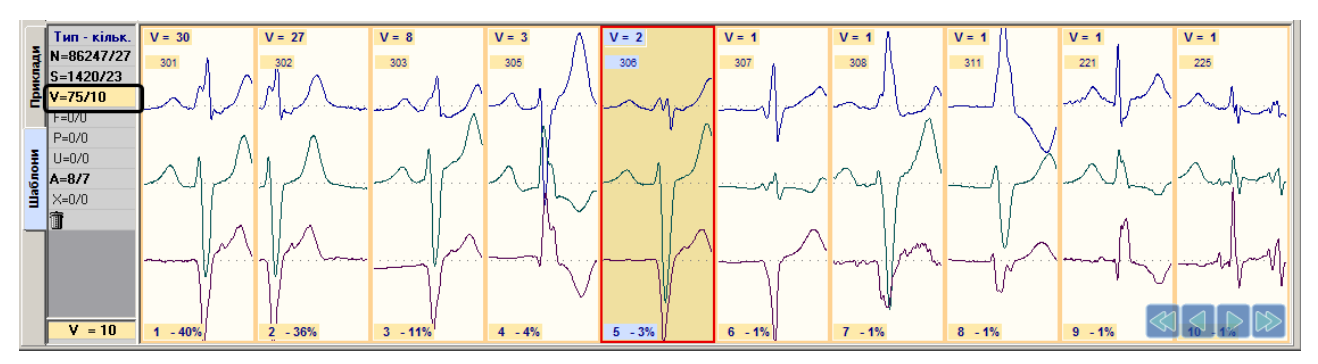

Рисунок 142. Вибір типу шаблонів

### <span id="page-99-2"></span>**Перегляд шаблонів**

<span id="page-99-0"></span>Для вибору шаблону потрібно натиснути по ньому мишею один раз, він виділиться рамкою, а у вікні детального перегляду ЕКГ відобразиться перший комплекс цього шаблону.

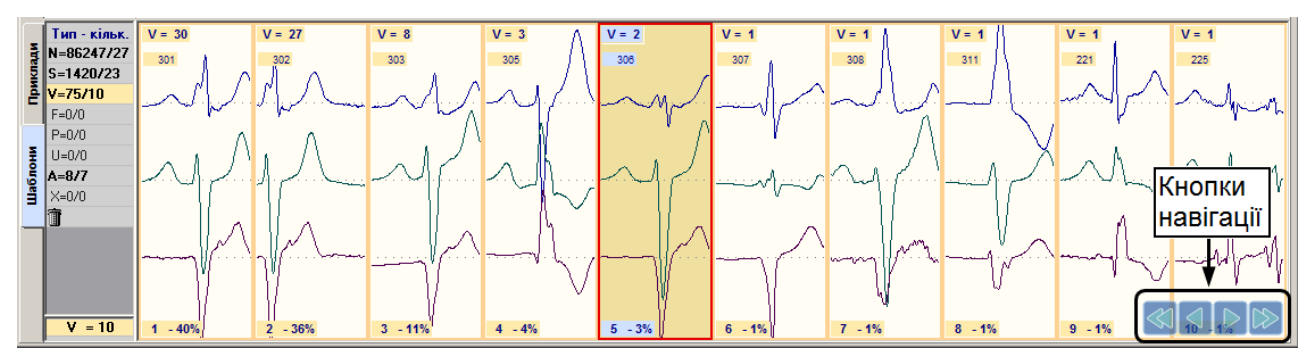

Рисунок 143. Кнопки навігації

<span id="page-99-3"></span>Для перегляду шаблонів, що не вміщуються на екрані, можна скористатися кнопками навігації [\(Рисунок 143\)](#page-99-3).

### **Перегляд прикладів комплексів обраного шаблону**

- <span id="page-99-1"></span>Щоб переглянути комплекси обраного шаблону не відкриваючи його, можна скористатися скролом (коліщатком) миші.
- Щоб відкрити шаблон і переглянути приклади комплексів, що входять до нього, необхідно виконати такі дії:
- 1. Вибрати потрібний шаблон і двічі натиснути по ньому мишею або вибрати закладку **Приклади**, в результаті будуть відображатися приклади комплексів цього шаблону.
- 2. Щоб детально переглянути приклад комплексу потрібно натиснути по ньому мишею. При цьому у вікні детального перегляду ЕКГ відображається цей комплекс, виділений на ЕКГ [\(Рисунок 144\)](#page-100-1).
- 3. Для перегляду прикладів, що не вміщуються у вікні, можна скористатися кнопками навігації, розташованими в правому нижньому куті екрану.
- 4. Щоб повернутися в режим відображення шаблонів потрібно вибрати вертикальну закладку **Шаблони**.

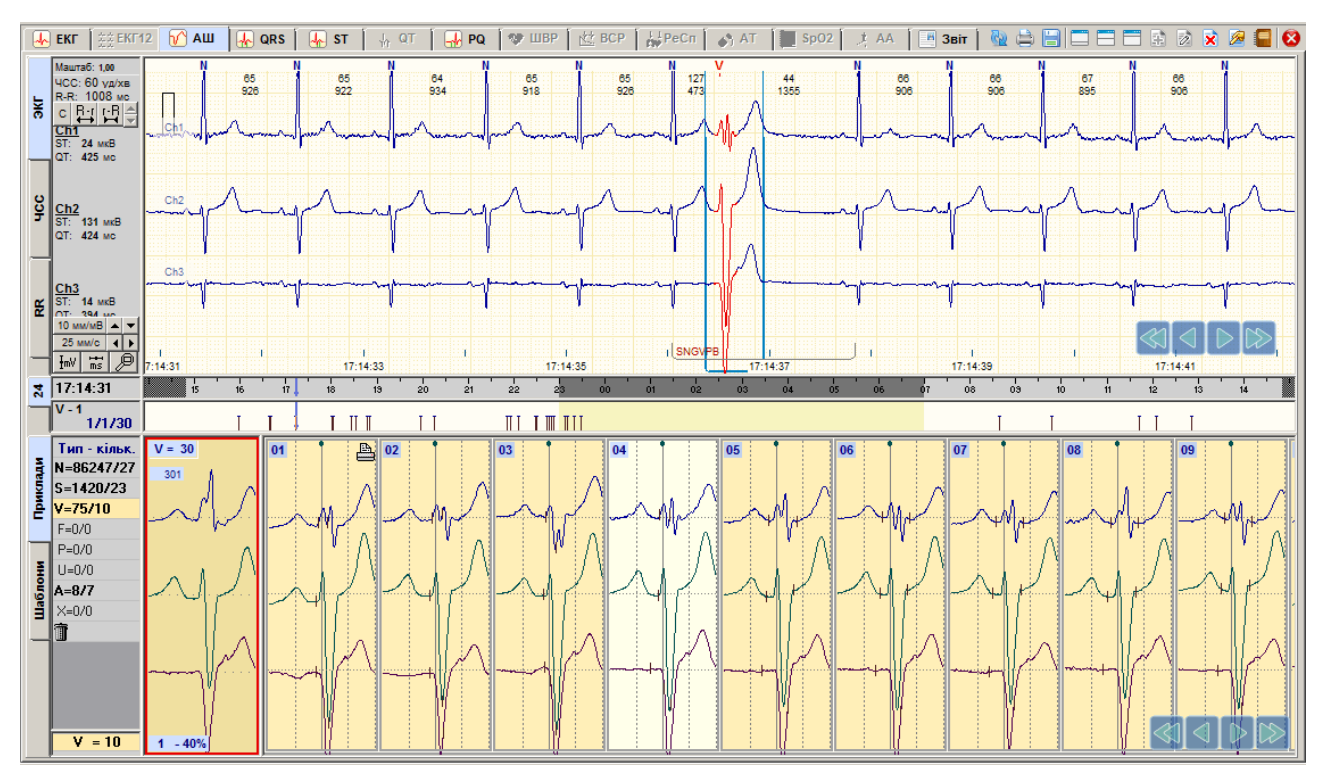

Рисунок 144. Детальний перегляд комплексу

### <span id="page-100-1"></span>**Редагування шаблонів**

### **Перейменування шаблону**

- <span id="page-100-0"></span>Щоб перейменувати шаблон, необхідно на закладці **Шаблони** в області перегляду шаблонів виконати одну з таких дій:
- 1. Вибрати шаблон і, не відпускаючи лівої кнопки миші, перетягнути його в інший тип шаблону на панелі типів шаблонів [\(Рисунок 145\)](#page-100-2).

В результаті перейменування шаблону всім його прикладам присвоюється інший тип.

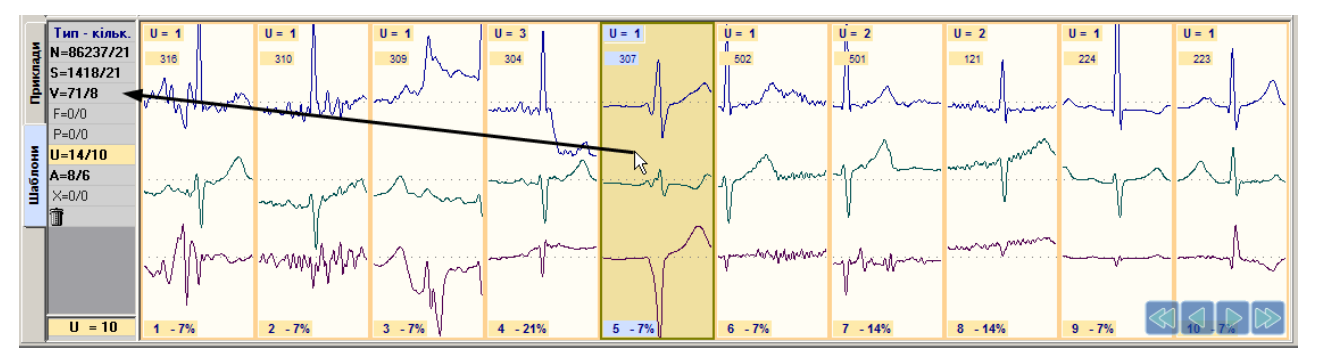

Рисунок 145. Перейменування шаблону. Метод 1

<span id="page-100-2"></span>2. На обраному шаблоні правою кнопку миші відкрити контекстне меню і вибрати пункт **Перейменувати** [\(Рисунок 146\)](#page-101-1) або скористатися комбінацією клавіш <Ctrl + F6>.

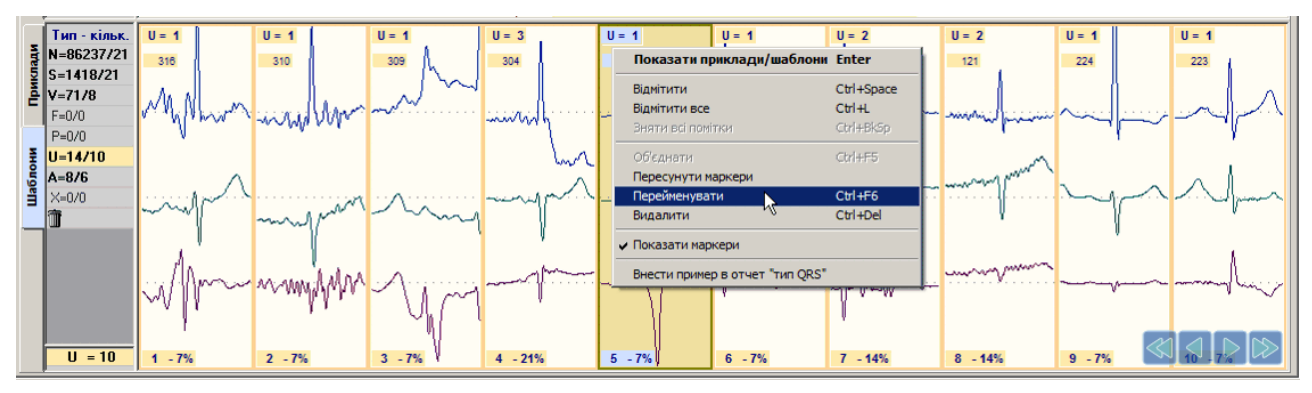

Рисунок 146. Перейменування шаблону. Метод 2

<span id="page-101-1"></span>В результаті відображається вікно **Перейменування прикладів шаблону**, в полі **Новий код** потрібно вибрати інший тип шаблону і натиснути кнопку **[OK]** [\(Рисунок](#page-101-2)  [147\)](#page-101-2).

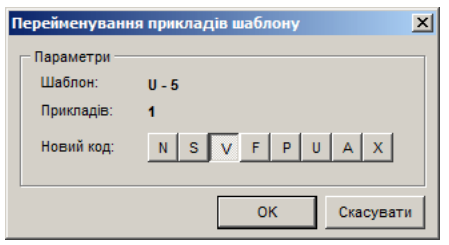

Рисунок 147. Вікно перейменування шаблону. Метод 2

### <span id="page-101-2"></span><span id="page-101-0"></span>**Видалення шаблону**

Щоб видалити шаблон, необхідно на закладці **Шаблони** у вікні попереднього перегляду виконати одну з таких дій.

 Вибрати шаблон і, не відпускаючи лівої кнопки миші, перетягнути його в кошик на панелі типів шаблонів [\(Рисунок 148\)](#page-101-3).

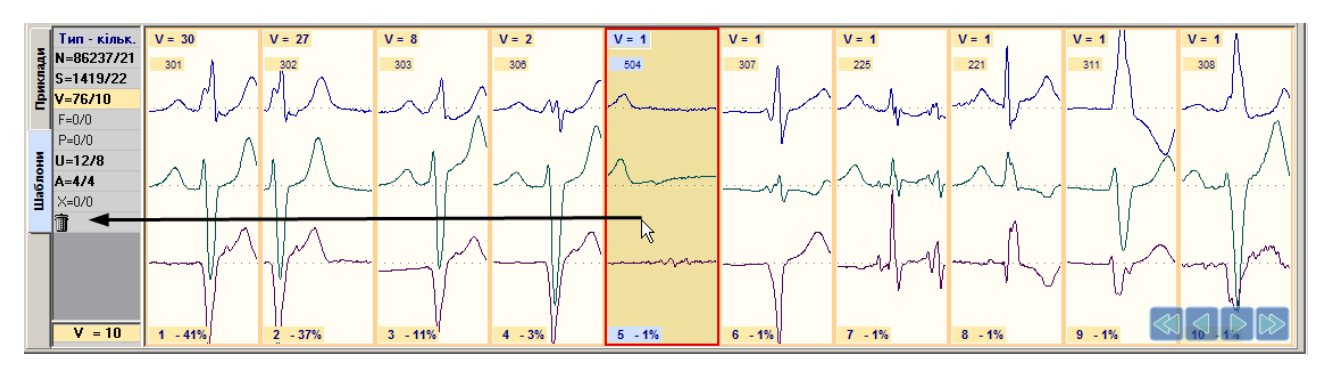

Рисунок 148. Видалення шаблону. Метод 1

<span id="page-101-3"></span> На обраному шаблоні правою кнопкою миші відкрити контекстне меню і вибрати пункт **Видалити** [\(Рисунок 149\)](#page-102-2).

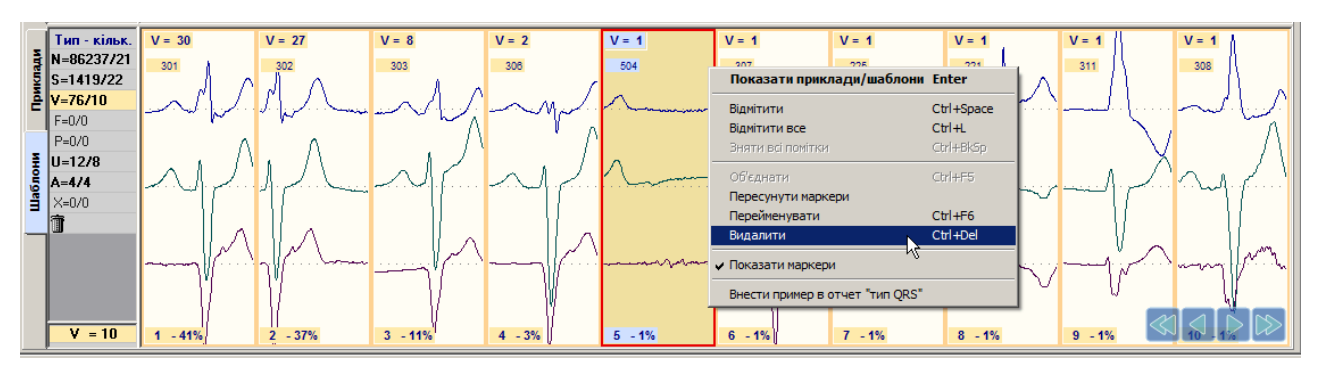

Рисунок 149. Видалення шаблону. Метод 2

- <span id="page-102-2"></span>Вибрати шаблон і натиснути клавішу <Del> на клавіатурі.
- В результаті відображається повідомлення, в якому для підтвердження видалення шаблону необхідно натиснути кнопку **[Так]**, а щоб скасувати видалення – кнопку **[Ні]**.

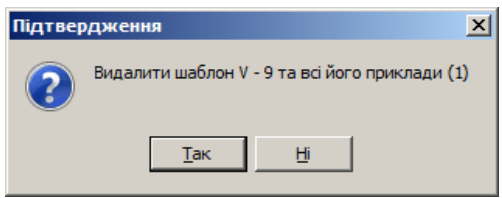

Рисунок 150. Повідомлення про підтвердження видалення шаблону

#### <span id="page-102-0"></span>**Перейменування групи шаблонів**

- Щоб перейменувати групу шаблонів, необхідно на закладці **Шаблони** в області перегляду шаблонів виконати такі дії:
- 1. Утримуючи клавішу <Ctrl>, натисканням миші вибрати ті шаблони, які необхідно перейменувати. При цьому вибрані шаблони зазначаються червоними мітками.

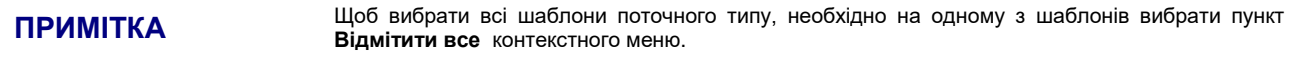

2. Обрати один із зазначених шаблонів і, не відпускаючи лівої кнопки миші, перетягнути його в інший тип на панелі типів шаблонів [\(Рисунок 151\)](#page-102-3).

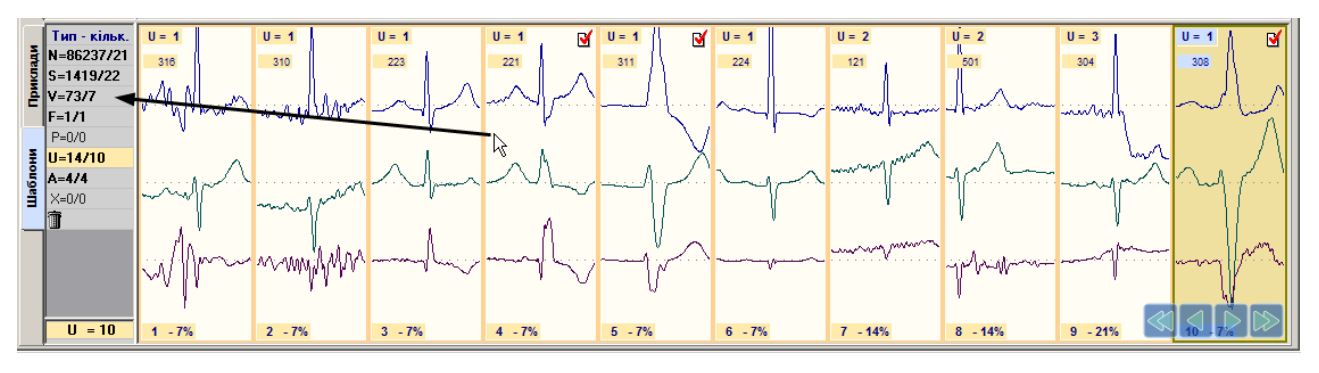

Рисунок 151. Перейменування групи шаблонів

<span id="page-102-3"></span><span id="page-102-1"></span>**ПРИМІТКА**

Інші способи перейменування вибраної групи шаблонів описано в п. [«Перейменування](#page-100-0) [шаблону»](#page-100-0) починаючи з пункту 2.

#### **Видалення групи шаблонів**

Щоб видалити групу шаблонів, необхідно на закладці **Шаблони** у вікні попереднього перегляду виконати такі дії.

- 1. Утримуючи клавішу <Ctrl>, натисканням миші вибрати ті шаблони, які необхідно видалити. При цьому вибрані шаблони зазначаються червоними мітками.
- 2. Щоб вибрати всі шаблони поточного типу, необхідно на одному з шаблонів викликати контекстне меню і вибрати пункт Відмітити все.

**ПРИМІТКА**

Щоб вибрати всі шаблони поточного типу, за допомогою швидких клавіш, потрібно одночасно натиснути клавіші< **Ctrl>, <L>.**

3. Обрати один із зазначених шаблонів і, не відпускаючи лівої кнопки миші, перетягнути в кошик на панелі типів шаблонів [\(Рисунок 152\)](#page-103-1).

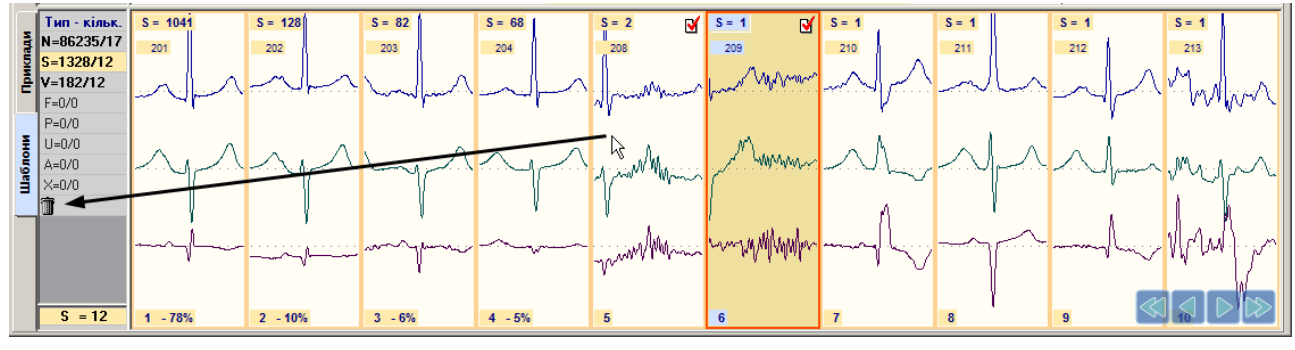

Рисунок 152. Видалення групи шаблонів

<span id="page-103-1"></span><span id="page-103-0"></span>**ПРИМІТКА**

Видалити обрану групу шаблонів можна іншими методами, що описані в п. [«Видалення](#page-101-0) [шаблону»](#page-101-0).

### **Перейменування прикладу комплексу**

- Щоб перейменувати приклад комплексу поточного шаблону, необхідно на закладці **Приклади** у вікні перегляду шаблонів виконати такі дії.
- 1. Обрати приклад і, не відпускаючи лівої кнопки миші, перетягнути його в інший тип на панелі типів шаблонів [\(Рисунок 153\)](#page-104-1).
- 2. Після перейменування прикладу його QRS-комплексу буде присвоєно інший тип.
- 3. Під час роботи з шаблонами і прикладами дозволяється редагування маркерів комплексів у вікні детального перегляду ЕКГ (перейменування, видалення, переміщення, створення) [\(Рисунок 153\)](#page-104-1).

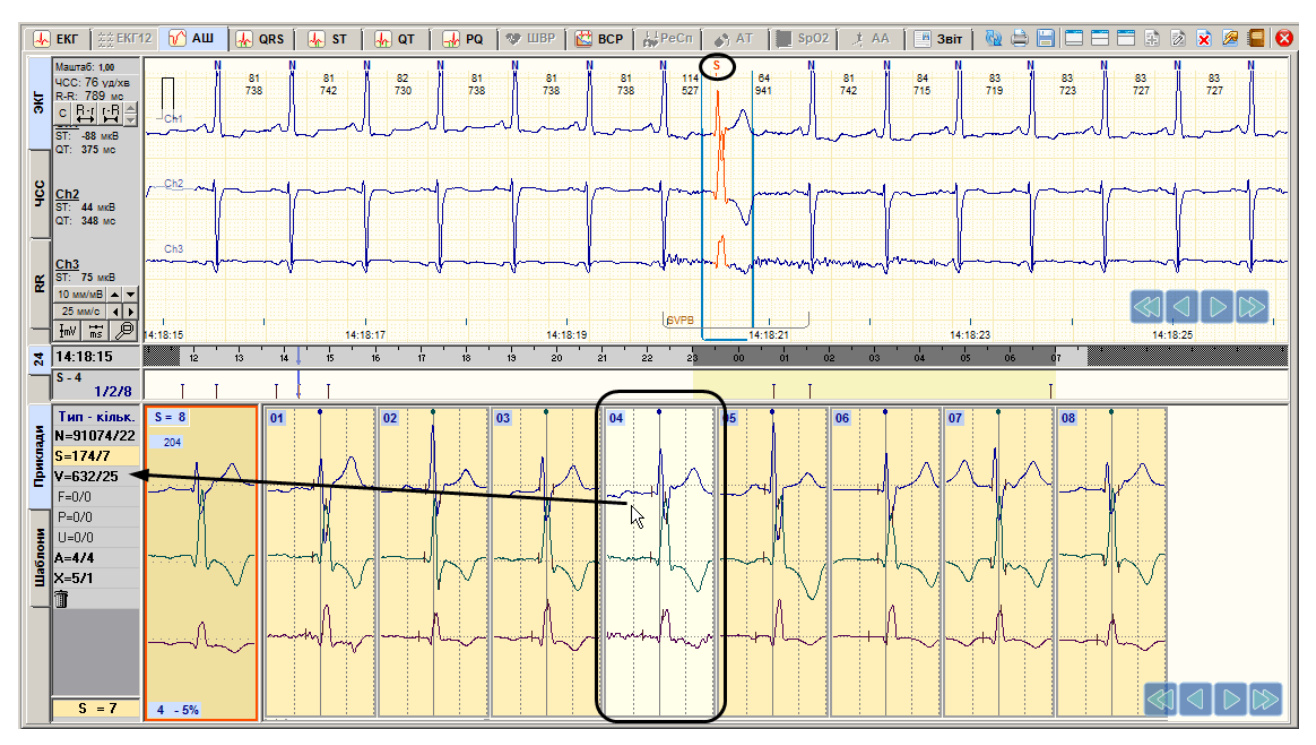

Рисунок 153. Перейменування прикладу комплексу

### <span id="page-104-1"></span><span id="page-104-0"></span>**Видалення прикладу комплексу**

Щоб видалити приклад комплексу поточного шаблону, необхідно на закладці **Приклади** у вікні попереднього перегляду виконати одну з таких дій:

 Обрати приклад і, не відпускаючи лівої кнопки миші, перетягнути його в кошик на панелі типів шаблонів [\(Рисунок 154\)](#page-104-2).

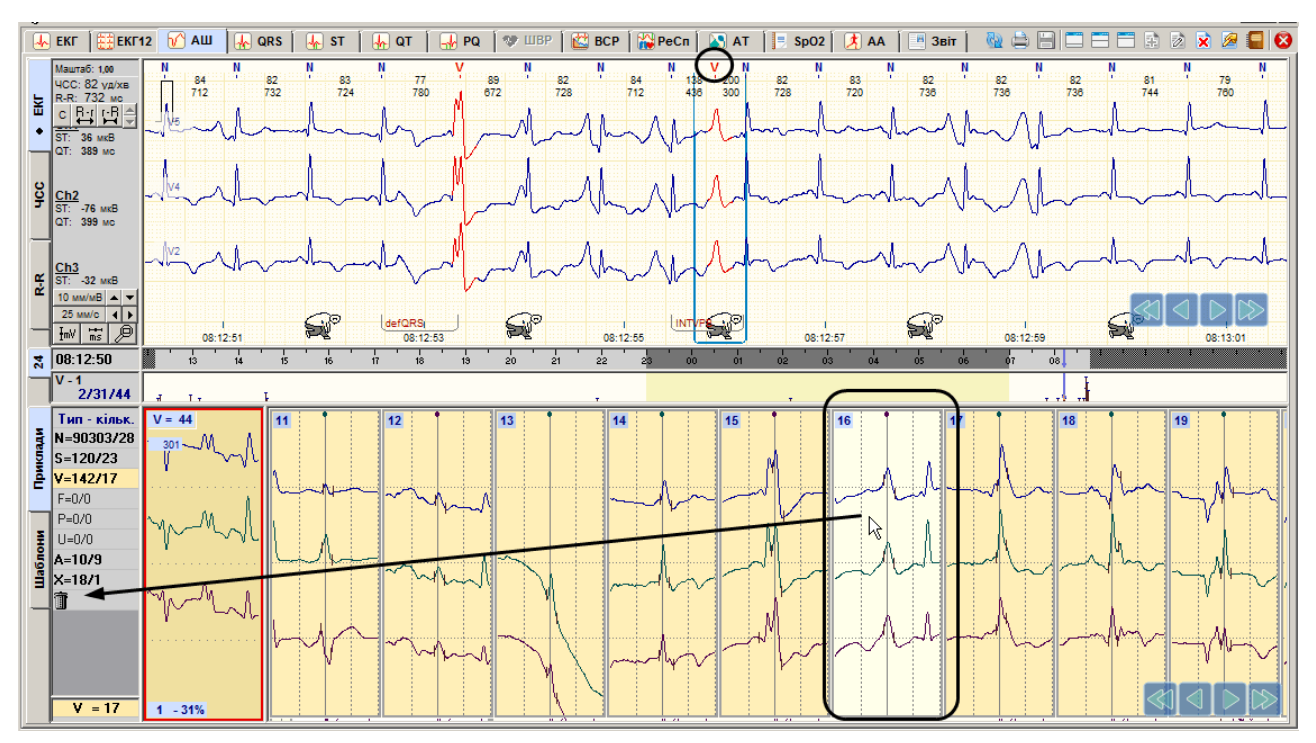

Рисунок 154. Видалення прикладу комплексу. Метод 1

<span id="page-104-2"></span> Обрати приклад і натиснути клавішу <Del> на клавіатурі. Після видалення прикладу також видаляється пов'язаний з ним маркер комплексу.

### **Перейменування групи прикладів комплексів**

<span id="page-105-0"></span>Щоб перейменувати кілька прикладів комплексів поточного шаблону, необхідно на закладці **Приклади** у вікні попереднього перегляду виконати такі дії:

- 1. Утримуючи клавішу <Ctrl>, натисканням миші вибрати приклади, які необхідно перейменувати. При цьому обрані приклади зазначаються червоними мітками.
- 2. Обрати один із зазначених прикладів і, не відпускаючи лівої кнопки миші, перетягнути його в потрібний тип на панелі типів [\(Рисунок 155\)](#page-105-3).

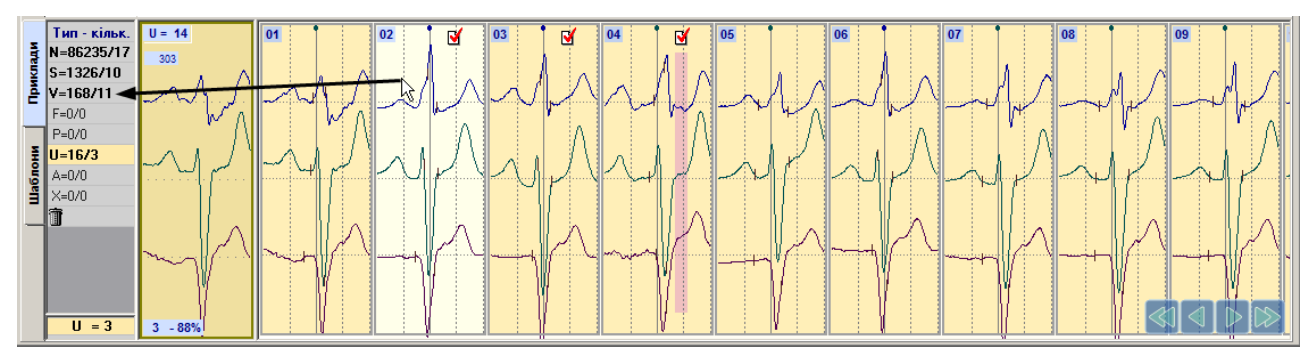

Рисунок 155. Перейменування групи прикладів комплексів

#### <span id="page-105-3"></span><span id="page-105-1"></span>**Видалення групи прикладів комплексів**

Щоб видалити кілька прикладів комплексів поточного шаблону, необхідно на закладці **Приклади** у вікні попереднього перегляду виконати такі дії:

- 1. Утримуючи клавішу <Ctrl>, натисканням лівої кнопки миші вибрати ті приклади комплексів, що необхідно видалити. При цьому обрані приклади шаблону зазначаються червоними мітками.
- 2. Обрати один із зазначених прикладів і, не відпускаючи лівої кнопки миші, перетягнути його в кошик на панелі типів.

#### **Вибір типових шаблонів для друку**

- <span id="page-105-2"></span>Під час позначення до друку типового шаблону його перший комплекс автоматично потрапляє до **Звіт** → **QRS комплекси** → **Типи QRS комплексів**.
- Щоб позначити приклад до друку, необхідно його вибрати і натиснути на ньому праву кнопку миші для виклику контекстного меню. Далі потрібно обрати пункт **Відмітити приклад для друку тип "QRS"**. Зазначений приклад виділяється позначкою принтера [\(Рисунок 156\)](#page-105-4).

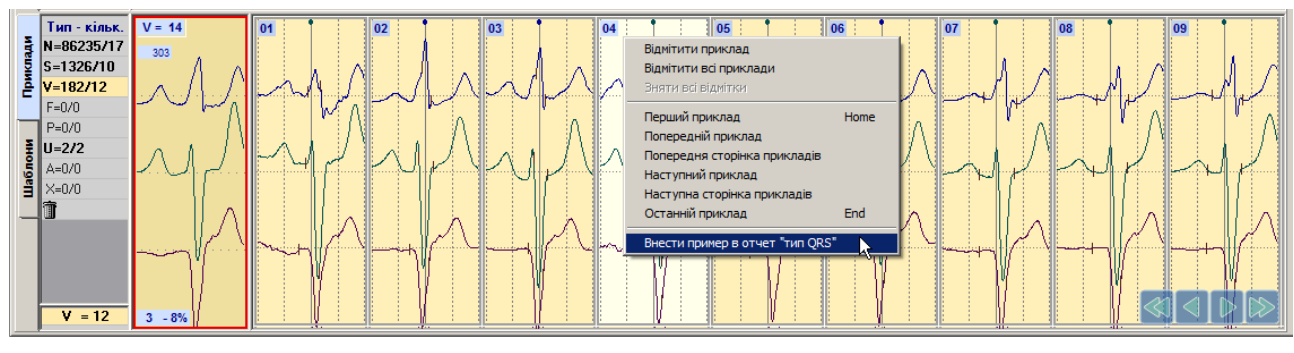

Рисунок 156. Відмітити приклад до друку

<span id="page-105-4"></span>**ПРИМІТКА**

В одному типі шаблонів можна зазначити до друку тільки один шаблон або приклад, при цьому в звіт потрапляє тільки один комплекс цього типу

### **Параметри АШ**

Для налаштування параметрів АШ потрібно у головному меню вибрати пункт *Налаштування – Параметри*. В результаті відображається вікно **Параметри**, в якому потрібно вибрати закладку **АШ** [\(Рисунок 157\)](#page-106-0).

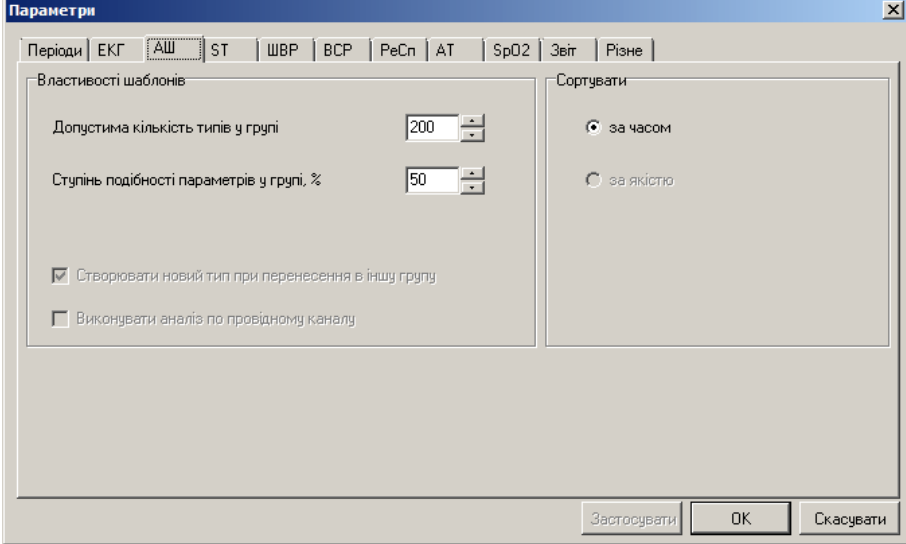

Рисунок 157. Параметри АШ

- <span id="page-106-0"></span>Для обмеження кількості шаблонів, що формуються в розділі **«АШ»** під час обробки дослідження, можна скористатися опцією **Допустима кількість типів у групі**.
- Параметр **Ступінь подібності параметрів у групі** вказує на відсоток подібності комплексів в окремому шаблоні.

# **Розділ «QRS»**

Розділ **«QRS»** – це розділ епізодів порушень ритму. Епізоди ЕКГ – це інтервали ЕКГ, на яких зафіксовані певні події. Крім епізодів порушень ритму в цей розділ включено епізоди, записані після натискання кнопки **[Пуск/Позначка]** реєстратора, артефакти, нерозпізнані епізоди, відфільтровані епізоди за заданим діапазоном RR-інтервалу.

В цьому розділі реалізовано можливість виконання таких дій:

- перегляд епізодів ЕКГ (див. п. [«Перегляд епізодів за допомогою прикладів»](#page-109-0));
- редагування епізодів ЕКГ (перейменування, видалення) (див. п. [«Редагування](#page-111-0) [епізодів»](#page-111-0));
- внесення епізодів ЕКГ в звіт для друку (див. п. «Внесення епізодів у звіт [для друку»](#page-117-0));
- створення додаткових класів епізодів (див. п. «Створення [класів епізодів»](#page-119-0)).

Розділ **«QRS»** можна переглянути тільки після обробки дослідження.

Розділ **«QRS»** відкривається під час вибору відповідної закладки **QRS** [\(Рисунок 158\)](#page-106-1).

<span id="page-106-1"></span>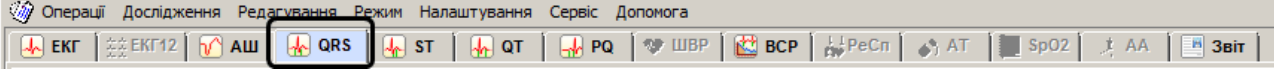

Рисунок 158. Розділ **«QRS»**

Розділ **«QRS»** складається з підрозділів: **«Маркери»**, **«Таблиця»**, **«Приклади»**, **«Ритм»**, **«ЧСС»**, які реалізовано у вигляді закладок, розташованих в лівому нижньому куті екрана. У лівому нижньому куті екрана відображається панель позначень епізодів. У верхньому вікні відображається область детального перегляду ЕКГ або графік ЧСС.

### **Позначення епізодів**

- На закладках **Маркери**, **Таблиця** і **Приклади** відображається панель позначень епізодів (панель параметрів). Позначення епізоду – це скорочена назва епізоду.
- При натисканні на позначення відображаються відповідні епізоди. Розшифровка позначень – див. в меню **«Налаштування»** – **«Класифікація епізодів»**.
- Панель позначень епізодів складається з таких елементів: кнопки вибору групи епізодів, позначення епізодів [\(Рисунок 159\)](#page-107-0):

**[sv]** – кнопка для перегляду надшлуночкових епізодів порушень ритму;

**[v]** – кнопка для перегляду шлуночкових епізодів порушень ритму;

- **[usr]** кнопка для перегляду запроваджених користувачем епізодів.
- Позначення епізодів поділяються роздільником на дві групи: епізоди порушень ритму і додаткові епізоди

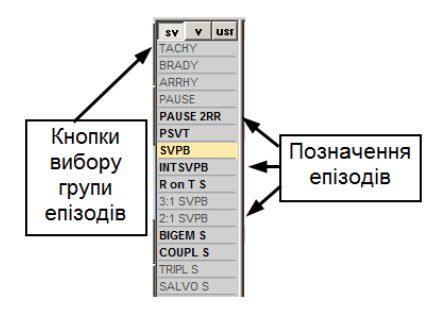

Рисунок 159. Панель позначень епізодів

### <span id="page-107-0"></span>**«Маркери»**

- Під час переходу на закладку **Маркери** графічно відображаються маркери подій. Ці маркери відображають наявність епізодів. Відповідно до положення маркера щодо шкали часу можна визначити час епізоду.
- Чим вище маркер, тим більше кількість епізодів за одну хвилину. За частотою проходження маркерів оцінюють частоту проходження епізодів [\(Рисунок 160\)](#page-107-1).
- Перегляд епізодів на закладці **Маркери** рекомендовано виконувати за допомогою функціональної шкали.
- Під час вибору позначення епізоду виділяється весь рядок, який дублюється на функціональній шкалі.

<span id="page-107-1"></span>

|          | <b>ARRHY</b><br>1/12/186   | н                                                                                                    |                                                                 |
|----------|----------------------------|----------------------------------------------------------------------------------------------------|-----------------------------------------------------------------|
|          | <b>SV</b>                  | v  usr   Група: надшлуночкові                                                                                                    |                                                                 |
| Mapicapi | <b>TACHY</b>               |                                                                                                    |                                                                 |
|          | <b>BRADY</b>               |                                                                                                    |                                                                 |
|          | <b>ARRHY</b>               | ր <mark>մնիանայի փոխությի է մ</mark> ույն<br>the commitment and drive<br>a di<br>$\sim 10^{-1}$<br>and a manage<br><b>Contractor</b>                                                    | andro dode o<br>THE R. P. LEWIS                                 |
|          |                            |                                                                                                    |                                                                 |
|          | PAUSE<br>PAUSE 2RR<br>PSVT |                                                                                                    |                                                                 |
|          |                            | ويستستحدث وتقويلهما                                                                                                    |                                                                 |
|          | <b>SVPB</b>                | الله على التاريخ الثاني وعن هي  و مستفادي عن من السابقة استفاده كالتاريخية المنا                                                                                                    | المتلقة وبلغاه أومقهم أمرار والمساورات والمتحدث وممتعدات أراحان |
|          | <b>INTSVPB</b>             | $\overline{111}$<br>. . <b>.</b><br>-991                                                                                                    | a ku<br>$\mathbf{L}$                                            |
|          | R on T S                   |                                                                                                    |                                                                 |
| Приклади | 3:1 SVPB                   |                                                                                                    |                                                                 |
|          | <b>2:1 SVPB</b>            | a dul<br>TILL                                                                                                    |                                                                 |
|          | $\frac{1}{2}$ BIGEM S      | ا التي المستقبلة العالم التي يتم الأروب على ا<br>النادر المشتقة بالمايزات أنان<br>المتعادي<br>$-11.1$                                                                                   |                                                                 |
|          |                            | n di<br>$1.11 \times 1.11$                                                                                                    |                                                                 |
|          | <b>TRIPL S</b>             | all the company's<br>$1 - 111$                                                                                                    |                                                                 |
| g        | <b>SALVO S</b>             | <b>THEFT</b><br>$\mathbf{u}$ and                                                                                                    |                                                                 |
|          |                            |                                                                                                    |                                                                 |
|          | <b>UNCERT</b>              | المرافعة والمستحيل والمراجع والمستحقق والمستحقق والأشرار<br>المتلاف المنابي<br>المربع العربين والمربع بالتقاطين الرواز والمربوع والتأول والمقارنة وأرواح والمربا فيتقاطعه ومراكز فروانا | and a management of the co-                                     |

Рисунок 160. Маркери порушень ритму
Якщо натиснути по маркеру на функціональній шкалі, то у верхньому вікні відображається відповідний епізод ЕКГ (якщо обрана вертикальна закладка **ЕКГ**) [\(Рисунок 161\)](#page-108-0).

Для послідовного перегляду епізодів можна використовувати кнопки клавіатури <←> та

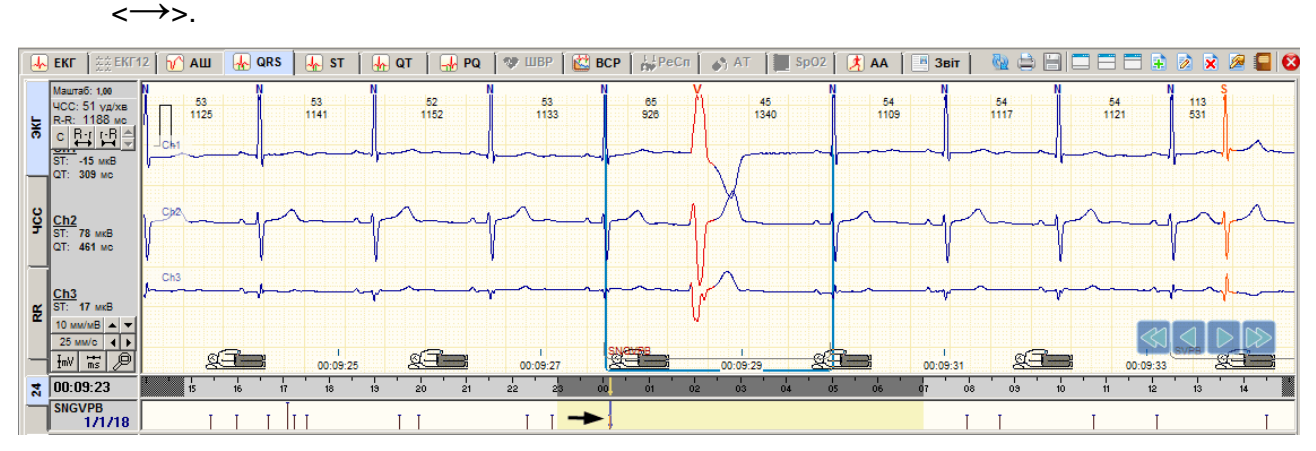

Рисунок 161. Відображення епізоду ЕКГ за маркером

<span id="page-108-0"></span>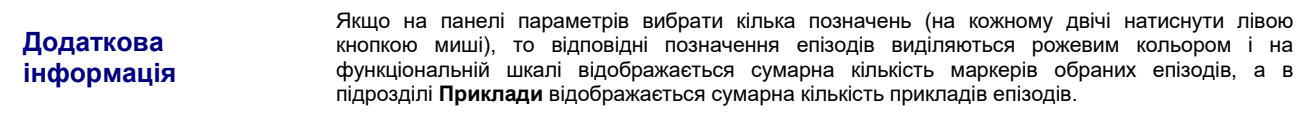

# **«Таблиця»**

- Під час переходу на закладку **Таблиця** відображається кількість епізодів погодинно в табличній формі [\(Рисунок 162\)](#page-108-1).
- У разі вибору позначення епізоду виділяється весь рядок, який дублюється на функціональній шкалі. Перегляд епізодів на закладці **Таблиця** рекомендується виконувати за допомогою функціональної шкали.

| –                        | <b>ARRHY</b><br>1/12/186                                                             | TΠ                             |         |        |                |                          |                |    |              | Τ                        |              |     |                |          |     |                |                          |        |                |    | $\pi$ in the start of $\pi$ |                          |        |  |
|--------------------------|--------------------------------------------------------------------------------------|--------------------------------|---------|--------|----------------|--------------------------|----------------|----|--------------|--------------------------|--------------|-----|----------------|----------|-----|----------------|--------------------------|--------|----------------|----|-----------------------------|--------------------------|--------|--|
| <b>Mapiday</b>           | SV<br><b>TACHY</b>                                                                   | v   usr   Група: надшлуночкові |         |        |                |                          |                |    |              |                          |              |     |                |          |     |                |                          |        |                |    |                             |                          |        |  |
|                          | <b>BRADY</b>                                                                         |                                |         |        |                |                          |                |    |              |                          |              |     |                |          |     |                |                          |        |                |    |                             |                          |        |  |
|                          | <b>ARRHY</b>                                                                         | 12                             | 38      | 18     | 14             | $\overline{4}$           | $\overline{2}$ | 3  | 9            | $\overline{4}$           | 6            | 16  | 14             | $\Delta$ |     | $\overline{7}$ | $\overline{2}$           |        | $\overline{4}$ | 3  | 9                           | 15                       | $\sim$ |  |
|                          | <b>PAUSE 2RR</b>                                                                     |                                |         |        |                |                          |                |    |              |                          |              |     |                |          |     |                |                          |        |                |    |                             |                          |        |  |
|                          | PAUSE                                                                                | $\sim$                         |         | $\sim$ | $\overline{2}$ | $\overline{\phantom{a}}$ | ۰.             | ۰  |              |                          | 35           | 22  | 8              | $\sim$   |     |                | -                        |        | ٠              |    |                             |                          | ٠      |  |
|                          | $\overline{\phantom{a}}$ SVPB<br>SVPB<br>INTSVPB<br>R on T S<br>3:1 SVPB<br>2:1 SVPB | 49                             | 199     | 120    | 106            | 36                       | 64             | 70 | 155          | 167                      | 120          | 148 | 123            | 47       | 116 | 62             | 54                       | 23     | 15             | 21 | 30                          | 71                       | $\sim$ |  |
|                          |                                                                                      | $\overline{2}$                 | 13      |        |                |                          | -3             | ٠  |              | 3                        |              |     |                |          |     |                | 3                        | $\sim$ |                |    | э                           |                          | ٠      |  |
|                          |                                                                                      | $\sim$                         |         |        |                |                          |                |    |              |                          |              |     |                |          |     |                |                          |        |                |    |                             |                          | ٠      |  |
|                          |                                                                                      |                                |         |        |                |                          |                | ۰  |              |                          |              |     |                |          |     |                |                          |        |                |    |                             |                          | ٠      |  |
|                          | <b>2:1 SVPB</b>                                                                      |                                |         |        |                |                          | ٠              | ٠  | 13           | 12                       |              |     |                |          | Б   |                | ۰                        |        | ×              | ×  |                             |                          | ٠      |  |
| Party                    | <b>BIGEM S</b>                                                                       | 18                             | 73      | 34     | з              | 5                        | 2              | 41 | 77           | 147                      | 17           | 14  | 14             | 151      | 113 | э              | ٠                        |        | 2              |    | 2                           | -3                       | $\sim$ |  |
| $\overline{\phantom{a}}$ | <b>COUPL S</b>                                                                       |                                |         |        |                |                          |                |    |              |                          |              | я   |                |          |     |                |                          |        |                |    |                             |                          | ٠      |  |
|                          | <b>TRIPL S</b>                                                                       | $\sim$                         |         |        |                |                          |                |    |              | 5                        | 8            |     |                |          |     |                |                          |        |                |    |                             |                          | ٠      |  |
| g                        | <b>SALVO S</b>                                                                       | $\sim$                         |         | ۰      |                |                          | ۰              |    |              | $\overline{\phantom{a}}$ | $\mathbf{3}$ | 10  | $\overline{2}$ |          |     |                | $\overline{\phantom{a}}$ |        | ۰              |    |                             | $\overline{\phantom{a}}$ |        |  |
|                          |                                                                                      |                                |         |        |                |                          |                |    |              |                          |              |     |                |          |     |                |                          |        |                |    |                             |                          |        |  |
|                          | <b>UNCERT</b><br>.                                                                   | 29<br>                         | 82<br>- | 60     | 46             | 14                       | 29             | 34 | 71<br>$\sim$ | 78<br>--                 | 51           | 57  | 36             | 53       | 36  | 8              |                          | 8      | 8              | 16 | 11                          | 11                       | ۰.     |  |

Рисунок 162. Таблиця порушень ритму

# <span id="page-108-1"></span>**«Приклади»**

Щоб відобразити епізоди ЕКГ у вигляді інтервалів (прикладів) необхідно вибрати закладку **Приклади** [\(Рисунок 163\)](#page-109-0). Приклад являє собою епізод ЕКГ, на якому відбулася відповідна подія. До подій епізодів належать здебільшого порушення ритму, а також артефакти (ARTIF), нерозпізнані епізоди (UNCERT), епізоди ЕКГ записані за кнопкою реєстратора (MARKER), відфільтровані епізоди за обраним RR-інтервалом. Ці епізоди були відібрані з усієї кардіограми цього дослідження під час обробки ЕКГ.

- Така конструкція дозволяє переглядати, наприклад, тільки інтервали ЕКГ з порушеннями ритму, а не всю добову кардіограму. Це в значній мірі скорочує час перегляду епізодів порушень.
- Джерелом формування епізодів є комплекси, визначені маркерами відповідного типу, наприклад, епізод поодинока шлуночкова екстрасистола визначається вентрикулярним комплексом з маркером V.

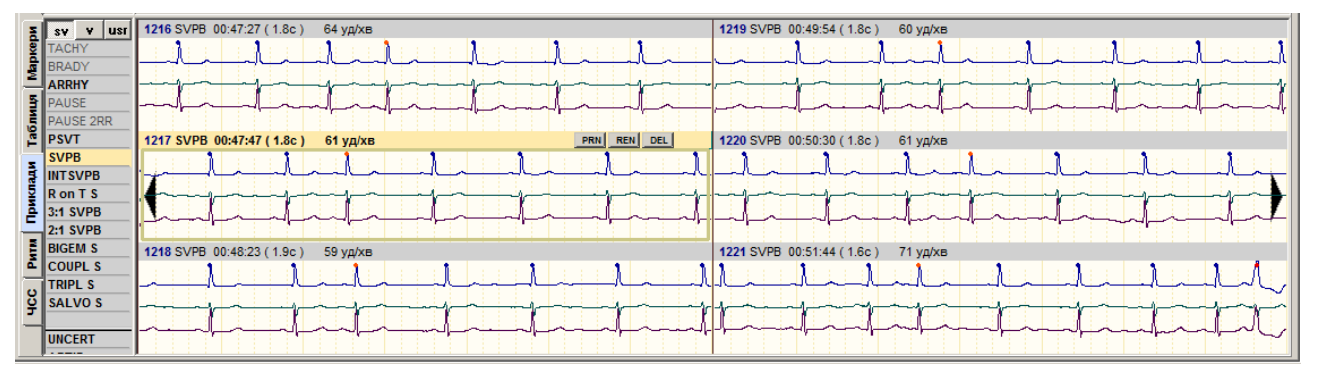

Рисунок 163. Приклади епізодів порушень ритму

- <span id="page-109-0"></span>Активний (поточний) приклад виділено іншим кольором [\(Рисунок 164\)](#page-109-1). Під час вибору мишею прикладу епізоду, в області детального перегляду ЕКГ відображається відповідний збільшений епізод ЕКГ.
- Зверху над кожним прикладом вказано його порядковий номер, позначення епізоду, час початку епізоду, його тривалість і ЧСС.

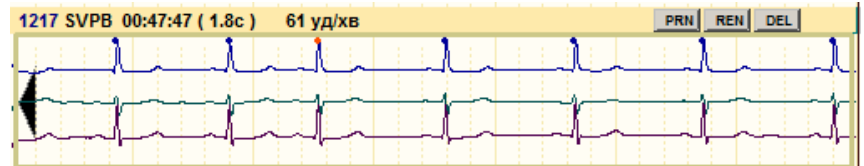

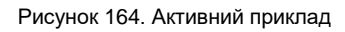

<span id="page-109-1"></span>На закладці **Приклади** реалізована можливість виконання таких операцій:

- перегляд прикладів епізодів (див. п. [«Перегляд епізодів за допомогою прикладів»](#page-109-2));
- редагування (перейменування і видалення) епізодів (див. п. [«Редагування](#page-111-0) епізодів»);
- внесення епізодів, що цікавлять, у звіт для друку (див. п. [«Внесення](#page-117-0) епізодів у звіт для [друку»](#page-117-0)).

# **Перегляд епізодів за допомогою прикладів**

<span id="page-109-2"></span>Щоб переглянути епізоди за допомогою прикладів, необхідно виконати такі дії:

- 1. Вибрати розділ **«QRS»**, потім закладку **Приклади** в нижній половині екрану.
- 2. На панелі позначень вибрати групу епізодів **sv**, **v** або **usr** [\(Рисунок 165\)](#page-110-0). У результаті відображаються відповідні позначення епізодів.
- 3. Натиснути мишею на позначенні епізодів, які необхідно переглянути. При цьому відображаються відповідні приклади.
- 4. Щоб детально переглянути будь-який епізод порушень потрібно натиснути на приклад мишею. При цьому в області детального перегляду ЕКГ відображається відповідна ділянка ЕКГ, на якій в рамці виділено ознаку епізоду – комплекс або група комплексів (в залежності від виду порушення), в нижній частині рамки відображається назва цього епізоду. Комплекси і маркери комплексів, що знаходяться за межами цієї рамки, не належать до цього епізоду.

5. Для послідовного перегляду можна скористатися кнопками навігації (див. п. [«Кнопки](#page-75-0)  [навігації»](#page-75-0)) або клавішами клавіатури.

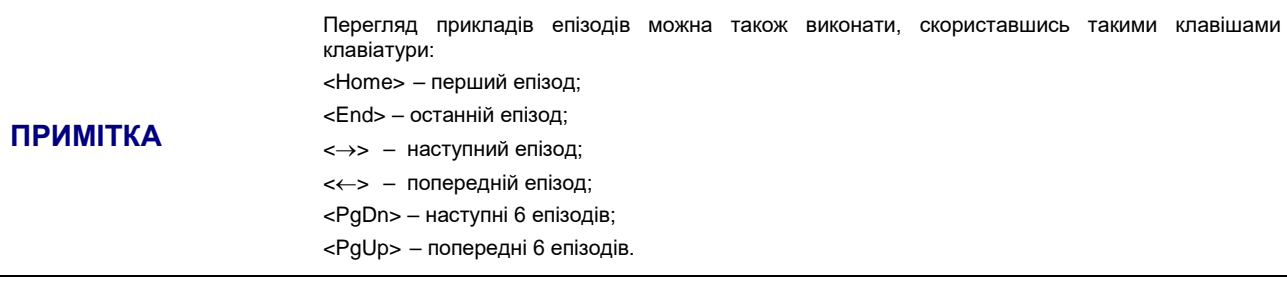

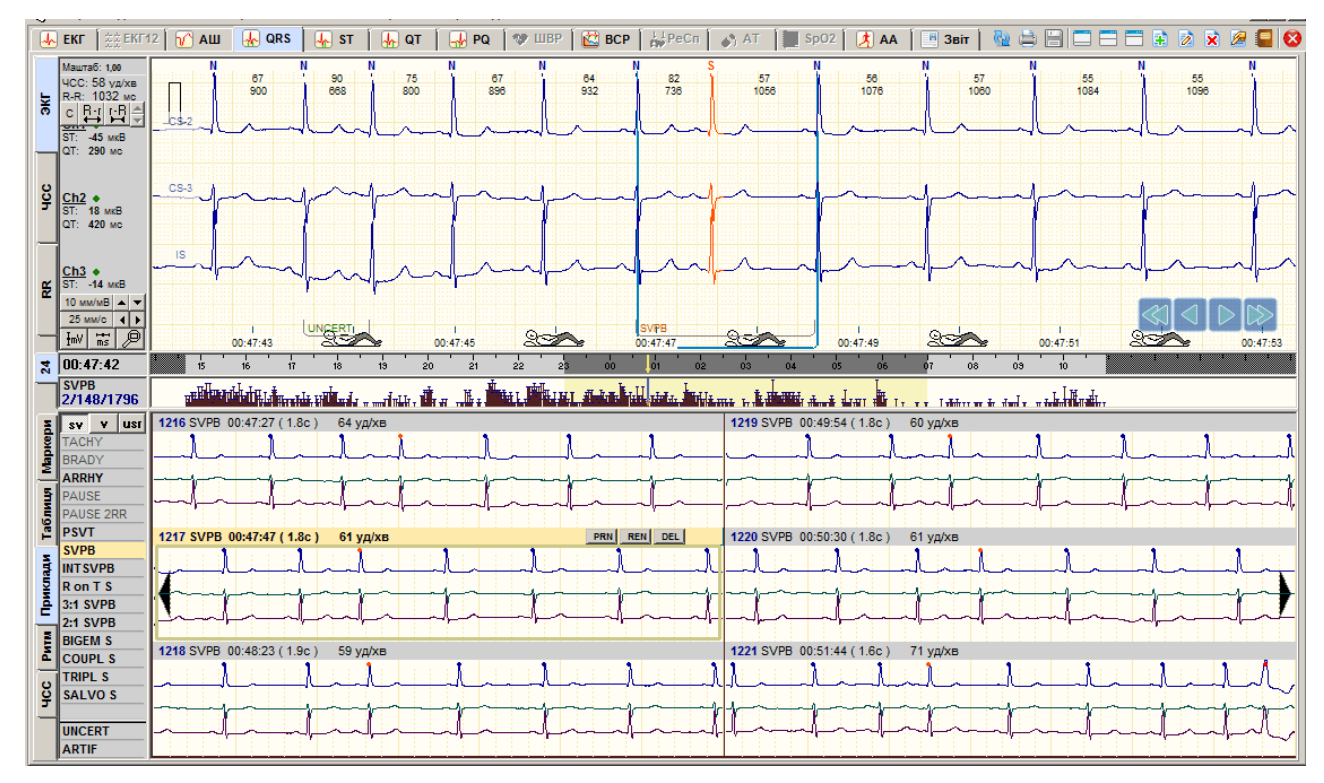

Рисунок 165. Перегляд епізодів за допомогою прикладів

- <span id="page-110-0"></span>За допомогою контекстного меню прикладу можна переходити до першого або до останнього прикладу:
- 1. На будь-якому прикладі правою кнопкою миші відкрити контекстне меню.
- 2. З контекстного меню вибрати потрібний пункт: **Перший епізод**, **Останній епізод** [\(Рисунок 166\)](#page-110-1).

|                                                   | sv v   usr   973 SVPB 23:02:08 (1.9c)<br>$60$ $V$ $\alpha$ $\times$ $B$ |                                                                              | 976 SVPB 23:02:52 (1.7c)<br>63 уд/хв |
|---------------------------------------------------|-------------------------------------------------------------------------|------------------------------------------------------------------------------|--------------------------------------|
| <b>TACHY</b><br><b>BRADY</b>                      |                                                                         | Наступний епізод<br>Попередній епізод                                        |                                      |
| <b>ARRHY</b><br><b>PAUSE</b>                      |                                                                         | Перший епізод<br>Останній епізод                                             |                                      |
| <b>PAUSE 2RR</b><br>$\mathbb{E}$   PSVT           | 974 SVPB 23:02:16 (1.9c)<br>59 ya/xB                                    | Виділити часовий інтервал                                                    | B:03:00 (1.9c)<br>60 yq/xB           |
| <b>SVPB</b><br><b>E</b> INTSVPB                   |                                                                         | Ctrl+Space<br>Змінити виділення епізоду<br>Виділити групу епізодів           |                                      |
| R on T S<br><u>혹  3:1 SVPB</u>                    |                                                                         | $Ctrl + L$<br>Виділити всі епізоди<br>Скасувати виділення епізодів Ctrl+BkSp |                                      |
| <b>2:1 SVPB</b><br><b>E</b> BIGEM S               | 975 SVPB 23:02:23 (2.0c)<br>57 уд/хв                                    | Відмітка епізоду до друку                                                    | B:03:57(2.0c)<br>56 уд/хв            |
| E COUPL S<br><b>TRIPL S</b><br>SALVO <sub>S</sub> |                                                                         | Перейменування епізоду<br>Видалення епізоду                                  |                                      |
| <b>I</b> UNCERT                                   |                                                                         | Показати графік ЧСС                                                          |                                      |

Рисунок 166. Перехід до першого або до останнього епізоду

<span id="page-110-1"></span>Щоб переглядати декілька груп прикладів одночасно, необхідно виділити потрібні позначення епізодів. Для цього необхідно двічі натиснути по потрібним позначенням

епізодів, при цьому вони виділяться рожевим кольором. Приклади виділених епізодів будуть відображатися разом.

| <b>usr</b><br><b>SV</b> |  |
|-------------------------|--|
| VTACHY                  |  |
| MR                      |  |
| defQRS                  |  |
| <b>SNGVPB</b>           |  |
| <b>INTVPB</b>           |  |
| R on T                  |  |

Рисунок 167. Вибір декількох груп епізодів для перегляду

### <span id="page-111-0"></span>**Редагування епізодів**

Редагування епізодів використовується для збільшення достовірності статистики порушень ритму. Це здійснюється шляхом видалення помилкових порушень ритму і перейменування неправильно класифікованих епізодів.

### **Видалення епізоду**

- Неякісний запис і наявність великої кількості артефактів призводять до того, що на дослідженні визначаються помилкові комплекси, які можуть бути причиною появи помилкових епізодів порушень ритму.
- Помилкові епізоди зазвичай видаляються після видалення або перейменування помилкових маркерів комплексів, що зазвичай виконують ще на етапі редагування за шаблонами. Робота в епізодах не виключає можливості редагування типів комплексів за маркерами, але після здійснення цієї операції потрібно виконати рекласифікацію.
- На рисунку 169 наведено приклад помилкового епізоду, який був визначений як епізод SNGVPB (поодинока шлуночкова екстрасистола) через помилковий маркер S над артефактом.
- У розділі **QRS** надається можливість видаляти помилкові епізоди як події без необхідності редагування (видалення) типів комплексів. Ця функція дуже часто використовується на практиці, оскільки вона виконується дуже швидко.

Щоб видалити епізод, необхідно на закладці **Приклади** виконати одну з таких дій:

 На обраному прикладі за допомогою правої кнопки миші відкрити контекстне меню і вибрати пункт **Видалення епізоду** [\(Рисунок 168\)](#page-111-1).

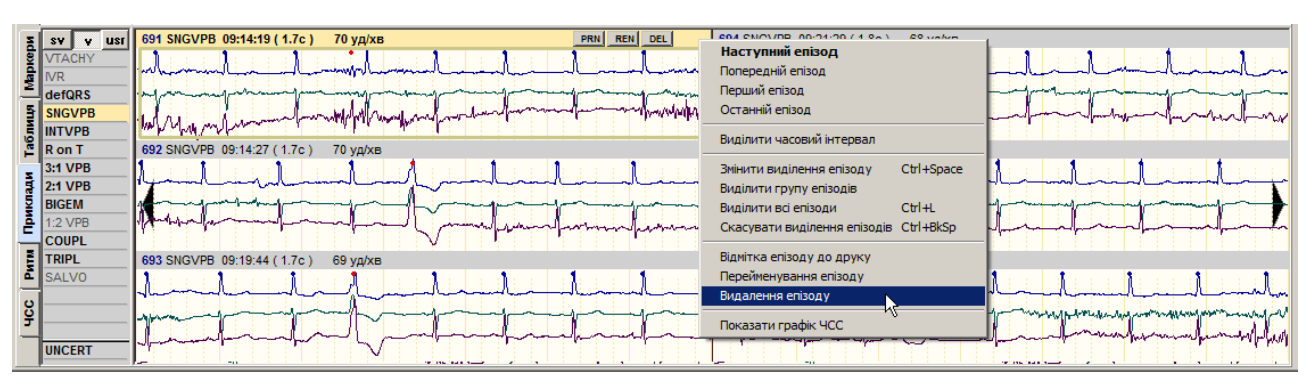

Рисунок 168. Видалення епізоду. Метод 1

<span id="page-111-1"></span> На обраному прикладі натиснути кнопку **[DEL]**, що розташована в правому верхньому куті прикладу [\(Рисунок 169\)](#page-112-0).

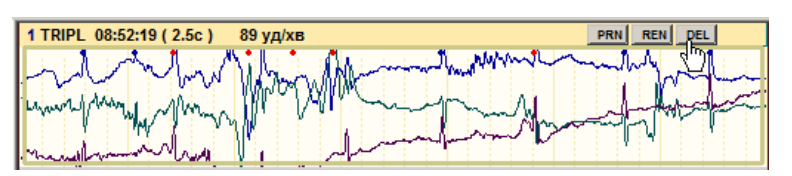

Рисунок 169. Видалення епізоду. Метод 2

<span id="page-112-0"></span>У результаті відображається повідомлення, в якому для підтвердження видалення епізоду необхідно натиснути кнопку **[Так]**, а для скасування видалення – кнопку **[Ні]**.

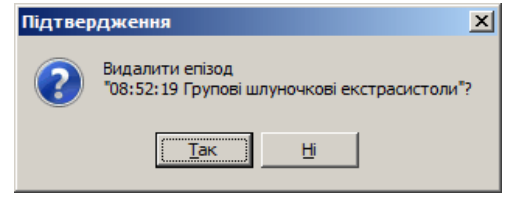

Рисунок 170. Повідомлення про підтвердження видалення епізоду

#### **Перейменування епізодів шляхом редагування маркерів**

- У кожній групі епізодів повинні бути порушення, що відповідають тільки цьому типу епізодів.
- Якщо перед роботою в епізодах некоректні типи комплексів не були повністю відредаговані, то під час перегляду прикладів можна виявити порушення, які не відповідають групі, що переглядається. Наприклад, може спостерігатися ситуація, коли в одній групі серед суправентрикулярних епізодів виявляються шлуночкові епізоди. Ці епізоди і відповідні їм екстрасистоли підлягають перейменуванню.

Щоб перейменувати епізод шляхом редагування маркерів комплексів необхідно виконати такі дії:

- 1. Натиснути мишею на приклад, який необхідно відредагувати, щоб він відобразився у верхній половині екрану.
- 2. Перевірити типи комплексів (маркери) у цьому епізоді, щоб над кожним комплексом стояв правильний маркер.
- 3. Відредагувати некоректні маркери комплексів.
- 4. Виконати рекласифікацію. Для економії часу здійснювати рекласифікацію рекомендовано після перегляду всіх груп епізодів.
- 5. Після рекласифікації епізод порушення ритму повинен отримати правильну назву.
- 6. Якщо програма не змогла класифікувати епізод, останньому привласнюється назва UNCERT (нерозпізнаний).
- 7. Потрібно перейти до групи UNCERT, знайти порушення ритму і перейменувати їх через перейменування прикладів

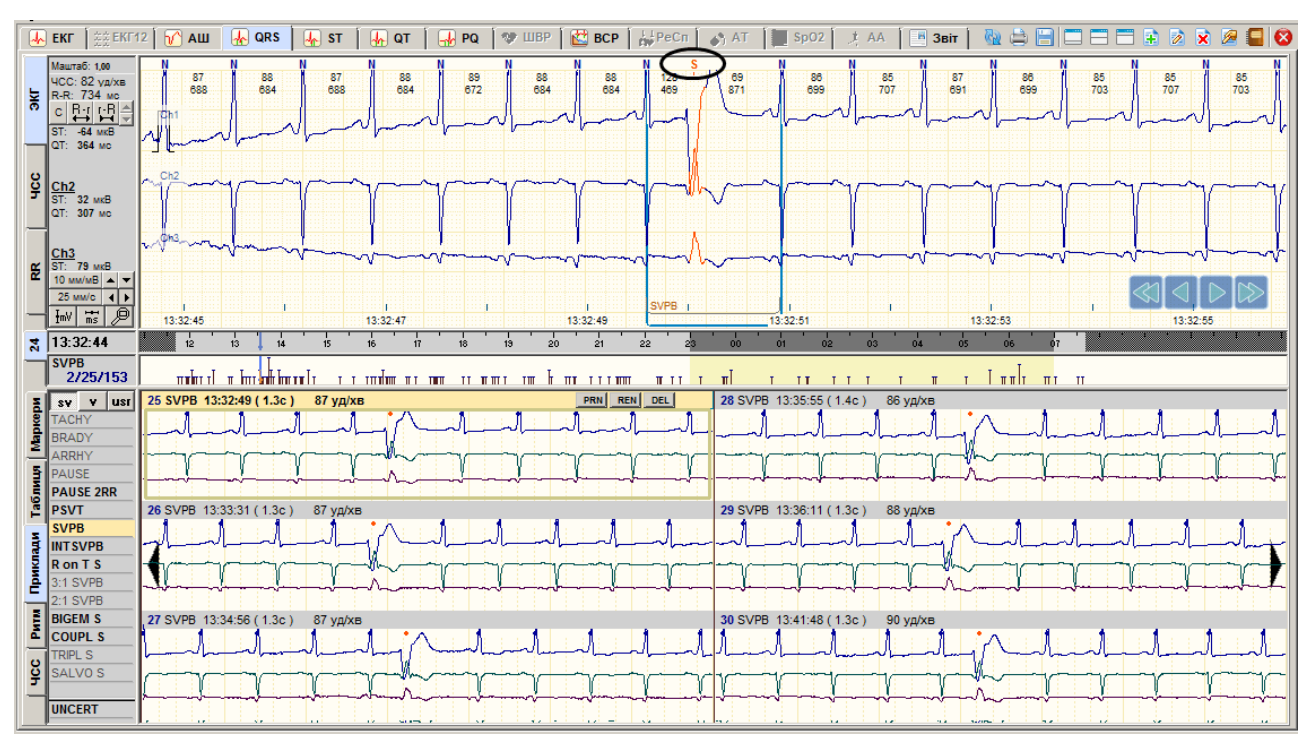

Рисунок 171. Зміна типу маркера вибраного епізоду

#### **Перейменування епізодів шляхом перейменування прикладів**

Перейменування епізоду через перейменування прикладів дозволяє змінити назву епізоду і кількість відповідних епізодів. Результат перейменування вважається некоректним, якщо нова назва епізоду не відповідає типам (маркерами) комплексів, які визначають цей епізод.

Щоб перейменувати епізод необхідно виконати одну з таких дій:

1. Вибрати приклад і, не відпускаючи лівої кнопки миші, перетягнути його до потрібного позначення епізоду [\(Рисунок 172\)](#page-113-0). В результаті епізод буде переміщено в іншу групу.

| <b>SV</b>                               | v   usr   25 *UNCERT 21:25:13 (1.4c)<br>PRN REN DEL<br>82 уд/хв | 28 *UNCERT 22:46:02 (1.8c)<br>64 уд/хв |
|-----------------------------------------|-----------------------------------------------------------------|----------------------------------------|
| <b>TACHY</b>                            |                                                                 |                                        |
| BRADY                                   |                                                                 |                                        |
| ARRHY                                   |                                                                 |                                        |
| <b>S</b> PAUSE                          |                                                                 |                                        |
| <b>PAUSE 2RR</b><br>PSVT                | 26 *UNCERT 22:17:04 (1.2c)<br>89 уд/хв                          | 29 *UNCERT 23:13:08 (1.7c)<br>69 уд/хв |
| $\cdot$ SVPB                            |                                                                 |                                        |
| <b>E INTSVPB</b>                        |                                                                 |                                        |
| $\frac{5}{2}$ R on T S                  |                                                                 |                                        |
| 3:1 SVPB                                |                                                                 |                                        |
| $2:1$ SVPB<br>$E$ <b>BIGEM S</b>        |                                                                 |                                        |
|                                         | 27 *UNCERT 22:36:36 (1.6c)<br>72 уд/хв                          | 30 *UNCERT 23:43:52 (1.6c)<br>73 уд/хв |
| $\mathbf{E}$ couple s<br><b>TRIPL S</b> |                                                                 |                                        |
|                                         |                                                                 |                                        |
| $\frac{8}{7}$ SALVO S                   |                                                                 |                                        |
| <b>UNCERT</b>                           | <b>America</b><br><b>COLLECT</b><br><b>A PERSONAL BLACK</b>     |                                        |

Рисунок 172. Перейменування епізоду (1)

<span id="page-113-0"></span>2. Вибрати приклад і, не відпускаючи лівої кнопки миші, перетягнути його спочатку до однієї з кнопок v, sv або usr, а потім до потрібного позначення епізоду.

| $ $ usrl $ $<br>\$V               | 25 *UNCERT 21:25:13 (1.4c) 82 уд/хв         |          | <b>PRN</b><br>REN DEL | 28 *UNCERT 22:46:02 (1.8c)<br>64 уд/хв |
|-----------------------------------|---------------------------------------------|----------|-----------------------|----------------------------------------|
| Mapidew                           |                                             |          |                       |                                        |
| ADY                               | ИĈ                                          |          |                       |                                        |
| <b>USE</b>                        |                                             |          |                       |                                        |
| $\frac{2}{5}$ PAUSE 2RR           | 26 *UNCERT 22:17:04 (1.2c)                  | 89 уд/хв |                       | 29 *UNCERT 23:13:08 (1.7c)<br>69 уд/хв |
| <b>SVPB</b>                       |                                             |          |                       |                                        |
| <b>INTSVPB</b><br>R on T S        |                                             |          |                       |                                        |
| 3:1 SVPB                          |                                             |          |                       |                                        |
| <b>2:1 SVPB</b><br><b>BIGEM S</b> |                                             |          |                       |                                        |
| $E$ couple s                      | 27 *UNCERT 22:36:36 (1.6c)                  | 72 уд/хв |                       | 30 *UNCERT 23:43:52 (1.6c)<br>73 уд/хв |
| <b>TRIPL S</b>                    |                                             |          |                       |                                        |
| ē<br>SALVO <sub>S</sub>           |                                             |          |                       |                                        |
| <b>UNCERT</b>                     | 10.4<br><b>Amazin</b><br><b>FLAMMER LES</b> |          |                       | <b>BACK</b>                            |

Рисунок 173. Перейменування епізоду (2)

### *Додаткові методи перейменування*

На обраному прикладі за допомогою правої кнопки миші потрібно відкрити контекстне меню і вибрати пункт **Перейменування епізоду** [\(Рисунок 174\)](#page-114-0) або натиснути кнопку **[REN]**, що розташована в правому верхньому куті прикладу [\(Рисунок 175\)](#page-114-1).

|                                                                                            | sv v   usr   25 *UNCERT 21:25:13 (1.4c)<br>82 y <sub>Д</sub> / <sub>XB</sub> | PRN REN DEL                                                                                                    | 28 *UNCERT 22:46:02 (1.8c)<br>$64$ уд/хв |  |  |  |  |  |  |  |  |  |
|--------------------------------------------------------------------------------------------|------------------------------------------------------------------------------|----------------------------------------------------------------------------------------------------|------------------------------------------|--|--|--|--|--|--|--|--|--|
| <b>TACHY</b><br><b>BRADY</b><br><b>ARRHY</b><br><b>SIPAUSE</b><br><b>PAUSE 2RR</b><br>PSVT |                                                                              | Наступний епізод<br>Попередній епізод<br>Перший епізод<br>Останній епізод                                                                      |                                          |  |  |  |  |  |  |  |  |  |
|                                                                                            | 26 *UNCERT 22:17:04 (1.2c)<br>89 уд/хв                                       | Виділити часовий інтервал                                                                                                    | 29 *UNCERT 23:13:08 (1.7c)<br>69 уд/хв   |  |  |  |  |  |  |  |  |  |
| <b>SVPB</b><br><b>E</b> INTSVPB<br>R on T S<br>:1 SVPB<br>$2:1$ SVPB                       |                                                                              | Ctrl+Space<br>Змінити виділення епізоду<br>Виділити групу епізодів<br>Ctrl+L<br>Виділити всі епізоди<br>Скасувати виділення епізодів Ctrl+BkSp |                                          |  |  |  |  |  |  |  |  |  |
| $\mathbb{E}$ <b>BIGEM S</b><br>© COUPLS                                                    | 27 *UNCERT 22:36:36 (1.6c)<br>$72$ ya/ $x$ B                                 | Відмітка епізоду до друку                                                                                                    | 30 *UNCERT 23:43:52 (1.6c)<br>73 уд/хв   |  |  |  |  |  |  |  |  |  |
| <b>TRIPL S</b><br><b><u>g</u></b> SALVO S                                                  |                                                                              | Перейменування епізоду<br>Иζ<br>Видалення епізоду                                                                                              |                                          |  |  |  |  |  |  |  |  |  |
| <b>UNCERT</b><br><b>ADTIE</b>                                                              |                                                                              | Показати графік ЧСС                                                                                                    |                                          |  |  |  |  |  |  |  |  |  |

Рисунок 174. Перейменування епізоду. Метод 2

<span id="page-114-0"></span>

| 25 *UNCERT 21:25:13 (1.4c)<br>82 уд/хв |  |
|----------------------------------------|--|
|                                        |  |
|                                        |  |
|                                        |  |

Рисунок 175. Перейменування епізоду. Метод 3

<span id="page-114-1"></span>В результаті відображається вікно **Перейменування епізоду**, в якому зі списку потрібно обрати іншу назву епізоду і натиснути кнопку **[OK]** [\(Рисунок 176\)](#page-115-0).

ПРИМІТКА Під час перейменування або видалення епізодів статистика порушень ритму (таблиці, графіки) виправляється відразу і не вимагає рекласифікації.

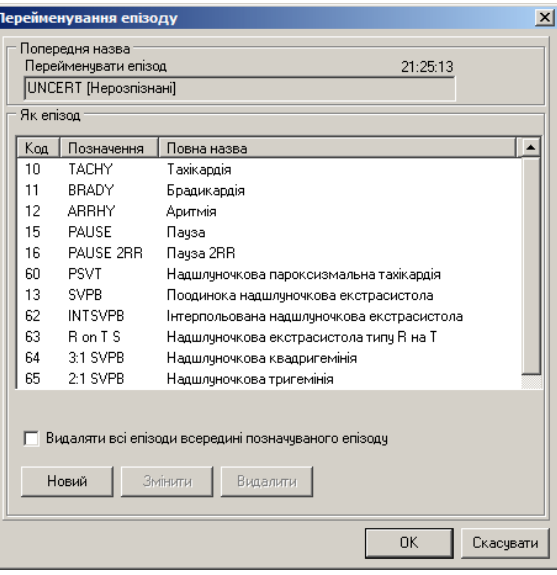

Рисунок 176. Вікно **Перейменування епізоду**

#### <span id="page-115-0"></span>**Перейменування групи епізодів**

Щоб перейменувати декілька епізодів одночасно, необхідно на закладці **Приклади** виконати такі дії:

1. Утримуючи клавішу <Ctrl>, натиснути лівою кнопкою миші по прикладах, що необхідно перейменувати.

**ПРИМІТКА**

Щоб обрати всі приклади поточного типу, необхідно на одному з прикладів з контекстного меню вибрати пункт **Виділити всі епізоди** або скористатися комбінацією клавіш <Ctrl + L>.

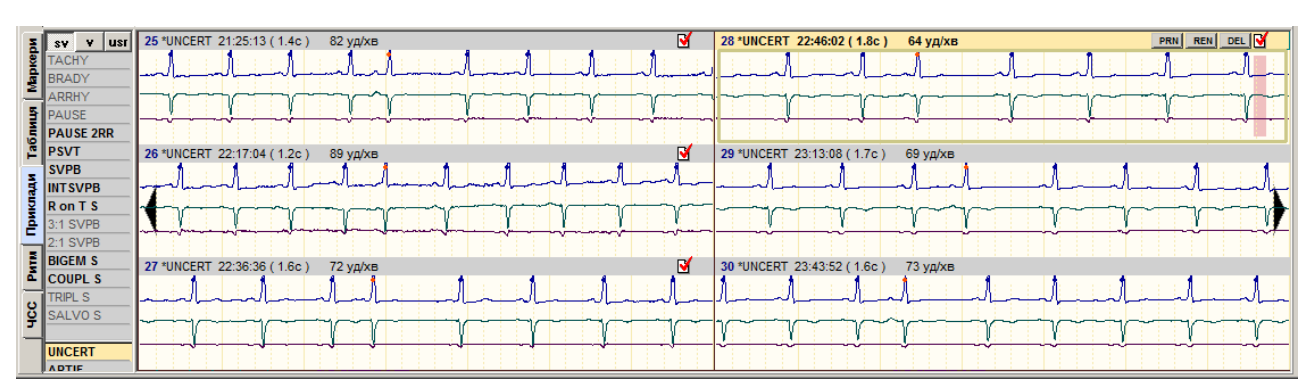

Рисунок 177. Вибір групи прикладів для перейменування

<span id="page-115-1"></span>При цьому обрані приклади зазначаються червоними мітками [\(Рисунок 177\)](#page-115-1).

2. Вибрати один із зазначених прикладів і, не відпускаючи лівої кнопки миші, перетягнути його до обраного позначення на панелі порушень ритму.

#### *Перейменування епізодів за допомогою «гарячих клавіш»*

Для швидкого перейменування епізодів передбачені «гарячі клавіші». Щоб перейменувати епізод, потрібно вибрати його або групу епізодів і натиснути комбінацію клавіш, що відповідають назві епізоду. Щоб скасувати невірно введену комбінацію потрібно натиснути клавішу <ESC>.

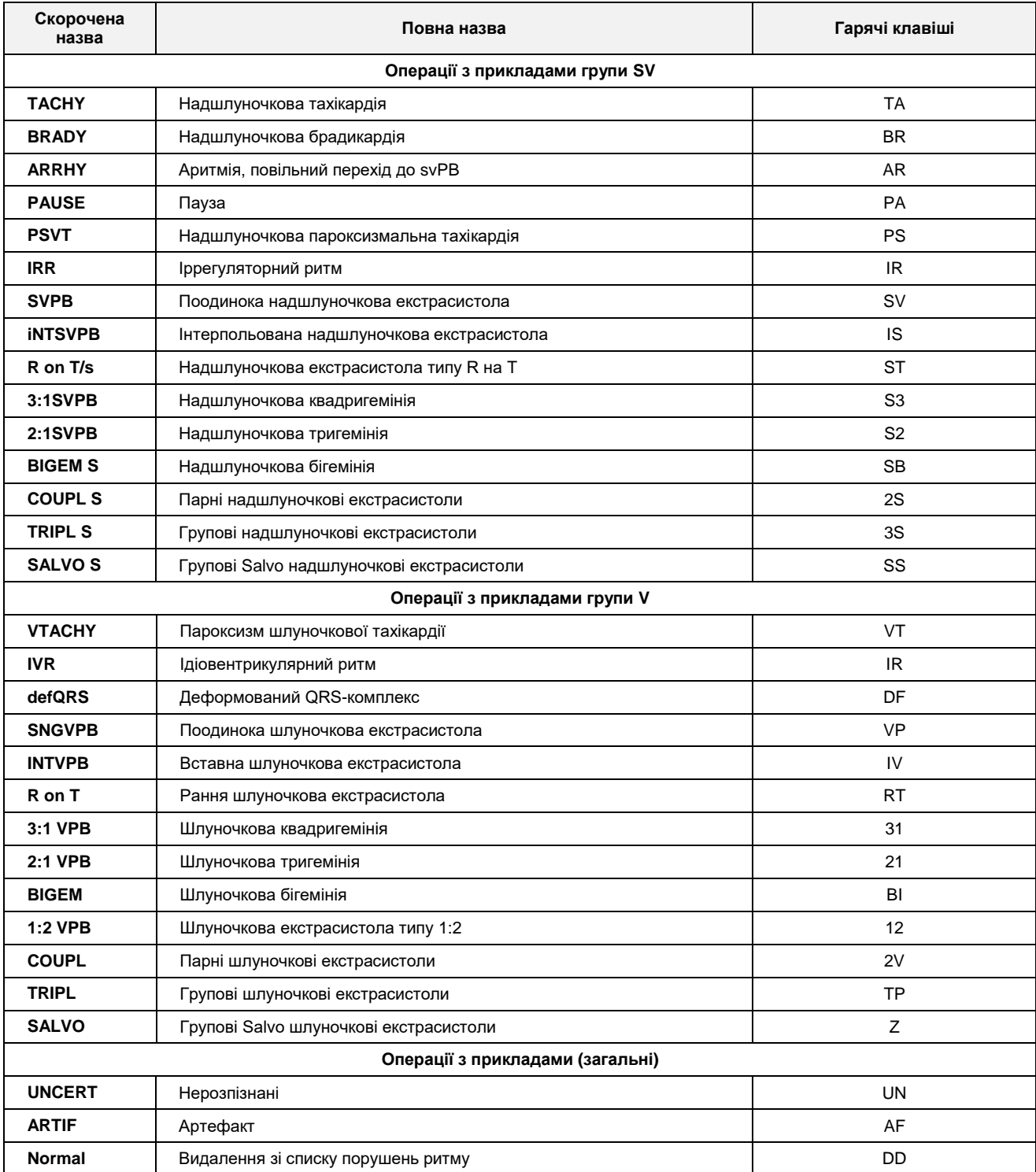

Таблиця 7. Список гарячих клавіш для перейменування епізодів

#### *Видалення групи епізодів*

Щоб видалити декілька прикладів, необхідно на закладці **Приклади** виконати такі дії:

1. Утримуючи клавішу <Ctrl>, натиснути лівою кнопкою миші по прикладах, які необхідно видалити.

#### **ПРИМІТКА** Щоб обрати всі приклади необхідно на одному з прикладів вибрати пункт Виділити всі епізоди контекстного меню або скористатися комбінацією клавіш <Ctrl + L>.

При цьому обрані приклади зазначаються червоними мітками [\(Рисунок 178\)](#page-117-1).

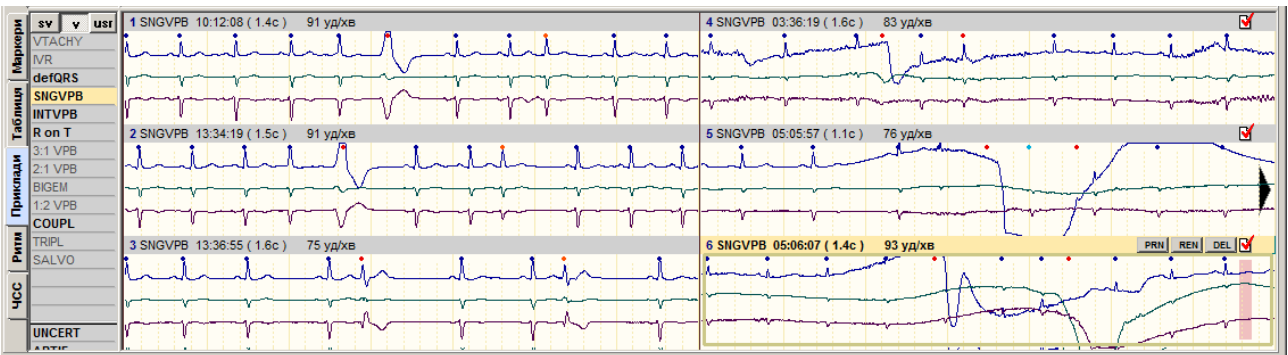

Рисунок 178. Вибір групи прикладів для видалення

<span id="page-117-1"></span>2. На одному з обраних прикладів правою кнопкою миші відкрити контекстне меню і вибрати пункт **Видалення епізоду** або натиснути клавішу <Del> на клавіатурі [\(Рисунок 179\)](#page-117-2).

| <b>SV</b>        | 1 SNGVPB 10:12:08 (1.4c)<br>91 уд/хв<br><b>USI</b> | 4 SNGVPB 03:36:10 | <b>CONTRACTOR</b><br>$P = 3$                                       |
|------------------|----------------------------------------------------|-------------------|--------------------------------------------------------------------|
| <b>VTACHY</b>    |                                                    |                   | Наступний епізод                                                   |
| <b>II</b> NR     |                                                    |                   | Попередній епізод                                                  |
| defQRS           |                                                    |                   | Перший епізод                                                      |
| <b>SNGVPB</b>    |                                                    |                   | Останній епізод<br><b>Constitution</b>                             |
| <b>INTVPB</b>    |                                                    |                   | Виділити часовий інтервал                                          |
| 르 Ron T          | 2 SNGVPB 13:34:19 (1.5c)<br>91 yq/xB               | 5 SNGVPB 05:05:   |                                                                    |
| 3:1 VPB          |                                                    |                   | Ctrl+Space<br>Змінити виділення епізоду                            |
| $2:1$ VPB        |                                                    |                   | Виділити групу епізодів                                            |
| <b>BIGEM</b>     |                                                    |                   | $Ctr1+L$<br>Виділити всі епізоди                                   |
| <b>E</b> 1:2 VPB |                                                    |                   | Ctrl+BkSp<br>Скасувати виділення епізодів                          |
| <b>COUPL</b>     |                                                    |                   |                                                                    |
| TRIPL            | 3 SNGVPB 13:36:55 (1.6c)<br>75 уд/хв               | 6 SNGVPB 05:06:   | Відмітка епізоду до друку<br>PRN REN DEL<br>Перейменування епізоду |
| E SALVO          |                                                    |                   | Видалення епізоду                                                  |
|                  |                                                    |                   |                                                                    |
|                  |                                                    |                   | Показати графік ЧСС                                                |
| <b>UNCERT</b>    |                                                    |                   |                                                                    |
| <b>ADTIF</b>     |                                                    |                   | <b>SCHOOL COMPANY</b>                                              |

Рисунок 179. Видалення групи прикладів

<span id="page-117-2"></span>3. В результаті відображається повідомлення, в якому для підтвердження видалення прикладу необхідно натиснути кнопку **[Так]**, а для скасування видалення – кнопку **[Ні]** [\(Рисунок 180\)](#page-117-3).

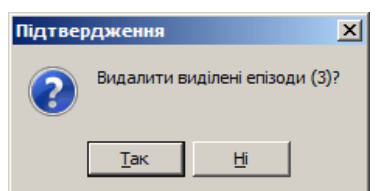

Рисунок 180. Повідомлення про підтвердження видалення групи прикладів

# <span id="page-117-3"></span>**Внесення епізодів у звіт для друку**

<span id="page-117-0"></span>Щоб внести епізод у звіт для друку, необхідно виконати такі дії:

- 1. На закладці **Приклади** розділу **«QRS»** вибрати приклад, який необхідно внести у звіт для друку.
- 2. Натиснути клавішу <Space> (пробіл) на клавіатурі.

При цьому у верхній частині обраного прикладу відображається значок принтера – це ознака внесення прикладу у звіт для друку [\(Рисунок 181\)](#page-118-0).

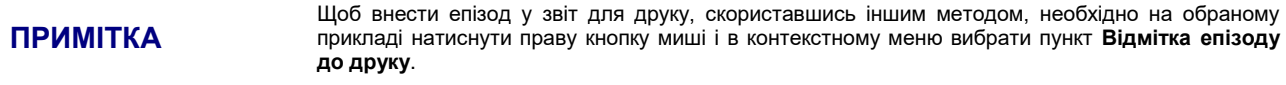

3. Щоб скасувати друк прикладу потрібно повторно натиснути пробіл на зазначеному прикладі.

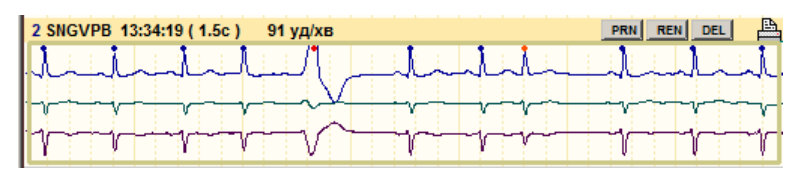

Рисунок 181. Внесення прикладу у звіт для друку

<span id="page-118-0"></span>4. Щоб внести епізод у звіт для друку з вікна детального перегляду, яке доступно у більшості розділів програми, необхідно підвести курсор миші до позначення епізоду, натиснути праву кнопку миші.

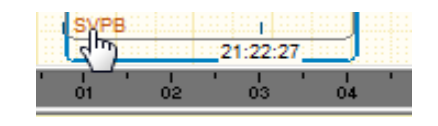

5. Далі обрати пункт меню **Включити приклад у звіт**.

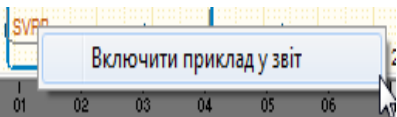

# **Відмітити ЕКГ як епізод і внести у звіт для друку**

- З області детального перегляду ЕКГ можна внести у звіт для друку будь-який інтервал ЕКГ. Для цього необхідно виконати такі дії:
- 1. Вибрати розділ **«QRS»** і вертикальну закладку **ЕКГ** в області детального перегляду.
- 2. В області детального перегляду ЕКГ вибрати інтервал ЕКГ (за допомогою кнопок навігації, на шкалі часу або іншим методом), що необхідно роздрукувати.
- 3. На обраному інтервалі ЕКГ викликати контекстне меню і вибрати пункт **Відмітити ЕКГ як епізод** [\(Рисунок 182\)](#page-118-1).

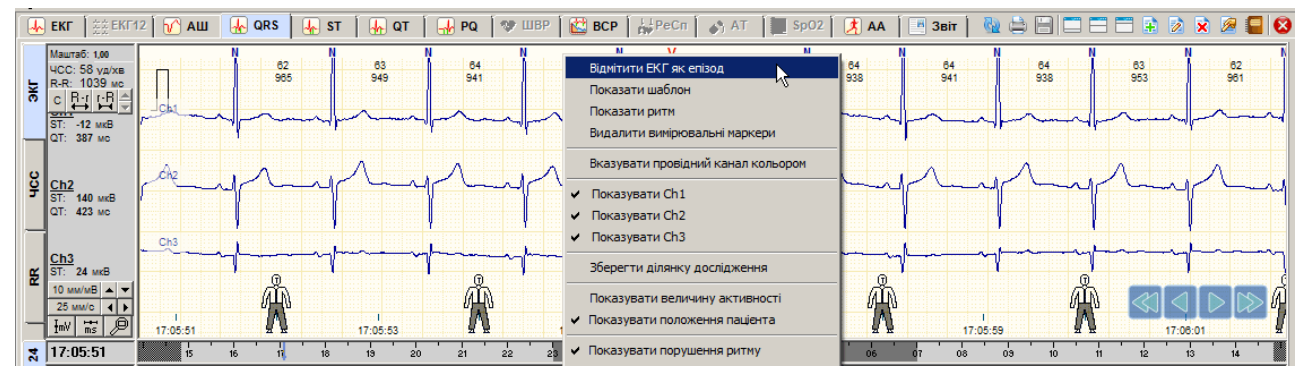

Рисунок 182. Відмітити ЕКГ як епізод

<span id="page-118-1"></span>В результаті відображається вікно **Новий епізод** [\(Рисунок 183\)](#page-119-0).

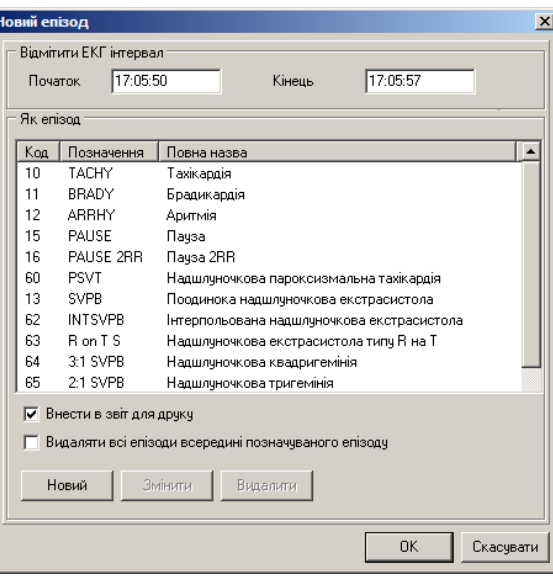

Рисунок 183. Вікно Новий епізод

<span id="page-119-0"></span>4. У вікні **Новий епізод** потрібно вибрати клас епізоду, до якого буде віднесено обраний інтервал ЕКГ.

**ПРИМІТКА** Якщо у вікні **Новий епізод** немає класу епізоду, до якого необхідно внести поточний інтервал ЕКГ, то в програмі реалізована можливість створення нового класу епізодів (див. п. [«Створення](#page-119-1) [класів епізодів»](#page-119-1)).

- 5. Натиснути кнопку **[OK]** у вікні **Новий епізод**.
- 6. У результаті новий епізод додається до прикладів на закладці **Приклади** і вноситься у звіт (див. п. [«Відібрані](#page-193-0) епізоди»). Крім того, цей епізод буде враховуватися статистикою.

### **Створення класів епізодів**

- <span id="page-119-1"></span>У програмі є можливість створювати нові класи епізодів, але на відміну від уже наявних класів створені користувачем класи епізодів мають обмежені характеристики.
- Необхідність у створенні нового класу виникає тільки тоді, коли на ЕКГ знайдено епізод, який необхідно роздрукувати або зберегти і в списку класів епізодів [\(Рисунок 183\)](#page-119-0) цей клас відсутній.

Щоб створити новий клас епізоду необхідно виконати такі дії:

- 1. В області детального перегляду ЕКГ вибрати епізод, для якого необхідно створити новий клас.
- 2. На обраному епізоді ЕКГ за допомогою правої кнопки миші викликати контекстне меню і вибрати пункт **Відмітити ЕКГ як епізод**.

У результаті відображається вікно **Новий епізод** [\(Рисунок 184\)](#page-120-0).

3. Натиснути кнопку **Новий**, що розташована у нижній частині цього вікна. В результаті відображається вікно для створення нового епізоду [\(Рисунок 185\)](#page-120-1).

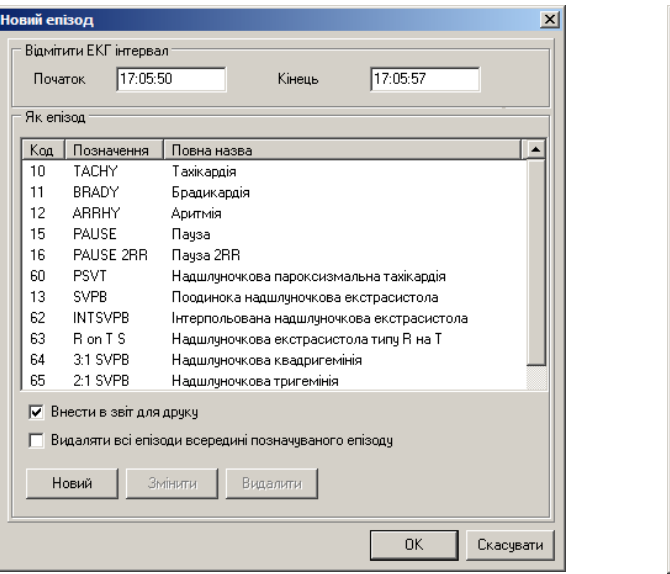

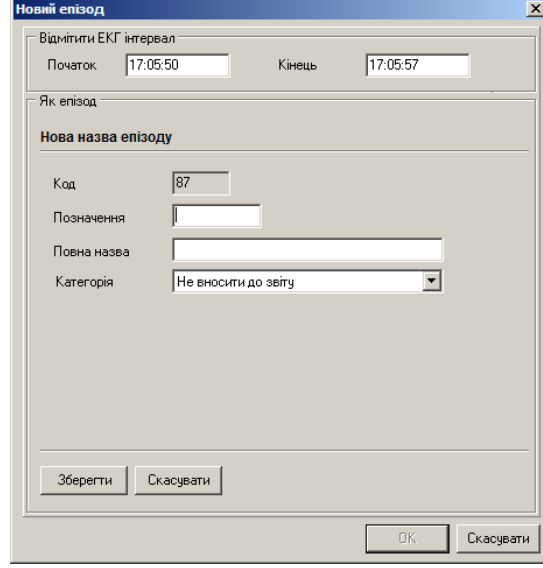

<span id="page-120-1"></span>

Рисунок 184. Вікно **Новий епізод** Рисунок 185. Введення назви епізоду

- <span id="page-120-0"></span>4. У полі **Позначення** ввести позначення нового епізоду.
- 5. У полі **Повна назва** вказати повну назву нового епізоду.
- 6. Натиснути кнопку **Зберегти** для збереження нового епізоду.
- У результаті вікно для додання нового епізоду автоматично закривається, а в списку вікна **Новий епізод** відображається щойно доданий клас епізоду.
- При цьому на панелі позначень в групі користувацьких епізодів (натиснута кнопка **[usr]**), відображається нове позначення [\(Рисунок 186\)](#page-120-2), і цей епізод буде внесено в приклади з позначкою до друку:

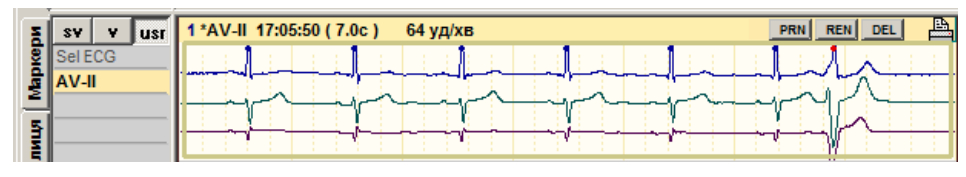

Рисунок 186. Новий епізод

<span id="page-120-2"></span>Зазначений епізод автоматично потрапляє в звіт для друку (див. п. [«Відібрані](#page-193-0) епізоди»).

### **Фільтрація за RR-інтервалами**

- Функція фільтрації за RR-інтервалами надає можливість відібрати епізоди ЕКГ із заданим діапазоном ЧСС або RR.
- У підрозділі **«Приклади»** розділу **«QRS»** на панелі позначень епізодів потрібно викликати контекстне меню і вибрати пункт **RR…[250 мс < RR|RR > 1800 мс]** [\(Рисунок 187\)](#page-120-3).

| <b>SV</b><br>$\bullet$        | 1 SNGVPB 15:25:37 (1.5c)<br>$usr$ | $80 y\mu$ /хв | 4 SNGVPB 16:41:53 (1.8c)<br>$67$ уд/хв |
|-------------------------------|-----------------------------------|---------------|----------------------------------------|
|                               | Виділити                          |               |                                        |
|                               | Виділити всі                      |               |                                        |
| - defQl<br>$\frac{5}{2}$ SNGV | Скасувати виділення               |               |                                        |
|                               | RR [250 Mc < RR   RR > 1800 Mc]   |               |                                        |
| $\mathbb{E}$ R on             |                                   | - 4∜3 уд⁄хв   | 70 уд/хв<br>5 SNGVPB 17:05:11 (1.7c)   |
|                               | Режим редагування                 |               |                                        |

Рисунок 187. Контекстне меню панелі епізодів

- <span id="page-120-3"></span>У результаті відображається вікно **Фільтрація по RR-інтервалам** [\(Рисунок 188\)](#page-121-0). У цьому вікні використовуються такі режими фільтрації:
- «Показати RR-інтервали поза діапазоном»;

«Показати RR-інтервали в середині діапазону».

Якщо обрано опцію **Враховувати усі наявні епізоди**, то фільтрацію проходять тільки епізоди розділу **«QRS»**.

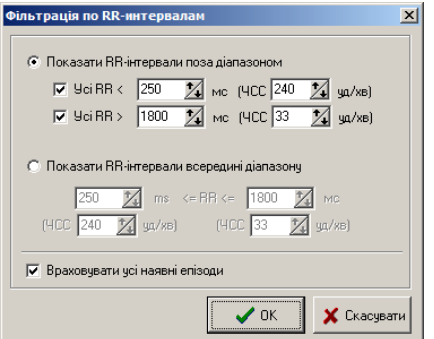

Рисунок 188. Фільтрація за RR-інтервалами

<span id="page-121-0"></span>Необхідно обрати режим фільтрації і вказати початкове і кінцеве значення діапазону в секундах (RR) або в уд/хв (ЧСС). Після натискання кнопки **[OK]** активується позначення RR на панелі позначень, що дозволяє переглянути відфільтровані епізоди.

### **Відображення параметрів комплексу**

В області детального перегляду необхідно двічі натиснути мишею по потрібному комплексу. В нижній половині екрану відображається комплекс в збільшеному масштабі із зазначенням зубців і інтервалів (Закладка **QRS** → позначення **BEATS**). Зліва від цього комплексу відображені значення інтервалів QRS, PQ, QT, а також значення рівня ST, нахил ST, дельта ST для цього QRS-комплексу, а також кнопки **[Ch1]**, **[Ch2]**, **[Ch3]**, за допомогою яких можна показати цей комплекс на відповідному каналі [\(Рисунок 189\)](#page-121-1).

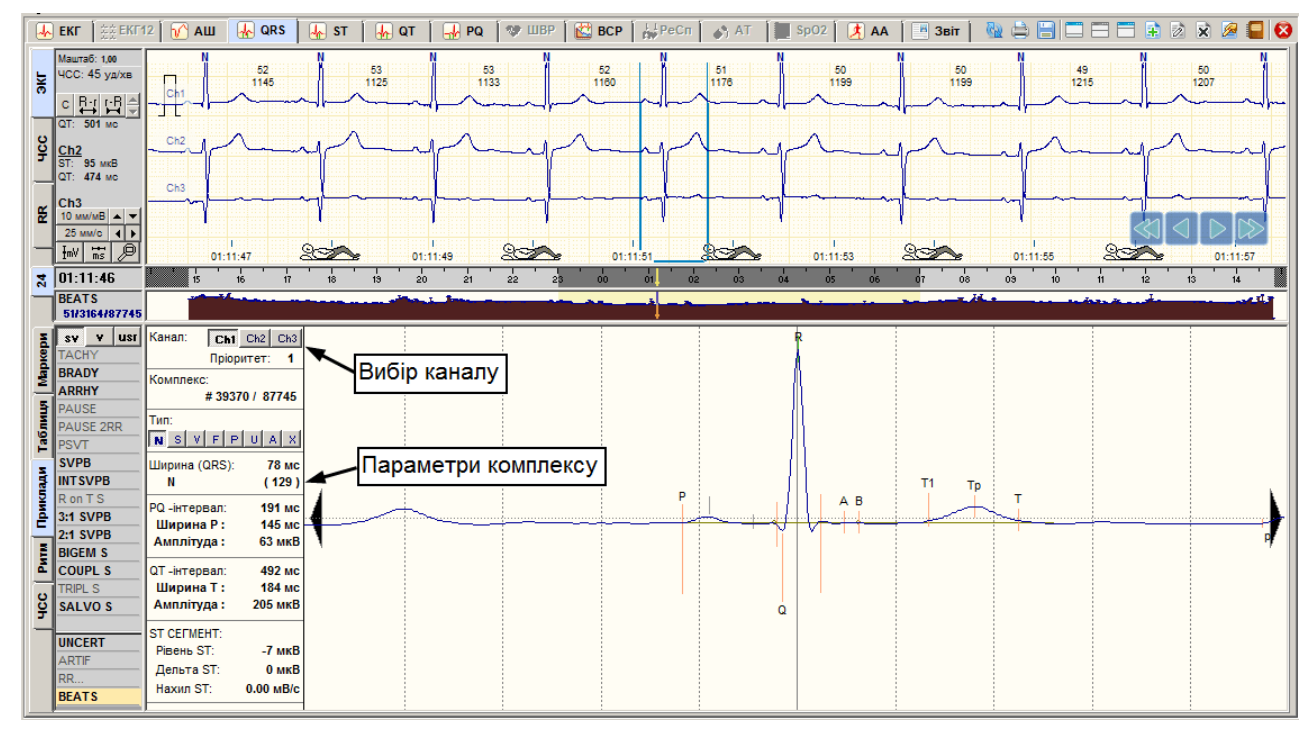

<span id="page-121-1"></span>Рисунок 189. Відображення параметрів комплексу

# **«Ритм»**

- Підрозділ **Ритм** призначений для аналізу і редагування типу і тривалості ритму [\(Рисунок](#page-122-0)  [190\)](#page-122-0). Щоб відкрити підрозділ **Ритм** потрібно обрати однойменну закладку в розділі **QRS**.
- В цьому підрозділі на панелі позначень відображаються закладки **Інтерв. RR**, **Аналіз**, **Турбулентн.**, нижче відображаються позначення ритмів. Розшифровка позначень відображається внизу екрана після вибору будь-якого позначення ритму.

# **«Інтервали RR»**

При виборі підрозділу **Ритм** за замовчуванням обрано закладку **Інтерв. RR** і в нижній половині екрана відображається графік RR-інтервалів. Колір графіка визначається типом ритму.

На графіку RR-інтервалів реалізована можливість виконання таких операцій:

- пошук пропущених і помилкових маркерів QRS-комплексів (див. п. [«Пошук](#page-94-0)  [пропущених і видалення зайвих маркерів QRS-комплексів»](#page-94-0));
- перегляд ритмограми RR-інтервалів;
- редагування типу і тривалості серцевого ритму.

| <b>Manday</b> | Inteps. RR<br>Аналіз                       | 00:55:00<br>$+ + + + + +$<br>hihimi<br><b>TITUL AT TITUL I</b><br>IИ<br>иннн |
|---------------|--------------------------------------------|------------------------------------------------------------------------------|
|               | Турбулент.                                 | 01:00:00<br><b>TELET</b>                                                     |
| Ta6m          |                                            | ₩₩<br>HH<br>01:05:00                                                         |
|               |                                            | 01:10:00                                                                     |
| è             | SR<br>SA<br>$\frac{1}{2}$ $\frac{VAT}{AF}$ | afill*<br>Ш<br>IИ<br>WWW<br>Ш                                                |
|               | SVR<br>AR                                  | 01:15:00<br>Ш<br>mmm<br>ШĦ<br>Ш<br>ШШ<br>Ш<br>Ш<br>Ш                         |
| ş             | AVR<br>APR<br>$\ln  $ Del                  | 01:20:00<br>inimimi<br><b>THUTHIII</b><br>ITITIT<br>«اللللاء.                |

Рисунок 190. Підрозділ Ритм, графік RR-інтервалів

- <span id="page-122-0"></span>Щоб змінити масштаб графіка за часом, необхідно на графіку викликати контекстне меню і вибрати одне із значень [\(Рисунок 191\)](#page-122-1).
- Щоб змінити масштаб графіка за амплітудою (збільшити або зменшити), необхідно в області графіка викликати контекстне меню і вибрати одне із значень [\(Рисунок 191\)](#page-122-1).

<span id="page-122-1"></span>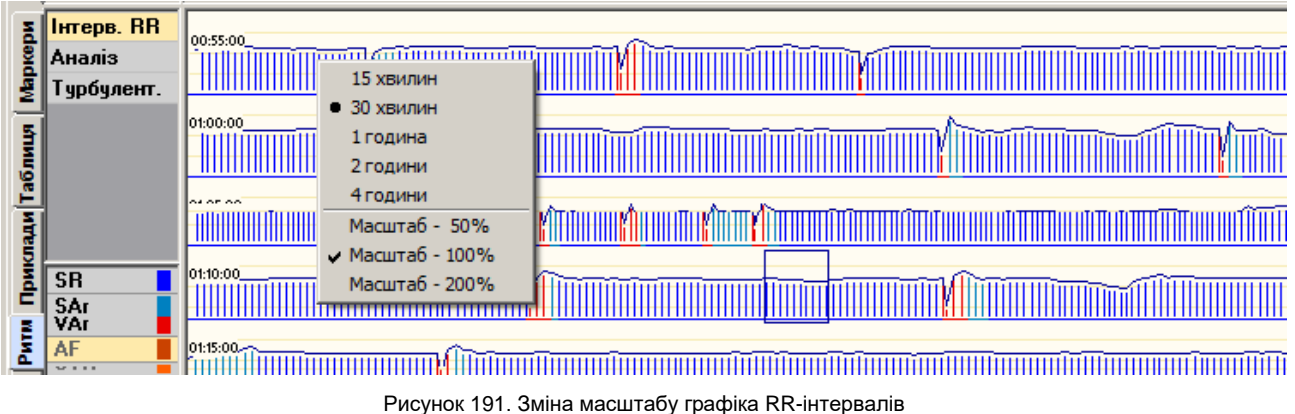

### **Редагування типу серцевого ритму і його тривалості**

На графіку розподілу RR-інтервалів за допомогою редактора ритму можна вручну змінити тип і тривалість ритму. Для зміни типу ритму спочатку потрібно вибрати назву ритму, виділити інтервал на RR-графіку і виконати рекласифікацію.

Щоб змінити тип ритму на певному інтервалі необхідно виконати такі дії:

- 1. Обрати позначення ритму на панелі ритмів.
- 2. За допомогою кнопок навігації на RR-графіку чи за допомогою шкали часу знайти інтервал ЕКГ, на якому виник цей ритм. Переконатися, що кнопка **натиснута.**
- 3. На RR-графіку вказати початок виникнення цього ритму. Для цього, утримуючи клавішу <Ctrl>, необхідно натиснути мишею на потрібному місці RR-графіку. В результаті відображається вертикальна лінія з написом **«Початок»** [\(Рисунок 192\)](#page-123-0).
- 4. Відпустити клавішу <Ctrl> щоб продовжити перегляд графіку і ЕКГ.
- 5. Якщо ознака завершення ритму знаходиться за межами екрану, тоді необхідно його знайти за допомогою кнопок навігації RR-графіку або шкали часу.

|           | Інтерв. RR |                                                                                                    |
|-----------|------------|----------------------------------------------------------------------------------------------------|
|           | ⊻∥Аналіз   | 10:06:00                                                                                                    |
|           | Турбулент. |                                                                                                    |
|           |            | 10:11:00                                                                                                    |
| <b>10</b> |            | <mark>ก</mark> ระแนวชนอกออกอย่างที่ให้อย่อยสัยในนินอื่นสนิสตอยสมัยอธิบอย่างเสียอร์เอกนิอกออกอย่างในสมัยสัตว์และในสิกครั้งและเพราะในสมัยสัตว์และเพราะ<br>lykaanii |

Рисунок 192. Початок виділення інтервалу ритму

- <span id="page-123-0"></span>6. Щоб вказати кінець інтервалу, що виділяється, потрібно натиснути мишею на RRграфіку, утримуючи клавішу <Ctrl> [\(Рисунок 193\)](#page-123-1).
- 7. Для вибору наступного інтервалу повторити операції, починаючи з п.1 до п.6.
- 8. Щоб скасувати виділення інтервалу, якщо він був виділений помилково, необхідно натиснути на ньому мишею, утримуючи клавішу <Alt>.

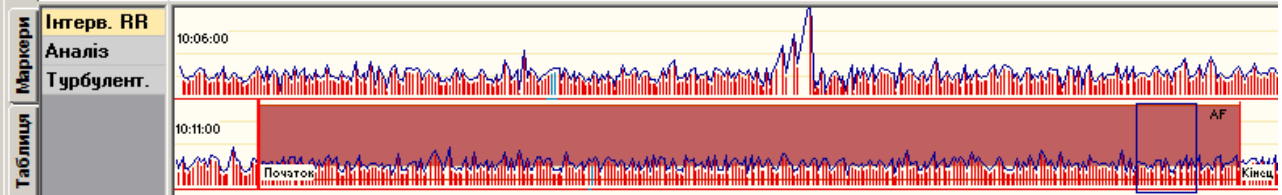

Рисунок 193. Виділений інтервал ритму

<span id="page-123-1"></span>9. Виконати рекласифікацію дослідження (див. п. [«Рекласифікація»](#page-71-0)).

Метод виділення інтервалів за допомогою кнопок **Deta In Del** докладно описано в розділі ЕКГ, «Виключення інтервалу з обробки».

 $|n|$ – кнопка, що вмикає режим виділення інтервалів із заданим типом ритму.

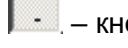

кнопка, що вимикає режим виділення за кнопкою **In.** 

Del – скасовує виділення інтервалів або виділяє раніше виключені інтервали..

# **«Аналіз» ритму**

Щоб перейти до підрозділу аналіз ритму потрібно вибрати закладку **Аналіз**. У цьому підрозділі наведена статистична інформація про тип і тривалості ритму у вигляді таблиць і графіків.

|      | нтерв. RR   | <b>NN</b>      | <b>Hac</b> | Тривалість   | Тип ритму      |                          |            |                | Весь період   |      |             |                | Активний      |             |       | Пасивний   |               |             |        |
|------|-------------|----------------|------------|--------------|----------------|--------------------------|------------|----------------|---------------|------|-------------|----------------|---------------|-------------|-------|------------|---------------|-------------|--------|
|      | Аналіз      | 153            | 10:13:33   | 0:00:06      | екстрасистолія | Ритми                    |            |                | Тривалість    |      | ЧСС, уд/ хв | Тривалість     |               | ЧСС, уд/ хв |       | Тривалість |               | ЧСС, уд/ хв |        |
|      | Т урбулент. | 154            | 10:13:39   | 0:00:02      | зміна ритму    |                          |            | F:XB:C         | $\mathcal{V}$ | Min. | Макс.       | F(2B)C         | $\mathcal{V}$ | Min.        | Макс. | F:SB:C     | $\mathcal{H}$ | Min.        | Макс.  |
|      |             | 155            | 10:13:41   | 0:00:02      | екстрасистолія | Синусовий ритм           | <b>SR</b>  | 0:00:21        |               | 96   | 142         | 0:00:09        |               | 98          | 142   | 0:00:12    |               | 96          | $11 -$ |
|      |             | 156            | 10:13:43   | 0:00:02      | зміна ритму    | Синусова аритмія         | SAr        | 2:58:50        | 12.4%         | 65   | 179         | 1:50:20        | 7.7%          | 78          | 179   | 1:08:29    | 4.8%          | 65          |        |
|      |             | 157            | 10:13:45   | 0:00:05      | екстрасистолія | <b>Екстрасистолія</b>    | VAr        | 20:59:45 87.5% |               | 78   | 142         | 14:08:26 59.0% |               | 91          | 142   | 6:51:19    | 28.6%         | 78          |        |
|      |             | 158            | 10:13:51   | 0:00:02      | зміна ритму    | Миготлива аритмія        | AF         |                |               |      | -           |                |               |             |       |            |               |             |        |
|      |             | 159            | 10:13:52   | 0:00:05      | екстрасистолія | Надшлуночковий ритм      | <b>SVR</b> |                |               |      |             |                |               |             |       |            |               |             |        |
|      |             | 160            | 10:13:57   | 0:00:02      | зміна ритму    | <b>Передсердний ритм</b> | <b>AR</b>  |                |               |      |             |                |               |             |       |            |               |             |        |
|      | <b>SR</b>   | .              |            |              |                |                          |            |                |               |      |             |                |               |             |       |            |               |             |        |
|      |             |                |            |              |                |                          |            |                |               |      |             |                |               |             |       |            |               |             |        |
|      |             | . <del>.</del> |            | -----        | an man         | --------                 |            |                |               |      |             |                |               |             |       |            |               |             |        |
|      | AF          | .              |            |              |                |                          |            |                |               |      |             |                |               |             |       |            |               |             |        |
|      |             |                |            |              |                |                          |            |                |               |      |             |                |               |             |       |            |               |             |        |
| ိပ္ပ | AR          | .              |            |              |                |                          |            |                |               |      |             |                |               |             |       |            |               |             |        |
|      |             | .              |            |              |                |                          |            |                |               |      |             |                |               |             |       |            |               |             |        |
|      | APR         | .              |            |              |                |                          |            |                |               |      |             |                |               |             |       |            |               |             |        |
|      |             |                |            | $\mathbb{R}$ |                |                          |            |                |               |      |             |                |               |             |       |            |               |             |        |

Рисунок 194. Аналіз ритму

# **Турбулентність серцевого ритму**

Щоб перейти до підрозділу програми **Турбулентність серцевого ритму** потрібно вибрати закладку **Турбулент**. [\(Рисунок 195\)](#page-124-0).

Турбулентність серцевого ритму (далі ТСР) визначається описом короткочасних коливань RR-інтервалів на ділянках синусового ритму, які йдуть одразу після шлуночкової екстрасистоли.

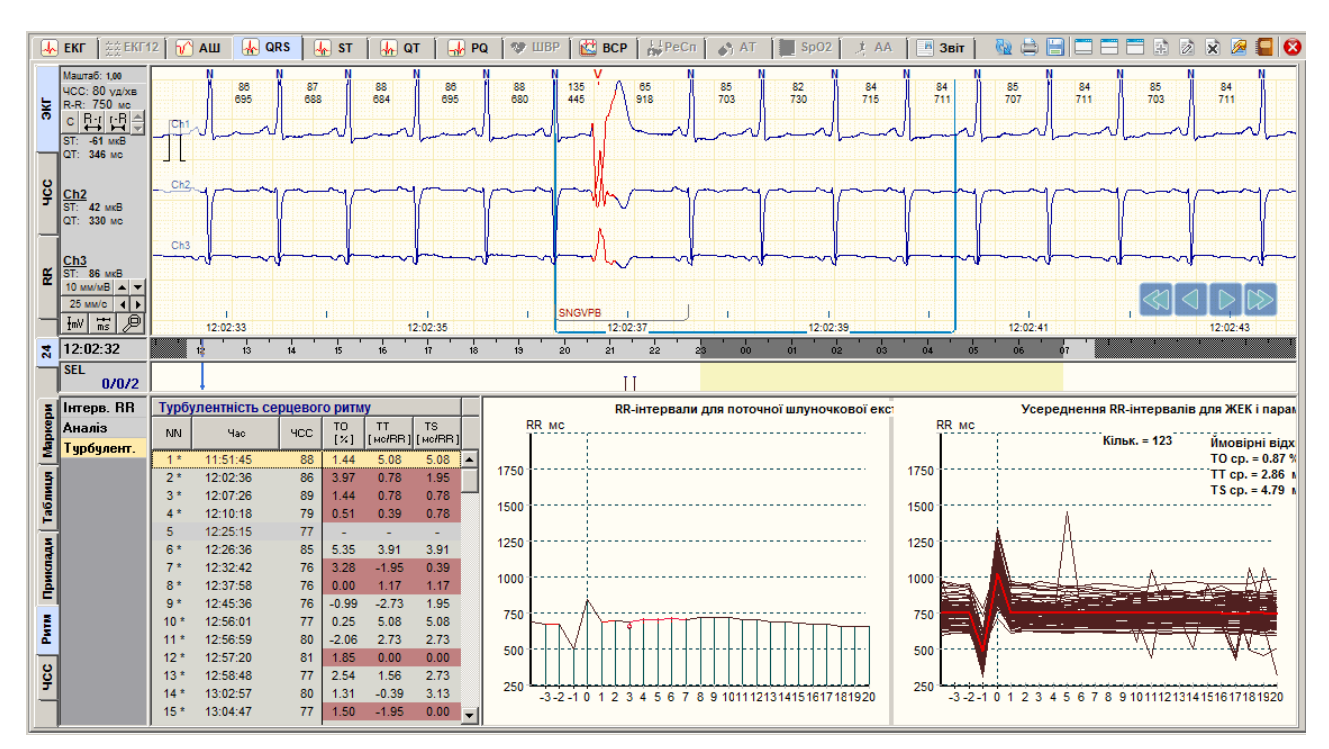

Рисунок 195. Турбулентність серцевого ритму

<span id="page-124-0"></span>ТСР обчислюється для епізодів **«Поодинока шлуночкова екстрасистола»** SNGVPB і **«Рання шлуночкова екстрасистола»** R on T.

Для аналізу ТСР обчислюються три показника:

- **ТО** початок турбулентності;
- **TS** нахил турбулентності;
- **TT** час турбулентності (turbulence timing).
- Показник **ТО** визначає значення прискорення синусового ритму слідом за шлуночковою екстрасистолою. Показник **TS** характеризує інтенсивність уповільнення синусового ритму, наступного за його прискоренням. Показник **TT** характеризує перший удар з п'яти послідовностей RR-інтервалів, на якому відзначався найбільший нахил лінії регресії.
- Прискорення синусового ритму, наступне за його короткочасним уповільненням, вважається фізіологічною нормою. Ритмограма вважається нормальною, якщо T <0% і TS> 2.5 мс / RR. Ритмограма вважається патологічною, якщо T≥0% або  $TS \leq 2.5$  MC / RR.
- Значення показників **ТО**, **TS**, **TT** наведені в таблиці **«Турбулентність серцевого ритму»** [\(Рисунок 195\)](#page-124-0).
- Якщо ритмограма патологічна, то в таблиці **«Турбулентність серцевого ритму»** відповідний рядок виділяється кольором.
- Для обраного рядка таблиці **«Турбулентність серцевого ритму»** відображається графік RR-інтервалів (див. графік розподілу RR-інтервалів в області екстрасистоли), на якому кольором виділяється п'ять RR-інтервалів, де було обчислено значення **TS**: виділяється початок з п'яти RR-інтервалів для обчислення **ТТ**, виділяються червоним кольором RR-інтервали для обчислення **ТО**.
- Якщо кількості синусоїдних RR-інтервалів до і після шлуночкової екстрасистоли недостатньо, то замість обчислюваних значень відображаються прокреслення.
- За весь період дослідження відображається графік послідовності RR-інтервалів для тих шлуночкових екстрасистол, де було обчислено значення ТО, ТS, і жирною лінією відображається усереднена ритмограма (див. графік праворуч). Видаються усереднені значення ТО, ТS і повідомлення про порушення ТСР.
- Щоб виключити дані ТСР з таблиці, потрібно вибрати з контекстного меню таблиці пункт **Виключити інтервал**.
- Щоб відмітити до друку графік ТСР, необхідно вибрати з контекстного меню графіка або таблиці пункт **Відмітити до друку**.
- З контекстного меню графіків ТСР можна вибрати пункт **Настроювані параметри** для зміни налаштувань визначення ТСР.

# **«ЧСС»**

- У підрозділі **ЧСС** відображаються приклади епізодів мінімальної і максимальної ЧСС за кожну годину дослідження [\(Рисунок 196\)](#page-126-0).
- На панелі позначень відображаються два позначення: **HR max**  епізоди з максимальною ЧСС та **HR min** – епізоди з мінімальною ЧСС.

На закладці **ЧСС** реалізовано можливість виконання таких операцій:

- перегляд прикладів епізодів (див. п. [«Перегляд епізодів за допомогою прикладів»](#page-109-2));
- редагування (перейменування та видалення) епізодів (див. п. [«Редагування](#page-111-0) [епізодів»](#page-111-0));
- внесення цікавих епізодів в звіт для друку (див. п. [«Внесення](#page-117-0) епізодів у звіт для [друку»](#page-117-0)).

|                    | 1 HR min 11:42:01 76 уд/хв |  |  | PRN | REN DEL | 4 HR min 14:03:38 74 yg/xB |  |  |  |  |  |
|--------------------|----------------------------|--|--|-----|---------|----------------------------|--|--|--|--|--|
| $rac{8}{2}$ HR max |                            |  |  |     |         |                            |  |  |  |  |  |
|                    |                            |  |  |     |         |                            |  |  |  |  |  |
|                    |                            |  |  |     |         |                            |  |  |  |  |  |
|                    | 2 HR min 12:46:23 72 yg/xB |  |  |     |         | 5 HR min 15:19:04 71 yg/xB |  |  |  |  |  |
|                    |                            |  |  |     |         |                            |  |  |  |  |  |
|                    |                            |  |  |     |         |                            |  |  |  |  |  |
| E                  |                            |  |  |     |         |                            |  |  |  |  |  |
|                    |                            |  |  |     |         |                            |  |  |  |  |  |
|                    | 3 HR min 13:59:57 73 yg/xB |  |  |     |         | 6 HR min 16:42:30 71 уд/хв |  |  |  |  |  |
|                    |                            |  |  |     |         |                            |  |  |  |  |  |
| 8<br>т             |                            |  |  |     |         |                            |  |  |  |  |  |
|                    |                            |  |  |     |         |                            |  |  |  |  |  |

Рисунок 196. ЧСС

# <span id="page-126-0"></span>**Розділ «ST»**

Розділ **«ST»** призначений для аналізу змін сегмента ST.

В результаті автоматичної обробки програма аналізує зміни сегмента ST і відповідно до встановлених критеріїв автоматично визначає епізоди елевації і депресії ST.

В цьому розділі реалізована можливість виконання таких дій:

- перегляд і перевірка епізодів ST;
- виключення або видалення помилкових епізодів ST;
- створення і визначення нових епізодів ST, ймовірно пропущених при автоматичній обробці ЕКГ;
- вибір для друку епізодів ST;
- перегляд графіків ST.

Розділ **«ST»** можна переглянути тільки після обробки дослідження.

Розділ **«ST»** відкривається під час вибору закладки **ST** і складається з підрозділів: **«Маркери»**, **«Таблиця»**, **«Приклади»**, **«Графіки»**, **«Аналіз»**, які реалізовано у вигляді вертикальних закладок, розташованих в лівій нижній частині розділу **«ST»** [\(Рисунок 197\)](#page-126-1). У лівому нижньому куті екрана відображається панель параметрів. У верхньому вікні розділу **«ST»** відображається область детального перегляду ЕКГ, графік ЧСС.

<span id="page-126-1"></span>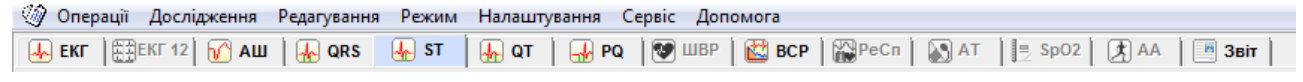

Рисунок 197. Розділ **ST**

# **«Маркери»**

- Під час переходу на закладку **Маркери** відображаються маркери подій епізодів ST. За маркером можна визначити час виникнення епізоду, а за частотою проходження маркерів оцінюють частоту проходження епізодів [\(Рисунок](#page-127-0) 198).
- На панелі параметрів розташовані кнопки **Depr Elev**. При натисканні на кнопку **Elev** відображаються маркери епізодів елевації сегмента ST, при натисканні на кнопку **Depr** відображаються маркери епізодів депресії сегмента ST.
- Під кнопками **Depr Elev** розташовані назви каналів CM#…CS# або назви відведень. Для дослідження з 12 відведеннями на панелі параметрів відображаються такі назви відведень: I, II, III, aVr, aVl, aVf, V1, V2, V3, V4, V5, V6.

Жирний шрифт назви каналу вказує на наявність епізодів ST в цьому каналі (відведенні).

Наявність маркерів в рядку відповідного каналу (відведення) надає можливість визначити час появи і частоту проходження епізодів сегмента ST.

Під час вибору назви каналу (відведення) виділяється весь рядок, який дублюється функціональною шкалою. Перегляд епізодів здійснюється за допомогою функціональної шкали. Якщо натиснути по маркеру в функціональній шкалі, то у верхньому вікні відображається відповідний епізод ЕКГ.

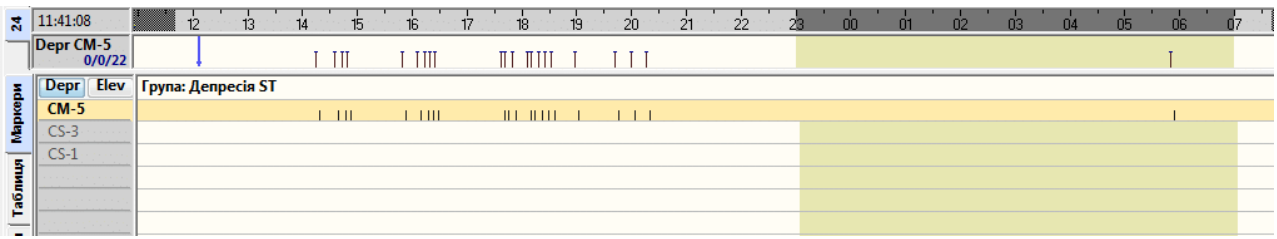

Рисунок 198. Маркери епізодів сегмента ST

# <span id="page-127-0"></span>**«Таблиця»**

Під час переходу на закладку **Таблиця** відображається кількість епізодів ST погодинно у таблиці [\(Рисунок 199\)](#page-127-1).

Під час вибору позначення епізоду виділяється весь рядок, який дублюється на функціональній шкалі.

Перегляд епізодів ST на закладці **Таблиця** виконується за допомогою функціональної шкали.

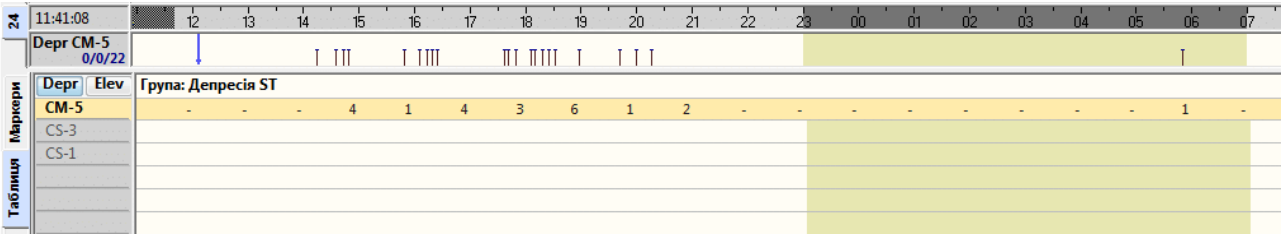

Рисунок 199. Таблиця епізодів сегмента ST

# <span id="page-127-1"></span>**«Приклади»**

Під час переходу на закладку **Приклади** відображаються приклади епізодів ST [\(Рисунок](#page-127-2)  [200\)](#page-127-2).

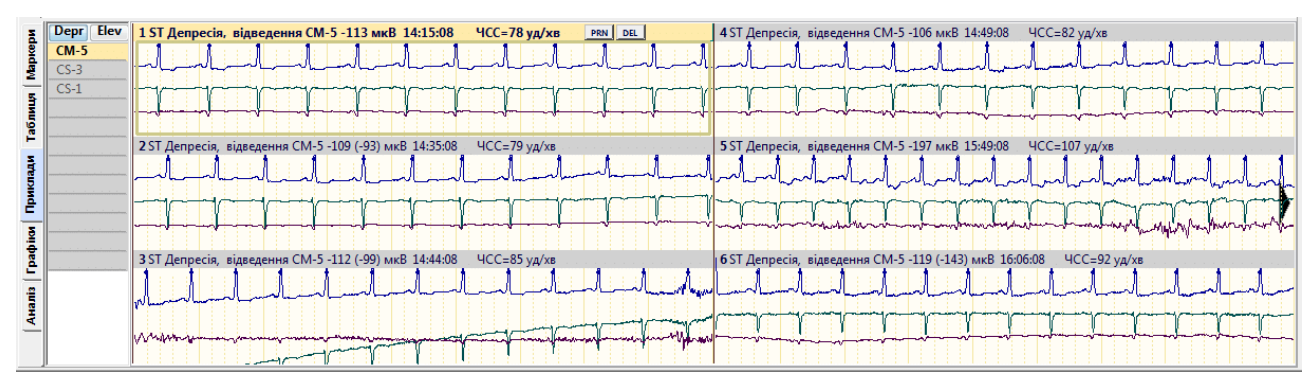

Рисунок 200. Приклади епізодів сегмента ST

<span id="page-127-2"></span>На панелі параметрів розташовані кнопки <sup>Depr</sup> <sup>Elev</sup>. При натисканні на кнопку Elev відображаються приклади епізодів елевації сегмента ST, при натисканні на кнопку **Depr** відображаються приклади епізодів депресії сегмента ST.

На екрані одночасно відображається шість прикладів, зверху над кожним прикладом вказані: порядковий номер прикладу, позначення епізоду ST, канал, значення рівня ST, час прикладу і ЧСС. Активний (поточний) приклад виділений іншим кольором. Під час вибору прикладу в області детального перегляду відображається відповідний збільшений інтервал ЕКГ.

На закладці **Приклади** реалізована можливість виконання таких операцій:

- перегляд епізодів ST за допомогою прикладів (див. п. «Перегляд [епізодів ST за](#page-128-0)  [допомогою прикладів»](#page-128-0));
- внесення епізодів, що цікавлять, у звіт для друку (див. п. «Внесення [епізодів ST у](#page-129-0) звіт [для друку»](#page-129-0)).

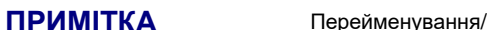

<span id="page-128-0"></span>**ПРИМІТКА** Перейменування/видалення прикладів ST не впливає на статистику

### **Перегляд епізодів ST за допомогою прикладів**

Щоб переглянути приклади епізодів ST, необхідно виконати такі дії:

1. Вибрати тип епізодів ST на панелі параметрів за допомогою кнопок Depr Elev [\(Рисунок 201\)](#page-128-1).

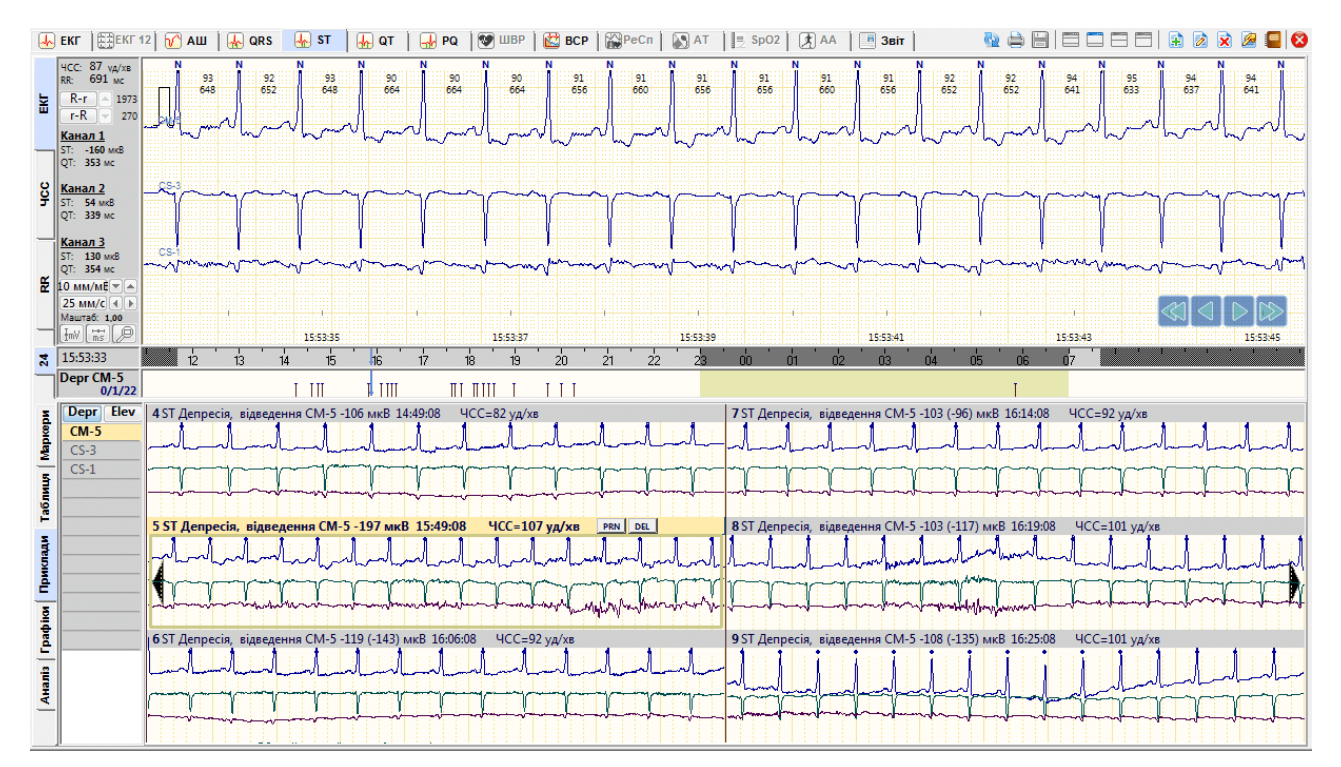

Рисунок 201. Перегляд прикладів ST

- <span id="page-128-1"></span>2. Вибрати назву каналу або відведення.
- 3. За необхідності натисканням мишею вибрати потрібний приклад для детального перегляду у верхній половині екрана.
- 4. Щоб переглянути епізоди, що знаходяться за межами екрану можна скористатися кнопками навігації, які розташовані в області прикладів (див. п. [«Кнопки навігації»](#page-75-0)).

**ПРИМІТКА** Перегляд прикладів епізодів сегмента ST можна також виконати, скориставшись клавішами <Home>, <End>, <<->> <->>, <->><PgDn>, <PgUp>.

# **Внесення епізодів ST у звіт для друку**

<span id="page-129-0"></span>Щоб внести епізод ST у звіт для друку, необхідно на закладці **Приклади** у вікні попереднього перегляду виконати такі дії:

- 1. Вибрати приклад, що необхідно внести у звіт для друку.
- 2. Натиснути клавішу <Space> (пробіл) на клавіатурі.
- 3. При цьому у верхній частині обраного прикладу відображається значок принтера це ознака внесення прикладу у звіт для друку [\(Рисунок 202\)](#page-129-1).

|                                                                             | 11 ST Депресія, відведення СМ-5-101 мкВ 17:42:08 |  | $4CC = 85 yA/xB$ | PRN DEL |  |
|-----------------------------------------------------------------------------|--------------------------------------------------|--|------------------|---------|--|
| المنافسة المنابطة التنافسا المنافس المنافسة المنافسة المنافسة المنافسة النا |                                                  |  |                  |         |  |
|                                                                             |                                                  |  |                  |         |  |
| <b>ELEMENT METAL METAL DE BILLET E ELE</b>                                  |                                                  |  |                  |         |  |

Рисунок 202. Відображення значка принтера на обраному прикладі для друку

<span id="page-129-1"></span>4. Позначені приклади епізодів ST потрапляють в розділ **«Звіт»** (див. п. [«Відібрані](#page-196-0) [епізоди](#page-196-0) ST»). Як роздрукувати відібрані епізоди, описано в розділі «Друк [результатів](#page-181-0)  [дослідження»](#page-181-0).

Щоб внести епізод у звіт для друку, скориставшись іншим методом, можна:

- на обраному прикладі натиснути праву кнопку миші і в контекстному меню вибрати пункт **Відмітити до друку**;
- у правому верхньому куті обраного епізоду натиснути кнопку [PRN].

# **Відмітити для друку інтервал ЕКГ як епізод ST**

- В області детального перегляду ЕКГ можливо вибрати будь-який інтервал ЕКГ і внести його у звіт для друку як епізод ST. Для цього необхідно виконати такі дії.
- 1. Вибрати розділ **«ST»**.

**ПРИМІТКА**

- 2. В області детального перегляду ЕКГ вибрати інтервал ЕКГ, що необхідно роздрукувати, за допомогою кнопок навігації, на шкалі часу або іншим методом.
- 3. На обраному інтервалі ЕКГ правою кнопкою миші викликати контекстне меню [\(Рисунок 203\)](#page-129-2).

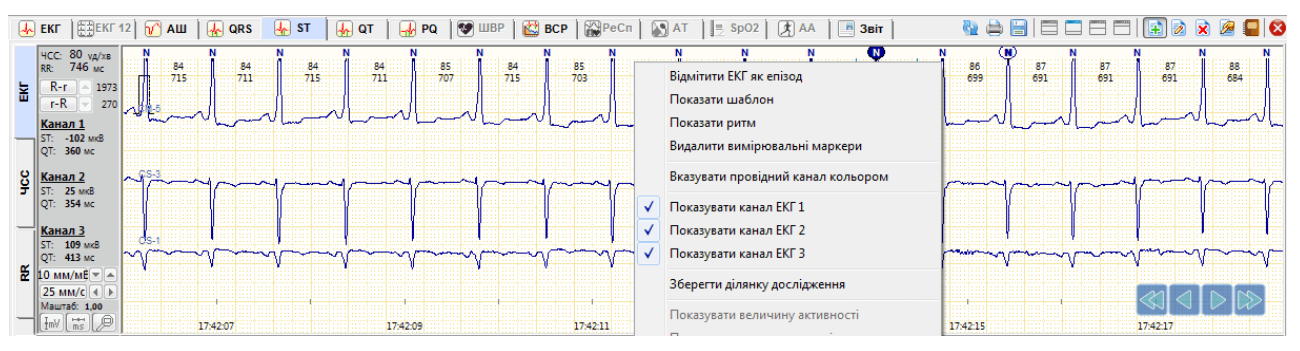

Рисунок 203. Відмітити ЕКГ як епізод

- <span id="page-129-2"></span>4. У контекстному меню вибрати пункт **Відмітити ЕКГ як епізод**. У результаті відображається вікно **Новий епізод** [\(Рисунок 204\)](#page-130-0).
- 5. У вікні **Новий епізод** вибрати назву епізоду.
- 6. Натиснути кнопку **[OK]**.

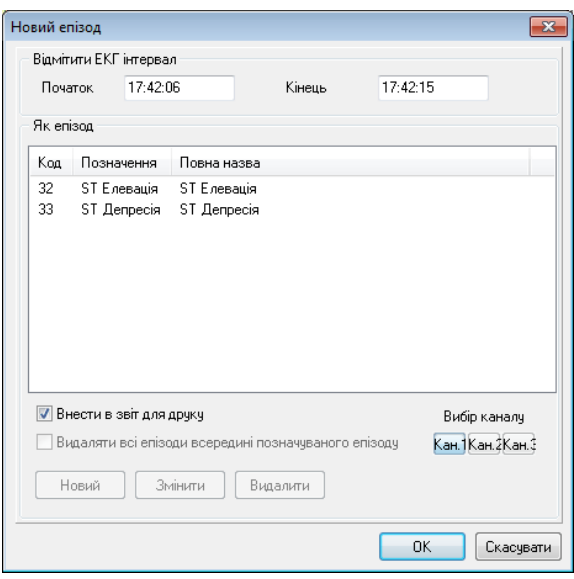

Рисунок 204. Вікно **Новий епізод**

# <span id="page-130-0"></span>**«Графіки»**

Під час переходу на закладку **Графіки** відображаються графіки рівня і нахилу сегмента ST по кожному каналу (відведенню) [\(Рисунок 205\)](#page-130-1). **ST-рівень** – це графік рівня ST, **ST-нахил** – графік нахилу ST.

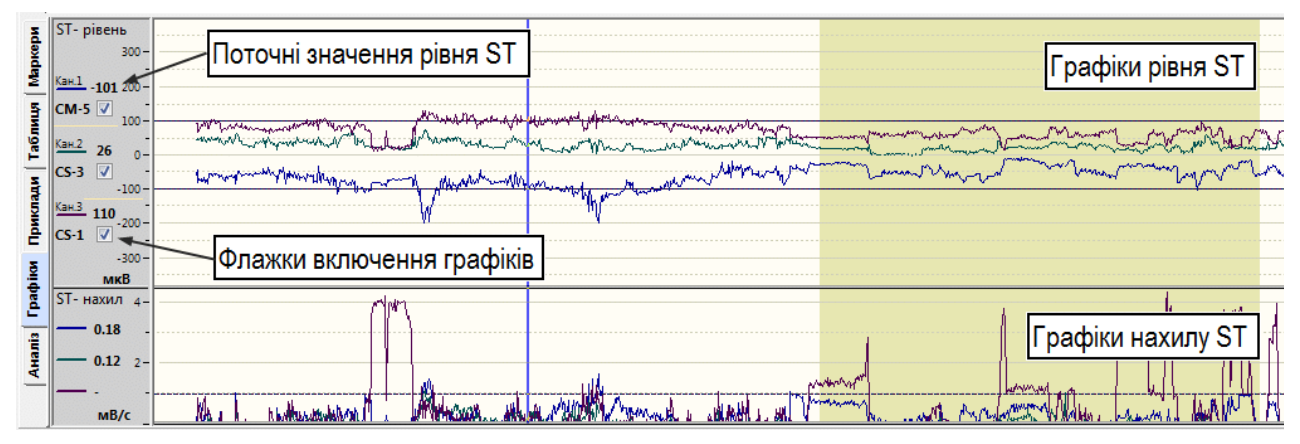

Рисунок 205. Графіки рівня і нахилу сегмента ST

<span id="page-130-1"></span>Графіки рівня сегмента ST відображають зміщення сегмента ST відносно ізолінії.

У нижній частині відображаються графіки нахилу сегмента ST.

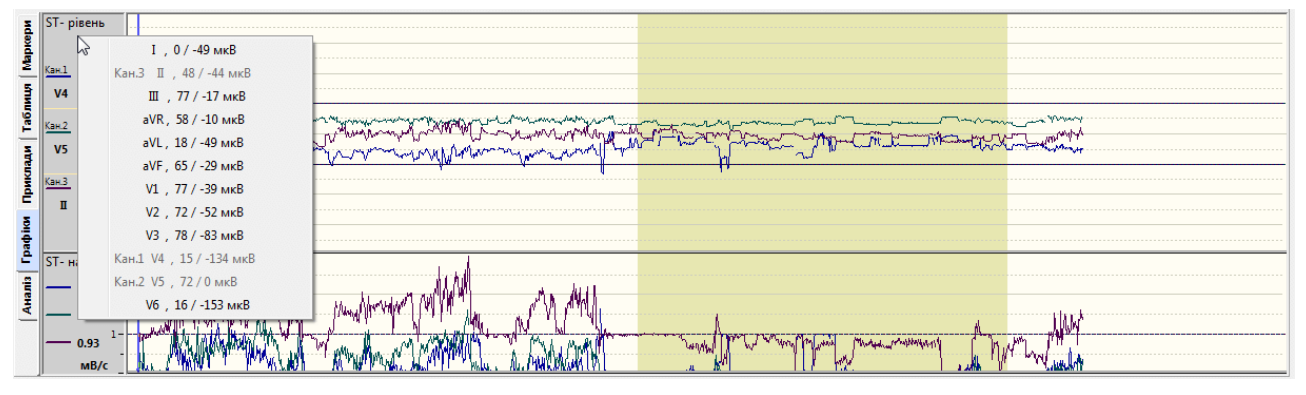

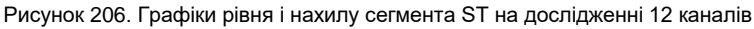

Для дослідження з 12 відведеннями одночасно відображається тільки три графіка. Щоб вивести на екран графік потрібного відведення необхідно натиснути праву кнопку миші на панелі параметрів на одній з трьох назв відведень для виклику контекстного меню і вибрати назву відведення, графік якого необхідно переглянути.

### **Перегляд епізодів ST за допомогою графіків рівня ST**

- За допомогою графіка рівня ST дуже зручно переглядати і аналізувати епізоди депресії і елевації сегмента ST.
- Вздовж графіка рівня ST є дві лінії: нижня лінія відповідає рівню -100 мкВ (-1 мм), і є порогом депресії, і верхня лінія, що відповідає рівню ST +100 мкВ (+1 мм), є порогом елевації.

Щоб переглянути епізоди ST за допомогою графіків рівня ST, необхідно виконати такі дії:

- 1. Вибрати розділ **«ST»**, якщо його не обрано.
- 2. Вибрати у верхній половині екрану вертикальну закладку **ЕКГ** і в нижній половині екрану – вертикальну закладку **Графіки**.
- 3. На графіку рівня ST натиснути мишею на інтервалі, де графік виходить за межі порогів депресії / елевації ST або наближається до них.
- 4. У результаті в області детального перегляду ЕКГ відображається ЕКГ, що відповідає моменту часу на цьому графіку [\(Рисунок 207\)](#page-131-0).

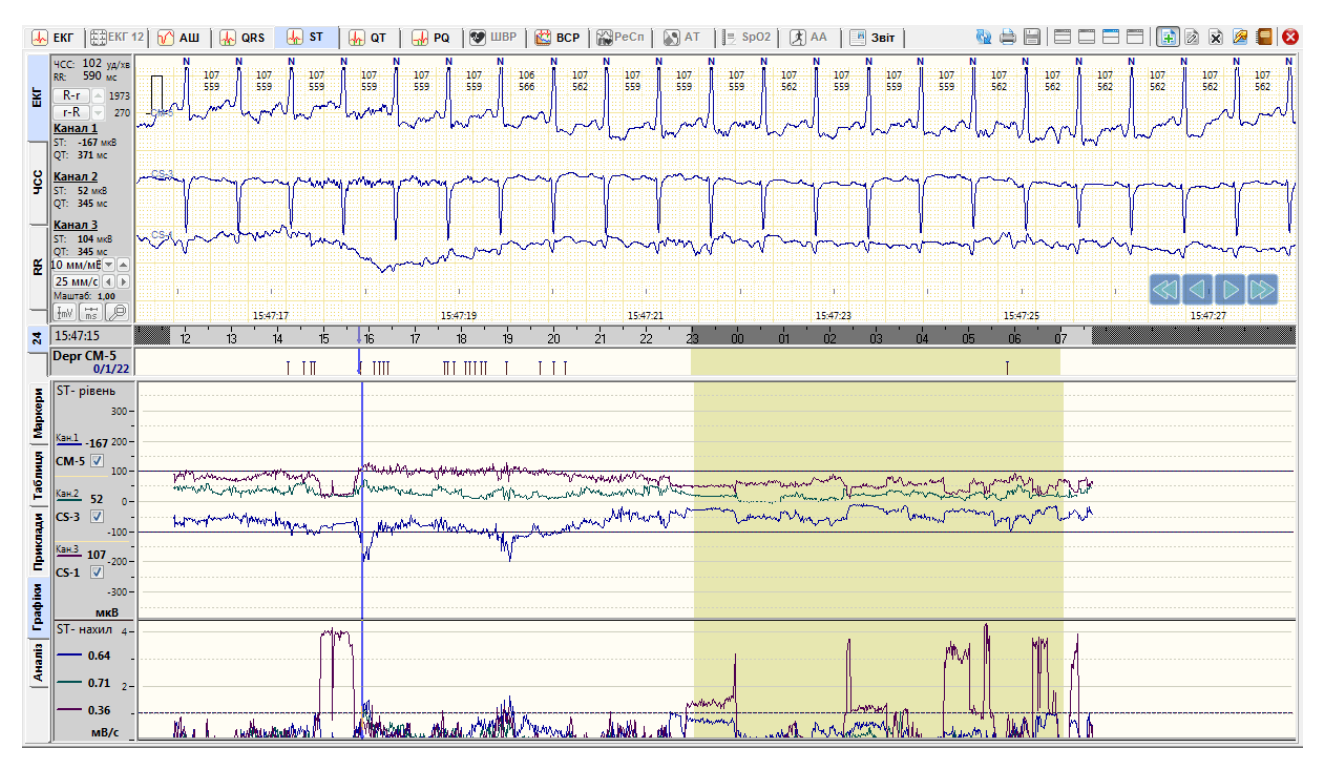

<span id="page-131-0"></span>Рисунок 207. Перегляд епізодів ST за допомогою графіків рівня ST

# **«Аналіз»**

В підрозділі **«Аналіз»** надана можливість перегляду даних рівня, нахилу і дельти ST, ЧСС, ST / ЧСС [\(Рисунок 208\)](#page-132-0). Підрозділ **«Аналіз»** складається з вкладок **Значення** та **Періоди**.

| Значення<br>Періоди | <b>NN</b>  | <b>Hac</b><br>Д г:хв:с   уд/хв.   вимір. | <b>YCC</b> | К-сть    | Рівень<br>мкВ    | Дельта<br>мкВ         | Нахил<br>MB/c | ST/ YCC            | К-сть<br>вимір. | Рівень<br>мкВ | Дельта<br>мкВ         | Нахил<br>MB/c | ST/ YCC      | К-сть<br>вимір. | Рівень<br>мкВ                   | Дельта<br>мкВ  | Нахил<br>MB/c  | ST/ YCC        |   | Prn   Beat   3D L   2D |  | <b>3DR</b> | Відведе |
|---------------------|------------|------------------------------------------|------------|----------|------------------|-----------------------|---------------|--------------------|-----------------|---------------|-----------------------|---------------|--------------|-----------------|---------------------------------|----------------|----------------|----------------|---|------------------------|--|------------|---------|
|                     |            | Інтервал: 1 хвилина                      |            |          |                  | <b>СМ-5 (Канал 1)</b> |               |                    |                 |               | <b>CS-3 (Канал 2)</b> |               |              |                 |                                 | CS-1 (Канал 3) |                |                |   |                        |  |            |         |
|                     | 236        | 15:36:00                                 | 86         | 53       | $-70$            | в.                    | 0.36          | $-0.87$            | 32              | 47            | з.                    | 0.16          | 0.59         | 20              | 56                              | 10             | 0.74           | 0.70           | - |                        |  |            |         |
|                     | 237        | 15:37:00                                 | 80         | 60       | -92              | -1                    | 0.08          | $-1.20$            | 31              | 25            | 0                     | 0.00          | 0.32         | 68              | 77                              | -5.            | 0.09           | 1.00           |   |                        |  |            |         |
|                     | 238        | 15:38:00                                 | 77         | 47       | $-85$            | $\Omega$              | 0.00          | $-1.11$            | 72              | 26            |                       | 0.00          | 0.33         | 73              | 82                              | з              | 0.00           | 1.07           |   |                        |  |            |         |
|                     | 239        | 15:39:00                                 | 77         | 61       | $-57$            |                       | 0.49          | $-0.69$            | 34              | 52            |                       | 0.12          | 0.62         | 24              | 62                              |                | 0.00           | 0.75           |   |                        |  |            |         |
|                     | 240        | 15:40:00                                 | 83         | 67       | $-70$            |                       | 0.30          | $-0.81$            | 51              | 30            |                       | 0.04          | 0.35         | 54              | 86                              | -1.            | 0.13           | 0.99           |   |                        |  |            |         |
|                     | 241        | 15:41:00                                 | 87         | 75       | $-83$            | $-4$                  | 0.24          | $-0.86$            | 54              | 24            |                       | 0.02          | 0.25         | 62              | 89                              | -2             | 0.15           | 0.94           |   |                        |  |            |         |
|                     | 242        | 15:42:00                                 | 96         | 67       | $-96$            | $-2$                  | 0.25          | $-0.98$            | 55              | 35            | з.                    | 0.04          | 0.36         | 32              | 112                             | $-2$           | 0.13           | 1.14           |   |                        |  |            |         |
|                     | 243        | 15:43:00                                 | 98         | 80       | $-119$           | -7                    | 0.66          | $-1.26$            | 55              | 46            |                       | 0.25          | 0.49         | 36              | 104                             | -2             | 0.37           | 1.10           |   |                        |  |            |         |
|                     | 244        | 15:44:00                                 | 94         | 62       | $-110$           | -5                    | 0.19          | $-1.20$            | 81              | 50            | 8                     | 0.41          | 0.54         | 72              | 104                             | -4             | 0.40           | 1.14           |   |                        |  |            |         |
|                     | 245        | 15:45:00                                 | 92         | 52       | $-104$           | -3.                   | 0.24          | $-1.00$            | 72              | 51            | 8.                    | 0.39          | 0.49         | 50              | 104                             | -5             | 0.33           | 1.00           |   |                        |  |            |         |
|                     | 246<br>247 | 15:46:00<br>15:47:00                     | 104<br>104 | 61<br>86 | $-165$<br>$-167$ | $-14$<br>-9           | 1.04<br>0.64  | $-1.58$<br>$-1.61$ | 68              | 49<br>52      | 9                     | 0.56<br>0.71  | 0.47<br>0.50 | 46              | 115<br>107                      | $-18$<br>-6    | 1.26<br>0.36   | 1.10<br>1.03   |   |                        |  |            |         |
|                     | 248        | 15:48:00                                 | 104        | 70.      | $-176$           | $-14$                 | 1.01          | $-1.65$            | 88<br>68        | 50            | 12<br>15              | 0.93          | 0.47         | 55              |                                 |                |                |                |   |                        |  |            |         |
|                     | 249        | 15:49:00                                 | 106        | 84       | $-199$           | $-17$                 | 1.34          | $-1.91$            | 85              | 69            | 18                    | 1.06          | 0.66         | <br>45          | $\overline{\phantom{a}}$<br>113 | $\cdots$<br>-7 | $\sim$<br>0.64 | $\sim$<br>1.09 |   |                        |  |            |         |
|                     | 250        | 15:50:00                                 | 104        | 90       | $-181$           | $-19$                 | 1.36          | $-1.76$            | 86              | 74            | 17                    | 1.11          | 0.72         | 46              | 121                             | -7             | 0.59           | 1.18           |   |                        |  |            |         |
|                     | 251        | 15:51:00                                 | 103        | 82       | $-177$           | $-19$                 | 1.28          | $-1.77$            | 88              | 69            | 16                    | 1.02          | 0.69         | 53              | 120                             | -2             | 0.23           | 1.20           |   |                        |  |            |         |
|                     | 252        | 15:52:00                                 | 100        | 80       | $-156$           | $-15$                 | 0.98          | $-1.65$            | 71              | 70            | 13                    | 0.77          | 0.75         | 57              | 106                             | $-7$           | 0.63           | 1.12           |   |                        |  |            |         |
|                     | 253        | 15:53:00                                 | 95         | 88       | $-151$           | $-20$                 | 1.38          | $-1.53$            | 88              | 59            | 12                    | 0.81          | 0.60         | 50              | 107                             | -5.            | 0.48           | $1.08$ $-$     |   |                        |  |            |         |

Рисунок 208. Аналіз. Похвилинна таблиця значень ST

#### <span id="page-132-0"></span>**Значення**

- За замовчуванням в підрозділі **«Аналіз»** обрана закладка **Значення**, на якій відображається похвилинна таблиця. В цій таблиці видаються дані рівня, нахилу і дельти ST, ЧСС, ST / ЧСС за інтервали часу [\(Рисунок 209\)](#page-132-1). Дані можна виключати, позначати зразки комплексів до друку. Кожен рядок в таблиці пов'язаний з ЕКГ.
- Якщо в похвилинній таблиці вибрати рядок, то в області детального перегляду відображається відповідний інтервал ЕКГ. Праворуч від таблиці відображено суперімпозицію комплексів (накладення комплексів за поточну хвилину) з вимірювальними маркерами на усередненому комплексі.
- Щоб в області детального перегляду ЕКГ показати усереднений комплекс, необхідно на обраній позиції в таблиці або в області суперімпозиціі комплексів викликати контекстне меню, в якому вибрати пункт **Показати усереднений комплекс**.

| Значення<br>ркери | <b>NN</b>  | <b>Hac</b><br>Д г:хв:с уд/хв. вимір. | <b>YCC</b> | К-сть    | Рівень<br>мкВ    | Дельта<br>мкВ  | Нахил<br>MB/c | ST/ YCC            | К-сть<br>вимір.          | Рівень<br>мкВ                 | Дельта<br>мкВ  | Нахил<br>MB/c | ST/ YCC      | К-сть<br>вимір. | Рівень<br>мкВ | Дельта<br>мкВ  | Нахил<br>MB/c | ST/ YCC                  | Prn Beat 3D L 2D | 3D <sub>R</sub> | Відведе |
|-------------------|------------|--------------------------------------|------------|----------|------------------|----------------|---------------|--------------------|--------------------------|-------------------------------|----------------|---------------|--------------|-----------------|---------------|----------------|---------------|--------------------------|------------------|-----------------|---------|
| Періоди           |            | Інтервал: 1 хвилина                  |            |          |                  | СМ-5 (Канал 1) |               |                    |                          |                               | CS-3 (Канал 2) |               |              |                 |               | CS-1 (Канал 3) |               |                          |                  |                 |         |
|                   | 236        | 15:36:00                             | 86         | 53       | -70              |                |               | <b>0.97</b>        | 22                       |                               |                | 0.16          | 0.59         | 20              | 56            | 10             | 0.74          | 0.70                     |                  |                 |         |
|                   | 237        | 15:37:00                             | 80         | 60       | $-92$            |                |               |                    | Виключити дані [Канал 1] |                               |                | 0.00          | 0.32         | 68              | 77            | -5.            | 0.09          | 1.00                     |                  |                 |         |
| ř                 | 238        | 15:38:00                             | 77         | 47       | $-85$            |                |               |                    |                          |                               |                | 0.00          | 0.33         | 73              | 82            | -3             | 0.00          | 1.07                     |                  |                 |         |
|                   | 239        | 15:39:00                             | 77         | 61       | $-57$            |                |               | Усереднення 30 с.  |                          |                               |                | 0.12          | 0.62         | 24              | 62            |                | 0.00          | 0.75                     |                  |                 |         |
|                   | 240        | 15:40:00                             | 83         | 67       | $-70$            | $\bullet$      |               |                    | $1 \times B$ .           |                               |                | 0.04          | 0.35         | 54              | 86            | -1             | 0.13          | 0.99                     |                  |                 |         |
|                   | 241        | 15:41:00                             | 87         | 75       | $-83$            |                |               |                    | 5 xB.                    |                               |                | 0.02          | 0.25         | 62              | 89            | $-2$           | 0.15          | 0.94                     |                  |                 |         |
|                   | 242        | 15:42:00                             | 96         | 67       | $-96$            |                |               |                    |                          |                               |                | 0.04          | 0.36         | 32              | 112           | $-2$           | 0.13          | 1.14                     |                  |                 |         |
| ê                 | 243        | 15:43:00                             | 98         | 80       | $-119$           |                |               |                    | 10 xB.                   |                               |                | 0.25          | 0.49         | 36              | 104           | $-2$           | 0.37          | 1.10                     |                  |                 |         |
|                   | 244        | 15:44:00                             | 94         | 62       | $-110$           |                |               |                    | 30 xB.                   |                               |                | 0.41          | 0.54         | 72              | 104           | $\overline{A}$ | 0.40          | 1.14                     |                  |                 |         |
| <b>Traditor</b>   | 245        | 15:45:00                             | 92         | 52       | $-104$           |                |               |                    |                          |                               |                | 0.39          | 0.49         | 50              | 104           | -5             | 0.33          | 1.00                     |                  |                 |         |
|                   | 246        | 15:46:00                             | 104        | 61       | $-165$           | $\bullet$      | Канал 1       |                    |                          |                               |                | 0.56          | 0.47         | 46              | 115           | $-18$          | 1.26          | 1.10                     |                  |                 |         |
|                   | 247        | 15:47:00                             | 104        | 86       | $-167$           |                | Канал 2       |                    |                          |                               |                | 0.71          | 0.50         | 55              | 107           | $-6$           | 0.36          | 1.03                     |                  |                 |         |
|                   | 248        | 15:48:00<br>15:49:00                 | 104<br>106 | 70       | $-176$<br>$-199$ |                | Канал 3       |                    |                          |                               |                | 0.93<br>1.06  | 0.47         |                 | 113           | $-7$           | 0.64          | $\overline{\phantom{a}}$ |                  |                 |         |
| <b>Arrants</b>    | 249<br>250 | 15:50:00                             | 104        | 84       | $-181$           |                |               |                    |                          |                               |                | 1.11          | 0.66<br>0.72 | 45<br>46        | 121           | $-7$           | 0.59          | 1.09<br>1.18             |                  |                 |         |
|                   | 251        | 15:51:00                             | 103        | 90<br>82 | $-177$           |                |               | Відмітити до друку |                          |                               |                | 1.02          | 0.69         | 53              | 120           | $-2$           | 0.23          | 1.20                     |                  |                 |         |
|                   | 252        | 15:52:00                             | 100        | 80       | $-156$           |                |               |                    |                          |                               |                | 0.77          | 0.75         | 57              | 106           | $\overline{J}$ | 0.63          | 1.12                     |                  |                 |         |
|                   | 253        | 15:53:00                             | 95         | 88       | $-151$           |                |               |                    |                          | Показати усереднений комплекс |                | $-0.81$       | 0.60         | 50              | 107           | -5.            | 0.48          | 1.08                     |                  |                 |         |

Рисунок 209. Відображення усередненого комплексу

# <span id="page-132-1"></span>**Відмітити комплекс епізоду ST до друку**

Щоб відмітити комплекс до друку, необхідно на обраній позиції в таблиці або на суперімпозиціі комплексів викликати контекстне меню і вибрати пункт **Відмітити до друку** [\(Рисунок 210\)](#page-133-0).

### Системи моніторингу *DiaCard*®

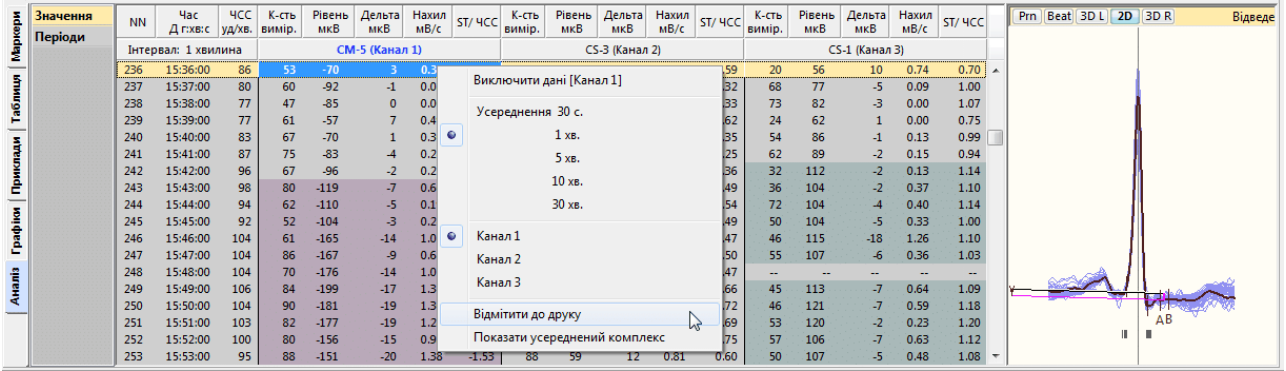

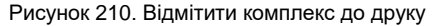

#### <span id="page-133-0"></span>**Виключення даних ST за допомогою таблиці**

Якщо хвилинне значення ST некоректне, то його можна виключити. Для цього необхідно натиснути по рядку в колонці проти відповідного каналу і натиснути клавішу <Space> (пробіл) [\(Рисунок 211\)](#page-133-1).

**ПРИМІТКА**

Щоб виключити значення ST, можна скористатися іншим методом. Для цього необхідно встановити курсор (горизонтальну синю лінію) в хвилинну позицію, що підлягає виключенню, і двічі натиснути на неї лівою кнопкою миші.

|                 | Значення | <b>NN</b> | <b>Hac</b><br>Д г:хв:с   уд/хв.   вимір. | <b>YCC</b> | К-сть | Рівень<br>мкВ | Дельта<br>мкВ  | Нахил<br>MB/c | ST/ YCC | К-сть<br>вимір. | Рівень<br>мкВ | Дельта<br>мкВ   | Нахил<br>MB/c | ST/ YCC | К-сть<br>вимір. | Рівень<br>мкВ | Дельта<br>мкВ   | Нахил<br>MB/c | ST/ YCC                  | Prn   Beat   3D L   2D   3D R | Інтерва |
|-----------------|----------|-----------|------------------------------------------|------------|-------|---------------|----------------|---------------|---------|-----------------|---------------|-----------------|---------------|---------|-----------------|---------------|-----------------|---------------|--------------------------|-------------------------------|---------|
| <b>Mapiday</b>  | Періоди  |           |                                          |            |       |               |                |               |         |                 |               |                 |               |         |                 |               |                 |               |                          |                               |         |
|                 |          |           | Інтервал: 1 хвилина                      |            |       |               | СМ-5 (Канал 1) |               |         |                 |               | CS-3 (Канал 2)  |               |         |                 |               | CS-1 (Канал 3)  |               |                          |                               |         |
|                 |          | 236       | 15:36:00                                 | 86         | 53    | $-70$         | з.             | 0.36          | $-0.87$ | 32              | 47            | з               | 0.16          | 0.59    | 20              | 56            | 10 <sup>1</sup> | 0.74          | 0.70                     |                               |         |
|                 |          | 237       | 15:37:00                                 | 80         | 60    | $-92$         | $-1$           | 0.08          | $-1.20$ | 31              | 25            | 0               | 0.00          | 0.32    | 68              | 77            | -5.             | 0.09          | 1.00                     |                               |         |
| Таблиця         |          | 238       | 15:38:00                                 | 77         | 47    | $-85$         | 0              | 0.00          | $-1.11$ | 72              | 26            |                 | 0.00          | 0.33    | 73              | 82            | -3.             | 0.00          | 1.07                     |                               |         |
|                 |          | 239       | 15:39:00                                 | 77         | 61    | $-57$         |                | 0.49          | $-0.69$ | 34              | 52            |                 | 0.12          | 0.62    | 24              | 62            |                 | 0.00          | 0.75                     |                               |         |
|                 |          | 240       | 15:40:00                                 | 83         | 67    | $-70$         |                | 0.30          | $-0.81$ | 51              | 30            |                 | 0.04          | 0.35    | 54              | 86            | -1              | 0.13          | 0.99                     |                               |         |
|                 |          | 241       | 15:41:00                                 | 87         | 75    | $-83$         |                | 0.24          | $-0.86$ | 54              | 24            |                 | 0.02          | 0.25    | 62              | 89            | $-2$            | 0.15          | 0.94                     |                               |         |
|                 |          | 242       | 15:42:00                                 | $96 -$     | w     | -96           | ≖              | $-0.25$       | $-0.98$ | 55              | 35            | з               | 0.04          | 0.36    | 32              | 112           | $-2$            | 0.13          | 1.14                     |                               |         |
| Приклади        |          | 243       | 15:43:00                                 |            |       | $-449-$       |                | 9.66          | $+26$   | 55              | 46            |                 | 0.25          | 0.49    | 36              | 104           | $-2$            | 0.37          | 1.10                     |                               |         |
|                 |          | 244       | 15:44:00                                 | 94         | 62    | $-110$        | $-5$           | 0.19          | $-1.20$ | 81              | 50            |                 | 0.41          | 0.54    | 72.             | 104           | $-4$            | 0.40          | 1.14                     |                               |         |
| <b>Tpachion</b> |          | 245       | 15:45:00                                 | 92         | 52    | $-104$        | з              | 0.24          | $-1.00$ | 72              | 51            | 8               | 0.39          | 0.49    | 50              | 104           | -5.             | 0.33          | 1.00                     |                               |         |
|                 |          | 246       | 15:46:00                                 | 104        | 61    | $-165$        | $-14$          | 1.04          | $-1.58$ | 68              | 49            | 9               | 0.56          | 0.47    | 46              | 115           | $-18$           | 1.26          | 1.10                     |                               |         |
|                 |          | 247       | 15:47:00                                 | 104        | 86    | $-167$        | -9             | 0.64          | $-1.61$ | 88              | 52            | 12 <sup>2</sup> | 0.71          | 0.50    | 55              | 107           | $-6$            | 0.36          | 1.03                     |                               |         |
|                 |          | 248       | 15:48:00                                 | 104        | 70    | $-176$        | -14            | 1.01          | $-1.65$ | 68              | 50            | 15              | 0.93          | 0.47    |                 | --            |                 |               | $\overline{\phantom{a}}$ |                               |         |
| <b>Arania</b>   |          | 249       | 15:49:00                                 | 106        | 84    | $-199$        | $-17$          | 1.34          | $-1.91$ | 85              | 69            | 18              | 1.06          | 0.66    | 45              | 113           | $-7$            | 0.64          | 1.09                     |                               |         |
|                 |          | 250       | 15:50:00                                 | 104        | 90    | $-181$        | $-19$          | 1.36          | $-1.76$ | 86              | 74            | 17              | 1.11          | 0.72    | 46              | 121           | -7              | 0.59          | 1.18                     |                               |         |
|                 |          | 251       | 15:51:00                                 | 103        | -82   | $-177$        | $-19$          | 1.28          | $-1.77$ | 88              | 69            | 16              | 1.02          | 0.69    | 53              | 120           | $-2$            | 0.23          | 1.20                     |                               |         |
|                 |          | 252       | 15:52:00                                 | 100        | 80    | $-156$        | $-15$          | 0.98          | $-1.65$ | 71              | 70            | 13              | 0.77          | 0.75    | 57              | 106           | -7              | 0.63          | 1.12                     |                               |         |
|                 |          | 253       | 15:53:00                                 | 95         | 88    | $-151$        | $-20$          | 1.38          | $-1.53$ | 88              | 59            | 12 <sup>2</sup> | 0.81          | 0.60    | 50              | 107           | -5.             | 0.48          | 1.08                     |                               |         |

Рисунок 211. Виключення значення ST

<span id="page-133-1"></span>Щоб виключити значення ST за тривалий період, необхідно виконати такі дії:

1. Виділити період для виключення.

Щоб виділити кілька рядків в таблиці потрібно натиснути мишею на першому рядку однієї з колонок **Канал 1**, **Канал 2**, **Канал 3** і, не відпускаючи лівої кнопки миші, перемістити її до кінцевого рядка. В результаті зазначаються відповідні рядки.

2. Для виключення зазначеного періоду потрібно натиснути клавішу <Space> (пробіл) [\(Рисунок 212\)](#page-133-2).

| Mapicapin        | Значення | <b>NN</b>  | Hac.<br>Д г:хв:с уд/хв. вимір. | <b>YCC</b>      | $K$ -сть | Рівень<br><b>MKB</b> | Дельта<br>мкВ         | Нахил<br>MB/c | ST/ YCC           | К-сть<br>вимір. | Рівень<br>мкВ | Дельта<br>мкВ  | Нахил<br>MB/c | ST/ YCC      | К-сть<br>вимір. | Рівень<br><b>MKB</b> | Дельта<br>мкВ  | Нахил<br>MB/c | ST/ YCC      | Prn   Beat   3D L   2D   3D R |   | Відведе |
|------------------|----------|------------|--------------------------------|-----------------|----------|----------------------|-----------------------|---------------|-------------------|-----------------|---------------|----------------|---------------|--------------|-----------------|----------------------|----------------|---------------|--------------|-------------------------------|---|---------|
|                  | Періоди  |            | Інтервал: 1 хвилина            |                 |          |                      | <b>СМ-5 (Канал 1)</b> |               |                   |                 |               | CS-3 (Канал 2) |               |              |                 |                      | CS-1 (Канал 3) |               |              |                               |   |         |
|                  |          | 236        | 15:36:00                       | 86              | 53       | $-70$                |                       | 0.36          | $-0.87$           | 32              | 47            |                | 0.16          | 0.59         | 20              | 56                   | 10             | 0.74          | 0.70         |                               |   |         |
|                  |          | 237        | 15:37:00                       | 80              | 60       | $-92$                | -1                    | 0.08          | $-1.20$           | 31              | 25            | $\Omega$       | 0.00          | 0.32         | 68              | 77                   | -5.            | 0.09          | 1.00         |                               |   |         |
| таблиця          |          | 238        | 15:38:00                       | 77              | 47       | $-85$                | $\mathbf 0$           | 0.00          | $-1.11$           | 72              | 26            |                | 0.00          | 0.33         | 73              | 82                   | -3.            | 0.00          | 1.07         |                               |   |         |
|                  |          | 239        | 15:39:00                       | 77              | 61       | $-57$                |                       | 0.49          | $-0.69$           | -34             | 52            |                | 0.12          | 0.62         | 24              | 62                   |                | 0.00          | 0.75         |                               |   |         |
|                  |          | 240        | 15:40:00                       | 83              | 67       | -70                  |                       | 0.30          | $-0.81$           | 51              | 30            |                | 0.04          | 0.35         | 54              | 86                   | -1             | 0.13          | 0.99         |                               |   |         |
|                  |          | 241        | 15:41:00                       | 87              | 75       | $-83$                | $\cdot$ 4             | 0.24          | $-0.86$           | 54              | 24            |                | 0.02          | 0.25         | 62              | 89                   | $-2$           | 0.15          | 0.94         |                               |   |         |
| Приклади         |          | 242        | 15:42:00                       | 96 <sub>1</sub> |          | -96                  | -z                    | 0.25          | $-0.98$           | 55              | 35            | з.             | 0.04          | 0.36         | 32              | 112                  | $-2$           | 0.13          | 1.14         |                               |   |         |
|                  |          | 243        | 15:43:00<br>15:44:00           | 98              |          | $-449-$              |                       | 0.66          | $+26$<br>$-1.20$  | 55              | 46<br>50      |                | 0.25          | 0.49         | 36              | 104                  | $-2$           | 0.37<br>0.40  | 1.10<br>1.14 |                               |   |         |
|                  |          | 244<br>245 | 15:45:00                       |                 | 52       | $-110$<br>$-104$     | -5<br>-3              | 0.19<br>0.24  | $-1.00$           | 81<br>72        | 51            | 8              | 0.41<br>0.39  | 0.54<br>0.49 | 72<br>50        | 104<br>104           | -5.            | 0.33          | 1.00         |                               |   |         |
| <b>Fpacition</b> |          | 246        | 15:46:00                       | 104             | -61      | $-165$               | $-14$                 | 1.04          | $-1.58$           | 68              | 49            | ۹              | 0.56          | 0.47         | 46              | 115                  | $-18$          | 1.26          | 1.10         |                               |   |         |
|                  |          | 247        | 15:47:00                       |                 | 86       | $-167$               | -9                    | 0.64          | $-1.61$           | 88              | 52            | 12             | 0.71          | 0.50         | 55              | 107                  | $-6$           | 0.36          | 1.03         |                               |   |         |
|                  |          | 248        | 15:48:00                       |                 | 70       | $-176$               | $-14$                 | 1.01          | $-1.65$           | 68              | 50            | 15             | 0.93          | 0.47         |                 | --                   |                |               | $\sim$       |                               |   |         |
| <b>Aналіз</b>    |          | 249        | 15:49:00                       | <b>106</b>      | 84       | $-199$               | $-17$                 | 1.34          | $\frac{1}{2}$ .91 | 85              | 69            | 18             | 1.06          | 0.66         | 45              | 113                  | -7             | 0.64          | 1.09         |                               |   |         |
|                  |          | 250        | 15:50:00                       | 104             | 90       | $-181$               | $-19$                 | 1.36          | $-1.76$           | 86              | 74            | 17             | 1.11          | 0.72         | 46              | 121                  | -7             | 0.59          | 1.18         |                               |   |         |
|                  |          | 251        | 15:51:00                       | 103             | 82       | $-177$               | $-19$                 | 1.28          | $-1.77$           | 88              | 69            | 16             | 1.02          | 0.69         | 53              | 120                  | -2             | 0.23          | 1.20         |                               |   |         |
|                  |          | 252        | 15:52:00                       | 100             | 80       | $-156$               | $-15$                 | 0.98          | $-1.65$           | 71              | 70            | 13             | 0.77          | 0.75         | 57              | 106                  | -7             | 0.63          | 1.12         |                               | г |         |
|                  |          | 253        | 15:53:00                       | 95              | 88       | $-151$               | $-20$                 | 1.38          | $-1.53$           | 88              | 59            | 12             | 0.81          | 0.60         | 50              | 107                  | -5.            | 0.48          | $1.08$ $+$   |                               |   |         |

<span id="page-133-2"></span>Рисунок 212. Вибір періоду для виключення значень ST

# **Періоди**

- На панелі параметрів (ліворуч) потрібно вибрати пункт **«Періоди»**. У результаті відображається таблиця періодів ST з показниками: рівень ST, дельта ST, нахил ST, площа. Впродовж окремого періоду значення сегмента ST залишалися стабільними (в межах ± 2%) [\(Рисунок 213\)](#page-134-0).
- За замовчуванням вибрано **Весь період**. Залежно від тривалості дослідження, можна вибрати **Активний період**, **Пасивний період**. На багатодобовому дослідженні можна переглядати статистику за кожен день окремо, для цього потрібно вибрати День дослідження.

| Значення        |                | <b>NN</b> | <b>Hac</b>            | Тип          |         | Трив.         | Рівень ST Дельта |       |      | Нахил Площа              |                                                         |        | Депресія                   |               |               | Елевація     |                                                           |        | Все дослідження. Ве |
|-----------------|----------------|-----------|-----------------------|--------------|---------|---------------|------------------|-------|------|--------------------------|---------------------------------------------------------|--------|----------------------------|---------------|---------------|--------------|-----------------------------------------------------------|--------|---------------------|
| Періоди         |                |           | Д г:хв:с              |              | Профіль | <b>FIXBIC</b> | мкВ              | мкВ   | MB/c | мкВ*хв                   | Канал відведення                                        |        | Трив., г:хв: с Мінім., мкВ | Площа, мкВ*хв | Трив., г:хв:с | Максим., мкВ | Площа, мкВ*хв                                             |        |                     |
|                 |                |           | $11:41:08 - 14:14:00$ | норма        |         | 2:32:52       | $-62$            |       | 0.13 | $\overline{\phantom{a}}$ | $CM-5$<br>Канал 1                                       |        | 2:22:00 -199 [15:49]       | 2728          |               |              |                                                           |        |                     |
|                 |                |           | 14:14:00 - 14:17:00   | Депресія (1) |         | 0:03:00       | $-113/-109$      | $-9$  | 0.51 | 27                       | Канал 2 CS-3                                            | $\sim$ | $-5$ [00:40]               |               | $\sim$        | 74 [15:50]   |                                                           |        |                     |
|                 |                |           | 14:17:00 - 14:34:00   | норма        |         | 0:17:00       | $-81$            | -6    | 0.32 | $\sim$                   |                                                         |        |                            |               |               |              |                                                           | 100    |                     |
| <b>Tagan</b>    |                |           | 14:34:00 - 14:37:00   | Депресія (2) |         | 0:03:00       | $-109/ -108$     |       | 0.43 | 24                       | Канал 3 CS-1                                            |        |                            | $\sim$        | 2:32:00       | 130 [18:55]  | 1184                                                      |        |                     |
|                 |                |           | 14:37:00 - 14:43:00   | норма        |         | 0:06:00       | $-96$            | -4    | 0.06 | $\overline{\phantom{a}}$ |                                                         |        |                            |               |               |              |                                                           | 现      |                     |
|                 |                | 6         | 14:43:00 - 14:47:00   | Депресія (3) |         | 0:04:00       | $-112/-106$      | $-11$ | 0.75 | 24                       |                                                         |        |                            |               |               |              |                                                           |        |                     |
| Все дослідж.    |                |           | 14:47:00 - 14:48:00   | норма        |         | 0:01:00       | -99              | $-11$ | 0.76 | $\overline{\phantom{a}}$ |                                                         |        |                            |               |               |              |                                                           | ᄫ      |                     |
| День            |                | -8        | 14:48:00 - 14:52:00   | Депресія (4) |         | 0:04:00       | $-106/ -104$     | $-11$ | 0.77 | 17                       |                                                         |        |                            |               |               |              |                                                           |        |                     |
| Ê<br>День 2     |                | ٠q        | 14:52:00 - 15:43:00   | норма        |         | 0:51:00       | $-76$            |       | 0.04 | $\sim$                   |                                                         |        |                            |               |               |              |                                                           | ń.     |                     |
| День 3<br>ğ     | 10             |           | 15:43:00 - 15:44:00   | Виключений   |         | 0:01:00       |                  |       |      | $\sim$                   |                                                         |        |                            |               |               |              |                                                           |        |                     |
| День 4          |                |           | 15:44:00 - 16:02:00   | Депресія (5) |         | 0:18:00       | $-199/-158$      | $-14$ | 1.01 | 985                      | Рівень ST [%]: Відведення СМ-5. Вслідження. Весь період |        |                            |               |               |              | Рівень [%]: Відведення СМ-5. Все дослідження. Весь період | $-100$ |                     |
| Ã<br>День       | $\mathbf{12}$  |           | 16:02:00 - 16:03:00   | норма        |         | 0:01:00       | $-96$            |       | 0.44 | $\sim$                   |                                                         |        |                            |               |               |              |                                                           |        |                     |
| День б          | 13             |           | 16:03:00 - 16:07:00   | Депресія (6) |         | 0:04:00       | $-119/ -108$     |       | 0.37 | 29                       |                                                         |        |                            |               |               |              |                                                           |        |                     |
| День 7          | 14             |           | $16:07:00 - 16:14:00$ | норма        |         | 0:07:00       | $-81$            |       | 0.40 | $\sim$                   |                                                         |        |                            |               |               |              |                                                           |        |                     |
| Інтервал        | $\parallel$ 15 |           | 16:14:00 - 16:15:00   | Депресія (7) |         | 0:01:00       | $-102/-102$      |       | 0.26 | $\overline{2}$           |                                                         |        | <b>Aenpecia</b>            | 11,87%        |               |              | Aenpecis 11,87 %                                          | $-200$ |                     |
| Весь період     |                | 16        | $16:15:00 - 16:18:00$ | норма        |         | 0:03:00       | $-84$            |       | 0.27 | $\sim$                   |                                                         |        | <b>HopMa</b>               | 88,13 %       |               |              | 88,13 %<br><b>HopMa</b>                                   |        |                     |
|                 | $\mathbf{17}$  |           | $16:18:00 - 16:20:00$ | Депресія (8) |         | 0:02:00       | $-101/-101$      | $-2$  | 0.23 | $\overline{2}$           |                                                         |        | <b>ШЕ</b> Елевація         | 0%            |               |              | Елевація<br>0%                                            |        | s 33                |
| <b>Активний</b> | $\mathbf{13}$  |           | $16:20:00 - 16:25:00$ | норма        |         | 0:05:00       | $-87$            |       | 0.11 | $\overline{\phantom{a}}$ |                                                         |        |                            |               |               |              |                                                           |        | Відвел              |
|                 |                |           |                       |              |         |               |                  |       |      |                          |                                                         |        |                            |               |               |              |                                                           |        |                     |
| Пасивний        | $\parallel$ 19 |           | 16:25:00 - 16:26:00   | Депресія (9) |         | 0:01:00       | $-110/-110$      |       | 0.31 | 10 <sup>°</sup>          |                                                         |        |                            |               |               |              |                                                           |        |                     |

Рисунок 213. Періоди ST

- <span id="page-134-0"></span>«Норма» – період часу, протягом якого рівень сегмента ST був у межах норми.
- «Елевація ST» період часу, протягом якого була зафіксована елевація сегмента ST.
- «Депресія ST» період часу, протягом якого була зафіксована депресія сегмента ST.
- Для зручності перегляду таблиці рядки періодів елевації і депресії ST виділяються різними кольорами відмінними від кольору фону.

### У колонці Профіль:

- «/» косовисхідна депресія;
- «–» горизонтальна депресія;
- «\» косонизхідна депресія;
- Таблиця синхронна з ЕКГ дослідження. У разі вибору рядка в таблиці у верхній половині екрана відображається ЕКГ, час якої збігається з початком вибраного періоду.

#### **Гістограма максимальних і мінімальних значень сегмента SТ**

- Гістограма відображає максимум і мінімум рівня сегмента ST протягом всього дослідження.
- Кожен стовпчик гістограми відповідає за окремий канал ЕКГ. Нижня частина стовпчика відповідає за мінімальний рівень сегмента ST, а верхня частина – за максимальний.

### **Таблиця максимальних і мінімальних значень сегмента SТ**

- Таблиця відображає максимальні та мінімальні показники елевації та депресії сегмента ST за весь період дослідження.
- Якщо вибрати максимальне (елевація) або мінімальне (депресія) значення рівня сегмента ST у цій таблиці, здійснюється перехід до відповідного часу ЕКГ у верхній половині екрана.

# **Розділ «QT»**

Розділ **«QT»** призначений для аналізу інтервалів QT.

Вимірювання інтервалів QT автоматично розраховуються програмою *DiaC***ard** .

Користувачеві надається можливість виконання таких дій:

- переглядати таблиці і графіки значень інтервалів QT;
- корегувати інтервали QT;
- переглядати епізоди QT;
- обирати епізоди QT для друку;
- створювати і визначати нові епізоди QT, ймовірно пропущені при автоматичній обробці ЕКГ.

Розділ **«QT»** відкривається під час вибору закладки **QT** і складається з підрозділів: **«Маркери»**, **«Приклади»**, **«Графіки»**, **«Аналіз»**, які реалізовані у вигляді вертикальних закладок, розташованих в лівій нижній частині вікна.

<span id="page-135-0"></span>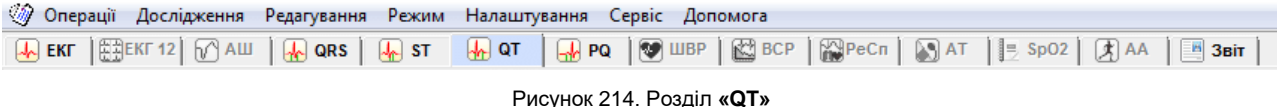

Закладку розділу **«QT»** можна переглянути тільки після обробки дослідження [\(Рисунок](#page-135-0)  [214\)](#page-135-0).

У протоколі обробки (див. п. Обробка [дослідження\)](#page-63-0) встановлено порогові значення норми коригованого інтервалу QT (QTc):

- QTc максимальна,
- QTc мінімальна.

Для розрахунку QTc можуть застосовуватись такі формули:

- $QTC B 3a$  формулою Bazett;
- QTc Fri за формулою Fridericia;
- QTc Fr за формулою Framingham;
- QTc H за формулою Hodges.

# **«Маркери»**

Під час переходу на закладку **Маркери** відображаються маркери та гістограми епізодів QT. Якщо в результаті автоматичної обробки дослідження були знайдені епізоди зі скороченим або подовженим інтервалом QT, на панелі позначень активуються відповідні позначення епізодів і відображаються гістограми та маркери [\(Рисунок 215\)](#page-136-0):

**QT-вкороч** – епізоди з укороченим інтервалом QT;

**QT-подовж** – епізоди з подовженим інтервалом QT.

На функціональній шкалі відображаються маркери-події епізодів QT-вкорочений або QTподовжений.

Маркер вказує на початок епізоду QT, за маркером можна визначити час виникнення епізоду, а за частотою проходження маркерів оцінюють частоту проходження епізодів.

Для оцінки тривалості епізодів QT використовують гістограми.

Кожен стовпчик гістограми відповідає за тривалість епізодів QT на десятихвилинному інтервалі.

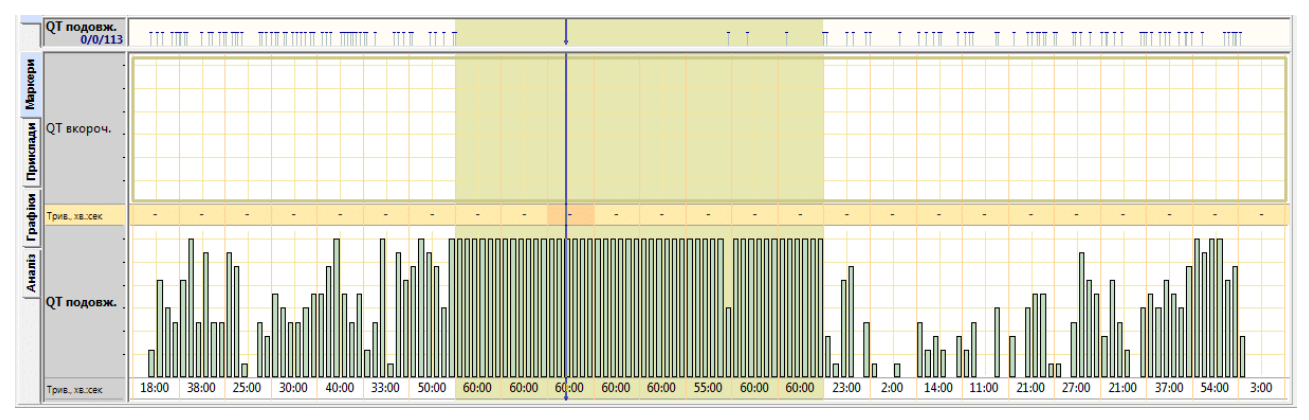

Рисунок 215. Маркери епізодів QT

- <span id="page-136-0"></span>Під гістограмами відображаються значення тривалості епізодів QT за кожну годину дослідження.
- Для переходу до початку епізоду QT необхідно натиснути на маркері в функціональній шкалі.
- Для послідовного переходу між маркерами-подіями слід використовувати клавіші клавіатури <
ib <
ib <
Kлавіатури <  $\leftarrow$ >, <  $\rightarrow$ Kлавіша <
Home> – перехід на початок дослідження, клавіша <End> – перехід у кінець дослідження.
- Для перегляду епізодів QT тривалістю більше однієї хвилини слід використовувати гістограми. Якщо натиснути на стовпчику гістограми, то у верхньому вікні можна переглянути відповідну за часом ЕКГ.

# **«Приклади»**

- Під час переходу на закладку **Приклади** відображаються приклади епізодів інтервалу QT (6 прикладів на екран) [\(Рисунок 216\)](#page-136-1).
- Зверху над кожним прикладом вказано порядковий номер прикладу, скорочена назва епізоду QT (QT-вкорочений, QT-подовжений), значення показника QTc, час початку прикладу і ЧСС. Активний (поточний) приклад виділений іншим кольором. Під час вибору прикладу в області детального перегляду відображається відповідний збільшений інтервал ЕКГ.

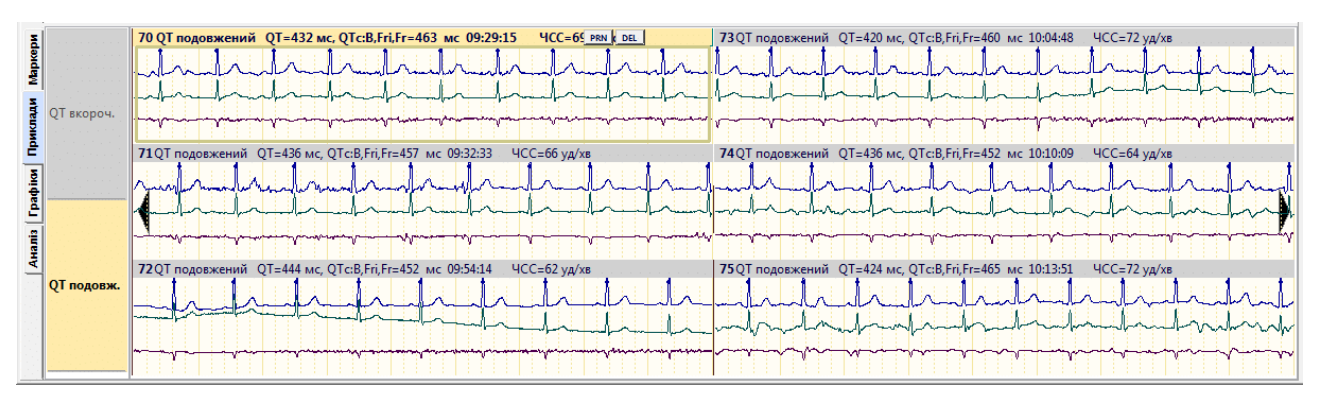

Рисунок 216. Приклади епізодів інтервалу QT

<span id="page-136-1"></span>На закладці **Приклади** реалізована можливість виконання таких операцій:

- перегляд прикладів QT (див. п. «Перегляд епізодів QT [за допомогою прикладів»](#page-137-0));
- внесення епізодів, що цікавлять, у звіт для друку (див. п. «Внесення [епізодів інтервалу](#page-137-1) QT у [звіт для друку»](#page-137-1)).

# **Перегляд епізодів QT за допомогою прикладів**

<span id="page-137-0"></span>Щоб переглянути приклади епізодів QT, необхідно виконати такі дії:

- 1. Вибрати потрібне позначення епізоду QT на панелі позначень епізодів QT [\(Рисунок](#page-137-2)  [217\)](#page-137-2).
- 2. Переглянути приклади епізодів за допомогою кнопок навігації.

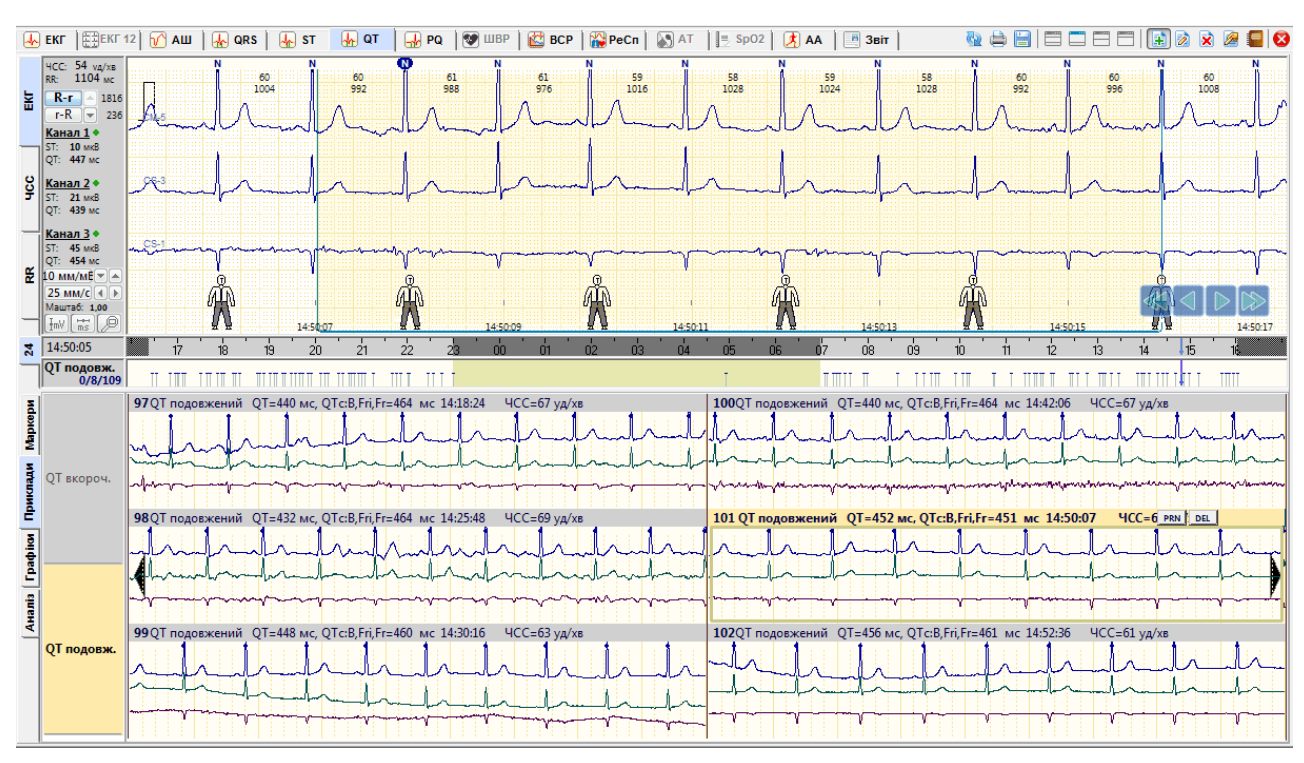

Рисунок 217. Перегляд епізодів QT за допомогою прикладів

# <span id="page-137-2"></span>**Внесення епізодів інтервалу QT у звіт для друку**

<span id="page-137-1"></span>Щоб внести епізоди ST, що цікавлять, у звіт для друку, необхідно на закладці **Приклади**  вибрати епізод і натиснути клавішу <Space> (пробіл) на клавіатурі. При цьому у верхній частині обраного прикладу відображається значок принтера [\(Рисунок 218\)](#page-137-3).

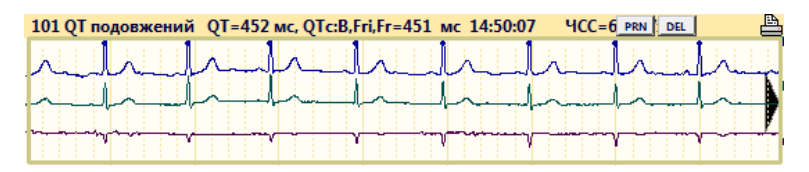

Рисунок 218. Внесення епізоду у звіт для друку

<span id="page-137-3"></span>Зазначені приклади епізодів QT потрапляють у звіт (див. п. [«Відібрані](#page-197-0) епізоди QT»). Як роздрукувати відібрані епізоди, докладніше описано в п. «Відмітка [розділу/підрозділу](#page-181-1) для [друку»](#page-181-1).

# **Відмітити для друку інтервал ЕКГ як епізод QT**

- В області детального перегляду ЕКГ можливо вибрати інтервал ЕКГ і внести його у звіт для друку як епізод QT. Для цього необхідно виконати такі дії:
- 1. Вибрати розділ **«QT»** і вертикальну закладку **ЕКГ**.
- 2. В області детального перегляду ЕКГ вибрати інтервал ЕКГ, що необхідно роздрукувати, за допомогою кнопок навігації, на шкалі часу або іншим методом.

3. На обраному інтервалі ЕКГ викликати контекстне меню і вибрати пункт **Відмітити ЕКГ як епізод**. У результаті відображається вікно **Новий епізод** [\(Рисунок 219\)](#page-138-0).

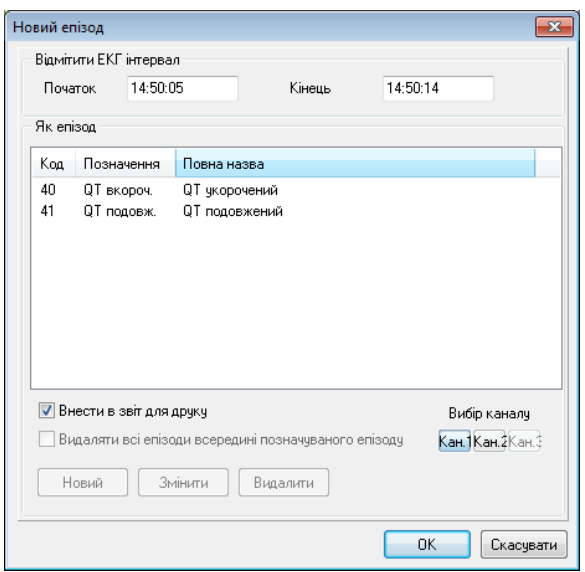

Рисунок 219. Вікно **Новий епізод**

- <span id="page-138-0"></span>4. У вікні **Новий епізод** вибрати назву «QT укорочений» або «QT подовжений».
- 5. Натиснути кнопку **[ОК]**.

# **«Графіки»**

Під час переходу на закладку **Графіки** за замовчуванням відображаються графіки **QTінтервал** і **QTc** [\(Рисунок 220\)](#page-138-1):

**QT-інтервал** – графіки тривалості інтервалів QT;

**QTc** – графік скоригованого інтервалу QT.

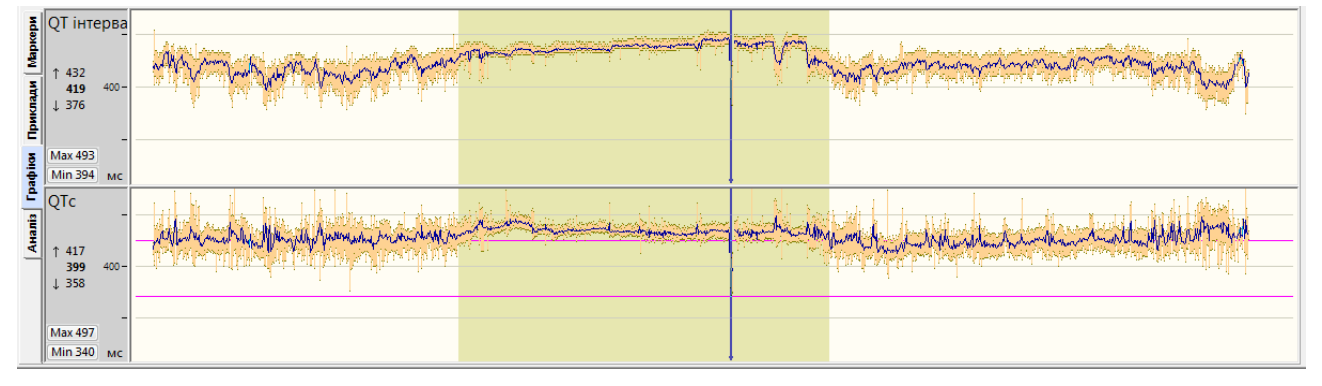

Рисунок 220. Графіки інтервалів QT

- <span id="page-138-1"></span>На панелі параметрів кожного графіка розташовані кнопки Max 493 і Min 393, які призначені для переходу до максимального та мінімального значення за час дослідження.
- Якщо натиснути мишею на ділянці графіка, що цікавить, то у верхній половині екрана відображається відповідний інтервал ЕКГ, який можна проаналізувати.
- Для більш точного та послідовного переходу за точками графіка можна використовувати клавіші  $\leftarrow$ >,  $\leftarrow$ >. Клавіша <Home> – перехід на початок графіка, клавіша <End> – перехід у кінець графіка.
- За замовчуванням кожна точка на графіку дає середнє значення показника за 1 хвилину.
- Перехід до максимального значення за поточну хвилину  $1438$ 
	- Середнє значення (за замовчуванням за 1 хвилину)
- $1305$ Перехід до мінімального значення за поточну хвилину
- Можна натиснути мишею на вказаних вище значеннях для переходу до відповідної їм ЕКГ.
- На одному з графіків потрібно натиснути правою кнопкою миші й викликати контекстне меню, в якому можна вибрати параметри графіків [\(Рисунок 221\)](#page-139-0):
- Усереднення вибір усереднення графіка від 30 с до 30 хв, за замовчуванням 1 хв;
- Масштаб зміна масштабу графіка, від 50% до 300%, за замовчуванням «авто»;
- Інтервали QT, QTc / амплітуда зубця Т вибір графіка Амплітуда зубця Т або Інтервали QT, QTc.

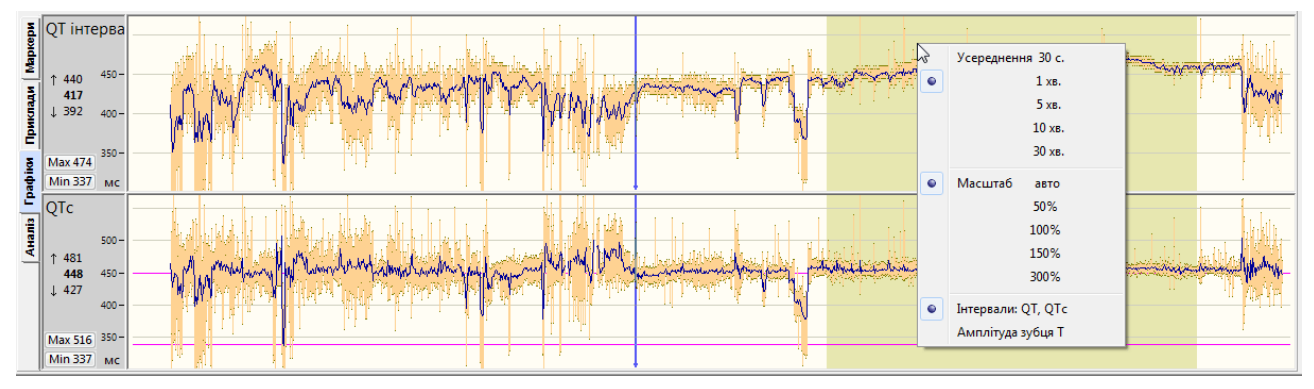

Рисунок 221. Графіки інтервалів QT, контекстне меню

# <span id="page-139-0"></span>**«Аналіз»**

Закладка **Аналіз** складається з вкладок **Значення**, **Періоди**, **Альтерн.**

# **Значення**

384

Під час вибору закладки **Аналіз** за замовчуванням обрана вкладка **Значення**, на якій відображається похвилинна таблиця – це таблиця усереднених значень інтервалу QT.

У таблиці відображаються такі показники:

- ЧСС середня ЧСС за хвилину (за замовчуванням);
- RR середня RR за хвилину;
- QT тривалість інтервалу QT;
- QTc коригований інтервал QT;
- Ампл.Т амплітуда зубця Т на каналах 1, 2, 3.

|                  | $\frac{1}{2}$ Значення | <b>NN</b> | <b>Hac</b><br>Д г:хв:с | <b>HCC</b><br>уд/хв | <b>RR</b> | QT<br><b>MC</b>     | OTC B.Fri.Fr<br>MC. | Дисперсія<br>dQT, MC | Трив. Т<br>MC | К-сть<br>вимір. | Ампл. Т<br>мкВ | К-сть<br>вимір. | Ампл. Т<br>мкВ | К-сть<br>вимір. | Ампл. Т<br>мкВ |                          | Prn   Beat   3D L   2D  <br>3D <sub>R</sub><br>Відве, |
|------------------|------------------------|-----------|------------------------|---------------------|-----------|---------------------|---------------------|----------------------|---------------|-----------------|----------------|-----------------|----------------|-----------------|----------------|--------------------------|-------------------------------------------------------|
|                  | Періоди                |           |                        |                     | MС        |                     |                     |                      |               |                 |                |                 |                |                 |                |                          |                                                       |
|                  | $\frac{1}{2}$ Альтерн. |           |                        |                     |           | Інтервал: 1 хвилина |                     |                      |               |                 | СМ-5 (Канал 1) |                 | CS-3 (Канал 2) |                 | CS-1 (Канал 3) |                          |                                                       |
|                  |                        | 733       | 04:35:00               | 52                  | 1143      | 488                 | 467                 |                      | 330           | 51              | 548            | 48              | 263            | 42              | 48             | $\overline{\phantom{a}}$ |                                                       |
| Приклади         |                        | 734       | 04:36:00               | 52                  | 1146      | 489                 | 468                 |                      | 329           | 53              | 545            | 52              | 260            | 46              | 47             |                          |                                                       |
|                  |                        | 735       | 04:37:00               | 52                  | 1145      | 488                 | 467                 | ÷                    | 330           | 52              | 549            | 47              | 263            | 47              | 48             |                          |                                                       |
|                  |                        | 736       | 04:38:00               | 52                  | 1143      | 489                 | 467                 | ۰                    | 329           | 47              | 549            | 48              | 263            | 47              | 48             |                          |                                                       |
|                  |                        | 737       | 04:39:00               | 53                  | 1141      | 489                 | 468                 |                      | 331           | 51              | 547            | 48              | 264            | 41              | 47             |                          |                                                       |
| <b>Tradition</b> |                        | 738       | 04:40:00               | 54                  | 1114      | 486                 | 469                 | ۰                    | 324           | 51              | 559            | 51              | 283            | 42              | 58             |                          |                                                       |
|                  |                        | 739       | 04:41:00               | 52                  | 1146      | 489                 | 468                 | ۰                    | 327           | 51              | 563            | 46              | 277            | 42              | 52             |                          |                                                       |
|                  |                        | 740       | 04:42:00               | 52                  | 1162      | 490                 | 466                 | ۰                    | 328           | 50              | 559            | 47              | 274            | 42              | 48             |                          |                                                       |
|                  |                        | 741       | 04:43:00               | 51                  | 1175      | 491                 | 465                 |                      | 329           | 47              | 556            | 46              | 272            | 45              | 47             |                          |                                                       |
| <b>A</b> Hamis   |                        | 742       | 04:44:00               | 51                  | 1166      | 493                 | 468                 |                      | 330           | 48              | 559            | 45              | 269            | 43              | 47             |                          |                                                       |
|                  |                        | 743       | 04:45:00               | 51                  | 1186      | 492                 | 465                 |                      | 331           | 47              | 558            | 48              | 269            | 45              | 50             |                          |                                                       |
|                  |                        | 744       | 04:46:00               | 51                  | 1166      | 492                 | 467                 |                      | 330           | 51              | 553            | 48              | 269            | 41              | 45             |                          |                                                       |
|                  |                        | 745       | 04:47:00               | 52                  | 1160      | 490                 | 466                 |                      | 330           | 49              | 554            | 45              | 269            | 43              | 46             |                          |                                                       |
|                  |                        | 746       | 04:48:00               | 52                  | 1146      | 493                 | 471                 |                      | 328           | 48              | 558            | 49              | 271            | 43              | 49             |                          |                                                       |
|                  |                        | 747       | 04:49:00               | 51                  | 1174      | 486                 | 461                 |                      | 330           | 44              | 557            | 47              | 272            | 40              | 50             |                          |                                                       |
|                  | QT/HR                  | 748       | 04:50:00               | 51                  | 1184      | 480                 | 454                 |                      | 315           |                 |                | 8               | 268            | $\sim$          |                |                          |                                                       |
|                  | QRS:QT                 | 749       | 04:51:00               | 52                  | 1156      | 419                 | 399                 | ÷                    | 217           | 51              | 553            | 48              | 272            | 41              | 47             | $\cdot$                  |                                                       |

Рисунок 222. Похвилина таблиця інтервалів QT (Розділ **«QT»**→**Аналіз**→**Значення**)

#### **Усереднений комплекс**

- Для виведення на екран усередненого комплексу використовується кнопка **декядт**, за замовчуванням вона натиснута.
- Усереднений комплекс відображається на фоні суперімпозиції комплексів (накладення комплексів за поточну хвилину) із вимірювальними маркерами на усередненому комплексі.
- За замовчуванням відображається усереднений комплекс за каналом 1, для відображення усередненого комплексу за іншим каналом потрібно перейти на відповідну колонку таблиці.

Кнопки усередненого комплексу:

- $[Prn]$  позначення для друку усередненого комплексу;
- **Веат** показати усереднений комплекс у області детального перегляду ЕКГ;

**[3D L] 2D [3D R]** - видача комплексів зі зсувом вліво, по центру, зі зсувом вправо.

#### **Коригування інтервалу QT**

В області графіка усередненого комплексу є вимірювальні маркери інтервалу QT у вигляді вертикальних ліній, які можна рухати за допомогою миші в потрібні позиції для корекції інтервалу QT.

#### **Виключення даних інтервалу QT**

Щоб виключити дані на одному інтервалі часу, потрібно вибрати рядок у таблиці та натиснути <Space> (пробіл).

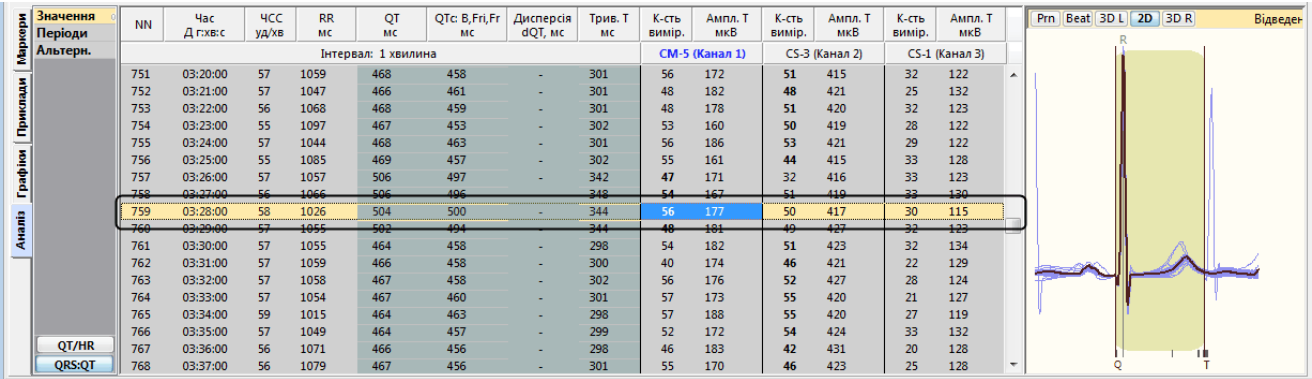

Рисунок 223. Виключення значень QT за один інтервал

Щоб виключити дані за тривалий період, необхідно виконати такі дії:

1. Виділити період для виключення.

Щоб виділити кілька рядків у таблиці, потрібно натиснути мишею на початковому рядку і, не відпускаючи лівої кнопки миші, перемістити її до кінцевого рядка. Виділяються відповідні рядки.

2. Щоб виключити виділенний період, потрібно натиснути клавішу <Space> [\(Рисунок](#page-141-0)  [224\)](#page-141-0).

|                 | $\frac{8}{6}$ Значення<br><b>В</b> Періоди | <b>NN</b> | <b>Hac</b><br>Д г:хв:с | <b>HCC</b><br>уд/хв | <b>RR</b><br><b>MC</b> | QT<br><b>MC</b>     | QTc: B, Fri, Fr<br><b>MC</b> | Дисперсія<br>dQT, MC | Трив. Т<br><b>MC</b> | $K$ -сть<br>вимір. | Ампл. Т<br>мкВ | К-сть<br>вимір. | Ампл. Т<br>мкВ | К-сть<br>вимір. | Ампл. Т<br>мкВ |                          | Prn   Beat   3D L   2D   3D R<br>Відведен |
|-----------------|--------------------------------------------|-----------|------------------------|---------------------|------------------------|---------------------|------------------------------|----------------------|----------------------|--------------------|----------------|-----------------|----------------|-----------------|----------------|--------------------------|-------------------------------------------|
|                 | <b>В</b> Альтерн.                          |           |                        |                     |                        | Інтервал: 1 хвилина |                              |                      |                      |                    | СМ-5 (Канал 1) |                 | CS-3 (Канал 2) |                 | CS-1 (Канал 3) |                          |                                           |
|                 |                                            | 751       | 03:20:00               | 57                  | 1059                   | 468                 | 458                          |                      | 301                  | 56                 | 172            | 51              | 415            | 32              | 122            |                          |                                           |
|                 |                                            | 752       | 03:21:00               | 57                  | 1047                   | 466                 | 461                          |                      | 301                  | 48                 | 182            | 48              | 421            | 25              | 132            |                          |                                           |
|                 |                                            | 753       | 03:22:00               | 56                  | 1068                   | 468                 | 459                          | ٠                    | 301                  | 48                 | 178            | 51              | 420            | 32              | 123            |                          |                                           |
| Приклади        |                                            | 754       | 03:23:00               | 55                  | 1097                   | 467                 | 453                          |                      | 302                  | 53                 | 160            | 50              | 419            | 28              | 122            |                          |                                           |
|                 |                                            | 755       | 03:24:00               | 57                  | 1044                   | 468                 | 463                          |                      | 301                  | 56                 | 186            | 53              | 421            | 29              | 122            |                          |                                           |
|                 |                                            | 256       | 03:25:00               | -55-                | 1085                   | $-469-$             | 457                          |                      | -302                 | -55-               | $-161$         | 44-             | 415            | -33-            | $-128$         |                          |                                           |
| <b>Tpapilor</b> |                                            | 757       | 03:26:00               | 57                  | 1057                   | 506                 | 497                          | ٠                    | 342                  | 47                 | 171            | 32              | 416            | 33              | 123            |                          |                                           |
|                 |                                            | 758       | 03:27:00               | 56                  | 1066                   | 506                 | 496                          |                      | 348                  | 54                 | 167            | 51              | 419            | 33              | 130            |                          |                                           |
|                 |                                            | 759       | 03:28:00               | 58                  | 1026                   | 504                 | 500                          |                      | 344                  | 56                 | 177            | 50              | 417            | 30              | 115            |                          |                                           |
|                 |                                            | 760       | 03:29:00               | 57                  | 1055                   | 502                 | 494                          |                      | 344                  | 48                 | 181            | 49              | 427            | 32              | 123            |                          |                                           |
|                 |                                            | 761       | 03:30:00               | 57                  | 1055                   | 464                 | 458                          | ٠                    | 298                  | 54                 | 182            | 51              | 423            | 32              | 134            |                          |                                           |
|                 |                                            | 762       | 03:31:00               | 57                  | 1059                   | 466                 | 458                          | ٠                    | 300                  | 40                 | 174            | 46              | 421            | 22              | 129            |                          |                                           |
|                 |                                            | 763       | 03:32:00               | 57                  | 1058                   | 467                 | 458                          |                      | 302                  | 56                 | 176            | 52              | 427            | 28              | 124            |                          |                                           |
|                 |                                            | 764       | 03:33:00               | 57                  | 1054                   | 467                 | 460                          |                      | 301                  | 57                 | 173            | 55              | 420            | 21              | 127            |                          |                                           |
|                 |                                            | 765       | 03:34:00               | -59-                | $-1015$                | $-464$              | $463-$                       |                      | 298                  | 57                 | 488            | -55-            | 420            | 27              | 449            |                          |                                           |
|                 |                                            | 766       | 03:35:00               | 57                  | 1049                   | 464                 | 457                          |                      | 299                  | 52                 | 172            | 54              | 424            | 33              | 132            |                          |                                           |
|                 | QT/HR                                      | 767       | 03:36:00               | 56                  | 1071                   | 466                 | 456                          |                      | 298                  | 46                 | 183            | 42              | 431            | 20              | 128            |                          | $\blacksquare$                            |
|                 | <b>QRS:QT</b>                              | 768       | 03:37:00               | 56                  | 1079                   | 467                 | 456                          | ٠.                   | 301                  | 55                 | 170            | 46              | 423            | 25              | 128            | $\overline{\phantom{a}}$ |                                           |

Рисунок 224. Виключення значень QT за тривалий період

### <span id="page-141-0"></span>**Контекстне меню таблиці**

У таблиці можна натиснути праву кнопку миші та викликати контекстне меню, команди якого описані нижче.

| $\mathbf{z}$   Значення | <b>NN</b> | <b>Hac</b> | <b>HCC</b> | <b>RR</b> | QT                  | QTc B, Fri, Fr | Дисперсія | Трив. Т |           | К-сть<br>Ампл. Т                 | К-сть  | Ампл. Т        | К-сть  | Ампл. Т        |                          | Prn   Beat   3D L   2D   3D R                             |  | Відведен |
|-------------------------|-----------|------------|------------|-----------|---------------------|----------------|-----------|---------|-----------|----------------------------------|--------|----------------|--------|----------------|--------------------------|-----------------------------------------------------------|--|----------|
| <b>Періоди</b>          |           | Д г:хв:с   | уд/хв      | <b>MC</b> | MC.                 | МC             | dQT, MC   | MС      |           | мкВ<br>вимір.                    | вимір. | мкВ            | вимір. | мкВ            |                          |                                                           |  |          |
| В Альтерн.              |           |            |            |           | Інтервал: 1 хвилина |                |           |         |           | <b>СМ-5 (Канал 1)</b>            |        | CS-3 (Канал 2) |        | CS-1 (Канал 3) |                          |                                                           |  |          |
|                         | 751       | 03:20:00   | 57         | 1059      | 468                 | 458            | ۰         | 301     |           | Виключити дані                   |        |                |        | 122            |                          |                                                           |  |          |
|                         | 752       | 03:21:00   | 57         | 1047      | 466                 | 461            | ÷         | 301     |           |                                  |        |                |        | 132            |                          |                                                           |  |          |
|                         | 753       | 03:22:00   | 56         | 1068      | 468                 | 459            | ٠         | 301     |           | Усереднення 30 с.                |        |                |        | 123            |                          |                                                           |  |          |
| ē                       | 754       | 03:23:00   | 55         | 1097      | 467                 | 453            | ٠         | 302     |           |                                  |        |                |        | 122            |                          |                                                           |  |          |
|                         | 755       | 03:24:00   | 57         | 1044      | 468                 | 463            | ٠         | 301     | $\bullet$ |                                  | 1 xB.  |                |        | 122            |                          |                                                           |  |          |
| <b>Tpapilor</b>         | 756       | 03:25:00   | -55        | 1085      | 469                 | 457            | ٠         | 302     |           |                                  | 5 хв.  |                |        | 128            |                          |                                                           |  |          |
|                         | 757       | 03:26:00   | 57         | 1057      | 506                 | 497            | ٠         | 342     |           |                                  | 10 хв. |                |        | 123            |                          |                                                           |  |          |
|                         | 758       | 03:27:00   | 56         | 1066      | 506                 | 496            | ٠         | 348     |           |                                  |        |                |        | 130            |                          |                                                           |  |          |
|                         | 759       | 03:28:00   | 58         | 1026      | 504                 | 500            | ٠         | 344     |           |                                  | 30 хв. |                |        | 115            |                          |                                                           |  |          |
| Arramia                 | 760       | 03:29:00   | 57         | 1055      | 502                 | 494            | ٠         | 344     |           |                                  |        |                |        | 123            |                          |                                                           |  |          |
|                         | 761       | 03:30:00   | 57         | 1055      | 464                 | 458            | ٠         | 298     | ۰         | Канал 1                          |        |                |        | 134            |                          |                                                           |  |          |
|                         | 762       | 03:31:00   | -57        | 1059      | 466                 | 458            | ۰         | 300     |           | Канал 2                          |        |                |        | 129            |                          |                                                           |  |          |
|                         | 763       | 03:32:00   | 57         | 1058      | 467                 | 458            | ٠         | 302     |           | Канал 3                          |        |                |        | 124            |                          |                                                           |  |          |
|                         | 764       | 03:33:00   | 57         | 1054      | 467                 | 460            | ٠         | 301     |           |                                  |        |                |        | 127            |                          |                                                           |  |          |
|                         | 765       | 03:34:00   | 59         | 1015      | 464                 | 463            | ۰         | 298     |           | Відмітити до друку               |        |                |        | 119            |                          |                                                           |  |          |
|                         | 766       | 03:35:00   | 57         | 1049      | 464                 | 457            | ٠         | 299     |           |                                  |        |                |        | 132            |                          |                                                           |  |          |
| QT/HR                   | 767       | 03:36:00   | 56         | 1071      | 466                 | 456            | ٠         | 298     |           | Показати усереднений комплекс    |        |                |        | 128            |                          |                                                           |  |          |
| <b>QRS:QT</b>           | 768       | 03:37:00   | 56         | 1079      | 467                 | 456            | ٠         | 301     |           | Повернути обчислені значення     |        |                |        | 128            | $\overline{\phantom{a}}$ |                                                           |  |          |
|                         |           |            |            |           |                     |                |           |         |           | Показувати стандартне відхилення |        |                |        |                |                          | АнглийскийФВЙМЕ:\BaseECG\БазаЭКГ-2Областная\17049B68.hds- |  |          |

Рисунок 225. Контекстне меню таблиці

### <span id="page-141-1"></span>**Виключити дані**

За допомогою контекстного меню можна виключити дані за вибраний період.

### **Усереднення**

Щоб змінити тривалість інтервалу часу, за який здійснюється усереднення даних, у контекстному меню потрібно вибрати потрібний час усереднення [\(Рисунок 225\)](#page-141-1).

#### **Показати усереднений комплекс**

Щоб у області детального перегляду ЕКГ показати усереднений комплекс, потрібно вибрати пункт контекстного меню **Показати усереднений комплекс**.

#### **Відмітити до друку**

- Щоб відмітити комплекс із показниками QT до друку, необхідно натиснути у стовпчику потрібного каналу (Канал 1, Канал 2, Канал 3), викликати контекстне меню, і з нього вибрати пункт **Відмітити до друку**.
- Рекомендується позначати одразу декілька комплексів. Зазначений комплекс буде надіслано до звіту для друку.

#### **Графік співвідношень QT/HR**

Щоб відобразити графік співвідношень QT/HR, потрібно натиснути на кнопку **... QT/HR** 

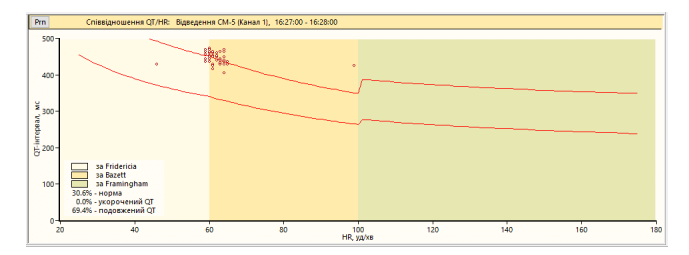

Рисунок 226. Графік співвідношення QT/HR

- На графіку відкладаються значення інтервалів QT як точок за обраний хвилинний інтервал.
- Червоними лініями вказані пороги норми, що будуються відповідно до показників QTc (Hodges, Fridericia, Bazett, Framingham). Нормальними вважаються значення інтервалів QT, які знаходяться між цими червоними лініями.
- У відсотковому співвідношенні зазначено кількість норми, подовжений QT, укорочений QT.

**Prn** - кнопка Prn дозволяє відмітити до друку графік QT/HR.

#### **«Періоди»**

- Під час вибору вкладки **«Періоди»** на панелі відображається таблиця періодів QT [\(Рисунок 227\)](#page-142-0).
- За замовчуванням вибрано **Весь період**. Залежно від тривалості дослідження, можна вибрати **Активний період**, **Пасивний період**. На багатодобовому дослідженні можна переглядати статистику за кожен день окремо, для цього потрібно вибрати День дослідження.

| <b>x</b>   Значення | <b>NN</b> | <b>Hac</b>              | Тип             | Тривалість ЧСС |     |             | RR QT QTc B, Fri, Fr |         | Зубець Т: Амплітуда |                                           |                 | Все дослідження. Весь період              |                         |              | Все досліджені         |
|---------------------|-----------|-------------------------|-----------------|----------------|-----|-------------|----------------------|---------|---------------------|-------------------------------------------|-----------------|-------------------------------------------|-------------------------|--------------|------------------------|
| <b>Періоди</b>      |           | Д г:хв:с                |                 | <b>FIXBIC</b>  |     | уд/хв мс мс | MC.                  | Канал   | відведення          | Час, Д г:хв:с                             | Мінімальна, мкВ | Час, Д г:хв:с                             | Максимальна, мкВ        |              |                        |
| Альтерн.            |           | 103 15:26:00 - 15:27:00 | Подовжений (52) | 0:01:00        | 64  | 931 444     | 460                  | Канал 1 | $CM-5$              | 04:55:30                                  | 129             | 13:59:30                                  | 338                     | 300          |                        |
|                     |           | 104 15:27:00 - 15:29:00 | Нормальний      | 0:02:00        | 61  | 983 442     | 446                  | Канал 2 | $CS-3$              | 07:56:30                                  | $-60$           | 18:01:30                                  | 268                     |              |                        |
|                     |           | 105 15:29:00 - 15:30:00 | Подовжений (53) | 0:01:00        | 61  | 976 445     | 451                  |         |                     |                                           |                 |                                           |                         |              |                        |
|                     |           | 106 15:30:00 - 15:36:00 | Нормальний      | 0:06:00        | 61  | 977 402     | 407 [397]            | Канал З | $CS-1$              | 07:40:30                                  | $-227$          | 08:51:30                                  | $-1$                    | 200<br>뗲     |                        |
|                     |           | 107 15:36:00 - 15:39:00 | Подовжений (54) | 0:03:00        | 65  | 922 444     | 463 [474]            |         |                     |                                           |                 |                                           |                         |              |                        |
|                     |           | 108 15:39:00 - 15:49:00 | Нормальний      | 0:10:00        | 58  | 1028 439    | 436 [428]            |         |                     |                                           |                 |                                           |                         | P.           |                        |
|                     |           | 109 15:49:00 - 15:52:00 | Подовжений (55) | 0:03:00        | 60  | 995         | 452 [454]<br>451     |         |                     |                                           |                 |                                           |                         | зубця<br>100 |                        |
| Все дослідж.        |           | 110 15:52:00 - 16:25:00 | Нормальний      | 0:33:00        | 62  | 961         | 435<br>444 [449]     |         |                     |                                           |                 |                                           |                         |              |                        |
| $P$ День 1          |           | 111 16:25:00 - 16:50:00 | Подовжений (56) | 0:25:00        | 65  | 920 437     | 456 [466]            |         |                     |                                           |                 |                                           |                         | iгула        |                        |
| День 2              |           | 112 16:50:00 - 16:53:00 | Нормальний      | 0:03:00        | 69  | 867 364     | 391 [382]            |         |                     |                                           |                 |                                           |                         |              |                        |
| День 3              |           | 113 16:53:00 - 17:16:00 | Подовжений (57) | 0:23:00        | 79  | 758 410     | 471 [496]            |         |                     | QT інт. [%]: Все дослідження. Весь період |                 | ОТ інт. [%]: Все дослідження. Весь період |                         | <b>AMTA</b>  |                        |
| День 4              |           | 114 17:16:00 - 17:17:00 | Нормальний      | 0:01:00        | 72  | 837         | 409<br>447           |         |                     |                                           |                 |                                           |                         | $-100$       |                        |
| День 5              |           | 115 17:17:00 - 17:21:00 | Подовжений (58) | 0:04:00        | 71  | 848 422     | 458 [463]            |         |                     |                                           |                 |                                           |                         |              |                        |
| День б              |           | 116 17:24:00 - 17:25:00 | Подовжений (59) | 0:01:00        | 86  | 695 395     | 468                  |         |                     |                                           |                 |                                           |                         |              |                        |
| День 7              |           | 117 17:25:00 - 17:26:00 | Нормальний      | 0:01:00        | 77  | 780 395     | 446                  |         |                     |                                           |                 |                                           |                         | $-200$       |                        |
|                     |           | 118 17:26:00 - 17:30:00 | Подовжений (60) | 0:04:00        |     | 809 419     | 466 [469]            |         |                     | Укорочений                                | 0,07%           |                                           | 0,07%<br>Укорочений     |              |                        |
| <b>Інтервал</b>     |           | 119 17:31:00 - 17:48:00 | Подовжений (61) | 0:17:00        | 81  | 744         | 470 [491]<br>406     |         |                     | HopMa                                     | 28,68%          |                                           | 28,68 %<br><b>Норма</b> |              |                        |
| Весь період         |           | 120 17:49:00 - 17:51:00 | Подовжений (62) | 0:02:00        | 91  | 660 373     | 459 [463]            |         |                     | Подовжений 71,25 %                        |                 |                                           | Подовжений 71,25 %      |              | CHI <sup>S</sup> OP OF |
| <b>Активний</b>     |           | 121 17:51:00 - 17:55:00 | Нормальний      | 0:04:00        | 75. | 802 395     | 442 [448]            |         |                     |                                           |                 |                                           |                         |              |                        |
| Пасивний            |           | 122 17:55:00 - 17:57:00 | Подовжений (63) | 0:02:00        | 81  | 744 417     | $485$ [502] $-$      |         |                     |                                           |                 |                                           |                         |              |                        |

Рисунок 227. Таблиця «Періоди»

- <span id="page-142-0"></span>**«Нормальний»** – період часу, протягом якого значення інтервалу QT залишалися в межах норми.
- **«Подовжений / Скорочений»** період часу, протягом якого значення інтервалу QT були за межами норми безперервно.
- Таблиця синхронна з ЕКГ. У разі вибору рядка в таблиці Періоди, у верхній половині екрана відображається ЕКГ, час якої збігається з початком вибраного періоду.
- Показник QTc може бути представлений двома числами: число в дужках максимальне значення за період, а число без дужок – середнє значення за період.

#### **Гістограма максимальних та мінімальних значень амплітуд**.

- Гістограма дозволяє оцінити максимальне та мінімальне значення амплітуд зубця T за весь період дослідження.
- Кожен стовпчик гістограми відповідає за окремий канал ЕКГ. Нижня частина стовпчика відповідає за мінімальне значення амплітуди зубця T, верхня частина – за максимальне.

#### **Таблиця максимальних і мінімальних значень амплітуд зубця Т.**

Якщо вибрати максимальне або мінімальне значення в таблиці, то здійснюється перехід до відповідного часу ЕКГ у верхній половині екрана, до даних таблиць і графіків, що збігаються за часом.

# **Аналіз альтернації зубця T**

- Під час вибору **«Альтерн.»** на панелі відображається таблиця значень рівня альтернаціі зубця T (зліва), гістограма у вигляді трьох стовпчиків (по центру), графік значень амплітуд зубця Т (справа).
- Під альтернацією зубця Т розуміють числову характеристику, що характеризує своєрідні чергування морфології зубця Т на послідовних циклах, наприклад, зниження амплітуди або полярності зубців Т.
- Підвищення альтернаціі зубця Т є важливим прогностичним фактором під час оцінки ризику небезпечних для життя аритмій у пацієнтів, які перенесли інфаркт міокарда.

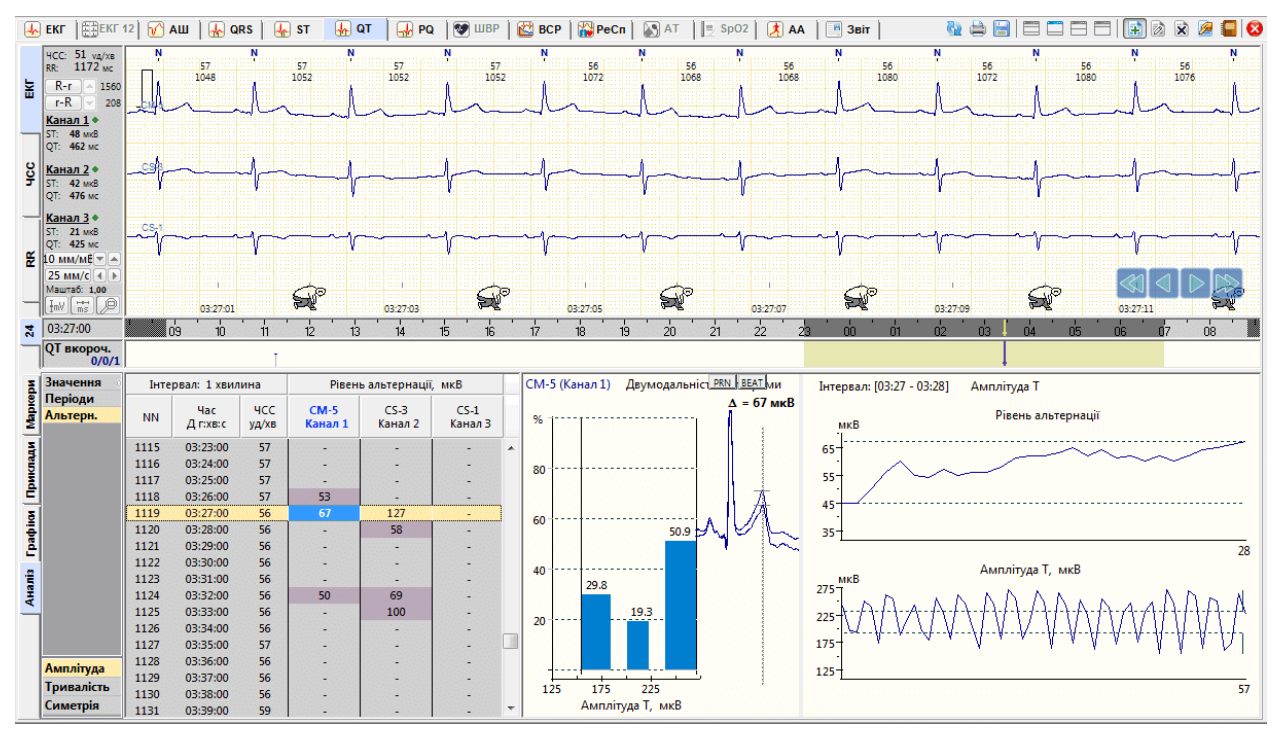

Рисунок 228. Аналіз альтернації зубця T

Альтернація визначається на інтервалах: 30 сек, 1 хв, 5 хв, 10 хв, 30 хв.

- У підрозділі **«Альтернація»** зліва розташована таблиця значень рівня альтернаціі зубця T. Якщо альтерації не знайдено – відображається прокреслення.
- Гістограма у вигляді трьох стовпчиків відображає етап перевірки достовірності альтернаціі. На певному інтервалі визначаються амплітуди зубців Т (зубці Т вентрикулярних комплексів пропускаються), значення яких розбивають на три частини за рівнем амплітуди.
- Якщо відсоток попадання в другий інтервал угруповання менше, ніж в перший і третій (різниця між інтервалами називається «провалом гістограми» і повинна бути не менше 5%), то така гістограма є двумодальною, що є ознакою високої достовірності альтернаціі.
- На графіку **«Амплітуда Т»** відображено значення амплітуд зубця Т за певний інтервал часу.
- Альтернація зубців Т підтверджується, якщо не знайдеться три послідовних цикли, на яких спостерігаються зубці одного типу (з близькою за рівнем амплітудою зубця Т).
- Рівень альтернаціі визначається як середнє значення з масиву рівнів, показаних на графіку **«Рівень альтернації»**.
- Для зазначення до друку графіків альтернації необхідно на вибраному рядку таблиці або на одному з графіків натиснути правою кнопкою миші і з контекстного меню обрати пункт **Відмітити до друку**. Для відображення комплексів з альтернацією в контекстному меню таблиці або графіків необхідно вибрати відповідний пункт.
- Для зміни параметрів визначення альтернації в контекстному меню потрібно вибрати пункт **Налаштування параметрів**.

# **Розділ «PQ»**

Розділ **«PQ»** призначений для аналізу зубця P та інтервалів PQ.

- Значення інтервалів PQ і зубця P автоматично розраховуються під час обробки дослідження. Користувачеві надається можливість:
- переглядати таблиці і графіки значень інтервалів PQ;
- редагувати значення інтервалів PQ;
- переглядати епізоди PQ;
- позначати для друку.
- Розділ **«PQ»** відкривається під час вибору закладки **PQ** і складається з підрозділів: **«Маркери»**, **«Приклади»**, **«Графіки»**, **«Аналіз»**, які реалізовано у вигляді вертикальних закладок, розташованих в лівій нижній частині вікна.

<span id="page-144-0"></span>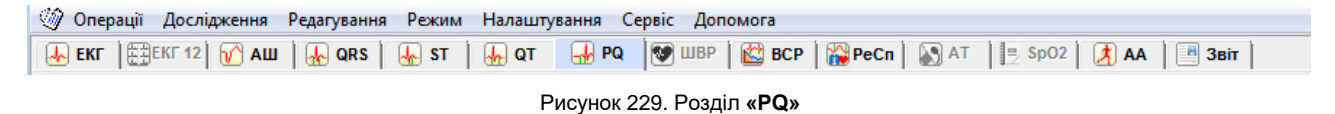

- Закладку розділу **«PQ»** можна переглянути тільки після обробки дослідження і під час вибору відповідної закладки [\(Рисунок 229\)](#page-144-0).
- За результатами обробки дослідження можуть бути знайдені епізоди з інтервалами PQ, що виходять за межі норми.

В програмі ці епізоди мають свої позначення:

**PQ-вкорочений** – епізоди зі скороченим інтервалом PQ;

**PQ-подовжений** – епізоди з подовженим інтервалом PQ.

## **«Маркери»**

На закладці **Маркери** відображаються маркери і гістограми подій епізодів PQ. Якщо в результаті автоматичної обробки дослідження були знайдені епізоди зі вкороченим або подовженим інтервалом PQ, на панелі параметрів активуються відповідні позначення епізодів і відображаються гістограми та маркери.

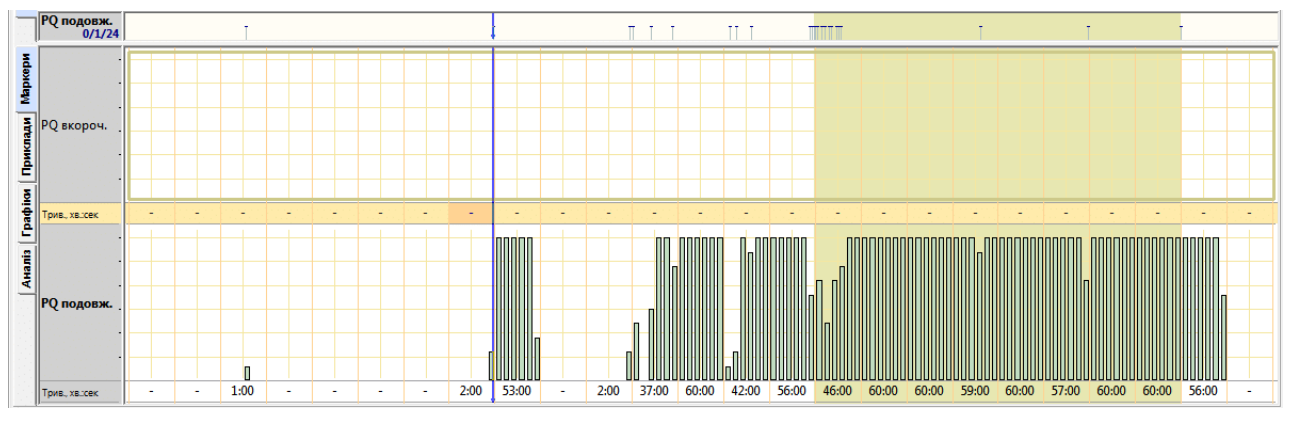

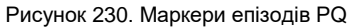

- <span id="page-145-0"></span>На функціональній шкалі відображаються маркери-події епізодів PQ-вкорочений або PQподовжений.
- Маркер вказує на початок епізоду PQ, За маркером можна визначити час виникнення епізоду, а за частотою проходження маркерів оцінюють частоту проходження епізодів [\(Рисунок 230\)](#page-145-0).

Для оцінки тривалості епізодів PQ використовують гістограми.

- Кожен стовпчик гістограми відповідає за тривалість епізодів PQ на десятихвилинному інтервалі.
- Під гістограмами відображаються значення тривалості епізодів PQ за кожну годину дослідження.
- Для переходу до початку епізоду PQ необхідно натиснути на маркері в функціональній шкалі.
- Для послідовного переходу між маркерами-подіями можна використовувати клавіші клавіатури <
ib <
ib <
Kлаві $\rightarrow$  X. Kлавіша <
Home> – перехід на початок дослідження, клавіша <End> – перехід у кінець дослідження.
- Для перегляду епізодів PQ тривалістю більше однієї хвилини слід використовувати гістограми. Якщо клацнути на стовпчику гістограми, то у верхньому вікні можна переглянути відповідну за часом ЕКГ.

## **«Приклади»**

Під час переходу на закладку **Приклади** відображаються приклади інтервалів РQ (6 прикладів на екран).

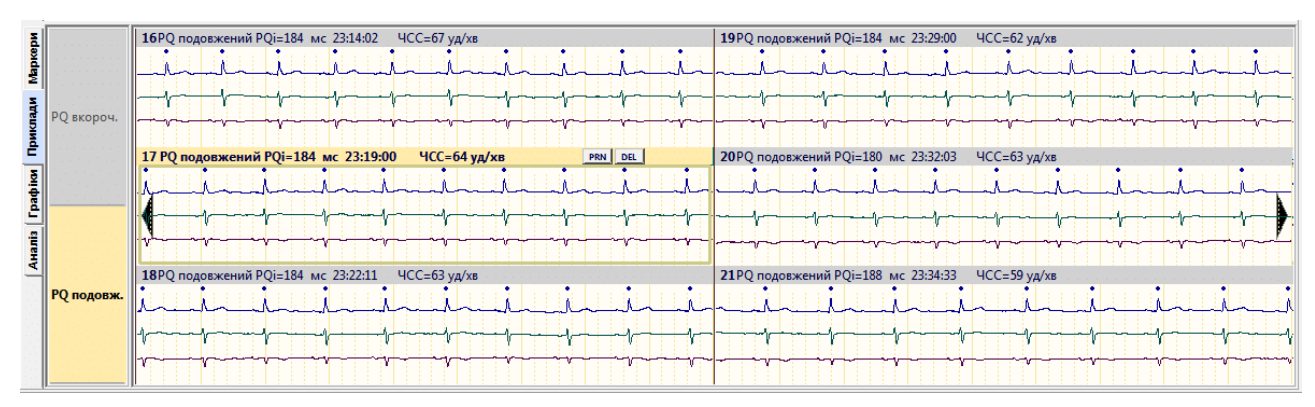

Рисунок 231. Приклади епізодів PQ

Зверху над кожним прикладом вказано порядковий номер прикладу, назва епізоду PQподовжений чи PQ-вкорочений, довжина інтервалу PQ, час початку прикладу і ЧСС. Активний (поточний) приклад виділений іншим кольором.

На закладці **Приклади** реалізована можливість виконання таких операцій:

- перегляд прикладів РQ (див. п. «Перегляд [прикладів»](#page-146-0));
- внесення епізодів, що цікавлять, у звіт для друку (див. п. «Внесення [епізодів інтервалу](#page-146-1) PQ у звіт [для друку»](#page-146-1)).

#### **Перегляд прикладів**

<span id="page-146-0"></span>Щоб переглянути приклади епізодів РQ, необхідно виконати такі дії:

- 1. Вибрати потрібне позначення епізоду РQ на панелі параметрів.
- 2. Переглянути приклади епізодів за допомогою кнопок навігації.

<span id="page-146-1"></span>**ПРИМІТКА** Перегляд прикладів епізодів QT можна також виконати, скориставшись клавішами клавіатури <htme>, <f>, <<-></home>, <f>, <</home>, <f></home>, <f><//>qUp>.

#### **Внесення епізодів інтервалу PQ у звіт для друку**

Щоб внести потрібний епізод РQ у звіт для друку, необхідно на закладці **Приклади**  вибрати епізод і натиснути клавішу <Space> (пробіл) на клавіатурі. При цьому у верхній частині обраного прикладу відображається значок принтера.

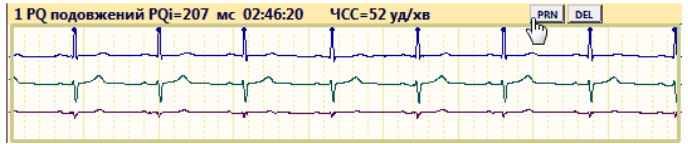

Рисунок 232. Внесення епізодів інтервалу PQ у звіт для друку

# **«Графіки»**

Під час переходу на закладку **Графіки** відображаються графіки **PQ-інтервал** і **P-сегмент**.

- **PQ-інтервал** графіки тривалості інтервалу PQ. На вертикальній осі відкладаються значення інтервалу PQ, а на горизонтальній осі – час.
- **PQ-сегмент** графіки тривалості сегмента PQ. На вертикальній осі відкладаються значення тривалості зубця P, а на горизонтальній осі – час.

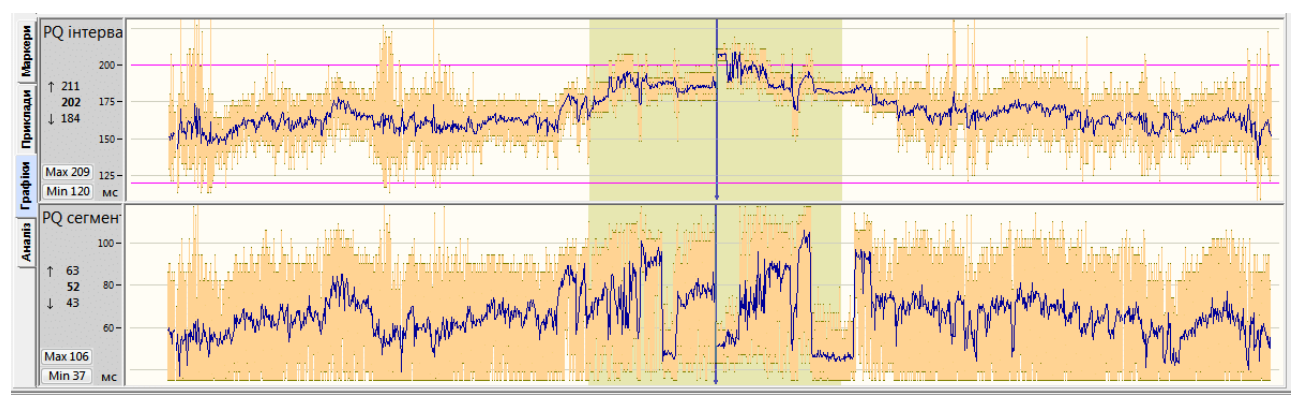

Рисунок 233. Графіки PQ-інтервал і PQ-сегмент

На панелі параметрів кожного графіка розташовані кнопки Max 474 і Min 331, які призначені для переходу до максимального та мінімального значення за час дослідження.

- Якщо натиснути мишею на ділянці графіка, що цікавить, то у верхній половині екрана відображається відповідна ділянка ЕКГ, яку можна проаналізувати.
- Для більш точного та послідовного переходу між точками графіка можна використовувати клавіші клавіатури  $\leftarrow$ >,  $\leftarrow$ >. Клавіша <Home> – перехід на початок графіка, клавіша <End> – перехід у кінець графіка.
- За замовчуванням, кожна точка на графіку відображає середнє значення за 1 хвилину.
	- Перехід до максимального значення за поточну хвилину  $176$ 
		- Середнє значення (за замовчуванням за 1 хвилину) 172
	- $\perp$  164 Перехід до мінімального значення за поточну хвилину
- Можна натиснути мишею на вказаних вище значеннях для переходу до відповідної їм ЕКГ.
- На одному з графіків потрібно натиснути правою кнопкою миші та викликати контекстне меню, у якому можна вибрати такі налаштування [\(Рисунок 234\)](#page-147-0):
- Усереднення вибір усереднення графіка від 30 с до 30 хв, за замовчуванням 1 хв;
- Масштаб зміна масштабу графіка, від 50% до 300%, за замовчуванням «авто»;
- Амплітуда зубця P, PQ інтервал вибір графіків Амплітуда зубця P, PQ інтервал, сегмент.

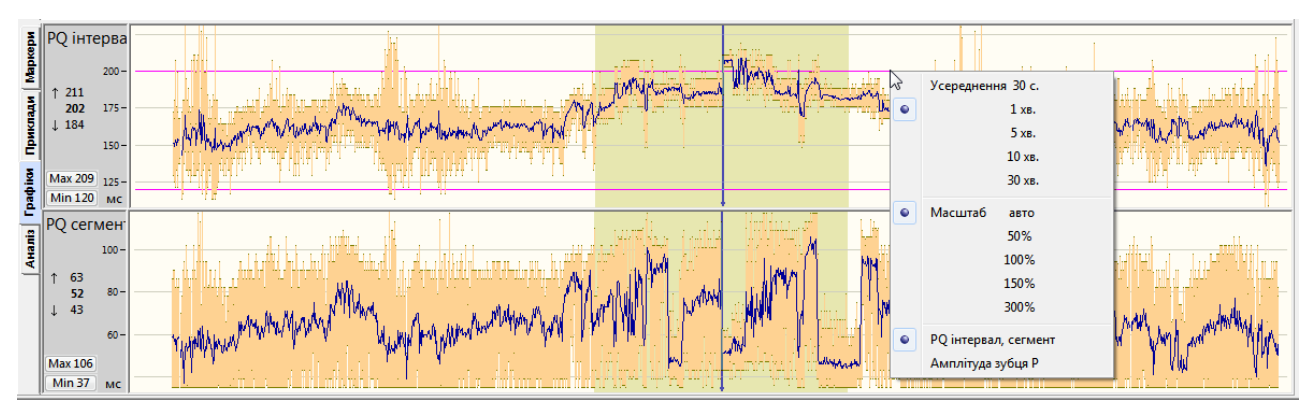

Рисунок 234. Контекстне меню

# <span id="page-147-0"></span>**«Аналіз»**

Закладка **Аналіз** складається з вкладок **Значення**, **Періоди, Інтерв. PP**.

# **Таблиця значень інтервалу РQ**

- На закладці **Аналіз** за замовчуванням обрана вкладка **Значення**, на якій відображається похвилинна таблиця значень інтервалу PQ і значення амплітуд зубця P по кожному каналу. Справа від таблиці відображається усереднений комплекс на тлі суперімпозиції (накладення) комплексів за поточний інтервал часу.
- В цій таблиці за допомогою контекстного меню можна виключати дані за інтервал часу, вибрати інтервал, за який відображаються середні значення даних (усереднення), позначати приклади комплексів до друку, показувати усереднений комплекс, показувати стандартне відхилення.

|                 | $\frac{8}{6}$ Значення<br><b>Періоди</b> | <b>NN</b> | <b>Hac</b><br>Д г:хв:с | RR(p)<br>MC | PP<br>MC.              | PP/RR<br>%          | PQi<br>MC | <b>PQs</b><br>MС         | Трив. Р<br>MC | Індекс<br>Макруза | К-сть<br>вимір. | Ампл. Р<br>мкВ        | К-сть<br>вимір. | Ампл. Р<br>мкВ | К-сть<br>вимір. | Ампл. Р<br>мкВ |   | Prn   Beat   3D L   2D  <br>3D R<br>Відве  |
|-----------------|------------------------------------------|-----------|------------------------|-------------|------------------------|---------------------|-----------|--------------------------|---------------|-------------------|-----------------|-----------------------|-----------------|----------------|-----------------|----------------|---|--------------------------------------------|
|                 | $\frac{1}{2}$ Інтерв. РР                 |           |                        |             |                        | Інтервал: 1 хвилина |           |                          |               |                   |                 | <b>СМ-5 (Канал 1)</b> |                 | CS-3 (Канал 2) |                 | CS-1 (Канал 3) |   | $R^2 \times 10^8$<br>Р1 - початок зубця Р; |
|                 |                                          |           | 16:23:50               | $\sim$      | $\qquad \qquad \cdots$ |                     |           | $\overline{\phantom{a}}$ |               | $\sim$            |                 |                       | $\sim$          |                | ٠               |                |   | Р2 - кінець зубця Р;                       |
|                 |                                          |           | 16:24:00               | 945         | 926                    | $-2.7$              | 158       | 46                       | 109           | ÷                 | 52              | 77                    | 32              | 19             | 32              | 16             |   | Q1 - початок зубця Q.                      |
|                 |                                          |           | 16:25:00               | 966         | 953                    | $-1.5$              | 150       | 44                       | 107           | ۰                 | 56              | 94                    | 16              | 32             | 22              | 37             |   |                                            |
| Приклад         |                                          |           | 16:26:00               | 996         | 966                    | $-3.7$              | 148       | 40                       | 108           |                   | 50              | 93                    | 18              | 27             | 15              | 23             |   |                                            |
|                 |                                          |           | 16:27:00               | 978         | 954                    | $-2.9$              | 147       | 43                       | 107           |                   | 52              | 115                   | 22              | 23             | 26              | 39             |   |                                            |
|                 |                                          | 6         | 16:28:00               | 927         | 907                    | $-3.1$              | 154       | 49                       | 108           |                   | 54              | 94                    | 26              | 19             | 49              | 50             |   |                                            |
| <b>Taabiler</b> |                                          |           | 16:29:00               | 941         | 932                    | $-1.3$              | 151       | 42                       | 110           |                   | 56              | 93                    | 26              | 26             | 44              | 56             |   |                                            |
|                 |                                          | 8         | 16:30:00               | 940         | 933                    | $-1.1$              | 156       | 49                       | 109           | ۰                 | 54              | 100                   | 28              | 28             | 41              | 84             |   |                                            |
|                 |                                          | 9         | 16:31:00               | 977         | 963                    | $-2.0$              | 151       | 45                       | 110           | ٠                 | 49              | 101                   | 24              | 18             | 34              | 39             |   |                                            |
|                 |                                          | 10        | 16:32:00               | 967         | 946                    | $-3.1$              | 165       | 46                       | 114           |                   | 51              | 91                    | 28              | 21             | 47              | 69             |   |                                            |
|                 |                                          | 11        | 16:33:00               | 929         | 894                    | $-5.1$              | 156       | 47                       | 106           |                   | 45              | 70                    | 25              | 22             | 30              | 52             |   |                                            |
|                 |                                          | 12        | 16:34:00               | 913         | 899                    | $-2.3$              | 159       | 49                       | 111           |                   | 54              | 87                    | 25              | 50             | 35              | 85             |   |                                            |
|                 |                                          | 13        | 16:35:00               | 880         | 877                    | $-0.7$              | 153       | 45                       | 109           |                   | 60              | 106                   | 30              | 40             | 44              | 72             |   |                                            |
|                 |                                          | 14        | 16:36:00               | 949         | 939                    | $-1.3$              | 156       | 44                       | 114           | ۰                 | 56              | 96                    | 23              | 26             | 35              | 27             |   |                                            |
|                 |                                          | 15        | 16:37:00               | 1028        | 1030                   | 0.2                 | 144       | 38                       | 107           | ۰                 | 50              | 96                    | 23              | 25             | 14              | 38             |   |                                            |
|                 |                                          | 16        | 16:38:00               | 1069        | 1068                   | 0.0                 | 143       | 39                       | 105           |                   | 47              | 96                    | 17              | 25             | 11              | 25             |   |                                            |
|                 |                                          | 17        | 16:39:00               | 1078        | 1072                   | $-0.6$              | 144       | 39                       | 105           | $\sim$            | 49              | 92                    | 20              | 27             |                 | 21             |   |                                            |
|                 |                                          | 18        | 16:40:00               | 1083        | 1080                   | $-0.4$              | 145       | 38                       | 107           | $\sim$            | 50              | 92                    | 19              | 24             |                 | 23             | ÷ | $PQ_1$                                     |

Рисунок 235. Похвилинна таблиця інтервалу РQ

В таблиці відображаються такі параметри:

RR(p) – тривалість інтервалу RR між комплексами з зубцями P.

PP – тривалість інтервалу PP,

PQi – тривалість інтервалу PQ;

PQs – тривалість сегмента PQ;

Трив. P – тривалість зубця Р;

Індекс Макруза – індекс Макруза;

Ампл. P – амплітуда зубця Р.

#### **Виключення даних у таблиці**

Виключення даних здійснюється по кожному каналу окремо.

Щоб виключити дані за один інтервал часу, потрібно вибрати рядок у таблиці і натиснути клавішу <Space> (пробіл).

Щоб виключити дані за тривалий період, необхідно виконати такі дії:

1. Виділити період для виключення.

Щоб виділити кілька рядків у таблиці, потрібно натиснути мишею на початковому рядку і, не відпускаючи лівої кнопки миші, перемістити її до кінцевого рядка. У результаті виділяються відповідні рядки.

2. Щоб виключити виділений період, потрібно натиснути клавішу <Space>.

#### **Коригування значень інтервалу PQ**

На усередненому комплексі (праворуч від таблиці) присутні вимірювальні маркери інтервалу PQ у вигляді двох вертикальних ліній, перший маркер повинен знаходитись на початку зубця P, другий маркер – на початку зубця Q. Ці маркери можна переміщувати за допомогою миші у потрібні позиції.

**ПРИМІТКА** Операції для коригування інтервалів PQ виконуються аналогічно операції коригування інтервалів QT у розділі «QT» – «Аналіз» – «Похвилинна таблиця»

#### **«Періоди»**

При виборі вкладки **«Періоди»** на панелі відображається таблиця періодів інтервалу PQ [\(Рисунок 236\)](#page-149-0).

| ≅ Значення                  | <b>NN</b> | Hac:                                        | <b>T</b> <sub>m</sub> | Тривалість ЧСС |       | <b>RR</b> | PO  | PQ/RR            |                |         | Зубець Р: Амплітуда |                                  |                 | День 1. Весь період              |                        |         | День 1. Весь період |
|-----------------------------|-----------|---------------------------------------------|-----------------------|----------------|-------|-----------|-----|------------------|----------------|---------|---------------------|----------------------------------|-----------------|----------------------------------|------------------------|---------|---------------------|
| <b>PE Періоди</b>           |           | Д г:хв:с                                    |                       | <b>FIXBIC</b>  | уд/хв | MC.       | мс  | відн.од.         |                | Канал   | відведення          | Час, Д г:хв:с                    | Мінімальна, мкВ | Час, Д п:хв:с                    | Максимальна, мкВ       |         |                     |
| $\frac{10}{2}$   Інтерв. РР |           | Д1 11:56:00 - Д1 12:00:00                   | укорочений (1)        | 0:04:00        | -67   | 901       | 114 | 0.126            |                | Канал 1 | $CM-5$              | Д1 14:50:30                      | 65              | Д1 11:08:30                      | 208                    | $200 -$ |                     |
|                             |           | 2 Д1 12:00:00 - Д1 12:02:00                 | нормальний            | 0:02:00        |       | 750       | 126 | 0.168            |                | Канал 2 | $CS-3$              | Д1 11:38:30                      | $-126$          | Д1 11:45:30                      | 138                    |         |                     |
|                             |           | Д1 12:02:00 - Д1 12:05:00                   | укорочений (2)        | 0:03:00        |       | 899       | 114 | 0.126            |                |         |                     |                                  |                 |                                  |                        |         |                     |
|                             |           | Д1 12:05:00 - Д1 12:06:00                   | нормальний            | 0:01:00        | 88    | 679       | 128 | 0.188            |                | Канал 3 | $CS-1$              | Д1 18:16:30                      | 33              | Д1 11:45:30                      | 113                    | I٠      |                     |
|                             |           | Д1 12:07:00 - Д1 12:11:00                   | нормальний            | 0:04:00        | -83   | 722       | 148 | 0.204            |                |         |                     |                                  |                 |                                  |                        |         |                     |
|                             |           | 6 Д1 12:12:00 - Д1 12:16:00                 | нормальний            | 0:04:00        |       | 823       | 140 | 0.170            |                |         |                     |                                  |                 |                                  |                        |         |                     |
| ≧ Все дослідж.              |           | Д1 12:17:00 - Д1 12:21:00                   | нормальний            | 0:04:00        | 58    | 1029      | 141 | 0.137            |                |         |                     |                                  |                 |                                  |                        | аубця   |                     |
| ङ   День 1                  |           | Д1 12:22:00 - Д1 12:36:00                   | нормальний            | 0:14:00        |       | 766       | 141 | 0.183            |                |         |                     |                                  |                 |                                  |                        |         |                     |
| ⊏ День 2                    |           | 9 Д1 12:36:00 - Д1 12:37:00                 | укорочений (3)        | 0:01:00        | -88   | 678       | 113 | 0.166            |                |         |                     |                                  |                 |                                  |                        |         |                     |
| День 3                      |           | 10 Д1 12:37:00 - Д1 12:38:00                | нормальний            | 0:01:00        | -87   | 688       | 124 | 0.180            |                |         |                     |                                  |                 |                                  |                        |         |                     |
| День 4                      |           | 11 Д1 12:38:00 - Д1 12:44:00                | укорочений (4)        | 0:06:00        |       | 789       | 110 | 0.140            |                |         |                     | РО інт. [%]: День 1. Весь період |                 | РО інт. [%]: День 1. Весь період |                        |         |                     |
| День 5                      |           | 12 Д1 12:44:00 - Д1 12:45:00                | нормальний            | 0:01:00        |       | 769       | 120 | 0.156            |                |         |                     |                                  |                 |                                  |                        |         |                     |
| День б                      |           | 13 Д1 12:45:00 - Д1 12:50:00 укорочений (5) |                       | 0:05:00        |       | 829       | 109 | 0.132            |                |         |                     |                                  |                 |                                  |                        | $-100$  |                     |
| День 7                      |           | 14 Д1 12:50:00 - Д1 12:56:00                | нормальний            | 0:06:00        |       | 791       | 140 | 0.177            |                |         |                     |                                  |                 |                                  |                        |         |                     |
| Інтервал                    |           | 15 Д1 12:56:00 - Д1 13:45:00 укорочений (6) |                       | 0:49:00        |       | 943       | 114 | 0.120            |                |         |                     | Укорочений 16,71 %               |                 |                                  | Укорочений<br>16,71 %  |         |                     |
|                             |           | 16 Д1 13:45:00 - Д1 13:46:00                | нормальний            | 0:01:00        |       | 871       | 120 | 0.137            |                |         |                     | <b>Норма</b>                     | 83.29%          |                                  | 83.29%<br><b>Норма</b> |         |                     |
| Весь період                 |           | 17 Д1 13:46:00 - Д1 13:57:00                | укорочений (7)        | 0:11:00        |       | 1041      | 112 | 0.107            |                |         |                     | Подовжений                       | 0%              |                                  | 0 %<br>Подовжений      |         | می شی کلیم          |
| <b>Активний</b>             |           | 18 Д1 13:57:00 - Д1 14:11:00                | нормальний            | 0:14:00        | -65   | 927       | 131 | 0.141            |                |         |                     |                                  |                 |                                  |                        |         |                     |
| Пасивний                    |           | 19 Д1 14:11:00 - Д1 14:14:00                | укорочений (8)        | 0:03:00        |       | 950       | 115 | 0.121<br>$A + E$ | $\overline{ }$ |         |                     |                                  |                 |                                  |                        |         | Automobile          |
|                             |           |                                             |                       |                |       |           |     |                  |                |         |                     |                                  |                 |                                  |                        |         |                     |

Рисунок 236. PQ – Аналіз – Періоди

- <span id="page-149-0"></span>За замовчуванням вибрано **Весь період**. Залежно від тривалості дослідження, можна вибрати **Активний період**, **Пасивний період**. На багатодобовому дослідженні активуються **День 1…День 7**.
- **«Нормальний»** період часу, протягом якого значення інтервалу PQ залишалися в межах норми.
- **«Подовжений/Скорочений»** період часу, протягом якого значення інтервалу PQ були вищими/нижчими за норму відповідно.

Таблиця Періоди синхронна з ЕКГ.

#### **Гістограма максимальних і мінімальних значень амплітуд**

- Гістограма дозволяє оцінити максимальне та мінімальне значення амплітуд зубця P за весь період дослідження.
- Кожен стовпчик гістограми відповідає за окремий канал ЕКГ. Нижня частина стовпчика відповідає за мінімальне значення амплітуди зубця P, верхня частина – за максимальне.

#### **Таблиця максимальних і мінімальних значень амплітуд зубця P**

При виборі максимального або мінімального значення в таблиці здійснюється перехід до відповідної ЕКГ і до даних інших таблиць і графіків, що збігаються за часом.

## **«Інтервали PP»**

Інтерв. PP – графіки відносного розподілу PP інтервалів. Дозволяє оцінити регулярність PP ритму.

# **Розділ «ШВР»**

Розділ **«ШВР»** відкривається під час вибору закладки ШВР і складається з підрозділів: **«Маркери»**, **«Таблиця»**, **«Приклади»**, **«Гістограми»**, **«Аналіз»**, які реалізовано у вигляді вертикальних закладок, розташованих в лівій нижній частині вікна.

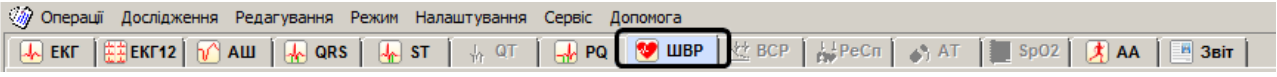

Рисунок 237. Вибір закладки ШВР

- Розділ ШВР (штучний водій ритму) призначений для аналізу імпульсів кардіостимулятора.
- Виявлення (детектування) імпульсів кардіостимулятора в системі DiaCard може здійснюватися як за допомогою реєстратора (апаратне детектування), так і за допомогою програми на комп'ютері. Для здійснення апаратного детектування ШВР в налаштуваннях реєстратора повинен бути ввімкнений відповідний режим, див. розділ «Реєстратор» і Керівництво з експлуатації реєстратора.
- Якщо реєстратор не підтримує апаратне детектування ШВР, то для виявлення імпульсів ШВР в програмі на комп'ютері, в налаштуваннях реєстратора потрібно встановити частоту дискретизації не менше 500 Гц і вимкнути фільтри високочастотних перешкод (50 Гц, 100 Гц) (див. розділи цього керівництва «Реєстратор» і «Зчитувач»).
- Система DiaCard дозволяє визначати вид стимуляції (однокамерна стимуляція, двокамерна стимуляція), ідентифікувати збої кардіостимулятора, визначати тривалість власного серцевого ритму і ритму, нав'язаного стимуляцією ШВР.
- Для позначення різних типів кардіостимуляторів, що імплантуються, застосовується спеціальний міжнародний код для їх класифікації.

| Камера серця, що<br>стимулюється | Камера серця, що<br>детектується | Вид відповіді<br>ШВР на сигнал<br><b>EKL</b> | Опис                                                                                                    |
|----------------------------------|----------------------------------|----------------------------------------------|----------------------------------------------------------------------------------------------------|
| A                                | Ο                                | Ο                                            | Асинхронна стимуляція передсердь (iHR=const)                                                                                                    |
| $\mathsf{V}$                     | O                                | Ο                                            | Асинхронна стимуляція шлуночків (iHR=const)                                                                                                    |
| D                                | Ο                                | Ο                                            | Послідовна<br>стимуляція<br>передсердно-шлуночкова<br>3<br>фіксованою частотою (iHR=const)                                                                                                    |
| A                                | A                                |                                              | Стимуляція передсердь, інгібована хвилею Р                                                                                                    |
| ν                                | v                                |                                              | Стимуляція шлуночків, інгібована хвилею R                                                                                                    |
| ν                                | v                                |                                              | Стимуляція шлуночків, що повторює R                                                                                                    |
| v                                | A                                | т                                            | Стимуляція шлуночків, синхронізована з хвилею Р                                                                                                    |
| v                                | D                                | D                                            | Стимуляція шлуночків, синхронізована з хвилею Р і<br>інгібована хвилею R                                                                                                    |
| D                                | v                                |                                              | Послідовна<br>стимуляція,<br>передсердно-шлуночкова<br>інгібована хвилею R                                                                                                    |
| D                                | D                                |                                              | Послідовна стимуляція передсердь і шлуночків, інгібована<br>хвилями P і R                                                                                                    |
| D                                | D                                | D                                            | Послідовна<br>стимуляція,<br>передсердно-шлуночкова<br>інгібована хвилями P і R.<br>Стимуляція і сприйняття здійснюється як передсердною,<br>так і шлуночковою камерою. Відповідь на детектування:<br>подвійна - інгібована і тригерна |

Таблиця 8. Класифікація електрокардіостимуляторів

Перша літера коду позначає камеру серця, що стимулюється:

**A (atrium)** – праве передсердя;

**V (ventricle)** – правий шлуночок;

**D (double - AV)** – праве передсердя і шлуночок.

Друга літера коду вказує камеру серця, спонтанна електрична активність якої сприймається кардіостимулятором:

**A (atrium)** – праве передсердя (зубець Р);

**V (ventricle)** – правий шлуночок (зубець R);

**D (dual - AV)** – праве передсердя та правий шлуночок (зубці Р і R);

**O** – відсутність здатності сприймати сигнали.

Третя літера коду позначає метод реагування ШВР:

**I** – інгібований (inhibited);

**T** – синхронізований (triggered);

**D** – dual (I+T) (подвійна відповідь);

**O** – відсутність здатності сприймати сигнали і реагувати на них.

- Літера I (inhibited) вказує на те, що вироблення кардіостимулятором штучних електричних імпульсів регулюється (інгібується, блокується) власною електричною активністю передсердь або шлуночка.
- Літера Т (triggered) означає, що кардіостимулятор працює в синхронізованому (тригерному) режимі, коли власна електрична активність шлуночка (зубець R) або передсердя (зубець Р) "дозволяє" кардіостимуляторові надсилати штучні електричні імпульси. В результаті того, що сигнали кардіостимулятора накладаються на зубець R (або Р), штучні стимули синхронізовані з роботою серця.
- Літера D (dual TI) вказує на те, що двокамерний електрокардіостимулятор, електроди якого розташовуються в правому передсерді і правому шлуночку, працює відразу в двох режимах: в передсерді використовується критичний режим (Т), а в правому шлуночку – режим пригнічення (I).

# **Комплекси з кардіостимуляцією**

Імпульси кардіостимулятора позначаються у вигляді невеликих трикутників, які розташовуються в нижній частині вікна детального перегляду ЕКГ. Залежно від типу кардіостимулятора і режиму його роботи, перед нав'язаним комплексом може бути 1 або 2 імпульси.

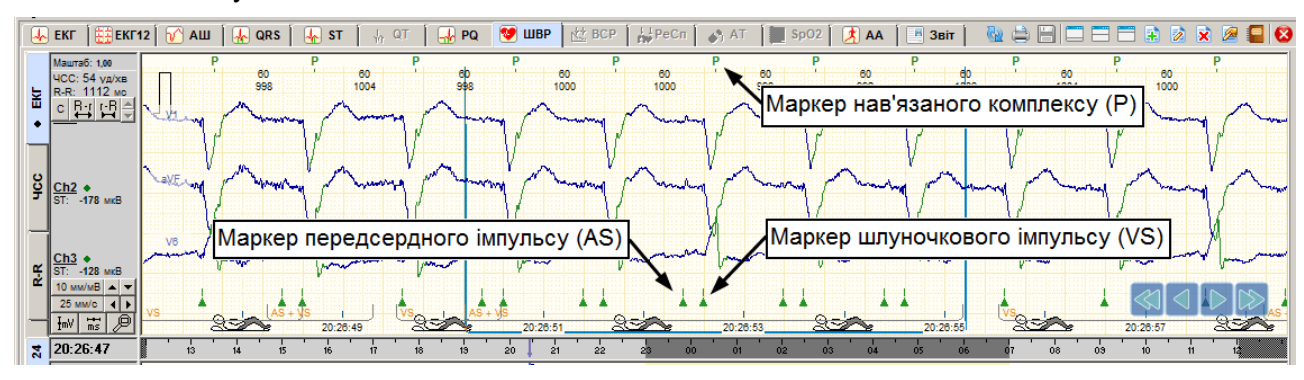

Рисунок 238. Нав'язані комплекси

Комплекс, що слідує за одним або двома імпульсами ШВР в інтервалі не більше 600 мс, маркується як «Р» (нав'язаний імпульсом ШВР).

Перший імпульс ШВР, що відповідає за збудження передсердь, називається «AS» (atrial spike). Другий імпульс ШВР, що відповідає за збудження шлуночків, називається «VS» (ventricular spike).

## **Рекомендації щодо редагування дослідження з ШВР**

- Аналіз ШВР починають з обробки дослідження. У вікні обробки запису дослідження є опція Аналіз ШВР, яка активна тільки при наявності даних ШВР. В полі «Тип, режим» можна вказати тип кардіостимулятора [\(Рисунок 98\)](#page-67-0).
- Перед тим як починати перегляд та аналіз збоїв кардіостимулятора, рекомендується переглянути графік RR-інтервалів для виявлення пропущених комплексів і тривалих пауз в розділі програми QRS>Ритм (див. п. [«Пошук пропущених і видалення зайвих](#page-94-0)  [маркерів QRS-комплексів»](#page-94-0) 2-й метод).
- Зазвичай, комплекси зі стимуляцією йдуть після імпульсу ШВР, але іноді маркер комплексу розташовується не точно над R або S зубцями, а з великим зміщенням. Якщо в цьому випадку маркер буде встановлений перед імпульсом, то він не буде маркуватися «Р» (нав'язаний імпульсом ШВР). За допомогою шаблонів і методу редагування типів маркерів можна перейменувати ці комплекси.

# **Збої кардіостимулятора**

Система *DiaC***ard** може визначати такі порушення роботи кардіостимулятора:

- збій імпульсу (FTP failure to pace);
- збій чутливості (FTS failure to sense);
- збій стимуляції (FTC failure to capture);
- Якщо на ЕКГ реєструється тривала пауза, протягом якої був відсутній імпульс, це є ознакою порушення FTP (збій імпульсу).
- Більшість кардіостимуляторів повинні подати імпульс при відсутності серцевого скорочення протягом часу більш ніж 1000 – 1200 мс.
- Порушення FTP (збій імпульсу) може виникати з таких причин: несправність кардіостимулятора, обрив дротів електрода, неправильне під'єднання або накладання електродів.
- Кардіостимулятор з підвищеною чутливістю може сприйняти шуми за комплекс і вчасно не подати імпульс.

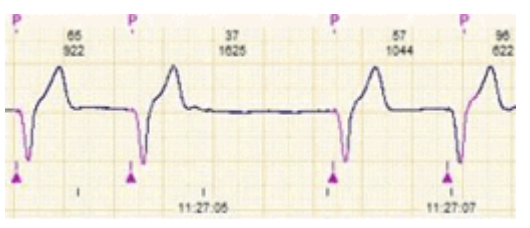

Рисунок 239. FTP (збій імпульсу)

Збій чутливості FTS реєструється в тому випадку, коли імпульс подається відразу після R-зубця. Це порушення може виникати через те, що кардіостимулятор не може виявити R-зубець і подає імпульс невдовзі після R-зубця.

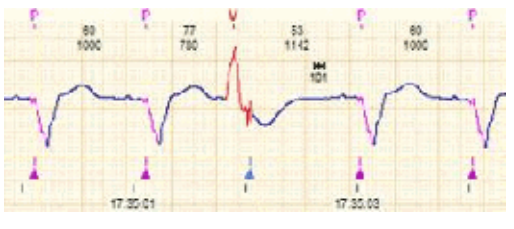

Рисунок 240. FTS (збій чутливості)

Збій стимуляції FTC реєструється в тому випадку, коли імпульс подається, а серцеве скорочення не відбувається. Це порушення може виникати з таких причин: обрив дротів електрода, від'єднання електрода, амплітуда імпульсу нижче порога стимуляції.

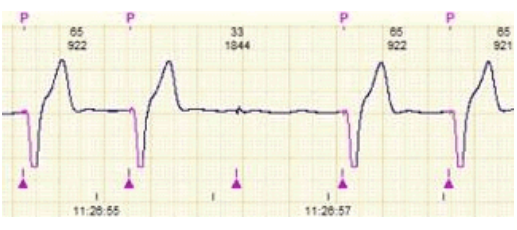

Рисунок 241. FTC (збій стимуляції)

# **Гістограми**

- Програма <mark>*DiaC*ard<sup>®</sup> виявляє збої кардіостимулятора завдяки автоматичному аналізу</mark> розподілу R-R, R-i, i-R, i-i інтервалів, які відображаються у вигляді відповідних гістограм на вкладці **Гістограми**, де i – імпульс кардіостимулятора.
- На гістограмах відображаються маркери у вигляді тонких вертикальних ліній, що задають порогові значення для різних порушень (збоїв кардіостимулятора).

Перевищення порогових значень визначає можливі збої кардіостимулятора.

У верхній частині маркер має форму стрілки, яка вказує на можливий напрямок збоїв кардіостимулятора. Праворуч від маркера відображається його назва і граничне значення за замовчуванням.

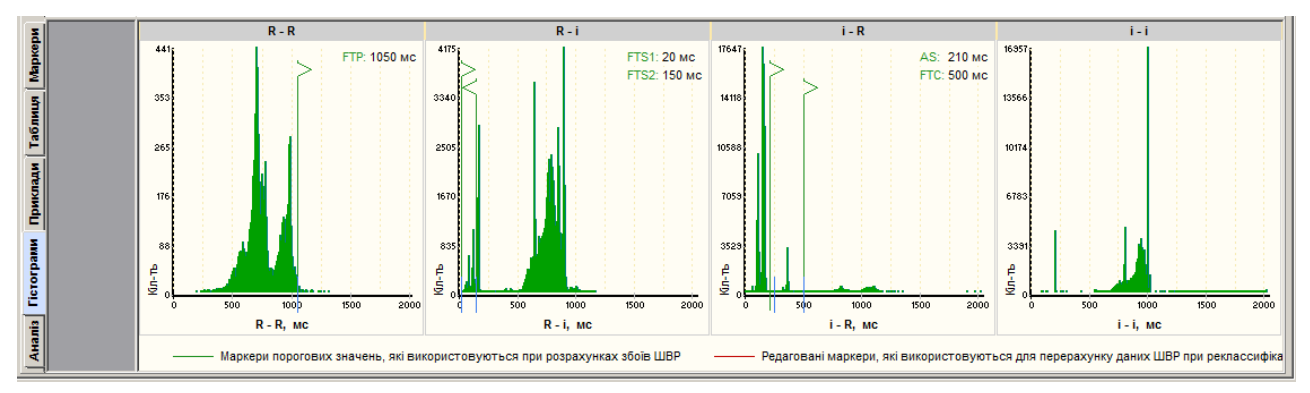

Рисунок 242. Гістограми

За потреби можна змінити порогове значення збоїв шляхом зміни положення маркера на гістограмі.

Щоб змінити положення маркера на гістограмі необхідно виконати такі дії:

- 1. Встановити курсор миші на лінію маркера, під час цього він повинен прийняти такий вигляд: <sup>•||•</sup>.
- 2. Утримуючи ліву кнопку миші, змістити курсор миші вліво або вправо, потім відпустити маркер в потрібному місці гістограми.
- 3. Переміщений маркер забарвлюється в інший колір і встановлюється нове граничне значення.
- 4. Після зміни порогового значення слід виконати рекласифікацію для перерахунку статистики збоїв.

# **Гістограма R-R**

- Гістограма R-R відображає власний ритм пацієнта без імпульсів кардіостимулятора. Ця гістограма дозволяє виявити події FTP (збій імпульсу кардіостимулятора). Порушення FTP реєструються на довгих R-R інтервалах, на яких був відсутній імпульс.
- На R-R гістограмі є маркер FTP, що задає порогове значення. За замовчуванням воно становить 1050 мс.

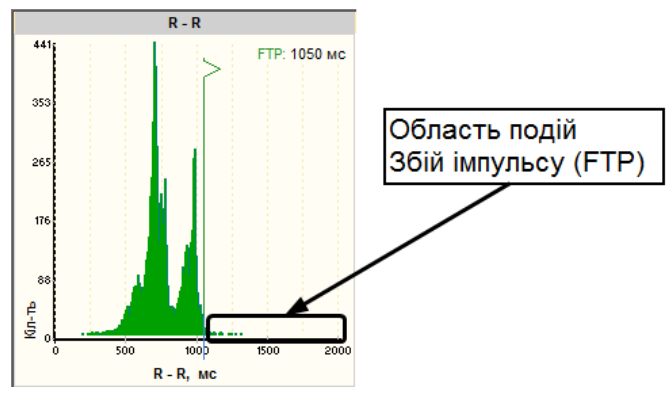

Рисунок 243. Гістограма R – R

- Якщо довжина R-R інтервалу перевищує порогове значення, то на ЕКГ реєструється подія FTP (збій імпульсу). На гістограмі R-R інтервали з подіями FTP реєструються праворуч від маркера.
- Перегляд подій FTP (збій імпульсу) виконується на вкладках **Приклади**, **Таблиця**, **Маркери**, **Аналіз**.

#### **Гістограма R-i**

Гістограма R-i дозволяє виявити події FTS (збій чутливості).

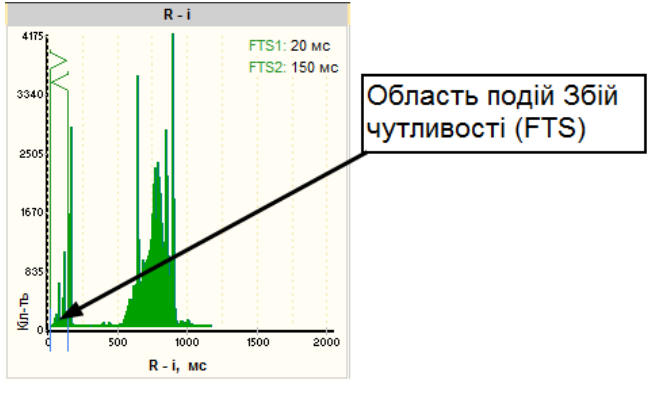

Рисунок 244. Гістограма R – i

- На цій гістограмі відображаються інтервали від R зубця до імпульсу кардіостимулятора, що розташовується після R-зубця на невеликій відстані.
- На гістограмі R-i розташовані два маркери FTS1 і FTS2, що обмежують зону, на якій реєструються події FTS (збій чутливості).
- Маркер FTS1 (зліва) встановлює відстань від R-зубця до початку області подій Збій чутливості.
- Маркер FTS2 (праворуч) встановлює відстань від R-зубця до кінця області подій Збій чутливості.

За замовчуванням значення маркера FTS1 становить 50 мс, FTS2 – 150 мс.

Щоб виключити можливість захоплення імпульсу сусіднього комплексу при прискореному ритмі, значення маркера FTS2 не повинно перевищувати 200-300 мс.

Переміщуючи маркери FTS1, FTS2 можна змінювати область Збій чутливості.

- Якщо імпульс кардіостимулятора потрапляє в область FTS1 FTS2, в цьому випадку на відповідному фрагменті ЕКГ фіксується подія FTS (збій чутливості).
- Перегляд порушень FTS виконується на вкладках **Приклади**, **Таблиця**, **Маркери**, **Аналіз**.

# **Гістограма i-R**

На гістограмі i-R відображаються інтервали від імпульсу кардіостимулятора до R-зубця комплексу.

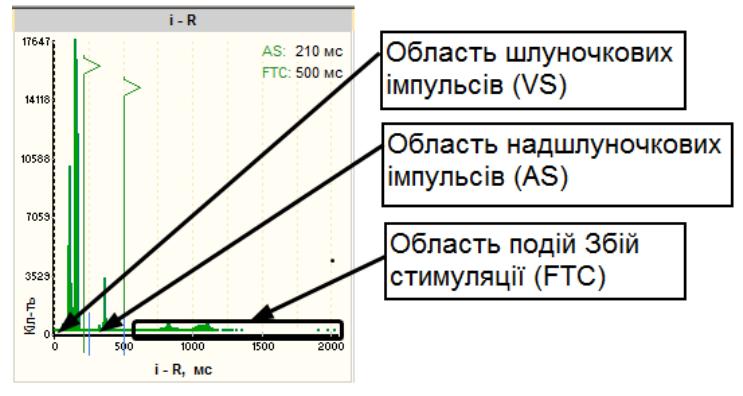

Рисунок 245. Гістограма і – R

На цій гістограмі є два маркери AS і FTC.

- Маркер FTC встановлює порогове значення для ідентифікації порушень FTC (збій стимуляції). За замовчуванням значення маркера FTC становить 500 мс.
- Якщо на близькій відстані після імпульсу відсутній R-зубець і значення інтервалу між імпульсом кардіостимулятора і R-зубцем перевищує порогове значення, задане маркером FTC, то на цьому інтервалі фіксується порушення FTC (збій стимуляції).
- Переглянути ідентифіковані події FTC можна на вкладках **Приклади**, **Таблиця**, **Маркери**, **Аналіз**.
- Маркер AS використовується для розподілу імпульсів кардіостимулятора на передсердні (AS) і шлуночкові (VS).
- Шлуночкові імпульси знаходяться на меншій відстані від R зубця, ніж передсердні.
- Маркер AS надає змогу розділити ці імпульси, за замовчуванням його значення становить 250 мс.
- Шлуночковими вважаються імпульси, значення i-R інтервалів яких не перевищує значення маркера AS. Інтервали шлуночкових імпульсів розташовуються зліва від маркера AS на цій гістограмі.
- Імпульси, довжина i-R інтервалу яких більше значення маркера AS, але менше значення маркера FTC, визначаються як передсердні.
- На i-R гістограмі ці імпульси розташовуються між маркерами AS і FTC.
- Для двокамерних кардіостимуляторів на i-R гістограмі помітні два піки, розділені AS маркером. Піки можуть вказувати на частоту передсердних і шлуночкових імпульсів.

# **Гістограма i-i**

Гістограма i-i графічно показує інтервали між імпульсами кардіостимулятора. На цій гістограмі маркери не використовуються. Для двокамерних ШВР на гістограмі i-i можна спостерігати три піки. Перший пік між передсердним і шлуночковим імпульсом, другий пік між шлуночковим імпульсом і наступним передсердним імпульсом. Третій пік відображає інтервали між шлуночковими імпульсами, коли здійснюється однокамерна стимуляція.

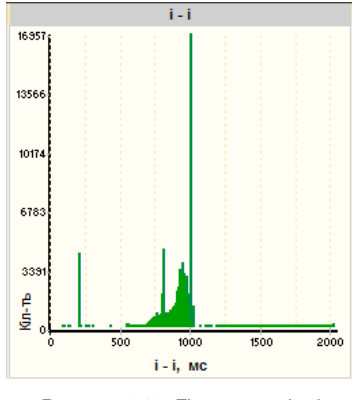

Рисунок 246. Гістограма і – i

#### **Перегляд і редагування епізодів ШВР**

- Перегляд і редагування подій кардіостимулятора здійснюється на вкладках **Приклади**, **Таблиця**, **Маркери**.
- Під час вибору однієї з вкладок на панелі параметрів відображаються такі позначення епізодів:
	- **AS** комплекси з передсердною стимуляцією;
	- **VS** комплекси з шлуночковою стимуляцією;
	- **AS + VS** комплекси зі стимуляцією обох камер;
	- **FTP** збій імпульсу кардіостимулятора;
	- **FTS** збій чутливості кардіостимулятора;
	- **FTC** збій стимуляції кардіостимулятора;
	- **FTS + FTC** збій чутливості і збій стимуляції кардіостимулятора;
	- **EXPM** імпульси кардіостимулятора, що залишились без відповіді;
	- **EXCL** імпульси кардіостимулятора, що виключені користувачем;
	- **QRS** комплекси власного серцевого ритму (без стимуляції);
	- **iQRS** нав'язані комплекси, викликані імпульсами кардіостимулятора.

#### **Приклади**

Підрозділ **Приклади** призначений для перегляду і редагування епізодів ШВР. Кожний епізод ШВР відображається у вигляді прикладу ЕКГ.

Щоб переглянути потрібні епізоди ШВР необхідно виконати такі дії:

- 1. Вибрати вкладку **Приклади**, якщо вона ще не активна.
- 2. Вибрати потрібне позначення епізодів на панелі параметрів.
- 3. Для перегляду потрібного епізоду потрібно натиснути мишею на приклад. У вікні детального перегляду відобразиться відповідний фрагмент ЕКГ, на якому цей епізод виділено рамкою.
- 4. Для перегляду епізодів, що не поміщаються на екрані, можна скористатися кнопками навігації (стрілки, розташовані на прикладах епізодів).

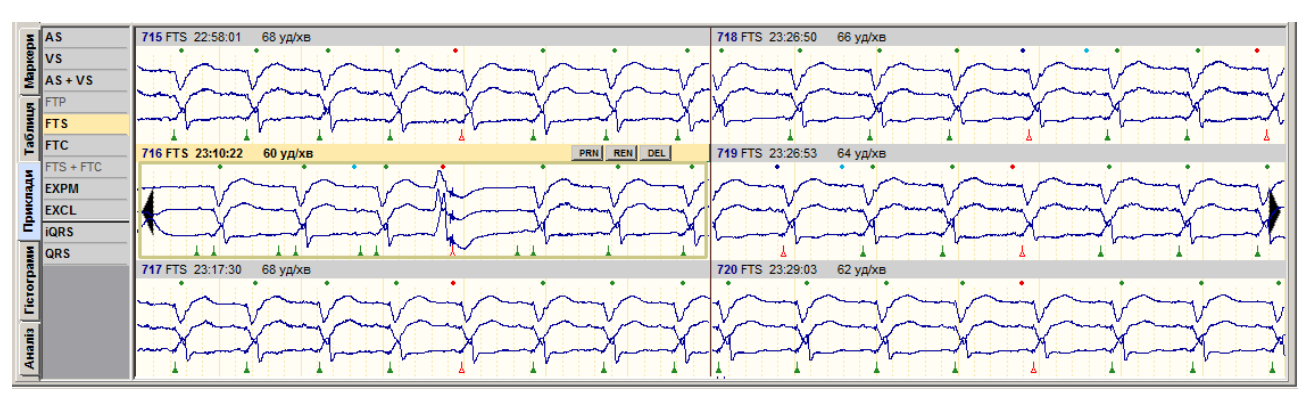

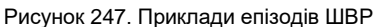

#### **Виключення імпульсу ШВР**

На запису дослідження можуть спостерігатися помилкові маркери імпульсів, їх поява може бути пов'язана з перешкодами на ЕКГ.

Щоб виключити помилковий маркер імпульсу необхідно виконати такі дії:

- 1. Навести курсор миші на маркер імпульсу ШВР, який необхідно видалити.
- 2. Курсор миші змінить вигляд на "+".
- 3. Натиснути праву кнопку миші і вибрати «Виключити імпульс».
- 4. Виконати рекласифікацію.

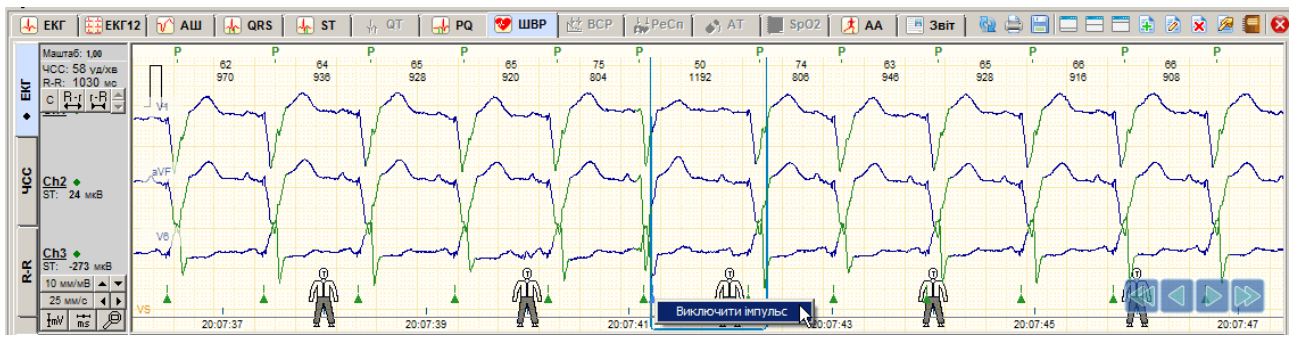

Рисунок 248. Виключення імпульсу ШВР

#### **Видалення епізодів ШВР**

- Помилкові епізоди ШВР можна відредагувати або видалити. Поява помилкових епізодів може бути пов'язана з перешкодами на ЕКГ, неточною установкою маркера над комплексом зі стимуляцією, пропусками комплексів зі стимуляцією.
- Зазвичай, маркер комплексу повинен знаходитися над R-зубцем комплексу після імпульсу. Якщо маркер комплексу не точно визначає позицію комплексу і розташовується, не після, а перед імпульсом кардіостимулятора, то це викликає появу помилкових епізодів FTS (збій чутливості).
- Якщо комплекс не визначається програмою (відсутній маркер над R-зубцем), то це може призвести до появи помилкових епізодів FTC (збій стимуляції).

Видалення помилкових епізодів ШВР виконується на вкладці **Приклади**.

Для видалення прикладу можна скористатися кнопкою **Del**, або клавішею клавіатури <Delete> або командою контекстного меню **Видалення епізоду**.

#### **Внесення епізодів у звіт для друку**

Приклад епізоду ШВР можна внести у звіт для друку.

Щоб внести епізод ШВР у звіт для друку можна скористатися одним з таких методів.

- 1. Вибрати приклад і натиснути клавішу <Space> (пробіл) на клавіатурі.
- 2. Вибрати приклад і натиснути на кнопку PRN, розташовану в правій верхній частині обраного прикладу.
- 3. Вибрати приклад і натиснути на ньому праву кнопку миші для виклику контекстного меню, вибрати **Відмітити епізод до друку**.

У результаті в правому верхньому куті прикладу відображається значок <mark>. .</mark> .

Щоб видалити позначення епізоду до друку потрібно повторити команду внесення прикладу у звіт для друку.

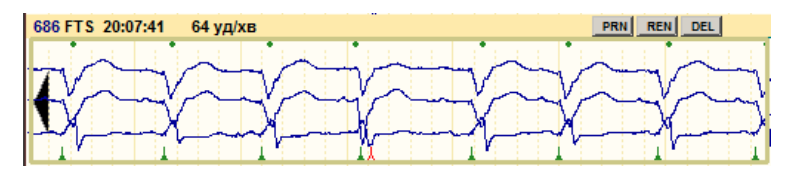

Рисунок 249. Внесення прикладу збоїв ШВР у звіт

## **Маркери**

Якщо обрати вкладку **Маркери**, то справа від позначень подій можуть відображатися короткі вертикальні лінії, що показують наявність відповідних подій і час їх виникнення. Висота і кількість маркерів графічно показують частоту подій.

| <b>FTS</b><br>1/6/4574                                                                                                    | <b>Bull</b> Lowest                      |                                                                        | considering with the said the said of                                                                                                    |
|----------------------------------------------------------------------------------------------------|-----------------------------------------|------------------------------------------------------------------------|----------------------------------------------------------------------------------------------------|
|                                                                                                    | 1.11                                    | 10011-01                                                               |                                                                                                    |
| $\begin{array}{c c}\n\text{A} & \text{A} & \text{B} \\ \hline\n\text{B} & \text{V} & \text{A} \\ \hline\n\text{C} & \text{A} & \text{B} & \text{B}\n\end{array}$ | sales, and the contract of the sales of |                                                                        | تار مسار باست رابط الملاحظ وأنهم ويدرجون التناقص أوليا والتاهل بمستطنع والمان المستخدمات                                                                                                    |
|                                                                                                    | والمتلألأ تساموها والتلافين             | المسافات فعقل الجاري والمسافات الأفراخ والعقوب ومعرض المرور<br>المنابط | <u>an Hambou III an</u><br>التقحم الماسية سمغال                                                                                                    |
| Tagmus<br>Tagmus<br>FTC                                                                                                    |                                         |                                                                        |                                                                                                    |
|                                                                                                    | <b>BAM</b> , Books and I am             | <b><i><u>mondalism marin</u></i></b>                                   | and the more more than 10 to 10 million                                                                                                    |
|                                                                                                    | the me and the                          |                                                                        | <b>Angles Millet Market Address Community of the Community of the Community of the Community of the Community of the Community of the Community of the Community of the Community of the Community of the Community of the Commu</b> |
| $T$ FTS + FTC                                                                                                    |                                         |                                                                        |                                                                                                    |
| $\frac{1}{2}$ EXPM                                                                                                    |                                         | $1 - 1$                                                                |                                                                                                    |
| $\frac{1}{2}$ EXCL                                                                                                    |                                         |                                                                        |                                                                                                    |
| $E$ $igRs$                                                                                                    |                                         |                                                                        |                                                                                                    |
| $\frac{8}{3}$ QRS                                                                                                    |                                         |                                                                        | and the contract the second state of the contract of the contract of the contract of the contract of the contract of the contract of the contract of the contract of the contract of the contract of the contract of the contr       |

Рисунок 250. Маркери епізодів ШВР

За допомогою маркерів можна переглядати події. Для цього необхідно виконати такі дії:

- На панелі параметрів вибрати потрібне позначення.
- На функціональній шкалі дублюється вибране позначення і маркери.
- Натиснути по потрібному маркеру на функціональній шкалі, при цьому в верхньому вікні на ЕКГ відобразиться фрагмент ЕКГ, на якому сталася ця подія.

#### **Таблиця**

Під час вибору вкладки **Таблиця** відображається кількість подій кардіостимулятора в табличній формі. Обраний рядок з позначенням події дублюється на функціональній шкалі. Перегляд подій на функціональній шкалі виконується так само як на вкладці **Маркери**.

|                                                                                                    |        |      |      |      |      |                |      |             | $\sim$ | ٠    |      | 6              |                |      |                 |      |      |        |              |      |      |      |        |
|----------------------------------------------------------------------------------------------------|--------|------|------|------|------|----------------|------|-------------|--------|------|------|----------------|----------------|------|-----------------|------|------|--------|--------------|------|------|------|--------|
|                                                                                                    | 214    | 215  | 228  | 506  | 450  | 192            | 226  | 207         | 258    | 186  | 164  | 219            | 703            | 815  | 556             | 787  | 547  | 520    | 655          | 215  | 495  | 174  | 161    |
| $\begin{array}{c c}\n\text{as} & \text{As} \\ \hline\n\text{vs} & \text{As} \\ \hline\n\text{As} & \text{As} + \text{Vs}\n\end{array}$ | 145    | 162  | 188  | 191  | 3.   | $\mathbf{2}$   | 95   | 137         | 220    | 98   | 76   | 130            | $\overline{2}$ | 5    | 30 <sub>0</sub> |      | 15   | $\sim$ | $\mathbf{3}$ | 135  | 6    | 40   | 69     |
|                                                                                                    |        |      |      |      |      |                |      |             |        |      |      |                |                |      |                 |      |      |        |              |      |      |      |        |
| $\begin{array}{c c}\nT = 0 \\ \hline\nT = 0 \\ \hline\nT = 0\n\end{array}$                                                             | $\tau$ |      |      | 170  | 350  | 122            | 15   |             | 6      | g    | 15   | 9              | 430            | 322  | 377             | 343  | 399  | 647    | 942          | 16   | 270  | 71   | 16     |
|                                                                                                    |        |      |      | 255  | 281  | 71             |      |             |        |      |      | $\overline{z}$ | 531            | 1074 | 332             | 1149 | 399  | 117    | 155          | ٠    | 266  | 10   | $\sim$ |
|                                                                                                    |        |      |      |      |      |                |      |             |        |      |      |                |                |      |                 |      |      |        |              |      |      |      |        |
|                                                                                                    |        |      |      |      |      | $\overline{2}$ |      | <b>1999</b> |        | ٠    |      | 1              | $\sim$         | 6.   |                 |      |      |        |              |      |      |      |        |
| FTS + FTC                                                                                                    |        |      |      |      |      |                |      |             |        |      |      |                |                |      |                 |      |      |        |              |      |      |      |        |
| $E$ $\sqrt{10}$                                                                                                    | 3943   | 3827 | 3881 | 3385 | 3078 | 3429           | 3845 | 3906        | 3746   | 3769 | 3767 | 3993           | 2907           | 2287 | 3280            | 2149 | 2989 | 2975   | 2702         | 3990 | 3310 | 3999 | 3953   |
| $\frac{5}{8}$ QRS                                                                                                    | 110    | 112  | 71   | 489  | 688  | 249            | 177  | 109         | 70     | 111  | 143  | 131            | 1059           | 1468 | 837             | 1565 | 845  | 818    | 1177         | 141  | 662  | 177  | 166    |
|                                                                                                    |        |      |      |      |      |                |      |             |        |      |      |                |                |      |                 |      |      |        |              |      |      |      |        |

Рисунок 251. Таблиця епізодів ШВР

#### **Аналіз**

Закладка **Аналіз** призначена для узагальненого аналізу роботи ШВР.

Закладка **Аналіз** складається з двох вкладок: **Інтервали** і **Статистика**.

Таблиця будується за принципом безперервності подій, поділених на інтервали часу певної серцевої активності, а саме:

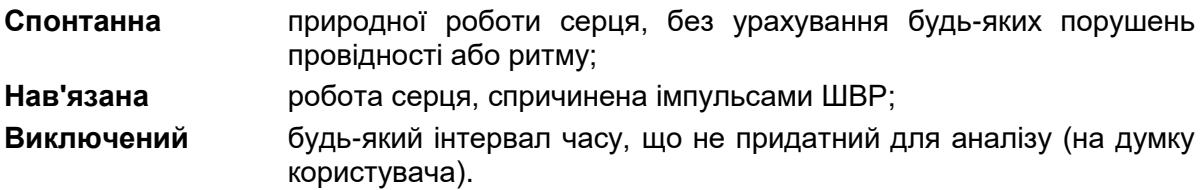

- На інтервалах спонтанної і нав'язаної серцевої активності вимірюється ЧСС: мінімальна, середня і максимальна.
- На інтервалах нав'язаної активності виконується аналіз порушень в роботі ШВР з визначенням типу імпульсів ШВР (AS, VS або AS + VS) і кількості відповідних комплексів.
- Інтервали синхронізовані з верхнім графіком ЕКГ за часом. Виконується взаємна навігація будь-якого інтервалу ЕКГ під час вибору з таблиці, а також вибір відповідного інтервалу під час переміщення по верхньому графіку ЕКГ або шкалі часу.
- Під таблицею наведено сумарні значення тривалості і кількості інтервалів за кожним типом серцевої активності.

|                   | <b>Інтервали</b>    |           |                                               | Інтервал:             |                        |                |                 |                |                        |                       | Збої в роботі   |                           |                          | Розподіл інтервалів серцевої активності |
|-------------------|---------------------|-----------|-----------------------------------------------|-----------------------|------------------------|----------------|-----------------|----------------|------------------------|-----------------------|-----------------|---------------------------|--------------------------|-----------------------------------------|
| ркери             | <u>, Статистика</u> | <b>NN</b> | Hao                                           | Серцева активніоть    | Тривалість<br>[r:80.0] | Кіп-ть<br>QRS  | $R - R$<br>[MC] | ЧСС            | <b>FTP</b><br>[kimbK.] | FTS<br><b>Гкільк.</b> | FTC<br>[кіпьк.] | FTS+FTC<br><b>Гкільк.</b> | Безвідповід.<br>[кільк.] |                                         |
|                   |                     | 4653      | 20:05:09 - 20:05:10                           | Спонтанна             | 00:00:01               |                | 1108            | 54             |                        |                       |                 |                           | $\overline{\phantom{a}}$ |                                         |
|                   |                     | 4654      | 20:05:10 - 20:05:12                           | Нав'язана [AS + VS]   | 00:00:02               | $\overline{2}$ | 839             | 72             |                        |                       |                 |                           | $\overline{\phantom{a}}$ |                                         |
| Таблици           |                     | 4655      | 20:05:12 - 20:05:13                           | Спонтанна             | 00:00:01               |                | 1118            | 54             |                        |                       |                 |                           | $\overline{\phantom{a}}$ |                                         |
|                   |                     | 4656      | 20:05:13 - 20:06:04                           | Нав'язана [VS]        | 00:00:51               | 57             | 895             | 67             |                        |                       |                 |                           | $\overline{\phantom{a}}$ |                                         |
|                   |                     | 4657      | 20:06:04 - 20:06:05                           | Спонтанна             | 00:00:01               |                | 1160            | 52             |                        |                       |                 |                           |                          |                                         |
|                   |                     | 4658      | 20:06:05 - 20:06:06                           | Нав'язана IAS + VSI   | 00:00:01               |                | 998             | 60             |                        |                       |                 |                           |                          |                                         |
| Приклади          |                     | 4659      | 20:06:06 - 20:06:09                           | Нав'язана [VS]        | 00:00:03               | 4              | 828             | 72             |                        |                       |                 |                           |                          |                                         |
|                   |                     | 4660      | 20:06:09 - 20:06:11                           | Спонтанна             | 00:00:01               | $\overline{2}$ | 668             | 90             |                        |                       |                 |                           |                          |                                         |
|                   |                     | 4661      | 20:06:11 - 20:06:52                           | Нав'язана [VS]        | 00:00:42               | 46             | 907             | 66             |                        |                       |                 |                           |                          | Нав'язана 87.0%                         |
|                   |                     | 4662      | 20:06:52 - 20:06:53                           | Нав'язана [AS + VS]   | 00:00:01               |                | 1026            | 58             |                        |                       |                 |                           | $\sim$                   | Спонтанна 13.0%                         |
|                   |                     | 4663      | 20:06:53 - 20:07:04                           | Нав'язана [VS]        | 00:00:11               | 12             | 897             | 67             |                        |                       |                 |                           | $\overline{\phantom{a}}$ | немає сигналу 0.0%                      |
| <b>Ticrorpann</b> |                     | 4664      | 20:07:04 - 20:07:05                           | Нав'язана IAS + VSI   | 00:00:01               |                | 1004            | 60             |                        |                       |                 |                           |                          |                                         |
|                   |                     | 4665      | 20:07:05 - 20:07:07                           | Нав'язана [VS]        | 00:00:02               | $\overline{2}$ | 1000            | 60             |                        |                       |                 |                           |                          |                                         |
|                   |                     | 4666      | 20:07:07 - 20:07:11                           | Нав'язана [AS + VS]   | 00:00:04               |                | 991             | 61             |                        |                       |                 |                           |                          |                                         |
|                   |                     | 4667      | 20:07:11 - 20:08:10                           | Нав'язана [VS]        | 00:00:59               | 64             | 925             | 65             |                        |                       |                 |                           |                          |                                         |
|                   |                     |           | 03:07:34 / 7294 інт.<br>Спонтанна активність: | Нав'язана активність: | 20:52:26 / 10901 iHT.  |                |                 | немає сигналу: |                        | 00:00:02 / 1 інт.     |                 |                           | Виключений:              |                                         |

Рисунок 252. Аналіз ШВР – Інтервали

Вкладка **Статистика** подана таблицею статистики і коловими діаграмами.

- Таблиця містить відомості про загальні значення: ЧСС, кількість QRS-комплексів, типи стимулів і збоїв в роботі ШВР за активний і пасивний періоди, а також секторну діаграму.
- Справа від таблиці розташовані секторні діаграми **«Розподіл QRS-комплексів»**, що видаються на підставі даних про кількісні значення QRS комплексів з ШВР і без ШВР.

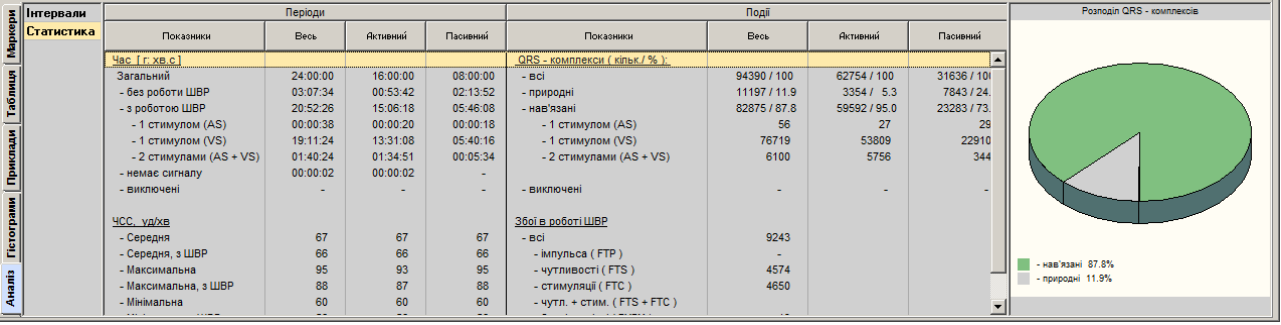

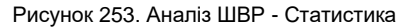

# **Розділ «ВСР»**

Розрахунок показників ВСР (статистичний і спектральний аналізи) виконується з урахуванням даних RR-інтервалів, отриманих внаслідок обробки ЕКГ.

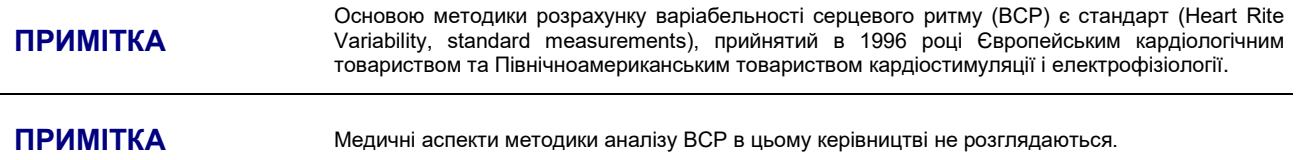

Закладку розділу **«ВСР»** можна переглянути тільки після обробки дослідження.

# **«Графіки»**

Під час переходу на закладку **Графіки** відображаються графіки розрахункових статистичних та спектральних значень ВСР.

|        | NN, MC<br>$1440 -$           |                                                                                                    |
|--------|------------------------------|----------------------------------------------------------------------------------------------------|
| Аналіз | $960 -$<br>785<br>570<br>480 | <mark>րմսպրանդիրուհ</mark> նար[[wդադ <sub>վա</sub> նկմ]րազ] <sub>ան</sub> ու <sup>թո</sup> վն <sub>են ի</sub> րպիսարկմատորդյանով <sub>ն</sub> ովիատորդանակինիասկատորդվել[կիսահվել[կ <sub>վմ]</sub> իտազիկյո <sub>ղ</sub>       |
|        | NN, MC                       | the state fill to a continuous stations to an                                                                                                    |
|        | SDNNi. mc                    | المناف المسابقة المستوات المسابقة المسابقة المسابقة المشابقة الأسابقة المساوية المناسبة المسابقة المتناسة المناسبة المسابقة المستقادة المسابقة المستقادة المستقادة المستقادة المستقادة المستقادة المستقادة المستقادة المستقاد  |
|        | RMSDD, MC                    | anahandhoalduubhuunalahahanandaa andhoduudkonatahna aanannoo Mu <mark>undadWuldhdWuldhownahatuWlhuatataWlhadha</mark> dha                                                                                                    |
|        | pNN50, %                     | وستحمل المتحدث والمسالم والمتحدث والمستحقق والمتحدث والمستحقق والمستحقين<br><b>TILL</b><br>والمسامعات والمتناس المستنقذ<br>and analysis the little and                                                                         |
|        | VLF, mc2                     | لمشاهده والمحمش واللاالية والمسورا ستنافذ الماليسية والمستوعة والمستحمد والمتوادي والمساهد والمستناد والمناقص والمستناه                                                                                                    |
|        | LF. Mc2                      |                                                                                                    |
|        | HF. MC2                      | منابعة والمستقبلة اللهية ومستقل البارانية ومستقل التاريخ والمستقرئ ومساء المستقبل والمستقبل والمستقبل والمستقبل والمستقبل والمتشار                                                                                             |
|        | LF / HF                      | الاسترائات المسابقة والمستورة والمشارع والمستورة والمستورة والمسابقة والمستورة والمسارات والمسارية والمسارات والمسابق والمسابق والمسابق والمسابق والمسابق والمسابق والمسابق والمسابق والمسابق والمسابق والمسابق والمسابق والمس |
|        | $LFn.$ $%$                   | dah William William II                                                                                                    |
|        | HFn. %                       | an dubuntikan dalam dikantura ika dan dan bana dikan dubuntikan dali<br>hida Don dibabilin di Dilibib alima a bara bulin di baran a bili ra an dibaran da bulin da di da bilirar                                               |

Рисунок 254. Графіки ВСР

На панелі параметрів області попереднього перегляду відображається список кількісних параметрів, що розраховуються в цьому розділі, і одиниці їх вимірювань. Під час вибору одного з параметрів на панелі параметрів відповідний графік дублюється на функціональній шкалі, зі збільшенням масштабу.

# **«Аналіз»**

Під час переходу на закладку **Аналіз** відображається таблиця розрахункових статистичних та спектральних значень ВСР, а також графіки **«Гістограма RR»**, **«Спектр RR»** і **«Скатерограма RR»** для інтервалів що задаються. Інтервали – це 5-ти хвилинні значення, взяті за відповідні періоди **«Увесь період»**, **«Активний»** та **«Пасивний»**.

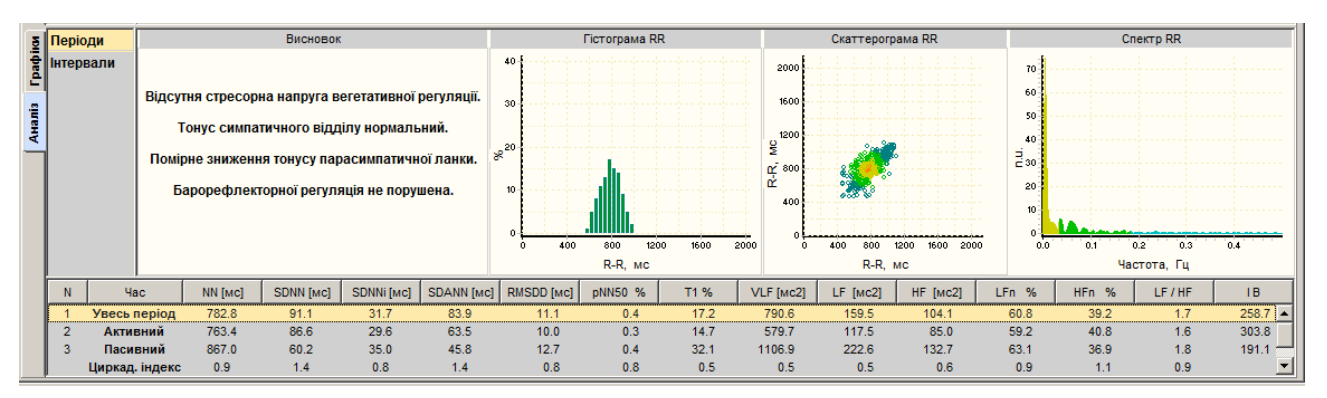

Рисунок 255. Закладка **Аналіз** ВСР

Відповідно до заданих параметрів відбувається поділ на **«Активний»** та **«Пасивний»** періоди. Щоб встановити періоди, необхідно в головному меню вікна обробки<br>дослідження вибрати пункт *Налаштування – Параметри*. В результаті дослідження вибрати пункт Налаштування – Параметри. відображається вікно **Параметри**, в якому на закладці **Періоди** потрібно вказати пасивний період [\(Рисунок 256\)](#page-161-0).

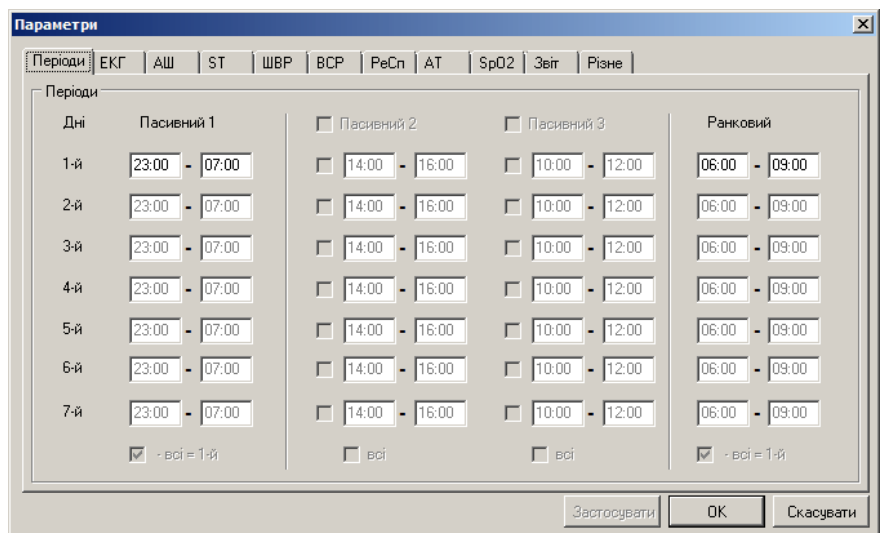

Рисунок 256. Параметри. Закладка **Періоди**

- <span id="page-161-0"></span>Залежно від тривалості дослідження і часу запуску реєстратора на дослідження **«Активних»** і **«Пасивних»** періодів може бути декілька. Числові значення за **«Увесь період»**, **«Активний»** або **«Пасивний»** періоди становлять середнє арифметичне значення однойменних параметрів за відповідні періоди.
- Для встановлення параметрів ВСР необхідно вказати відповідні значення на закладці **ВСР** вікна **Параметри** [\(Рисунок 257\)](#page-161-1).

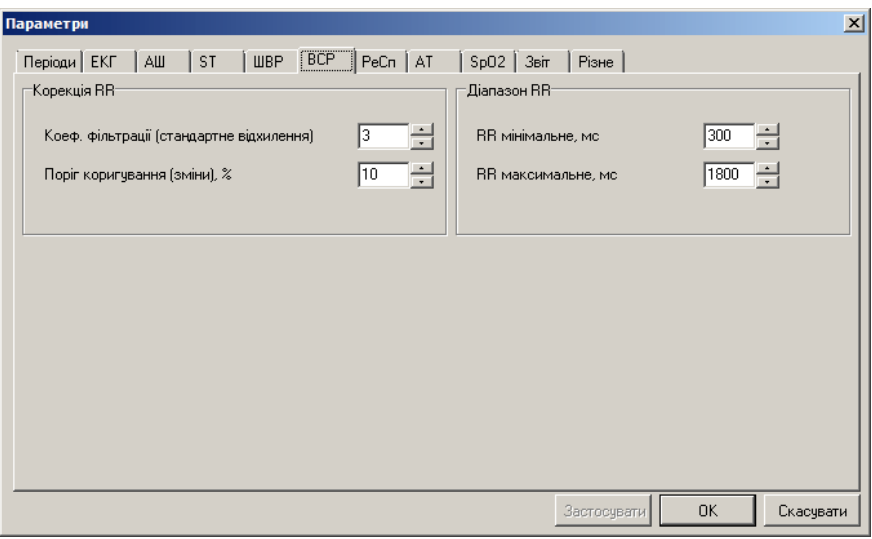

Рисунок 257. Параметри. Закладка **ВСР**

<span id="page-161-1"></span>Для переходу до детального аналізу за 5-ти хвилинними інтервалами необхідно на панелі параметрів вибрати **«Інтервали»** [\(Рисунок 258\)](#page-162-0).

В області попереднього перегляду відображаються:

 графіки **«Гістограма RR»**, **«Спектр RR»** і **«Скатерограма RR»** для інтервалу, обраного в нижній частині вікна;

 таблиця розрахункових статистичних та спектральних значень ВСР для обраного (поточного) 5-ти хвилинного інтервалу.

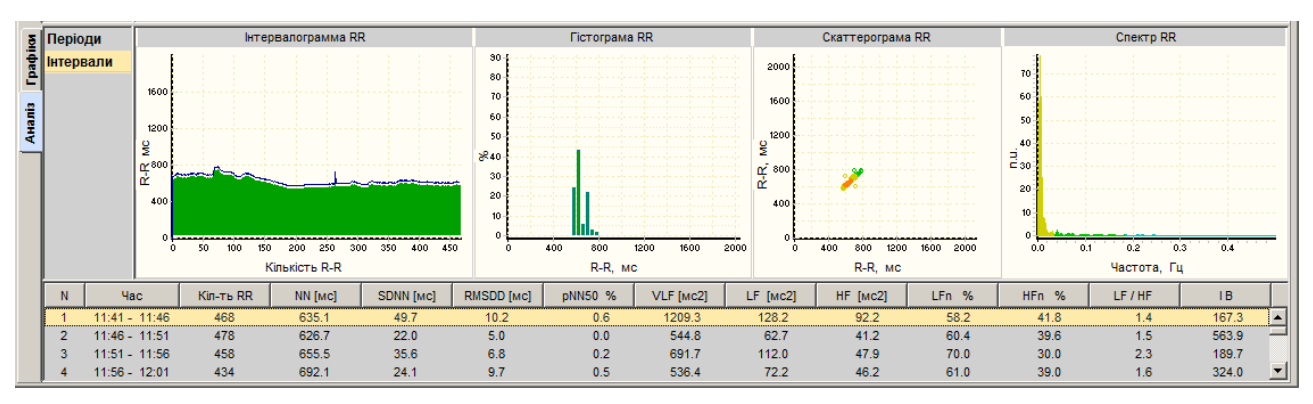

Рисунок 258. Інтервали

# <span id="page-162-0"></span>**Розділ «РеСп»**

- Розділ **«РеСп»** призначений для аналізу кривої частоти дихання і розрахунку динамічних показників функції дихання.
- Реєстрація дихання виконується методом імпедансної реографії. Для здійснення реєстрації використовуються стандартні електроди та дроти відведень, що застосовуються в холтерівських моніторингових системах.
- Частота дихання визначається, як зміна реографічного опору вимірювального струму в області грудної клітки (легенів). Зареєстрована крива дихання, після зчитування, разом з графіками ЕКГ, підлягає математичній обробці.

Розділ **«РеСп»** можна переглянути тільки після обробки дослідження.

Розділ **«РеСп»** відкривається під час вибору відповідної закладки **РеСп** [\(Рисунок 259\)](#page-162-1).

<span id="page-162-1"></span>

| 1999 Операції Дослідження Редагування Режим Налаштування Сервіс Допомога                                                                                                    |  |  |  |  |  |  |
|----------------------------------------------------------------------------------------------------|--|--|--|--|--|--|
| <b>ADEKT EXPIRE OR ALL AREASES OF STARS IS A STAR ASSESSED AT A STARS AND A STARS AND A STARS AND A STARS AND A STARS AND A STARS AND A STARS AND A STARS AND A STARS AND A STARS AND A STARS AND A STARS AND A STARS AND A STAR</b> |  |  |  |  |  |  |

Рисунок 259. Вибір розділу **«РеСп»**

У розділі **«РеСп»** в області детального перегляду під графіками ЕКГ розташований графік дихання.

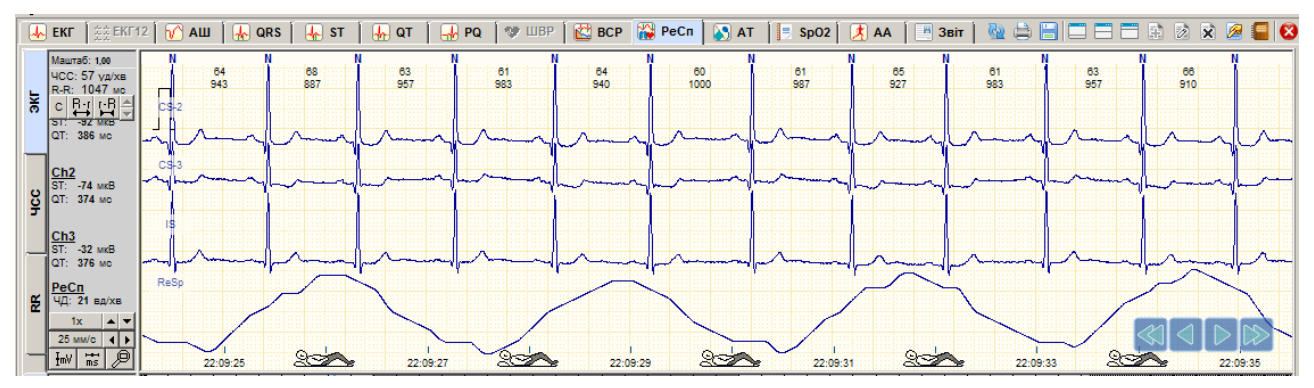

Рисунок 260. Графік дихання в області детального перегляду

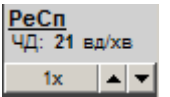

Для збільшення або зменшення масштабу графіка **РеСп** можна скористатися кнопками масштабування РеСп, які розташовані на панелі управління масштабом.

# **«Дані»**

Під час переходу на закладку **Дані** графічно відображається вся крива дихання в обраному масштабі часу.

| Ã | 22:15:00 | <del>.</del> |
|---|----------|--------------|
|   | 22:20:00 |              |
|   | 22:25:00 |              |
|   | 22:30:00 |              |
|   | 22:35:00 |              |
| 퐆 | 22:40:00 |              |
| e | 22:45:00 |              |
| 쁰 | 22:50:00 |              |
| ā | 22:55:00 |              |
|   | 23:00:00 |              |
|   | 23:05:00 |              |
|   | 23:10:00 |              |

Рисунок 261. Закладка **Дані** розділу **«РеСп»**

#### **Перегляд кривої дихання**

Для перегляду запису дихання можна скористатися кнопками навігації (див. п. «Кнопки навігації») і клавішами клавіатури <PgUp>, <PgDn>.

## **«Приклади»**

Під час переходу на закладку **Приклади** відображаються приклади апное.

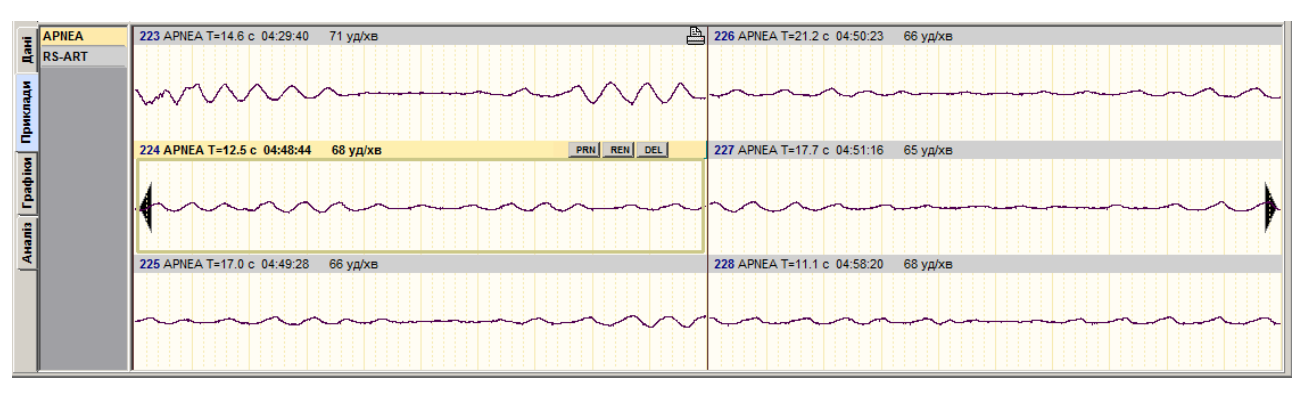

Рисунок 262. Закладка **Приклади** розділу **«РеСп»**

**APNEA** – позначення епізодів апное.

#### **RS – ART** – артефакти.

На закладці **Приклади** реалізовано можливість виконання таких операцій:

- перегляд прикладів (див. п. [«Перегляд прикладів»](#page-163-0));
- внесення прикладів, що цікавлять, у звіт для друку (див. п. «Внесення [прикладів у](#page-163-1) звіт [для друку»](#page-163-1)).

# **Перегляд прикладів**

<span id="page-163-0"></span>Для перегляду прикладів апное можна скористатися кнопками навігації (див. п. [«Кнопки](#page-75-0)  навігаціїїї») або клавішами клавіатури <Home>, <End>, < $\leftrightarrow$ , < $\rightarrow$ , <PgDn>, <PgUp>.

#### **Внесення прикладів у звіт для друку**

- <span id="page-163-1"></span>Щоб внести приклад у звіт для друку, необхідно на закладці **Приклади** у вікні попереднього перегляду виконати такі дії:
- 1. Вибрати приклад, що необхідно внести у звіт для друку.

2. Натиснути клавішу <Space> (пробіл) на клавіатурі або в правому верхньому куті прикладу кнопку **[PRN]**, при цьому у верхній частині обраного прикладу відображається значок принтера – це ознака внесення прикладу у звіт для друку.

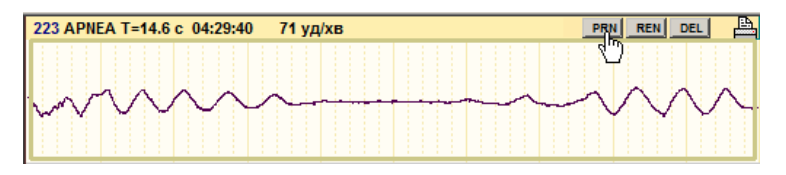

Рисунок 263. Внесення прикладу у звіт для друку

# **«Графіки»**

Під час переходу на закладку **Графіки** відображаються такі графіки: **ЧД**, **РАД**, **РІВ**, **Твд**, **Твид**, **Твд/Твид**, **Періоди апное**, **Індекс апное**, **Періоди дихання**, **SDRS**, **RMSDRS**.

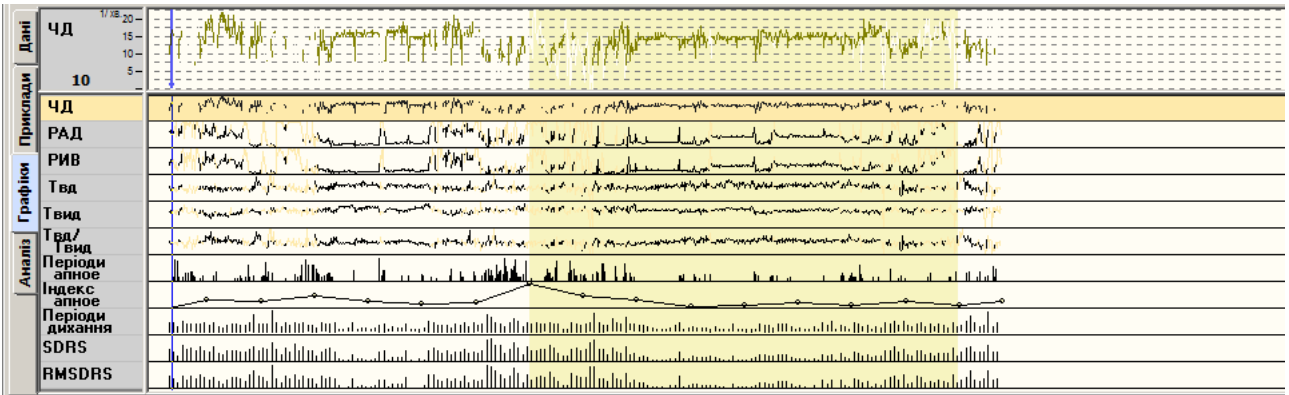

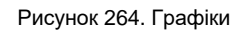

Якщо на панелі параметрів вибрати певний показник дихання, то на функціональній шкалі, що розташована над зоною попереднього перегляду, дублюється в збільшеному масштабі відповідний графік.

На панелі параметрів відображаються такі скорочення назв показників дихання:

**«ЧД»** – «Частота дихання».

Це число дихальних циклів (вдих + видих) за 1 хвилину. За цими даними будується графік похвилинної динаміки ЧД, мінімальне, максимальне, середнє значення ЧД і її стандартне відхилення.

**«РАД»** – «Амплітуда дихання».

Являє собою реографічний аналог дихального об'єму (об'єму вдихуваного повітря за кожен дихальний цикл). РАД розраховується як різниця між максимальним і мінімальним значеннями імпедансу в кожному циклі дихання.

**«РІВ»** – «Реографічний індекс вентиляції».

Це реографічний аналог хвилинної вентиляції легень і розраховується за формулою:

$$
PIB = 4I \cdot PAI
$$

За цими даними будується графік похвилинної динаміки РІВ, мінімальне, максимальне, середнє значення РІВ і його стандартне відхилення.

**«Твд»** – «Час вдиху».

Розраховується для кожного дихального циклу, знаходяться значення цих показників з подальшим усередненням за кожну хвилину. За цими даними будуються графіки похвилинної динаміки Твд, мінімальне, максимальне, середнє значення і його стандартне відхилення.

**«Твид»** – «Час видиху».

Розраховується для кожного дихального циклу, знаходяться значення цих показників з подальшим усередненням за кожну хвилину. За цими даними будуються графіки похвилинної динаміки Твид, мінімальне, максимальне, середнє значення і його стандартне відхилення.

**«Твд/Твид»** – Відношення часу вдиху (Твд) до часу видиху (Твид).

Розраховується для кожного дихального циклу, знаходяться значення цих показників з подальшим усередненням за кожну хвилину та їх відношення (Твд/Твид). За цими даними будуються графіки похвилинної динаміки Твд/Твид, мінімальне, максимальне, середнє значення і його стандартне відхилення.

**«Період апное»** – тривалість епізоду повної відсутності дихання.

**«Індекс апное»** – кількість епізодів апное за годину.

**«Періоди дихання»** – час вдиху плюс час видиху.

**«SDRS»** – стандартне відхилення від середньої тривалості дихального циклу.

**«RMSDRS»** – квадратний корінь від SDRS.

# **«Аналіз»**

Під час переходу на закладку **Аналіз** відображається таблиця **«Значення»** з даними – ЧД, РАД, РІВ, Твд, Твид, Твд/Твид, Vвд, Vвид, Апное, ІА, Артефакт [\(Рисунок 265\)](#page-165-0). У цій таблиці реалізована можливість виключення даних. Щоб виключити дані потрібно вибрати необхідний рядок і натиснути клавішу клавіатури <Space> (пробіл).

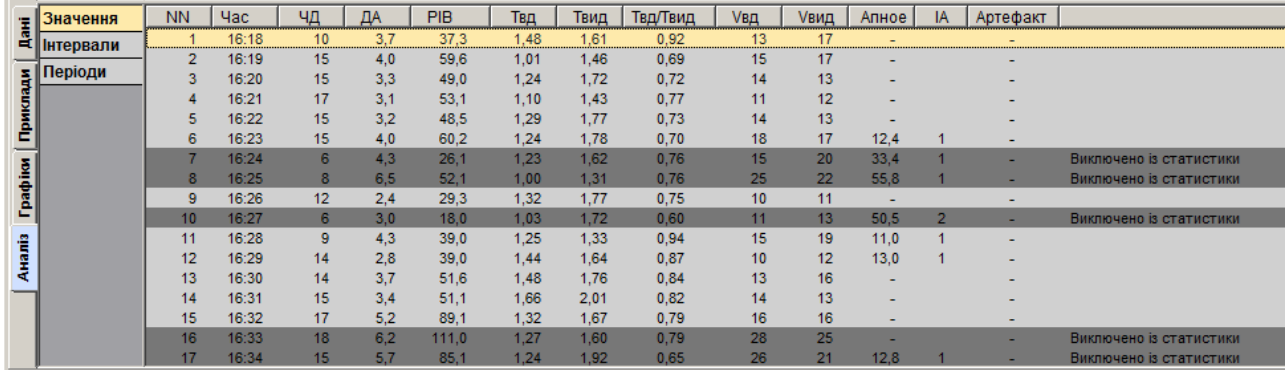

Рисунок 265. Значення показників дихання закладки **Аналіз**

<span id="page-165-0"></span>Під час вибору на панелі параметрів вкладки **«Інтервали»** відображаються гістограми періодів апное, скатерограми дихання за весь період, скатерограми дихання на інтервалі. При цьому в таблиці, розташованій нижче, наведені значення ЧД, РАД, РІВ, Твд, Твид, Твд/Твид, Апное за періоди часу, зазначені в лівій колонці таблиці **Час**.

|            | Значення          |          |            | Гістограма періодів апное            |            |                | 60.         |             |                            | Скатерограмма дихання за весь період |                            | 60                                                               |                |                                                                     | Скатерограмма дихання на інтервалі |            |                             |                |
|------------|-------------------|----------|------------|--------------------------------------|------------|----------------|-------------|-------------|----------------------------|--------------------------------------|----------------------------|------------------------------------------------------------------|----------------|---------------------------------------------------------------------|------------------------------------|------------|-----------------------------|----------------|
|            | <b>Е нтервали</b> | $120 -$  |            |                                      |            |                | [cen]       |             |                            |                                      |                            | [ces]                                                            |                |                                                                     |                                    |            |                             |                |
|            | з∥Періоди         | $100 -$  |            |                                      |            |                | $50 -$      |             |                            |                                      |                            | $50 -$                                                           |                |                                                                     |                                    |            |                             |                |
|            |                   | $80-$    |            |                                      |            |                | 404         |             |                            |                                      |                            | $40 -$                                                           |                |                                                                     |                                    |            |                             |                |
|            |                   | 60-      |            |                                      |            |                | $30+$       |             |                            |                                      |                            | $30 -$                                                           |                |                                                                     |                                    |            |                             |                |
|            |                   | 40-      |            |                                      |            |                | $20 +$      |             |                            |                                      |                            | $20 -$                                                           |                |                                                                     |                                    |            |                             |                |
| Графію     |                   | $20 -$   |            |                                      |            |                | $10 +$      |             |                            |                                      |                            | $10 -$                                                           |                |                                                                     |                                    |            |                             |                |
|            |                   |          |            |                                      |            |                |             |             |                            |                                      |                            |                                                                  |                |                                                                     |                                    |            |                             |                |
|            |                   |          |            |                                      | 35<br>30   | $40$ > [ ces ] |             | $20 -$      | 30<br>50<br>40             | 70<br>60                             | 80<br>30 [ces]             |                                                                  | in.<br>20      | àΩ.<br>30                                                           | \$o<br>70<br>60                    | 80         | 30 [ces]                    |                |
| Hanis<br>H |                   | ЧД       |            | ДА                                   |            | <b>PVB</b>     |             | Твд.        |                            | Твид                                 |                            | <b>Твд/Твыд</b>                                                  |                |                                                                     | Апное: Періоди                     |            |                             | Варіабельність |
|            | <b>Hac</b>        | Min-Max  | $M \pm SD$ | Min-Max                              | $M \pm SD$ | Min-Max        | $M \pm SD$  | Min-Max     | $M \pm SD$                 | Min-Max                              | $M \pm SD$                 | Min-Max                                                          | $M \pm SD$     | Min-Max                                                             | $M \pm SD$                         | <b>VIA</b> | <b>SDRS</b>                 | <b>RMSDRS</b>  |
|            | $16:18 - 17:00$   | $8 - 19$ |            | $14 \pm 2.5$ 2.1 - 5.2 3.5 $\pm$ 0.9 |            | $18 - 97$      | $52 \pm 20$ | $1.0 - 1.7$ |                            |                                      |                            | $1.3 \pm 0.17$ 1.2 - 2.2 1.6 $\pm$ 0.26 0.5 - 1.2 0.8 $\pm$ 0.17 |                | $10.0 - 55.8$                                                       | $21.7 \pm 13.5$                    | 20         | $4.0 \pm 0.4$ 1.9 ± 0.5     |                |
|            | $17:00 - 18:00$   | $9 - 22$ |            | $17 \pm 3.0$ 0.4 - 5.4 2.5 $\pm$ 1.3 |            | $4 - 81$       | $44 \pm 23$ |             | $1.0 - 2.4$ $1.4 \pm 0.28$ |                                      | $1.0 - 1.9$ $1.4 \pm 0.18$ | $0.7 - 1.5$                                                      | $1.0 \pm 0.18$ | $10.4 - 41.8$                                                       | $16.4 \pm 8.6$                     | 14         | $3.7 \pm 0.4$ 1.7 $\pm$ 0.2 |                |
|            | $18:00 - 19:00$   | $8 - 18$ |            | $14 \pm 2.8$ 0.4 - 5.3 2.1 $\pm$ 1.7 |            | $5 - 89$       | $29 \pm 26$ |             | $0.7 - 1.8$ 1.3 ± 0.24     |                                      |                            |                                                                  |                | $1,5 - 2,0$ $1,8 \pm 0,15$ $0,5 - 1,0$ $0,7 \pm 0,13$ $10,7 - 56,4$ | $25.1 \pm 14.6$                    | 27         | $4,2 \pm 0.5$ 2.0 $\pm$ 0.5 |                |

Рисунок 266. Показники дихання за інтервал

Під час вибору на панелі параметрів вкладки **«Періоди»** відображається таблиця значень ЧД, РАД, РІВ, Твд, Твид, Твд/Твид, Апное за весь період, за активний і пасивний періоди.

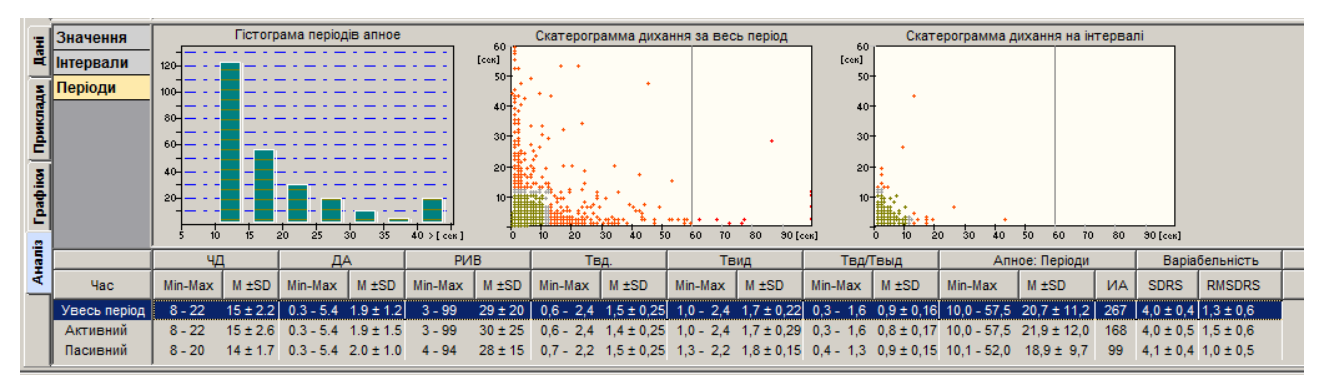

Рисунок 267. Показники дихання за період

# **Розділ «АТ»**

Розділ **«АТ»** призначений для перегляду результатів вимірювання артеріального тиску і статистичної обробки (графіки, таблиці, гістограми).

Розділ **«АТ»** стає доступний, якщо дослідження пацієнта містить дані вимірювань артеріального тиску, а також за наявності ліцензії на опцію АТ [\(Рисунок 268\)](#page-167-0).

<span id="page-167-0"></span>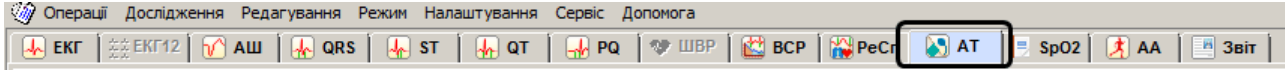

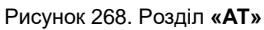

Результати вимірювань АТ і статистичну обробку (графіки, таблиці, гістограми) можна подивитися в підрозділах **«Графік»**, **«Значення»**, **«Гістограми»** і **«Аналіз»**, відповідні закладки яких розташовані вертикально вздовж панелі параметрів області попереднього перегляду.

# **«Графіки»**

- Під час переходу на закладку **Графік** відображаються графіки АТ, пульсу, ПД індексу, норм і перевищень [\(Рисунок 269\)](#page-167-1).
- За результатами вимірювань артеріального тиску проведеного дослідження будуються графіки систолічного, діастолічного, середнього тисків, ЧСС і ПД-індексу. Задаються пороги норм для систолічного і діастолічного тиску, для ПД-індексу.

Колір, яким відображається кожен параметр на графіку, зазначено на панелі параметрів області попереднього перегляду.

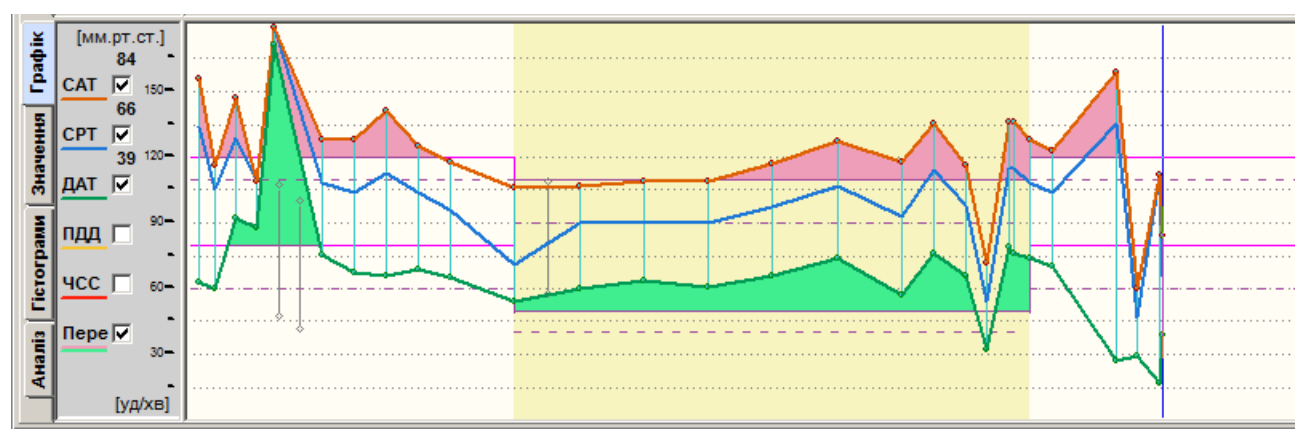

Рисунок 269. Закладка **Графік** розділу **«АТ»**

<span id="page-167-1"></span>Якщо дослідження за своєю тривалістю більше 24 годин, то розрахунок статистичних параметрів виконується за кожні 24 години окремо.

Графіки може бути подано за такими типами відображення:

**Огинаючий** – лініями, що з'єднують точки значень одноіменних параметрів;

**Варіація** – вертикальними лініями, що з'єднують точки значень одного вимірювання;

**Змішаний** – поєднує огинаючий тип і варіацію.

- Простір, що утворюється між систолічним і діастолічним тиском, формує профіль фактичного тиску.
- Пороги норм для систолічного і діастолічного тиску (для активного і пасивного періодів) формують профіль нормального тиску. Для завдання профілю нормального тиску необхідно в головному меню вибрати пункт *Налаштування – Параметри*. В результаті відображається вікно **Параметри**, в якому необхідно перейти на закладку **АТ**, вказати параметри активного і пасивного порогів, і натиснути кнопку **[OK]**.

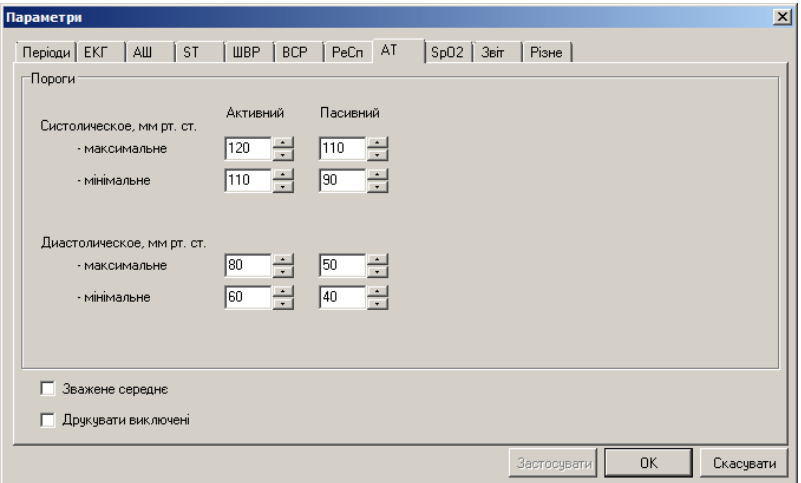

Рисунок 270. Параметри **«АТ»**

- Для задання пасивного періоду і розрахунку ранкового індексу необхідно в головному меню вибрати пункт *Налаштування – Параметри*. В результаті відображається вікно **Параметри**, в якому необхідно перейти на закладку **Періоди**, вказати пасивний і ранковий періоди, і натиснути кнопку **[OK]** [\(Рисунок 271\)](#page-168-0).
- Віднімання з профілю фактичного тиску, профілю нормального дає площу перевищення. На графіку ці фрагменти відображаються у вигляді забарвлених в рожевий колір зон.

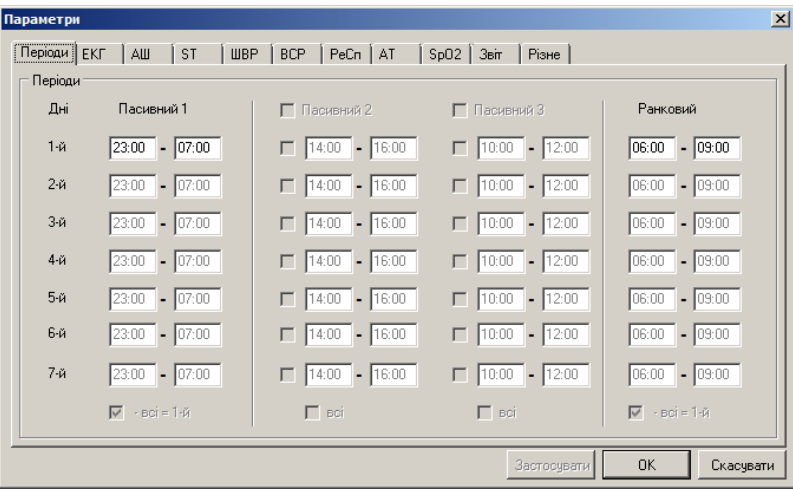

Рисунок 271. Вікно параметрів. Закладка **Періоди**

<span id="page-168-0"></span>На закладці **Графік** реалізовано можливість увімкнення/вимкнення відображення графіка (див. п. [«Увімкнення/вимкнення відображення графікаа](#page-168-1)»).

#### **Увімкнення/вимкнення відображення графіка**

- <span id="page-168-1"></span>Щоб увімкнути/вимкнути графік, необхідно встановити/зняти позначку на панелі параметрів навпроти назви відповідного графіка.
- Під час цього виконується автоматичне масштабування: розширення або звуження графіків в межах області попереднього перегляду.
- Оскільки для побудови графіків використовується загальна область попереднього перегляду, то базова розмірність осі ординат – **«АТ»** (мм рт.ст.). Розмірність ЧСС і ПДД (ДВП) відповідає числовим значенням шкали **«АТ»**, графіки яких можуть взаємно перетинатися. Для зручності візуалізації і перегляду застосовано кольорове маркування. Під час друку в звіті графіки відображаються лініями різної товщини і виду. Розшифровку ліній відображення графіків наведено в звіті, під графіками.

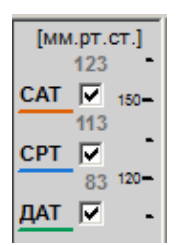

Рисунок 272. Вимкнення відображення графіка

# **«Значення»**

- Під час переходу на закладку **Значення** відображається таблиця з числовими результатами вимірювань артеріального тиску (АТ), а також, залежно від моделі реєстратора, можуть відображатися графіки.
- Сучасні моделі реєстраторів надають змогу вимірювати АТ одночасно двома методами осцилометричним методом і методом тонів Короткова.
- У таблиці вимірювань АТ колонка **Осциллометричний** містить дані, отримані на підставі осцилометричного методу, колонка **Тони Короткова** містить дані, отримані відповідним методом вимірювання АТ, де:

**САТ** – систолічний артеріальний тиск;

**ДАТ** – діастолічний артеріальний тиск;

**СРТ** – середній артеріальний тиск.

Колонка **Поєднаний** містить усереднені дані за двома методами вимірювань АТ.

Справа від таблиці відображаються графіки обраного вимірювання: **«Осцилометричний»**, **«Тони Короткова»**, **«Пульсації»** [\(Рисунок 273\)](#page-170-0). Останні два з них можна відключити, знявши галочку **«Пульсації»**, **«Тони Короткова»**.

Осцилометричний графік показує залежність тиску в манжеті від часу вимірювання.

- Графік тонів Короткова відображає залежність амплітуди тонів Короткова від часу вимірювання.
- Графік пульсацій це збільшений в масштабі осцилометричний графік без врахування постійної складової тиску.
- Рекомендовано переглянути кожен рядок таблиці для перевірки достовірності результатів вимірювань.
- Використовуючи графік тонів Короткова можна відкоригувати значення систолічного і діастолічного тиску.
- Вертикальні лінії на графіку це маркери систолічного і діастолічного тиску.
- Якщо вимірювання було виконано тільки осцилометричним методом, то коригування результатів вимірювання за графіком тонів Короткова буде недоступне.
- Щоб користуватися графіком тонів Короткова необхідно розуміти суть цього методу. На початку процесу вимірювання АТ в манжеті поступово збільшується тиск і, коли він наближається до діастолічного тиску пацієнта (ДАТ), рівень тонів Короткова на графіку різко зростає. В цей момент визначається діастолічний тиск. Високий рівень тонів зберігається до моменту, коли тиск в манжеті зрівняється з систолічним тиском пацієнта (САТ). З цього моменту плечова артерія перекривається, на графіку тонів Короткова спостерігається різке зменшення амплітуди тонів. Таким чином, перший тон з високою амплітудою на графіку визначає значення ДАТ, а останній тон з високою амплітудою визначає значення САТ.

Обравши маркер САТ за допомогою лівої кнопки миші, потрібно перетягнути його до інтервалу на графіку для визначення систолічного тиску. Обравши маркер ДАТ, потрібно перетягнути його до інтервалу на графіку для визначення діастолічного тиску. В колонці **Поєднаний** будуть змінені відповідні значення САТ і ДАТ. Для скасування виконаних змін необхідно викликати контекстне меню на таблиці вимірювань АТ і вибрати пункт **Скасувати**.

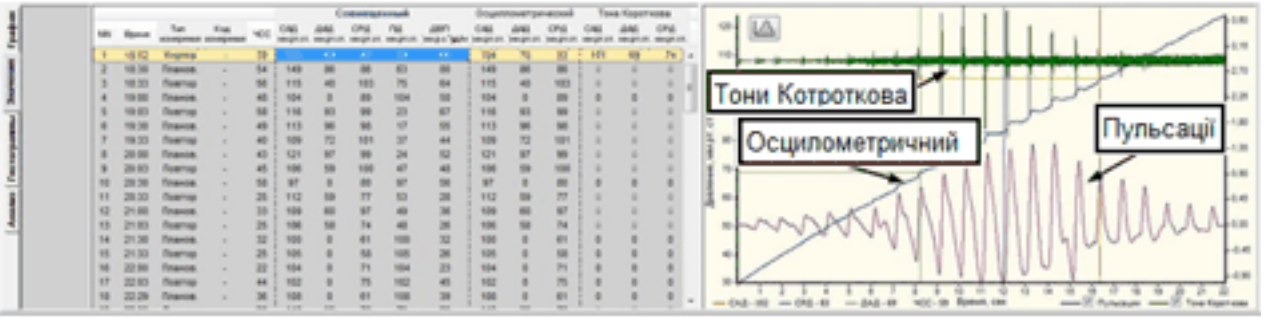

Рисунок 273. «Значення» АТ

<span id="page-170-0"></span>– кнопка для відображення графіка **«Дзвін»**, що показує залежність амплітуди пульсації від тиску в манжеті.

– кнопка для відображення графіків **«Осцилометричний»**, **«Тони Короткова»**, **«Пульсації»**.

#### **Виключення помилкових результатів вимірювання**

- Якщо на графіках вимірювань переважають перешкоди, через які значення САТ і ДАТ некоректні, то такі вимірювання рекомендовано виключати. Осциллометричний графік і графік тонів Короткова повинен мати певний вигляд [\(Рисунок 273\)](#page-170-0).
- Якщо значення САТ, ДАТ некоректні, при цьому на осцилометричному графіку є значні перешкоди і при цьому відсутні графіки тонів Короткова, за якими можна визначити значення АТ, то результати таких вимірювань підлягають виключенню.

Щоб виключити з таблиці помилкові результати вимірювання, необхідно виконати такі дії:

1. Для повного виключення результату вимірювання потрібно вибрати рядок в колонці **Поєднаний**, і натиснути клавішу <Space> (пробіл) на клавіатурі.

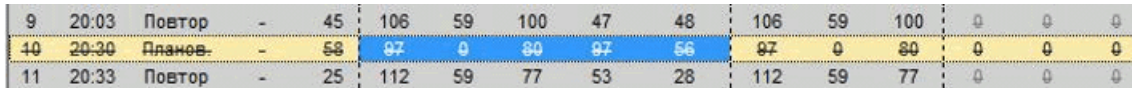

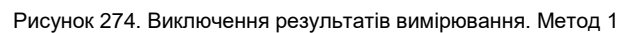

2. Для виключення даних вимірювання, виконаних одним з методів, потрібно вибрати рядок в колонці таблиці **Осцилометричний** або **Тони Короткова**, і натиснути клавішу <Space> (пробіл) на клавіатурі.

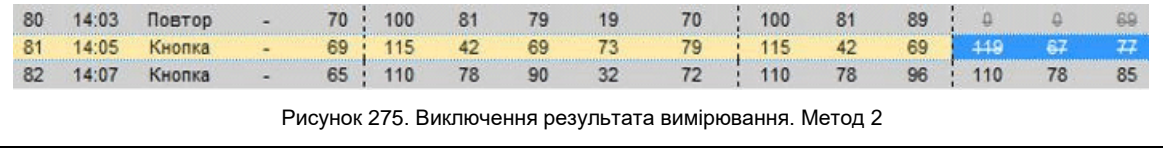

Щоб виключити результати вимірювання з аналізу, скориставшись іншим методом, можна:

**ПРИМІТКА**

 на обраному вимірюванні двічі натиснути лівою кнопкою миші; на обраному вимірюванні вибрати пункт Виключити вимірювання контекстного меню.

# **«Гістограми»**

Під час переходу на закладку **Гістограми** графічно відображаються значення систолічного, діастолічного і середнього тисків в залежності від загальної кількості вимірювань (за період **«Активний»**, **«Пасивний»** або **«Весь період»**).

Кнопки перемикання періодів розташовані в лівій стороні області попереднього перегляду

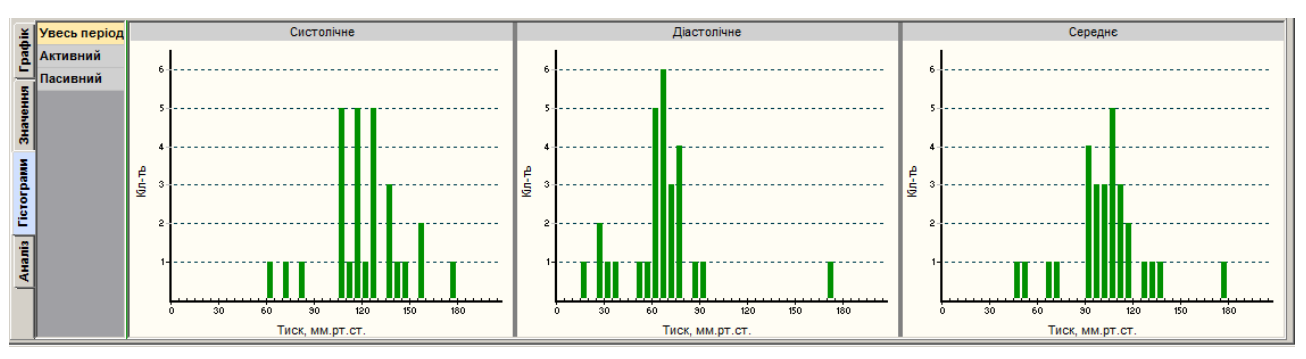

Рисунок 276. Відображення гістограм

на панелі параметрів: **«Весь період»**, **«Активний»** та **«Пасивний»**.

На гістограмах темно-зеленим кольором відображаються гістограми всіх відповідних параметрів за весь період, а світло-синім кольором – за обраний (в цьому випадку на рисунку відображається «Весь період»).

# **«Аналіз»**

**ПРИМІТКА**

Під час переходу на закладку **Аналіз** відображається таблиця статистичного аналізу (з використанням значень систолічного, діастолічного тиску, ЧСС, з урахуванням норм і періодів «Активний», «Пасивний» або «Весь період») [\(Рисунок 277\)](#page-171-0).

> Більш докладний опис методики розрахунку, інтерпретації показників і формули знаходиться у відповідному розділі цього посібника «Додаткові методики, Добове моніторування

<span id="page-171-0"></span>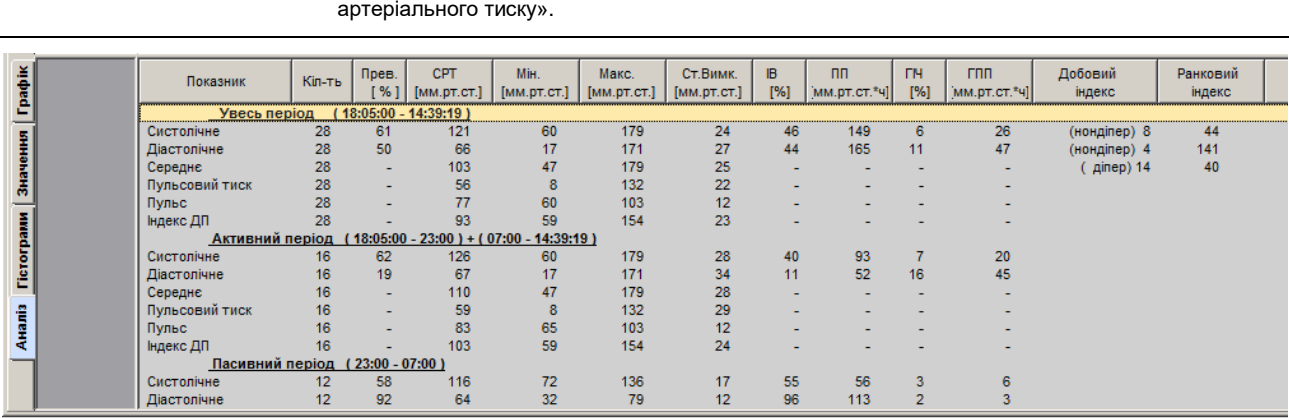

Рисунок 277. Таблиця статистичного аналізу

## **Скорочення назв параметрів розділу «АТ»**

Таблиця 9. Скорочення, назви і одиниці вимірювань показників розділу **«АТ»**

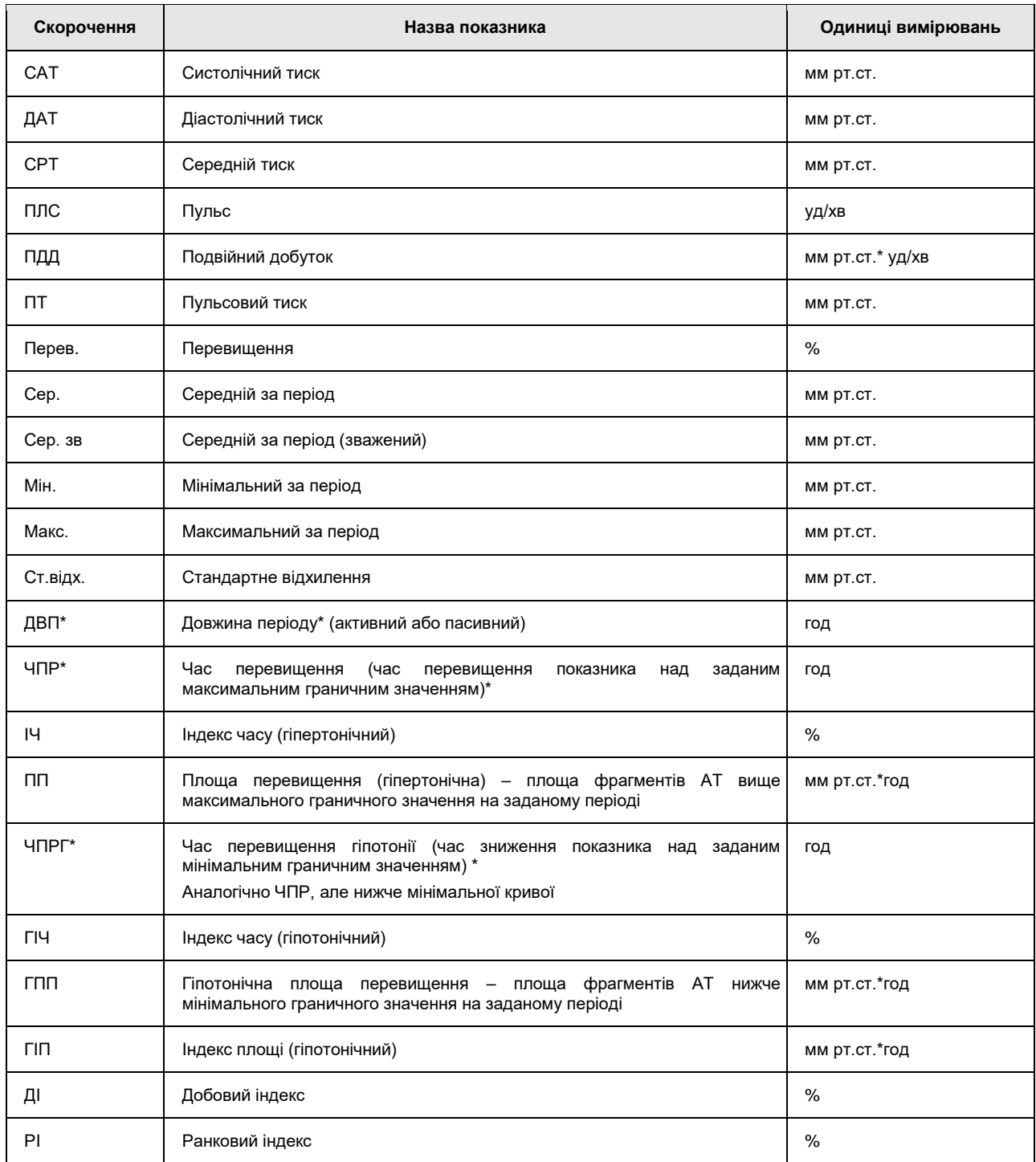

# **Розділ «SpO2»**

- Розділ **«SpO2»** призначений для аналізу результатів тривалого моніторування насичення артеріальної крові киснем.
- У клінічній практиці «насичення артеріальної крові киснем» визначається параметром **SpO2** і може позначатися терміном **сатурація**.
- Сатурація показує співвідношення кількості оксигенованого гемоглобіну крові до загальної кількості гемоглобіну, виражене у відсотках. У нормі SpO2 становить 95% -

100%, сатурація нижче 90% є критичним станом і потребує екстреної медичної допомоги.

- Для моніторингу SpO2 використовуються реєстратори з пульсоксиметром і спеціальним датчиком, який надягається на палець пацієнта.
- Розділ **«SpO2»** можна переглянути після обробки дослідження (п. [«Обробка](#page-63-0) [дослідження»](#page-63-0)), якщо дослідження пацієнта містить дані вимірювань SpO2, а також при наявності ліцензії на цю опцію в системі *DiaC***ard** [\(Рисунок 278\)](#page-173-0).

<span id="page-173-0"></span>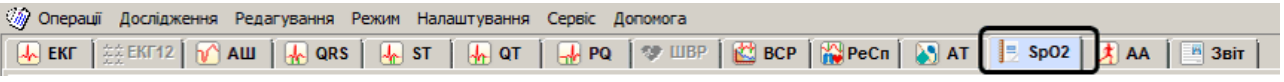

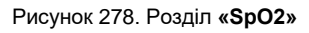

- Після вибору розділу **«SpO2»** в нижній половині екрану відображаються підрозділи вертикальні закладки **Дані** (обрана за замовчуванням), **Маркери**, **Графіки**, **Аналіз**.
- На підставі цифрових і графічних даних сатурації, отриманих в результаті моніторування, при автоматичній обробці дослідження в *DiaC***ard** визначається ряд діагностичних параметрів:

**SpO2** – насичення артеріальної крові киснем (%);

**ЧСС** – частота серцевих скорочень (уд/хв);

**ЧППХ** – час проходження пульсової хвилі (мс);

**ШРПХ** – швидкість розповсюдження пульсової хвилі (м/с). Обчислюється тільки у випадку, якщо під час обробки було обрано цей параметр і задано відстань від датчика до серця;

**РПСВ** – розрахунковий показник серцевого викиду – на цьому етапі закладений, як перспективний;

**Десатурація** – подія, під час якої параметр SpO2 знизився на 3-4% від поточної норми. Розраховується, як середнє значення за попередні 10-15 секунд.

**Критичний рівень** – подія, під час якої параметр SpO2 опустився нижче заданої межі (за замовчуванням 89-90%) і залишався в такому стані протягом заданого інтервалу часу. Зазвичай, це 10 секунд (задається в налаштуваннях) або мінімум 4 кардіоцикли.

**Немає сигналу** – подія, протягом якої сигнал був відсутній, не враховуючи причини: датчик не підключений, немає пальця або погана якість сигналу (рух або засвічення).

# **Параметри SpO2**

Розрахунок параметрів і показників SpO2 виконується щодо значень норми і порогових значень, що задаються у вікні **Параметри**. Для відображення вікна **Параметри** потрібно вибрати з головного меню пункт *Налаштування – Параметри*. Далі у вікні **Параметри** вибрати закладку **SpO2**.

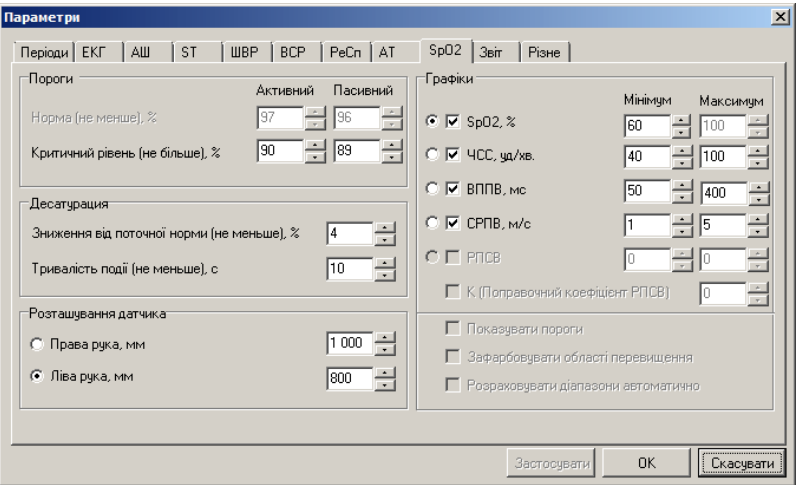

Рисунок 279. Параметри SpO2

# **«Дані»**

Під час переходу на закладку **Дані** відображається графік пульсу, зареєстрований пульсоксиметром реєстратора. На графіку пульсу вертикальні лінії показують початок фази пульсової хвилі.

| 25 NO    | Johann Andrews Andrews Andrews Andrews Andrews Andrews Andrews Andrews Andrews Andrews Andrews Andrews Andrews |
|----------|----------------------------------------------------------------------------------------------------|
| :26:00   |                                                                                                    |
|          | $\frac{1}{2}$                                                                                                  |
| - 28:00  | vuututuvatakan ja kallistelmin kunnin kunnin kunnin kunnin kunnin kunnin kunnin kunnin kunnin kunnin kunnin ku |
| 04:29:00 | ╟┖┢┡┢┢┢┢┢┢┢┢┢┢┢┢┢┢┢┢┢┢┢┢┢┢┢┢┢┢┢┢┢╊┢╊╊╊╈╊╄╊╄╊╊╊╊╊╊╊┺╊╊╊╊╊╊╊                                                     |

Рисунок 280. Закладка **Дані** SpO2

- Для детального перегляду певного інтервалу на графіку пульсу, потрібно вибрати його за допомогою лівої кнопки миші. В результаті у вікні детального перегляду відображається відповідний йому за часом інтервал ЕКГ з відповідним інтервалом графіка SpO2 внизу.
- Для прискореного перегляду гортання графіка, можна скористатися кнопками навігації (див. п. [«Кнопки навігації»](#page-75-0)) або клавішами клавіатури <PgUp>, <PgDn>.
- Щоб збільшити або зменшити графік за амплітудою слід натиснути праву кнопку миші в області відображення графіка і з контекстного меню вибрати значення масштабу.
- Щоб змінити масштаб за часом потрібно натиснути праву кнопку миші на панелі часових параметрів графіка і з контекстного меню вибрати значення інтервалу часу.

## **«Маркери»**

Під час переходу на закладку **Маркери** відображаються маркери подій епізодів **SpO2**:

«**SpO2-Desat»** – епізоди десатурації;

«**SpO2-LowLev»** – епізоди критичного рівня SpO2;

«**SpO2-NoSign»** – епізоди відсутності сигналу SpO2;

**«SpO2-Artefact»** – епізоди артефактів SpO2;

«**SpO2-NoFing»** – датчик на палець не встановлено;

**«SpO2-Exclude»** – епізоди, що виключені користувачем.

На панелі параметрів відображаються назви епізодів, а праворуч від них можуть відображатися маркери – вертикальні лінії, що вказують на наявність відповідних епізодів в визначений час дослідження.

| $\frac{1}{2}$ SpO2-Desat                                                                                                    |                   |                                                                |                                                             |
|----------------------------------------------------------------------------------------------------|-------------------|----------------------------------------------------------------|-------------------------------------------------------------|
|                                                                                                    | Ш                 |                                                                |                                                             |
| $\left  \frac{\sum_{\substack{p \text{no} \text{sp}}}{p} \cdot \sum_{p \text{no} \text{z}}}{p} \cdot \sum_{p \text{no} \text{z}} \right $ | $\mathbb{I}$<br>Ш | $\mathbf{H}$<br>TII II.<br>$\parallel$ $\parallel$ $\parallel$ | HI IIII<br>$\parallel$ $\parallel$ $\parallel$ $\perp$<br>H |
| $\frac{1}{2}$ SpO2_NoSign                                                                                                    |                   |                                                                |                                                             |
| $\frac{1}{8}$ sp02_NoFing                                                                                                    |                   |                                                                |                                                             |

Рисунок 281. Маркери епізодів SpO2

- Під час вибору назви епізоду виділяється весь рядок, що дублюється на функціональній шкалі.
- Перегляд епізодів на закладці **Маркери** здійснюється за допомогою функціональної шкали.
- Якщо натиснути по маркеру на функціональній шкалі, то у верхній половині екрану відображаються відповідні криві SpO2 і ЕКГ.

# **«Графіки»**

Під час вибору закладки **Графіки** відображаються графіки SpO2 і ЧСС:

**SpO2** – графік насичення артеріальної крові киснем (%);

**Крит. рів.** – графік критичного рівня сатурації (Крит. рів.);

**ЧСС** – графік частоти серцевих скорочень (уд/хв);

**ЧППХ** – графік часу проходження пульсової хвилі (мс);

- **ШРПХ**  графік швидкості розповсюдження пульсової хвилі (м/сек.).
- На панелі параметрів розташовані кнопки з назвами графіків. Під час натиснення на одну з цих кнопок на вертикальній осі відображається шкала для обраного графіка.

Щоб не відображати графік, потрібно зняти позначку, встановлену біля відповідної назви.

Графіки синхронізовані за часом з ЕКГ дослідження. Тому, якщо натиснути мишею на будь-якій точці графіка, то в області детального перегляду ЕКГ відображається відповідний фрагмент ЕКГ і пульсу.

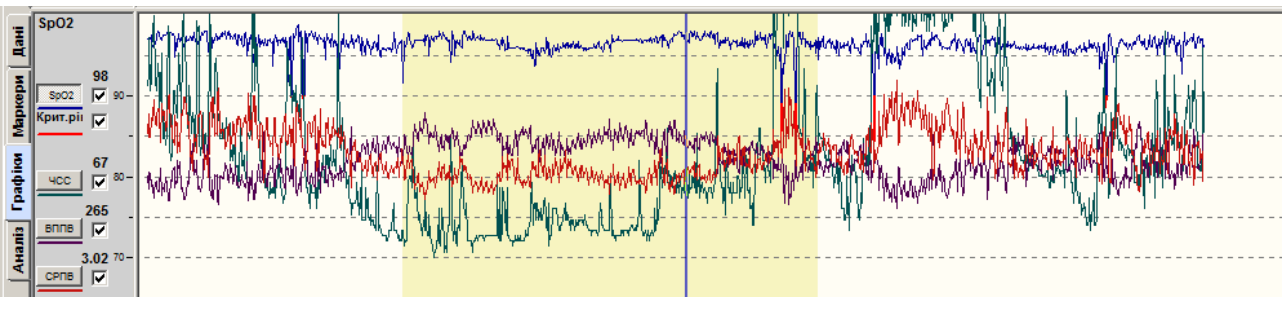

Рисунок 282. Графіки SpO2

# **«Аналіз»**

Закладка **Аналіз** складається з трьох вкладок: **Значення**, **Інтервали** та **Статистика**.

#### **Значення**

- На закладці **Аналіз** за замовчуванням обрано вкладку Значення, на якій розташована таблиця значень **SpO2**, гістограма **Сатурація**, скатерограма **Співвідношення ЧППХ/RR**.
- У кожному рядку таблиці відображаються усереднені показники сатурації за інтервал часу, за замовчуванням – за хвилину. Щоб змінити тривалість інтервалу, потрібно натиснути праву кнопку миші в області таблиці і з контекстного меню вибрати потрібне значення часу/

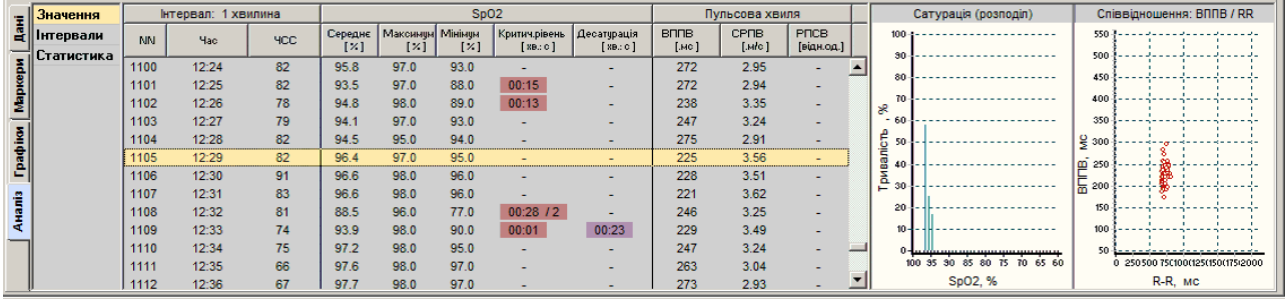

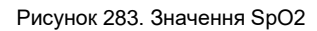

- У колонці **Критич. рівень** червонувато-рожевим фоном підсвічується часовий інтервал, на якому зареєстровані подія або події критичного зниження сатурації.
- У колонці **Десатурація** фіолетовим фоном підсвічується часовий інтервал, на якому зафіксовано фрагмент – подія або події десатурації.
- Гістограма **Сатурація** і скатерограма **Співвідношення ЧППХ/RR** будуються для кожного інтервалу таблиці окремо.

#### **Інтервали**

Для відображення таблиці з параметрами **SpO2**, **Пульс**, **ЧППХ**, **ШРПХ**, усередненими за інтервали часу з назвами **Норма**, **Критичний рівень**, **Десатурація**, **Артефакт** потрібно вибрати вкладку **Інтервали**.

|                      |                             |           |                                       | Інтервал:                      |                        | SpO <sub>2</sub>                        |                                        |               | Пульс              |                              |                             | <b>BNNB</b> |                                      | <b>CPNB</b> |                             |                                                |             |
|----------------------|-----------------------------|-----------|---------------------------------------|--------------------------------|------------------------|-----------------------------------------|----------------------------------------|---------------|--------------------|------------------------------|-----------------------------|-------------|--------------------------------------|-------------|-----------------------------|------------------------------------------------|-------------|
|                      | та Значення<br>ес Інтервали | <b>NN</b> | Hac                                   | <b>Тип</b>                     | Тривалість<br>[4:4B.C] | Середнє<br>$\left[ \mathcal{S} \right]$ | Максимум  <br>$\vert$ $\times$ $\vert$ | Мінімум<br> Z | Середнє<br>[ya/xa] | <b>Максимии</b><br>[ya / xa] | Minimum<br>[ua/xe]          | [мо]        | Середнє   Максимчи   Мінімчи<br>[MC] | [MC]        | Середнє<br>$[$ M $\alpha$ ] | Максимии Мінімим<br>$[$ M $l$ <sup>o</sup> $]$ | $[$ Mrc $]$ |
|                      | —∏Статистика                | 179       | 12:24:56 - 12:25:10                   | Артефакт                       | 00:00:14               |                                         |                                        | -             | 82                 | 82                           | 82                          | 279         | 317                                  | 147         | 2.87                        | 5.5                                            | 4 시         |
| <b><u>Adoxde</u></b> |                             | 180       | 12:25:10 - 12:25:31                   | Норма                          | 00:00:21               | 97.0                                    | 97                                     | 97            | 82                 | 82                           | 82                          | 272         | 317                                  | 210         | 2.94                        | 3.8                                            |             |
|                      |                             | 181       | 12:25:31 - 12:25:44                   | Артефакт                       | 00:00:13               |                                         |                                        |               | 82                 | 82                           | 82                          | 279         | 330                                  | 227         | 2.87                        | 3.5                                            |             |
|                      |                             | 182       | 12:25:44 - 12:26:12                   | Критичний рівень (15)          | 00:00:28               | 88.6                                    | 90                                     | 88            | 80                 | 82                           | 78                          | 260         | 340                                  | 210         | 3.08                        | 3.8                                            |             |
| <b>Tpa¢ion</b>       |                             | 183       | 12:26:12 - 12:28:45                   | Норма                          | 00:02:33               | 94.9                                    | 98                                     | 93            | 80                 | 82                           | 78                          | 253         | 337                                  | 150         | 3.16                        | 5.3                                            |             |
|                      |                             | 184       | 12:28:45 - 12:29:04                   | Артефакт                       | 00:00:19               |                                         |                                        | $\sim$        | 82                 | 82                           | 82                          | 243         | 293                                  | 173         | 3.29                        | 4.6                                            |             |
|                      |                             | 185       | 12:29:04 - 12:29:36                   | Норма                          | 00:00:32               | 96.7                                    | 97                                     | 96            | 82                 | 82                           | 82                          | 219         | 257                                  | 173         | 3.65                        | 4.6                                            |             |
|                      |                             | 186       | 12:29:36 - 12:29:43                   | Артефакт                       | 00:00:07               |                                         |                                        |               | 82                 | 82                           | 82                          | 216         | 253                                  | 190         | 3.70                        | 4.2                                            |             |
|                      |                             | 187       | 12:29:43 - 12:30:16                   | Норма                          | 00:00:33               | 96.5                                    | 97                                     | 95            | 87                 | 91                           | 82                          | 238         | 297                                  | 193         | 3.36                        | 4.1                                            |             |
|                      |                             | 188       | 12:30:16 - 12:30:20                   | Артефакт                       | 00:00:04               |                                         |                                        |               | 91                 | 91                           | 91                          | 223         | 237                                  | 213         | 3.59                        | 3.8                                            |             |
|                      |                             | 189       | 12:30:20 - 12:32:05                   | Норма                          | 00:01:45               | 96.4                                    | 98                                     | 96            | 86                 | 91                           | 81                          | 224         | 297                                  | 153         | 3.57                        | 5.2                                            |             |
|                      |                             | 190       | 12:32:05 - 12:32:24                   | Anterhart                      | 00:00:19               |                                         |                                        |               | 81                 | R <sub>1</sub>               | 81                          | 278         | 340                                  | 237         | 2.87                        | 3.4                                            |             |
|                      |                             |           | Сатурація в нормі: 19:43:54 / 98 інт. | Десатурація 00:04:41 / 12 інт. |                        | Критичний рівень 00:07:39 / 18 інт.     |                                        |               |                    |                              | Артефакт 00:24:05 / 96 інт. |             |                                      | Виключено - |                             |                                                | <b>Hema</b> |

Рисунок 284. Інтервали SpO2

- Таблиця надає можливість переглядати і виключати обрані інтервали. Наприклад, якщо в таблиці виявлено інтервал **Десатурація**, то необхідно його вибрати. При цьому у верхній половині екрана відображаються графіки ЕКГ і пульсу. За ними можна перевірити і виключити інтервали з сумнівними показниками.
- Щоб виключити обраний інтервал необхідно натиснути по ньому двічі або в контекстному меню вибрати пункт **Виключити**. Щоб включити виключений користувачем інтервал потрібно натиснути по ньому двічі або в контекстному меню вибрати пункт **Включити**.

## **Статистика**

Для відображення узагальненої статистичної інформації показників SpO2 у вигляді таблиць і графіків за весь період дослідження потрібно вибрати вкладку **Статистика**.

|                 | Значення                                   |                                   | Періоди  |                   |                            | Події                                    |                 |                  | Розподіл                          | Сатурація (розподіл)                          | Співвідношення: ВППВ / RR         |  |  |
|-----------------|--------------------------------------------|-----------------------------------|----------|-------------------|----------------------------|------------------------------------------|-----------------|------------------|-----------------------------------|-----------------------------------------------|-----------------------------------|--|--|
|                 | <mark>−</mark>   Інтервали<br>I Статистика | Показники                         | Весь     |                   | <b>Активний   Пасивний</b> | Показники<br>Значення                    |                 | $SpO2 \times$    | Тривалість<br>$14:80:01 \times 1$ | $100 - 1$<br>.<br>30-                         | $500 +$                           |  |  |
|                 |                                            | $\text{Mac}$ [ $\text{r}$ : XB.C] |          |                   |                            | Десатурація:                             |                 |                  |                                   |                                               |                                   |  |  |
|                 |                                            | Загальний                         | 20:34:19 | 12:34:19 08:00:00 |                            | Ознака десатурації, % 4 / >= 10 98 -100  |                 |                  | 48.8<br>09:43:57                  | 450-3<br>80-                                  |                                   |  |  |
|                 |                                            | Аналізу                           | 19:56:12 | 12:05:17 07:50:55 |                            | Кількість подій                          | 12 <sup>7</sup> | $196 - 97$       | 43:17:39<br>1217.1                | 400<br>ж                                      |                                   |  |  |
|                 |                                            | Виключений                        | 00:38:07 | 00:29:02 00:09:05 |                            | Загальна тривалість                      | 00:04:41        | $94 - 95$        | 27.4<br>05:28:18                  | 350<br>$-60-$                                 |                                   |  |  |
|                 |                                            |                                   |          |                   |                            | - Середня                                | 00:00:23        | $92 - 93$        | 00:52:06<br>4.3                   | 응 300월<br>50.                                 |                                   |  |  |
| <b>Load ike</b> |                                            | Значення SpO2, %                  |          |                   |                            | - Мінімальна                             | 00:00:10        | $190 - 91$       | 0,8<br>00:09:48                   | $\overline{m}$ 250 $\overline{7}$ - - -<br>40 |                                   |  |  |
|                 |                                            | Базове                            | 96.6     | 96.5              | 96.7                       | - Максимальна                            | 00:00:44        | $88 - 89$        | 00:07:54<br>0.6                   |                                               |                                   |  |  |
|                 |                                            | Мінімальне                        | 91       | 91                | 91                         | Індекс десатурації, 1/г                  | 0.58            | $86 - 87$        | 0.1<br>00:01:33                   | $\frac{1}{10}$ 200                            |                                   |  |  |
|                 |                                            | Максимальне                       | 100      | 100               | 98                         |                                          |                 | $84 - 85$        | 00:01:06<br>0.0                   | $150 - 1$<br>$20 -$                           |                                   |  |  |
|                 |                                            |                                   |          |                   |                            | Критичний рівень                         |                 | $82 - 83$        | 00:02:15<br>0.1                   | $10 -$<br>$100 -$                             |                                   |  |  |
|                 |                                            | <b><i><u>HCC: VA/XB</u></i></b>   |          |                   |                            | Ознака критичності, 990 / <= 89          |                 | $ 80 - 81 $      | 00:03:12<br>0.2                   |                                               | 50-5--------------------------    |  |  |
|                 |                                            | Середній                          | 74       | 80                | 66                         | Кількість подій                          |                 | $18$   $78 - 79$ | 00:01:42<br>0.1                   | 75 70 65 60<br>100 35 30 85 80                | 0 250500 750100(125(150(175/2000) |  |  |
|                 |                                            | <b>Мінімальний</b>                | 55       | 58                | 55                         | Загальна тривалість   00:07:39   75 - 77 |                 |                  | $0.0 -$<br>00:00:03               | SpO2, %                                       | R-R. MC                           |  |  |

Рисунок 285. Статистика SpO2

# **Розділ «АА»**

- Розділ **«АА»** це розділ аналізу активності. Під час аналізу добової ЕКГ необхідно враховувати спосіб життя пацієнта, положення його тіла, оскільки ці фактори суттєво впливають на ЕКГ. Реєстратори *DiaC***ard** з датчиком активності (акселерометром) надають змогу автоматично визначати фізичну активність пацієнта і положення його тіла. Завдяки цьому методу можна визначати положення тіла людини в будь-який момент часу дослідження і роботу, виконувану пацієнтом за одиницю часу.
- Протягом дослідження реєстратор фіксує зміну прискорення пацієнта і положення його тіла. Робота, що здійснюється пацієнтом, визначається як функція прискорення і маси. Робота, виконана пацієнтом за одиницю часу (за 1 або 2 с, в залежності від моделі реєстратора) називається активністю, умовне позначення активності – АА. Активність вимірюється в ватах – Вт. Біг, стрибки, швидка ходьба впливають на різке збільшення значення активності, що пов'язано з великими прискореннями, а при мінімальному русі пацієнта (положення лежачи, стоячи або сидячи, повільна ходьба) значення активності мінімальне.
- Для переходу в розділ активності потрібно вибрати розділ **«АА»** і вертикальну закладку **ЕКГ**.

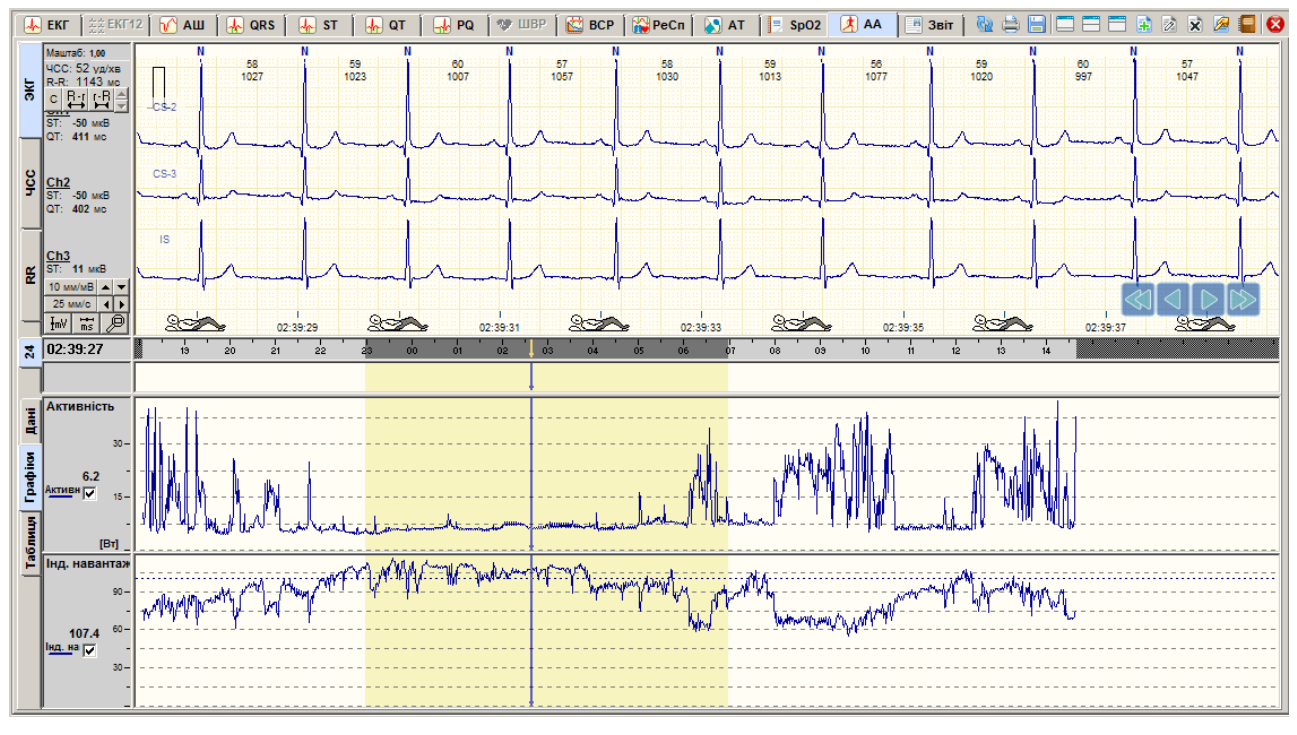

Рисунок 286. Розділ «АА». Графіки

- У верхній половині екрану під графіками ЕКГ відображаються умовні позначення, які є моделлю для визначення положення тіла людини і виду діяльності.
- У нижній половині екрану відображаються графіки і таблиці даних активності.
- Під час вибору вертикальної закладки **Графіки** відображаються графіки **«АА – активність»** і **«f (AA) / ЧСС»**. На графіку **«АА – активність»** по горизонтальній осі відкладено час, а по вертикальній осі – значення активності, як середнє значення за період часу (1, 5, 10, 30 хв.), за замовчуванням за 1 хвилину. Графік активності відображає рухову активність пацієнта протягом усього дослідження.
- На графіку **«f (AA) / ЧСС»** на горизонтальній осі відкладено час, а на вертикальній відношення функції f (AA) до ЧСС, де f (AA) = Sqrt (4 \* AA) +60. З формули випливає, що за мінімальної роботи значення f (AA) / ЧСС при ЧСС = 60 уд/хв дорівнює 1.0. При

збільшенні частоти пульсу значення зменшуються (менше 1.0), при зменшенні пульсу значення на графіку більше 1.0 при мінімальній роботі.

Графіки активності пов'язані з ЕКГ, тому, якщо натиснути мишею по графіку активності, то у верхній половині екрану будуть відображатися відповідні позначення виду діяльності або положення тіла в цей момент часу і відповідний фрагмент ЕКГ.

Якщо натиснути правою кнопкою миші по графіку активності, то з'явиться контекстне меню, за допомогою якого можна вибрати період усереднення даних активності.

|         | <b>NN</b> | <b>Hac</b> | Положення тіла            | Активність, Вт | <b>Hac</b>           | Трив.[ч:хв:с] | Положення тіла                  | Робота, Дж |
|---------|-----------|------------|---------------------------|----------------|----------------------|---------------|---------------------------------|------------|
| Ianii   | 12138     | 00:49:36   | Положення лежачи на спині | 16.59          | 21:45:32 - 21:45:56  | 00:00:24      | Присів                          | 569.89     |
|         | 12139     | 00:49:38   | Положення лежачи на спині | 56,43          | 21:45:56 - 21:46:00  | 00:00:04      | Положення стоячи (сидячи)       | 38.48      |
|         | 12140     | 00:49:40   | Положення лежачи на спині | 17.47          | 21:46:00 - 21:46:02  | 00:00:02      | Присів                          | 56.12      |
|         | 12141     | 00:49:42   | Положення лежачи на спині | 32.02          | 21:46:02 - 21:46:04  | 00:00:02      | Ходьба                          | 75.06      |
|         | 12142     | 00:49:44   | Положення лежачи на спині | 11.79          | 21:46:04 - 21:46:08  | 00:00:04      | Положення стоячи (сидячи)       | 82.16      |
|         | 12143     | 00:49:46   | Положення лежачи на спині | 11.44          | 21:46:08 - 21:46:10  | 00:00:02      | Ходьба                          | 91.74      |
| Таблици | 12144     | 00:49:48   | Положення лежачи на спині | 6.21           | 21:46:10 - 22:30:48  | 00:44:38      | Положення лежачи на спині       | 16897.12   |
|         | 12145     | 00:49:50   | Положення лежачи на спині | 6.45           | 22:30:48 - 22:30:52  | 00:00:04      | $-$                             | 119.51     |
|         | 12146     | 00:49:52   | Положення лежачи на спині | 6.36           | 22:30:52 - 22:49:38  | 00:18:46      | Положення лежачи на спині       | 5772.13    |
|         | 12147     | 00:49:54   | Положення лежачи на спині | 6.01           | 22:49:38 - 22:49:40  | 00:00:02      | $- - -$                         | 63.36      |
|         | 12148     | 00:49:56   | Положення лежачи на спині | 6.74           | 22:49:40 - 23:12:00  | 00:22:20      | Положення лежачи на лівому боці | 6715.63    |
|         | 12149     | 00:49:58   | Положення лежачи на спині | 6.45           | 23:12:00 - 23:12:08  | 00:00:08      | Положення лежачи на спині       | 287.67     |
|         | 12150     | 00:50:00   | Положення лежачи на спині | 6.24           | 23:12:08 - 00:49:36  | 01:37:28      | Положення лежачи на правом боці | 34374.39   |
|         | 12151     | 00:50:02   | Положення лежачи на спині | 6.36           | 00:49:36 - 03:58:04  | 03:08:28      | Положення лежачи на спині       | 74711.58   |
|         | 12152     | 00:50:04   | Положення лежачи на спині | 6.14           | 103:58:04 - 03:58:06 | 00:00:02      | $- - -$                         | 18.45      |
|         | 12153     | 00:50:06   | Положення лежачи на спині | 6.96           |                      |               | Загалом:                        | 804197.31  |

Рисунок 287. Таблиці даних активності (Розділ **«АА»**/**Таблиця**)

Для відображення таблиць активності потрібно вибрати закладку **Таблиця**. Ліва таблиця відображає значення активності і положення тіла за кожні 2 секунди. У правій таблиці наведені середні значення роботи пацієнта, виконаної за період в залежності від виду діяльності пацієнта.

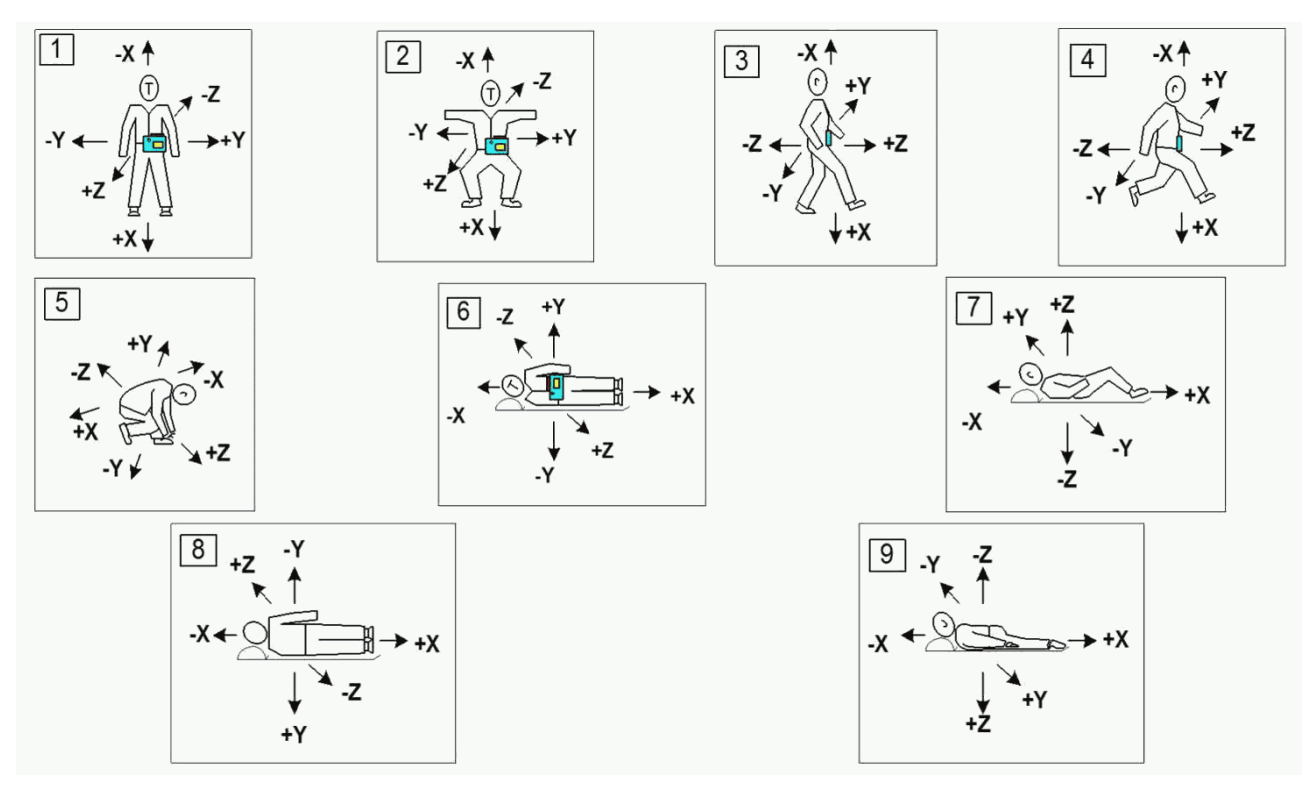

Рисунок 288. Умовні позначення виду діяльності

1 – стоячи; 2 – сидячи; 3 – ходьба; 4 – біг; 5 – не визначено; 6 – лежачи на правому боці; 7 – лежачи на спині; 8 – лежачи на лівому боці; 9 – лежачи на животі.
# **Розділ «Звіт»**

Розділ **«Звіт»** містить статистичні дані результатів дослідження у вигляді таблиць, графіків, інтервалів і призначений, в основному, для написання тексту висновку, перегляду статистичних даних дослідження, вибору та друку потрібних сторінок.

Розділ **«Звіт»** відкривається під час вибору закладки **Звіт**.

# **Опис вікна звіту**

Вікно **Звіт** складається з таких елементів [\(Рисунок 289\)](#page-180-0): області відображення звіту, деревовидного списку, кнопок навігації, панелі **«Диктофон»**.

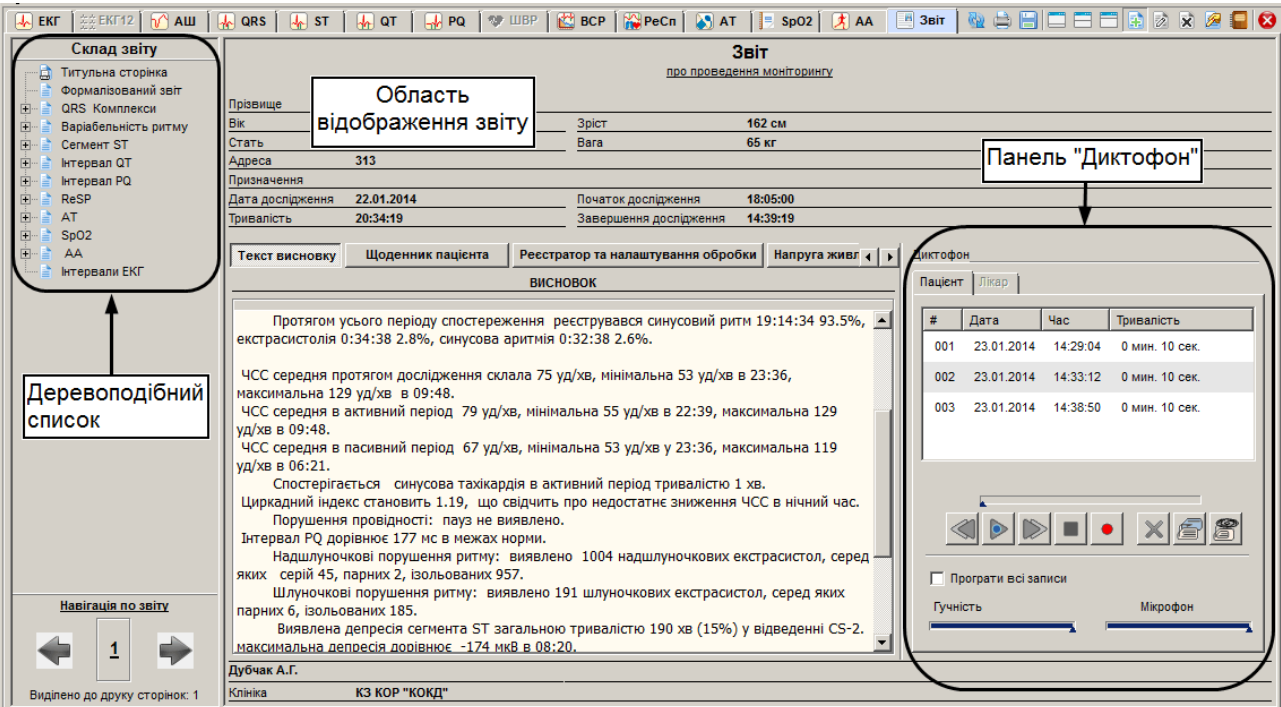

Рисунок 289. Елементи розділу **«Звіт»**

# <span id="page-180-0"></span>**Робота зі звітом**

Під час роботи зі звітом можливо виконувати такі операції:

- Навігація по звіту;
- Відмітка розділів/підрозділів до друку (див. п. «Відмітка [розділу/підрозділу](#page-181-0) для [друку»](#page-181-0));
- Друк звіту (див. п. «Друк [результатів дослідження»](#page-181-1)).

## **Навігація по звіту**

Навігація по звіту – це переміщення по розділах звіту для перегляду даних перед друком.

- В полі Склад звіту відображається деревоподібний список список розділів, підрозділів. Щоб перейти в будь-який розділ необхідно по його назві натиснути лівою кнопкою миші. Якщо розділ містить підрозділи, то зліва від його назви відображається значок  $\mathbb{H}$  або  $\Box$ . Щоб відкрити вміст розділу, тобто його підрозділи, потрібно натиснути по цьому значку або двічі натиснути по потрібному розділу.
- Під час вибору назви підрозділу відображаються відповідні дані у вигляді таблиць, графіків і т. ін.

## **Кнопки навігації**

Кнопки навігації слугують для послідовного переходу від розділу до розділу в списку

розділів звіту. Під час натиснення на кнопки  $\left|\bigoplus\right|$  здійснюється перехід відповідно на попередній і наступний розділ в списку розділів звіту.

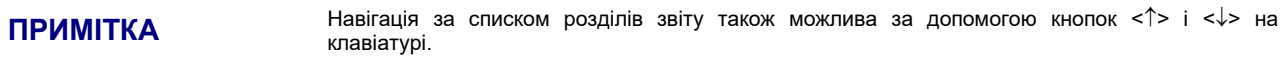

У рядку **«Позначено до друку сторінок»**, що розташований під кнопками навігації, виводиться загальна кількість сторінок, вибраних для друку в звіті.

## **Відмітка розділу/підрозділу для друку**

<span id="page-181-0"></span>Щоб відмітити розділ / підрозділ до друку, необхідно в деревовидному списку вибрати потрібний розділ / підрозділ (натиснути на ньому один раз лівою кнопкою миші) і натиснути клавішу <Space> (пробіл) на клавіатурі. В результаті перед назвою обраного розділу / підрозділу відображається значок.

| Склад звіту             | Таблиця годинної статистики екстрасистол |            |       |                          |    |           |      |            |                     |     |   |      |                          |              |                     |
|-------------------------|------------------------------------------|------------|-------|--------------------------|----|-----------|------|------------|---------------------|-----|---|------|--------------------------|--------------|---------------------|
| Титульна сторінка<br>咸  |                                          |            |       | Надшлуночкові            |    |           |      | Шлуночкові |                     |     |   |      |                          |              |                     |
| Формалізований звіт     | <b>Hac</b>                               | Ŀħ,        | Ë     |                          | A  | Æ         | L9.  | بثار       | ĿA,                 | 圖   | e | 3:1V | <b>2:1V BIGEMVE 1:2V</b> |              | <b>ETRIPL</b> VE ST |
| <b>QRS Комплекси</b>    |                                          | <b>SVE</b> | SVE i | SVE 2S SVE sr            |    | <b>VE</b> | VE i |            | dQRS sVPB iVPB RonT |     |   |      |                          | <b>COUPL</b> |                     |
| Загальні характеристиі/ | $18:05 - 14:39$                          | 1004       | 957   |                          | 45 | 191       | 185  | 31         | 15                  | 134 |   |      |                          |              |                     |
| Таблиця годинної стати  | $18:05 - 19:00$                          |            |       |                          |    | 28        | 28   |            |                     | -54 |   |      |                          |              |                     |
| Таблиця годинної стати  | $19:00 - 20:00$                          |            |       |                          |    | 18        | 18   |            |                     | 14  |   |      |                          |              |                     |
| Таблиця годинної стати  | $20:00 - 21:00$                          |            | 15.   | $\overline{\phantom{a}}$ |    |           |      |            |                     | 12  |   |      |                          |              |                     |

Рисунок 290. Позначити розділ/підрозділ до друку

У разі якщо вибраний розділ для друку містить підрозділи, то будуть позначені всі підрозділи вибраного розділу.

- Щоб зняти мітку до друку розділу / підрозділу, необхідно на позначеному розділі / підрозділі повторно натиснути клавішу <Space> (пробіл) на клавіатурі. В результаті, перед назвою обраного розділу / підрозділу зникає значок принтера.
- Щоб позначити тільки певні стовпчики таблиці до друку (тільки для таблиць розділу **«Загальні характеристики»** деревовидного списку), необхідно на назві вибраного параметра (стовпчик) натиснути двічі лівою кнопки миші. В результаті, на обраному заголовку рядка відображається зображення принтера.

| Склад звіту                          | Таблиця годинної статистики екстрасистол |                  |              |                          |    |                  |                 |            |                            |     |   |      |                          |              |                     |
|--------------------------------------|------------------------------------------|------------------|--------------|--------------------------|----|------------------|-----------------|------------|----------------------------|-----|---|------|--------------------------|--------------|---------------------|
| Титульна сторінка<br>A               |                                          |                  |              | Надшлуночкові            |    |                  |                 | Шлуночкові |                            |     |   |      |                          |              |                     |
| Формалізований звіт<br>QRS Комплекси | <b>Hac</b>                               | Ŀ٩<br><b>SVE</b> | ILA<br>SVE i | A<br>SVE 2S SVE sr       | டங | ĿA,<br><b>VE</b> | 凸<br><b>VE</b>  | 盀          | ĿA.<br>dQRS sVPB iVPB RonT | LA. | ê | 3:1V | <b>2:1V BIGEMVE 1:2V</b> | <b>COUPL</b> | <b>ETRIPL</b> VE ST |
| Загальні характеристиі/              | $18:05 - 14:39$                          | 1004             | 957          |                          | 45 | 191              | 185             | 31         | 15                         | 134 |   |      |                          |              |                     |
| Таблиця годинної стати               | $18:05 - 19:00$                          |                  |              | $\sim$                   |    | 28               | 28              |            |                            | 21  | - |      |                          |              |                     |
| Таблиця годинної стати<br>-貞         | $19:00 - 20:00$                          |                  |              |                          |    | 18               | 18 <sub>1</sub> |            |                            | 14  |   |      |                          |              |                     |
| Таблиця годинної стати               | $20:00 - 21:00$                          | 15               | 15           | $\overline{\phantom{a}}$ |    | 17               | 17              |            |                            | 12  |   |      |                          |              |                     |

Рисунок 291. Позначити стовпчики до друку

Щоб зняти мітку до друку обраних стовпчиків (не відображати статистичні дані у вигляді графіка / графіків), необхідно в обраній таблиці повторно на назві вибраного параметра (колонки) натиснути двічі лівою кнопки миші. В результаті, на початку вибраних колонок зникає зображення принтера.

#### **Друк результатів дослідження**

<span id="page-181-1"></span>Щоб роздрукувати результати дослідження, необхідно виконати такі дії:

1. На панелі інструментів натиснути кнопку **[Роздрукувати звіт]**.

## **ПРИМІТКА**

- Щоб роздрукувати звіт дослідження, скориставшись іншим методом, можна:
- скористатися комбінацією клавіш <Ctrl+P>;
- вибрати пункт Дослідження Роздрукувати головного меню.

#### 2. В результаті відображається вікно **Підготовка до друку** [\(Рисунок 292\)](#page-182-0).

**ПРИМІТКА** У блоці Зміст відображається список обраних для друку підрозділів. Необхідно переглянути цей список і переконатися, що вибрано всі потрібні розділи для друку.

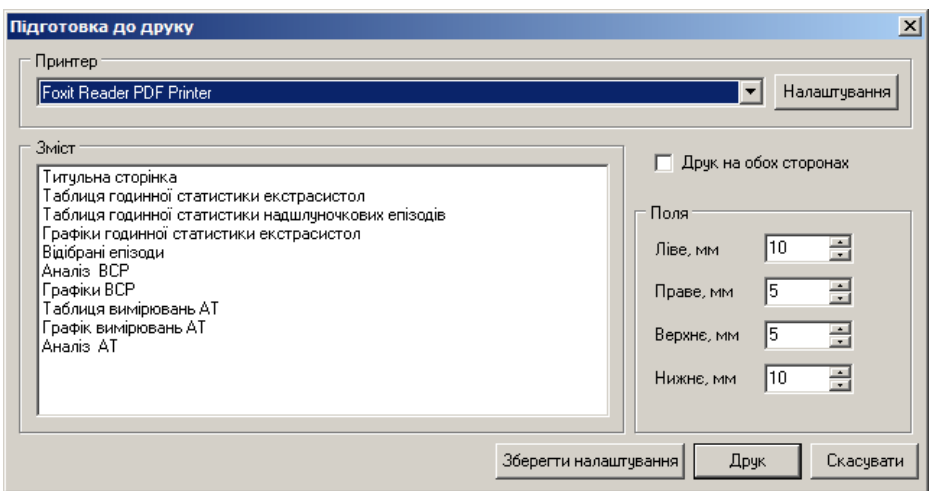

Рисунок 292. Вікно Пдготовка до друку

- <span id="page-182-0"></span>3. У блоці **Принтер** вибрати зі списку принтер, на якому буде здійснений друк звіту.
- 4. Якщо немає потреби в зміні налаштувань принтера, то перейти на наступний крок поточного алгоритму.

Щоб змінити налаштування принтера (орієнтацію друку, розмір і подачу паперу), необхідно виконати такі дії:

У блоці **Принтер** натиснути кнопку **[Налаштування]**. У результаті відображається вікно **Налаштування друку**.

У вікні **Налаштування друку** відредагувати параметри друку та натиснути кнопку **[OK]**. У результаті вікно **Налаштування друку** автоматично закривається.

- 5. У вікні **Підготовка до друку** зазначити інші параметри друку.
- 6. Для друку натиснути кнопку **[Друк]**. Для збереження внесених налаштувань друку натиснути кнопку **[Зберегти налаштування]**. Для закриття вікна **Підготовка до друку** натиснути кнопку **[Скасувати]**.

#### **Зміна амплітуди і швидкості розгортки відібраних епізодів**

Щоб змінити амплітуду всіх епізодів, необхідно в контекстному меню вибрати пункт **Амплітуда х1** або **Амплітуда х2**. Щоб змінити амплітуду або швидкість одного епізоду з контекстного меню потрібно вибрати відповідний пункт.

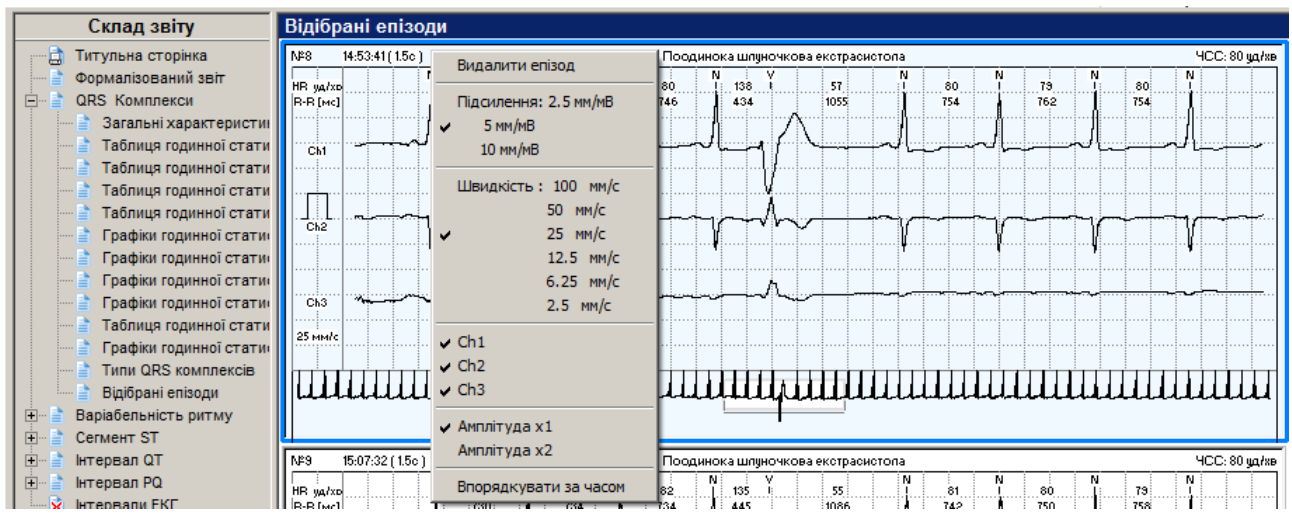

Рисунок 293. Контекстне меню відібраних епізодів

## <span id="page-183-0"></span>**Видалення епізоду**

У розділах відібраних епізодів реалізована можливість видалення вибраного епізоду зі звіту. Щоб видалити епізод необхідно в контекстному меню вибрати пункт **Видалити епізод**.

#### **Впорядкування за часом**

У розділах відібраних епізодів реалізована можливість упорядкування вибраних епізодів за часом. Щоб упорядкувати відібрані епізоди за часом необхідно в контекстному меню вибрати пункт **Впорядкувати за часом** [\(Рисунок 293\)](#page-183-0).

## **Розділи звіту**

Звіт може складатися з таких розділів: титульна сторінка, формалізований звіт, QRS Комплекси, варіабельність ритму, сегмент ST, інтервал QT, ReSP, АТ, інтервали ЕКГ.

## **Титульна сторінка**

- Звіт про проведене дослідження починається з титульної сторінки, на яку виводяться дані про пацієнта, основні налаштування обробки, найбільш важливі показники обробки та текст висновку.
- Всі ці дані компонуються на один лист (при довгому тексті висновку робиться перенесення на наступний лист).

#### **Написання медичного висновку**

Щоб написати медичний висновок необхідно виконати такі дії:

- 1. У деревовидному списку вибрати розділ **Титульна сторінка**.
- 2. В області відображення звіту за замовчуванням натиснута кнопка **Текст висновку** і відображається поле **Висновок**.

<span id="page-183-1"></span>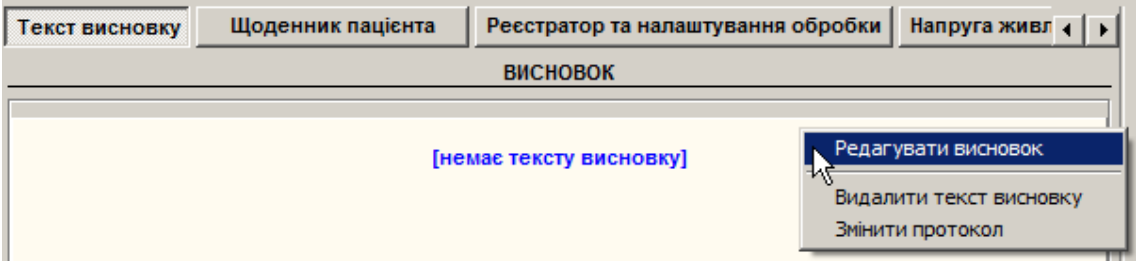

Рисунок 294. **Висновок**

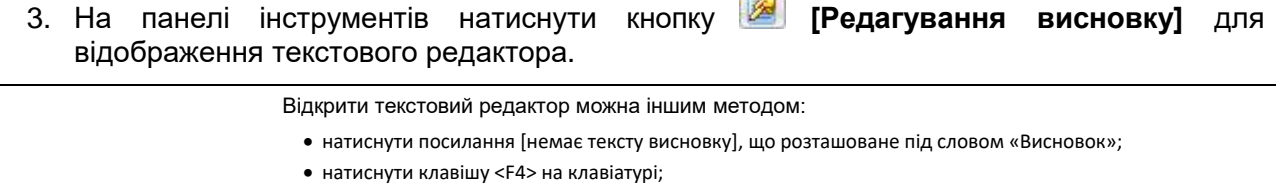

**Contract** 

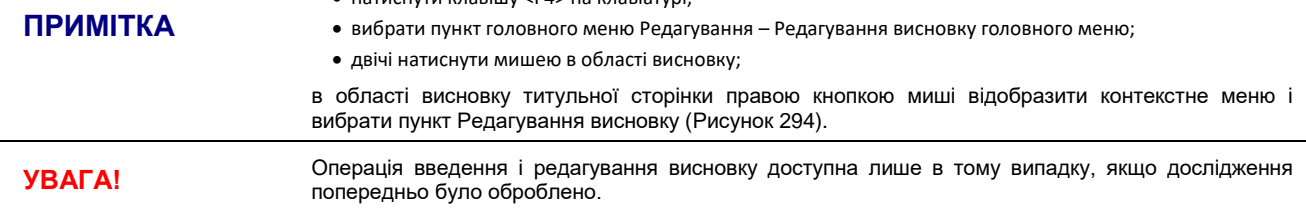

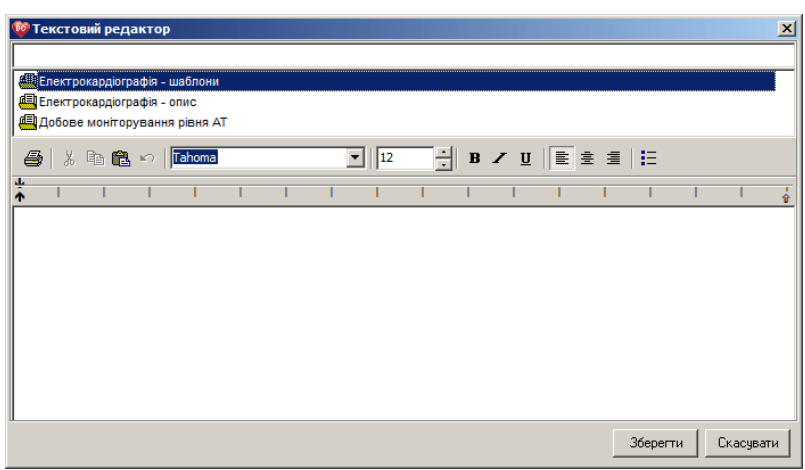

Рисунок 295. Текстовий редактор для введення і редагування висновку

- <span id="page-184-0"></span>4. У нижній частині вікна **Текстовий редактор** можна набирати текст висновку за допомогою клавіатури [\(Рисунок 295\)](#page-184-0).
- У верхній половині вікна **Текстовий редактор** розташований редактор гіпертекстів, що являє собою сукупність вкладених папок. Під час відкриття папки **«Електрокардіографія – опис»** з'являється список папок або варіантів стандартних фраз. Можна вибрати потрібну фразу або папку подвійним натисканням миші. Наступна фраза додається до попередньої фрази, таким чином, з набору стандартних речень формується висновок.
- Щоб скористатися шаблонами під час написання висновку, необхідно у вікні **Текстовий редактор** вибрати **«Електрокардіографія – опис»**.
- 5. Після завершення введення висновку слід натиснути кнопку **[Зберегти]**.

#### **Щоденник пацієнта**

Щоденник пацієнта дозволяє ввести дані про діяльність пацієнта і прийом препаратів під час дослідження.

Щоб заповнити / відредагувати щоденник пацієнта, необхідно виконати такі дії:

1. В області відображення звіту на титульній сторінці натиснути кнопку щоденник пацієнта

**УВАГА!** Операція введення і редагування щоденника пацієнта доступна лише в тому випадку, якщо дослідження попередньо було оброблено.

У результаті в нижній частині області відображення звіту відображається вікно **Щоденник пацієнта** [\(Рисунок 296\)](#page-185-0).

Вікно щоденника пацієнта поділено на дві частини: верхня частина служить для введення/редагування інформації про час і діяльність пацієнта, нижня частина служить для введення/редагування інформації про препарати.

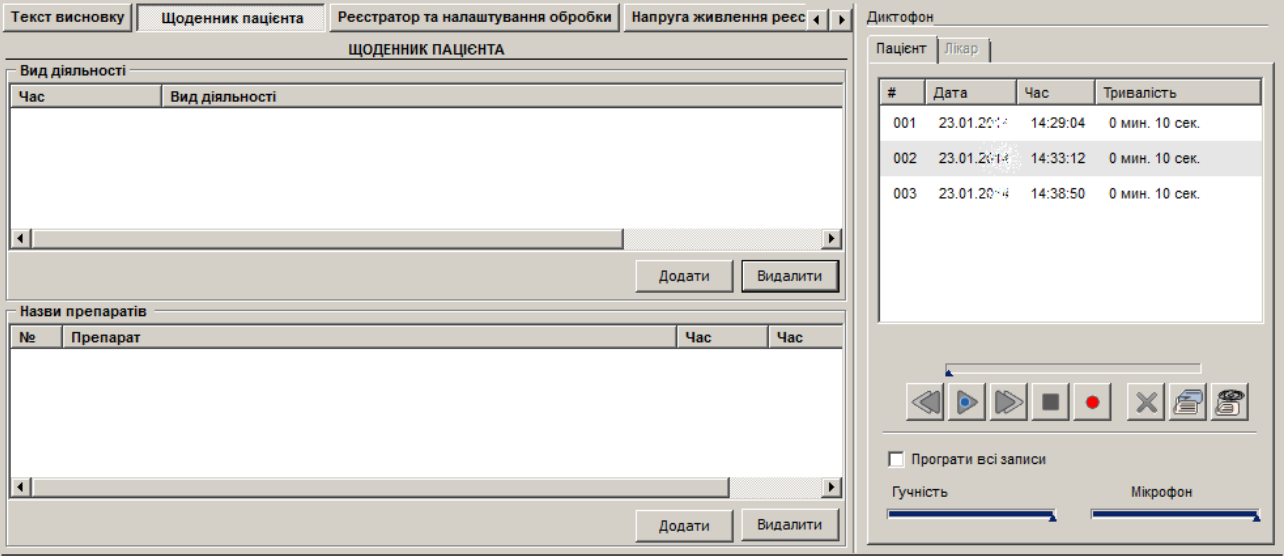

Рисунок 296. Щоденник пацієнта

<span id="page-185-0"></span>2. Додати/відредагувати інформацію про час і діяльність пацієнта. Для цього потрібно виконати такі дії:

У верхній частині вікна щоденника пацієнта натиснути кнопку <sup>Додати</sup> **[Ввести рядок виду діяльності пацієнта]**.

У результаті відображається вікно **Введення рядка щоденника пацієнта** [\(Рисунок](#page-185-1)  [297\)](#page-185-1).

> Щоб відобразити вікно Введення рядка щоденника пацієнта, скориставшись іншим методом, потрібно:

- - на панелі інструментів натиснути кнопку **\*** [Щоденник пацієнта];
- натиснути комбінацію клавіш <Alt+D>;
- вибрати пункт головного меню Редагування Щоденник пацієнта.

**УВАГА!** Операція введення і редагування щоденника пацієнта доступна лише в тому випадку, якщо дослідження попередньо було оброблено.

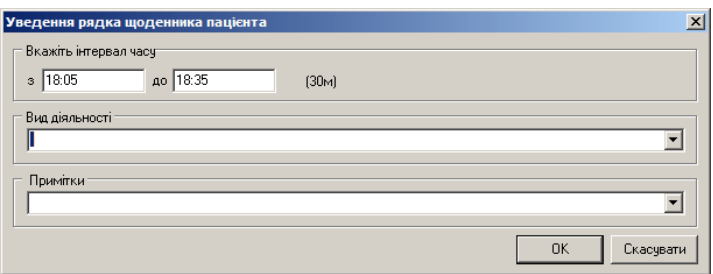

Рисунок 297. Введення виду діяльності в щоденник пацієнта

<span id="page-185-1"></span>Вказати в полях **«з»** і **«до»** відповідно початкове і кінцеве значення діапазону часу.

В полі **Вид діяльності** вибрати зі списку або набрати з клавіатури діяльність, якою пацієнт займався у вказаний проміжок часу.

У полі **Примітки** ввести додаткову інформацію. Натиснути кнопку **[OK].**

**ПРИМІТКА**

#### **ПРИМІТКА**

Щоб видалити діяльність зі списку введених діяльностей, необхідно у верхній частині вікна щоденника пацієнта вибрати відповідний запис і натиснути кнопку. В результаті відображається повідомлення, в якому для видалення діяльності необхідно натиснути кнопку [Так], а для скасування – кнопку [Ні]

3. Додати/відредагувати інформацію про препарати. Для цього необхідно виконати такі дії:

У нижній частині вікна щоденника пацієнта натиснути кнопку <sup>додати</sup>. У результаті відображається вікно **Введення назви препарату та часу його прийому** [\(Рисунок](#page-186-0)  [298\)](#page-186-0).

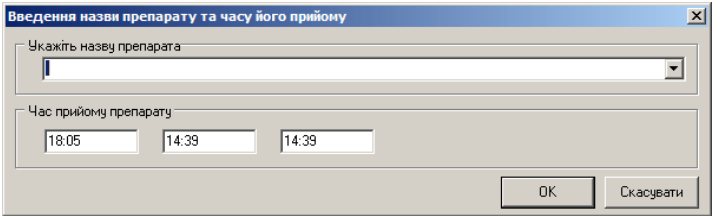

Рисунок 298. Вікно введення назви препарату і часу його прийому

<span id="page-186-0"></span>У полі **Укажіть назву препарату** вибрати зі списку або вказати вручну назву препарату.

У блоці **Час прийому препарату** вказати відповідно час прийому зазначеного препарату.

Натиснути кнопку **[OK]**.

Щоб видалити препарат зі списку введених препаратів, необхідно в нижній частині вікна щоденника

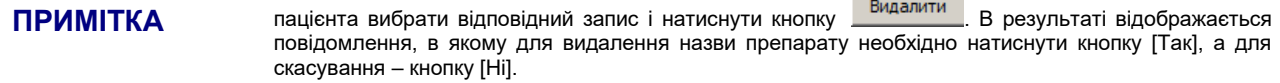

#### **Реєстратор та налаштування обробки**

Під час натискання на кнопку Ресстратор та налаштування обробки відображається інформація про реєстратор, за допомогою якого проводили дослідження, і найбільш важливі параметри обробки ЕКГ-сигналу [\(Рисунок 299\)](#page-186-1).

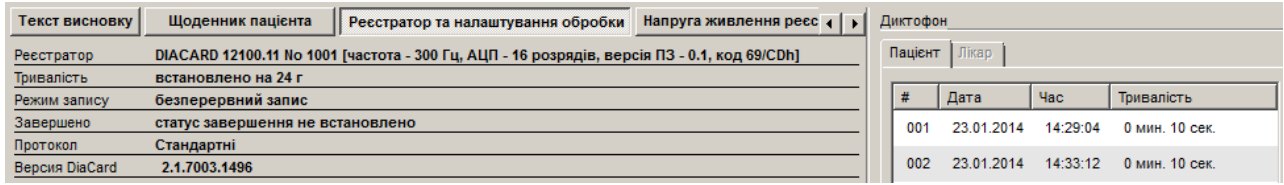

Рисунок 299. Інформація про реєстратор та налаштування обробки

<span id="page-186-1"></span>Рядок **Реєстратор** містить інформацію про модель реєстратора, серійний номер та параметри.

Рядок **Тривалість** містить інформацію щодо тривалості дослідження.

Рядок **Завершено** містить статус завершення дослідження.

#### **Диктофон**

Під час вибору розділу **«Титульна сторінка»** праворуч відображається панель **«Диктофон»**, призначена для прослуховування аудіозаписів пацієнта, виконаних за допомогою реєстратора під час проведення дослідження, а також для виконання запису голосової інформації (коментарі лікаря або пацієнта) під час роботи з програмою.

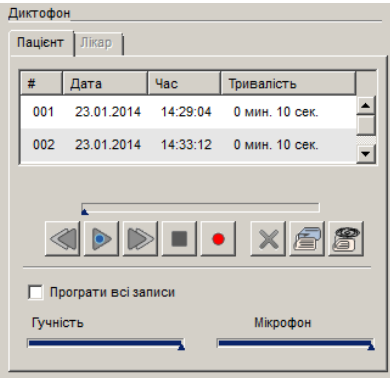

Рисунок 300. Панель **«Диктофон»**

Для роботи з диктофоном до комп'ютера повинна бути під'єднана гарнітура, або мікрофон з навушниками, або колонки.

На панелі **«Диктофон»** відображаються такі кнопки:

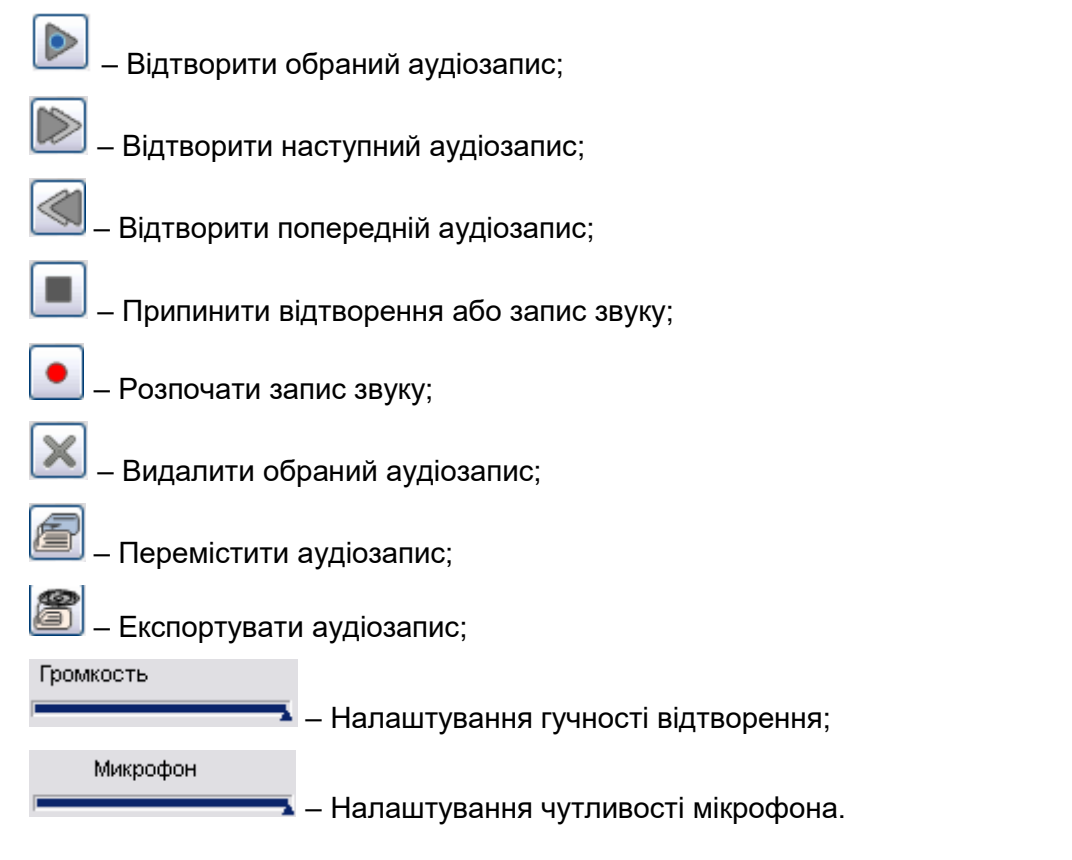

#### **Формалізований звіт**

- Під час вибору розділу **«Формалізований звіт»** відображається висновок, що формується автоматично на основі статистичних даних [\(Рисунок 301\)](#page-188-0).
- Формалізований звіт можна скопіювати в буфер обміну, наприклад, для того, щоб вставити його в текст висновку. На тексті формалізованого звіту потрібно натиснути праву кнопку миші і вибрати пункт **«Копіювати»**, текст буде скопійовано в буфер обміну. Потім слід відкрити текстовий редактор висновку, в якому натиснути праву кнопку миші і з контекстного меню вибрати пункт **Вставити**.

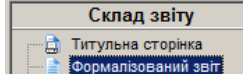

QRS Комплекси

<span id="page-188-0"></span>Cerment<sub>ST</sub>

Варіабельність ритму

#### Формалізований звіт

Проведено холтерівське моніторування у відведеннях:

1-ий канал - CS-2 ( Соответствует отведению V2 стандартной ЭКГ и используется для диагностики ишемии миокарда передней стенки левого желудочка),

2-ий канал - CS-3 ( Соответствует отведению V4 стандартной ЭКГ и используется для диагностики ишемии миокарда передней стенки левого желудочка).

Рисунок 301. Формалізований звіт

## **Аналіз ритму**

Розділ **Аналіз ритму** містить такі підрозділи.

- Загальні характеристики.
- Таблиця годинної статистики QRS-комплексів.
- Таблиця годинної статистики екстрасистол.
- Таблиця годинної статистики надшлуночкових епізодів.
- Таблиця годинної статистики шлуночкових епізодів.
- Графіки годинної статистики типів комплексів та інтервалів RR.
- Графіки годинної статистики екстрасистол.
- Графіки годинної статистики надшлуночкових епізодів.
- Графіки годинної статистики шлуночкових епізодів.
- Таблиця годинної статистики типів ритмів
- Графіки годинної статистики типів ритмів
- Типи QRS-комплексів.
- Відібрані епізоди.
- Якщо вибрати назву розділу в деревовидному списку, то в правій половині екрану у вигляді підкресленого тексту будуть відображені назви підрозділів. Для відображення вмісту підрозділу необхідно натиснути по назві потрібного підрозділу.

#### **Загальні характеристики**

- Під час вибору підрозділу **«Загальні характеристики»** відображається загальна статистика дослідження [\(Рисунок 302\)](#page-189-0).
- У верхній частині вікна **Загальні характеристики** відображається інформація про серцевий ритм.
- Дані максимальної і мінімальної ЧСС являють собою гіперпосилання на відповідні приклади в програмі.
- У блоці **ST-сегмент** відображаються дані елевації і депресії сегмента ST. Значення максимальної елевації і депресії сегмента ST містять гіперпосилання на приклад у програмі.
- У блоках **Шлуночкова екстрасистолія** і **Надшлуночкова екстрасистолія** міститься узагальнена інформація про кількість екстрасистол за весь період дослідження.

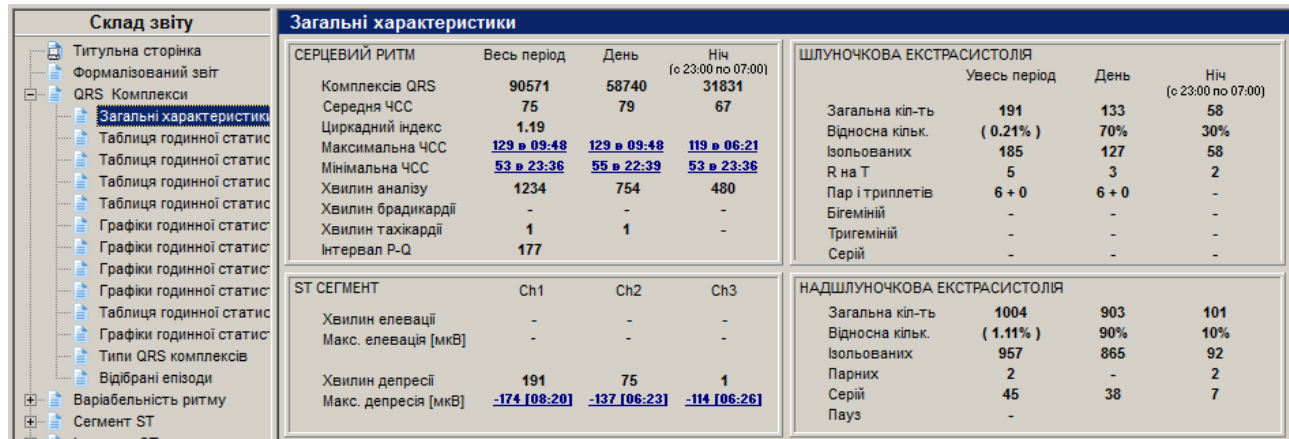

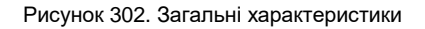

#### <span id="page-189-0"></span>**Таблиця годинної статистики типів комплексів та інтервалів RR**

В таблиці годинної статистики типів комплексів та інтервалів RR відображається інформація про годинну статистику типів комплексів та інтервалів RR за весь період дослідження.

| Склад звіту                     | Таблиця годинної статистики типів комплексів та інтервалів RR |       |       |                 |     |  |                          |       |       |               |       |                  |              |                        |  |
|---------------------------------|---------------------------------------------------------------|-------|-------|-----------------|-----|--|--------------------------|-------|-------|---------------|-------|------------------|--------------|------------------------|--|
| Титульна сторінка               |                                                               |       |       | Типи комплексів |     |  |                          |       |       | Інтервали R-R |       |                  |              |                        |  |
| Формалізований звіт             | <b>Hac</b>                                                    | A     | ĿΑ,   | A               | b   |  | A                        | A     | ≞     | $N-P$         |       | a <sub>v-p</sub> | A            | $\Box$ P-N   P-V   P-P |  |
| QRS Комплекси<br>IE             |                                                               | QRS   |       |                 |     |  | А                        | $N-N$ | $N-V$ |               | $V-N$ |                  |              |                        |  |
| Загальні характеристики         | $18:05 - 14:39$                                               | 90571 | 89332 | 1016            | 223 |  | 20                       | 88151 | 197   |               | 199   |                  | $\mathbf{a}$ |                        |  |
| <b>Таблиця годинної статист</b> | $18:05 - 19:00$                                               | 468   | 4644  |                 | 31  |  | $\overline{\phantom{a}}$ | 4608  | 29    |               | 29    | -                |              |                        |  |
| Таблиця годинної статист        | $19:00 - 20:00$                                               | 4720  | 4696  |                 | 18  |  |                          | 4672  | 18    |               | 18    |                  |              |                        |  |

Рисунок 303. Таблиця годинної статистики типів QRS-комплексів та інтервалів RR

У верхньому рядку таблиці (виділено блакитним кольором) відображається статистика за весь період проведення вимірювання: загальна кількість комплексів та інтервалів.

Таблиця годинної статистики типів комплексів та інтервалів RR містить такі колонки:

- **Час** Інтервал часу, для якого наведено статистику комплексів та інтервалів;
- **Типи комплексів**  Статистика QRS-комплексів:

**QRS** – Кількість QRS-комплексів за цей проміжок часу;

- **N** Кількість N-нормальних QRS-комплексів;
- **V** Кількість V-шлуночкових QRS-комплексів;
- **S** Кількість S-надшлуночкових QRS-комплексів;
- **U** Кількість U-не ідентифікованих QRS-комплексів;
- **A** Кількість A-артефактів;
- **Інтервали R-R** Статистика R-R інтервалів:
	- **N-N** Кількість N-N інтервалів;
	- **N-V** Кількість N-V інтервалів;
	- **V-N** Кількість V-N інтервалів;
	- **V-V** Кількість V-V інтервалів;
	- **P-N** Кількість P-N інтервалів;
	- **P-V** Кількість P-V інтервалів;
	- **N-P** Кількість N-P інтервалів;
	- **V-P** Кількість V-P інтервалів.

#### **Таблиця годинної статистики екстрасистол**

В таблиці годинної статистики екстрасистол відображається інформація про кількість екстрасистол за весь період дослідження.

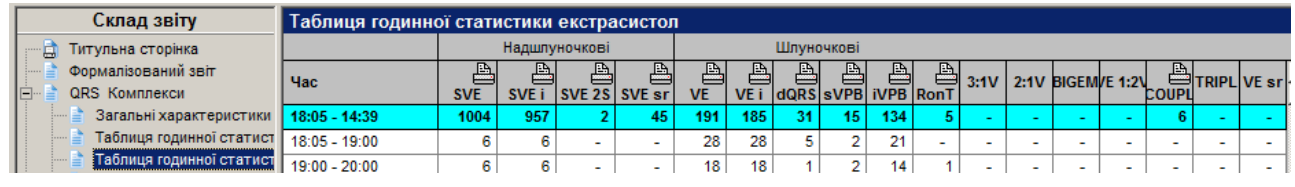

Рисунок 304. Таблиця годинної статистики екстрасистол

Перший рядок (виділено блакитним кольором) відображає кількість екстрасистол за весь період дослідження, а наступні – за 1 годину.

Таблиця годинної статистики екстрасистол містить такі колонки:

**Надшлуночкові** – Статистика QRS-комплексів:

**SVE** – Надшлуночкові екстрасистоли: всього;

**SVE i** – Надшлуночкові екстрасистоли: ізольовані;

**SVE 2S** – Надшлуночкові екстрасистоли: парні;

**SVE sr** – Надшлуночкові екстрасистоли: серії;

**Шлуночкові** – Статистика R-R інтервалів:

**VE** – Шлуночкові екстрасистоли: всього;

**VE i** – Шлуночкові екстрасистоли: ізольовані;

**dQRS** – Шлуночкові екстрасистоли: Деформований QRS-комплекс;

**sVPB** – Шлуночкові екстрасистоли: Поодинока екстрасистола;

**iVPB** – Шлуночкові екстрасистоли: Вставна екстрасистола;

**RonT** – Шлуночкові екстрасистоли: Рання екстрасистола;

**3:1V** – Шлуночкові екстрасистоли: Квадригемінія;

**2:1V** – Шлуночкові екстрасистоли: Тригемінія;

**BIGEM** – Шлуночкові екстрасистоли: Бігемінія;

**COUPL** – Шлуночкові екстрасистоли: Парні екстрасистоли;

**TRIPL** – Шлуночкові екстрасистоли: Групові екстрасистоли;

**VE sr** – Шлуночкові екстрасистоли: Серії.

#### **Таблиця годинної статистики надшлуночкових епізодів**

В таблиці годинної статистики надшлуночкових епізодів відображається інформація про кількість надшлуночкових епізодів за весь період дослідження.

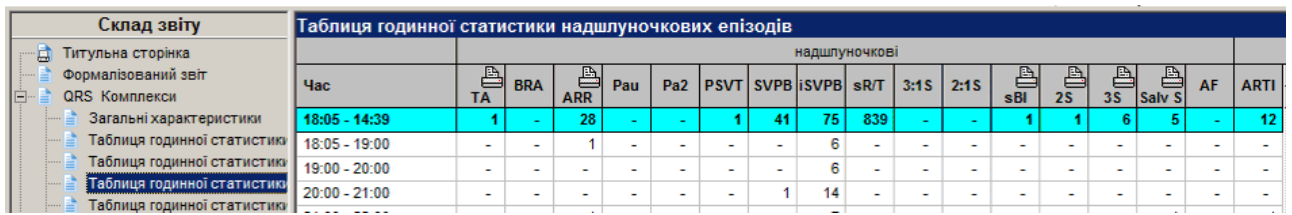

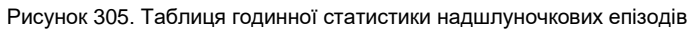

Перший рядок (виділено блакитним кольором) відображає кількість екстрасистол за весь період дослідження, а наступні – за 1 годину.

Таблиця годинної статистики надшлуночкових епізодів містить такі колонки:

- **TA** Надшлуночкова тахікардія;
- **BRA** Надшлуночкова брадикардія;
- **ARR** Аритмія, повільний перехід до svPB;

**Pau** – Пауза;

- **PSVT** Надшлуночкова пароксизмальна тахікардія;
- **IRR** Іррегуляторний ритм;
- **SVPB** Поодинока надшлуночкова екстрасистола;
- **iSVPB** Інтерпольована надшлуночкова екстрасистола;
- **sR/T** Надшлуночкова екстрасистола типу R на T;
- **3:1S** Надшлуночкова екстрасистола типу 3:1;
- **2:1S** Надшлуночкова екстрасистола типу 2:1;
- **sBI** Надшлуночкова бігемінія;
- **2S** Парні надшлуночкові екстрасистоли;
- **3S** Групові надшлуночкові екстрасистоли;
- **Salv S** Групові (Salvo) надшлуночкові екстрасистоли;
- **ARTI** Артефакт.

#### **Таблиця годинної статистики шлуночкових епізодів**

В таблиці годинної статистики шлуночкових епізодів відображається інформація про кількість шлуночкових епізодів за весь період дослідження.

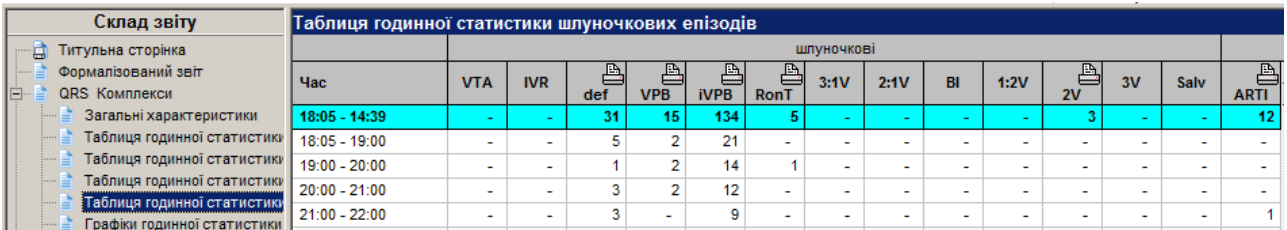

Рисунок 306. Таблиця годинної статистики шлуночкових епізодів

Перший рядок (виділено блакитним кольором) відображає кількість екстрасистол за весь період дослідження, а наступні – за 1 годину.

Таблиця годинної статистики шлуночкових епізодів містить такі колонки:

- **VTA**  Пароксизм шлуночкової тахікардії;
- **IVR** Ідіовентрикулярний ритм;
- **def** Деформований QRS-комплекс;
- **VPB** Поодинока шлуночкова екстрасистола;
- **iVPB** Вставна шлуночкова екстрасистола;
- **RonT** Рання шлуночкова екстрасистола;
- **3:1V** Шлуночкова квадригемінія;
- **2:1V** Шлуночкова тригемінія;
- **BI** Шлуночкова бігемінія;
- **1:2V** Шлуночкова екстрасистола типу 1:2;

**2V** – Парні шлуночкові екстрасистоли;

**3V** – Групові шлуночкові екстрасистоли;

**Salv** – Групові (Salvo) шлуночкові екстрасистоли;

**ARTI** – Артефакт.

#### **Графіки годинної статистики типів комплексів та інтервалів RR**

На графіку годинної статистики типів комплексів та інтервалів RR відображається інформація про кількість типів комплексів і інтервалів RR (вертикальна вісь координат) за кожну годину дослідження.

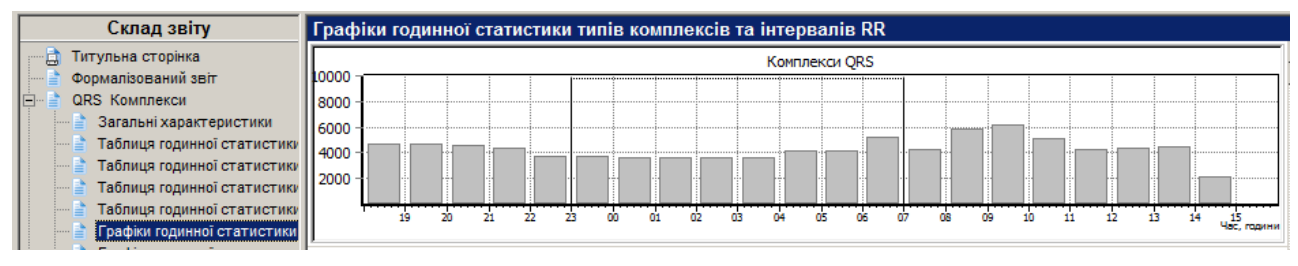

Рисунок 307. Графіки годинної статистики типів комплексів та інтервалів RR

#### **Графіки годинної статистики екстрасистол**

На графіку годинної статистики екстрасистол відображається інформація про кількість екстрасистол (шлуночкових і надшлуночкових) за кожну годину дослідження.

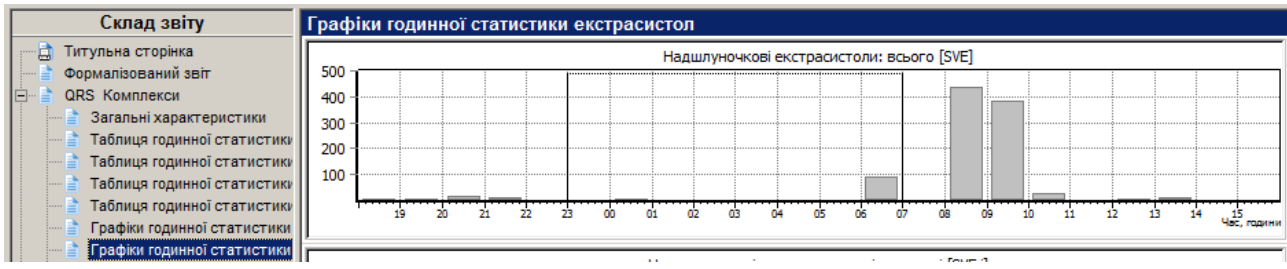

Рисунок 308. Графіки годинної статистики екстрасистол

#### **Графіки годинної статистики надшлуночкових епізодів**

На графіку годинної статистики надшлуночкових епізодів відображається інформація про кількість надшлуночкових епізодів за кожну годину дослідження.

| Склад звіту               |  | Графіки годинної статистики надшлуночкових епізодів |           |             |        |        |   |            |   |    |       |                   |      |            |    |  |  |                   |
|---------------------------|--|-----------------------------------------------------|-----------|-------------|--------|--------|---|------------|---|----|-------|-------------------|------|------------|----|--|--|-------------------|
| QRS Комплекси             |  |                                                     |           |             |        |        |   |            |   |    |       | Тахікардія [ТА]   |      |            |    |  |  |                   |
| Загальні характеристики   |  |                                                     |           |             |        |        |   |            |   |    |       |                   |      |            |    |  |  |                   |
| Таблиця годинної статист  |  |                                                     |           |             |        |        |   |            |   |    |       |                   |      |            |    |  |  |                   |
| Таблиця годинної статист  |  |                                                     |           |             |        |        |   |            |   |    |       |                   |      |            |    |  |  |                   |
| Таблиця годинної статист  |  |                                                     |           |             |        |        |   |            |   |    |       |                   |      |            |    |  |  |                   |
| Таблиця годинної статист  |  |                                                     |           |             |        |        |   |            |   |    |       |                   |      |            |    |  |  |                   |
| Графіки годинної статисті |  |                                                     |           |             |        |        |   |            |   |    |       |                   |      |            |    |  |  |                   |
| Графіки годинної статисті |  |                                                     | <b>SN</b> | <b>Sec.</b> | $\sim$ | $\sim$ | m | <b>COM</b> | m | m. | 04 05 | <b>CONTRACTOR</b> | - 67 | <b>COL</b> | ma |  |  |                   |
| Графіки годинної статисті |  |                                                     |           |             |        |        |   |            |   |    |       |                   |      |            |    |  |  | <b>Yac.</b> rooms |

Рисунок 309. Графіки годинної статистики надшлуночкових епізодів

#### **Графіки годинної статистики шлуночкових епізодів**

На графіку годинної статистики шлуночкових епізодів відображається інформація про кількість шлуночкових епізодів за кожну годину.

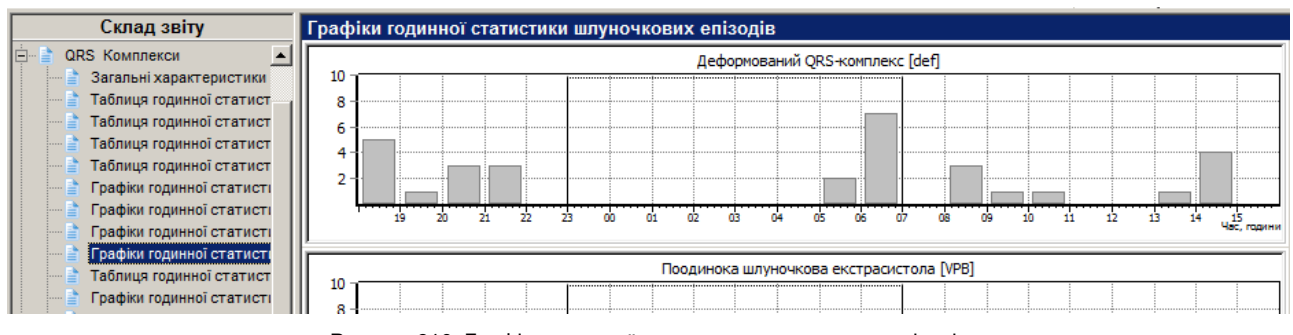

Рисунок 310. Графіки годинної статистики шлуночкових епізодів

#### **Таблиця годинної статистики типів ритмів**

В таблиці годинної статистики типів ритмів відображаються дані тривалості ритмів за кожну годину дослідження і за весь період.

| Склад звіту                                           |                 | Таблиця годинної статистики типів ритмів |                |              |                          |                          |                          |                          |          |
|-------------------------------------------------------|-----------------|------------------------------------------|----------------|--------------|--------------------------|--------------------------|--------------------------|--------------------------|----------|
| QRS Комплекси                                         |                 |                                          |                |              | Тривалість               | ( %)                     |                          |                          |          |
| Загальні характеристики                               | <b>Hac</b>      | Синусовий                                | <b>Аритмія</b> | Екстрасист.  | Миготл.арит.             | Надшлуночк.              |                          | з АВ з'єдн.              |          |
| Таблиця годинної статист                              |                 |                                          |                |              |                          |                          | Передсердн.              |                          | Артифиц. |
| Таблиця годинної статист                              |                 | 18:05 - 14:39 19:14:34 93.5%             | 0:32:38 2.6%   | 0:34:38 2.8% |                          | $\sim$                   |                          | $\sim$                   |          |
| Таблиця годинної статист                              | $18:05 - 19:00$ | 0:52:42                                  | 0:01:27        | 0:00:50      |                          |                          |                          |                          |          |
| Таблиця годинної статист                              | $19:00 - 20:00$ | 0:57:22                                  | 0:02:04        | 0:00:34      |                          | $\overline{\phantom{0}}$ | $\overline{\phantom{a}}$ |                          |          |
| Графіки годинної статисті                             | $20:00 - 21:00$ | 0:57:51                                  | 0:01:21        | 0:00:49      |                          | -                        |                          |                          |          |
| Графіки годинної статисті                             | $21:00 - 22:00$ | 0:58:30                                  | 0:00:57        | 0:00:32      |                          | $\overline{\phantom{a}}$ | $\overline{\phantom{a}}$ | $\overline{\phantom{a}}$ | -        |
| Графіки годинної статисті                             | 22:00 - 23:00   | 0:59:42                                  | 0:00:13        | 0:00:05      |                          | -                        |                          | -                        |          |
| Графіки годинної статисті<br>Таблиця годинної статист | $23:00 - 00:00$ | 0:59:53                                  | 0:00:07        | -            | $\overline{\phantom{a}}$ | -                        | $\overline{\phantom{a}}$ |                          |          |
|                                                       |                 |                                          |                |              |                          |                          |                          |                          |          |

Рисунок 311. Таблиця годинної статистики типів ритмів

#### **Графіки годинної статистики типів ритмів**

Графіки годинної статистики типів ритмів відображають тривалість ритмів дослідження у відсотках і у вигляді графіків.

| Склад звіту                                          | Графіки годинної статистики типів ритмів |
|------------------------------------------------------|------------------------------------------|
| QRS Комплекси                                        |                                          |
| Загальні характеристики                              | Синусовий ритм<br>93.5%                  |
| Таблиця годинної статист                             |                                          |
| Таблиця годинної статист<br>Таблиця годинної статист | Ш                                        |
| Таблиця годинної статист                             | 2.6%<br>Синусова аритмія                 |
| Графіки годинної статисті                            |                                          |
| Графіки годинної статисті                            |                                          |
| Графіки годинної статисті                            |                                          |
| Графіки годинної статисті                            | 2.8%<br>Екстрасистолія                   |
| Таблиця годинної статист                             |                                          |
| Графіки годинної статисті<br>Типи QRS комплексів     | וו וחוו                                  |
|                                                      |                                          |

Рисунок 312. Графіки годинної статистики типів ритмів

#### **Типи QRS-комплексів**

Під час вибору розділу **«Загальні характеристики»** – **«Типи QRS-комплексів»** відображаються типові комплекси шаблонів ЕКГ, що раніше були внесені у звіт з розділу **«АШ»**.

#### **Відібрані епізоди**

Під час вибору розділу **«Загальні характеристики»** – **«Відібрані епізоди»** відображаються епізоди ЕКГ, що раніше були позначені в розділі **«QRS»** (див. п. «Внесення епізодів у звіт для друку»).

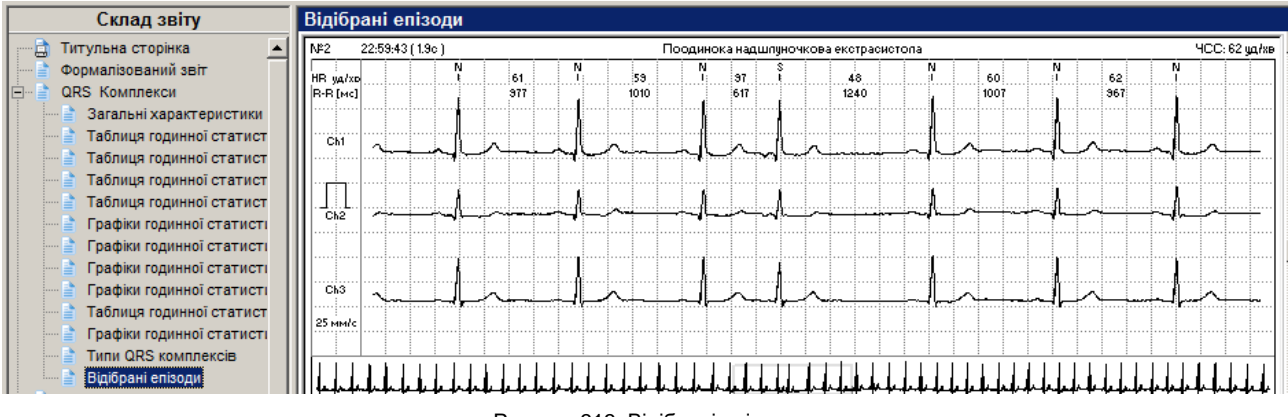

#### Рисунок 313. Відібрані епізоди

#### **Варіабельність ритму**

- Розділ **«Варіабельність ритму»** служить для відображення результатів обробки ЕКГ з використанням методики розрахунку варіабельності серцевого ритму (ВСР).
- Під час вибору розділу **«Варіабельність ритму»** відображаються посилання на підрозділи **Аналіз варіабельності серцевого ритму** і **Графіки варіабельності серцевого ритму**.
- Щоб переглянути аналіз або графіки варіабельності серцевого ритму, необхідно один раз натиснути лівою кнопкою миші на посилання.

### **Аналіз ВСР**

Під час вибору підрозділу **«Аналіз ВСР»** відображаються графіки **«Гістограма RR»**, **«Спектр RR»** і **«Скатерограма RR»** для інтервалів, що задаються, і за відповідні періоди («Інтервали» – 5-ти хвилинні значення, Періоди – «Активний», «Пасивний» і «Увесь»).

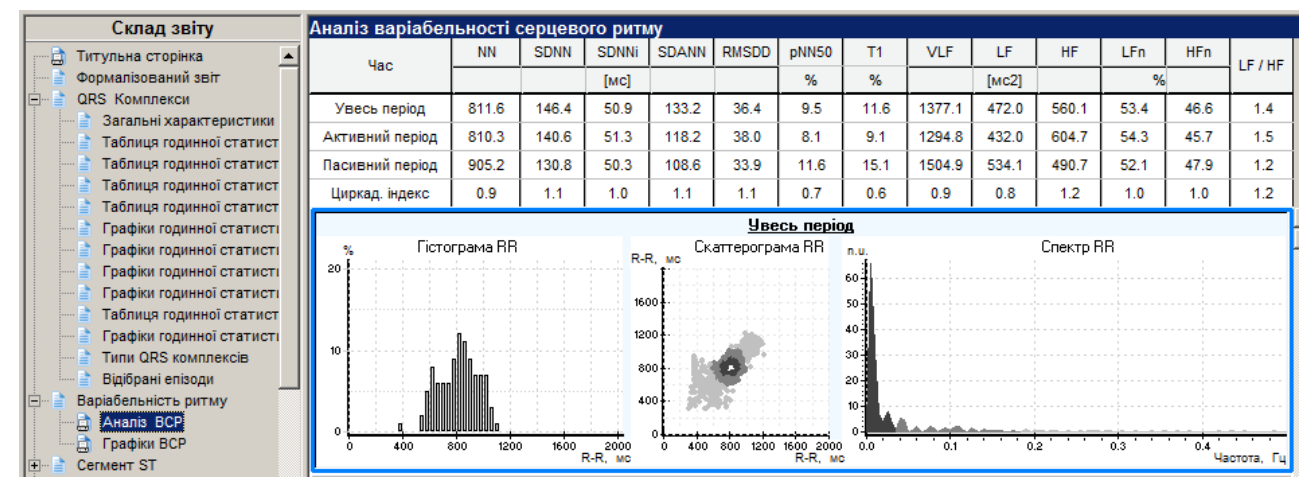

Рисунок 314. Аналіз ВСР

#### **Графіки ВСР**

Під час вибору підрозділу **«Графіки ВСР»** відображаються графіки розрахункових статистичних та спектральних значень ВСР.

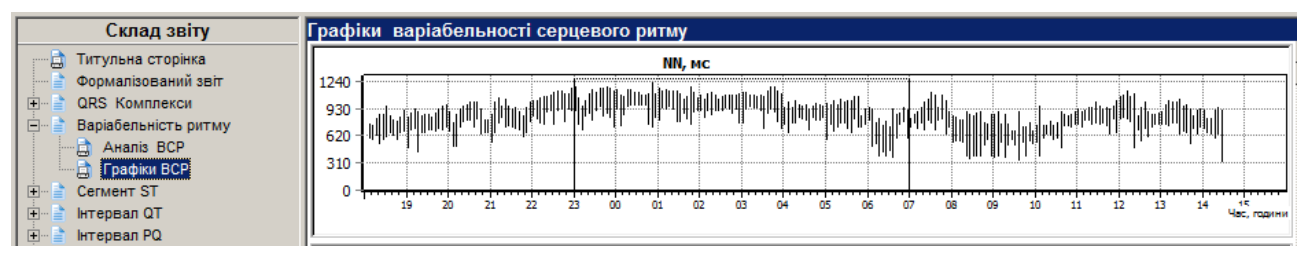

Рисунок 315. Графіки ВСР

## **Сегмент ST**

Під час вибору в деревовидному списку розділу **«Сегмент ST»** відображається загальна статистика за результатами аналізу ST-сегмента, нижче відображаються такі посилання на підрозділи: «Таблиця середніх за годину значень ЧСС і ST», «Таблиця аналізу годинних значень ST», «Графіки рівня і нахилу ST» , «Відібрані комплекси ST», «Відібрані епізоди ST». Слід натиснути по потрібному посиланню, щоб відкрити дані.

#### **Таблиця середніх за годину значень ЧСС і ST**

В таблиці годинних значень ЧСС і ST наведені значення ЧСС, рівня ST, дельти ST і нахилу ST за період часу, зазначений в колонці.

| Склад звіту                           | Таблиця середніх за годину значень ЧСС і ST |    |                  |                           |                         |                 |                        |          |                 |                 |     |                 |                 |      |                 |                  |         |
|---------------------------------------|---------------------------------------------|----|------------------|---------------------------|-------------------------|-----------------|------------------------|----------|-----------------|-----------------|-----|-----------------|-----------------|------|-----------------|------------------|---------|
| Титульна сторінка                     |                                             |    |                  | <b><i>ACC IVA/XBI</i></b> |                         |                 | <b>PiBeHb ST [MKB]</b> |          |                 | Дельта ST [мкВ] |     |                 | Нахил ST [мВ/с] |      |                 | IHARRIC ST / YCC |         |
| Формалізований звіт                   | l Час                                       |    |                  |                           | minimaxi cp. PM Khonkal | Ch <sub>1</sub> | Ch2                    | Ch3      | Ch <sub>1</sub> | Ch2             | Ch3 | Ch <sub>1</sub> | Ch2             | Ch3  | Ch <sub>1</sub> | Ch2              | Ch3     |
| QRS Комплекси<br>Варіабельність ритму | 18:05 - 14:39                               |    | $55$   121       | -77                       |                         | $-81$           | $-66$                  | $-26$    |                 |                 | 10  | 0.66            | 0.49            | 0.73 | $-1.05$         | $-0.86$          | $-0.34$ |
| Cerment <sub>ST</sub>                 | $18:05 - 19:00$                             | 66 | 107              | 85                        |                         | -57             | $-47$                  | $-28$    | 15              |                 | 16  | i.19            | 0.52            | .08  | $-0.68$         | $-0.55$          | $-0.33$ |
| Паблиця середніх за годину            | 19:00 - 20:00                               | 65 | 107 <sub>1</sub> | 78                        |                         | $-77$           | $-68$                  | $-4^{+}$ |                 | -8              | 6   | 0.63            | 0.62            | 0.56 | $-0.98$         | $-0.87$          | $-0.53$ |

Рисунок 316. Таблиця середніх за годину значень ЧСС і ST

Верхній рядок таблиці (виділено блакитним кольором) містить інформацію за весь період дослідження.

#### **Таблиця аналізу годинних значень ST**

В таблиці аналізу годинних значень ST наведені (для кожного каналу/відведення окремо) значення тривалості, максимального і середнього значень ST елевації і ST депресії за кожну годину дослідження.

| Склад звіту                                | Таблиця аналізу годинних значень ST |      |                |     |      |                |        |      |                |     |                     |                |        |      |                |     |      |                |        |  |
|--------------------------------------------|-------------------------------------|------|----------------|-----|------|----------------|--------|------|----------------|-----|---------------------|----------------|--------|------|----------------|-----|------|----------------|--------|--|
| Варіабельність ритму                       |                                     |      | ST eneB. [Ch1] |     |      | ST genp. [Ch1] |        |      | ST eneB. [Ch2] |     |                     | ST депр. [Ch2] |        |      | ST eneB. [Ch3] |     |      | ST genp. [Ch3] |        |  |
| Сегмент ST                                 | <b>Hac</b>                          | дов. | <b>Max</b>     | cp. | дов. | l max          | cp.    | дов. | <b>Max</b>     | cp. | $\Delta$ дов.   max |                | cp.    | дов. | <b>Max</b>     | cp. | дов. | max            | cp.    |  |
| Таблиця середніх за<br>Таблиця аналізу год | $16:05 - 14:39$                     |      |                |     | 190  | $-174$         | $-122$ |      |                |     | 75 I                | $-137$         | $-113$ |      |                |     |      | $-114$         | $-114$ |  |
| Графіки рівня і нахил                      | 118:05 - 19:00                      |      |                |     |      | $-109$         | $-105$ |      |                |     |                     |                |        |      |                |     |      |                |        |  |
| Відібрані комплекси                        | $19:00 - 20:00$                     |      |                |     | 14   | $-121$         | $-111$ |      |                |     |                     |                |        |      |                |     |      |                |        |  |

Рисунок 317. Таблиця аналізу годинних значень ST

Верхній рядок таблиці (виділено блакитним кольором) містить інформацію за весь період дослідження.

#### **Графіки рівня і нахилу ST**

Під час вибору розділу **«Сегмент ST»** – **«Графіки рівня і нахилу ST»** відображаються графіки ЧСС, графіки рівня ST для кожного каналу/відведення.

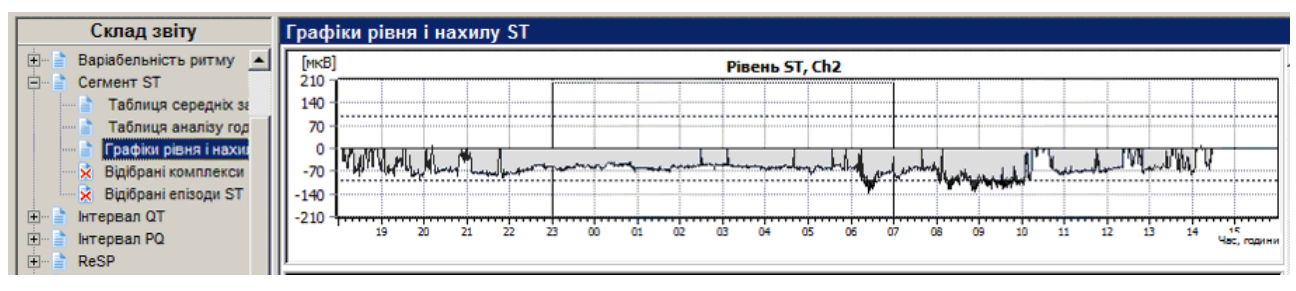

Рисунок 318. Графіки рівня і нахилу ST

#### **Відібрані комплекси ST**

Під час вибору розділу **«Сегмент ST»** – **«Відібрані комплекси ST»** відображаються комплекси, що раніше були позначені до друку (див. п. «Відмітити [комплекс епізоду](#page-132-0) [ST до друку»](#page-132-0)).

#### **Відібрані епізоди ST**

Під час вибору розділу **«Сегмент ST»** – **«Відібрані епізоди ST»** відображаються епізоди ST, що раніше були внесені у звіт для друку (див. п. «Внесення [епізодів ST у](#page-129-0) звіт для [друку»](#page-129-0)).

## **Інтервал QT**

Під час вибору розділу **«Інтервал QT»** відображаються посилання на підрозділи: «Таблиця годинних значень QT і RR», «Аналіз QT», «Графіки QT, QTс», «Відібрані графіки QT/RR», «Відібрані комплекси QT», «Відібрані епізоди QT».

#### **Таблиця середніх за годину значень R-R і QT**

В таблиці середніх за годину значень R-R і QT наведено мінімальні, максимальні і середні значення RR-інтервалів, а також по кожному каналу наведено значення QT або QTp, QT/RR або QT/кор.RR. В підрозділі **«Аналіз»** розділу **«QT»** описано метод вибору параметра QT для відображення в таблиці [\(Рисунок 222\)](#page-140-0).

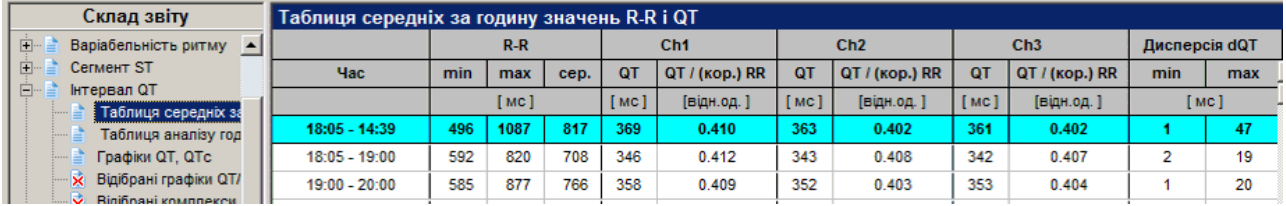

Рисунок 319. Таблиця середніх за годину значень R-R і QT

Верхній рядок таблиці (виділено блакитним кольором) містить інформацію за весь період дослідження.

#### **Таблиця аналізу годинних значень QT**

В таблиці аналізу годинних значень QT наведено максимальні, мінімальні та середні значення інтервалів QT-скорочений і QT-подовжений по кожному каналу. Підкреслені значення містять гіперпосилання на відповідний приклад.

| Склад звіту                                            | Таблиця аналізу годинних значень QT |                                                        |               |                 |                    |     |            |                 |      |                  |                     |            |                 |     |                        |             |                                                       |
|--------------------------------------------------------|-------------------------------------|--------------------------------------------------------|---------------|-----------------|--------------------|-----|------------|-----------------|------|------------------|---------------------|------------|-----------------|-----|------------------------|-------------|-------------------------------------------------------|
| Варіабельність ритму<br>$\blacktriangle$               |                                     |                                                        |               | Ch <sub>1</sub> |                    |     |            |                 | Ch2  |                  |                     |            |                 | Ch3 |                        |             |                                                       |
| Cerment <sub>ST</sub>                                  |                                     | QT(кор.)-Скороч.   QT(кор.)-Подовж.   QT(кор.)-Скороч. |               |                 |                    |     |            |                 |      |                  |                     |            |                 |     |                        |             | QT(кор.)-Подовж.  QT(кор.)-Скороч.   QT(кор.)-Подовж. |
| Інтервал QT<br>Таблиця середніх за                     | <b>Hac</b>                          | Трив.                                                  | <b>Min</b>    |                 | сер. $ T$ рив. $ $ | max | сер. трив. | <b>Min</b>      | cep. | <b>трив.</b> max |                     | сер. трив. | <b>Min</b>      |     | сер. $ T$ рив. $ max $ |             | cep.                                                  |
| Таблиця аналізу год                                    |                                     |                                                        |               |                 |                    |     |            |                 |      |                  |                     |            |                 |     |                        |             |                                                       |
| Графіки QT, QTc                                        | 18:05 - 14:39                       | 139                                                    | 0.000 0.392   |                 |                    |     |            | 443 0.000 0.389 |      |                  | $\vert$ 0.487 0.487 |            | 498 0.000 0.389 |     |                        | 0.507 0.507 |                                                       |
| Відібрані графіки QT/<br>×.                            | 18:05 - 19:00                       |                                                        | 2 0.000 0.391 |                 |                    |     |            | 17 0.000 0.391  |      |                  |                     |            | 10 0.000 0.392  |     |                        |             |                                                       |
| Відібрані комплекси<br><b>Anktenesuig synual</b><br>o. | 19:00 - 20:00                       |                                                        |               | 3 0.000 0.395   |                    |     |            | 27 0.000 0.393  |      |                  |                     | 11         | 0.000 0.393     |     |                        |             |                                                       |

Рисунок 320. Таблиця аналізу годинних значень QT

#### **Графік QT, QTc**

Під час вибору розділу **«Інтервал QT»** – **«Графік QT, QTc»** відображаються графік ЧСС за весь період проведення вимірювання і графіки QT і QT/RR або QT/(корінь) RR для кожного відведення.

#### **Відібрані комплекси QT**

Під час вибору розділу **«Інтервали QT»** – **«Відібрані комплекси QT»** відображаються раніше позначені в розділі **«QT»** комплекси QT.

#### **Відібрані епізоди QT**

Під час вибору розділу **«Інтервали QT»** – **«Відібрані епізоди QT»** відображаються епізоди QT, що були раніше внесені у звіт з розділу **«QT»** (див. п. [«Внесення](#page-137-0) епізодів інтервалу QT у [звіт для друку»](#page-137-0)).

#### **ReSP**

Під час вибору розділу **«ReSP»** відображаються посилання на такі підрозділи: «Таблиця середніх за годину значень показників дихання», «Відібрані графіки ReSp», «Відібрані епізоди апное».

#### **Таблиця середніх за годину значень показників дихання**

В таблиці середніх за годину значень показників дихання наведено значення ЧД, РАД, РІВ, Твд, Твид, Твд/Твид, ТА, ІА, «SDRS», «RMSDRS» для активного, пасивного та всього періодів дослідження, а також значення цих параметрів для періоду дослідження, зазначеного в колонці **Час** (1 година).

| Склад звіту                             | Таблиця середніх годинних значень показників дихання |        |              |     |                                              |                                                                |                 |                                 |                 |           |               |                |
|-----------------------------------------|------------------------------------------------------|--------|--------------|-----|----------------------------------------------|----------------------------------------------------------------|-----------------|---------------------------------|-----------------|-----------|---------------|----------------|
| Титульна сторінка                       |                                                      |        |              |     |                                              |                                                                |                 |                                 | Апное           |           |               | Варіабельність |
| Формалізований звіт                     | <b>Hac</b>                                           | Кнопка | ЧД           | РАД | <b>PWB</b>                                   | Твд                                                            | Твид            | Твд /Твид                       | <b>TA</b>       | <b>IA</b> | <b>SDRS</b>   | <b>RMSDRS</b>  |
| QRS Комплекси<br>Cerment <sub>ST</sub>  | $16:18 - 07:49$                                      | 15     | $15 \pm 2.2$ |     | $1.9 \pm 1.2$   29 $\pm$ 20.0                | $1.47 \pm 0.25$                                                | $1.75 \pm 0.22$ | $0.85 \pm 0.16$                 | $20.7 \pm 11.2$ | 267       | $4.0 \pm 0.4$ | $1.3 \pm 0.6$  |
| <b>Інтервал QT</b><br>$ + $             | Активний період                                      |        |              |     | $15 \pm 2.6$   $1.9 \pm 1.5$   $30 \pm 24.7$ | $1.43 \pm 0.25$                                                | $1.72 \pm 0.29$ | $0.84 \pm 0.17$                 | $21.9 \pm 12.0$ | 168       | $4.0 \pm 0.5$ | $1.5 \pm 0.6$  |
| Інтервал PQ<br>$\vert + \vert$          | Пасивний                                             |        |              |     | $14 \pm 1.7$   2.0 $\pm$ 1.0   28 $\pm$ 15.4 | $1.50 \pm 0.25$                                                |                 | $1.76 \pm 0.15$ 0.86 $\pm$ 0.15 | $18.9 \pm 9.7$  | 99        | $4.1 \pm 0.4$ | $1.0 \pm 0.5$  |
| <b>ReSP</b><br>$\overline{\phantom{a}}$ | $16:18 - 17:00$                                      |        |              |     | $14 + 25$ $35 + 09$ $52 + 200$               | $1.29 + 0.17$                                                  | $1.59 \pm 0.26$ | $0.83 \pm 0.17$                 | $21.7 \pm 13.5$ | 20        | $4.0 \pm 0.4$ | $1.9 \pm 0.5$  |
| Таблиця средніх за годи                 | $17:00 - 18:00$                                      |        |              |     |                                              | $17 \pm 3.0$   $2.5 \pm 1.3$   $44 \pm 23.0$   $1.35 \pm 0.28$ | $1.37 \pm 0.18$ | $0.99 \pm 0.18$                 | $16.4 \pm 8.6$  | 14        | $3.7 \pm 0.4$ | $1.7 \pm 0.2$  |

Рисунок 321. Таблиця середніх за годину значень показників дихання

Верхній рядок таблиці (виділено блакитним кольором) містить інформацію за весь період дослідження.

Таблиця середніх за годину значень показників дихання містить такі колонки:

**ЧД** – Частота дихання;

- **РАД** Реографічна амплітуда дихання;
- **РІВ** Реографічний індекс вентиляції (РІВ=ЧД\*РАД);

**Т вд** – Час вдиху;

**Т вид** – Час видиху;

**Твд/Твид** – Відношення часу вдиху до часу видиху;

**ТА** – Середнє значення тривалості періодів апное;

**ІА** – Індекс апное;

**SDRS** – Варіабельність дихання;

**RMSDRS** – Варіабельність дихання.

#### **Графіки статистики показників дихання**

Під час вибору розділу **«ReSP»** – **«Графіки статистики показників дихання»** відображаються графіки змін ЧД, РАД, РІВ, Твд, Твид, Твд/Твид, ТА, ІА, «SDRS», «RMSDRS» за весь період.

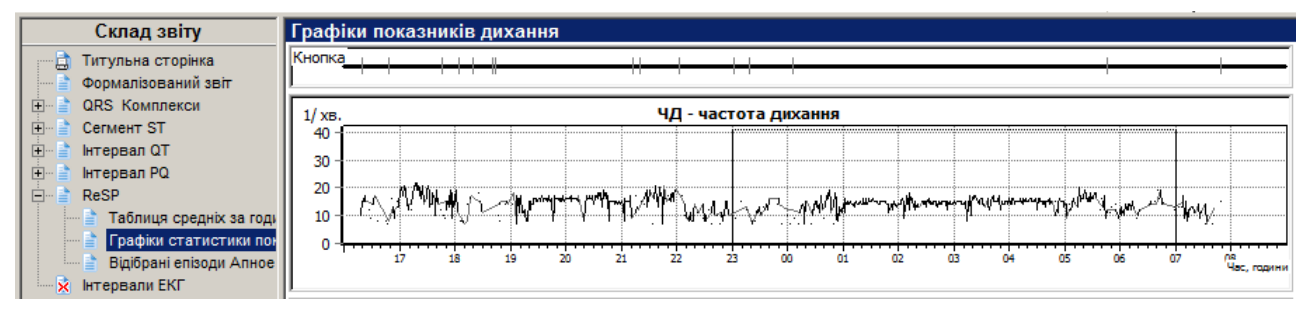

Рисунок 322. Графіки статистики показників дихання

## **Відібрані епізоди Апное**

Під час вибору розділу **«ReSP»** – **«Відібрані епізоди Апное»** відображаються зазначені до друку під час перегляду і редагування епізоди апное.

# **АТ**

Під час вибору розділу **«АТ»** відображаються посилання на підрозділи: Таблиця вимірювань артеріального тиску, Графік вимірювань артеріального тиску, Гістограми АТ, Аналіз АТ.

## **Таблиця вимірювань АТ**

Під час вибору розділу **«АТ»** – **«Таблиця вимірювань АТ»** відображається таблиця з результатами вимірювань АТ за весь період дослідження (виключені результати не відображаються).

| Склад звіту                            |                |            |     |             |             |     |            |                          |             |
|----------------------------------------|----------------|------------|-----|-------------|-------------|-----|------------|--------------------------|-------------|
| <b>В</b> Титульна сторінка             | <b>NN</b>      | <b>Hac</b> |     |             | САД ДАТ СРД | ПД  | <b>YCC</b> | ПДД                      | Код помилки |
| Формалізований звіт                    |                |            |     | [MM.pT.CT.] |             |     |            | [уд/хв] [мм.рт.ст*уд/хв] |             |
| 由<br>QRS Комплекси                     | Всього:        | MiH.:      | 60  | 17          | 47          | 8   | 60         | 59                       |             |
| 田<br>Варіабельність ритму              | 28 is 55       | Макс.      | 179 | 171         | 179         | 132 | 103        | 154                      |             |
| <b>Сегмент ST</b><br>田                 |                | 18:06      | 156 | 63          | 134         | 93  | 89         | 139                      |             |
| $\overline{+}$<br>Інтервал QT          | $\overline{2}$ | 18:20      | 116 | 60          | 105         | 56  | 86         | 100                      |             |
| $\overline{H}$<br>Інтервал PQ          | 3              | 18:40      | 147 | 92          | 129         | 55  | 81         | 119                      |             |
| <b>ReSP</b><br>$\overline{\mathbf{H}}$ | 4              | 19:00      | 109 | 88          | 109         | 21  | 76         | 83                       |             |
| Ėŀ<br>AT                               | 5              | 19:15      | 179 | 171         | 179         | 8   | 76         | 136                      |             |
| Таблиця вимірювань АТ                  | 8              | 20:00      | 128 | 75          | 108         | 53  | 77         | 99                       |             |
| Графік вимірювань АТ                   | 9              | 20:30      | 128 | 67          | 104         | 61  | 68         | 87                       |             |

Рисунок 323. Таблиця вимірювань АТ

В таблиці вимірювань АТ відображаються значення систолічного і діастолічного тиску, значення середнього тиску, ЧСС, ПТ і ПДД за вказаний в лівій колонці інтервал часу.

## **Графік вимірювань АТ**

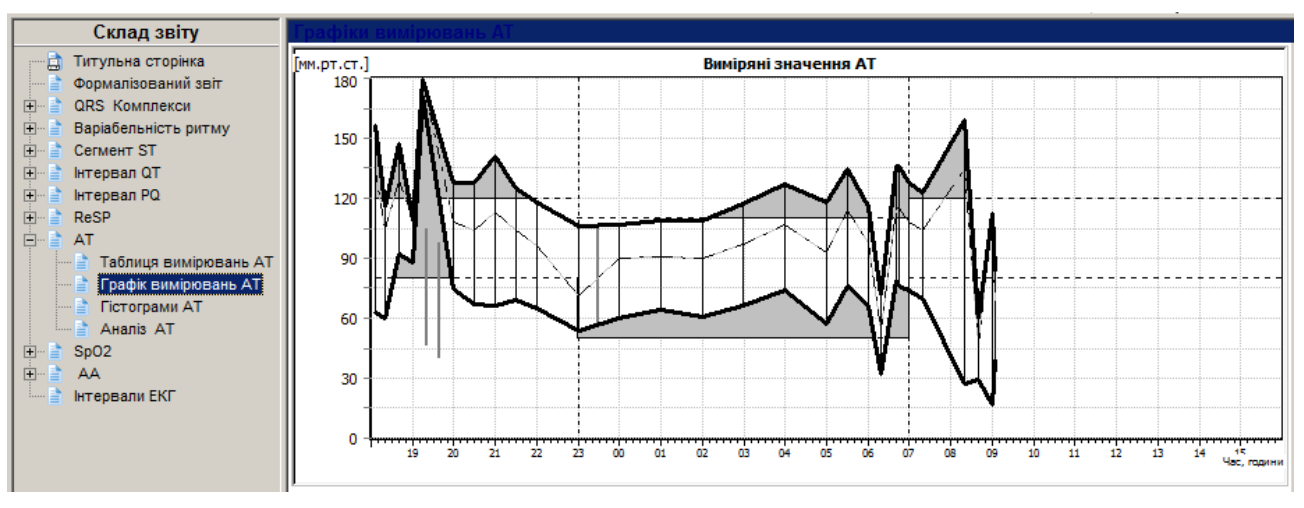

#### Рисунок 324. Графік вимірювань АТ

## **Гістограми АТ**

Під час вибору розділу **«АТ»** – **«Гістограми АТ»** відображаються графіки залежності значень систолічного, діастолічного тиску, і ПД-індексу від загальної кількості вимірювань за обраний період («**Активний**», «**Пасивний**» і «**Увесь**»).

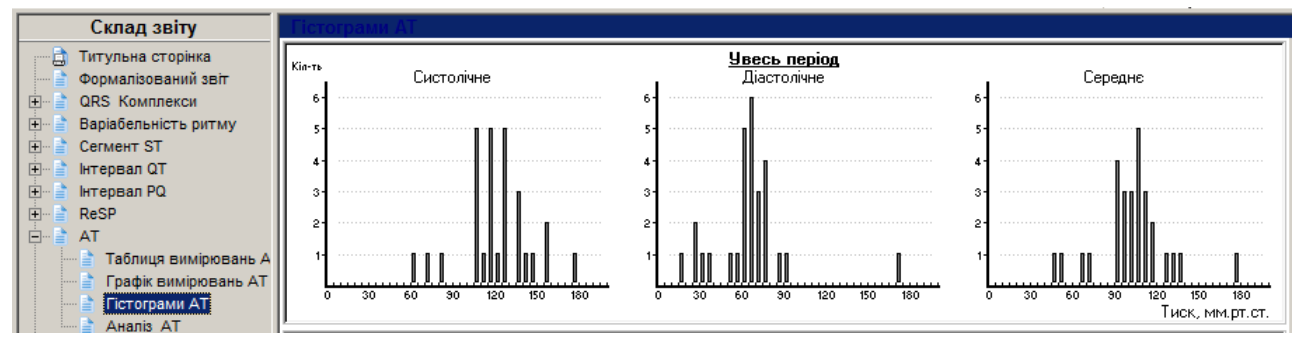

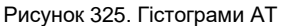

## **Аналіз АТ**

Під час вибору розділу **«АТ»** – **«Аналіз АТ»** відображається таблиця з розрахунковими показниками АТ за «**Активний**», «**Пасивний**» і «**Увесь**» періоди, а також розрахунок ранкового індексу.

| Склад звіту                                             |                                                         |    |                          |                       |      |             |                      |                          |                                   |                          |                |              |     |
|---------------------------------------------------------|---------------------------------------------------------|----|--------------------------|-----------------------|------|-------------|----------------------|--------------------------|-----------------------------------|--------------------------|----------------|--------------|-----|
| Титульна сторінка<br>口                                  | Показник                                                |    | Кільк. Перев             | <b>СРД</b>            | Min. |             | Макс. Ст. Відхил. ИВ |                          | n <sub>n</sub>                    | ПЧ                       | rnn            | <b>CM</b>    | УИ  |
| Формалізований звіт                                     |                                                         |    | 1% 1                     |                       |      | [MM.DT.CT.] |                      | $\frac{96}{9}$           | [MM.PT.CT <sup>*</sup> r] $[$ [%] |                          | $[MM.DT.CT*T]$ | [%]          |     |
| <b>QRS Komnnekcu</b><br>$+$                             | Увесь період                                            |    |                          | (18:05:00 - 14:39:19) |      |             |                      |                          |                                   |                          |                |              |     |
| Варіабельність ритму<br>田<br>Cerment <sub>ST</sub><br>田 | Систолічне                                              | 28 | 61                       | 121                   | 60   | 179         | 24                   | 46                       | 149                               | 6                        | 26             | (нондіпер) 8 | 44  |
| Інтервал QT                                             | Діастолічне                                             | 28 | 50                       | 66                    | 17   | 171         | 27                   | 44                       | 165                               | 11                       | 47             | (нондіпер)   | 141 |
| <b>Інтервал PQ</b><br>囲<br>ReSP<br>田                    | Середне                                                 | 28 | $\overline{\phantom{a}}$ | 103                   | 47   | 179         | 25                   | ۰                        | $\overline{\phantom{a}}$          | $\overline{\phantom{a}}$ | ۰              | діпер) 14    | 40  |
| Ėŀ<br>AT                                                | Пульсовий тиск                                          | 28 | $\overline{\phantom{a}}$ | 56                    | 8    | 132         | 22                   | $\overline{\phantom{a}}$ |                                   | ۰                        | $\blacksquare$ |              |     |
| Таблиця вимірювань А Пульс                              |                                                         | 28 | $\overline{\phantom{a}}$ | 77                    | 60   | 103         | 12                   | $\overline{\phantom{a}}$ |                                   | $\overline{\phantom{a}}$ | ۰              |              |     |
| Графік вимірювань АТ                                    | Індекс ДП                                               | 28 | $\overline{\phantom{a}}$ | 93                    | 59   | 154         | 23                   | $\overline{\phantom{0}}$ |                                   | $\overline{\phantom{a}}$ | ۰              |              |     |
| Гістограми АТ<br>AHanis AT                              | Активний період (18:05:00 - 23:00) + (07:00 - 14:39:19) |    |                          |                       |      |             |                      |                          |                                   |                          |                |              |     |

Рисунок 326. Аналіз АТ

# **SpO2**

Під час вибору розділу **SpO2** відображаються посилання на підрозділи: Графіки SpO2, Аналіз SpO2.

#### **Аналіз SpO2 (статистика, розподіл)**

Під час вибору розділу **«SpO2»** – **«Аналіз SpO2 (статистика, розподіл)»** відображаються таблиці **Статистика** і **Розподіл**.

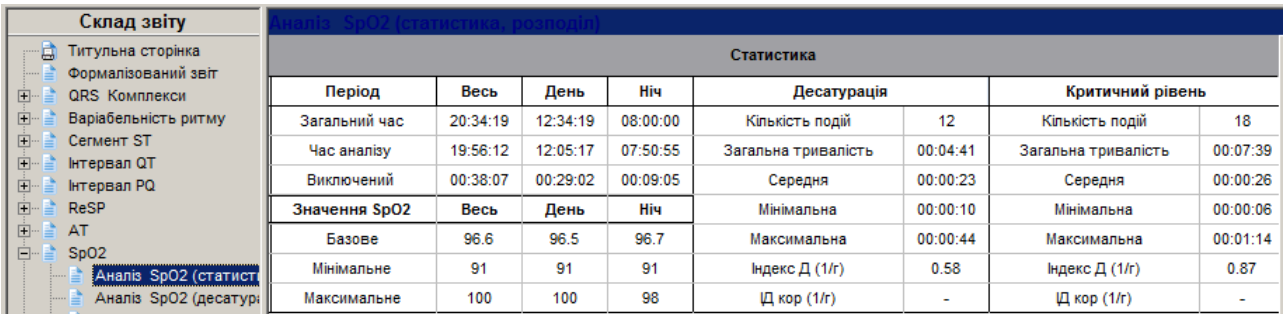

Рисунок 327. Аналіз SpO2 (статистика, розподіл)

## **Аналіз SpO2 (десатурація, критичний рівень)**

Під час вибору розділу **«SpO2»** – **«Аналіз SpO2 (десатурація, критичний рівень)»** відображаються таблиця статистики **Десатурація**, **Критичний рівень**.

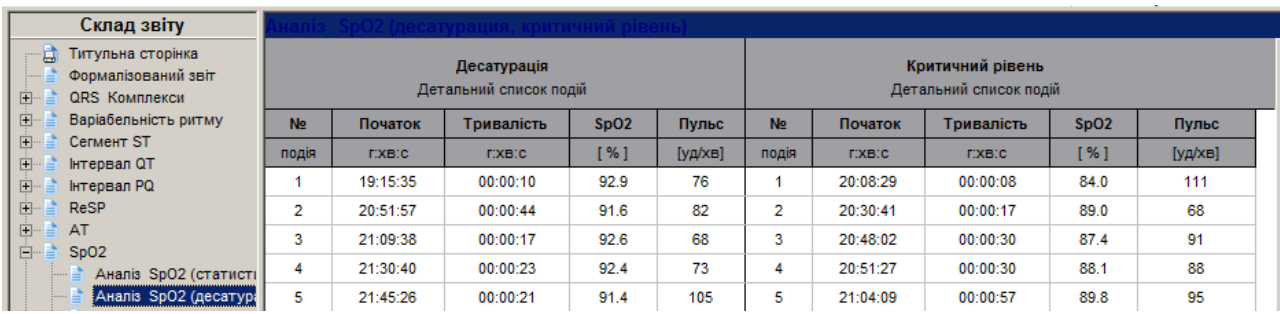

Рисунок 328. Аналіз SpO2 (десатурація, критичний рівень)

## **Графіки SpO2**

Під час вибору розділу **«SpO2»** – **«Графіки SpO2»** відображаються такі графіки: **Пульс**, **Графік SpO2**, **Графік ЧППХ**, **Маркери подій**, гістограма **Сатурація (розподіл)** і скатерограма **Співвідношення ЧППХ/RR**.

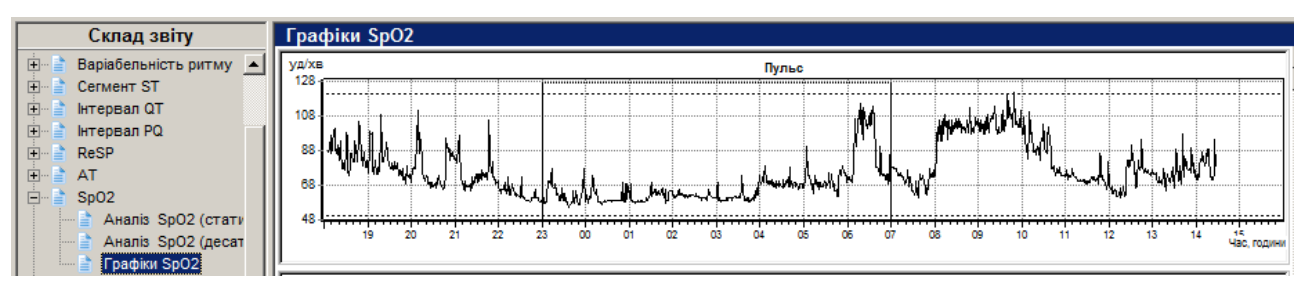

Рисунок 329. Графіки SpO2

## **АА**

Під час вибору розділу **«АА»** відображаються посилання на підрозділи: Таблиця середніх за годину значень ЧСС і АА, Таблиця руху і робота, Графіки АА-активність, ЧСС.

### **Таблиця середніх за годину значень ЧСС і АА**

В цій таблиці погодинно виводяться мінімальні, максимальні і середні значення роботи, виконаної пацієнтом.

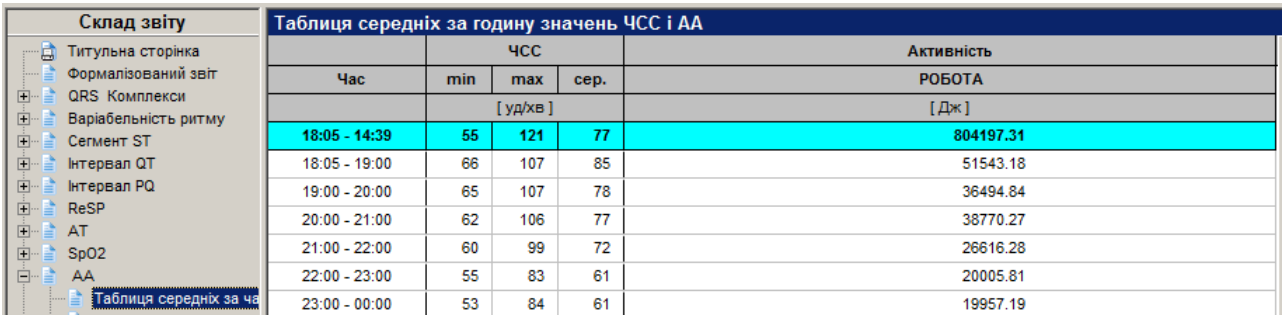

Рисунок 330. Таблиця середніх за годину значень ЧСС і АА

## **Таблиця руху і робота**

Таблиця відображає діяльність пацієнта і положення тіла під час дослідження і тривалість кожного виду діяльності.

| Склад звіту                                   | Таблиця руху і робота |                     |                                                 |                                   |                          |
|-----------------------------------------------|-----------------------|---------------------|-------------------------------------------------|-----------------------------------|--------------------------|
| Титульна сторінка<br>口<br>Формалізований звіт | NN                    | <b>Hac</b>          | Тривалість<br>$\lceil$ $\Gamma$ : XB.C $\lceil$ | Положення тіла                    | Робота<br>$[ A \times ]$ |
| <b>QRS Komnnekcu</b><br>田一                    | Всього:               |                     |                                                 |                                   | 804197.31                |
| Варіабельність ритму<br>$+$                   |                       | 18:05:02 - 18:20:58 | 00:15:56                                        | Положення стоячи (сидячи); Ходьба | 16922.57                 |
| <b>Сегмент ST</b><br>田                        | n                     | 18:20:58 - 18:22:14 | 00:01:16                                        | Присів                            | 2902.07                  |
| 田<br><b>Інтервал QT</b>                       |                       | 18:22:14 - 18:22:18 | 00:00:04                                        | Положення стоячи (сидячи)         | 98.69                    |
| 田<br><b>Інтервал PQ</b>                       |                       | 18:22:18 - 18:28:04 | 00:05:46                                        | Присів                            | 2005.97                  |
| <b>ReSP</b><br>田                              |                       | 18:28:04 - 18:35:16 | 00:07:12                                        | Положення стоячи (сидячи); Ходьба | 7297.98                  |
| AT<br>田                                       | 6                     | 18:35:16 - 18:36:20 | 00:01:04                                        | Присів                            | 602.83                   |
| SpO <sub>2</sub><br>田                         |                       | 18:36:20 - 18:36:26 | 00:00:06                                        | Положення стоячи (сидячи)         | 41.66                    |
| E-<br>AA                                      | 8                     | 18:36:26 - 18:37:22 | 00:00:56                                        | Присів                            | 996.19                   |
| Таблиця середніх за ча                        | 9                     | 18:37:22 - 18:42:18 | 00:04:56                                        | Положення стоячи (сидячи)         | 4845.88                  |
| Таблиця руху і робота                         | 10                    | 18:42:18 - 18:48:34 | 00:06:16                                        | Присів                            | 8082.40                  |

Рисунок 331. Таблиця руху і робота

## **Графіки АА, f(AA)/ЧСС**

В цьому підрозділі відображаються такі графіки:

**АА** – активність – добовий графік активності;

**ЧСС** – добовий графік ЧСС;

**f(AA)/ЧСС** – добовий графік f(AA)/ЧСС.

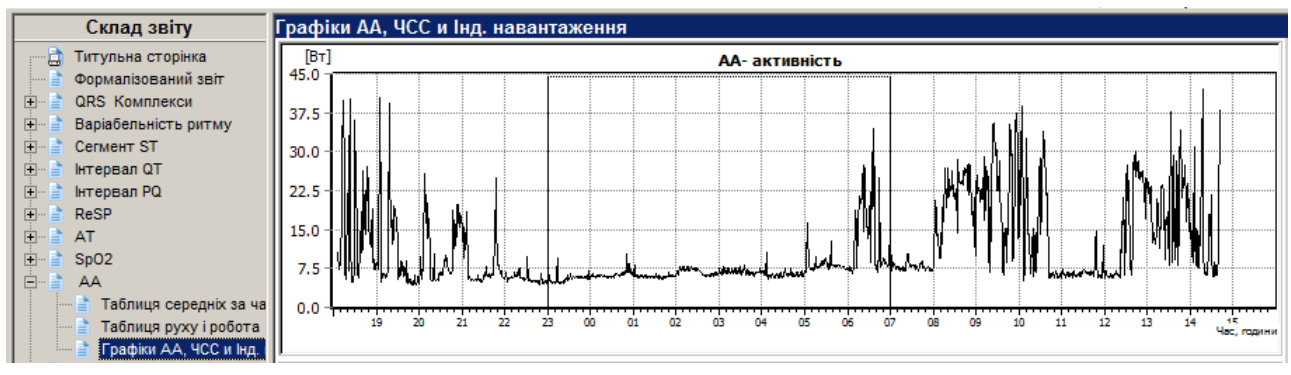

Рисунок 332. Графіки АА, f(AA)/ЧСС

## **Інтервали ЕКГ**

- У розділі **Інтервали ЕКГ** представлені внесені користувачем інтервали для одного трьох каналів ЕКГ тривалістю від однієї до шістдесяти хвилин (див. п. [«Внесення інтервалу](#page-85-0) ЕКГ у [звіт для друку»](#page-85-0)).
- Щоб виключити обраний інтервал ЕКГ зі звіту, необхідно в області відображення звіту викликати контекстне меню, в якому вибрати пункт **Видалити інтервал ЕКГ.**

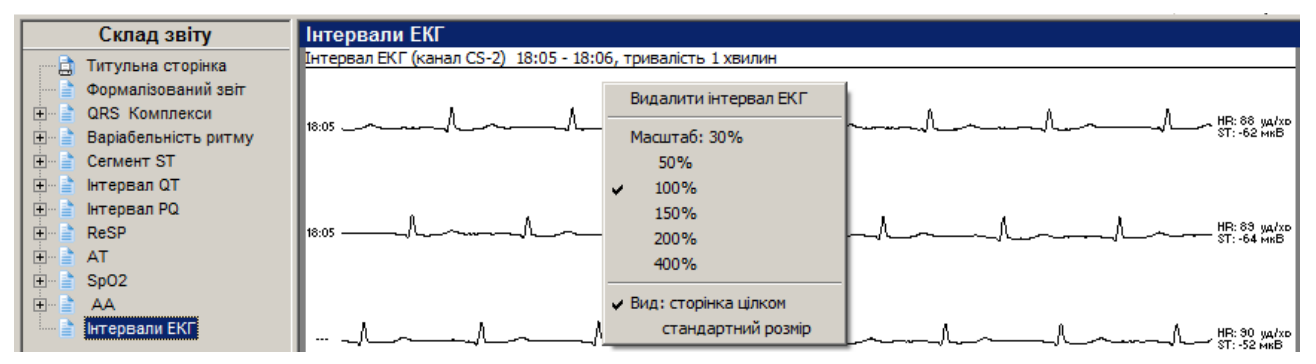

Рисунок 333. Контекстне меню інтервалів ЕКГ у звіті

- <span id="page-202-0"></span>Щоб змінити масштаб відображення інтервалів ЕКГ, необхідно в контекстному меню вибрати потрібний масштаб: **30%**, **50%**, **100%**, **150%**, **200%** або **400%** [\(Рисунок 333\)](#page-202-0).
- Щоб в області відображення звіту відобразити всю сторінку інтервалу ЕКГ, необхідно в контекстному меню вибрати пункт **Вид: сторінка цілком**. Для переходу до звичайного режиму відображення інтервалів ЕКГ потрібно вибрати пункт **стандартний розмір** контекстного меню [\(Рисунок 333\)](#page-202-0).

## **Аналіз ЕКГ 12**

Під час вибору розділу Аналіз ЕКГ12 в деревовидному списку Склад звіту, праворуч відображаються такі посилання на підрозділи: Відібрані епізоди ЕКГ, Відібрані комплекси ЕКГ.

#### **Відібрані епізоди**

Під час вибору підрозділу **Відібрані епізоди** відображаються епізоди ЕКГ дванадцяти відведень, що були внесені користувачем з розділу **ЕКГ12** на закладці **Аналіз**.

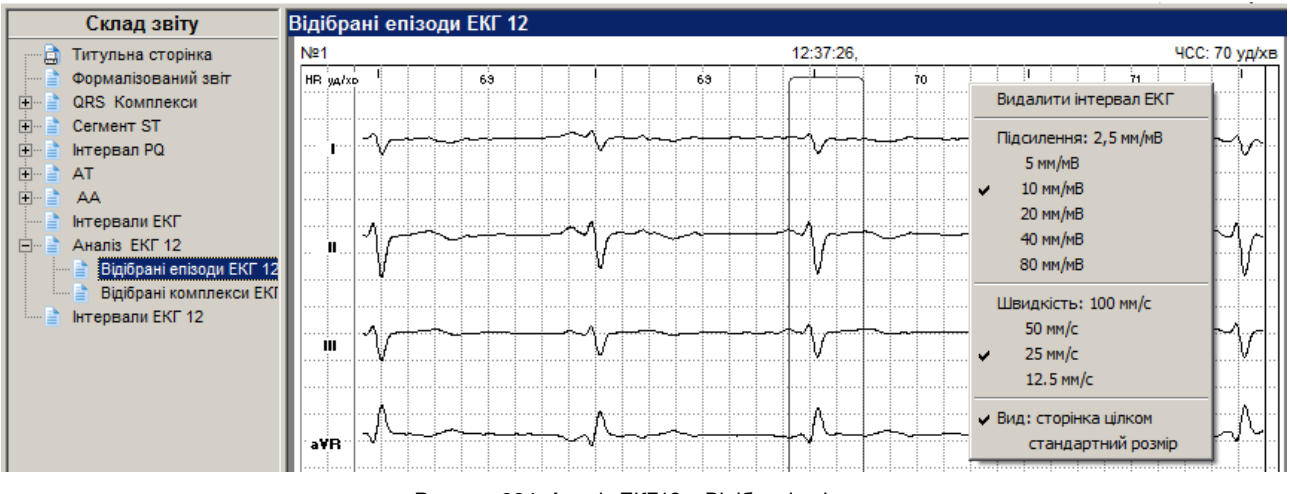

Рисунок 334. Аналіз ЕКГ12 – Відібрані епізоди

<span id="page-202-1"></span>Відібрані епізоди дванадцяти відведень ЕКГ вносяться з розділу **ЕКГ 12** на закладці **Аналіз** (див. п. [Аналіз\)](#page-90-0).

Щоб збільшити або зменшити амплітуду, швидкість розгортки необхідно натиснути правою кнопкою миші на ЕКГ і з контекстного меню вибрати потрібний параметр [\(Рисунок 334\)](#page-202-1).

#### **Відібрані комплекси ЕКГ 12**

Відібрані комплекси ЕКГ 12 вносяться для друку з розділу **ЕКГ 12** на закладці **Аналіз** (див. п. [Аналіз\)](#page-90-0). В таблиці відображаються значення амплітуд і інтервалів комплексу.

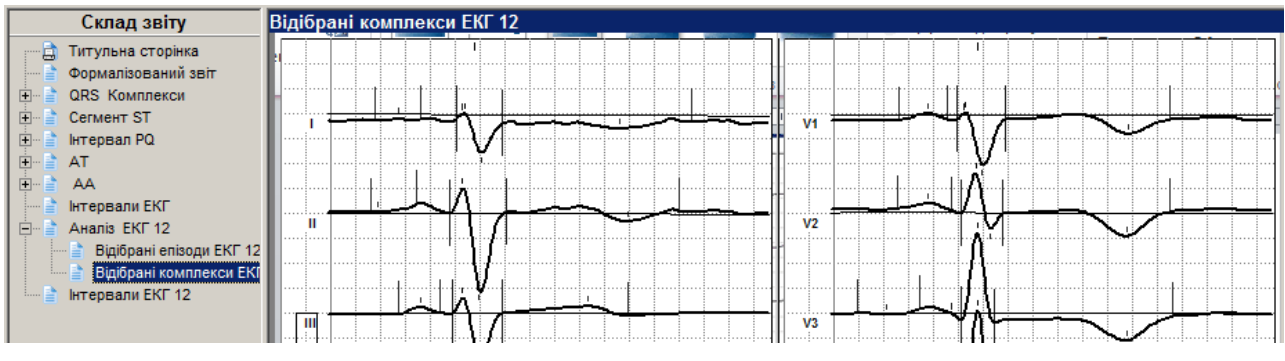

Рисунок 335. Відібрані комплекси ЕКГ 12

## **Таблиця параметрів ЕКГ 12**

В таблиці параметрів ЕКГ 12 відображаються значення амплітуд і інтервалів зазначеного комплексу для 12-ти відведень ЕКГ.

## **Інтервали ЕКГ 12**

У цьому розділі зберігаються внесені для друку інтервали ЕКГ 12 відведень (див. п. «Внесення у звіт для друку інтервалу 12-ти відведень ЕКГ»).

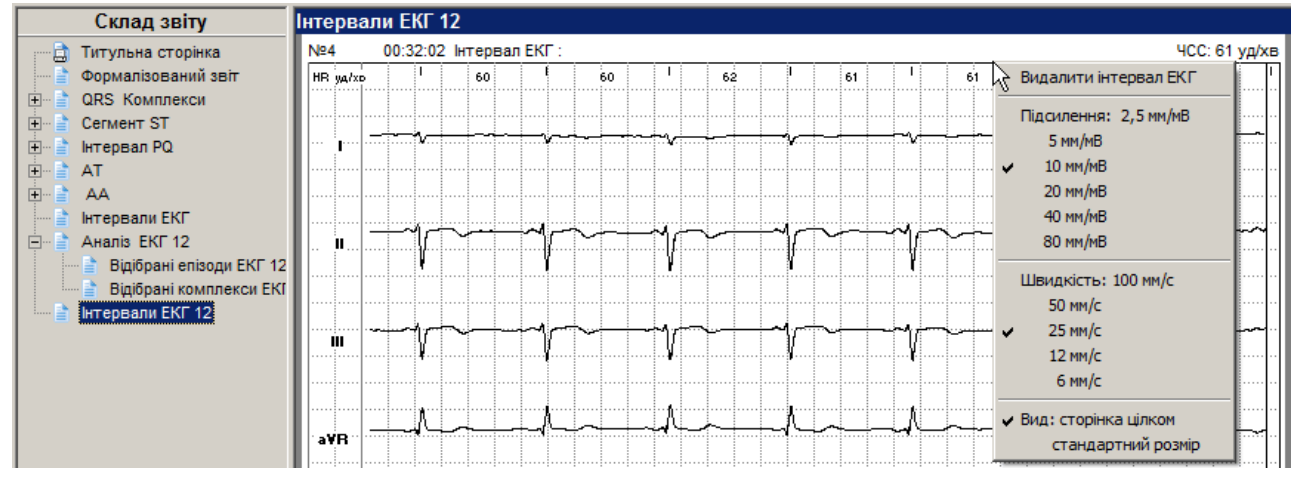

Рисунок 336. Інтервали ЕКГ 12

Щоб збільшити або зменшити ЕКГ за амплітудою, швидкість розгортки або для видалення поточного інтервалу необхідно в області ЕКГ викликати правою кнопкою миші контекстне меню і вибрати відповідний пункт.

# **Експорт та імпорт даних**

## **Експорт даних обробки**

Експорт даних обробки – це функція яка дозволяє з будь-якого дослідження ЕКГ виділити RR та інші інтервали, які можна використовувати для подальшого аналізу в наукових цілях.

Щоб експортувати дані обробки, необхідно виконати такі дії:

1. Вибрати пункт головного меню **Дослідження** – **Експортувати дані обробки**.

**ПРИМІТКА** Пункт головного меню Дослідження - Експортувати дані обробки доступний лише в тому випадку, якщо дослідження попередньо було оброблено.

2. В результаті відображається вікно **Експорт даних обробки**

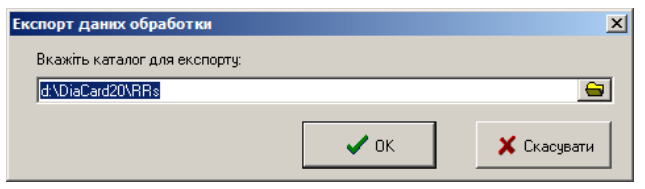

Рисунок 337. Експорт даних обробки

- 3. В полі **Вкажіть каталог для експорту** вказати шлях до папки. Для цього можна або вказати шлях вручну, або вибрати папку експорту зі списку.
- 4. Натиснути кнопку **В в полі Вкажіть каталог для експорту**. В результаті відображається вікно **Обзор папок**.
- 5. З деревовидного списку вибрати папку для експорту RR інтервалів.
- 6. Натиснути кнопку **[ОК]**. В результаті вікно **Огляд папок** автоматично закривається, а в полі **Вкажіть каталог для експорту** вікна **Експорт даних обробки** відображається шлях до місцерозташування експорту RR інтервалів.

Якщо в полі **Вкажіть каталог для експорту** необхідно вказати папку, якої не існує на комп'ютері, то потрібно виконати такі дії: В полі **Вкажіть каталог для експорту** вказати шлях до папки, в якій необхідно створити нову

папку для експорту RR інтервалів.

Далі в цьому ж полі через «\» ввести назву нової папки.

- 7. Натиснути кнопку **[OK]** у вікні **Експорт даних обробки**.
- 8. Натиснути кнопку **[OK]**.

# **Експорт даних ST**

Експорт даних ST до зовнішнього модулю служить для додаткових наукових розрахунків.

Щоб експортувати дані ST, необхідно виконати такі дії:

1. Вибрати пункт головного меню Дослідження – Експортувати дані ST.

ПРИМІТКА Пункт головного меню Дослідження - Експортувати дані ST доступний лише в тому випадку, якщо дослідження було попередньо було оброблено.

2. В результаті відображається вікно **Експорт даних ST**.

**ПРИМІТКА**

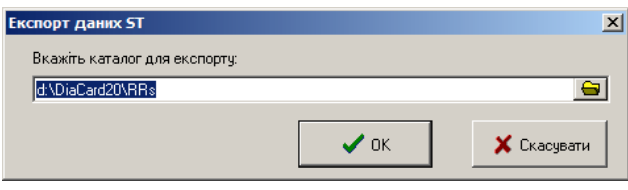

Рисунок 338. Експорт даних ST

- 3. В полі **Вкажіть каталог для експорту** вказати шлях до папки експорту даних ST.
- 4. Натиснути кнопку в полі **Вкажіть каталог для експорту**. В результаті відображається вікно **Огляд папок**.
- 5. З деревовидного списку вибрати папку експорту даних ST.
- 6. Натиснути кнопку **[ОК]**. В результаті вікно **Огляд папок** автоматично закривається, а в полі **Вкажіть каталог для експорту** вікна **Експорт даних ST** відображається шлях до місцерозташування експорту даних ST.

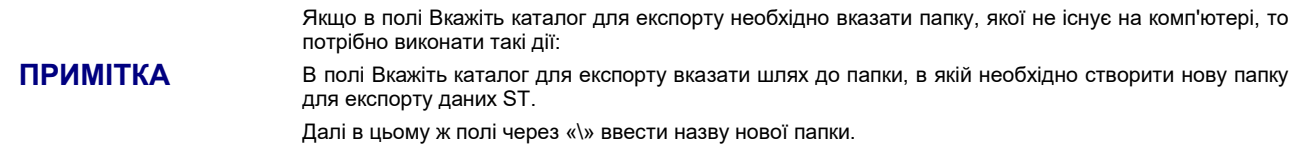

7. Натиснути кнопку **[OK]** у вікні **Експорт даних ST**.

# **Автоматичне збереження результатів обробки дослідження**

За умови активованого режиму автоматичного збереження, через задані періоди часу автоматично виконується збереження результатів обробки. Ця функція корисна в разі довільного вимикання або зависання комп'ютера. За замовчуванням Автоматичне збереження вимкнено.

Щоб увімкнути автоматичне збереження потрібно виконати такі дії:

1. Відкрити будь-яке дослідження і з головного меню програми вибрати пункт *Налаштування - Параметри*. В результаті відкриється вікно **Параметри**.

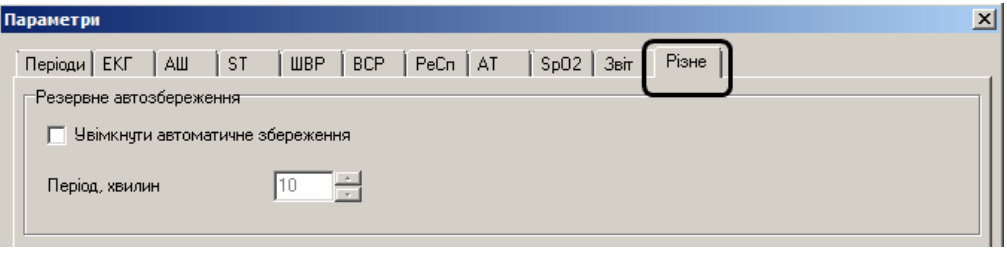

Рисунок 339. Вікно **Параметри, Різне**

- 2. У вікні **Параметри** вибрати закладку **Різне** та встановити галочку проти пункту **«Увімкнути автоматичне збереження»**. Період автоматичного збереження за замовчуванням – 10 хв, за потреби можна встановити інший період автоматичного збереження.
- 3. Натиснути кнопку **[ОК]**.

# **Вихід з дослідження**

Щоб вийти з дослідження, необхідно на панелі інструментів вікна дослідження натиснути кнопку **[Закрити дослідження]**, скористатися комбінацією клавіш <Ctrl+F4> або в головному меню вибрати пункт *Дослідження – Закрити*.

# **Вихід з програми** *DiaC***ard**

Щоб вийти з програми *DiaC***ard** , необхідно скористатися одним з таких методів:

- На панелі інструментів головного вікна програми натиснути кнопку [Вихід].
- В головному меню вибрати пункт «**Операції / Вихід**».
- Скористатися комбінацією клавіш <**Alt+X**>.

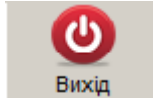

**[Показання до проведення холтерівського моніторування](#page-208-0)**

**[Підготовка шкіри і накладання електродів](#page-214-0)**

**[Класифікація параметрів у системі](#page-216-0)** *DiaCard*

**[Ритм сердця здорової людини](#page-218-0)**

**Підбір [антиаритмічних препаратів](#page-220-0)**

**[Аналіз ST](#page-223-0)**

**[Оцінка інтервалу QT](#page-225-0)**

**[Оцінка активності вегетативної нервової системи](#page-227-0)**

**[Порушення ритму і провідності](#page-229-0)**

**[Оцінка функції кардіостимулятора](#page-230-0)**

**[Добова динаміка ЧСС](#page-231-0)**

**[Додаткові методики](#page-232-0)**

# <span id="page-208-0"></span>**Показання до проведення холтерівського моніторування**

Система *DiaC***ard** призначена для діагностичної оцінки пацієнтів з серцево-судинною або неврологічною симптоматикою (серцебиття, перебої в роботі серця, запаморочення, непритомність), яка потенційно може бути результатом порушень ритму і провідності. Отримана в таких випадках інформація може допомогти у виявленні механізму аритмій і вибору лікування.

## **ПРИМІТКА**

Зміст розділу «Методика» має ознайомлювально-рекомендаційний характер. У своїй роботі користувач може (і повинен) керуватися будь-якою методикою холтерівського моніторингу, з урахуванням технічних можливостей реєстраторів і програмного забезпечення системи *DiaC***ard** .

- За допомогою амбулаторного моніторингу і аналізу ЕКГ можуть бути виявлені і оцінені кількісно складні шлуночкові аритмії, епізоди тахікардії, брадикардії і асистолії, визначені порушення функції імплантованого штучного водія ритму і т.ін.
- Найбільший інтерес представляє автоматичний аналіз змін сегмента ST в двох (трьох) відведеннях для ідентифікації ішемії міокарда.
- Ішемічні зміни сегмента ST під час навантаження або в спокої можуть не супроводжуватися неприємними відчуттями в області серця і нападами стенокардії так звана "*німа ішемія*". Холтерівський моніторинг ЕКС при цьому є практично єдиним доступним діагностичним методом для виявлення цієї патології.
- Для оцінки електричної активності серця у осіб, чия професійна діяльність пов'язана з роботою в екстремальних умовах або з виникненням стресових ситуацій (космонавти, льотчики, водолази, альпіністи, парашутисти, водії і т.ін.).

# **Методика**

# **Показання до холтерівського моніторування ЕКГ у дорослих**

Діагностика аритмій, що не виявлені раніше:

- 1. Скарги на непритомні, напівнепритомні стани, запаморочення неясної етіології.
- 2. Серцебиття, перебої в роботі серця.
- 3. Встановлений синдром подовженого інтервалу QT.
- 4. Серцебиття у хворих з встановленим діагнозом передзбудження.

Діагностика ішемії міокарда:

- 1. Неясні болі в грудях, які не дозволяють виключити або підтвердити стенокардію.
- 2. Раптова задишка.
- 3. Варіантна стенокардія.
- 4. Стенокардія спокою.
- 5. Стенокардія напруги.
- 6. Діагностика «німої» ішемії при наявності позитивної велоергометричної проби.

Оцінка ефективності лікування:

- 1. Оцінка антиаритмічного лікування.
- 2. Добір лікування при мерехтінні передсердь при встановленні адренергічного або холінергічного типу мерехтіння.
- 3. Оцінка проаритмічної дії препаратів з високим ризиком її розвитку.
- 4. Оцінка ефективності радіочастотної (або іншої) деструкції провідних шляхів у хворих з синдромом передзбудження, шлуночковими тахікардіями і іншими аритміями.
- 5. Оцінка антиангінальної терапії.
- 6. Оцінка хірургічного лікування коронарної недостатності.
- 7. Оцінка роботи штучного водія ритму.
- 8. Формування схем хронотерапії у хворих з аритміями і ІХС.

Профілактичне спостереження за хворими з можливими загрозливими для життя аритміями і ішеміями:

- 1. При захворюваннях з порушеною скорочувальною функцією міокарда.
	- постінфарктні хворі з дисфункцією лівого шлуночка;
	- хворі з дилатаційною та гіпертрофічною кардіоміопатією;
	- хворі з мітральними вадами серця.
- 2. З порушеннями водного електролітного балансу:
	- хронічна недостатність кровообігу II-III стадії;
	- термінальна ниркова недостатність.
- 3. З артеріальною гіпертензією:
	- артеріальна гіпертонія з гіпертрофією лівого шлуночка;
	- артеріальна легенева гіпертонія з ознаками легенево-серцевої недостатності.
- 4. Перед оперативними втручаннями:
	- на серці;

 на інших органах у хворих літнього віку з клінікою, підозрілою на атеросклероз коронарних артерій.

Проведення холтерівського моніторування з метою прогнозу захворювання:

- Оцінка вегетативної регуляції ритму серця за даними часового і спектрального аналізу варіабельності ритму серця:
	- у хворих на цукровий діабет з нейропатією;
	- у хворих з нічним апное;
	- у хворих з порушеною функцією синусового вузла для оцінки хронотропної функції серця;
	- у хворих з цереброваскулярними кризами;
	- у хворих з синдромом подовженого інтервалу QT.

## **Показання до холтерівського моніторування в педіатрії**

Абсолютні показання до проведення холтерівського моніторування в педіатричній практиці:

- 1. Синкоп, пресинкоп або запаморочення у пацієнтів з діагностованими захворюваннями серця, раніше документованою аритмією або імплантованим електрокардіостимулятором.
- 2. Синкоп або пресинкоп, асоційовані з навантаженням, коли причину не вдається встановити іншими методами.
- 3. Обстеження пацієнтів з гіпертрофічною і дилатаційною кардіоміопатією.
- 4. Оцінка можливого або документованого синдрому подовженого QT.
- 5. Серцебиття після хірургічного втручання з метою корекції вродженого захворювання серця і з істотними залишковими порушеннями гемодинаміки.
- 6. Оцінка ефективності антиаритмічного препарату в період швидкого соматичного росту.
- 7. Безсимптомна вроджена повна атріовентрикулярна блокада, без електрокардіостимулятора.

Відносні показання до проведення холтерівського моніторування в педіатричній практиці:

- 1. Синкоп, пресинкоп або стійке серцебиття при відсутності логічного пояснення і очевидних ознак захворювання серця.
- 2. Оцінка ритму серця після початку антиаритмічної терапії, зокрема при наявності ознак підвищеної небезпеки аритмогенної дії.
- 3. Оцінка ритму серця після епізоду атріовентрикулярної блокади, асоційованої з хірургічним втручанням на серці або катетерною абляцією.
- 4. Оцінка функції відповіді електрокардіостимулятора на зміни ЧСС у пацієнтів з клінічними ознаками порушення ритму.
- 5. Оцінка пацієнтів, у яких захворювання протікає безсимптомно, після раніше перенесеного хірургічного втручання з метою корекції вродженого захворювання серця, особливо при наявності важких або залишкових порушень гемодинаміки або значної частоти виникнення пізніх післяопераційних аритмій.
- 6. Оцінка стану пацієнта віком до 3 років, який раніше переніс тахіаритмію, для встановлення наявності рецидивів аритмії.
- 7. Підозра на пароксизмальну передсердну тахікардію.

8. Наявність ектопічних шлуночкових комплексів на ЕКГ або під час навантажувальної проби.

Абсолютних протипоказань для застосування холтерівського моніторування ЕКГ немає.

#### **Відносними можна вважати такі:**

- Різко виражені алергічні реакції та шкірні захворювання, що перешкоджають накладенню електродів і фіксації їх смужками лейкопластиру.
- Низька амплітуда QRS-комплексу (менше 0.3 мВ) і високий зубець Т, що перевищує амплітуду зубця R, у відведеннях, що моніторуються.
- Постійна форма миготливої аритмії (у хворих без ІХС). Використання холтерівського моніторування ЕКГ в цих випадках доцільно лише для вивчення динаміки ЧСС і контролю ефективності терапії.
- Необхідно враховувати, що ефективність методу знижується у хворих з рідкісними симптомами (з'являються не щодня), так як зменшується ймовірність виявлення порушень діяльності серця, що лежать в їх основі, при добовому аналізі ЕКГ.

# **Порядок проведення досліджень ЕКГ**

При використанні методики холтерівського моніторингу слід дотримуватися загального правила - краще витратити трохи більше часу на організацію дослідження, ніж отримати некоректні дані або зіткнутися з необхідністю повторення процедури.

Необхідний комплекс для обстеження пацієнта включає в себе:

- Реєстрацію ЕКГ у 12 відведеннях.
- Вибір оптимальних відведень для моніторингу.
- Підготовку шкіри в місцях накладання електродів.
- Встановлення і фіксацію електродів.
- Контроль якості сигналу і працездатності апаратури.
- Запис позиційних змін ЕКГ.
- Інструктаж пацієнта.

# **Вибір відведень**

- Для проведення холтерівського моніторування ЕКГ в системі *DiaC***ard** застосовуються реєстратори на 3 біполярні відведення, і 6, 7 або 12 монополярних.
- В реєстраторах ЕКГ *DiaC***ard** на 3 відведення використовується система реєстрації у незалежних біполярних відведеннях.
- В цих реєстраторах 3 відведення формуються за допомогою семи електродів. Кожне відведення визначається двома електродами – позитивним (+) і негативним (-), а сьомий електрод – "нейтральний" або "земля". Такі реєстратори ще прийнято називати 3-канальними, за кількістю біполярних відведень.
- Перед накладанням електродів на пацієнта, необхідно вибрати відведення для кожного каналу окремо. На кожен канал можна під'єднати будь-яке відведення по Холтеру.
- Перевагою біполярних відведень є їх повна незалежність один від одного, таким чином, у разі обриву одного з електродів в будь-якому відведенні «зникає» тільки одне відведення.
- Маркування електродів у реєстраторі, яке вказує якому каналу цей електрод належить і його полярність, описані в керівництві з експлуатації реєстратора. Один із варіантів маркування і накладання електродів для 3-х біполярних відведень зображено на рисунку 341.

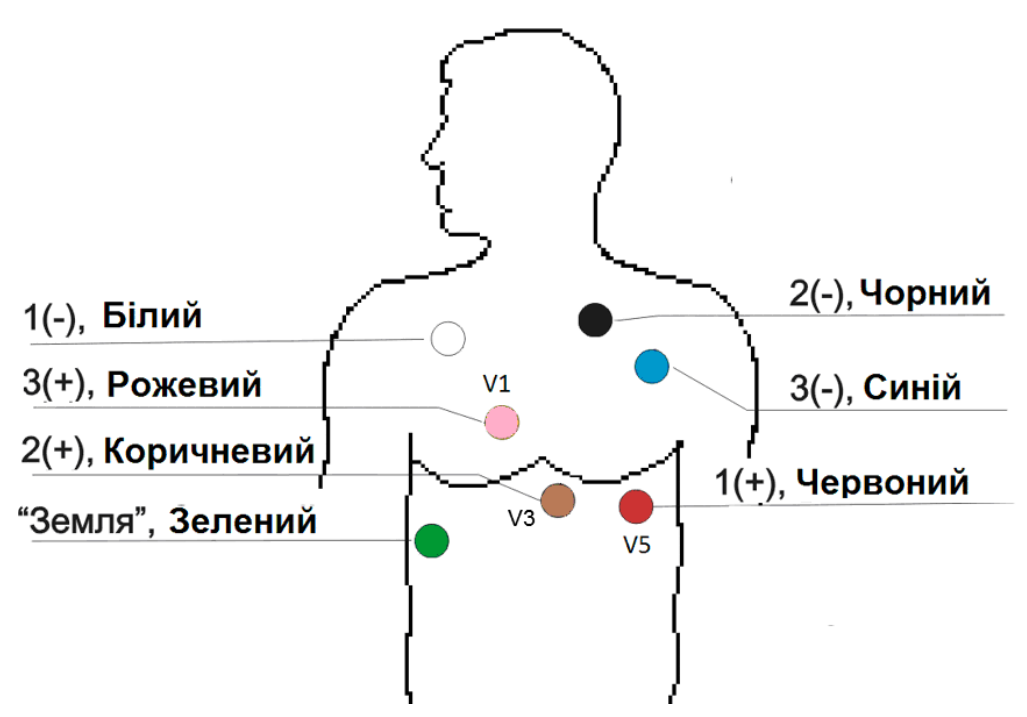

Рисунок 340. Приклад накладання кабеля 7A(AHA), 3 незалежні біполярні відведення

В таблиці 10 «Біполярні відведення при холтерівському моніторуванні ЕКГ» міститься список відведень, де вказано положення електродів для кожного відведення, а в колонці **Відомості** наведено опис цих відведень за аналогією із ЕКГ при реєстрації 12 відведень.

| Відведення       | Електрод "-"                                                        | Електрод "+"                    | <b>Відомості</b>                                                                                                    |
|------------------|---------------------------------------------------------------------|---------------------------------|----------------------------------------------------------------------------------------------------|
| $CS - 1$         | Ліва підключична<br>ділянка по<br>передньопахвовій лінії<br>(синій) | Позиція V1<br>(рожевий)         | Більш чітка візуалізація зубця Р; нагадує запис<br>відведення V1 стандартної ЕКГ і використовується для<br>аналізу порушень ритму і провідності.  |
| $CS - 2$         | Ліва підключична<br>ділянка по<br>передньопахвовій лінії            | Позиція V2                      | Відповідає відведенню V2 стандартної ЕКГ і<br>використовується для діагностики ішемії міокарда<br>передньої стінки лівого шлуночка                |
| $CS - 3$         | Ліва підключична<br>ділянка, ближче до<br>грудини (чорний)          | Позиція V3<br>(коричневий)      | Відповідає відведенню V4 стандартної ЕКГ і<br>використовується для діагностики ішемії міокарда<br>передньої стінки лівого шлуночка                |
| $CM - 5$         | Права підключична<br>ділянка (білий)                                | <b>Позиція V5</b><br>(червоний) | Відповідає відведенням II і V5 стандартної ЕКГ і<br>використовується для діагностики ішемії міокарда<br>нижньої або бічної стінки лівого шлуночка |
| IS.              | Ліва підключична<br>ділянка                                         | Лівий кульшовий<br>суглоб       | Відповідає III відведенню стандартної ЕКГ і<br>використовується для діагностики ішемії міокарда<br>нижньої (задньої) стінки лівого шлуночка       |
| Johnson<br>або Z | Паравертебральна<br>ділянка, грудні хребці VI<br>$-$ VII            | Позиція V1 або V2               | Відповідає III відведенню стандартної ЕКГ і<br>використовується для діагностики ішемії міокарда<br>нижньої (задньої) стінки лівого шлуночка       |
| S <sub>1</sub>   | Рукоятка грудини<br>справа                                          | <b>Позиція V6</b>               | Використовується для діагностики ішемії міокарда<br>задньо-базальних ділянок лівого шлуночка (за Слопаком<br>$-S1$ ).                             |
| S <sub>2</sub>   | Рукоятка грудини зліва                                              | <b>Позиція V6</b>               | Використовується для діагностики ішемії міокарда<br>задньо-базальних ділянок лівого шлуночка (за Слопаком<br>$-S2$ ).                             |
| S <sub>3</sub>   | Ліва підключична<br>ділянка                                         | <b>Позиція V6</b>               | Використовується для діагностики ішемії міокарда<br>задньо-базальних ділянок лівого шлуночка (за Слопаком<br>$-S3$ ).                             |

Таблиця 10. Біполярні відведення при холтерівському моніторуванні ЕКГ

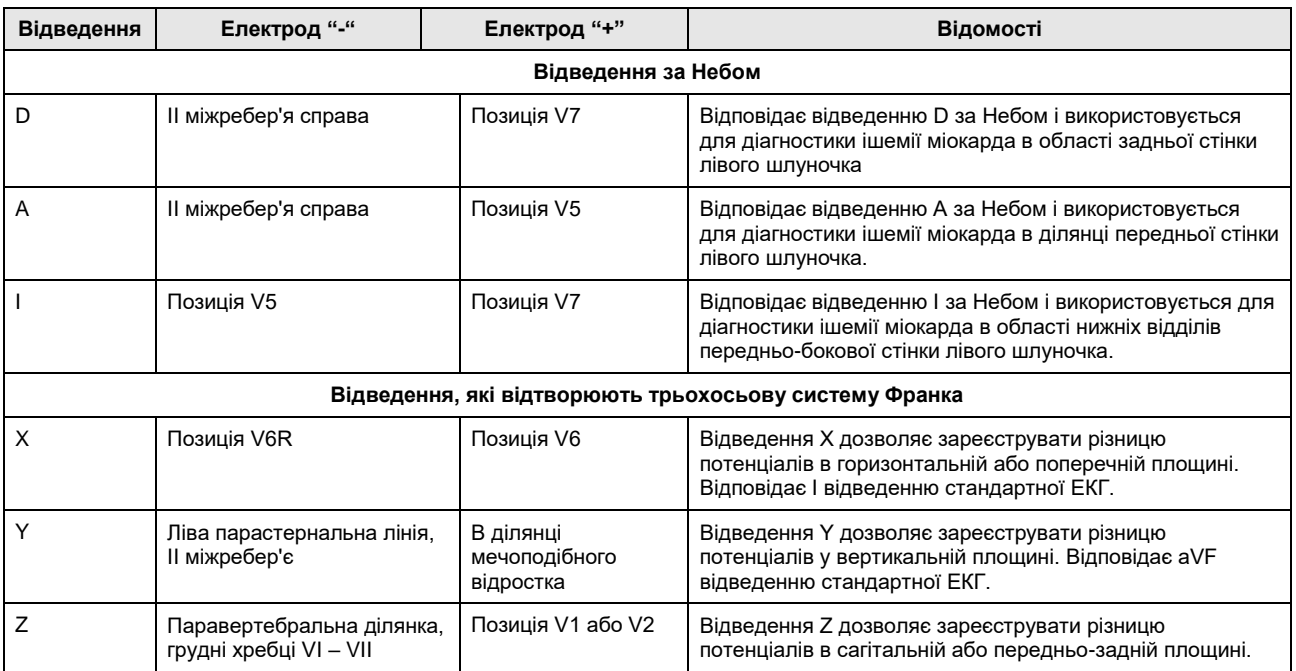

При холтерівському моніторуванні найчастіше використовують модифіковані грудні відведення СS-1 і СМ-5.

- Запис, виконаний в біполярному відведенні СМ-5, відповідає формі ЕКГ у монополярному відведенні V5. У цьому відведенні краще видно зубець R, який в нормі завжди вище, ніж зубець Т, тому в цьому відведенні доцільніше аналізувати порушення ритму, а також зміни сегмента ST, які відображають порушення процесів реполяризації в передньо-боковій області лівого шлуночка. Відведення СS-1 відповідає відведенню V1. У цьому відведенні добре візуалізується зубець Р, що дає можливість виявляти надшлуночкові аритмії; це відведення також важливе для аналізу внутрішньошлуночкових порушень. Електрод "земля" розташовують у позиції V<sub>5R</sub>.
- Для реєстрації 6, 7 або 12 монополярнх відведень використовується схема накладання за 12 відведеннями з використанням певних електродів, перелік яких наведений у таблиці 11.

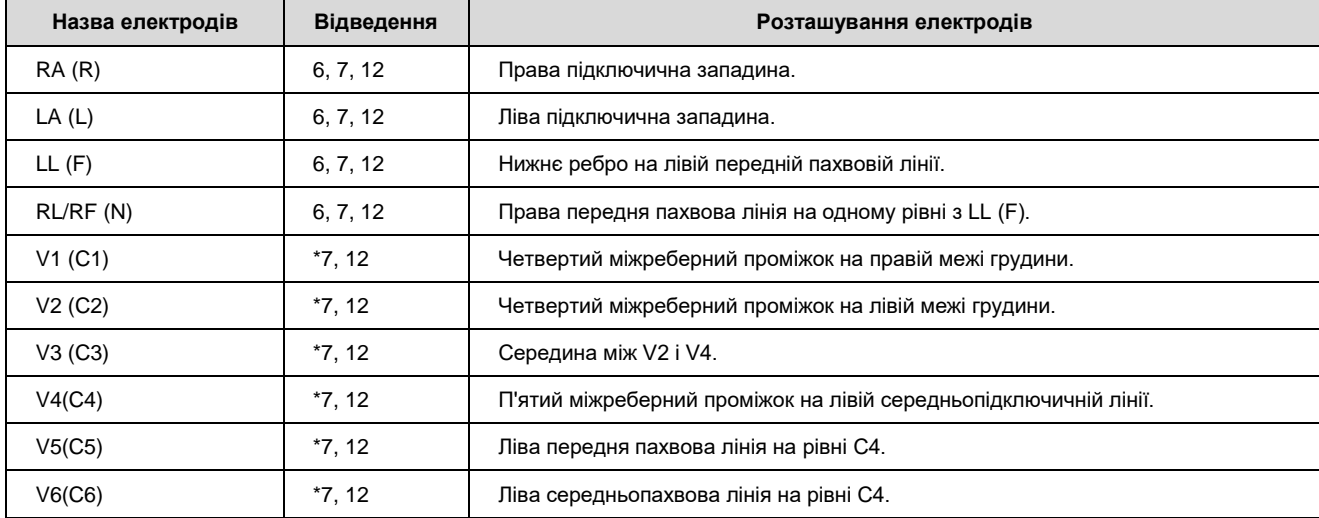

Таблиця 11. Розташування електродів для реєстрації ЕКГ у 6, 7 і 12 відведеннях.

використовується будь-який 1 з 6 грудинних.

Для діагностики порушень ритму досить двох відведень, електричні вісі яких перетинаються під прямим кутом або близьким до цього. У той же час для діагностики ішемії міокарда необхідно використовувати не менше трьох відведень, які могли б

якомога повніше відображати хід процесів реполяризації у всіх стінках міокарда лівого шлуночка.

# <span id="page-214-0"></span>**Підготовка шкіри і накладання електродів**

- Якість електрокардіосигналу (ЕКС) і результатів аналізу багато в чому залежить від типу електродів, що застосовуються, і ретельного дотримання правил підготовки шкіри пацієнта:
- збрити волосяний покрив в місцях накладання електродів, шкіру протерти нанесеною на марлеву кульку абразивною пастою або дрібним наждачним папером (номер 0) для зняття поверхневого шару епідермісу до появи легкої гіперемії (почервоніння);
- обробити 70% розчином етилового спирту або сумішшю спирту з ефіром у співвідношенні 1:1;
- дати шкірі висохнути або просушити її марлевим тампоном;
- при використанні одноразових електродів зняти захисний шар і наклеїти електрод;
- при використанні багаторазових електродів виготовити з лейкопластиру клейке кільце (бажано використовувати лейкопластир на сітчастій тонковолокнистій основі), наклеїти кільце на зворотну сторону електрода, рівномірно заповнити поглиблення в електроді спеціальною електродною пастою так, щоб вона незначно виступала над бортиком поглиблення;
- наклеїти електрод на шкіру, намагаючись не натискати на його центр, а рівномірно притискати пальцями по колу;
- бажано додатково зафіксувати електроди й дроти смужками лейкопластиру, утворивши петлі, що захищають електроди від ривків, з дротів.

Бажано розміщувати електроди над кістковою основою (ребрами, рукояткою грудини) і в місцях з менш вираженим м'язовим шаром (під ключицею, мечоподібним відростком).

- Найкращі результати дає застосування електродів так званого "плаваючого" типу, в яких контакт металевого електрода зі шкірою пацієнта здійснюється через шар електропровідної пасти. В результаті цього при зміщенні електрода виникають менші відносні зміни перехідного опору *"електрод-шкіра"*, ніж в електродах безпосереднього контакту, поліпшується якість ЕКГ і знижується кількість артефактів. Діаметр електрода для дорослої людини повинен бути не менше 1 см, а сам круг кріплення – не менше 5 см. Можливе використання прямокутної конфігурації електрода при його зовнішньому розмірі щонайменше 3.5 х 5.4 см. Найкращу провідність мають електроди, виготовлені з суміші хлориду срібла, в яких металевий центр контактує з поверхнею тіла через просочену гелем губку. Для оптимальної реєстрації ЕКГ опір між електродами не повинен перевищувати 8 кОм. Крім того, опір обов'язково має бути однаковим у всіх відведеннях, які використовуються при моніторуванні, тому потрібно використовувати електроди тільки одного типу.
- Якщо пацієнт, що обстежується, під час своєї звичайної добової активності знаходиться в спекотних приміщеннях, всі електроди потрібно додатково закріпити широкою стрічкою пластиру. Перед сном пацієнтові необхідно одягнути тісну натільну білизну.
- Після встановлення електродів проводять функціональну пробу, яка дозволяє перевірити якість контакту електродів з тілом пацієнта. На монітор комп'ютера виводять ЕКГ, яка послідовно записується в різних положеннях тіла пацієнта: стоячи, сидячи, лежачи на спині, на боці і під час глибокого дихання. Ця процедура дозволяє при подальшому аналізі відрізнити позиційні відхилення сегмента ST від ішемічних.

## **Проведення позиційної ЕКГ**

Відомо, що у багатьох пацієнтів при зміні положення тіла можуть спостерігатися зміни форми і амплітуди PQRST-комплексу. Щоб при аналізі графіків рівня і нахилу сегмента ST відрізнити ішемічні зміни від змін, пов'язаних зі зміною положення тіла, перед моніторингом проводиться запис ЕКГ в положенні хворого стоячи, лежачи на спині, правому боці, на животі, на лівому боці. ЕКГ можна записувати на звичайному електрокардіографі з розташуванням грудних електродів в місцях, де будуть розміщені електроди реєстратора.

- Значно зручніше записувати позиційні зміни в процесі моніторингу, натщесерце, не раніше, ніж через 5-10 хвилин після запуску приладу або в будь-який час дня, але не раніше, ніж через 2 години після прийому їжі. Для цього в кожному із зазначених вище положень пацієнт повинен знаходитися не менше 2-3 хвилин, після чого треба короткочасно натиснути кнопку **[Пуск/Позначка]** на реєстраторі. Потім проводиться зміна положення тіла і вся процедура повторюється. Після натискання кнопки необхідно не менше 15 секунд не змінювати положення тіла пацієнта.
- Бажано дотримуватися певного порядку зміни положень тіла для того, щоб полегшити подальшу розшифровку записів. У щоденнику пацієнта робиться запис про час початку проведення позиційних проб.

## **Щоденник пацієнта**

- Перед початком обстеження доцільно ознайомитися з пред'явленими скаргами та аналізом захворювання. Ці дані будуть корисні при аналізі отриманих результатів та вирішенні деяких лікувально-методичних питань.
- Напередодні дослідження, по можливості, скасовуються ліки, що приймаються, особливо такі як бета-блокатори, серцеві глікозиди, нітропрепарати пролонгованої дії, препарати калію, які можуть змінювати ЧСС або форму PQRST-комплексу і призводити до спотворення результатів дослідження. Стаціонарним хворим слід рекомендувати наблизити свій режим до того, якого вони дотримуються поза лікарнею. У разі, коли деякі порушення або неприємні відчуття виникають тільки в певній ситуації, корисно попросити хворого змоделювати таку ситуацію.
- Всім хворим при холтерівському моніторуванні рекомендується вести щоденник, в якому зазначаються самопочуття, скарги, вид активної діяльності, фізичного навантаження, прийом лікарських препаратів, час неспання і сну, емоційні стреси. Точно за часом реєструються скарги, через які проводиться моніторування, і інші суб'єктивні відчуття, наприклад слабкість, запаморочення, здавлювання в грудях, задуха, серцебиття, загальна слабкість, біль в області серця або іншої локалізації. При скаргах на біль необхідно вказати його характер (тупий, що давить, колючий, що стискає і т.ін.), локалізацію, іррадіацію, тривалість. Слід зазначити також, за яких обставин біль виник (при фізичному або емоційному напруженні, в спокої і т.ін.) і припинився (зупинка при ходьбі, після прийому нітрогліцерину та ін.).
- У відділеннях, де проводиться реабілітація постінфарктних хворих, пацієнтам рекомендується використовувати крокомір, сходові проби, іноді проведення велоергометрії під час холтерівського моніторування. Відповідно цю інформацію пацієнт також вносить в щоденник. На реєстраторі є кнопка пацієнта, яку обстежуваний пацієнт натискає під час поганого самопочуття. Ці дії також необхідно відзначати в щоденнику, вказуючи час натискання кнопки і причини, по якій кнопку було натиснуто.
- У щоденнику також зазначається точний час початку дослідження (натискання кнопки під час запуску реєстратора). В необхідних випадках інструкції записуються на папері та видаються пацієнту в руки.
- Зразок бланка щоденника можна роздрукувати, використовуючи будь-який редактор для Windows. Файл бланка щоденника називається *diary.doc*. Він копіюється при інсталяції в той самий каталог, що і основна програма.
- Під час обстеження пацієнту не рекомендується знаходитися поблизу потужних ліній електропередач, трансформаторних будок, увімкненої побутової і медичної електричної апаратури, що живиться від мережі.
- Не можна користуватися електробритвою, приймати водні процедури (ванна, душ), виконувати тривалі, важкі фізичні навантаження, тому що підвищене потовиділення може призвести до відклеювання електродів.
- Під час обстеження краще надягати бавовняну нижню білизну і намагатися не носити одяг з синтетичних і шовкових тканин, що електризуються.
- Не піддавати прилад ударам, впливу вібрацій, високих і низьких температур. Не експлуатувати поруч з агресивними середовищами (кислотами).

# **Класифікація параметрів у системі** *DiaC***ard**

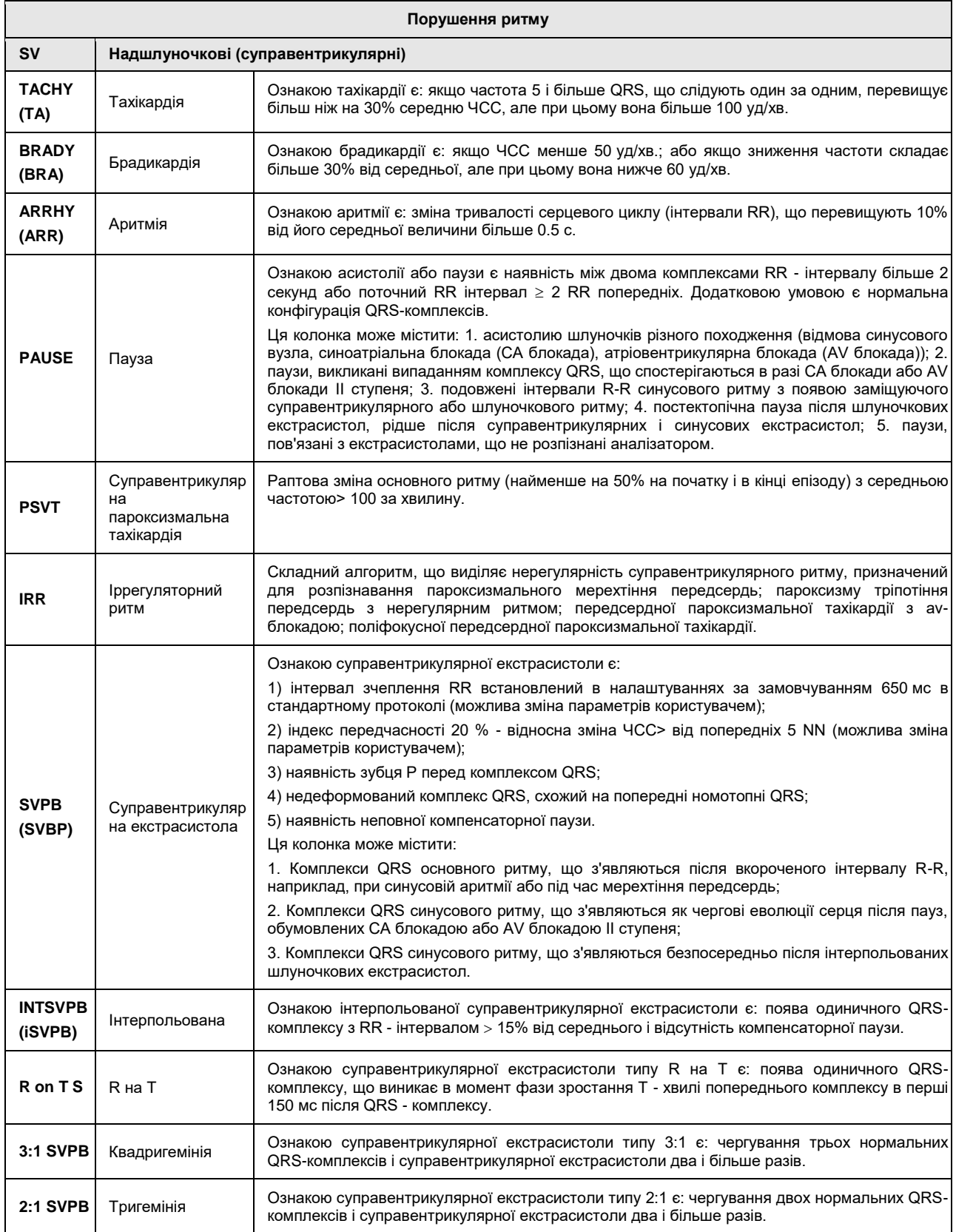

# Системи моніторингу *DiaCard®*

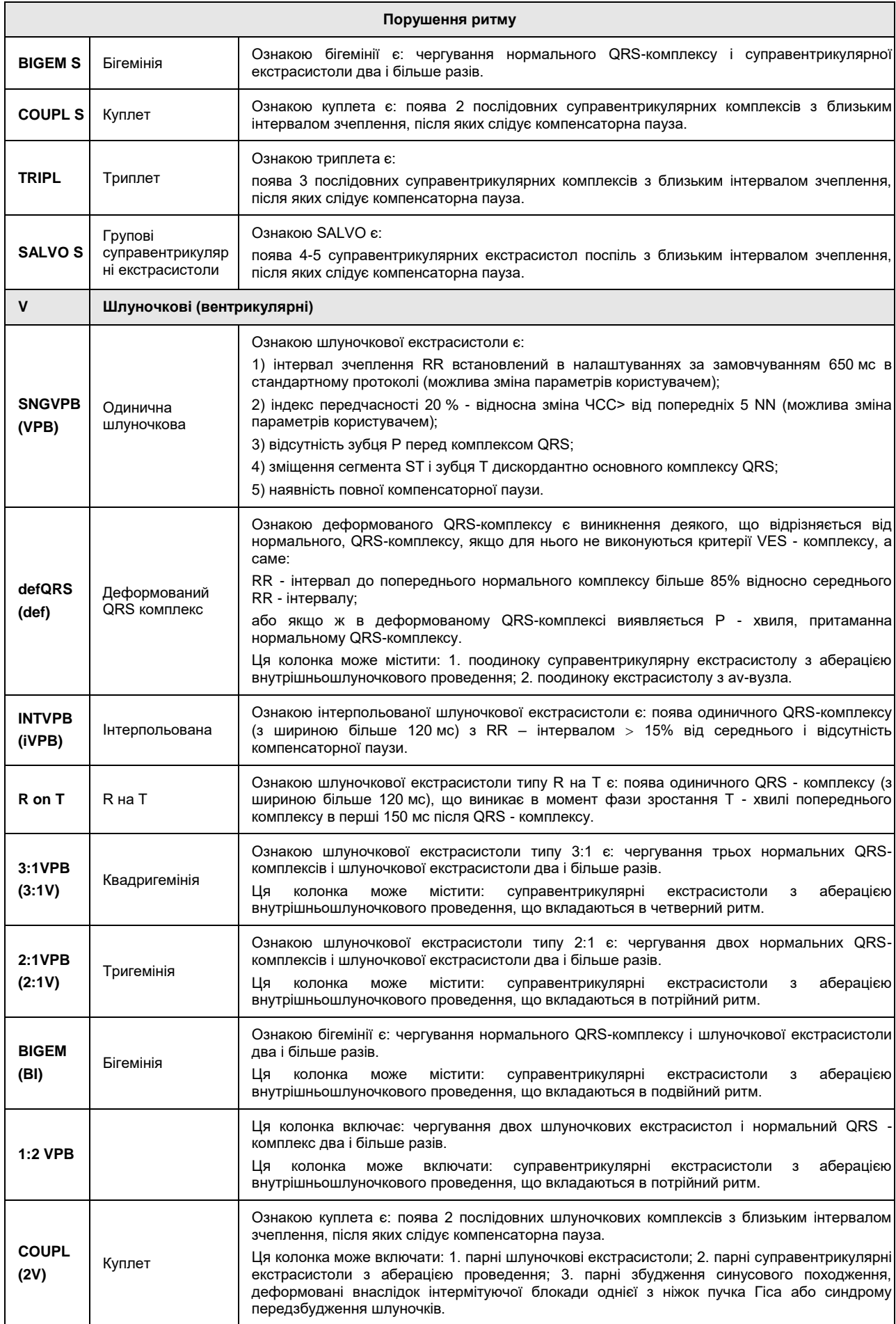

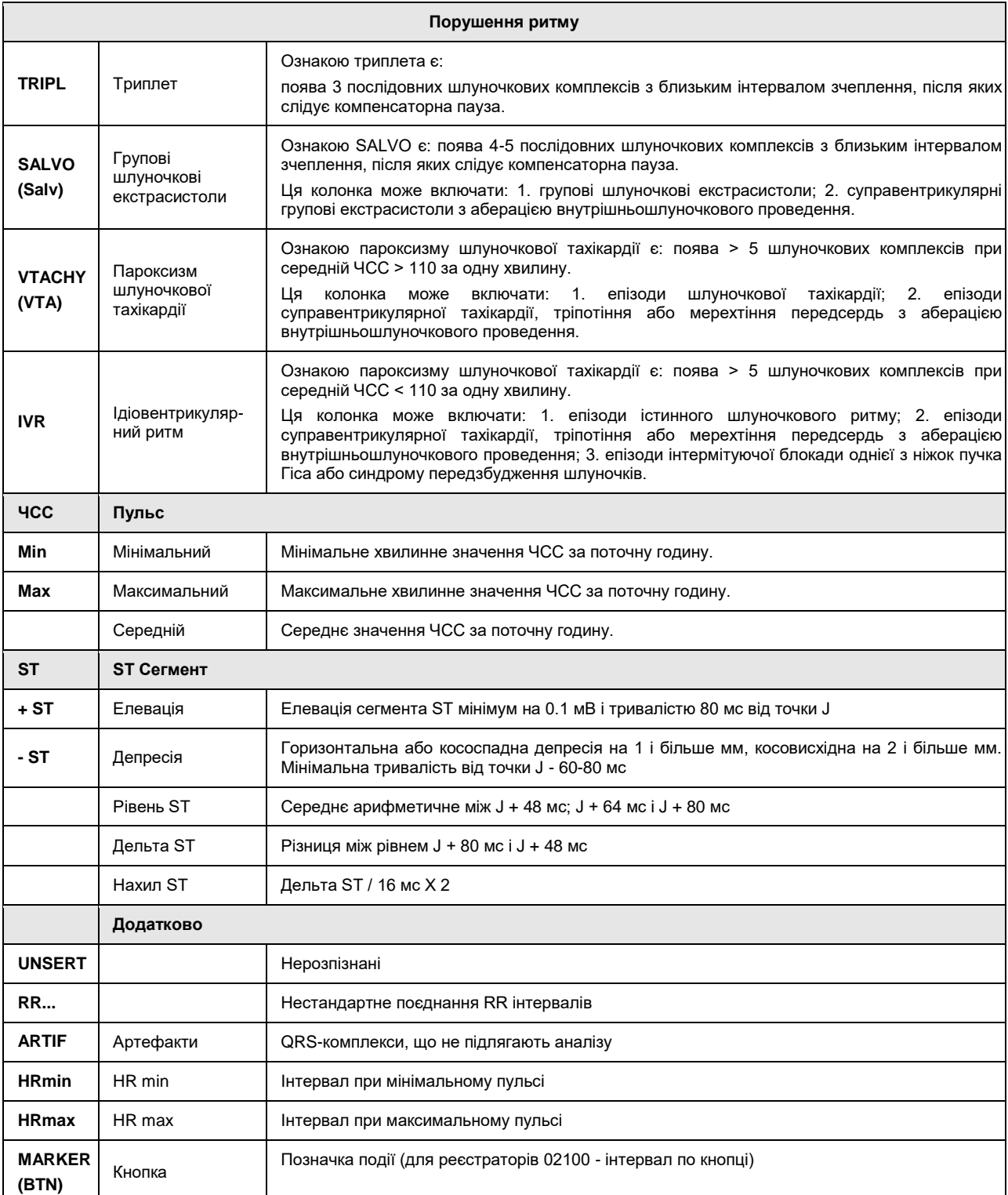

# **Ритм сердця здорової людини**

- Холтерівське моніторування ЕКГ здійснило революцію в оцінці фізіологічного діапазону порушень ритму і провідності. Виявилося, що межі норми розрізняються в залежності від віку, статі, рівня фізичної та психічної активності досліджуваного. Підсумовуючи висновки різних публікацій, присвячених цьому питанню, для різних періодів життя людини притаманні такі особливості серцевого ритму:
- новонароджені: дисфункції синусового вузла;
- школярі: АВ блокада;
- молодь: брадикардія;
- дорослі до 60 років: поодинока шлуночкова екстрасистолія;
- старше 60 років: складна шлуночкова екстрасистолія.
- Мінімальна частота синусового ритму протягом доби, частіше під час сну, реєструється у школярів і в юнацькому віці, далі поступово збільшується з віком. Максимальна частота ритму серця протягом доби, що досягає у новонароджених 220 ударів за хвилину, а у 10-13-річних дітей – 200 ударів за хвилину, у дорослих зменшується. Незначно виражена дисфункція синусового вузла при проведенні холтерівського моніторування виявляється практично у всіх здорових пацієнтів. Частіше це спостерігається під час сну у фазі швидких рухів очних яблук.
- АВ-блокада І ступеня та ІІ ступеня типу Самойлова-Венкебаха є досить частою знахідкою у дітей і підлітків. Суправентрикулярна екстрасистолія виявляється приблизно в ¾ випадків здорових людей: у дітей в 13% випадків, у молоді – 60%, у осіб старше 60 років – 90-100% і практично у всіх пацієнтів старше 80 років. Як зазначено, з віком число суправентрикулярних екстрасистол швидко зростає, з'являються групові екстрасистоли, епізоди пароксизмальних тахікардій і мерехтіння передсердь. У осіб старше 80 років без захворювань серця при холтерівському моніторуванні ЕКГ епізоди суправентрикулярної тахікардії зареєстровані у кожного третього хворого.
- Виявлення шлуночкової екстрасистолії коливається від 40 до 80% за даними різних авторів. У дітей і молоді до 20 років поодинокі шлуночкові екстрасистоли реєструються приблизно в одній чверті досліджень, з віком частота реєстрації шлуночкової екстрасистолії і загальна кількість за добу збільшується. У міру старіння організму збільшується реєстрація більш складних шлуночкових аритмій: поліморфні шлуночкові екстрасистоли, парні, епізоди шлуночкової тахікардії. За даними літератури не підтверджується залежність між частотою виявлення шлуночкових порушень ритму від статі, куріння, фізичної активності.
- Спроба систематизувати використовувані поняття норми представлена в наступній таблиці.

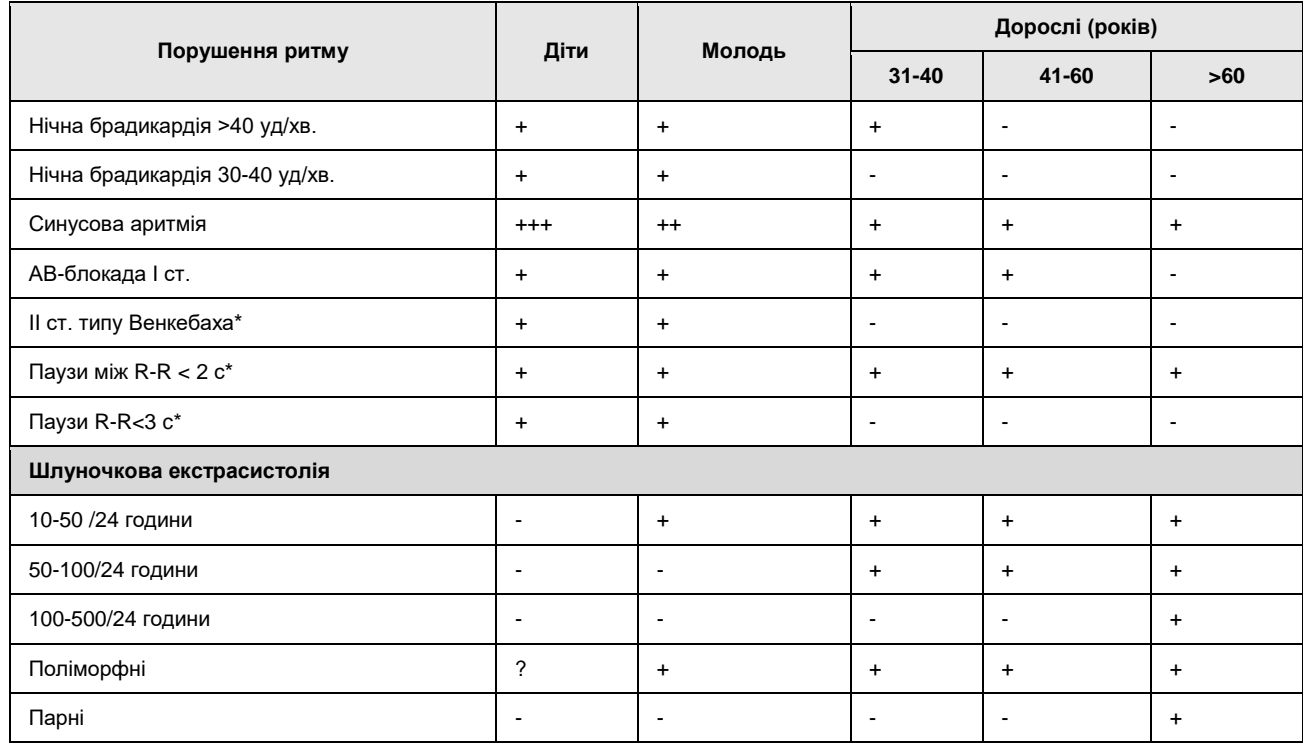

Таблиця 12. Порушення ритму, виявлені у здорових людей при проведенні холтерівського моніторування ЕКГ

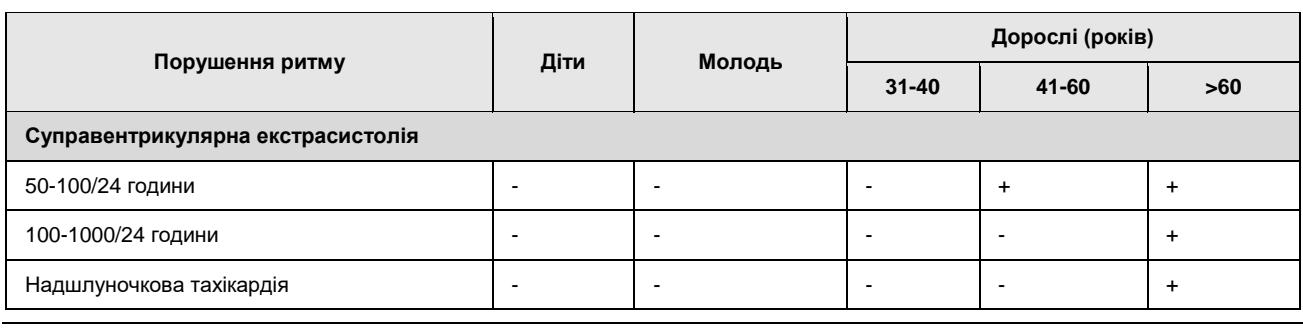

(+) – симптом може спостерігатися у здорових людей;

(++) – симптом досить часто спостерігається у здорових людей;

#### **ПРИМІТКА**

(+++) – симптом спостерігається практично у всіх здорових людей; (-) – у здорових людей не спостерігається;

«\*» – переважно під час сну.

Прогностичне значення цих аритмій залежить від виду і ступеня вираженості.

# **Підбір антиаритмічних препаратів**

- За 2-3 дні до обстеження скасовуються всі антиаритмічні препарати, а також бета- і альфа-андреноблокатори, якщо такі застосовувалися. Проводиться добовий ЕКГмоніторинг для оцінки наявних порушень ритму і їх спонтанних варіацій.
- Питання про необхідність добору і призначення антиаритмічної терапії вирішується індивідуально для кожного хворого залежно від кількості і ступеня тяжкості виявлених порушень ритму і причин їх виникнення.
- Поодинокі надшлуночкові і шлуночкові екстрасистоли при середній кількості не більше 30 за годину в осіб без захворювань серцево-судинної системи, як правило, лікування не потребують, якщо вони не викликають занепокоєння у пацієнта. Однак ці пацієнти можуть бути взяті на облік для проведення повторних обстежень.

Лікування вимагають складні порушення ритму. Такі як:

- ранні шлуночкові екстрасистоли типу R/T;
- групові шлуночкові і надшлуночкові екстрасистоли;
- бігемінії;
- тригемінії;
- пароксизмальні та стійкі шлуночкові і надшлуночкові тахікардії;
- часті шлуночкові екстрасистоли при середній кількості більше 10 за годину при наявності захворювань серцево-судинної системи, а без – більше 30 за годину;
- пароксизмальні миготливі аритмії, як правило, супроводжуються неприємними відчуттями.

Один з можливих варіантів використання динамічної електрокардіографії для добору терапії при частій шлуночковій екстрасистолії наводиться нижче.

Після призначення одного з антиаритмічних препаратів, показаних при цьому виді порушень ритму (виявленому у хворого), проводиться повторний ЕКГ-моніторинг. Одноразовий прийом препарату проводиться в загальноприйнятій або подвійній дозі не раніше, ніж через 3 години після установки кардіореєстратора.

#### **Критерії проаритмогенних ефектів за даними ХМ ЕКГ**

1. При лікуванні фібриляції передсердь повернення аритмії у вигляді тріпотіння передсердь з проведенням на шлуночки 1:1.

- 2. Двоспрямована тахікардія Torsade de pointes.
- 3. Поява або посилення наявної дисфункції синусового вузла.
- 4. Розвиток або посилення атріовентрикулярної блокади.
- 5. Розвиток внутрішньошлуночкових блокад.

#### **Оцінка ефективності антиаритмічного лікування**

- Порівняння результатів двох досліджень, з яких одне виконано до, а друге після призначення антиаритмічних препаратів, дозволяє оцінити ефективність терапії, виявити проаритмогенні ефекти лікарських засобів. Однак слід зазначити, що порівняльна оцінка результатів моніторування ускладнена проявом індивідуальної мінливості частоти шлуночкових порушень серцевого ритму.
- Gieca з співавторами запропонував вважати *ефективним антиаритмічне лікування* тільки тоді, коли виконано кожну з цих умов:
- зменшення числа екстрасистол більш ніж на 75 %;
- зменшення числа парних екстрасистол і екстрасистол типу «R» на «T» більш ніж на 90 %;
- при поліморфності екстрасистол скорочення числа мономорфологічних типів максимально до 2;
- повна відсутність епізодів шлуночкової тахікардії.
- Беручи до уваги вплив часу на мінливість добової кількості шлуночкових екстрасистол при холтерівському дослідженні, були розроблені критерії оцінки ефективності антиаритмічного лікування для різних часових проміжків, які представлені в наступній таблиці.

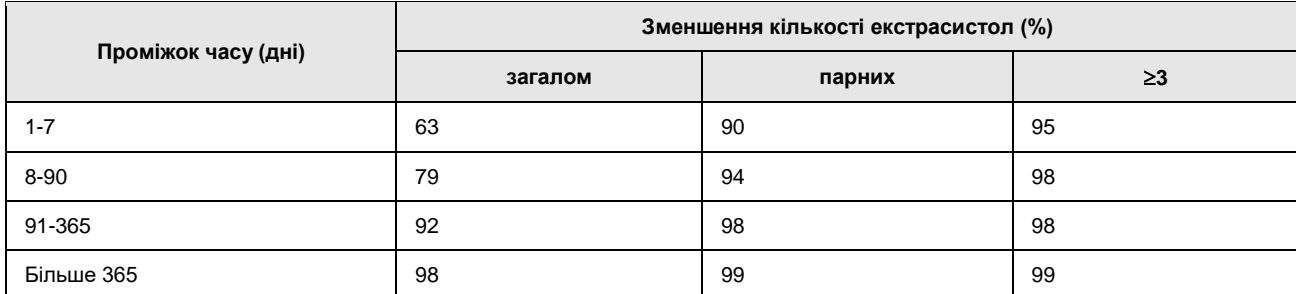

Таблиця 13. Критерії оцінки ефективності антиаритмічного лікування в залежності від проміжку часу між двома дослідженнями

Холтерівська оцінка антиаритмічного лікування має два суттєвих обмеження. Вона не проводиться у пацієнтів з пароксизмами стійкої шлуночкової тахікардії в анамнезі, у яких число шлуночкових екстрасистол менше 60 за 24 години. У такій ситуації результат лікування можна оцінити інвазивною стимуляцією шлуночків, виконаною до і після застосування лікарських засобів. Отримані іншими методами дані про успішне лікування, навіть ті, що повністю відповідають всім вищенаведеним критеріям, не є однозначними показниками ефективної профілактики стійкої шлуночкової тахікардії та раптової смерті. Класичним прикладом цього є результати дослідження CAST, які показали збільшення частоти раптової смерті у пацієнтів, які лікувалися флекаїнідом або енкаїнідом незважаючи на їх достовірну ефективність, підтверджену на основі результатів холтерівського дослідження.

#### **Проаритмогенна дія антиаритмічних засобів**

Будь-який з використовуваних антиаритмічних препаратів може викликати посилення активності вже виявленої аритмії або спровокувати появу нових порушень ритму серця. Про *проаритмогенний вплив* по відношенню до шлуночкових порушень ритму можна говорити тоді, коли під час холтерівського моніторування ЕКГ виявлено:

- хоча б 4-кратне збільшення загального добового числа шлуночкових екстрасистол;
- хоча б 10-кратне збільшення числа парних екстрасистол і епізодів нестійкої шлуночкової тахікардії;
- поява не зареєстрованих до цього стійкої шлуночкової тахікардії або нової морфологічної форми стійкої шлуночкової тахікардії.
- Виявлення порушень, що відповідають хоча б одному з цих 3-х критеріїв, дає право говорити про проаритмогенний вплив проведеного лікування. Проаритмогенний вплив одного препарату не означає, що інший препарат, навіть з цієї ж групи, може викликати проаритмогенну реакцію. При виявленні проаритмогенного впливу препарату слід враховувати фактори, що сприяють виникненню проаритмогенної реакції. До провокуючих факторів належать: пароксизми шлуночкової тахікардії або мерехтіння шлуночків в анамнезі, мала фракція викиду лівого шлуночка, збільшення значення коригованого інтервалу QT вище 0.44 с і використання в лікуванні глікозидів.

Таблиця 14. Частота появи проаритмогенних реакцій в залежності від використовуваного антиаритмічного препарату

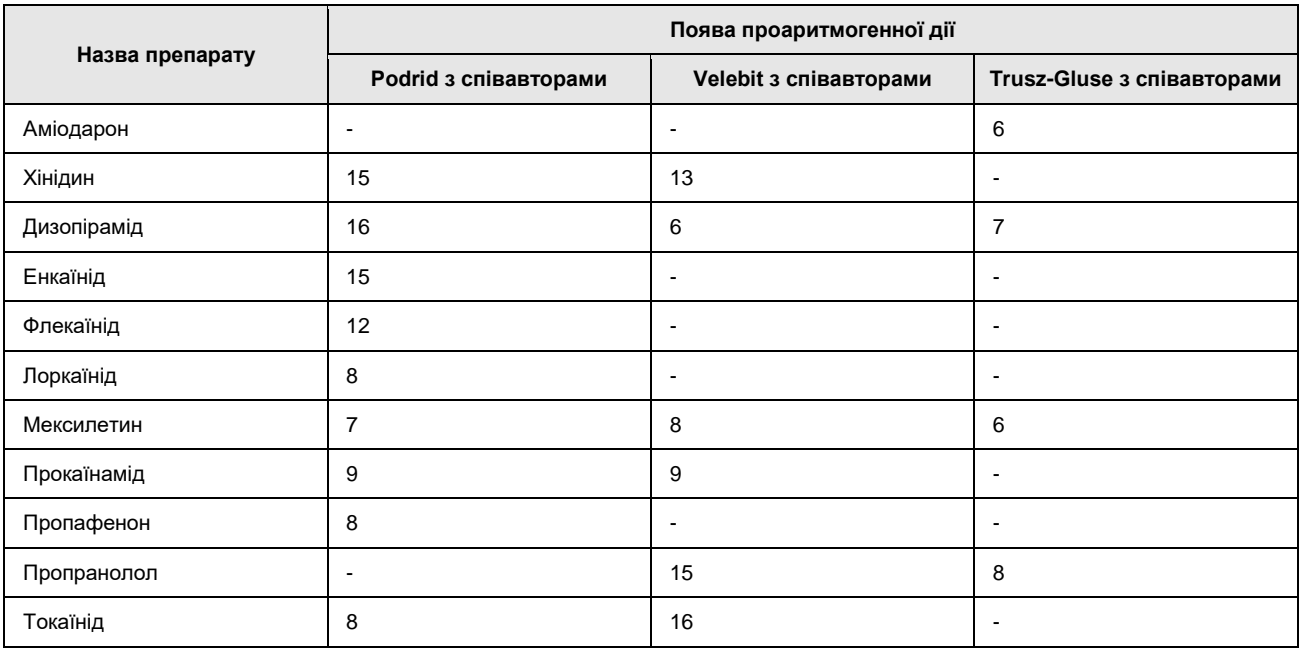

- Найчастішою ознакою проаритмогенного впливу можуть бути стійкі шлуночкові тахікардії або мерехтіння шлуночків (63%). Десятикратне збільшення групових шлуночкових екстрасистол. Виявлення проаритмогенного впливу має істотне значення для прогнозу ризику раптової серцевої смерті при проведенні подальшого лікування іншими антиаритмічними препаратами.
- При достатній ефективності препарат призначається в звичайних дозуваннях і через 5- 7 днів проводиться повторний моніторинг, після якого вирішується питання про достатність дози або необхідність її коригування. Потім призначається курсове лікування за існуючими схемами.
- Контрольний моніторинг проводиться за потреби, в строки, що визначаються лікаремкардіологом.
- Іноді, незважаючи на достатню ефективність препарату на початку лікування, в подальшому може спостерігатися збільшення кількості екстрасистол. У цих випадках необхідно підібрати новий препарат або змінити схему лікування з використанням комбінації антиаритмічних препаратів.
- У разі виявлення синдрому передзбудження шлуночків, синдрому слабкості синусового вузла, порушень атріовентрикулярної провідності, може постати питання про хірургічне лікування (електродеструкція додаткових провідних шляхів, імплантація

штучних водіїв ритму). При цьому для уточнення діагнозу, крім ЕКГ-моніторингу іноді може знадобитися проведення електрофізіологічного дослідження (ЕФД).

# **Аналіз ST**

- Аналіз сегмента ST пов'язаний з великими технічними труднощами, і лікарю завжди необхідно переглядати і редагувати отримані зміни, виключати артефакти. Більш докладний опис роботи з сегментом ST дивись в розділі **«ST»**.
- При аналізі графіків добової динаміки рівня сегмента ST щодо ізоелектричної лінії оцінюють величину депресії або елевації, швидкість її наростання і зникнення, час настання цих епізодів, їх тривалість, зв'язок з ЧСС, фізичними навантаженнями, емоціями, сном і іншими факторами. При цьому враховуються не тільки абсолютні значення зміщення ST, але і їх величина відносно вихідного рівня.
- При визначенні зв'язку змін рівня сегмента ST з ішемією міокарда, крім їх величини необхідно брати до уваги і форму сегмента (горизонтальна, косонизхідна, косовисхідна).

Особливістю графіків є саме те, що вони дозволяють це зробити.

- Враховуючи особливості методу холтерівського моніторування, з його допомогою можна діагностувати транзиторні ішемічні зміни, які супроводжуються стенокардією, її еквівалентами, так і безсимптомні, що виникають у хворих з документованою ІХС. Діагностика епізодів ішемії міокарда, за результатами холтерівського моніторування, можлива тільки при наявності нормального синусового ритму і при відсутності вихідних змін графіки кінцевої частини шлуночкових комплексів.
- Критеріями ішемії міокарда вважаються зміни на ЕКГ, що проявляються у вигляді зміщень сегменту ST щодо ізолінії.

Характеристики ішемічної депресії сегмента ST у хворих на ІХС (формула 1х1х1) такі:

- 1. Горизонтальний або косонизхідний характер зміщення сегмента ST.
- 2. Зміщення сегмента ST нижче ізолінії не менше, ніж на 0.1 мВ в точці, віддаленій на 80 мс від точки J.
- 3. Тривалість епізоду депресії сегмента ST не менше 1 хвилини.
- 4. Інтервал часу між двома подібними епізодами не менше 1 хвилини.
- При диференціальній діагностиці ішемічних змін ST необхідно враховувати, що на його рівень і форму можуть впливати і інші фактори.
- Фактори, які впливають на морфологію сегмента ST, що реєструється під час холтерівського моніторування ЕКГ:
- 1. Технічні причини:
	- підготовка шкіри пацієнта;
	- особливості передавальної системи від електрода до реєстратора;
	- характеристика сигналів;
	- діапазон частот, що переносяться;
	- показник відношення амплітуди сигналів до шумів;
	- стабільність ізоелектричної лінії.
- 2. Недостатність кровопостачання міокарда:
	- захворювання коронарних артерій;
	- захворювання дрібних судин;
	- синдром Х;
- стенокардія типу Принцметала.
- 3. Ймовірна недостатність кровопостачання:
	- гіпертрофія лівого шлуночка / підвищений артеріальний тиск;
	- збільшення внутрішньошлуночкового тиску / вади серця;
	- кардіоміопатія;
	- пролапс мітрального клапана;
	- раптове високе навантаження.
- 4. Інші причини:
	- порушення діяльності вегетативної нервової системи;
	- електролітні порушення;
	- порушення провідності;
	- синдром ранньої реполяризації;
	- лікарські препарати (серцеві глікозиди, похідні фенотіазину, трициклічні антидепресанти, цитостатики);
	- приймання їжі.

Питання про кількісні та якісні характеристики елевації сегмента ST, в якості критерію ішемії міокарда, під час холтерівського моніторування, дотепер остаточно не вирішене. З погляду ЕКГ параметрів, елевація сегмента ST відображає трансмуральну ішемію міокарда, пов'язану, як правило, з оклюзією коронарної артерії за рахунок атеротромбозу або вазоспазму. Тривалість елевації, її форма, амплітуда і динаміка залежать від причини, що її викликала. Однак елевація сегмента ST не є абсолютно специфічною ознакою ішемії, і може бути обумовлена цілою низкою інших причин, див. нижче. Сьогодні відсутні загальноприйняті кількісні критерії для оцінки ішемічної елевації SТ. Пропонувалося вважати значущою елевацію з амплітудою зміщення над ізолінією більше 0.1 мВ, 0.2 мВ, і навіть 0.3 мВ.

#### **Помилки в автоматичному вимірі зміщень сегменту ST**

- Критерії ішемії міокарда можна визначити при візуальній оцінці ЕКГ. При автоматичному аналізі ЕКГ під час холтерівського моніторування нерідко зустрічаються помилки в діагностиці ішемії. Помилки при автоматичному вимірюванні зміщення сегменту ST неминучі. Тому для підвищення якості діагностики ішемії міокарда за результатами холтерівського моніторування необхідний обов'язковий візуальний контроль ЕКГ змін при використанні апаратів з автоматичним аналізом запису. Найбільш поширені помилки бувають декількох видів.
- 1. Помилки, пов'язані з поганою якістю запису.

Ці помилки трапляються як при автоматичному аналізі комп'ютером, так і при візуальному аналізі ЕКГ лікарем. Вони виникають, зокрема, у випадках, коли кожний наступний комплекс записується на новому рівні і вся ЕКГ набуває вигляду хвилеподібної кривої. При цьому немає виразного зв'язку з диханням. Такі помилки часто визначаються при проведенні фізичного навантаження під час холтерівського моніторування. ЕКГ низької якості, з великою кількістю додаткових осциляцій реєструється при відриві електрода або користуванні радіотелефоном, коли рівень артефактів дуже високий.

2. Помилки комп'ютера, пов'язані з методикою аналізу сегмента ST.

При зміні форми шлуночкового комплексу стрибкоподібно змінюється точка відліку початку сегмента ST. Нестійке положення точки J при змінюваній формі комплексу QRS найчастіше пов'язано зі змінами ЧСС. Зміщення сегменту ST оцінюється за правилом J + 60 або 80 мс. Відносно ізоелектричної лінії ця точка може бути дуже

нестійкою, оскільки будь-яка зміна форми сегмента ST і зубця S призводить до зміни кута між зубцем S і сегментом ST, що відразу впливає на знаходження точки J. Тому частіше визначають не точку J, а точку, віддалену від вершини зубця R на 40 мс, і цю точку приймають за початок відліку зміщення сегмента ST. Тривалість сегмента ST (у мс) залежить від частоти ритму серцевих скорочень. При тахікардії, практично, неможливо визначити кінець шлуночкового комплексу (зубець Т). Одним із прийомів подолання цієї проблеми є використання формули Базетта для знаходження кінця шлуночкового комплексу. При такому визначенні, тривалість депресії сегмента ST є деякою заданою частиною ділянки ЕКГ від R + 40 мс до кінця зубця Т, наприклад частина від '/<sub>8</sub> до '/<sub>4</sub> цієї ділянки. При тахікардії тривалість депресії сегмента ST опиняється в межах 50-70 мс, а при брадикардії – 70-90 мс від кінця комплексу QRS.

3. Помилка, пов'язана з "прив'язкою" точки J до вершини зубця R

При динамічній зміні форми шлуночкового комплексу, наприклад, з комплексу з високим зубцем R у комплекс з малим зубцем R або комплексом QS, знаходження точки J стає неможливим, так як її "прив'язка" здійснюється по вершині максимально позитивного або по вершині максимально негативного зубця шлуночкового комплексу. Найчастіше такі помилки відбуваються при позиційних змінах.

4. Помилки при визначенні ізоелектричної лінії

За ізоелектричну лінію прийнято брати відрізок Т-Р. При тахікардії зубець Т часто нашаровується на зубець Р, тому точка відліку виявляється на зубці Р, або ця точка "наїжджає" на наступний комплекс QRS, на хвилю Q або R, що не дозволяє правильно орієнтуватися відносно рівня відліку початкової ізоелектричної точки. З'являються стійкі помилки у визначенні ізоелектричної лінії. Внаслідок цього невірно визначається величина зміщення сегмента ST. На тренді сегмента ST майже завжди присутня помилка такого роду. При тахікардії навіть в разі відсутності дійсної зміни сегмента ST виявляється його зниження. За рівень відліку на тренді приймається зміна положення точки J відносно рівня відліку, що приймається за ізоелектричну лінію. У таких випадках нульова точка опиняється або на хвилі Т, або на хвилі Р. І те, і інше збільшує позитивне значення точки відліку і призводить до уявної депресії сегмента ST.

- Клінічна інтерпретація змін сегмента ST, зареєстрованих протягом доби, повинна проводитися з урахуванням певних критеріїв. Проводиться аналіз таких параметрів:
- 1. величина депресії;
- 2. тип зміщення;
- 3. тривалість зміни сегмента ST.

# **Оцінка інтервалу QT**

Інтервал QT відображає тривалість потенціалу дії клітин міокарда (електрична систола міокарда шлуночків). Подовження інтервалу QT є незалежним чинником ризику розвитку небезпечних шлуночкових аритмій і раптової кардіальної смерті як при вроджених формах синдрому подовженого інтервалу QT, так і при багатьох захворюваннях і клінічних станах, що ведуть до його подовження. Докладніший опис роботи з інтервалом QT дивись в розділі **«QT»**.

Виокремлюють:

#### *Гостре подовження інтервалу QT внаслідок:*

 отруєння речовинами, які мають кардіотоксичну дію і уповільнюють процес реполяризації шлуночків (фосфор, миш'як, ртуть, антиаритмічні препарати (хінідин, дизопірамід, новокаїнамід, кордарон, соталол, аймалін), психотропними засобами (амітриптилін, аміназин), еритроміцином, бісептолом (при внутрішньовенному введенні);

 гостре порушення електролітного балансу (гіпокалемія, гіпокальціємія, гіпомагніємія), внаслідок застосування діуретиків;

- травми головного мозку;
- гострий інфаркт міокарда;
- інфекційне або алергічне ураження міокарда.

#### *Хронічне подовження інтервалу QT внаслідок:*

 захворювання серцево-судинної системи (різні форми ІХС, систолічна гіпертензія, ДКМП, ГКМП, застійна СН, пролапс мітрального клапана, вроджені вади серця);

 патологічні стани, не пов'язані з первинним ураженням серця (цукровий діабет, хронічні обструктивні захворювання легенів, термінальна стадія ХНН, хвороба Бехчета, неврогенна анорексія).

- Коректне вимірювання цього інтервалу є обов'язковим компонентом дослідження, необхідним для постановки діагнозу, визначення тактики лікування, оцінки ефективності терапії, що проводиться.
- Ще в перших дослідженнях, на початку розвитку електрокардіографії, була відзначена мінливість інтервалу QT залежно від ЧСС, і робилися спроби знайти відповідні нормативні значення. Для розрахунку нормальних величин найбільшого поширення набула формула H. Bazett:

#### $QTd = k\sqrt{RR}$

**ПРИМІТКА** k – коефіцієнт, що дорівнює для чоловіків 0.37, для жінок – 0.40.

На основі цієї формули запропоновано обчислювати корегований інтервал QT як відношення тривалості інтервалу QT (в мілісекундах) до квадратного кореня з інтервалу RR (в секундах):

#### **QTk=QT/RR**

**ПРИМІТКА** QT – виміряний інтервал QT.

Подовженим вважається інтервал QT, якщо він перевищує нормальну розрахункову величину на 0.03 с. або величина коригованого інтервалу QT перевищує 0.44 с.

- Через обмежену кількість відведень, постуральних змін, дислокацію електродів, артефакти і маловивчений вплив добових коливань вегетативної регуляції ритму серця на динаміку інтервалу QT і його оцінка при холтерівському моніторуванні є більш складними, ніж на ЕКГ спокою. Однак багатьма авторами показано перевагу холтерівського моніторування, пов'язану з можливістю автоматичного аналізу близько 100 тис. інтервалів RR і QT. У ряді досліджень демонструється висока кореляція між тривалістю інтервалу QT, виміряного одночасно на стандартній ЕКГ і при холтерівському моніторуванні. Так, в роботі J.Christiansen і співавт. вимірювання проводилося «вручну» двома незалежними експертами в відведеннях V1 і V5 у 14 хворих у віці від 4 до 36 років при швидкості запису 25 мм/с. Всього було проаналізовано 100 пар виміряних інтервалів QT. При порівнянні двох методів вимірювання, особливо у відведенні V5 відзначена висока кореляція: r від 0.872 до 0.988.
- При аналізі результатів холтерівського моніторування інтервал QT максимальний (QT max), мінімальний (QT min), корегований (QT cor) вимірюються в основному у відведенні СМ5. На підставі результатів багатьох досліджень значення даного інтервалу в нормі більше у жінок, ніж у чоловіків.
- Крім того, при моніторуванні спостерігається ослаблення взаємозв'язку між інтервалами QT і RR в нічний час, що пов'язано з визначальною роллю коливань вегетативної регуляції серцевого ритму протягом добового циклу. Слід зазначити, що у хворих з трансплантованим серцем і редукуванням вегетативних впливів на серце різниці між денною та нічною динамікою інтервалу QT не було виявлено.
- Згідно з рекомендаціями Українського наукового товариства кардіологів з профілактики раптової кардіальної смерті (РКС) *неінвазивними провісниками «пірует-тахікардії» внаслідок проаритмогенної дії препаратів є:*
- 1. тривалість інтервалу QT більше 600 мс,
- 2. подовження інтервалу ТU, наявність T-alternans (коливання конфігурації і амплітуди зубця Т),
- 3. зміна конфігурації TU у постекстрасистолічному комплексі,
- 4. наявність «маленьких піруетів» (torsadelets).
- Аналіз і врахування особливостей добової динаміки інтервалу QT при холтерівському моніторуванні ЕКГ значно підвищать частоту виявлення хворих, у яких можливий розвиток загрозливих для життя шлуночкових тахіаритмій і РКС.

# **Оцінка активності вегетативної нервової системи**

На стандартній ЕКГ в 12 відведеннях можна виділити ознаки гіперсимпатикотонії і гіперпарасимпатикотонії. Характерні симптоми для переважання функції симпатичної нервової системи – пришвидшення синусового ритму, збільшення амплітуди зубця Р, сплощення зубця Т, рідше зниження сегмента ST. Збільшення тонусу парасимпатичної нервової системи проявляється, в свою чергу: уповільненням синусового ритму; часом появою суправентрикулярних ритмів; подовженням атріовентрикулярної провідності; навіть блокадами II ступеня типу Венкебаха і, нарешті, збільшенням амплітуди зубця Т. Впровадження і поширення 24 годинної реєстрації ЕКГ методом Холтера дозволило виявити частоту появи вищеназваних змін в різні фази добової активності здорових людей і вивчити реакцію електричної діяльності серця на стреси.

Вплив вегетативної нервової системи на електричну діяльність серця:

- 1. варіабельність синусового ритму;
- 2. симпатикотонічні і ваготонічні порушення ритму;
- 3. депресія сегмента ST;
- 4. інші порушення реполяризації.
- Варіабельність серцевого ритму визначають як вираженість коливань частоти серцевих скорочень по відношенню до її середнього значення. Послідовний ряд кардіоінтервалів не є набором випадкових чисел, а має складну структуру, яка відображає регуляторний вплив на синусовий вузол серця вегетативної нервової системи і різних гуморальних факторів. Тому, аналіз структури варіабельності серцевого ритму дає важливу інформацію про стан вегетативної регуляції серцевосудинної системи і організму в цілому. Більш докладний опис аналізу структури варіабельності серцевого ритму дивіться в розділі **«ВСР»**.
- Відповідно до міжнародних стандартів, варіабельність серцевого ритму досліджують двома методами:
- 1. реєстрація RR-інтервалів протягом 5 хвилин;
- 2. реєстрація RR-інтервалів протягом доби.
- Перший метод частіше використовується для експрес-оцінки ВСР і проведення різних функціональних і медикаментозних проб. Для більш точної оцінки ВСР і вивчення циркадних ритмів вегетативної регуляції застосовується метод добової реєстрації RR-

інтервалів. Однак і при добовій реєстрації розрахунок більшості показників ВСР проводиться за кожні послідовні 5-хвилинні відрізки часу. Це пов'язано з тим, що для спектрального аналізу необхідно використовувати тільки стаціонарні ділянки ЕКГ, а чим довша тривалість запису, тим частіше зустрічаються нестаціонарні процеси. При цьому істотний внесок в ВСР вносять циркадні коливання (день-ніч) ритму серця. Крім того, на ВСР значно впливають такі фактори, як фізична активність пацієнта, різні стресові впливи, прийом їжі, сон. Тому при добовому моніторуванні ЕКГ бажано протоколювати дії різних факторів, що впливають на ритм серця. При патології можна відзначати час і вираженість різних симптомів, особливо больових відчуттів.

- У 1996 році робоча група Європейського товариства кардіологів і Північноамериканського товариства кардіостимуляції та електрофізіології розробила стандарти використання показників варіабельності серцевого ритму в клінічній практиці і в кардіологічних дослідженнях.
- Для визначення ВСР робоча група рекомендує використовувати ряд методів, які забезпечують найбільш повний аналіз при мінімальних витратах методів і часу. Крім рекомендацій, що стосуються вибору методу оцінки ВСР, в документі наведено вимоги до процедури вимірювання всіх параметрів, які впливають на визначення ВСР. Рекомендовані часові показники ВСР наведені в таблиці 15.

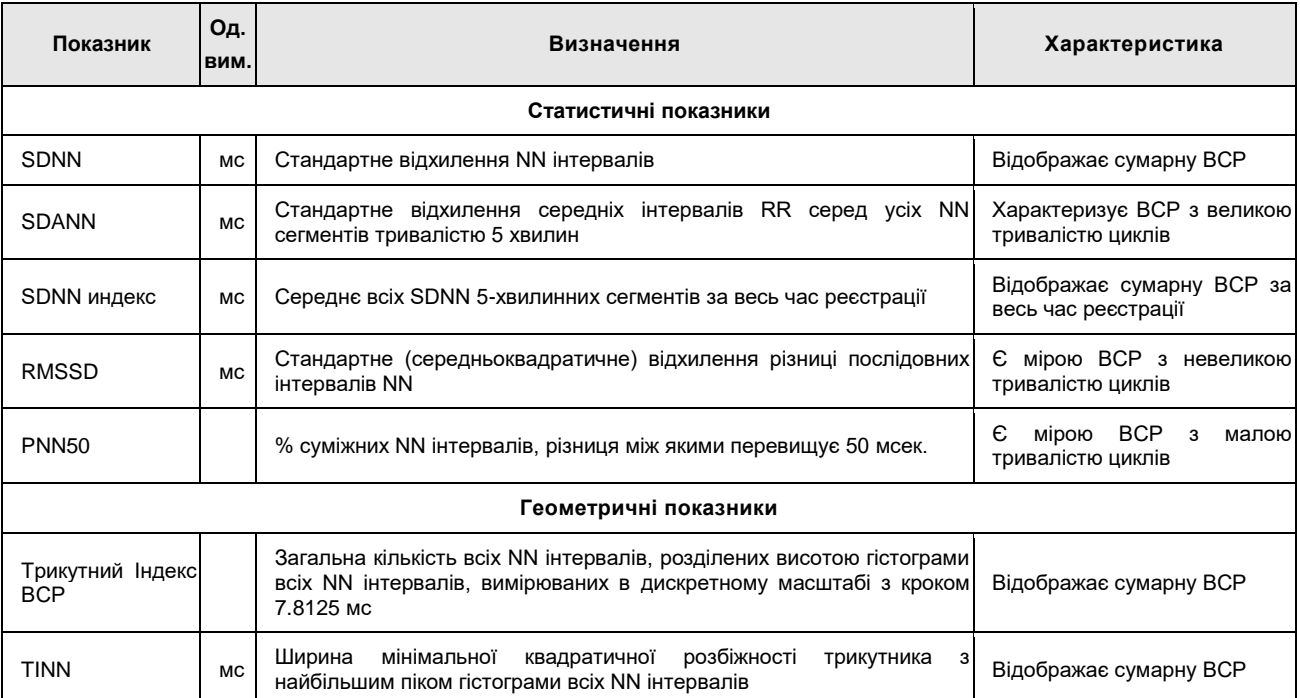

Таблиця 15. Рекомендовані часові показники ВСР

#### Таблиця 16. Рекомендовані спектральні показники ВСР

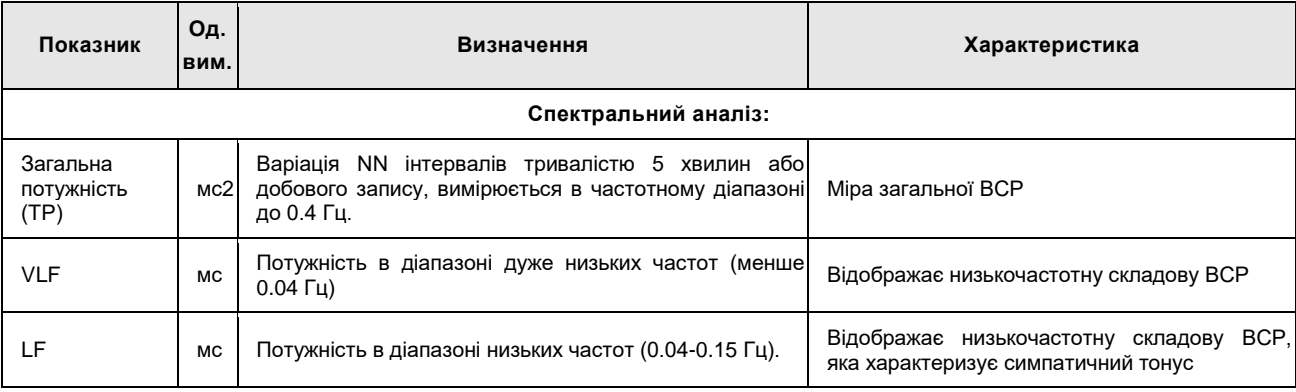

#### **Системи моніторингу** *DiaC***ard<sup>®</sup>**

| Показник        | Οд.<br><b>ВИМ.</b> | Визначення                                                                                       | Характеристика                                                                      |
|-----------------|--------------------|--------------------------------------------------------------------------------------------------|-------------------------------------------------------------------------------------|
| LFn             | H.O.               | LF в нормалізованих одиницях LF/(TP-VLF)•100                                                     |                                                                                     |
| ΗF              | MC <sub>2</sub>    | Потужність в діапазоні високих частот (0.15-0.4 Гц).                                             | BCP.<br>Відображає високочастотну<br>складову<br>Характеризує парасимпатичний тонус |
| HF <sub>n</sub> | H.O.               | НЕ в нормалізованих одиницях НЕ/(TP-VLF) •100                                                    |                                                                                     |
| LF/HF           |                    | Відношення LF до HF                                                                              | баланс<br>Характеризує<br>вегетативний<br>(симпатичний тонус/парасимпатичний тонус) |
| ULF             | MC <sub>2</sub>    | Потужність в діапазоні дуже низьких частот (менше)<br>0.003 Гц). Визначається за добовим записом | найбільш<br>Відображає<br>низькочастотну<br>складову ВСР                            |

Таблиця 17. Нормальні значення показників ВСР

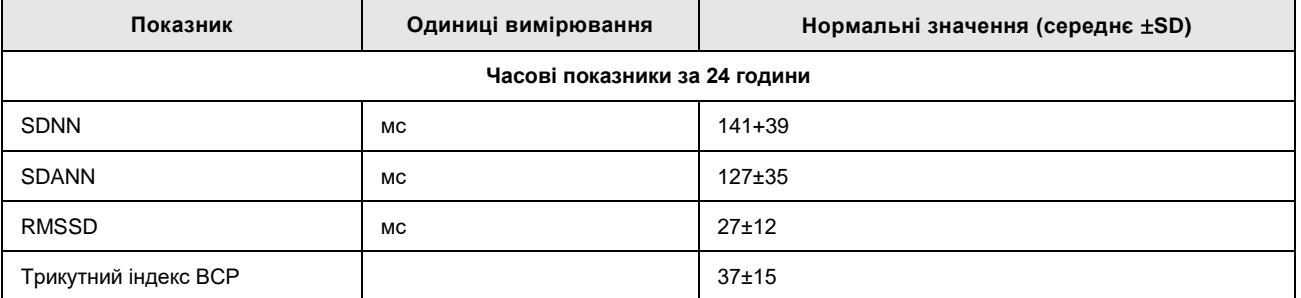

Таблиця 18. Спектральні показники за 5 хвилин (в положенні лежачи)

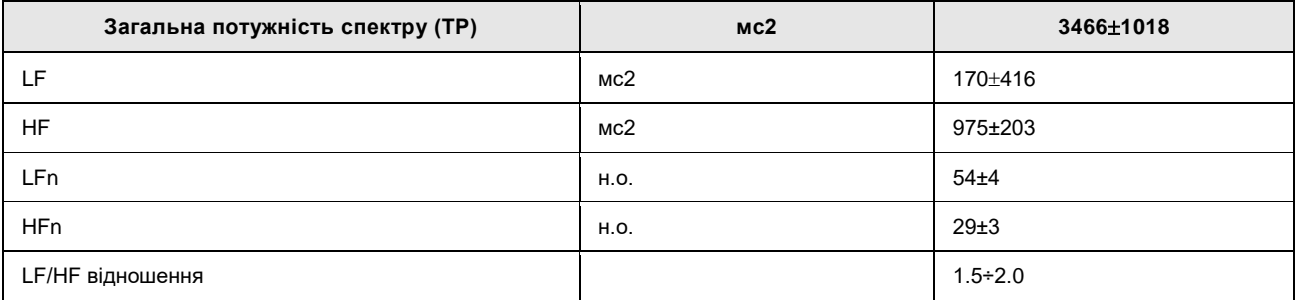

# **Порушення ритму і провідності**

Часто при проведенні холтерівського моніторування спостерігається недостатність, яка залежить від посиленого напруження блукаючого нерва, при якій реєструються замісні ритми, в тому числі з надшлуночковим водієм ритму, що поєднуються з уповільненням атріовентрикулярної провідності, а також атріовентрикулярною блокадою, яка не перевищує ступеня блокади типу Венкебаха. Ця недостатність з'являється у молодих пацієнтів зі здоровим серцем і не потребує лікування. Проблема полягає в диференціальній діагностиці цього стану зі слабкістю синусового вузла, особливо у літніх людей або в разі значно виражених змін, наприклад, гальмування автоматизму синусового вузла, що перевищує 2 с, або атріовентрикулярна блокада типу Мобіца, особливо якщо ця недостатність проявляється не тільки вночі, але і вдень.

## **Депресія сегмента ST**

До інших змін ЕКГ, викликаних порушенням напруги вегетативної нервової системи, слід віднести депресію сегмента ST, що зустрічається при гіперсимпатикотонії. При диференціальній діагностиці враховується характерна клінічна картина; депресія сегмента ST, виявлена у молодих людей, особливо жінок, часто з супутньою тахікардією, без типових стенокардітичних болів. Достовірно може бути розцінена як

«неспецифічні» зміни сегмента ST або ще більш однозначно – «ознаки гіперсимпатикотонії».

Патогенез симпатикотонічної депресії сегмента ST не встановлено; в цьому випадку діагностується німа недостатність кровопостачання, але тільки у пацієнтів з підтвердженою ішемічною хворобою серця – перенесеним інфарктом міокарда або даними коронаровентрикулографіі про звуження коронарних артерій. У той же час, можливо, що депресія сегмента ST, викликана посиленим напруженням симпатичної нервової системи, теж виражає справжню недостатність кровообігу, пов'язану, однак, не звуженням коронарних артерій або їх спазмом, а зі звуженням малих коронарних артерій. Можливо, причиною їх звуження під час стресу є не катехоламіни, а наприклад нейропептид Y, що вивільняється закінченнями симпатичних нервів під впливом сильного адренергічного збудження, однозначно звужує малі коронарні артерії.

## **Інші зміни періоду реполяризації ЕКГ**

- З гіперсимпатикотонією пов'язують виникнення на ЕКГ зубця U з амплітудою більше 1 мм. Зубець U знаходиться на низхідному коліні зубця Т і іноді перевищує його. У стані гіперсимпатикотонії зубці U і T характеризуються мінливістю протягом годин і навіть хвилин реєстрації. Важливо також пам'ятати, що зубець U, правда дещо іншої конфігурації, що слідує за високим зубцем Т і добре видимий, частіше у відведеннях V2-V3, є характерною ознакою ваготонії.
- Вплив вегетативної нервової системи на тривалість інтервалу QT є складним: збудження β- адренергічних рецепторів скорочує її, а α- адренергічних і мускаринових рецепторів – подовжує. Різниця між найдовшим і найкоротшим інтервалом протягом доби зазвичай не більше 3% або 0.01÷0.02 с.

# **Оцінка функції кардіостимулятора**

Для проведення оцінки функції стимулятора потрібне створення технічних можливостей реєстрації та подання екстрастимулу, що характеризується коротким періодом дії (0.25÷1 мс) і низькою у випадках двополюсних приладів амплітудою. Нині можливість точної оцінки функції кардіостимулятора забезпечує використання реєстраторів з цифровим аналізом імпульсів. У спеціальних типах реєстраторів, обладнаних в так звані детектори імпульсів стимулятора, ці імпульси постійно реєструються і описуються за часовими параметрами. Одночасно описуються часові залежності між імпульсами стимуляторів і зубцями R. У результаті виходить час тривалості послідовних інтервалів R-R, R- імпульс стимулятора, імпульс стимулятора – імпульс стимулятора. В стаціонарному апараті обов'язково є функція оцінки достовірності певних зразків імпульсів стимулятора і, після корекції, нового аналізу даних. Кінцеві результати, представлені в графічному і статистичному вигляді, відображають значення і частоту перерахованих вище інтервалів. Аналіз результатів дозволяє виявити деякі порушення в роботі стимулятора. Відсутність імпульсів стимулятора за заданою програмою більше максимально припустимої перерви (FTP – failure to pace) призводить до подовження інтервалу R-R вище запрограмованих значень. Порушення управління (FTS – failure to sense), тобто відсутність «чутливості» до імпульсів кардіостимулятора або імпульсів серця знаходить своє відображення в значенні інтервалів R – імпульс стимулятора: скорочення або подовження до межі. Безуспішна стимуляція (FTC – failure to capture) знаходить своє відображення в гістограмі імпульсів стимулятора. Межі значення інтервалів, що оцінюються, початково встановлюються автоматично для стандартного стимулятора типу VVI, але можуть бути вільно модифіковані. Представлені графічно і статистично дані вимагають зіставлення з картиною кривої ЕКГ.

Холтерівська техніка, дозволяє оцінити функції стимулятора, істотно підвищує можливості виявлення або виключення порушень діяльності стимулятора при короткочасному характері цих порушень.

# **Добова динаміка ЧСС**

- При аналізі графіків враховується динаміка ЧСС протягом доби в залежності від ступеня фізичної і емоційної активності пацієнтів, станів сну і неспання. При цьому оцінюються максимальні і мінімальні її значення, ступінь ригідності "*пульсу*", швидкі переходи від тахі- до брадикардії і назад.
- Необхідно звертати увагу на можливу зміну динаміки ЧСС, пов'язану з прийомом ліків (тахікардія - при прийомі препаратів атропіну, брадикардія - препаратів наперстянки, ригідність ЧСС і брадикардія - бета-блокаторів і т.ін.).
- Цікавим є вивчення динаміки ЧСС при постійній тахі-систолічній формі миготливої аритмії, в процесі лікування серцевими глікозидами, в умовах звичайних побутових навантажень (ходіння, підйом по сходах, прийом їжі і т.ін.).
- При адекватному доборі засобів, ЧСС при зазначених навантаженнях не повинна перевищувати 100-110 уд./хв.
- Під час обстеження хворих на ішемічну хворобу серця, динаміка ЧСС може дати додаткову діагностичну інформацію про можливі патогенетичні механізми розвитку ішемії міокарда.
- Якщо епізоду депресії сегмента ST передує збільшення частоти серцевих скорочень, то можна припустити, що причиною розвитку ішемії, при збільшенні роботи серця і, відповідно, потреби міокарда в кисні, є обмеження його доставки, тобто наявність фіксованої обструкції коронарних артерій.
- Навпаки, при появі депресії або елевації ST на тлі незмінної ЧСС або невеликому її збільшенні, слід думати про вазоспатистичний генез ішемії або комбінацію динамічної і не різко вираженої фіксованої коронарної обструкції.

## **Звіт про проведення холтерівського моніторування**

- У звіт про проведення холтерівського дослідження необхідно включати такі обов'язкові блоки:
- 1. загальна частина;
- 2. динаміка ЧСС (тобто нормальних комплексів QRS);
- 3. виявлення порушень ритму і провідності;
- 4. зміна кінцевої частини шлуночкового комплексу (ST-T);
- 5. крім того, якщо можливо взаємозв'язок цих характеристик між собою і зв'язок виявлених порушень з симптоматикою хворого.

Детальніше про звіт дивіться в п. «Робота зі звітом».

Загальна частина висновку повинна містити:

- паспортні дані хворого;
- умови, в яких проводилося спостереження (стаціонарне або амбулаторне);
- терапія в день дослідження, вказівка/зазначення про те, що дослідження проведено до призначення (або на тлі скасування) терапії – так зване «фонове» спостереження;
- режим дня хворого, можливе включення в режим дня будь-яких проб;
- тривалість спостереження, використані відведення і якість сигналу (наприклад, у вигляді часу, придатного для аналізу).
- Максимально докладно повинні бути описані порушення ритму і провідності, що мають клінічне значення, такі як пароксизми тахікардії або фібриляції/тріпотіння передсердь, епізоди асистолії, періоди порушення внутрішньошлуночкового проведення та оцінені їх характеристики:
- число, тривалість, ЧСС в пароксизмах тахікардії, число і тривалість асистолії або епізодів блокад;
- для частих аритмій підрахувати їх кількість за час спостереження, вдень і вночі (і може обчислюватися циркадний індекс), середнє число за час спостереження і діапазон;
- корисно доповнити кількісний опис аритмії не тільки за час спостереження, а й в розрахунку на 1000 QRS-комплексів.
- У разі, коли проводилося *повторне моніторування ЕКГ* обов'язковим блоком звіту/висновку є оцінка динаміки отриманих даних. Необхідно відзначити зміни ЧСС, а якщо при першому моніторуванні фіксувалися аритмії або епізоди ішемії, то і зміни числа і характеристик цих порушень. У звіті доцільно привести числові значення виявлених змін в порівнянні з першим обстеженням.
- За даними моніторування може оцінюватися антиаритмічний, антиангінальний (антиішемічний) ефекти лікування, а також можливі побічні дії препаратів, які обов'язково вказуються у звіті.

# **Додаткові методики**

## **Добове моніторування артеріального тиску**

- Нині існують два основні методи вимірювання артеріального тиску. Аускультативний метод на сьогодні визнається офіційним еталоном неінвазивного вимірювання артеріального тиску для діагностичних цілей і при проведенні неінвазивної верифікації автоматичних вимірювачів АТ. Перевагою методу є певна резистентність до рухів руки під час моніторингу. До недоліків методу можна віднести високу чутливість до шумів і точності розташування монітора. Крім того, метод вимагає близького контакту мікрофона зі шкірою пацієнта. Аускультативне вимірювання АТ не забезпечує точності при аритміях. Апарати ДМАТ такого типу найбільш поширені в медичній практиці. Додаткову інформацію про вимірювання артеріального тиску дивіться в розділі **«АТ»**.
- Основою осцилометричного методу є аналіз пульсацій тиску в манжеті, що виникають при передачі на неї пульсації артерії на тлі дозованого зниження тиску накачаного повітря. Перевагами методу є висока стійкість до зовнішніх шумів, незалежність від розвороту манжети і її положення уздовж руки, можливість проводити вимірювання без втрати точності через тонку тканину одягу, а також можливість проводити вимірювання у випадках, коли аускультативний метод неприйнятний – при феномені «аускультативного провалу», «нескінченних» або слабких тонах Короткова. Недоліком методу є мала стійкість до рухів рукою – неможливо забезпечити якість визначення артеріального тиску при навантаженні. Як і аускультативний, осцилометричний метод не забезпечує точності вимірювання тиску при аритміях.

## **Показання до проведення добового моніторування АТ**

- 1. Виявлення гіпертонічної хвороби.
- 2. Виявлення феномена «гіпертонія білого халата».
- 3. Виявлення феномена «нормотонія білого халата».
- 4. Підтвердження необхідності медикаментозного лікування у осіб з вперше виявленою і м'якою артеріальною гіпертензією (АГ).
- 5. Оцінка ефективності та безпечності фармакотерапії за ступенем зниження АТ, наявності/відсутності і вираженості періодів гіпертензії і гіпотонії.
- 6. Оцінка лікарської резистентності та добір терапії у хворих з резистентною АГ.
- 7. Визначення ступеня порушень циркадного ритму і втрати контролю АТ в часі при важкій формі артеріальної гіпертензії.
- 8. Оцінка індивідуального добового ритму АТ при хронотерапевтичному режимі призначення ліків.
- 9. Обстеження хворих з діабетом, тиреотоксикозом, мікседемою, синдромом апное уві сні та ін. і при підозрі на симптоматичний характер АГ (при діагностиці феохромоцитоми, синдрому Іценко-Кушинга і т.ін.).
- 10. Обстеження хворих з АГ в поєднанні з серцевою недостатністю, ІХС, судинною патологією мозку, порушеннями ліпідного і вуглеводного обміну, гіпертрофією міокарда лівого шлуночка, порушеннями сну.
- 11. Обстеження осіб молодого віку з обтяженою спадковістю по АГ.
- 12. Обстеження хворих з хронічною конституціональною і ортостатичною гіпотонією, хворих з порушеннями постурального і динамічного контролю АТ і синкопальними станами.
- 13. Проведення фундаментальних досліджень для з'ясування механізмів, що регулюють рівень артеріального тиску в нормі, а також для вивчення порушень цієї системи регуляції при есенціальній і симптоматичних АГ, артеріальній гіпотонії, застійній серцевій недостатності, інших захворюваннях серцево-судинної, нервової, ендокринної, травної, сечостатевої систем (кардіоміопатіях, пролапсі мітрального клапана, вадах серця різної етіології, вегето-судинній дистонії, панічних атаках, виразковій хворобі шлунка і дванадцятипалої кишки і ін.).

## **Порядок проведення досліджень АТ**

- Перед встановленням приладу добирається манжета для пацієнта. Система *DiaC***ard** може комплектуватися 4 стандартними типорозмірами манжети:
- 1. середня дитяча;
- 2. мала доросла;
- 3. середня доросла;
- 4. велика доросла.
- Після встановлення приладу на пацієнта проводиться програмування тривалості дослідження, інтервалу вимірювань в денний і нічний час, виставляються границі вимірювань артеріального тиску і розмір манжети, заповнюється карта пацієнта. Потім проводиться пробне вимірювання артеріального тиску і вмикається прилад.
- Згідно зі стандартами Американської асоціації ДМАТ, загальна кількість вимірювань артеріального тиску протягом доби має бути не менше 50, інтервал між вимірами 15÷20 хвилин і вдвічі більше – під час сну. У більшості публікацій зазначалося, що вимірювання проводили з інтервалом 15 хвилин вдень і 30 хвилин вночі. У деяких хворих з високим артеріальним тиском виникають скарги на дискомфорт у руці під час сну. В таких випадках можна збільшити інтервал до 60 хвилин, що практично не вплине на середній рівень АТ.
- Незважаючи на стійкість до перешкод, а також режим повторних вимірів, частина даних залишається відбракованою при автоматичній або експертній обробці. Вважають, що необхідним для розрахунків всіх показників є наявність мінімум двох успішних вимірів протягом години, або до 20-30 % невдалих вимірів на добу. Найбільш чутливими до зростання кількості невдалих вимірів є індекси варіабельності. Таким чином, якщо визначення варіабельності АТ не входить в програму обстеження, то, як виняток, можливе застосування інтервалу 30 хвилин вдень і 60 хвилин вночі з похибкою невдалих вимірів до 40 %.
- При аналізі ДМАТ оцінюють чотири основні групи показників: середні значення АТ за добу, день і ніч, навантаження АТ, добовий профіль АТ, варіабельність АТ, ранковий індекс та інші, представлені в таблиці. У програмі, закладеній в апарат для ДМАТ, передбачена корекція на різний інтервал вимірювання артеріального тиску вдень і вночі, а також на деякі високоамплітудні артефакти, що значно підвищує точність середніх величин.

| Найменування<br>параметра                                                                       | Скорочення        | Οд.<br>вимір.        | Отримання результату                                                                                                    |
|-------------------------------------------------------------------------------------------------|-------------------|----------------------|----------------------------------------------------------------------------------------------------|
| Систолічний тиск                                                                                | <b>CAT</b>        | мм рт.ст             | результат вимірювання                                                                                                    |
| Діастолічний тиск                                                                               | ДАТ               | MM PT.CT             | результат вимірювання                                                                                                    |
| Середній тиск                                                                                   | <b>CPT</b>        | MM DT.CT             | СРТ = ДАТ + (САТ – ДАТ) / 3                                                                                                    |
| Пульс                                                                                           | ПЛС               | уд./хв               | результат вимірювання                                                                                                    |
| Подвійний добуток                                                                               | ПДД               | мм рт.ст *<br>уд./хв | ПДД = САТ * ПЛС / 100                                                                                                    |
| Пульсовий тиск                                                                                  | $\Pi$             | MM PT.CT             | $\Pi T = CAT - \Delta T$                                                                                                    |
| Перевищення                                                                                     | Перев.            | $\frac{0}{0}$        | Відсоток кількості<br>вимірювань,<br>ЩО<br>перевищують<br>встановлене максимальне граничне<br>значення<br>від<br>загальної кількості вимірювань без помилок.<br>Перев. = Мперев / Мневилучених * 100 |
| Середній за період                                                                              | Cep.              | MM PT.CT             | $CP = (AT1 + AT2 + ATn)/N$ невилучених                                                                                                    |
| Середній за період<br>(зваженний)                                                               | Сер. зв           | MM PT.CT             | $T1 = (AT t1 - AT t0)/2;$<br>$T2:=(AT t2 - AT t1)/2;$<br>Сер. зв = (T1+T2)*AT1 + (T2+T2)*AT2 + (Tn-1+Tn)*And /<br>$(T1+T2) + (T2 + T3) + (Tn-1 + Tn)$<br>АТ t відповідно час вимірювання             |
| Мінімальний за період                                                                           | Мін.              | MM PT.CT             | Мінімальне значення АТ на періоді серед невиключених<br>значень.                                                                                                    |
| Максимальний за період                                                                          | Макс.             | MM PT.CT             | AT<br>Максимальне<br>Ha<br>періоді<br>значення<br>серед<br>невиключених значень.                                                                                                    |
| Стандартне відхилення                                                                           | Ст. відх.         | MM PT.CT             | Ст. відх. = Sqrt((Сер. - АТ1)^2 + (Сер. - АТ2) ^2 + (Сер. -<br>ATn) ^2)<br>де Sqrt - корінь квадратний                                                                                               |
| Тривалість періоду*<br>(активний або пасивний)                                                  | TP <sub>T</sub> * | год                  | $TPT(Toa) = TPT1 + TPT2+TPTn$<br>Сума ділянок, що належать до активного або пасивного<br>періоду                                                                                                    |
| Час перевищення (час перевищення<br>показника над заданим максимальним<br>граничним значенням)* | ЧП*               | год                  | ЧП (год) = ЧП1 + ЧП2+ЧПn                                                                                                    |
| Індекс часу (гіпертонічний)                                                                     | IЧ                | $\%$                 | IЧ (%)= ЧП / ТРП *100                                                                                                    |

Таблиця 19. Основні розрахункові показники і формули АТ

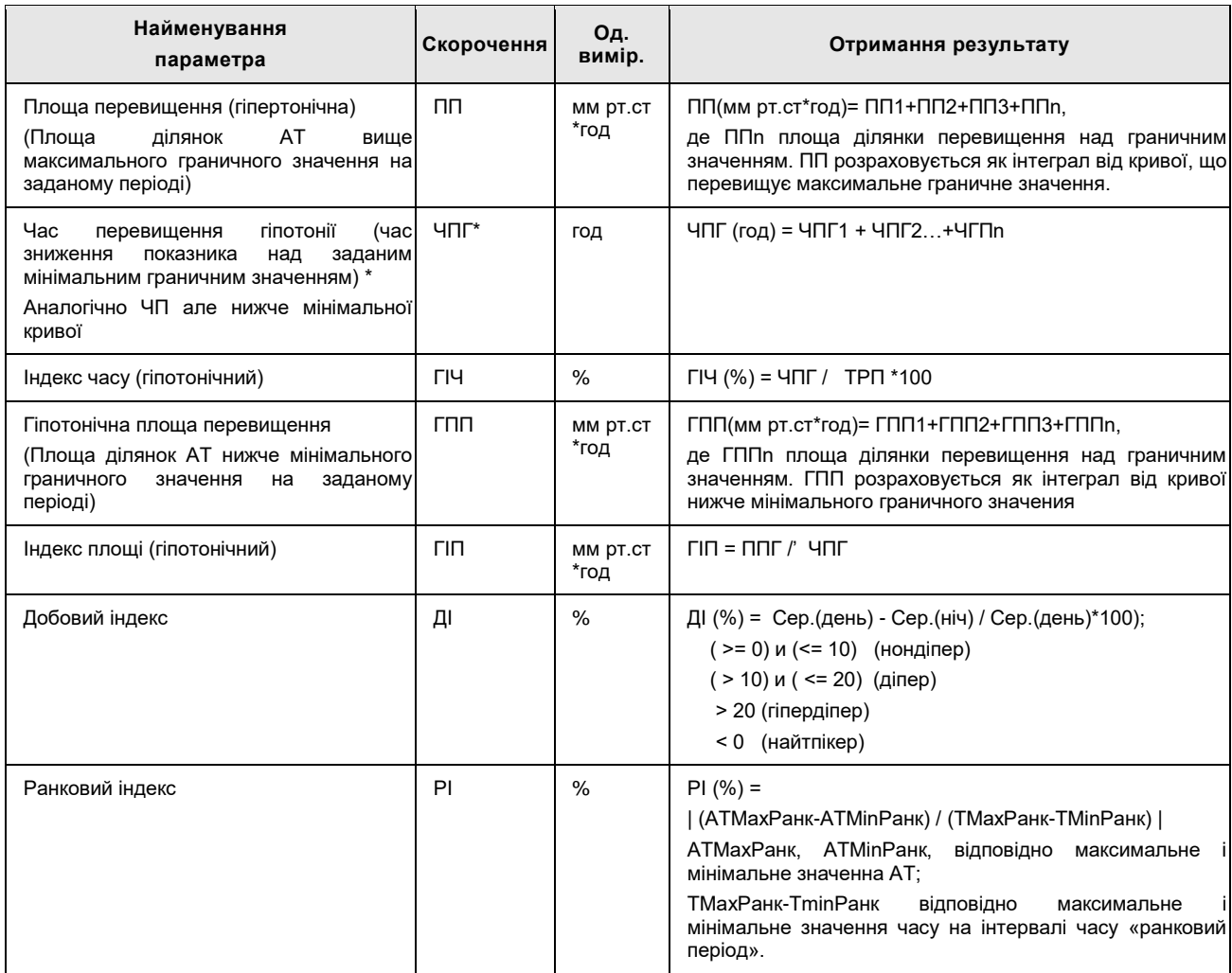

**\* - позначені проміжні показники, які не беруть участі в таблиці.**

- Перед початком дослідження доцільно ознайомитися зі скаргами та аналізом захворювання. Ці дані будуть корисні при аналізі отриманих результатів та вирішенні деяких лікувально-методичних питань.
- Хворому слід докладно пояснити як вести щоденник моніторного спостереження, який необхідний для подальшого зіставлення результатів аналізу АТ з фізичною активністю і відчуттями пацієнта, в якому зазначаються самопочуття, скарги, вид активної діяльності, фізичного навантаження, прийом лікарських препаратів, час неспання і сну, емоційні стреси.
- Зразок бланка щоденника можна роздрукувати, використовуючи будь-який редактор для Windows. Файл бланка щоденника називається *diary.doc*. Він копіюється при інсталяції в той самий каталог, що і основна програма.

Під час обстеження пацієнту не рекомендується приймати водні процедури (ванна, душ).

Не піддавати прилад ударам, впливу вібрацій, високих і низьких температур. Не експлуатувати поруч з агресивними середовищами (кислотами).

## **Нормальні величини показників АТ при ДМАТ**

Нині не існує однозначного трактування нормальних величин тиску при ДМАТ. Їх розробка інтенсивно проводиться в багатьох країнах. Нормативи для середнього АТ щорічно переглядаються. У 1998 році Американським національним комітетом з питань діагностики та лікування АГ в шести рекомендаціях наведені нормативи для середнього денного АТ 135/85 мм рт.ст. У 1999 році експерти ВООЗ і Міжнародного товариства гіпертензії рекомендували вважати нормою рівень 125/80 мм рт.ст. для середньодобового АТ. Зараз норми для середнього денного АТ повинні бути менше 135/85 мм рт.ст., а для пацієнтів високої групи ризику, як наприклад з порушенням толерантності до вуглеводів або цукровим діабетом, цільовий тиск нижче 130/80 мм рт.ст. У зв'язку з цим в приладі можлива зміна норм користувачем.

- Загальновизнаних нормативів для індексів часу і навантаження не існує. Вважають, що для систолічного артеріального тиску значення індексу часу до 20 %, а для діастолічного до 15 % можуть бути визнані в якості нормальних величин. Динаміка індексу навантаження дозволяє оцінити адекватність лікування. В апараті введено поняття гіпотонії, якщо показник індексу навантаження набуває негативного значення. На практиці застосовують наступний розподіл хворих згідно з добовим ритмом АТ: нормальне зниження АТ вночі (dipper) – від 10 % до 20 %, недостатнє нічне зниження (non-dipper) – 0÷10 %, глибоке нічне зниження АТ (hyper-dipper) – більше 20 %, стійке підвищення артеріального тиску в нічний час (night-peaker).
- Гранично допустимі значення варіабельності АТ знаходяться в стадії розробки. За даними P. Verdecchia (1996) середні значення STD систолічного артеріального тиску складають 11.9 – для денного періоду і 9.5 мм рт.ст. – для нічного. За даними Російського КНЦ граничними величинами є: для систолічного артеріального тиску – 15.5/14.8 мм рт.ст. (день/ніч), для діастолічного – 13.3/11.3 мм рт.ст. (день/ніч).
- Не існує загальноприйнятих методів розрахунку величини і швидкості ранкового підйому АТ. Нині для цих показників існують умовні нормативи, на які можна спиратися при інтерпретації ДМАТ. Ці показники ще не вивчалися в великих контрольованих дослідженнях.

# **Програма діагностики порушень дихання**

#### **Можливості програми аналізу дихання**

- 1. Перегляд всієї зареєстрованої кривої дихання.
- 2. Автоматичне (ручне) позначення ділянок з завадами.
- 3. Автоматичне (ручне) позначення періодів апное (гіпопное).
- 4. Побудова кривої швидкості дихання (диференціювання кривої дихання).
- 5. Побудова графіків:
	- динаміки частоти дихання (ЧД);
	- динаміки реографічної амплітуди дихання (РАД);
	- динаміки реографічного індексу вентиляції (РІВ);
	- динаміки реографічної швидкості вдиху (Vвд.) и видиху (Vвид.);
	- динаміки періодів апное (гіпопное);
	- динаміки індексу апное (гіпопное);
	- гістограми періодів апное (гіпопное);
	- спектра дихання на обраній ділянці кривої дихання.
- 6. Розрахунок таких показників:
	- середні значення ЧД, РАД, РІВ за будь-який обраний період;
	- варіабельність (стандартне відхилення) ЧД, РАД, РІВ;
	- показники паттерну дихання (час вдиху, видиху і їхнє відношення);
	- показники реографічної швидкості вдиху (Vвд.) і видиху (Vвид.);
	- циркадні індекси ЧД, РАД, РІВ;
	- амплітуди і частоти основних піків спектра дихання;
	- середнє значення індексу апное (гіпопное) за будь-який обраний період;
- середнє, мінімальне і максимальне значення тривалостей періодів апное (гіпопное);
- варіабельність (стандартне відхилення) періодів апное (гіпопное).
- 7. Діагностика (формування висновку):
	- синдрому обструктивного апное сну і визначення ступеня його тяжкості;
	- синдрому гіпер(гіпо)вентиляції;
	- порушень ритму дихання (Чейн-Стокса, Біота, Куссмауля);
	- порушень циркадних ритмів дихання;
- 8. Друк бланка результатів дослідження (показники, графіки, висновок).
- 9. Збереження всіх розрахункових показників у базі даних.

## **Діагностика синдрому обструктивного апное сну (СОАС)**

- В даний час є всі підстави вважати, що обструктивні порушення дихання під час сну<br>підвищують частоту серцево-судинних захворювань і смертність. У серії підвищують частоту серцево-судинних захворювань і смертність. багатоцентрових досліджень було показано, що хропіння і синдром обструктивного апное сну (СОАС) можуть бути факторами ризику артеріальної гіпертензії, ішемічної хвороби серця, порушень серцевого ритму і провідності, правошлуночкової серцевої недостатності і мозкового інсульту. При аналізі смертності в різний час доби у осіб 65 років і старше з ІХС та цереброваскулярною патологією були виявлені два піки смертності в 18 годин і між 2 і 6 годинами ночі, причому "нічний" пік був значно вище. Одним з можливих пояснень виявленого феномена може бути вплив СОАС на показник смертності у хворих з серцево-судинною патологією.
- Під СОАС розуміють повторювані епізоди обструкції верхніх дихальних шляхів під час сну, протягом яких відбувається припинення і/або зменшення повітряного потоку дихання. Обструктивні апное і гіпопное характеризуються розвитком гіпоксемії, що нерідко поєднується з гіперкапнією.

Найбільш точним є визначення СОАС, сформульоване С. Guilleminault в 1973 р.:

- «Синдром обструктивного апное уві сні» стан, що характеризується наявністю хропіння, періодично повторюваним частковим або повним припиненням дихання під час сну, (досить тривалим, щоб спричинити зниження рівня кисню в крові), грубою фрагментацією сну і надмірною денною сонливістю.
- Основним **діагностичним критерієм** СОАС є епізод апное зупинка дихання, при якій ороназальний потік під час сну становить менше 20 % від норми, тривалість зупинки дихання більше 10 секунд, а їх кількість на годину (**індекс апное**) — 5 і більше. При цьому десатурація (зниження рівня кисню в крові) повинна становити не менше 3 % від норми.
- **Індекс апное-гіпопное.** Оскільки у пацієнтів з обструктивними порушеннями дихання спостерігаються як апное, так і гіпопное, то прийнято використовувати об'єднаний індекс апное-гіпопное (ІАГ). Зазначений індекс є одним з основних показників тяжкості захворювання, і у здорових дорослих людей межовими значеннями прийнято вважати ІА > 5 і ІАГ > 10/год, хоча деякі автори беруть до уваги при відмежуванні норми і патології ІАГ > 5/год.
- **Критеріями ступеня тяжкості** СОАС служать число і тривалість нападів апное і гіпопное за 1 год нічного сну. Виділяють три ступені тяжкості перебігу СОАГС:
- 1. Не важкий (менше 20 нападів);
- 2. Середньої тяжкості (помірне) (від 20 до 40 нападів);
- 3. Тяжкий (більше 40 нападів).

## **Діагностика синдрому гіпер(гіпо)вентиляції**

У нормі значення частоти і амплітуди дихання, що визначають вентиляцію легенів, повинні бути в певних межах. Вентиляція легенів повинна забезпечувати газовий гомеостаз артеріальної крові. Однак при порушеннях регуляції дихання, вживанні алкоголю або деяких медикаментозних препаратів вентиляція може бути неадекватною потребі організму в кисні. Зниження вентиляції (гіповентиляція) призводить до розвитку гіпоксії, гіперкапнії, ацидозу, а надмірне збільшення вентиляції (гіпервентиляція) викликає зниження СО<sub>2</sub> в крові, розвиток алкалозу, спазм судин і зниження мозкового кровообігу. Крім того, збільшення ЧД (задишка) може бути наслідком патології кардіореспіраторної системи. Тому діагностика синдрому порушень вентиляції має важливе клінічне значення.

#### **Діагностика порушень циркадного ритму дихання**

Вентиляція легенів регулюється в залежності від потреби організму в  $O_2$ , тобто від рівня енергетичного метаболізму. З огляду на те, що інтенсивність обмінних процесів має закономірний добовий ритм, в нормі синхронно з ним змінюється і вентиляція легенів (частота і амплітуда дихання). У нормі вночі знижується рівень енергетичного метаболізму і сповільнюється дихання. При цьому показники вентиляції легенів у здорових людей знижуються на 10-20 %. Амплітуду добового ритму оцінюють за циркадним індексом – відношенням середньоденного до середньонічного значення показника. Однак при порушеннях у циркадній системі організму або порушеннях регуляції дихання амплітуда добового ритму показників дихання може знижуватися або може відбуватися інверсія ритму, коли вночі показники дихання вище, ніж удень.

## **Аритмія і патологічні типи дихання**

- Періодичне дихання типу Чейна-Стокса може спостерігатися навіть у здорових людей уві сні в умовах високогір'я. Таке дихання характеризується тим, що за кількома глибокими вдихами слідує зупинка дихання *(апное);* потім знову виникають *глибокі дихальні рухи* і так далі. В цьому випадку дихання Чейна-Стокса обумовлено зниженням парціального тиску кисню в атмосферному повітрі в поєднанні зі зміною активності дихальних центрів під час сну. При диханні Чейна-Стокса під час фази глибоких дихальних рухів  $CO_2$  вимивається, і його напруга в крові досягає значень, що відповідають горизонтальній ділянці кривої залежності вентиляції від СО2. В результаті стимулюючий ефект СО<sub>2</sub> на дихальні центри практично усувається і виникає зупинка дихання. Під час цієї зупинки СО<sub>2</sub> накопичується в крові доти, поки його напруга не досягне величини, при якій нахил кривої зростає; внаслідок цього знову виникає гіпервентиляція. Дихання типу Чейна-Стокса спостерігається також в патологічних умовах, зокрема при *отруєннях* (при уремії, коли в результаті порушення функції нирок в крові накопичуються токсичні речовини, що підлягають виведенню).
- Існує ще один тип періодичного дихання дихання **Біота**. Такий тип дихання, ймовірно, обумовлений безпосереднім ураженням дихальних центрів: він спостерігається при *пошкодженні головного мозку,* підвищенні внутрішньочерепного тиску і т.ін.
- Зниження рН крові в результаті накопичення нелетких кислот (*метаболічний ацидоз,* що спостерігається, наприклад, при *цукровому діабеті)* супроводжується особливим типом дуже глибокого **дихання – диханням Куссмауля.** Посилена вентиляція легенів при такому диханні частково компенсує метаболічний ацидоз.

#### **Розрахунок показників дихання**

1. Частота дихання

Частота дихання (ЧД) – це число дихальних циклів (вдих + видих) за 1 хв. Краще підраховувати за диференціальною кривою дихання, де перехід від вдиху до видиху характеризується зміною знака похідної. Необхідно підрахувати число цих змін за кожну хвилину. Це і буде частота дихання за кожну хвилину. За цими даними будується графік похвилинної динаміки ЧД. Потім розраховується середнє значення ЧД за будь-який обраний проміжок часу, мінімальне і максимальне значення ЧД і її стандартне відхилення.

2. Амплітуда дихання

Амплітуда дихання (РАД) являє собою реографічний аналог дихального об'єму (об'єму повітря, що вдихається, за кожен дихальний цикл). Якщо прокалібрувати реограму дихання за об'ємом, то можна розрахувати величину дихального об'єму в кожному дихальному циклі. РАД розраховується як різниця між максимальним і мінімальним значеннями імпедансу в кожному циклі дихання. За цими даними будується графік похвилинної динаміки РАД. Потім розраховується середнє значення РАД за будь-який обраний проміжок часу, мінімальне і максимальне значення РАД і її стандартне відхилення.

3. Реографічний індекс вентиляції

Реографічний індекс вентиляції (РІВ) – реографічний аналог хвилинної вентиляції легень.

$$
PIB = 4I + PAI
$$

За цими даними будується графік похвилинної динаміки РІВ. Потім розраховується середнє значення РІВ за будь-який обраний проміжок часу, мінімальне і максимальне значення РІВ і його стандартне відхилення.

4. Час вдиху і видиху

Час вдиху (Твд.) і видиху (Твид.) в кожному дихальному циклі розраховується за диференціальною кривою дихання як періоди між змінами знака похідної. Знаходиться середнє значення цих показників за кожну хвилину і їхнє співвідношення (**Твд./Твид.)**. За цими даними будується графік похвилинної динаміки цих показників. Потім розраховується середнє значення цих показників за будь-який обраний проміжок часу, мінімальне і максимальне їх значення і стандартні відхилення.

5. Реографічна швидкість вдиху і видиху

Реографічна швидкість вдиху (Vвд.) і видиху (Vвид.) – підраховуються за диференціальною кривою дихання як середні швидкості за кожен дихальний цикл, а потім усереднюються за 1 хвилину. За цими даними будується графік похвилинної динаміки цих показників. Потім розраховується середнє значення цих показників за будь-який обраний проміжок часу, мінімальне і максимальне їх значення і стандартні відхилення.

6. Циркадні індекси показників дихання

Циркадні індекси показників дихання – відношення середніх значень показників за денний (з 8 год ранку до 22 год вечора) і нічний час доби (з 23 год до 7 год).

7. Індекс апное

Індекс апное (ІА) – підраховується число періодів апное за кожну годину. Будується графік погодинної динаміки ІА (див. вище) і гістограма періодів апное. Потім розраховується середнє значення ІА і періоду апное (ТА) за будь-який обраний проміжок часу (більше 2 год), мінімальне і максимальне значення цих показників і їх стандартні відхилення.

8. Спектр дихання

Спектр дихання – розраховується спектр потужності кривої дихання за обраний проміжок часу (не менше ніж за 5 хвилин) і знаходяться амплітуди і частоти основних піків (при наведенні курсора на вершину піку на графіку спектра).

Ця методика зараз є новою і мало вивченою. Вона призначена для наукових досліджень і нині не має великих контрольованих досліджень з її використанням.

# **Зв'язок з АТЗТ «Сольвейг»**

Якщо в процесі експлуатації системи будуть виявлені технічні несправності або помилки в програмному забезпеченні, виникнуть питання або пропозиції щодо вдосконалення, прохання звертатися до підприємства-виробника за адресою:

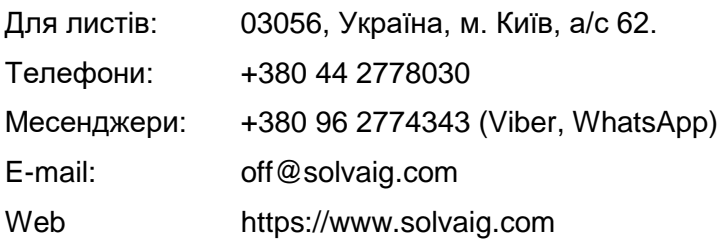